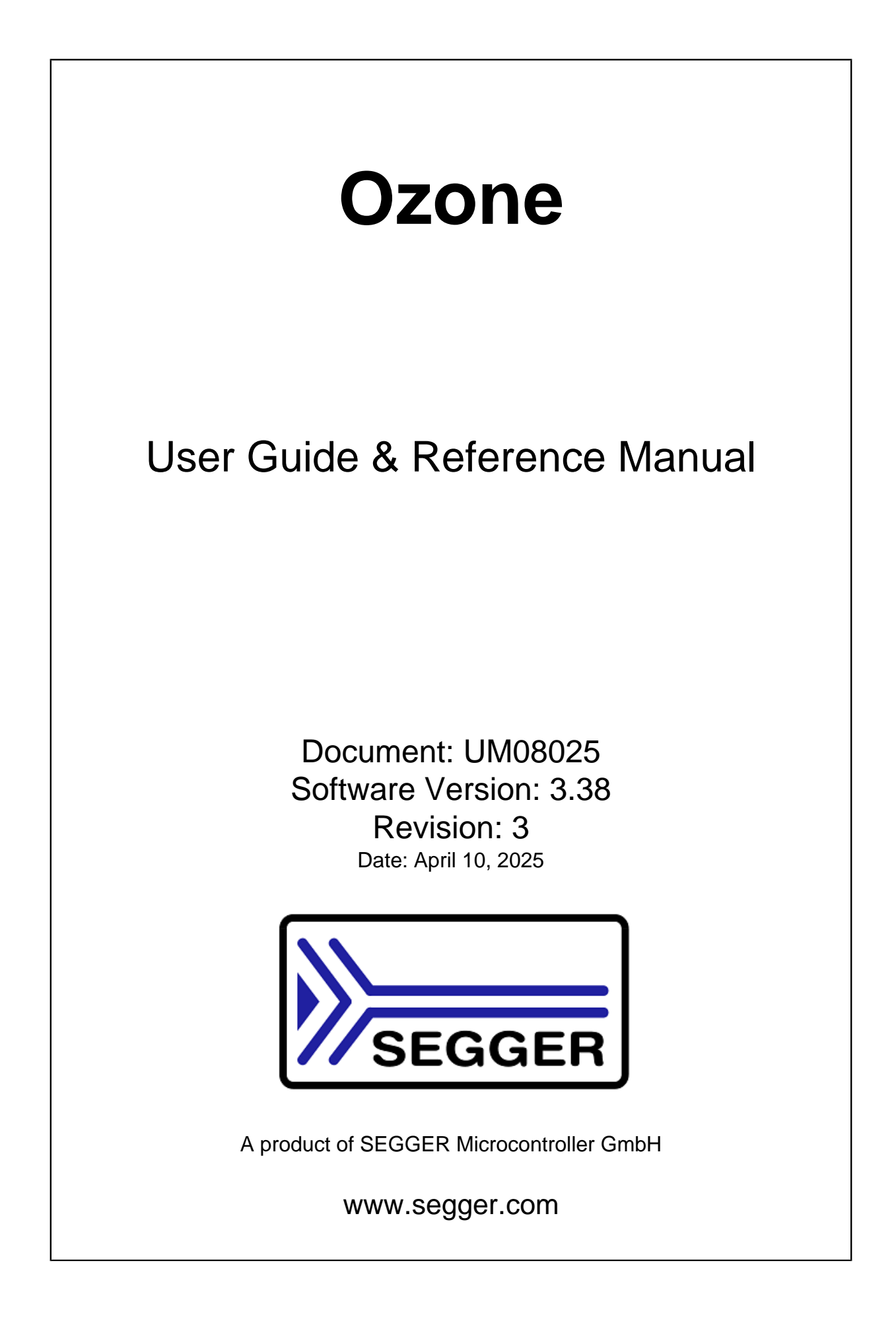

#### **Disclaimer**

The information written in this document is assumed to be accurate without guarantee. The information in this manual is subject to change for functional or performance improvements without notice. SEGGER Microcontroller GmbH (SEGGER) assumes no responsibility for any errors or omissions in this document. SEGGER disclaims any warranties or conditions, express, implied or statutory for the fitness of the product for a particular purpose. It is your sole responsibility to evaluate the fitness of the product for any specific use.

#### **Copyright notice**

You may not extract portions of this manual or modify the PDF file in any way without the prior written permission of SEGGER. The software described in this document is furnished under a license and may only be used or copied in accordance with the terms of such a license.

© 2013-2025 SEGGER Microcontroller GmbH, Monheim am Rhein / Germany

#### **Trademarks**

Names mentioned in this manual may be trademarks of their respective companies.

Brand and product names are trademarks or registered trademarks of their respective holders.

#### **Contact address**

SEGGER Microcontroller GmbH

Ecolab-Allee 5 D-40789 Monheim am Rhein

Germany

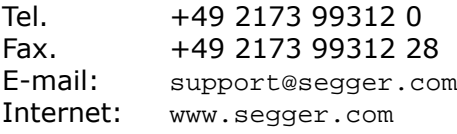

#### **Manual versions**

This manual describes the current software version. If you find an error in the manual or a problem in the software, please report it to us and we will try to assist you as soon as possible.

Contact us for further information on topics or functions that are not yet documented.

Print date: April 10, 2025

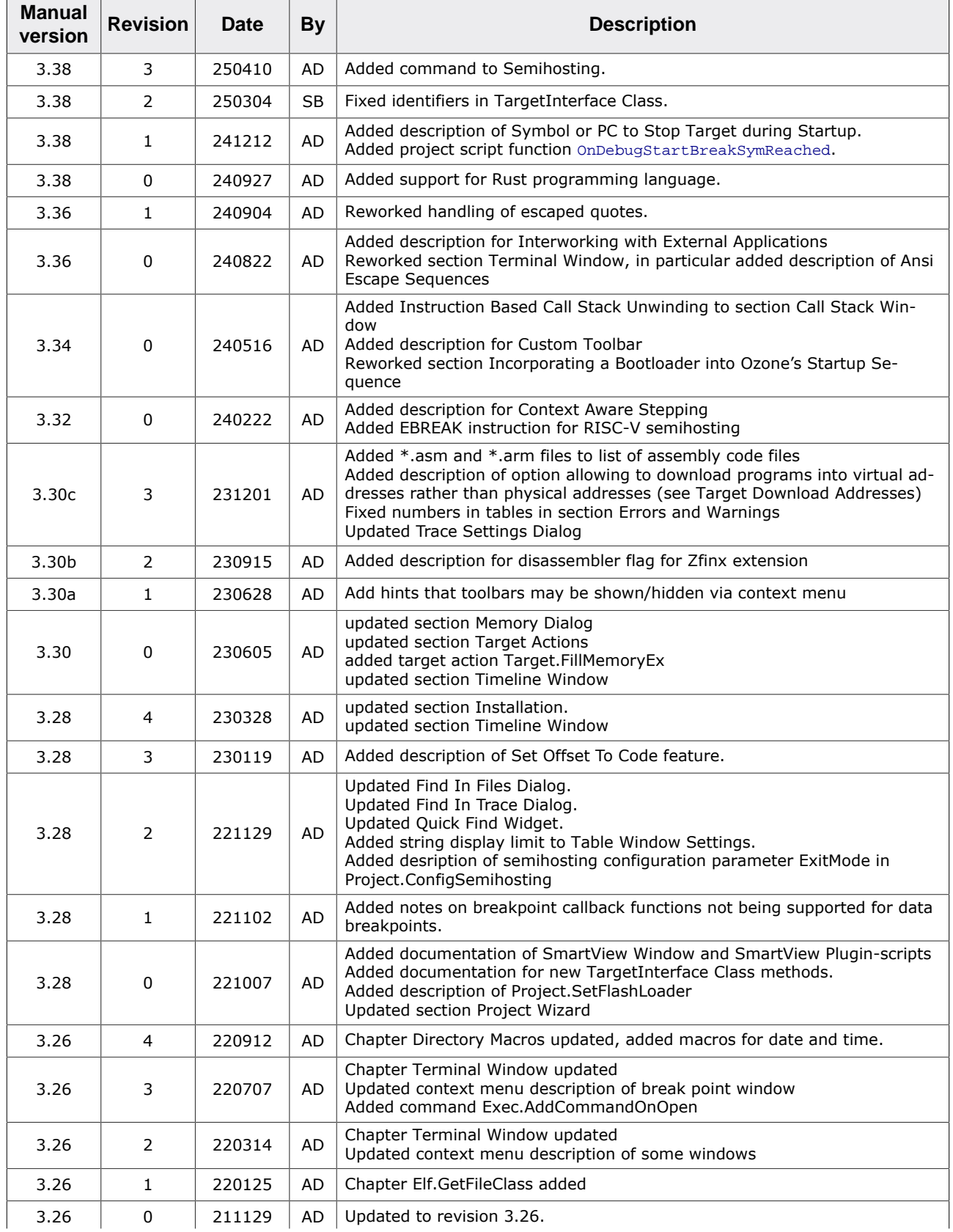

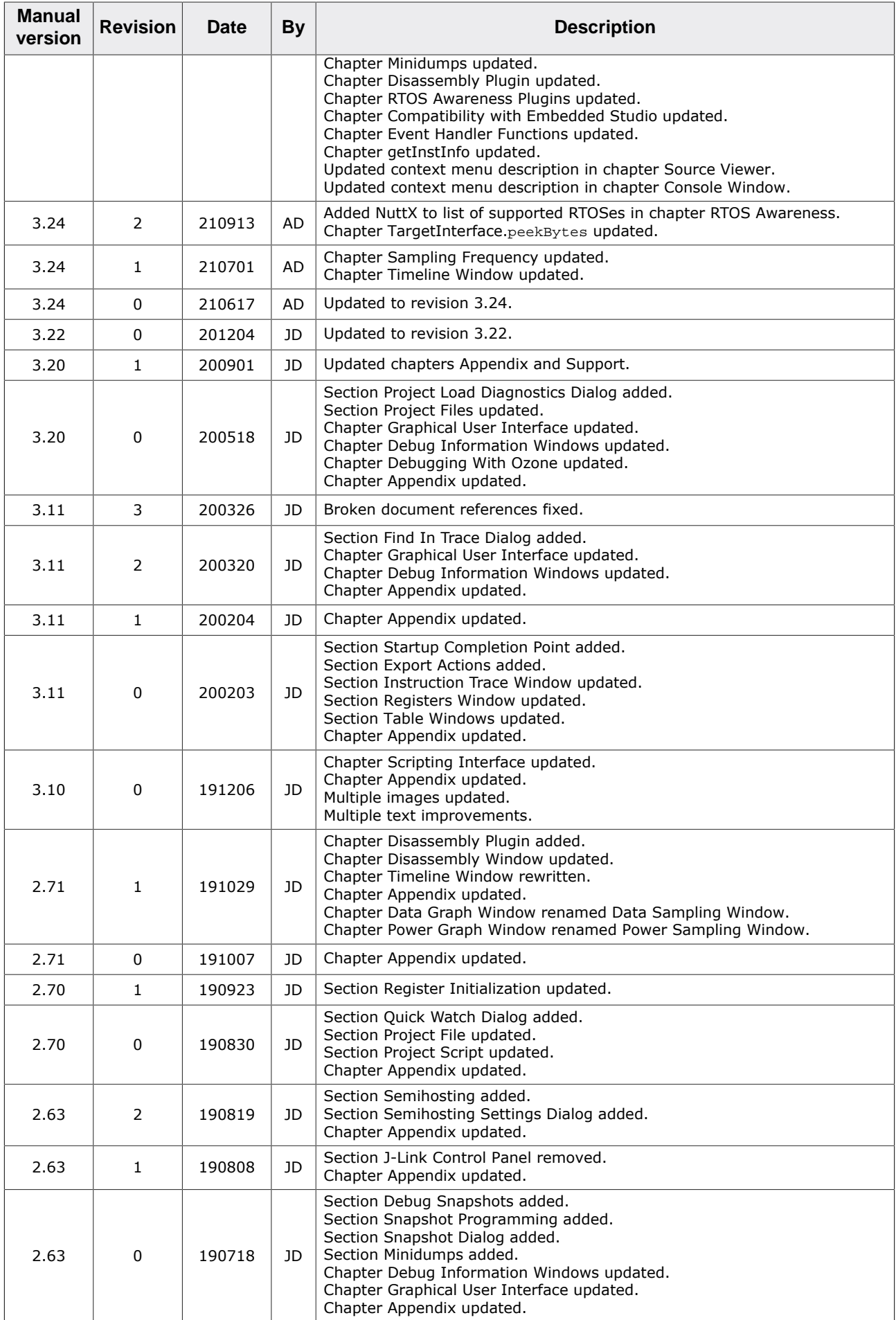

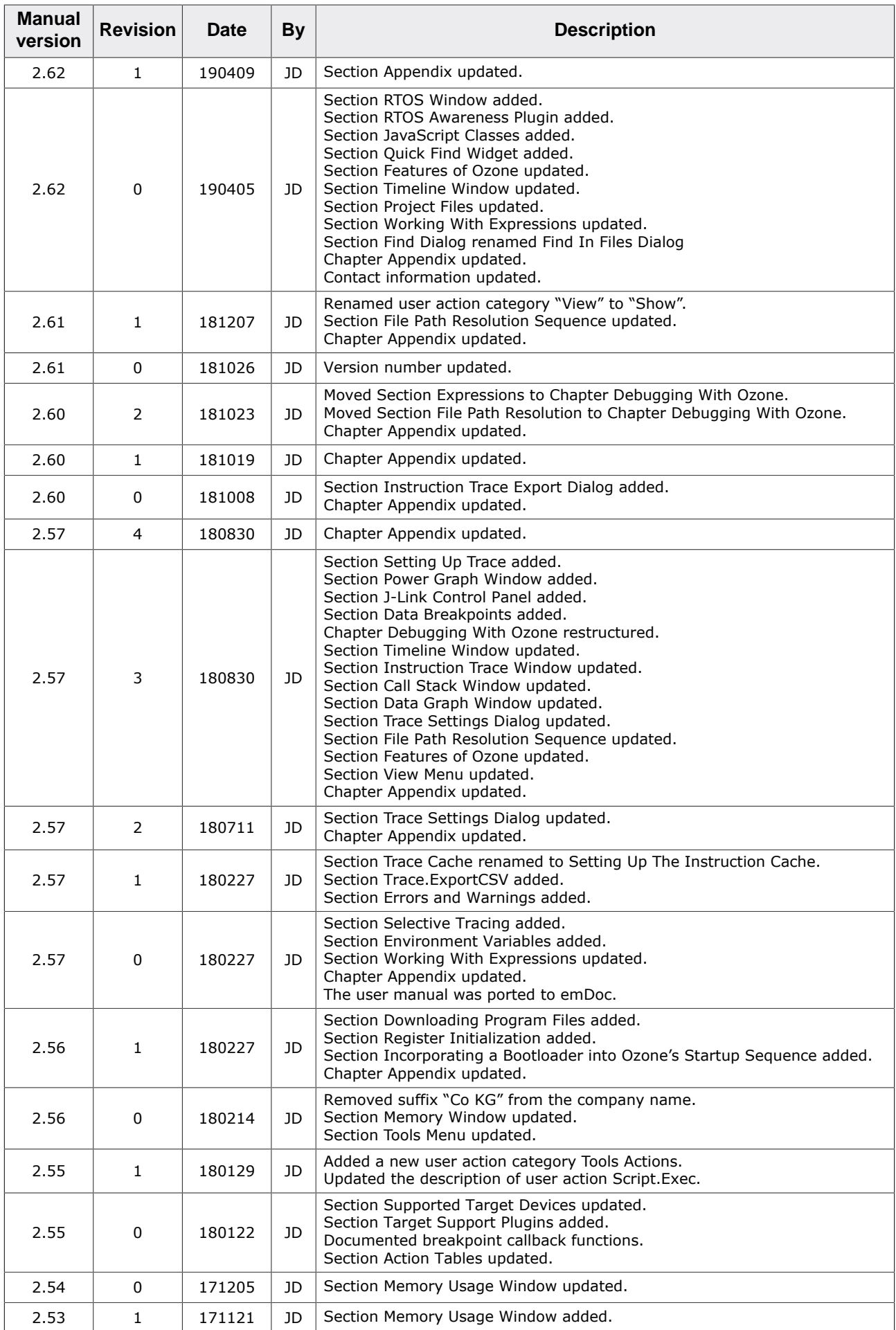

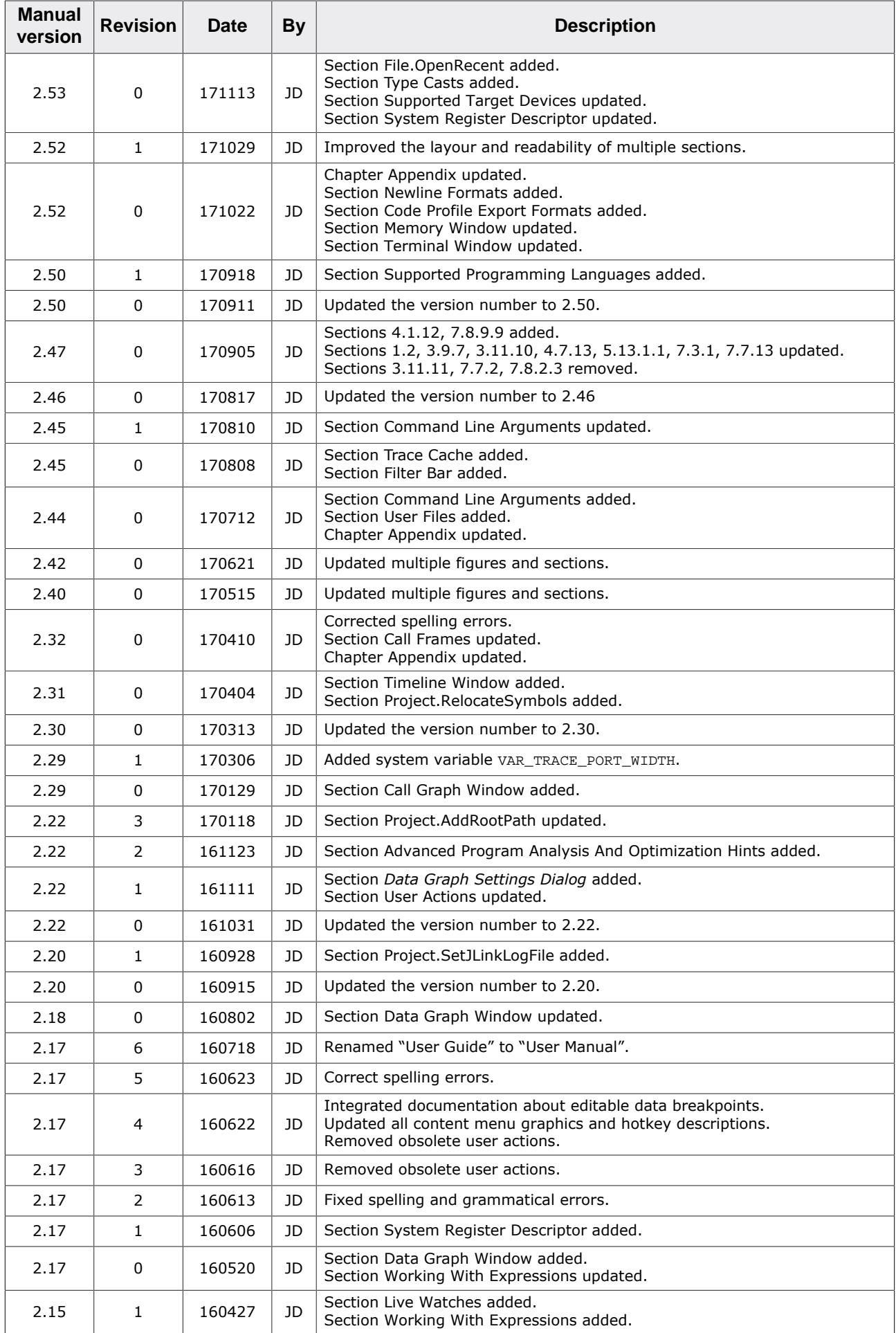

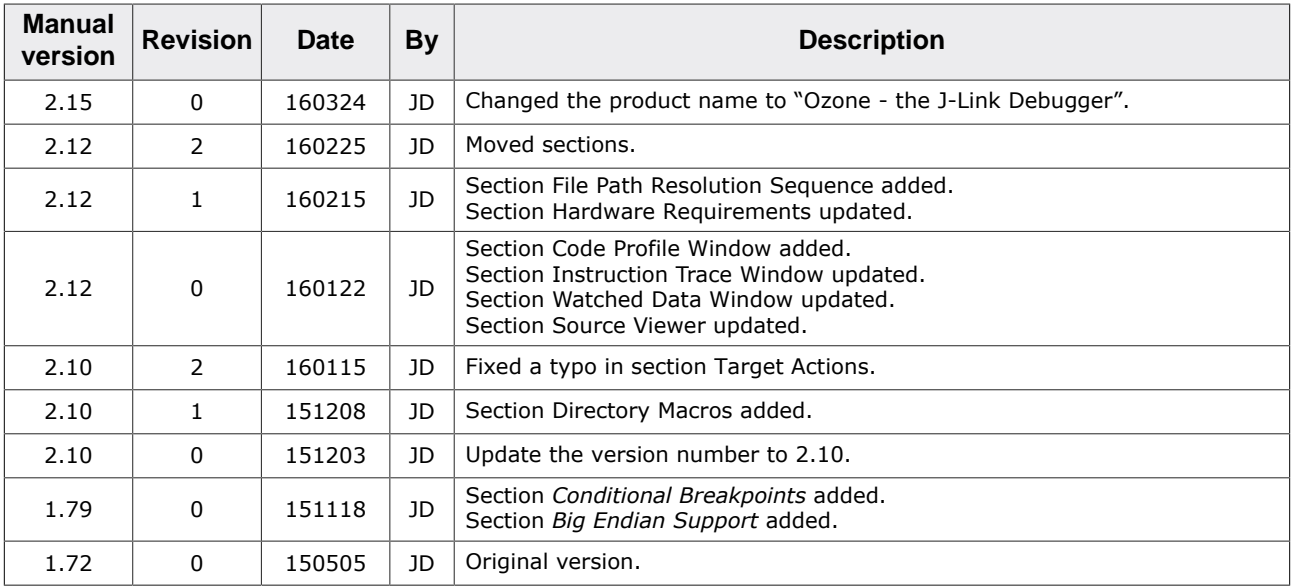

## **About this document**

#### **Assumptions**

This document assumes that you already have a solid knowledge of the following:

- The software tools used for building your application (assembler, linker, C compiler).
- The C programming language.
- The target processor.
- DOS command line.

If you feel that your knowledge of C is not sufficient, we recommend *The C Programming Language* by Kernighan and Ritchie (ISBN 0–13–1103628), which describes the standard in C programming and, in newer editions, also covers the ANSI C standard.

#### **How to use this manual**

This manual explains all the functions and macros that the product offers. It assumes you have a working knowledge of the C language. Knowledge of assembly programming is not required.

#### **Typographic conventions for syntax**

This manual uses the following typographic conventions:

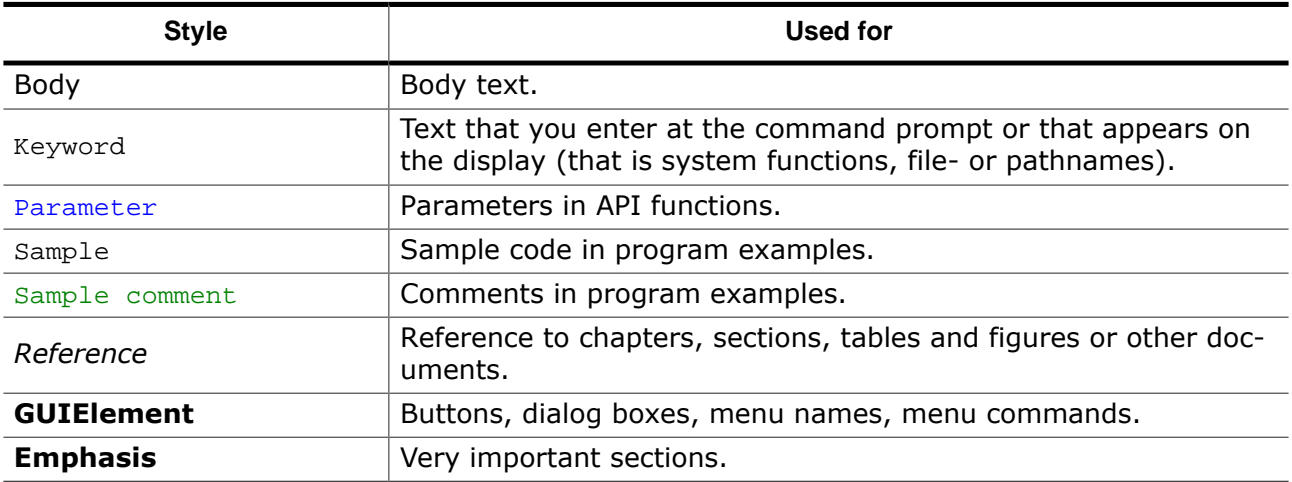

## **Table of contents**

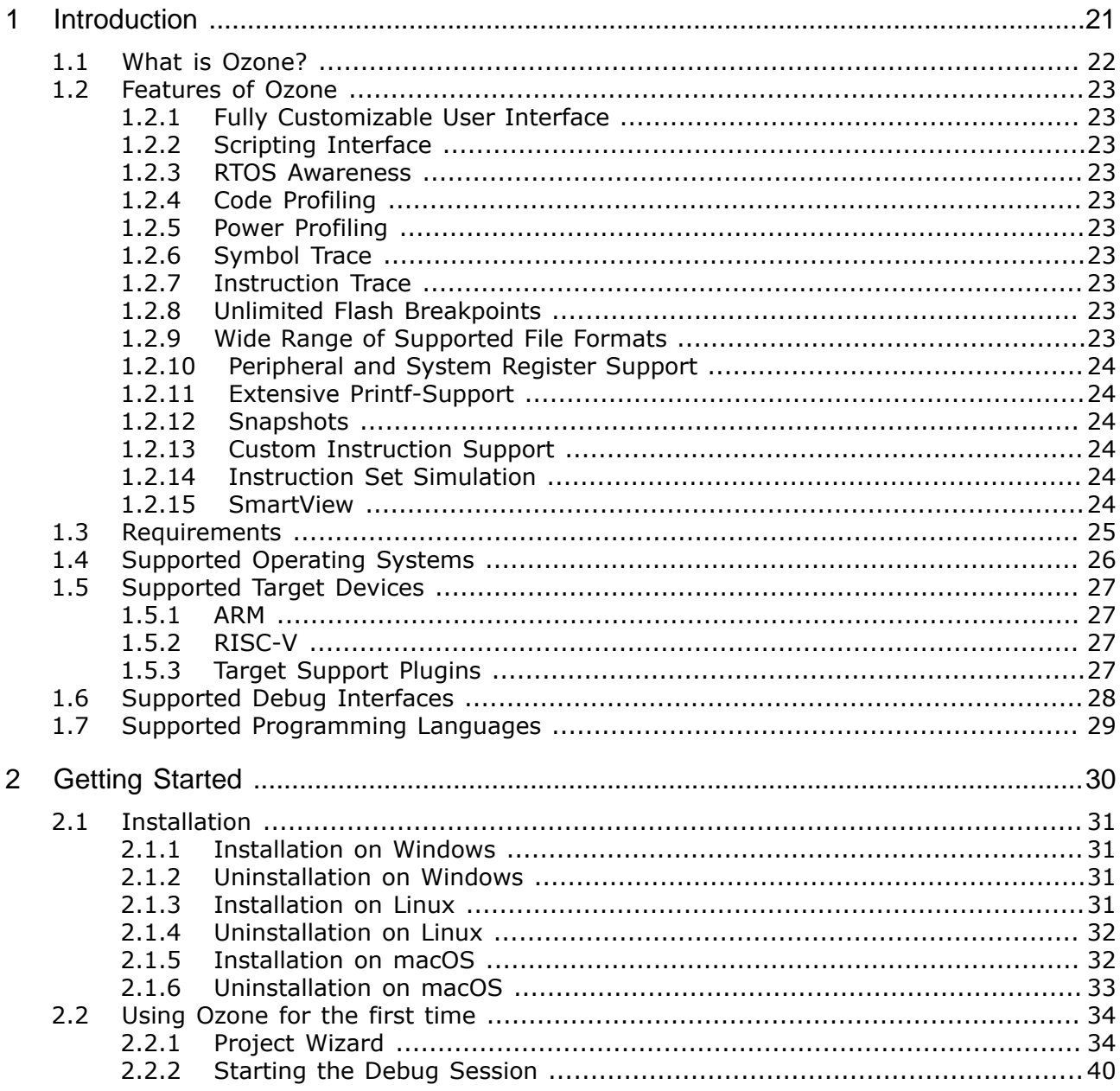

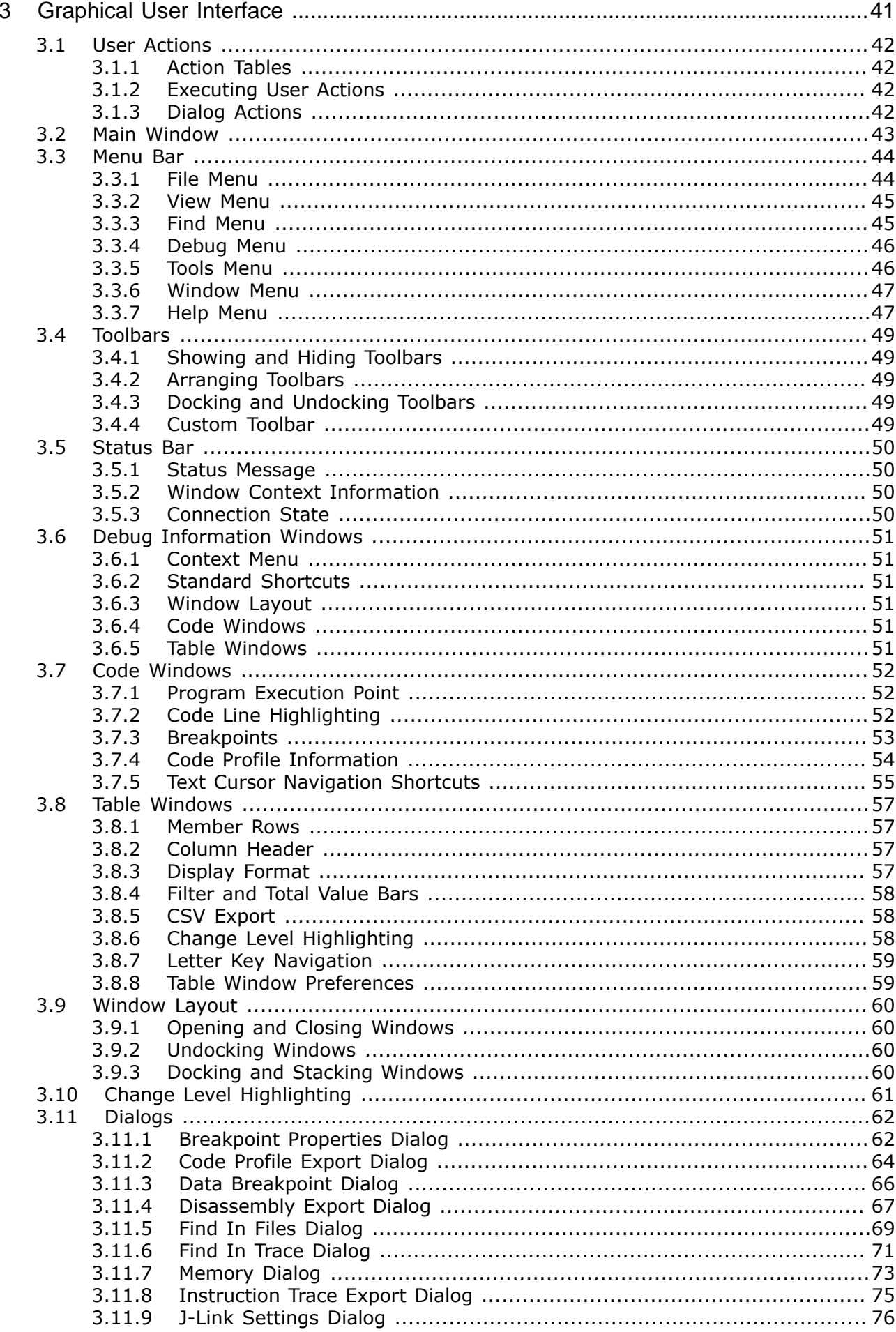

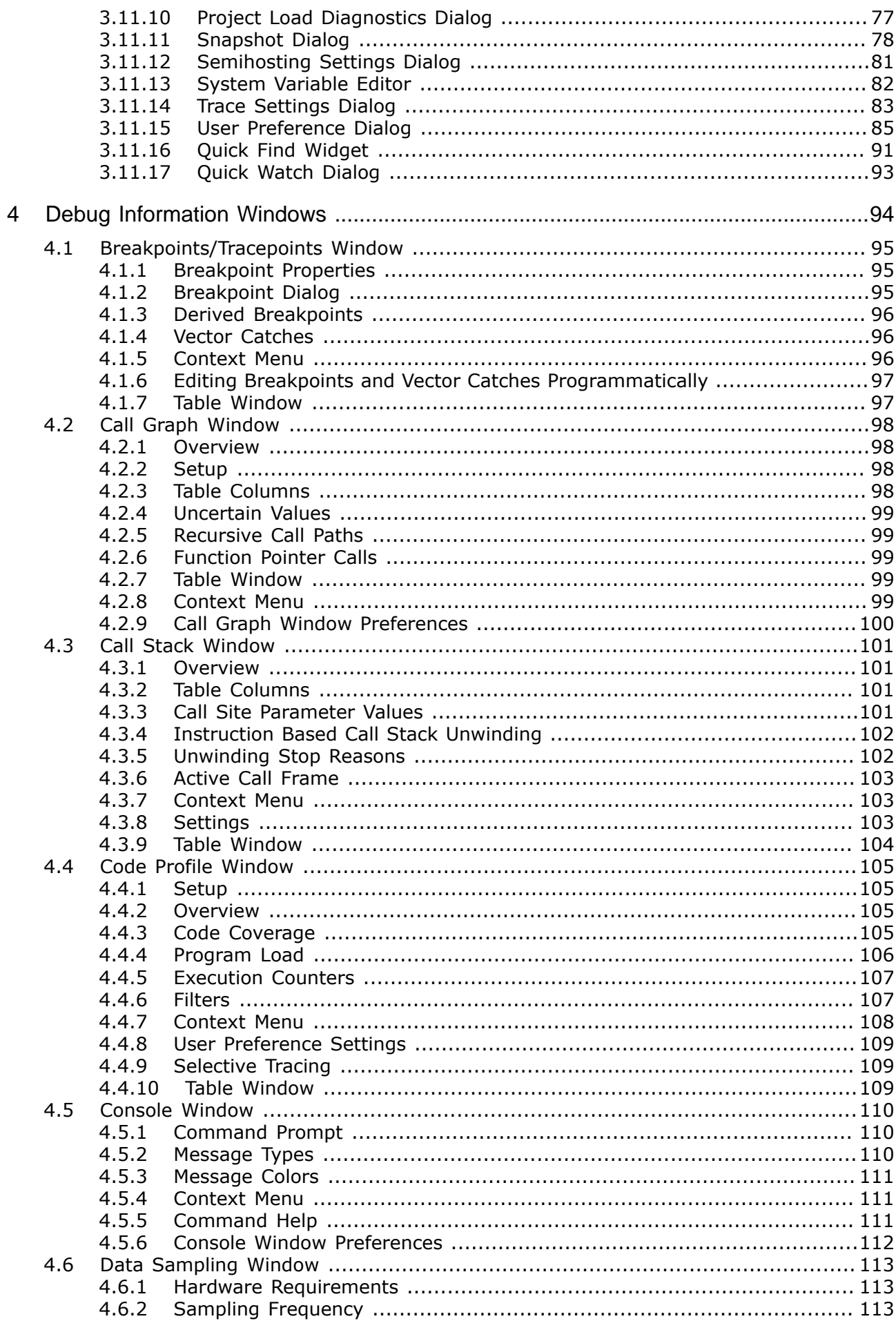

 $4.6.3$ 464 4.6.5  $4.6.6$ 4.6.7 4.6.8  $4.7$  $4.7.1$ 472 473  $4.7.4$  $4.7.5$  $4.7.6$  $4.7.7$ 4.7.8 4.7.9  $4.8$  $4.8.1$ 482 483 484 4.9  $4.9.1$ 492 4.9.3 4.9.4 4.9.5 496  $4.10$ 4 10 1 4 1 0 2  $4.10.3$ 4.11  $4.11.1$  $4.11.2$  $4.11.3$ 4.11.4 4.11.5 4.11.6 4.11.7 4.11.8 4.11.9 4.11.10 4.11.11 4.11.12 4.12 4.12.1 4.12.2 4.12.3 4.12.4 4.12.5 4.13 4.13.1 4.13.2 4.13.3 4.13.4 4.13.5 4.13.6 4.13.7 4.13.8 

4 1 3 9 4 13 10 4.13.11 4.14  $4.14.1$ 4.14.2 4.14.3 4.14.4 4 1 5 **SmartView Window SmartView Window** 4 1 5 1 4.15.2 4.15.3 4 1 6 4.16.1 4.16.2 4.16.3 4.16.4 4.16.5  $4166$ 4 16 7 4 1 7 4.17.1 4.17.2 4 1 7 3 4.17.4 4.17.5 4.17.6 4.17.7 4.17.8 4 1 8 4 1 8 1 4.18.2 4.18.3 4.18.4 4.19 4.19.1 4.19.2 4.19.3 4.19.4  $4.20$  $4.20.1$ 4.20.2 4.20.3 4.20.4 4.20.5 4.20.6 4.20.7 4.20.8 4.20.9 4.20.10 4.20.11 4.20.12 4.20.13 4.20.14 4.20.15 4.20.16  $4.21$ 4.21.1 4.21.2  $4.21.3$ 

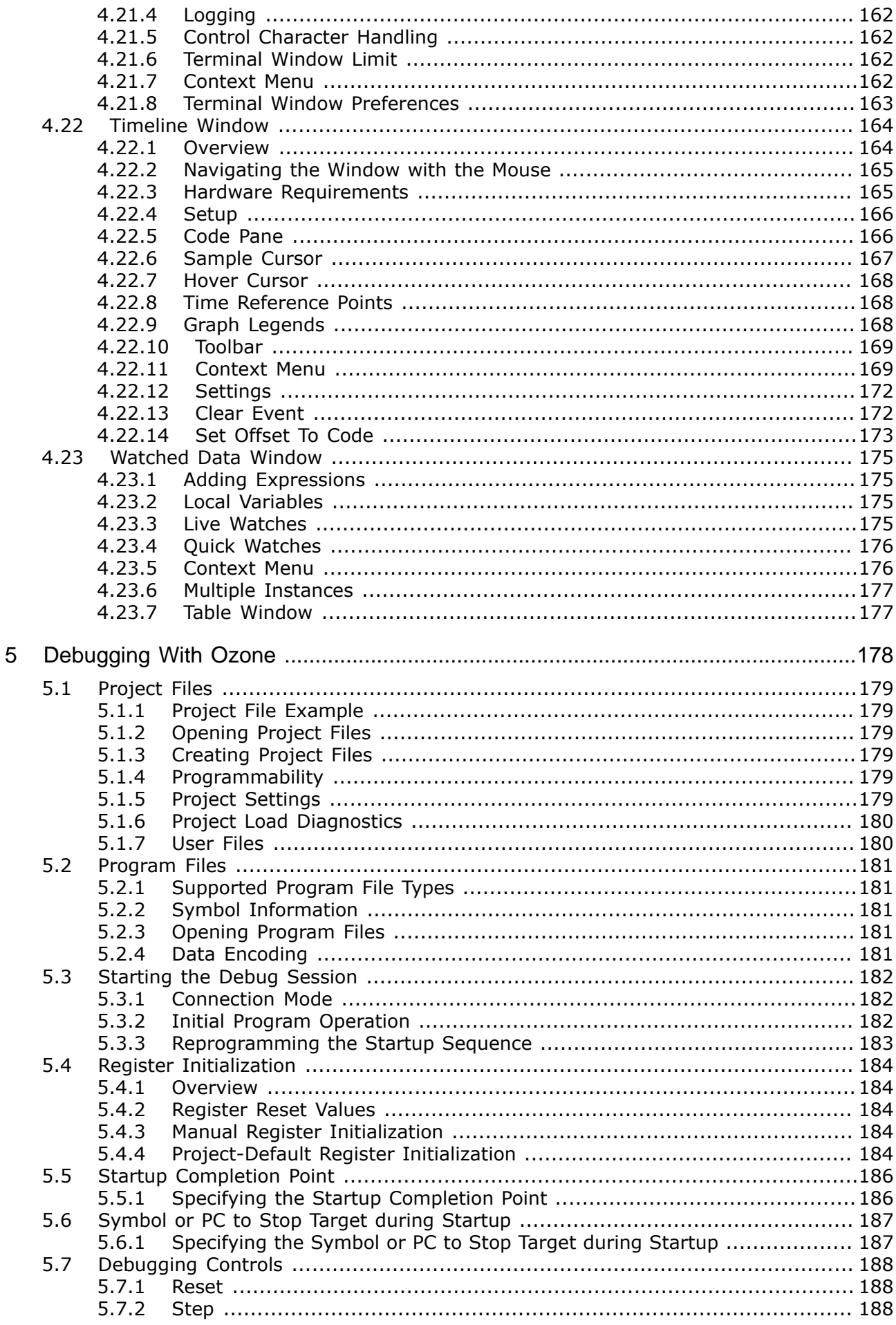

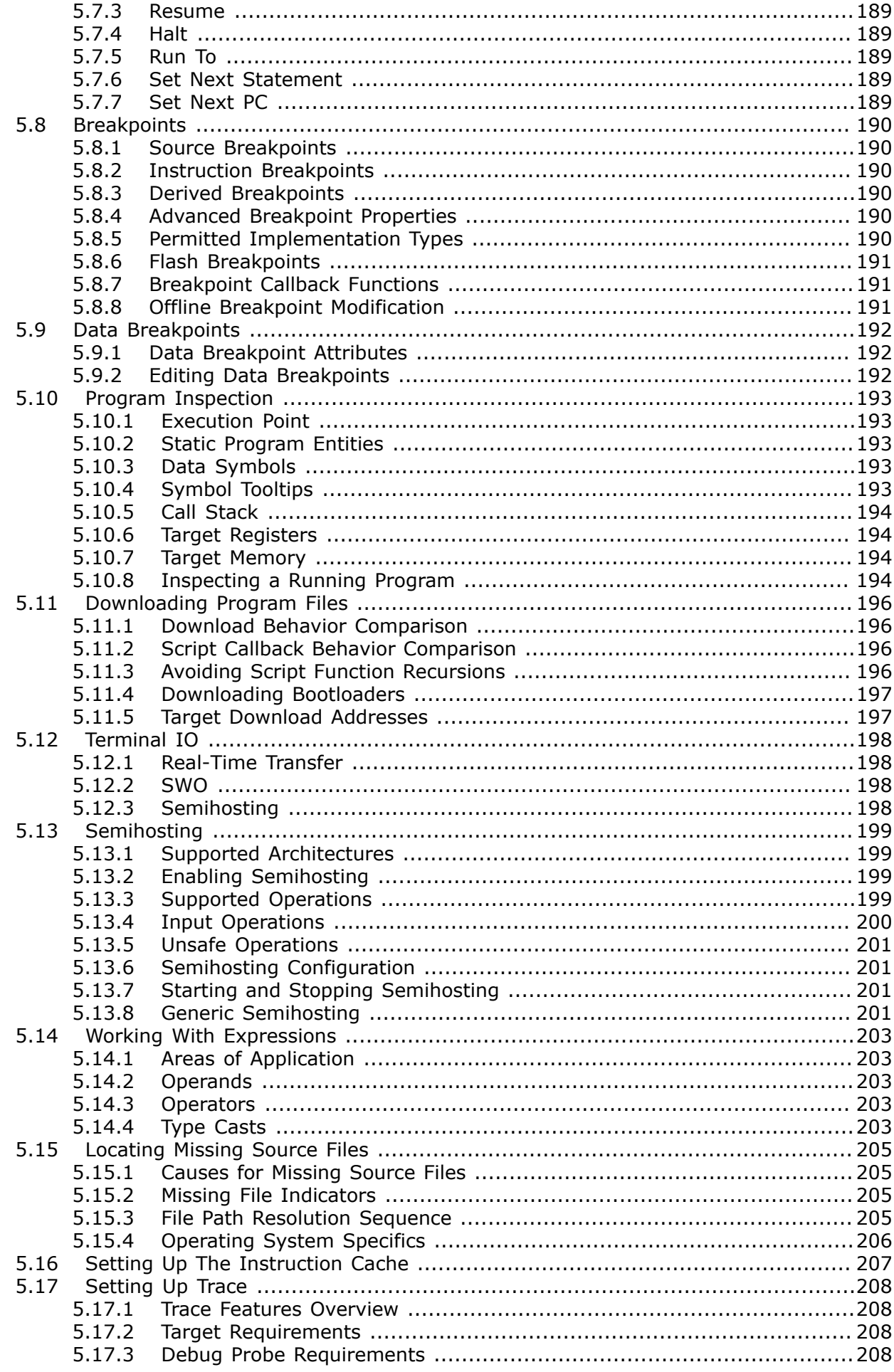

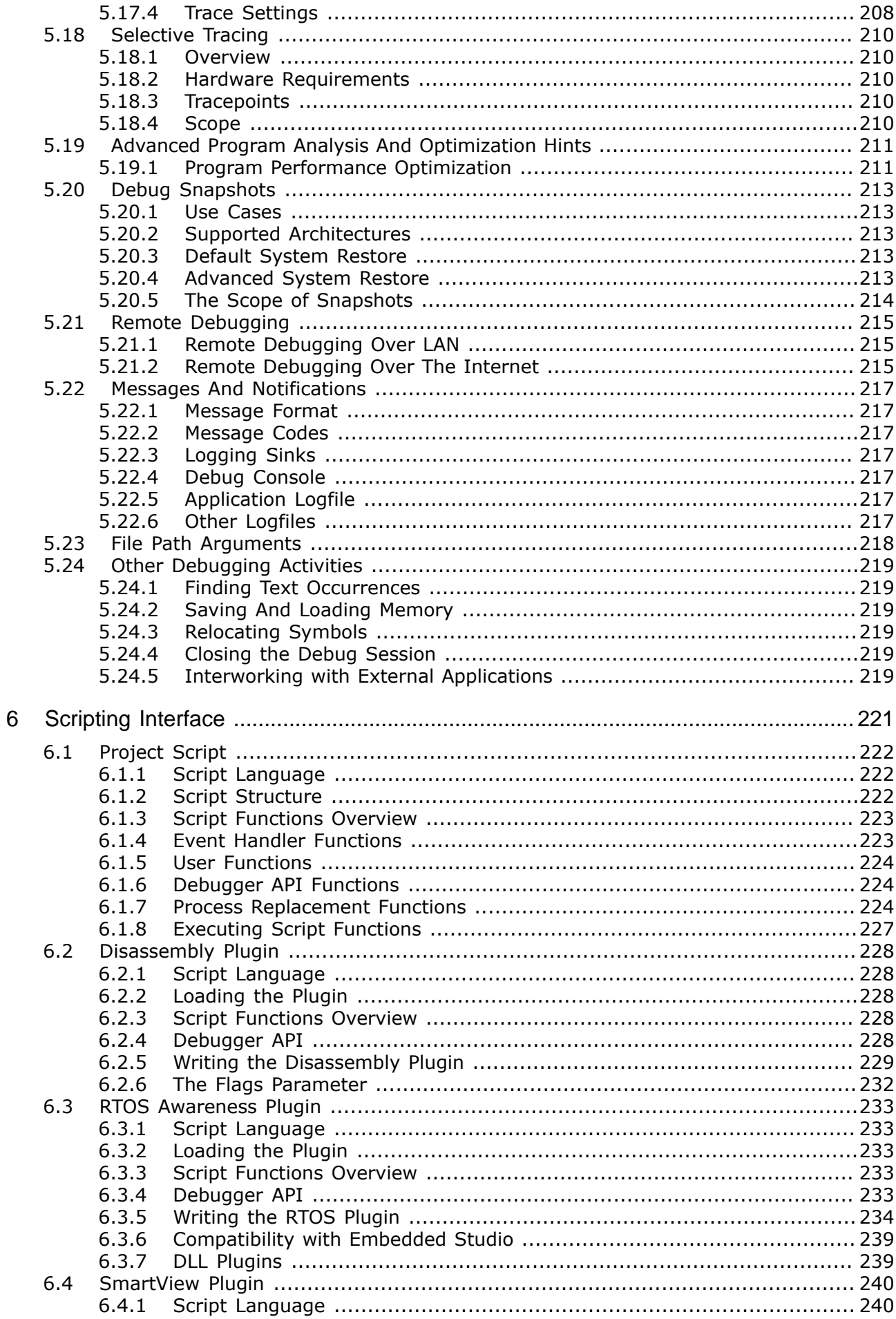

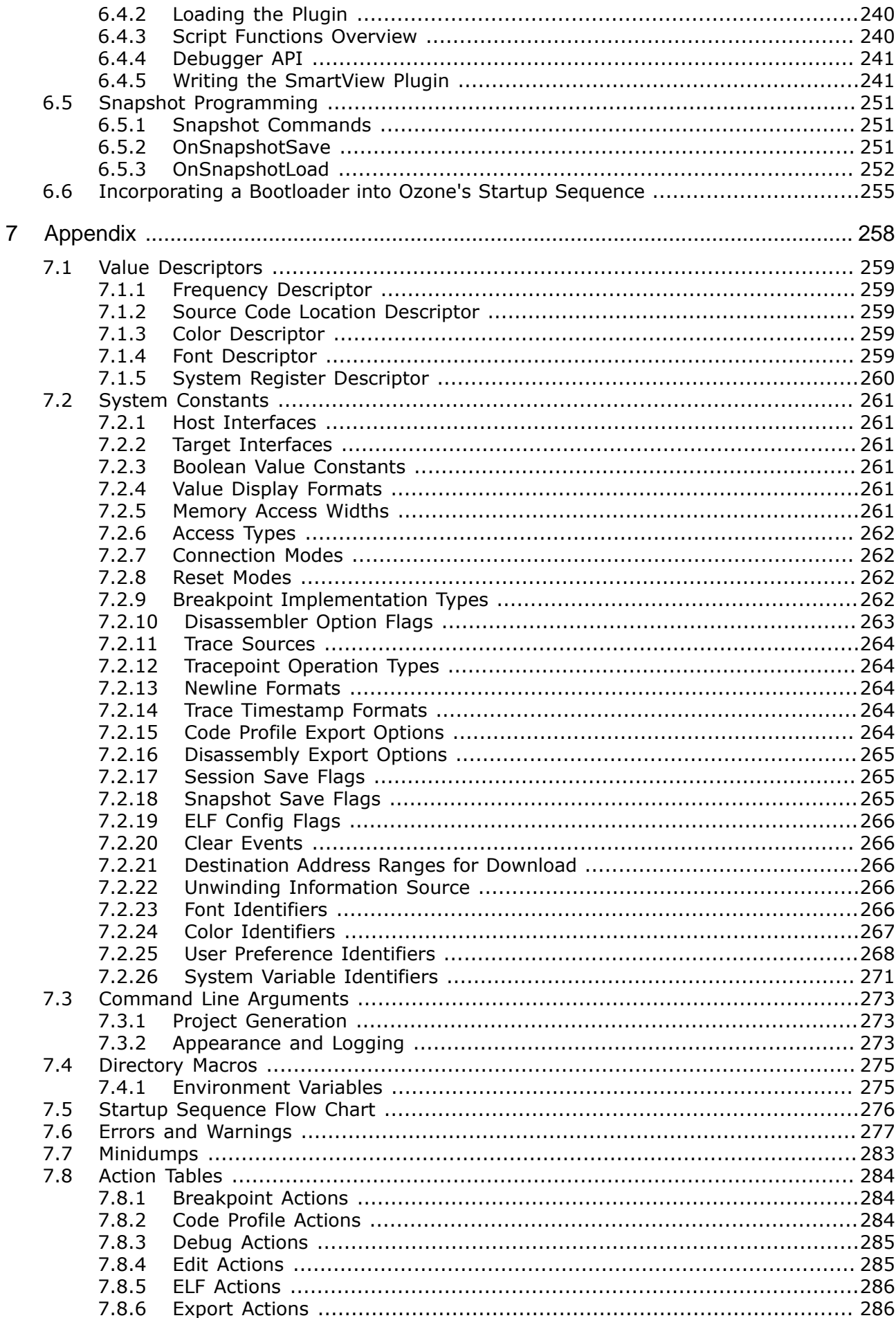

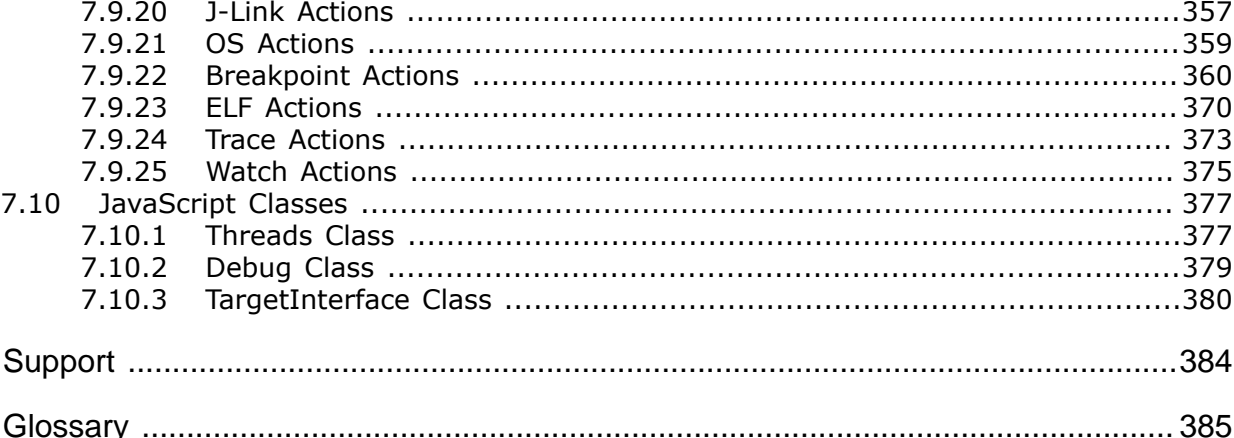

7.10

8

 $\mathbf{Q}$ 

 $\dots$  377

 $\dots 377$ 

.....384

# <span id="page-20-0"></span>**Chapter 1 Introduction**

Ozone is SEGGER's user-friendly and high-performance debugger for Arm and RISC-V Microcontroller programs. This manual explains the debuggers usage and functionality. The reader is welcome to send feedback about this manual and suggestions for improvement to support@segger.com.

### **1.1 What is Ozone?**

<span id="page-21-0"></span>Ozone is a source-level debugger for embedded software applications written in C/C++ or Rust and running on embedded targets. It was developed with three design goals in mind: user-friendly, high performance and advanced feature set. Ozone is tightly coupled with SEGGER's set of J-Link and J-Trace debug probes to ensure optimal performance and user experience.

### **1.2 Features of Ozone**

<span id="page-22-2"></span>Ozone has a rich set of features and capabilities. The following list gives a quick overview. Each feature and its usage is explained in more detail in chapter 3 as well as later chapters of the manual.

### **1.2.1 Fully Customizable User Interface**

<span id="page-22-3"></span>Ozone features a fully customizable multi-window user interface. All windows can be undocked from the [Main Window](#page-42-0) and freely positioned and resized on the desktop. Fonts, colors, and toolbars can be adjusted according to the user's preference. Content can be moved among windows via Drag&Drop.

### **1.2.2 Scripting Interface**

<span id="page-22-1"></span>A C-language scripting interface enables users to reconfigure Ozone's graphical user interface and most parts of the debugging workflow via script files. All actions that are accessible via the graphical user interface have an affiliated script command that can be executed from script code or from the debuggers console window.

### **1.2.3 RTOS Awareness**

<span id="page-22-0"></span>Ozone's RTOS [Window](#page-150-0) displays RTOS-specific debug information and is controlled by a JavaScript plugin. By implementing new plugins, users are able to add support for any embedded operating system of their choice. Ozone ships with RTOS-awareness plugins for embOS, FreeRTOS, ChibiOS, NuttX and Zephyr out of the box.

### **1.2.4 Code Profiling**

<span id="page-22-4"></span>Ozone's code profiling features assist users in optimizing their code. The [Code Profile Win](#page-104-0)[dow](#page-104-0) displays CPU load and code coverage statistics selectively at a file, function or instruction level. Code profiles can be saved to disk in human-readable or in CSV format for further processing. Ozone's code windows display code profile statistics inlined with the code.

### **1.2.5 Power Profiling**

<span id="page-22-5"></span>Ozone's [Timeline Window](#page-163-0) displays the current drawn by the target relative to program execution flow. Power sampling resolutions of down to 5 us are supported.

### **1.2.6 Symbol Trace**

<span id="page-22-6"></span>The values of program variables and arbitrary C-style expressions can be tracked at time resolutions of down to 100 us and visualized within the [Timeline Window](#page-163-0).

### **1.2.7 Instruction Trace**

<span id="page-22-7"></span>Ozone's [Instruction](#page-127-0) Trace Window provides a history of executed machine instructions. The history is updated incrementally following each program halt or step and may display millions of instructions, limited by Host-PC RAM only. When an instruction is selected, its execution context is shown within all debug windows.

### **1.2.8 Unlimited Flash Breakpoints**

<span id="page-22-8"></span>Ozone integrates SEGGER's flash-breakpoints technology which allows users to set an unlimited number of software breakpoints in flash memory.

### **1.2.9 Wide Range of Supported File Formats**

<span id="page-22-9"></span>Ozone supports a wide range of program and data file formats:

- ELF or compatible files  $(*.elf, *, out, *, axf)$ <br>• Motorola s-record files  $(*.src, *, mot)$ 
	-
- Motorola s-record files  $(*.$ srec,<br>Intel hex files  $(*.$ hex)  $\bullet$  Intel hex files
- Binary data files (\*.bin)

### **1.2.10 Peripheral and System Register Support**

<span id="page-23-0"></span>Ozone supports *[System View Description](https://developer.arm.com/embedded/cmsis)* files that describe the memory-mapped (peripheral) register set of the target. Once an SVD file has been selected, its registers become accessible via the [Registers Window](#page-146-0) and script commands.

### **1.2.11 Extensive Printf-Support**

<span id="page-23-1"></span>Ozone can capture printf-output by the embedded application via SEGGER's Real-Time Transfer (RTT) technology that provides extremely fast IO coupled with low MCU intrusion, the Cortex-M SWO capability, and ARM's semihosting.

### **1.2.12 Snapshots**

<span id="page-23-2"></span>Ozone enables users to save and restore the entire debug session, including advanced target state, to/from a session file called debug snapshot.

### **1.2.13 Custom Instruction Support**

<span id="page-23-3"></span>Ozone features a powerful disassembler that can be extended and reprogrammed via a javascript plugin file.

#### **1.2.14 Instruction Set Simulation**

<span id="page-23-4"></span>Using J-Link's instruction set simulation capability, Ozone achieves one of the fastest stepping performances of any debugger for embedded systems on the market.

#### **1.2.15 SmartView**

<span id="page-23-5"></span>The plugin-based SmartView window allows to present information from complex data structures in the target software in easy to comprehend, human readable tables. Users may implement new plugins tailored to their own needs, thus enabling the feature for virtually any embedded software component.

### **1.3 Requirements**

<span id="page-24-0"></span>To use Ozone, the following hardware and software requirements must be met:

- Windows 2000 or later operating system
- 1 gigahertz (GHz) or faster 32-bit (x86) or 64-bit (x64) processor
- 1 gigabyte (GB) RAM
- 100 megabytes (MB) available hard disk space
- J-Link or J-Trace debug probe
- JTAG or SWD data cable to connect the target with the debug probe (not needed for J-Link OB)

### **1.4 Supported Operating Systems**

<span id="page-25-0"></span>Ozone currently supports the following operating systems:

- Microsoft Windows 2000
- Microsoft Windows XP
- Microsoft Windows XP x64
- Windows Vista Microsoft
- Windows Vista x64
- Windows 7
- Windows 7 x64
- Windows 8
- Windows 8 x64
- Windows 10
- Linux
- macOS/OS X

### **1.5 Supported Target Devices**

<span id="page-26-0"></span>Ozone currently works in conjunction with microcontrollers (target devices) based on the following architecture profiles:

### **1.5.1 ARM**

- <span id="page-26-2"></span>• ARM7
- ARM9
- ARM11
- Cortex-M
- Cortex-A
- Cortex-R

### **1.5.2 RISC-V**

<span id="page-26-3"></span>• RV32I

### **1.5.3 Target Support Plugins**

<span id="page-26-1"></span>Ozone's target support is based on a generic plugin API that simplifies the process of extending device support to new MCU architectures.

### **1.6 Supported Debug Interfaces**

<span id="page-27-0"></span>Ozone communicates with the target via a J-Link or J-Trace debug probe. Other debug probes are not supported.

J-Link/J-Trace support the following target interfaces:

- JTAG
- SWD
- cJTAG

### **1.7 Supported Programming Languages**

<span id="page-28-0"></span>Ozone supports debugging of programs whose source language is:

- C
- $\bullet$   $C++$
- Rust
- Assembler

Ozone offers source level debugging. This includes stepping through the code on a persource-line basis, setting breakpoints onto locations specified by filename and line number, evaluatig C-language expressions in the watched data window, syntax highlighting, and many more.

It is likely that applications written in programming languages other than the ones listed above can be debugged satisfactory using Ozone, as ELF debugging information is stored in a mostly language-independent format.

# <span id="page-29-0"></span>**Chapter 2 Getting Started**

This chapter contains a quick start guide. It covers the installation procedure and explains how to use the [Project Wizard](#page-33-0) in order to create a basic Ozone project. The chapter completes by explaining how a debug session is entered.

### **2.1 Installation**

<span id="page-30-0"></span>This section explains how Ozone is installed and uninstalled from the operating system.

### **2.1.1 Installation on Windows**

<span id="page-30-1"></span>Ozone for Windows ships as an executable file that installs the debugger into a user-specified destination folder. The installer consists of four pages and guides the user through the installation process. The pages themselves are self-explanatory and users should have no difficulty following the instructions.

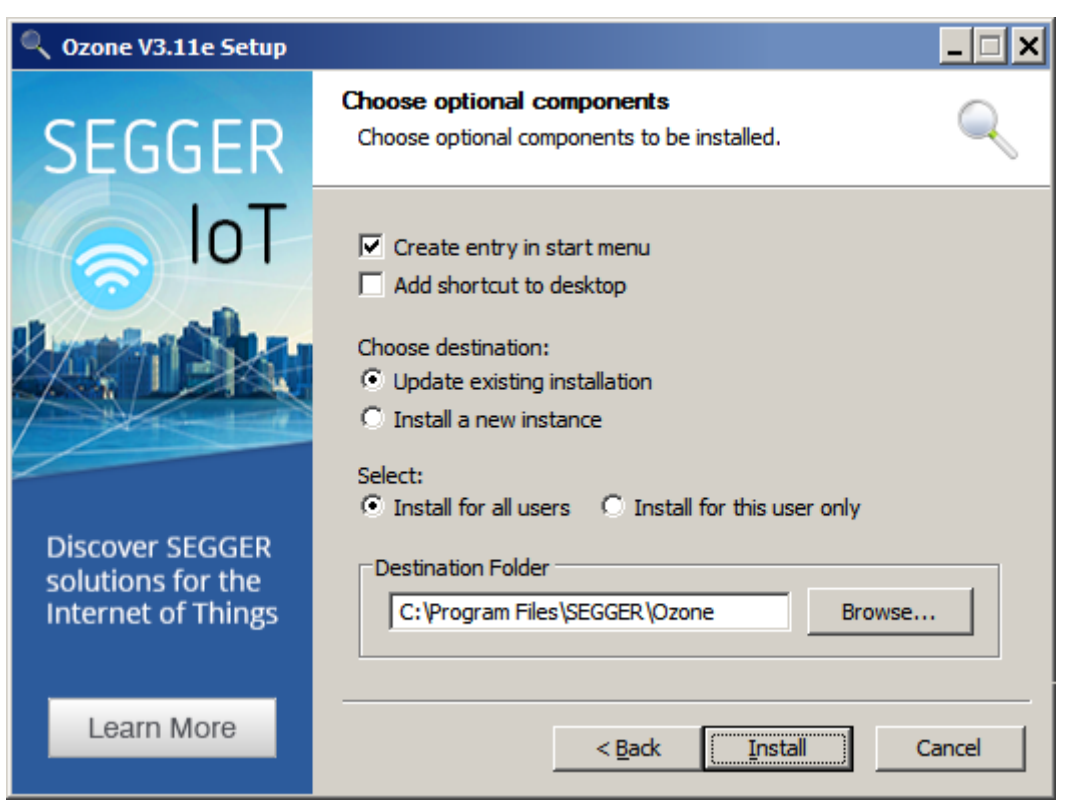

*First page of the windows installer*

After installation, Ozone can be started by double-clicking on the executable file that is located in the destination folder. Alternatively, the debugger can be started by executing the desktop or start menu shortcuts.

#### **2.1.1.1 Multiple Installed Versions**

Multiple versions of Ozone can co-exist on the host system if they are installed into different folders. Application settings, such as user interface fonts, are shared among the installed versions.

### **2.1.2 Uninstallation on Windows**

<span id="page-30-2"></span>Ozone can be uninstalled from the operating system by running the uninstaller's executable file (Uninstall.exe) that is located in the installation folder. The uninstaller is very simple to use; it only displays a single page that offers the option to keep the debuggers application settings intact or not. After clicking the uninstall button, the uninstallation procedure is complete.

### **2.1.3 Installation on Linux**

<span id="page-30-3"></span>Ozone for Linux ships as an installer (.deb or .rpm) or alternatively as a binary archive (.tgz).

#### **2.1.3.1 Installer**

The Linux installer requires no user interaction and installs Ozone into folder /opt/ SEG-GER/ozone/<version>. A symlink to the executable file is copied to folder /usr/ bin. The installer automatically resolves unmet library dependencies so that users do not have to install libraries manually.

SEGGER provides two individual Linux installers for Debian and RedHat distributions. Both installers behave exactly the same way and require an Internet connection.

#### **2.1.3.2 Binary Archive**

The binary archive includes all relevant files in a single compacted folder. This folder can be extracted to any location on the file system. When using the binary archive to install Ozone, please also make sure that the host system satisfies all library dependencies (see *[Library Dependencies](#page-31-2)* on page 32).

#### **2.1.3.3 Library Dependencies**

<span id="page-31-2"></span>The following libraries must be present on the host system in order to run Ozone:

- libfreetype6 2.4.8 or above<br>• libfontconfig1 2.8.0 or above
- libfontconfig1 2.8.0 or above<br>• libext6 1.3.0 or above
- libext6 1.3.0 or above
- libstdc $++6$  4.6.3 or above
- libgcc1 4.6.3 or above
- libc6 2.15 or above

Please note that Ozone's Linux installer automatically resolves unmet dependencies and installs library files as required.

#### **2.1.3.4 Multiple Installed Versions**

Multiple versions of Ozone can co-exist on the host system if they are installed into different folders. Application settings, such as user interface fonts, are shared among the installed versions.

### **2.1.4 Uninstallation on Linux**

<span id="page-31-0"></span>Ozone can be uninstalled from Linux either by using a graphical package manager such as synaptic or by executing a shell command (see *[Uninstall Commands](#page-31-3)* on page 32).

#### **2.1.4.1 Uninstall Commands**

#### <span id="page-31-3"></span>**Debian**

sudo dpkg -remove Ozone

#### **RedHat**

sudo yum remove Ozone

#### **2.1.4.2 Removing Application Settings**

Ozone's persistent application settings are stored within the hidden file "\$Home/.config/SEGGER/Ozone.conf". In order to erase Ozone's persistent application settings, delete this file and re-login to the OS.

### **2.1.5 Installation on macOS**

<span id="page-31-1"></span>Ozone for macOS ships as an installer.

The macOS-installer installs Ozone into the application folder. It provides a single installation option, which is the choice of the installation disk.

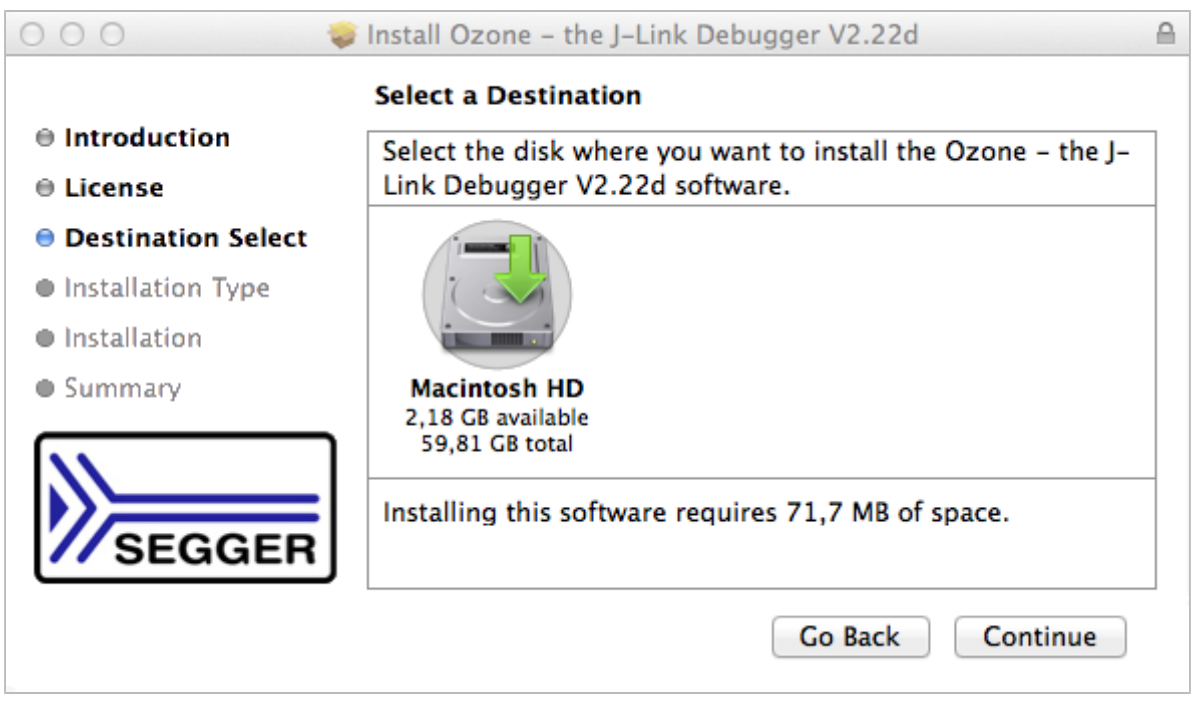

*MacOS Installer*

#### **2.1.5.1 Multiple Installed Versions**

Installing multiple versions of Ozone is supported. Each version is installed into a dedicated directory in the Applications folder which incorporates the version number. Thus it is easily possible to select the desired version to be launched.

In addtion, an alias to the version installed the latest is created in the Applications folder.

#### **2.1.6 Uninstallation on macOS**

<span id="page-32-0"></span>To uninstall Ozone from macOS, move its application folder to the trash bin. The application folder is "/applications/SEGGER/Ozone<version>".

#### **2.1.6.1 Removing Application Settings**

Ozone's persistent application settings are stored in the hidden file \$Home/Library/Preferences/com.segger.Ozone.plist. In order to erase Ozone's persistent application settings, delete this file and re-login to the OS.

### **2.2 Using Ozone for the first time**

<span id="page-33-1"></span>When running Ozone for the first time, users are presented with a default user interface layout and the [Project Wizard](#page-33-0) pops up.

### **2.2.1 Project Wizard**

<span id="page-33-0"></span>The [Project Wizard](#page-33-0) provides a graphical facility to specify the required settings needed to start a debug session. The wizard hosts a total of three settings pages that are described in more detail below. The user may navigate forward and backward through these pages via the next and back buttons. Note that the [Project Wizard](#page-33-0) will continue to pop up on startup until the first project was created or opened.

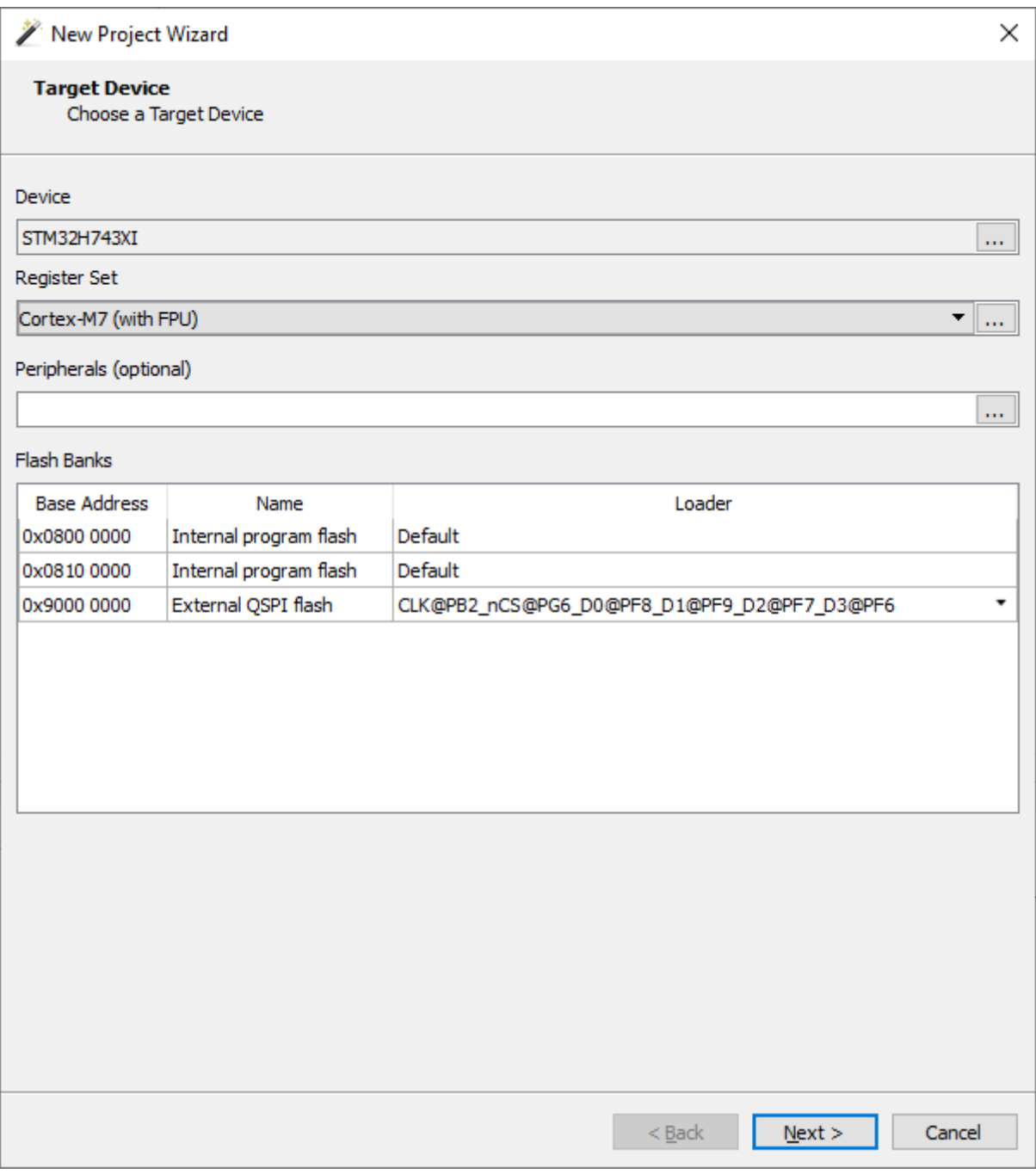

*First page of the [Project Wizard](#page-33-0)*

#### **Device**

On the [Project Wizard'](#page-33-0)s first page, the user is asked to specify details about the target device. By clicking on the dotted button of the device field, a complete list of MCU's grouped by vendors is opened in a separate dialog from which the user can choose a target device.

#### **Register Set**

The dotted button of the register set description field is used to select an SVD file that describes the register set of the target device. An additional drop-down box enables users to select any of the standard SVD files shipped with Ozone. The selection made here governs which CPU registers will be accessible via the [Registers Window](#page-146-0) and script commands.

#### **Instruction Set Extension**

By specifying the instruction set extension in use by the debuggee - if any - enhances the correctness of disassembly and other instruction-level information. The drop-down box lists all extensions which are natively supported by Ozone. Users may add support for further extensions by implementing disassembly plugins (see *[Disassembly Plugin](#page-118-0)* on page 119).

#### **Peripherals**

The user may optionally specify an SVD file that describes the vendor-specific peripheral register set of the target. If a valid SVD is specified here, vendor-specific peripheral registers will become accessible via the debugger's [Registers Window](#page-146-0) and script commands.

#### **Flash Banks**

For some devices J-Link offers a choice of flash loaders which may be used for a flash bank. This table lists all the flash banks of a device and the flash loaders available for each bank. Initially, the default flash loaders are displayed, but the user may change that by changing the flash loader for one or more flash banks by selecting the desired flash loader from a drop-dwon menu.

In case a flash bank does not support multiple flash loaders there is no drop-down menu for that bank.

On the second page of the [Project Wizard](#page-33-0), connection settings are defined.

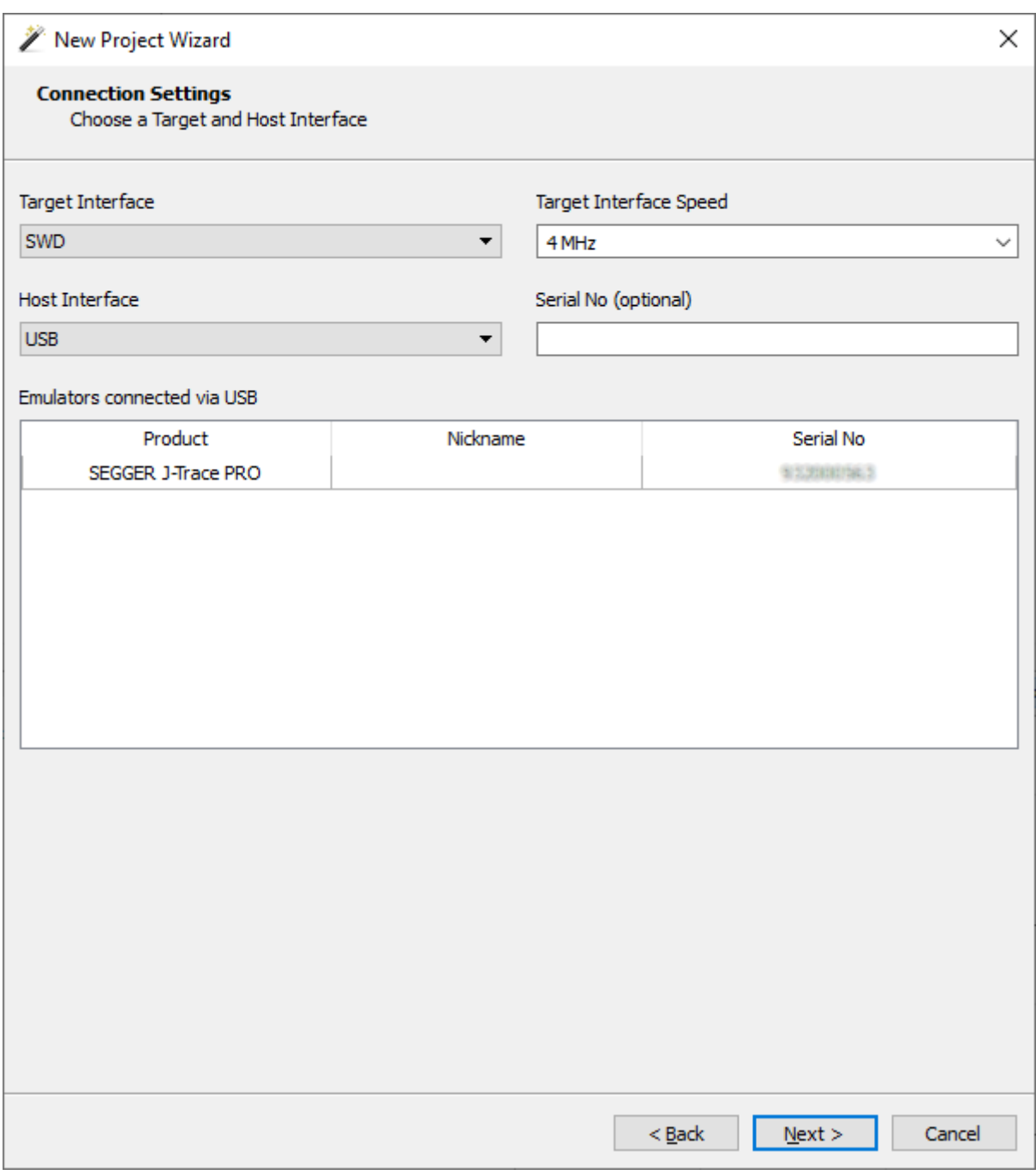

*Second page of the [Project Wizard](#page-33-0)*

#### **Target Interface**

The target interface setting specifies how the J-Link/J-Trace debug probe is connected to the target. Ozone currently supports the JTAG and SWD target interfaces.

#### **Target Interface Speed**

The target interface speed parameter controls the communication speed with the target. The range of accepted values is 1 kHz to 50 MHz. Some MCUs require a low, others an adaptive target interface speed throughout the initial connection phase. Usually, the target interface speed can be increased after the initial connection, when certain peripheral registers of the target were initialized. In case the connection fails, it is advised to retry connecting at a low or adaptive target interface speed.
#### **Host Interface**

The host interface parameter specifies how the J-Link/J-Trace debug probe is connected to the PC hosting the debugger. All J-Link/J-Trace models provide a USB interface. Some J-Link/J-Trace models provide an additional Ethernet interface, which can be used for debugging an embedded application remotely (see *[Remote Debugging](#page-214-0)* on page 215).

#### **Serial No. / IP Address**

In case multiple debug probes are connected to the host-PC via USB, the user may enter the serial number of the debug probe he/she wishes to use. If Ethernet is selected as host interface, the caption of this field changes to IP Address and the user may either enter the IP address of the debug probe to connect to. For remote debugging, the credentials of a remote server are expected to be input here (see *[Remote Debugging](#page-214-0)* on page 215).

On the third page of the [Project Wizard,](#page-33-0) the user specifies the debuggee.

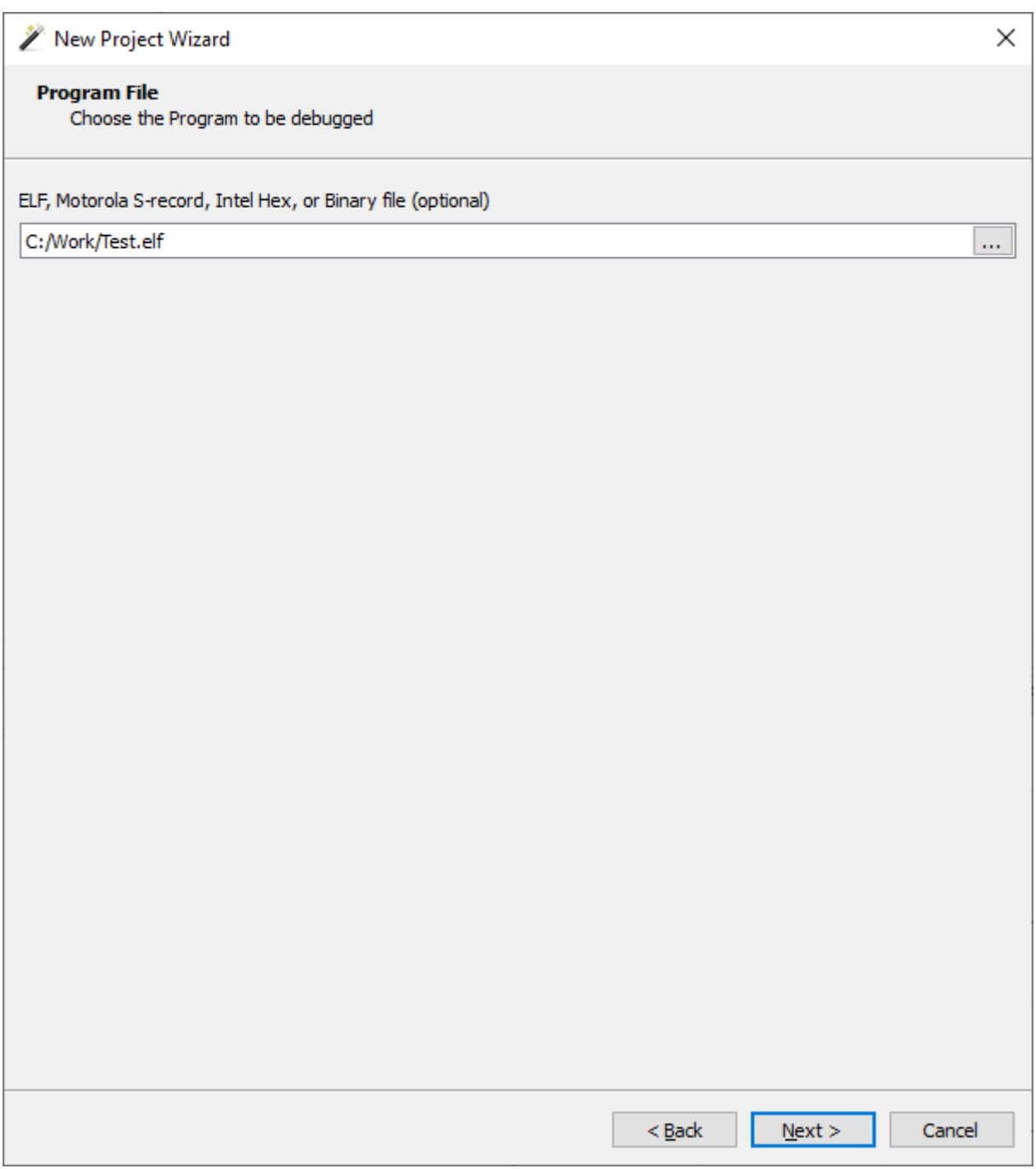

*Third page of the [Project Wizard](#page-33-0)*

#### **Program File**

This input field specifies the program to debug. Please note that only ELF or compatible program files contain symbol information. When specifying a program file without symbol information, the debug features of Ozone are limited (see *[Symbol Information](#page-180-0)* on page 181).

On the last page of the [Project Wizard](#page-33-0), advanced project settings are defined.

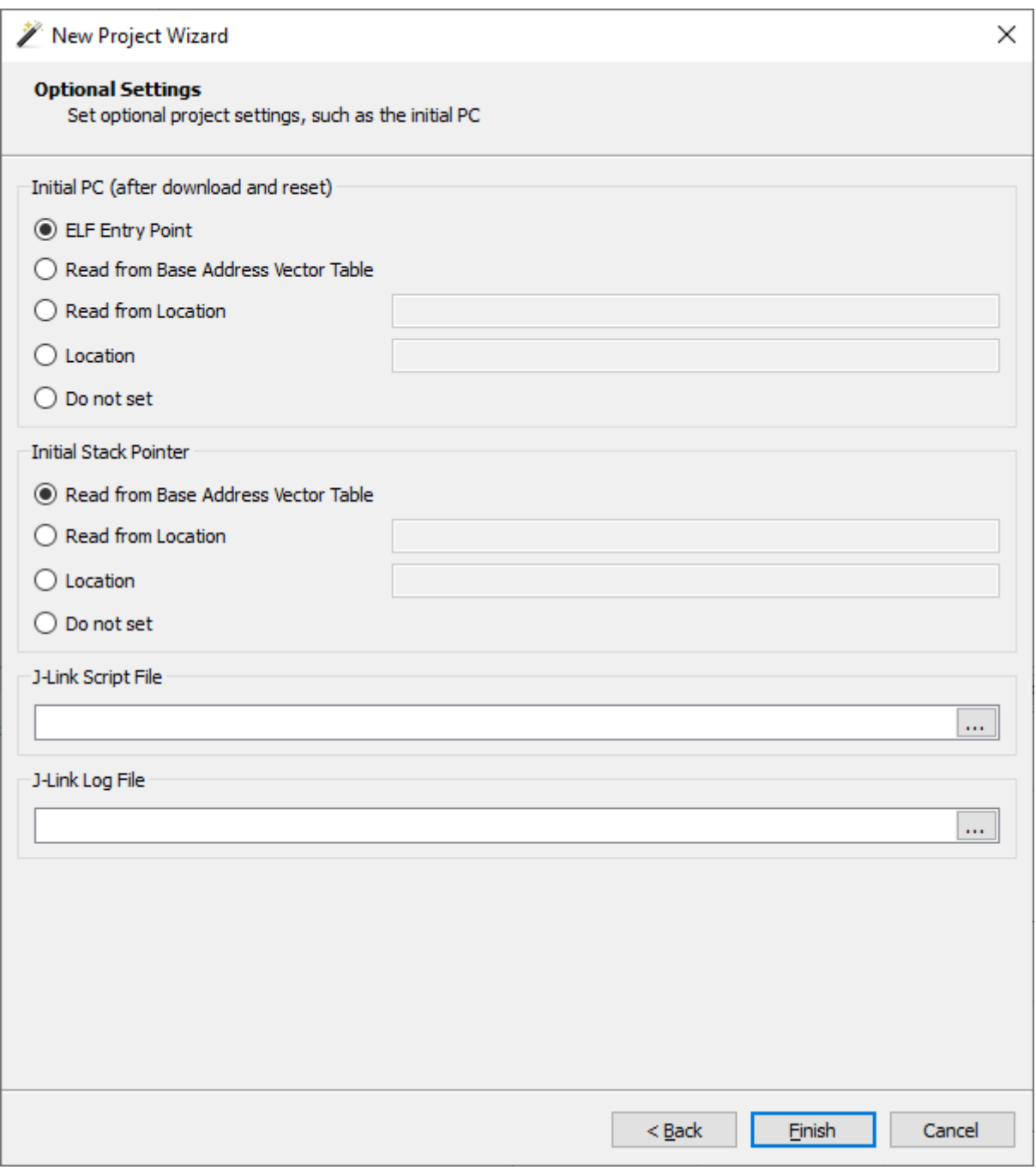

*Last page of the [Project Wizard](#page-33-0)*

#### **Initial PC**

Indicates how the debugger is to set the initial value of the PC register. The first option is the default option. When the third option is checked, an Ozone expression denotes the memory location of the initial PC value (see *[Working With Expressions](#page-202-0)* on page 203). When the fourth option is checked, an Ozone expression (constant) denotes the initial PC value.

#### **Initial SP**

Indicates how the debugger is to set the initial value of the SP register. The first option is the default option. When the third option is checked, an Ozone expression denotes the memory location of the initial SP value (see *[Working With Expressions](#page-202-0)* on page 203). When the fourth option is checked, an Ozone expression (constant) denotes the initial SP value.

#### **J-Link Script File**

Sets the J-Link script which is to be executed upon target connection (see *[Project.SetJLinkScript](#page-345-0)* on page 346.

#### **J-Link Log File**

Sets the log file that is to receive logging output of the J-Link library (see *[Project.SetJLin](#page-345-1)[kLogFile](#page-345-1)* on page 346.

#### **Completing the Project Wizard**

When the user completes the [Project Wizard](#page-33-0), a new project with the specified settings is created and the source file containing the program's entry function is opened inside the Source Viewer. The debugger is still offline, i.e. a connection to the target has not yet been established. At this point, only windows whose content does not depend on target data are operational and already display content. To put the remaining windows into use and to begin debugging the program, the debug session must be started.

### **2.2.2 Starting the Debug Session**

The debug session is started by clicking on the green start button in the debug toolbar or by pressing the shortcut F5. After the startup procedure is complete, users may start to debug the program using the controls of the [Debug Menu](#page-45-0). The debugging workflow when using Ozone is described in detail in Chapter 5.

# **Chapter 3 Graphical User Interface**

This chapter provides a description of Ozone's graphical user interface and its usage. The focus lies on a brief description of graphical elements. Chapter 5 will revisit the debugger from a functional perspective.

# **3.1 User Actions**

<span id="page-41-1"></span>A user action (or action for short) is a particular operation within Ozone that can be triggered via the user interface or programmatically from a script function. Ozone provides a set of around 250 user actions.

# **3.1.1 Action Tables**

<span id="page-41-0"></span>Section *[Action Tables](#page-41-0)* on page 42 provides multiple tables that contain quick facts on all user actions. The action tables are particularly well suited as a reference when running the debugger from the command prompt or when writing script functions.

# **3.1.2 Executing User Actions**

User actions can (potentially) be executed in any of the ways listed below.

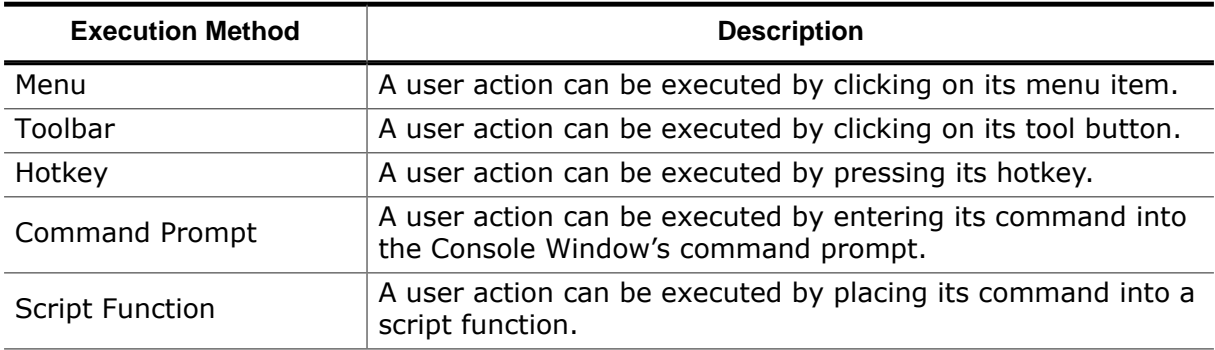

However, some user actions do not have an associated text command and thus cannot be executed from the command prompt or from a script function. On the other hand, some actions can only be executed from these locations, but have no affiliated user interface element. Furthermore, some actions do not provide a hotkey. Section *[User Actions](#page-41-1)* on page 42 provides information about which method of execution is available for the different user actions.

### **3.1.2.1 User Action Hotkeys**

A user action that belongs to a particular debug window may share the same hotkey with another window-local user action. As a rule of thumb, a window-local user action can only be triggered via its hotkey when the window containing the action is visible and has the input focus. On the contrary, global user actions have unique hotkeys that can be triggered without restriction.

# **3.1.3 Dialog Actions**

Several user actions execute a dialog. The fact that a user action executes a dialog is indicated by three dots that follow the action's name within user interface menus.

# **3.2 Main Window**

<span id="page-42-0"></span>Ozone's [Main Window](#page-42-0) consists of the following elements, listed by their location within the window from top to bottom:

- Menu Bar
- Tool Bar
- Content Area
- Status Bar

These components will be explained further down this chapter. First, the [Main Window](#page-42-0) is described:

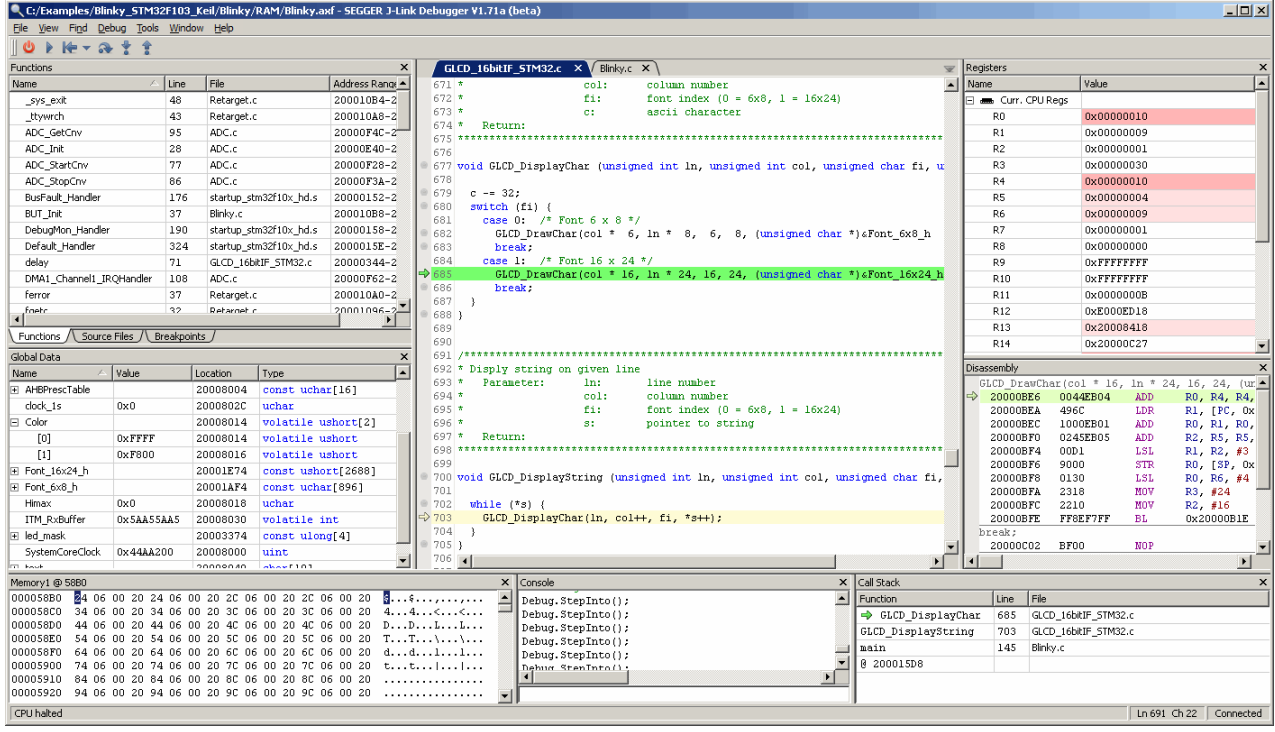

*[Main Window](#page-42-0) hosting debug information windows*

In its center, the [Main Window](#page-42-0) hosts the source code document viewer, or [Source Viewer](#page-154-0) for short. The Source Viewer is surrounded by three content areas to the left, right and on the bottom. In these areas, users may arrange debug information windows as desired, as described in section *[Window Layout](#page-50-0)* on page 51. The only window that cannot be undocked or repositioned is the Source Viewer itself.

# **3.3 Menu Bar**

Ozone's [Main Window](#page-42-0) provides a menu bar that categorizes all user actions into five functional groups. It is possible to control the debugger from the menu bar alone. The five menu groups are described below.

# **3.3.1 File Menu**

The File Menu hosts actions that perform file system and related operations (see *[File Actions](#page-285-0)* on page 286).

#### **New**

This submenu hosts actions to create a new project and to run the Project Wizard (see *[Project Wizard](#page-33-0)* on page 34).

#### **Open**

Opens a project-, program-, data- or source-file (see *[File.Open](#page-294-0)* on page 295).

#### **Open Folder...**

A submenu with multiple entries to open a specific directory in the standard file explorer:

- Project Folder: opens the project file directory
- Application Folder: opens the directory containing the program file
- Source Folder: opens the directory containing the active source document
- Ozone Folder: opens the directory containing the Ozone executable

(see *[File.Open](#page-294-0)* on page 295).

#### **Edit Project File**

Opens the project file within the [Source Viewer](#page-154-0).

#### **Save Project as**

Opens a dialog that lets users save the current project to the file system.

#### **Save <file>**

Saves all changes made to the active document, i.e. the document currently shown within the [Source Viewer.](#page-154-0)

#### **Save <file> As...**

Opens a dialog that lets users save the active document under a new path to the file system. The active document will be closed and reopened from its new location.

#### **Save Copy Of <file> As...**

Opens a dialog that lets users save a copy of the active document to the file system.

#### **Save All**

Saves all modified [Source Viewer](#page-154-0) documents and project files.

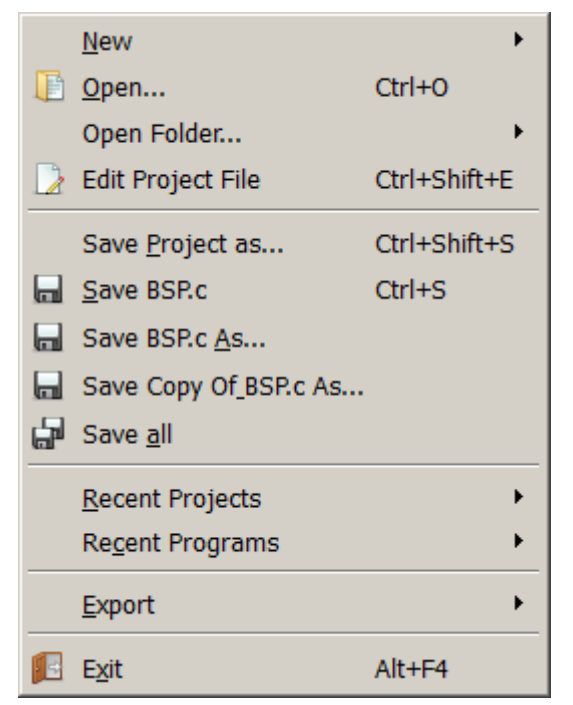

#### **Recent Projects**

The "Recent Projects" submenu contains a list of recently used projects. When an entry is selected, the associated project is opened.

#### **Recent Programs**

The "Recent Programs" submenu contains a list of recently opened program files. When an entry is selected, the associated program file is opened.

#### **Export**

A submenu that hosts an entry for each of Ozone's data exports:

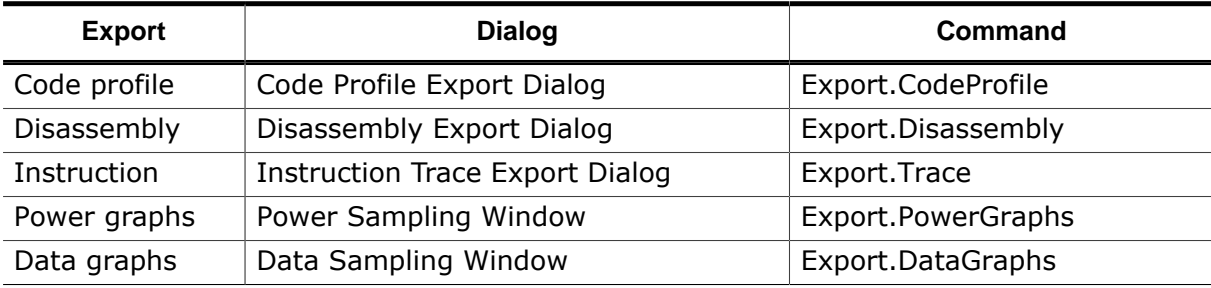

### **3.3.2 View Menu**

The View Menu contains an entry for each debug information window. By clicking on an entry, the corresponding window is added to the [Main Window](#page-42-0) at the last used position (see *[Opening and Closing Windows](#page-59-0)* on page 60).

#### **embOS**

If an RTOS awareness plugin has been loaded using action [Project.SetOSPlugin,](#page-336-0) an additional entry for the RTOS [Window](#page-150-0) (see *[RTOS Window](#page-150-0)* on page 151) is added to the View Menu.

#### **SmartView**

If a SmartView plugin has been loaded using action [Project.SetSmartViewPlugin](#page-337-0), an additional entry for the [SmartView Window](#page-142-0) (see *[SmartView Window](#page-142-0)* on page 143) is added to the view menu.

#### **Toolbars**

This submenu hosts three checkable actions that define which toolbars are visible (see *[Toolbars](#page-48-0)* on page 49).

#### **Enter/Exit Full Screen**

Enters or exit full screen mode.

### **3.3.3 Find Menu**

The Find Menu hosts actions that locate program symbols and text patterns.

#### **Find...**

Opens the [Quick Find Widget](#page-90-0) in text search mode.

#### **Find In Files...**

Opens the [Find In Files Dialog](#page-68-0)

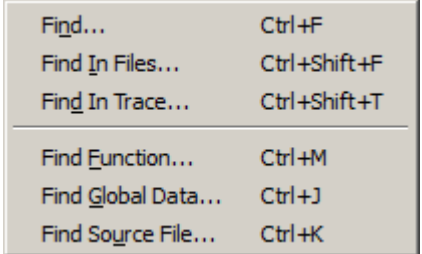

#### **Find In Trace...**

Opens the Find In Trace [Dialog](#page-70-0)

#### **Find Function...**

Opens the [Quick Find Widget](#page-90-0) in function search mode.

#### **Find Global Data...**

Opens the [Quick Find Widget](#page-90-0) in global data search mode.

#### **Find Source Files...**

Opens the [Quick Find Widget](#page-90-0) in source file search mode.

# **3.3.4 Debug Menu**

<span id="page-45-0"></span>The Debug Menu hosts actions that control program execution (*[Debug Actions](#page-284-0)* on page 285).

#### **Start/Stop Debugging**

Starts the debug session, if it is not already started. Stops the debug session otherwise.

#### **Continue/Halt**

Resumes program execution, if the program is halted. Halts program execution otherwise.

#### **Reset**

Resets the program using the last employed reset mode. Other reset modes can be executed from the action's submenu (see *[Reset](#page-187-0)* on page 188).

#### **Step Over**

Steps over the current source code line or machine instruction, depending on the active code window (see *[Active Code Window](#page-51-0)* on page 52 and *[Step](#page-187-1)* on page 188). Context aware stepping is supported, if enabled.

#### **Step Into**

Steps into the current subroutine or performs a single instruction step, depending on the active code window (see *[Active Code Window](#page-51-0)* on page 52 and *[Step](#page-187-1)* on page 188).

#### **Step Out**

Steps out of the current subroutine (see *[Step](#page-187-1)* on page 188).

#### **Load/Save Snapshot**

Opens the [Snapshot Dialog](#page-77-0) (see *[Snapshot Dialog](#page-77-0)* on page 78).

### **3.3.5 Tools Menu**

The Tools Menu hosts dialog actions that allow users to edit Ozone's graphical and behavioral settings (see *[Tools Actions](#page-289-0)* on page 290).

#### **J-Link Settings**

Opens the J-Link-Settings Dialog that enables users to specify J-Link/J-Trace specific settings such as the

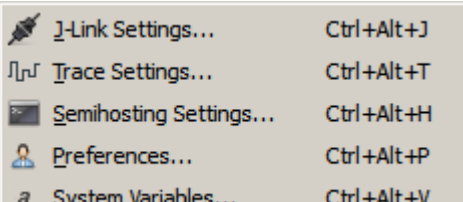

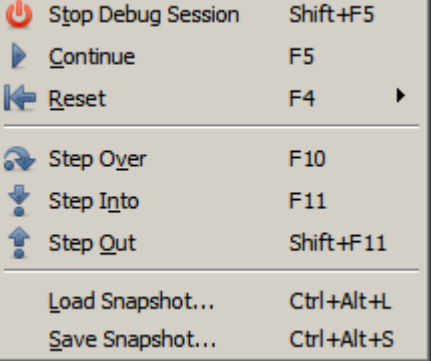

target device and debug interface to be used (see *[J-Link Settings Dialog](#page-75-0)* on page 76).

#### **Trace Settings**

Opens the Trace [Settings](#page-82-0) Dialog that is provided to configure trace (see *[Trace Settings](#page-82-0) [Dialog](#page-82-0)* on page 83).

#### **Semihosting Settings**

Opens the [Semihosting Settings Dialog](#page-80-0) that is provided to configure semihosting operations (see *[Semihosting Settings Dialog](#page-80-0)* on page 81).

#### **Preferences**

Opens the [User Preference Dialog](#page-84-0) that enables users to specify behavioral and visual preferences of the debugger (see *[User Preference Dialog](#page-84-0)* on page 85).

#### **System Variables**

Opens the [System Variable Editor](#page-81-0) that enables users to configure project-specific behavioral settings of the debugger (see *[System Variable Editor](#page-81-0)* on page 82).

### **3.3.6 Window Menu**

The Window Menu lists all open windows and documents and provides actions to alter the window and document state.

#### **Close Window**

Closes the debug window that contains the input focus.

#### **Close All Windows**

Closes all debug windows.

#### **Undock**

Undocks the debug window that contains the input focus.

#### **Window List**

The list of open debug information windows. By selecting an item, the corresponding debug window is opened and gains the input focus.

#### **Close Document**

Closes the active source document.

#### **Close All Documents**

Closes all source documents.

#### **Close All Unedited Documents**

Closes all unedited source documents.

#### **Document List**

The list of open source documents is appended to the window menu.

# **3.3.7 Help Menu**

User help related actions.

#### **User Guide**

Ozone Usper Guide & Referencie Manual (UM08025) Cannual. © 2013-2025 SEGGER Microscontroller GmbH

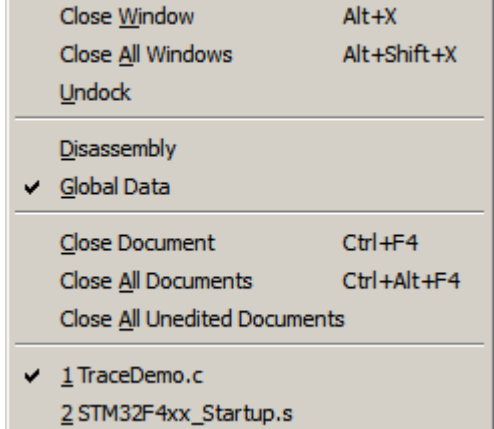

User Guide...  $F1$ 6 Commands Shift+F1

About Ozone...

#### **Commands**

Prints a description of all user actions to the [Console Window](#page-109-0)

#### **Release Notes**

Shows the release notes within the web browser.

#### **About Ozone**

Opens the about dialog.

# **3.4 Toolbars**

<span id="page-48-0"></span>Three of Ozone's main menu groups − File, Debug and View − have affiliated toolbars that can be docked to the [Main Window](#page-42-0) or positioned freely on the desktop. In addition, a breakpoint toolbar is provided as well as a toolbar for accommodating custom buttons.

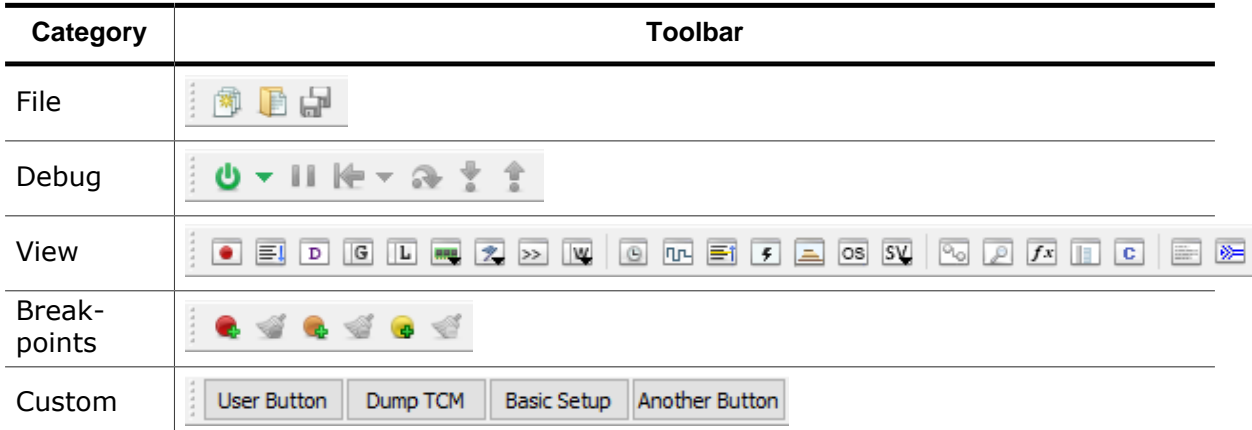

# **3.4.1 Showing and Hiding Toolbars**

<span id="page-48-1"></span>Toolbars can be added to the [Main Window](#page-42-0) via the toolbar menu (View  $\rightarrow$  Toolbars) or by executing command [Toolbar.Show](#page-312-0) using the toolbar's name as parameter (e.g. Toolbar.Show("Debug")). Removing toolbars from the Main Window works the same way using action [Toolbar.Close](#page-312-1) (see *[Toolbar.Close](#page-312-1)* on page 313).

# **3.4.2 Arranging Toolbars**

Toolbars can be arranged either next to each other or above each other within the toolbar area as desired. To reposition a toolbar, pick the toolbar handle and drag it to the desired position.

# **3.4.3 Docking and Undocking Toolbars**

Toolbars can be undocked from the toolbar area and positioned anywhere on the desktop. To undock a toolbar, pick the toolbar's handle and drag it outside the toolbar area. To hide an undocked toolbar, follow the instructions of section *[Showing and Hiding Toolbars](#page-48-1)* on page 49.

# **3.4.4 Custom Toolbar**

In contrast to the other toolbars the custom toolbar can be populated by the user. The user may add buttons by means of the command [Toolbar.AddCustomButton](#page-312-2) and when pressing the button, a user function (see *[User Functions](#page-223-0)* on page 224) in the Ozone project file will be performed. In fact, pressing a button will have the same effect as invoking the function via [Script.Exec](#page-315-0) in the [Command Prompt](#page-109-1) in the [Console Window](#page-109-0) or directly inside the Ozone project script (.jdebug).

The command specified to be executed when pressing the button is not checked upon creation of the button. It is possible to specify a function call to a function that does not exist or add unsuitable parameters. When pressing the button with an invalid command, an error message will be displayed in the [Console Window](#page-109-0). If a legal command is passed, the output that is to be expected when manually issuing the command will be displayed in the [Console Window](#page-109-0).

The custom tool bar allows to disable buttons by means of the command [Toolbar.Disable-](#page-313-0)[CustomButton](#page-313-0) and re-enable a button via [Toolbar.EnableCustomButton](#page-313-1). After creation a button is always enabled. Clicking onto a disabled button does not have any effect.

A custom button may be removed by issuing the command [Toolbar.RemoveCustomButton.](#page-313-2)

# **3.5 Status Bar**

Ozone's status bar displays information about the debugger's current state. The status bar is divided into three sections (from left to right):

- Status message and progress bar
- Window context information
- Connection state

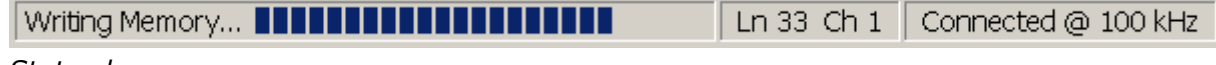

*Status bar*

# **3.5.1 Status Message**

On the left side of the status bar, a status message is displayed. The status message informs about the following objects, depending on the situation:

#### **Program State**

By default, the status message informs about the program state, e.g. "Program running".

#### **Operation Status**

When the debugger performs a lengthy operation, the status message displays the name of the operation. In addition, a progress bar is displayed that indicates the progress of the operation.

#### **Context Help**

When hovering the mouse cursor over a user interface element, the status message displays a short description of the element.

# **3.5.2 Window Context Information**

The middle section of the status bar displays information about the active debug information window.

# **3.5.3 Connection State**

The right section of the status bar informs about the debugger's connection state. When the debugger is connected to the target, the data transmission speed is displayed as well.

# **3.6 Debug Information Windows**

<span id="page-50-1"></span>Ozone provides multiple debug information windows that cover different functional areas of the debugger. This section describes the common features shared by all debug information windows. An individual description of each debug information window is given in chapter *[Debug Information Windows](#page-50-1)* on page 51.

# **3.6.1 Context Menu**

Each debug information window owns a context menu that provides access to the window's options. The context menu can be opened by right-clicking on the window.

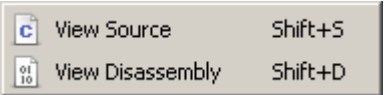

The state of switchable context menu options is main-

tained across sessions, i.e binary window options remain unchanged after Ozone was closed and restarted.

# **3.6.2 Standard Shortcuts**

Each debug information window supports the following set of standard hotkeys:

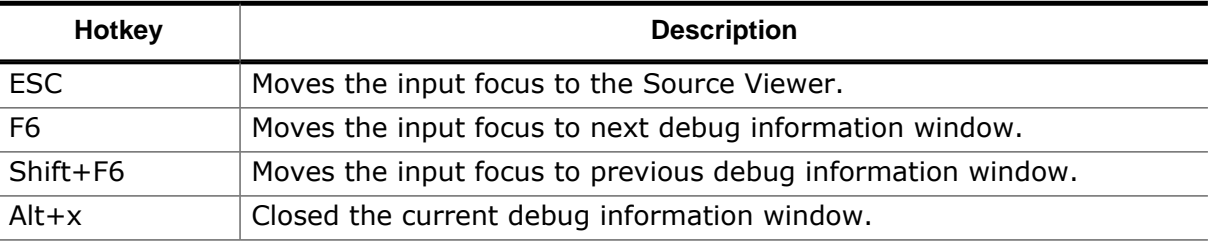

# **3.6.3 Window Layout**

<span id="page-50-0"></span>Section *[Window Layout](#page-50-0)* on page 51 describes how debug information windows are added to, removed from and arranged on the [Main Window](#page-42-0).

# **3.6.4 Code Windows**

<span id="page-50-2"></span>Ozone includes two debug information windows that display the program's source code and assembly code, respectively. The code windows share several common properties that are described in *[Code Windows](#page-50-2)* on page 51.

# **3.6.5 Table Windows**

<span id="page-50-3"></span>Several of Ozone's debug information windows are based on a joint table layout that provides a common set of features. A shared description of the table-based debug information windows is given in *[Table Windows](#page-50-3)* on page 51.

# **3.7 Code Windows**

Ozone includes two debug information windows that display program code: the [Source](#page-154-0) [Viewer](#page-154-0) and the [Disassembly Window](#page-116-0). These windows display the program's source code and assembly code, respectively. Both windows share multiple properties which are described below. For an individual description of each window, refer to *[Source Viewer](#page-154-0)* on page 155 and *[Disassembly Window](#page-116-0)* on page 117.

# **3.7.1 Program Execution Point**

Ozone's code windows automatically scroll to the position of the PC line when the user steps or halts the program. In case of the Source Viewer, the document containing the PC line is automatically opened if required.

### **3.7.1.1 Active Code Window**

<span id="page-51-0"></span>At any point in time, either the Source Viewer or the Disassembly Window is the active code window. The active code window determines the debugger's stepping behavior, i.e. whether the program is stepped per source code line or per machine instruction.

### **3.7.1.2 Recognizing the Active Code Window**

The active code window can be distinguished from the inactive code window by a higher color saturation level of the PC line (see the illustration below).

| Blinky.c X                                     | Disassembly                                   |                   |
|------------------------------------------------|-----------------------------------------------|-------------------|
| 601/4                                          | 2000112E<br>4080F440<br>0RR                   | $RO$ $F^{\prime}$ |
| 61<br>Main Program                             | 20001132<br>6008<br><b>STR</b>                | RO,               |
| 62.                                            | 20001134<br>4770<br>BX.                       | LR                |
| $\Rightarrow$ 63 int main (void) {             | $\Rightarrow$ 20001136<br><b>B508</b><br>PUSH | (R3)              |
| uint32 t ad avg = $0$ ;<br>64.                 | 20001138<br>2700<br>MOV                       | R7, ≴             |
| 65<br>uintl6 t ad val = $0$ , ad val<br>$= 02$ | 2000113A<br>2600<br>MOV                       | R6, ≴             |
| 66.<br>int32 t joy<br>= 0, јоу<br>$=$          | 2000113C<br>78FFF64F<br>MOVU                  | R8,               |
| $67 -$                                         |                                               |                   |

*Source Viewer (inactive, left) and Disassembly Window (active, right)*

### **3.7.1.3 Switching the Active Code Window**

A switch to the active code window occurs either manually or automatically.

#### **Manual Switch**

A manual switch of the active code window can be performed by clicking on one of the code windows. The selected window will become active while the other code window will become inactive.

#### **Automatic Switch to the Disassembly Window**

When the user steps or halts the program and the PC is *not* affiliated with a source code line via the program's address mapping table, the debugger will automatically switch to the Disassembly Window. The user can hereupon continue stepping the program on a machine instruction level.

#### **Automatic Switch to the Source Viewer**

When the program was reset or halted and the PC is affiliated with a source code line, the debugger will switch to the Source Viewer as its active code window.

# **3.7.2 Code Line Highlighting**

Each code window applies distinct highlights to particular code lines. The table below explains the meaning of each highlight. Code line highlighting colors can be adjusted via the

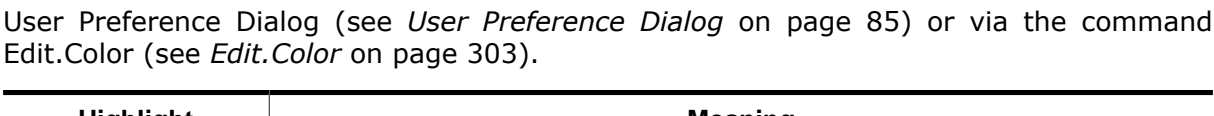

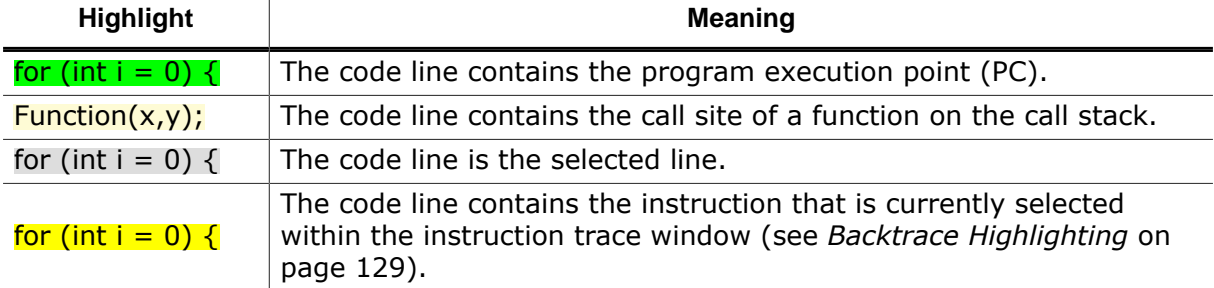

# **3.7.3 Breakpoints**

Ozone's code windows provide multiple options to set, clear, enable, disable and edit breakpoints. The different options are described below.

### **3.7.3.1 Toggling Breakpoints**

Both code windows provide the following options to set or clear breakpoints on the selected code line:

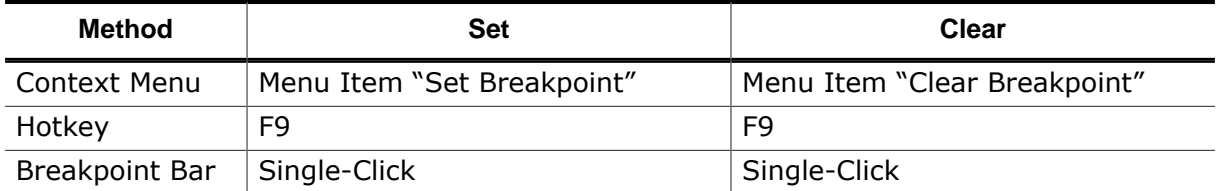

Breakpoints on arbitrary addresses and code lines can be toggled using the actions [Break.Set](#page-359-0), [Break.SetOnSrc,](#page-359-1) [Break.Clear](#page-361-0) and [Break.ClearOnSrc](#page-361-1) (see *[Breakpoint Actions](#page-283-0)* on page 284).

### **3.7.3.2 Enabling and Disabling Breakpoints**

The breakpoint on the selected code line can be enabled or disabled by pressing the hotkey Shift-F9. Breakpoints on arbitrary addresses and code lines can be enabled and disabled using actions [Break.Enable,](#page-361-2) [Break.Disable,](#page-361-3) [Break.EnableOnSrc](#page-362-0) and [Break.DisableOnSrc](#page-362-1) (see *[Breakpoint Actions](#page-283-0)* on page 284).

### **3.7.3.3 Editing Advanced Breakpoint Properties**

Advanced breakpoint properties, such as the trigger condition or implementation type, can be edited via the Breakpoint Properties Dialog (see *[Breakpoint Properties Dialog](#page-61-0)* on page 62) or via commands [Break.Edit](#page-362-2) (see *[Break.Edit](#page-362-2)* on page 363) and [Break.SetType](#page-360-0) (see *[Break.SetType](#page-360-0)* on page 361).

### **3.7.3.4 Breakpoint Bar**

Each code window hosts a breakpoint bar on its left side. The breakpoint bar displays distinct icons that provide additional information about code lines. The following table gives an overview.

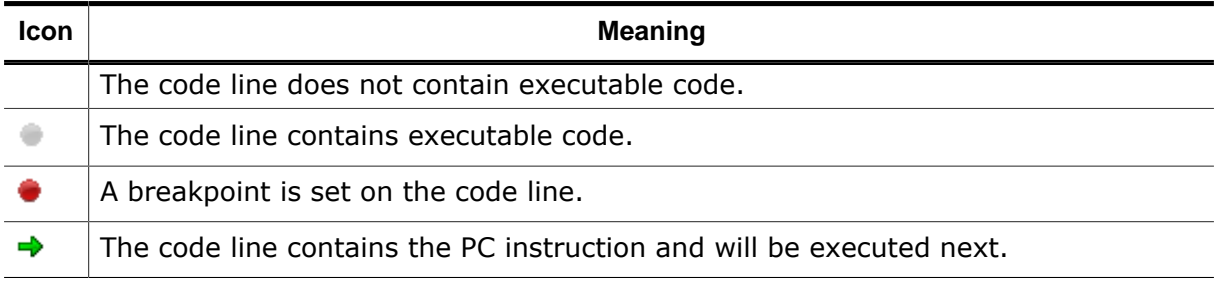

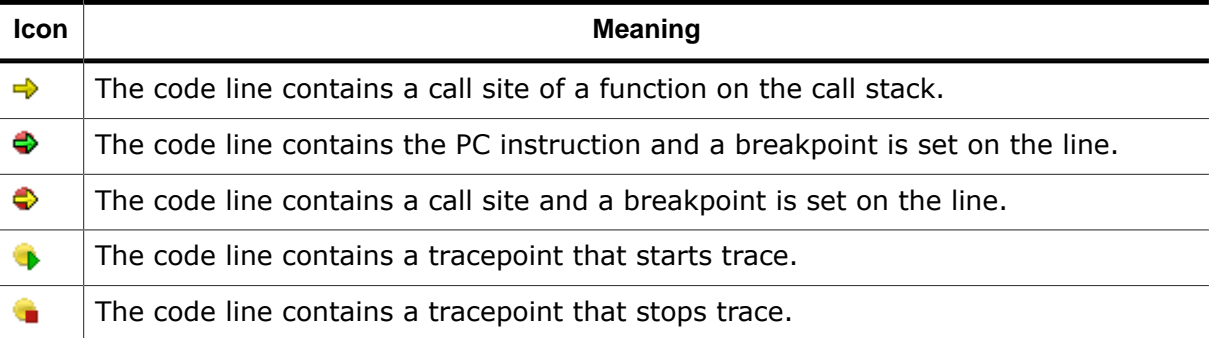

The display of the breakpoint bar can be toggled from the [User Preference Dialog](#page-84-0) (see *[User](#page-84-0) [Preference Dialog](#page-84-0)* on page 85) or via command [Edit.Preference](#page-301-0) (see *[Edit.Preference](#page-301-0)* on page 302).

# **3.7.4 Code Profile Information**

The code windows are able to display code profile information within a switchable sidebar area on the left side of the window.

### **3.7.4.1 Hardware Requirements**

The code profile features of Ozone require the employed hardware setup to support instruction tracing (see *[Instruction Trace Window](#page-127-0)* on page 128). To use Ozone's full set of trace features, a J-Trace PRO debug probe (see *[Streaming Trace](#page-194-0)* on page 195) must be employed.

### **3.7.4.2 Code Execution Counters**

When code profiling features are supported by the hardware setup, the code windows display a counter next to each text line that contains executable code. The counter indicates how often the source code line or instruction was executed.

#### **Resetting Execution Counters**

The execution counters are reset automatically at the same time the program is reset. A manual reset can be performed via context menu or command [Profile.Reset.](#page-348-0)

#### **Toggling Execution Counters**

The display of execution counters can be toggled via the context menu.

### **3.7.4.3 Execution Profile Tooltips**

When hovering the mouse cursor over an execution counter, the execution profile of the affiliated source line or instruction is displayed within a tooltip:

**Fetched:** number of times the instruction was fetched from memory.

**Executed:** number of times the instruction was executed.

**Not-Executed:** number of times the (conditional) instruction was fetched from memory but not executed.

**Load:** number of times the instruction was fetched divided by the total amount of instructions fetched during program execution.

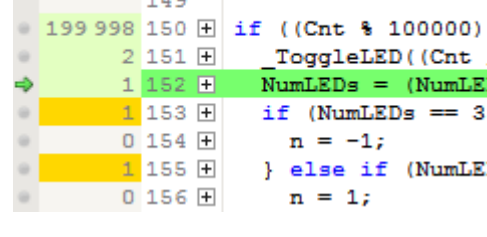

 $\frac{199\,998\,148\,H\,}{\text{Cnt++}}$  $\overline{a}$ 

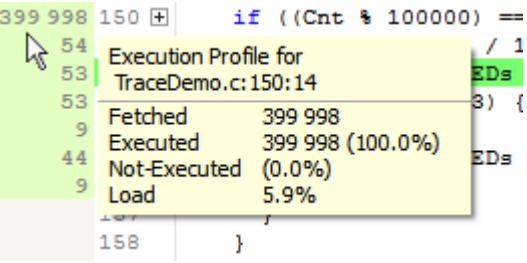

The execution profile of a source line is identical to the execution profile of the first instruction of the source line.

When user preference PREF\_EXEC\_PROFILE\_RESPECTS\_FILTERS is set, an instruction filtered from the code coverage statistic will not be accounted for when computing the execution profiles of source lines and instructions. (see *[Adding and Removing Coverage Filters](#page-106-0)* on page 107).

### **3.7.4.4 Execution Profile Color-Codes**

The background of an execution counter is painted in a style which conveys the execution profile of the affiliated source line or instruction. The following styles are used:

#### **Conditional instructions:**

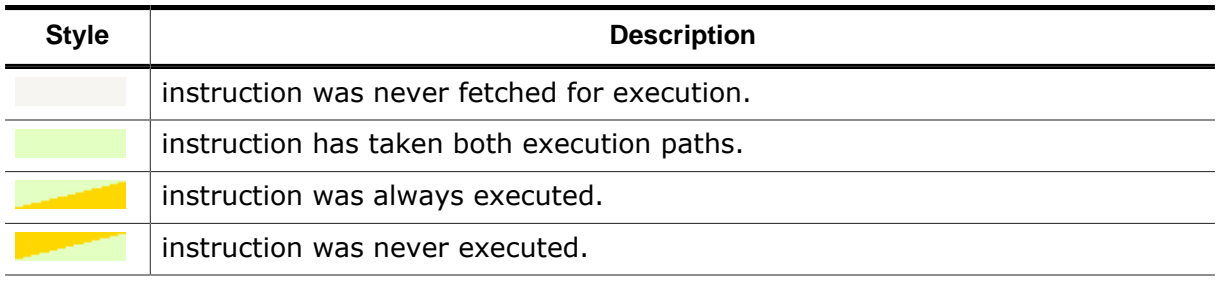

#### **Non-conditional instructions:**

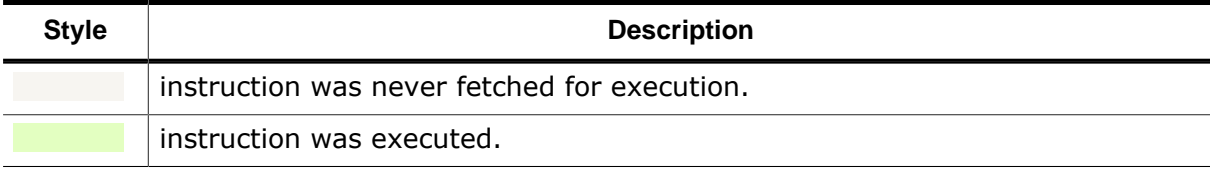

#### **Source lines:**

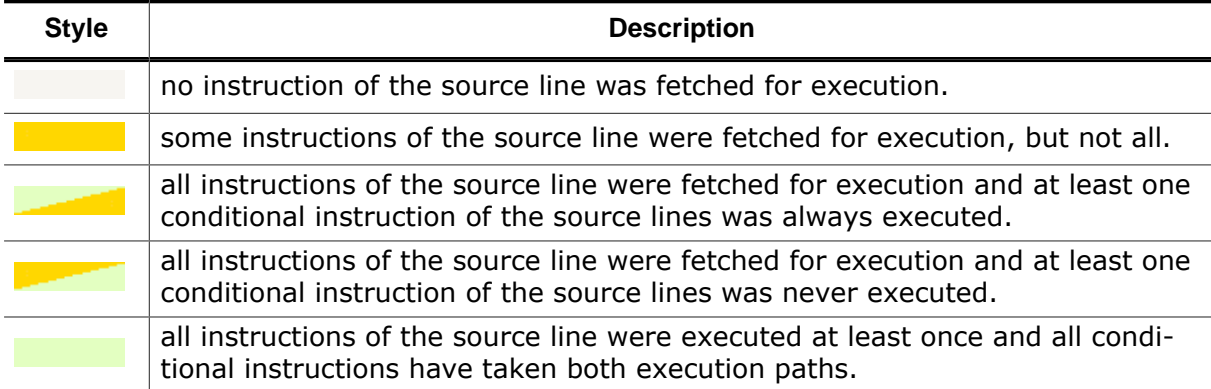

#### **Changing Code Profile Colors**

The colors used in the styles above can be adjusted via the [User Preference Dialog](#page-84-0) (see *[User](#page-84-0) [Preference Dialog](#page-84-0)* on page 85) or via command [Edit.Color](#page-302-0) (see *[Edit.Color](#page-302-0)* on page 303).

# **3.7.5 Text Cursor Navigation Shortcuts**

Ozone's code windows provide standard text navigation/selection hotkeys. The Shift key can be held together with any of the below keys to extend the text selection to the new cursor position.

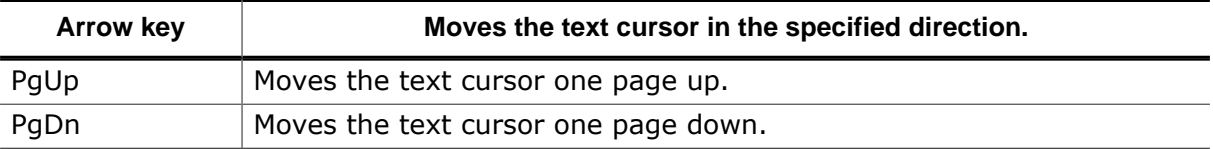

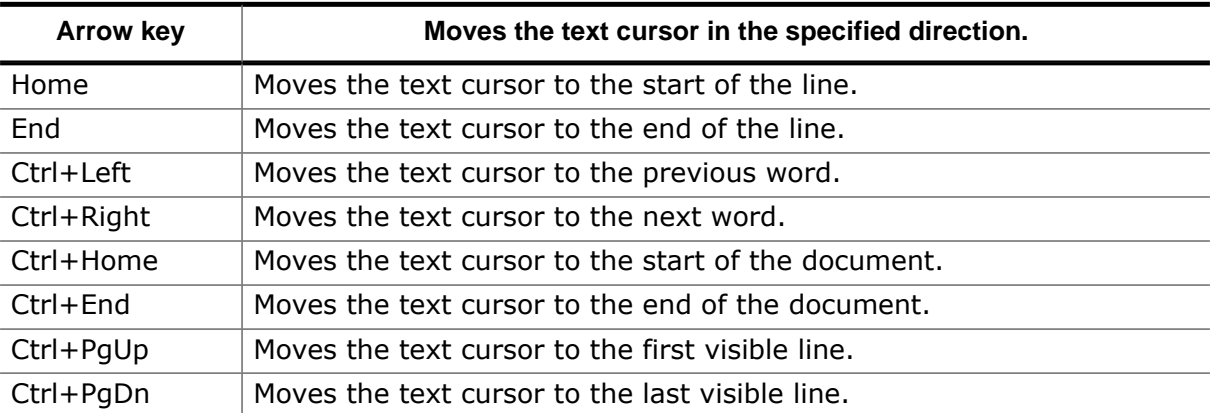

# **3.8 Table Windows**

Several of Ozone's debug information windows are based on a joint table layout that provides a common set of features. The [Global Data Window](#page-125-0) illustrated below is an example of a table-based debug information window.

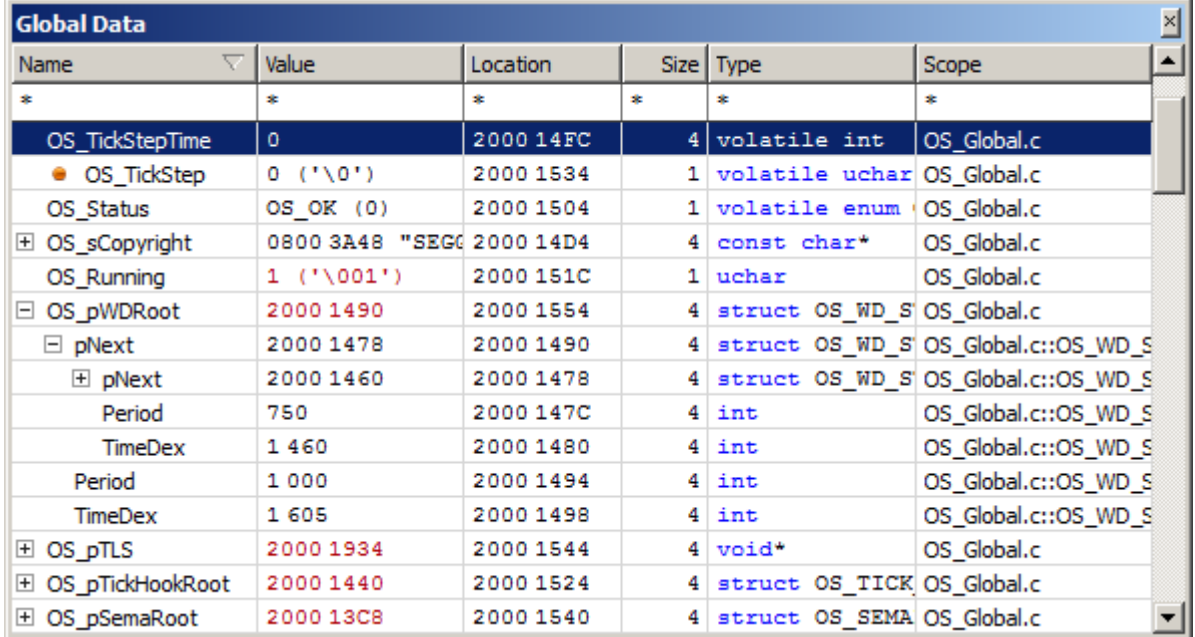

# **3.8.1 Member Rows**

A table row that displays a button on its left side can be expanded to reveal its contained entries. A table window where multiple rows have been expanded attains a tree structure as illustrated on the right.

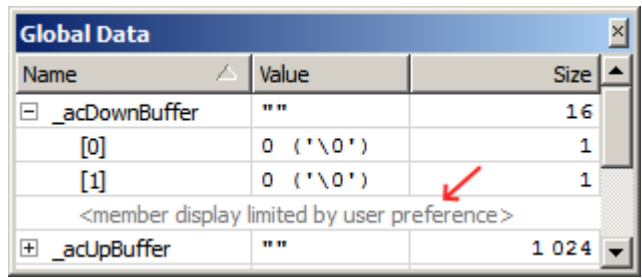

### **Member Display Limit**

The number of child entries that can be

displayed for a table row can be limited via the [User Preference Dialog.](#page-84-0) When table rows are not shown due to the display limit, an indication is displayed as shown on the right.

# **3.8.2 Column Header**

#### **Hiding Columns**

Each table column has an entry in the context menu of the table header. When an entry is checked or unchecked, the corresponding table column is shown or hidden. The table header context menu can be opened by right-clicking on the table header.

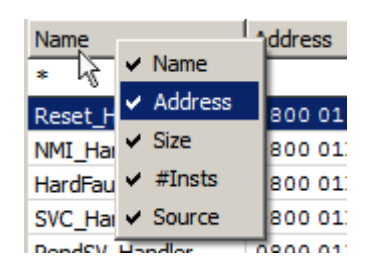

### **Sorting Columns**

Table rows can be sorted according to the values displayed in a

particular column. To sort a table according to a particular column, a left click on the column header suffices. A sort indicator in the form of a small arrow indicates the column according to which the table is currently sorted. The sort strategy depends on the data type of the column.

# **3.8.3 Display Format**

Ozone User Guide & Reference Manual (UM08025) © 2013-2025 SEGGER Microcontroller GmbH

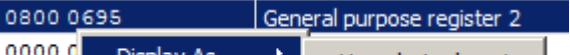

The table windows enable users to change the value display format of a particular (or all) value items. If supported, the value display format can be changed via the window's context menu or via commands [Window.SetDisplayFormat](#page-308-0) and [Edit.DisplayFormat](#page-303-0) (see *[Window](#page-290-0) [Actions](#page-290-0)* on page 291).

### **3.8.4 Filter and Total Value Bars**

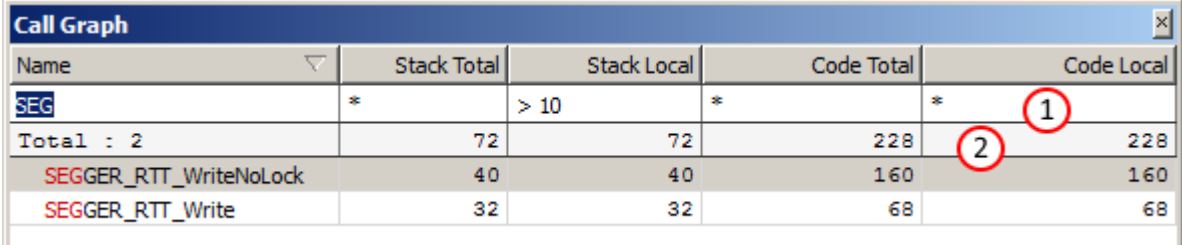

Each table window provides two distinct header rows that are always visible, regardless of the scroll bar positions.

The *filter bar* (1) enables users to filter the table content. When a filter is set on a table column, only table rows whose column value matches the filter stay visible.

The *total value bar* (2) informs about the aggregate value of a table column. The aggregate value is the sum of all values currently shown within the column.

The display state of the filter and total value bars (shown or hidden) can be toggled via the context menu of the table window.

### **3.8.4.1 Value Range Filters**

Columns that display numerical data accept value range filter input. A value range filter is specified in any of the following formats:

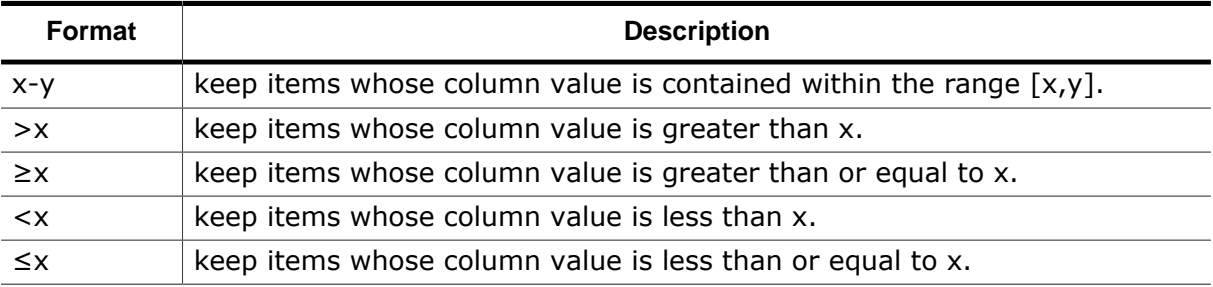

### **3.8.4.2 Filter Bar Context Menu**

In addition to the standard text interaction options, the filter bar context menu provides the following actions:

#### **Clear All Filters**

Clears all column filters.

#### **Set Filter...**

Opens the filter input dialog.

### **3.8.5 CSV Export**

All table windows provide a context menu entry that enables users to export the (filtered) table content to a comma-separated values file.

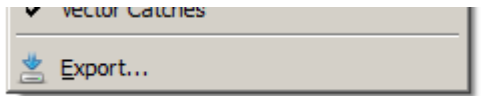

# <span id="page-57-0"></span>**3.8.6 Change Level Highlighting**

Ozone User Guide & Reference Manual (UM08025) © 2013-2025 SEGGER Microcontroller GmbH

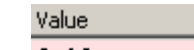

Multiple debug information windows highlight numeric values according to recency of their last change (see *[Change Level Highlighting](#page-57-0)* on page 58).

# **3.8.7 Letter Key Navigation**

By repeatedly pressing a letter key within a table window, the table rows that start with the given letter are scrolled into view one after the other.

# **3.8.8 Table Window Preferences**

Section *[Table Window Settings](#page-87-0)* on page 88 lists all user preference settings pertaining to table windows.

# **3.9 Window Layout**

This section describes how debug information windows can be added to, removed from and arranged on the [Main Window](#page-42-0).

# <span id="page-59-0"></span>**3.9.1 Opening and Closing Windows**

#### **Opening Windows**

Windows are opened by clicking on the affiliated view menu item (e.g. View  $\rightarrow$  Breakpoints) or by executing the command [Window.Show](#page-307-0) using the window's name as parameter (e.g. Window.Show("Breakpoints")). When a window is opened, it is added to its last known position on the user interface.

#### **Closing Windows Programmatically**

Windows can be closed via command [Window.Close](#page-307-1) using the window's name as parameter.

# **3.9.2 Undocking Windows**

Windows can be undocked from the [Main Window](#page-42-0) by dragging or double-clicking the window's title bar. An undocked window can be freely positioned and resized on the desktop.

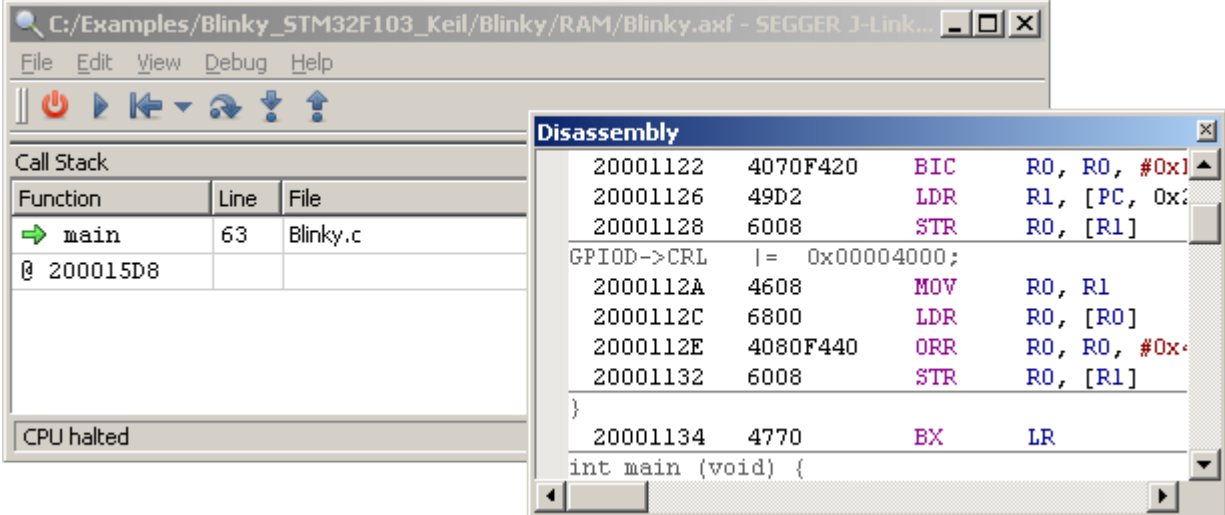

*Undocked disassembly window floating over the [Main Window](#page-42-0)*

# **3.9.3 Docking and Stacking Windows**

Windows can be docked on the left, right or bottom side of the [Main Window](#page-42-0) by dragging and dropping the window at the desired position. If a window is dragged and dropped over another window the windows are stacked. More than two windows can be stacked above each other.

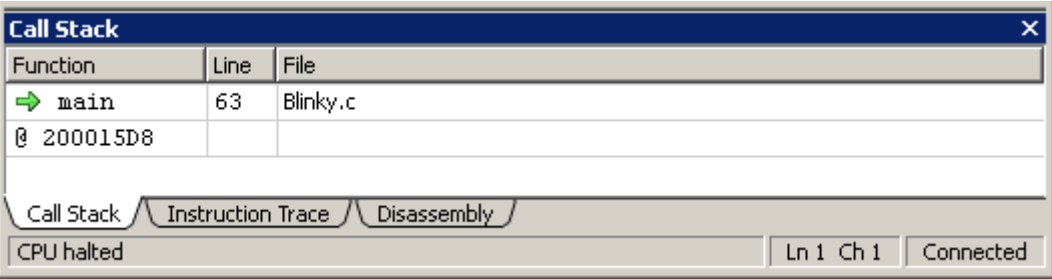

*Stacked debug information windows*

# **3.10 Change Level Highlighting**

Ozone emphasizes changed values with a set of three different colors that indicate the recency of the change. The change level of a particular value is defined as the number of times the program was stepped since the value has changed. The table below depicts the default colors that are assigned to the different change levels.

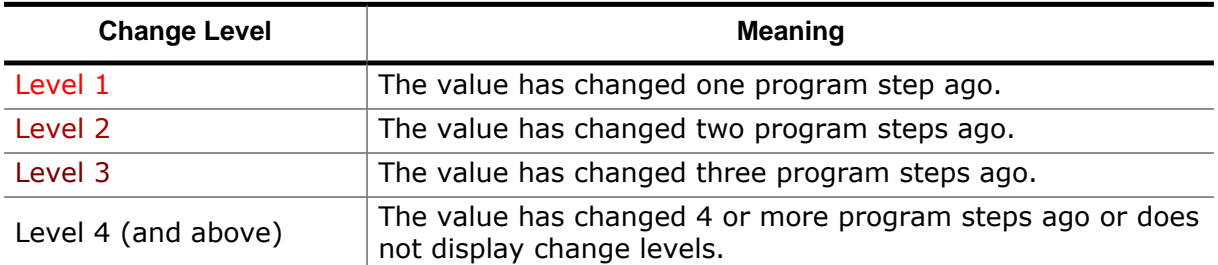

Both foreground and background colors used for change level highlighting can be adjusted via the [User Preference Dialog](#page-84-0) (see *[User Preference Dialog](#page-84-0)* on page 85 or via command [Edit.Color](#page-302-0) (see *[Edit.Color](#page-302-0)* on page 303).

# **3.11 Dialogs**

This section describes the different dialogs that are employed within Ozone.

# **3.11.1 Breakpoint Properties Dialog**

<span id="page-61-0"></span>The Breakpoint Properties Dialog enables users to edit advanced breakpoint properties such as the trigger condition and the implementation type. The dialog can be accessed via the context menu of the [Source Viewer,](#page-154-0) [Disassembly Window](#page-116-0) or [Breakpoints/Tracepoints](#page-94-0) [Window](#page-94-0). Breakpoint properties can also be set programmatically using actions [Break.Edit](#page-362-2) (see *[Break.Edit](#page-362-2)* on page 363) and [Break.SetType](#page-360-0) (see *[Break.SetType](#page-360-0)* on page 361).

#### **State**

Enables or disables the breakpoint.

#### **Permitted Implementation**

Sets the breakpoint's permitted implementation type (see *[Break.SetType](#page-360-0)* on page 361).

#### **Skip Count**

Program execution can only halt each Skip-Count+1 number of times the breakpoint is hit. Furthermore, the remaining trigger conditions must be met in order for program execution to halt at the breakpoint.

#### **Reload**

When unchecked, the skip count condition is deactivated as soon as the program halts at the breakpoint for the first time.

#### **Task**

Specifies the RTOS task that must be running in order for the breakpoint to be triggered. The RTOS task that triggers the breakpoint can be specified either via its name or via its ID. When the field is left empty, the breakpoint is taskinsensitive.

#### **Condition**

An integer-type or boolean-type symbol ex-

pression that must be met in order for program execution to halt at the breakpoint. When option "trigger when true" is selected, the expression must evaluate to a non-zero value in order for the breakpoint to be triggered. When option "trigger when changed" is selected, the breakpoint is triggered each time the expression value changed since the last time the breakpoint was encountered.

#### **Extra Actions**

Specifies the additional actions that are performed when the breakpoint is hit. The provided options are a text message that is printed to the Console Window, a message that is displayed within a popup dialog and a script function that is executed (see *[Project Script](#page-221-0)* on page 222).

**Note**

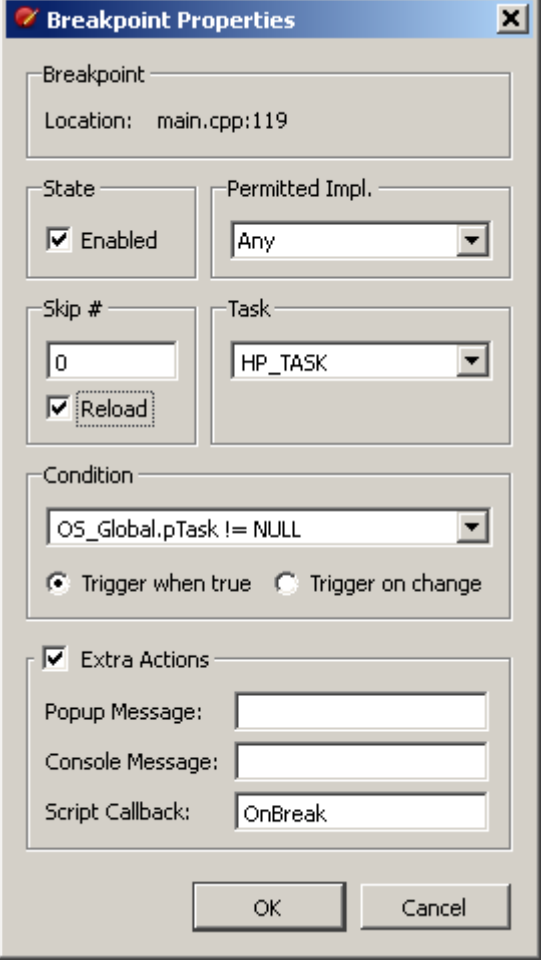

Due to hardware limitations, executing a script function is not supported for data break points.

# **3.11.2 Code Profile Export Dialog**

<span id="page-63-0"></span>The Code Profile Export Dialog is provided to save the application's code profile to a text or a CSV file (see *[Code Profile Window](#page-104-0)* on page 105).

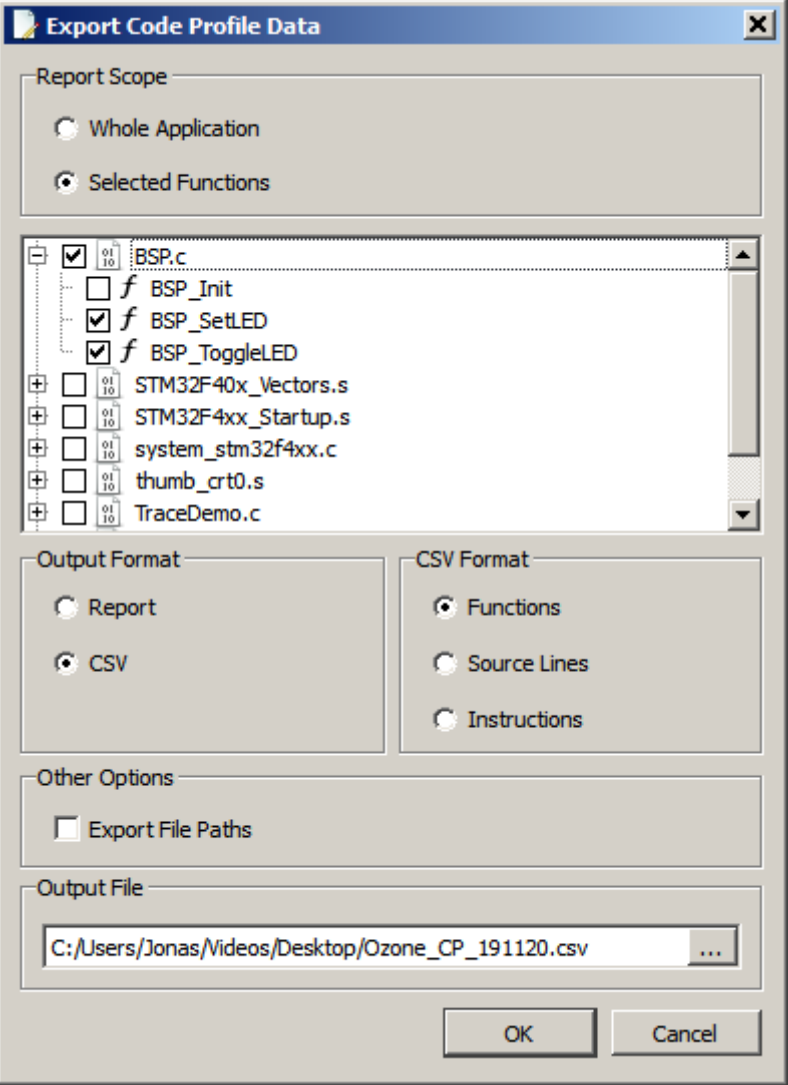

*Code Profile Export Dialog*

#### **Report Scope**

Functions to be covered by the output file.

#### **Tree View**

Allows users to select the functions to be covered by the output file.

#### **Output Format**

Output file format. The default option "Report" generates a human-readable text file. The alternate option "CSV" generates a comma-separated values file that can be used with table-processing software such as excel.

#### **CSV Format**

Available when output file format is "CSV". Specifies which program entities within the selected report scope are to be exported. For example, if the report scope contains a single file and the selected CSV format is "Instructions", then a code profile report about all instructions within the selected file is generated.

#### **Export File Paths**

Specifies if absolute file paths (checked) or file names (unchecked) are to be exported.

#### **Output File**

Output file path.

### **3.11.2.1 Commands**

The functionality of the code profile export dialog can be accessed from script functions using command *[Export.CodeProfile](#page-304-0)* on page 305.

### **3.11.2.2 Code Profile Report**

Shown below is the content of a text file generated by the [Code Profile Export Dialog](#page-63-0).

```
Ozone Code Profile Report
```
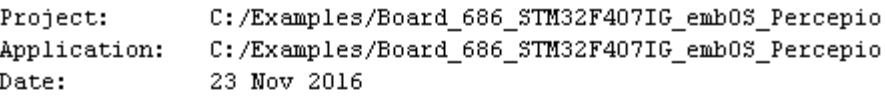

Code Coverage Summary

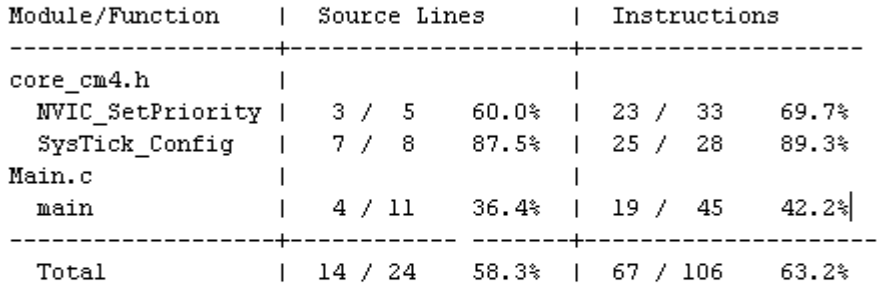

Code Profile Summary

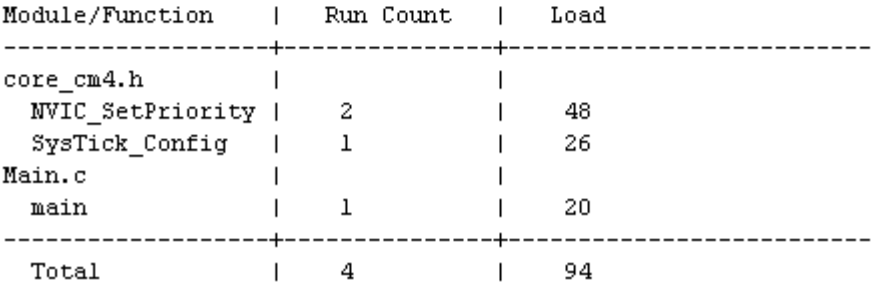

*Code Profile Report Example*

# **3.11.3 Data Breakpoint Dialog**

The Data Breakpoint Dialog enables users to place data breakpoints on global program variables and individual memory addresses. Please refer to *[Data Breakpoints](#page-191-0)* on page 192 for further information on data breakpoints in Ozone.

The dialog can be accessed from the context menu of the Breakpoints/Tracepoints window (see *[Breakpoints/Tracepoints Window](#page-94-0)* on page 95) or from the context menu of the data symbol windows.

#### **Data Location**

The data location pane enables users to specify the memory address(es) to be monitored for IO accesses. When field "From Expression" is checked, the memory address results from the evaluation of a symbol expression (see *[Work](#page-202-0)[ing With Expressions](#page-202-0)* on page 203. Otherwise, the memory address is specified manually. The Mask field specifies the bits of the input address which are ignored when evaluating the location condition. An address mask of 0 monitors exactly and only the input address for IO accesses. An address mask of 0xFFFFFFFF monitors all memory addresses.

#### **Access Condition**

The access condition pane enables users to specify the type and size of a memory access that triggers the data breakpoint.

#### **Value Condition**

The value condition pane enables users to specify the memory data value required to trigger the data breakpoint. The mask field specifies the bits of the memory data value which are to be ignored when evaluating the condition. A value mask of 0 performs an exact match against the value entered within the "Value" field. A value mask of 0xFFFFFFFF matches any value and has the same effect as selecting "Ignored". The value condition can be disabled by checking the "Ignored" field.

### **3.11.3.1 Applying Changes**

By pressing the OK button, a data breakpoint with the specified attributes is set in target hardware and added to the [Breakpoints/Tracepoints Window](#page-94-0). In case the debugger is disconnected from the target, the data breakpoint is added to the [Breakpoints/Tracepoints](#page-94-0) [Window](#page-94-0) and scheduled to be set in target hardware when the debug session is started.

#### **Note**

Due to hardware limitations, executing a script function, as is available for source- or instruction breakpoints, is not supported for data break points.

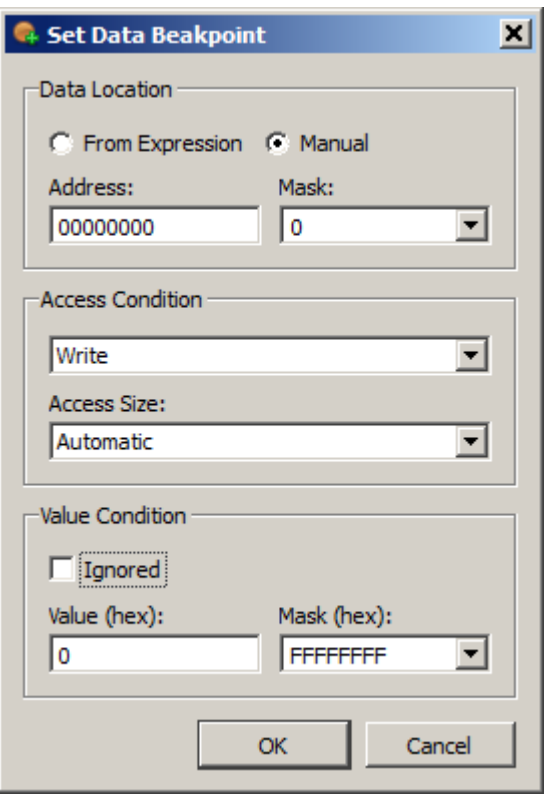

# **3.11.4 Disassembly Export Dialog**

<span id="page-66-0"></span>The Disassembly Export Dialog is provided to save the disassembly of arbitrary memory address ranges, including source code and symbol information, to CSV and assembly code files.

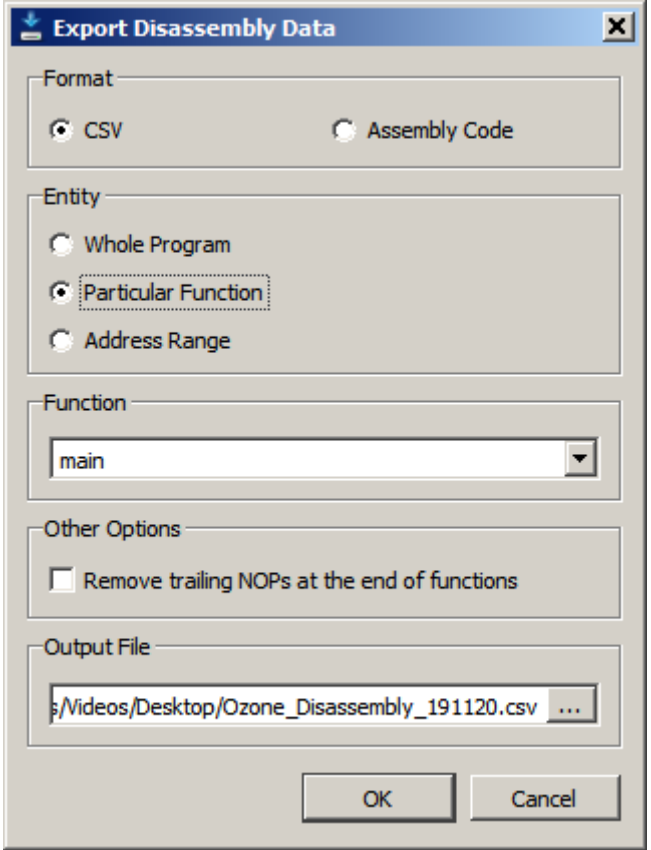

*Disassembly Export Dialog*

### **CSV**

Disassembly data is exported in CSV format.

#### **Assembly Code**

Disassembly data is exported to a single recompilable GNU-syntax assembly code file. This option is currently only available when debugging on Cortex-M.

#### **Entity / Function**

Selects the address range to be exported.

#### **Remove Trailing NOPs at the end of functions**

Indicates if "no-operation" instructions, emitted by the compiler for function alignment purposes, are to be filtered from the output.

### **3.11.4.1 Exemplary Output**

Shown below is an excerpt of a CSV file that was generated using the [Disassembly Export](#page-66-0) [Dialog](#page-66-0).

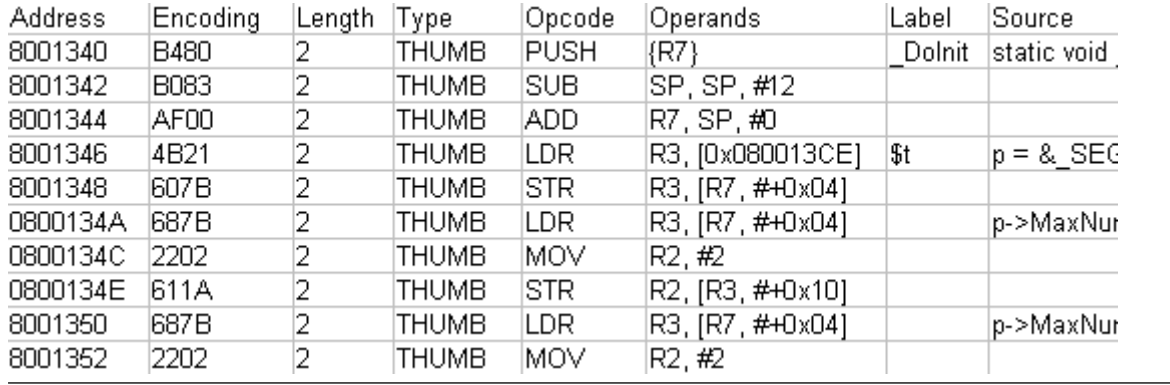

*CSV content generated by the [Disassembly Export Dialog](#page-66-0)*

# **3.11.5 Find In Files Dialog**

<span id="page-68-0"></span>The Find In Files Dialog enables users to search for text patterns within multiple source code documents.

 $\sim$ 

### **Find What**

Defines the search pattern. The search pattern is either a plain text, an expression containing wild cards (see *Use Unix Style Wildcards*) or a regular expression (see *Use Regular Expressions*), depending on the type of the search below.

### **Look In**

Selects the source code documents that are to be included in the search (see *[File](#page-69-0) [Search Scope](#page-69-0)* on page 70).

### **Search Inline Assembly Code**

Also search within source-inline assembly code lines.

### **Match Case**

Specifies if the letter casing of the search pattern is relevant.

### **Match Whole Word**

Specifies if a match must start and end at word boundaries.

This setting is mutual exclusive with using wild cards and regular expressions.

### **Use Unix Style Wildcards**

Indicates if the search pattern is to be interpreted as an expression containing wildcards.

This setting is mutual exclusive with matching whole words and using regular expressions.

### **Use Regular Expressions**

Indicates if the search pattern is to be interpreted as a regular expression. In that case, the search is conducted on the basis of a regular expression pattern match.

This setting is mutual exclusive with matching whole words and using wild cards.

### **Show File Paths**

Indicates if the file path of matches should be included in the search result. The search result is displayed within the [Find Results Window](#page-120-0) (see *[Find Results Window](#page-120-0)* on page 121).

#### **Find All**

Finds all occurrences of the search pattern in the selected search scope. The search result is printed to the [Find Results Window](#page-120-0).

#### **Find Next/Previous**

Finds the next/previous occurrence of the search pattern in the selected search scope. When a match is found, it is highlighted within the Source Viewer. After closing the Find

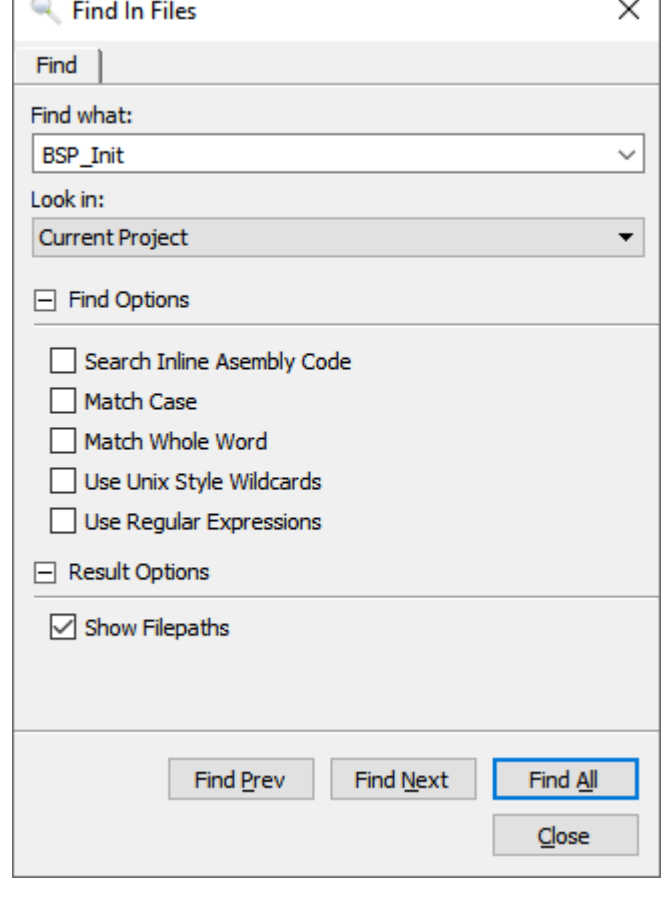

In Files Dialog, the next/previous occurrence of the search pattern can be located using shortcut F3/Shift+F3.

In Addtion, shortcut Ctrl+F3 is provided to locate the next occurrence of the word under the cursor without the need to open the Find In Files Dialog.

### **3.11.5.1 File Search Scope**

<span id="page-69-0"></span>Find in files can be conducted in one of three search scopes. The desired search scope can be specified via the "Look In" selection box of the [Find In Files Dialog.](#page-68-0)

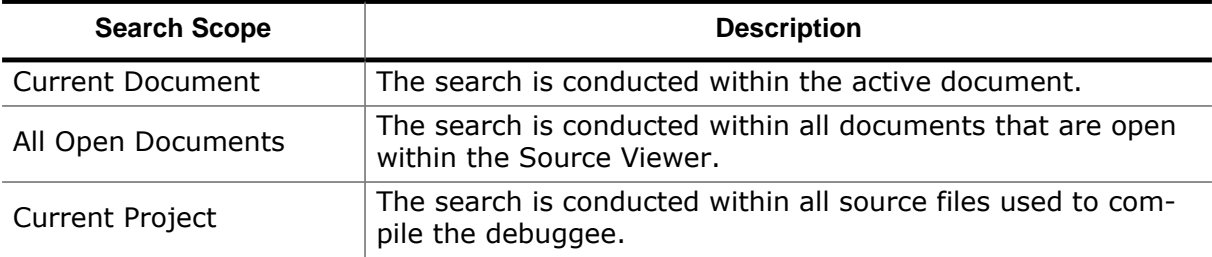

# **3.11.6 Find In Trace Dialog**

<span id="page-70-0"></span>The Find In Trace Dialog enables users to search for text patterns within the content of the [Instruction](#page-127-0) Trace Window (see *[Instruction Trace Window](#page-127-0)* on page 128).

### **Find what**

Defines the search pattern. The search pattern is either a plain text, an expression containing wild cards (see *Use Unix Style Wildcards*) or a regular expression (see *Use Regular Expressions*), depending on the type of the search below.

### **Look where**

Defines the text columns to include within the search. When a match spans multiple text columns, the checkboxes of these text columns must be checked in order for the match to be accounted.

### **Address**

Defines if the address text column is included within the search.

#### **Encoding**

Defines if the instruction encoding text column is included within the search.

### **Assembly Code**

Defines if the assembly code text column (including mnemonics, operands and assembly comments) is included within the search.

### **Source Code**

Defines if the source code text column is included within the search.

#### **Function Header**

Defines if call frame header titles are included within the text search (see Call [Frames\)](#page-128-1).

#### **Match Case**

Specifies if the letter casing of the search pattern is relevant.

#### **Match Whole Word**

Specifies if a match must start and end at word boundaries.

This setting is mutual exclusive with using wild cards and regular expressions.

#### **Use Unix Style Wildcards**

Indicates if the search pattern is to be interpreted as an expression containing wildcards.

This setting is mutual exclusive with matching whole words and using regular expressions.

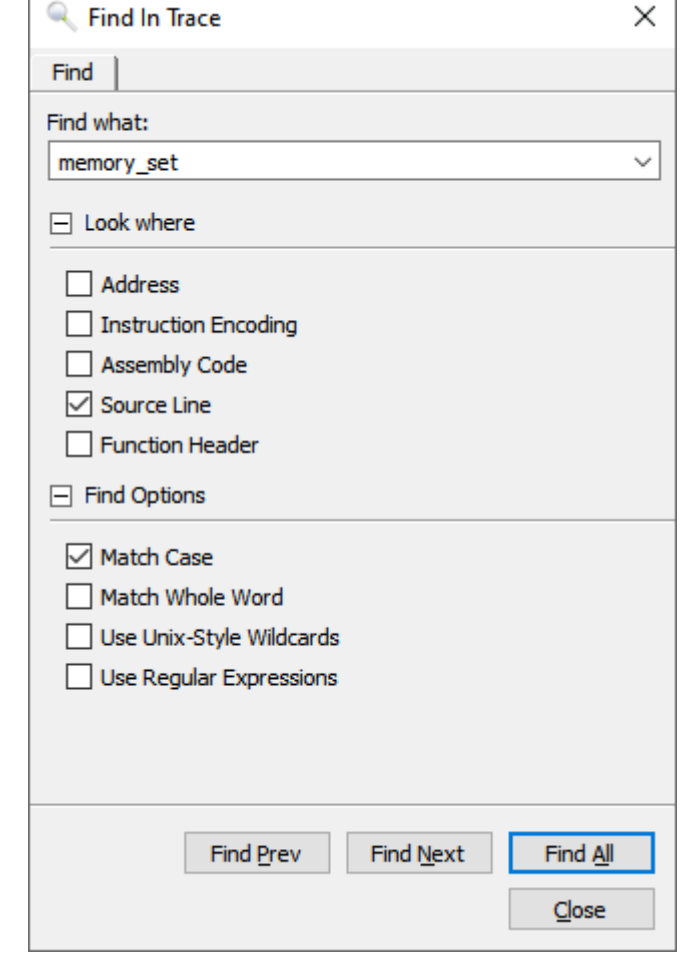

#### **Use Regular Expressions**

Indicates if the search pattern is to be interpreted as a regular expression. In that case, the search is conducted on the basis of a regular expression pattern match.

This setting is mutual exclusive with matching whole words and using wild cards.

#### **Find All**

Finds all occurrences of the search pattern within the selected text columns. The search result is printed to the [Find Results Window](#page-120-0).

#### **Find Next/Previous**

Finds the next/previous occurrence of the search pattern within the selected text columns. When a match is found, it is highlighted within the [Instruction](#page-127-0) Trace Window. After closing the Find In Trace Dialog, the next/previous occurrence of the search pattern can be located using shortcut F3/Shift+F3.

In Addtion, shortcut Ctrl+F3 is provided to locate the next occurrence of the word under the cursor without the need to open the Find In Trace Dialog.
$\overline{2}$ 

## **3.11.7 Memory Dialog**

The Memory Dialog is a multi-functional dialog that is used to:

- Dump target memory data to a binary file
- Download data from a binary file to target memory
- Fill a target memory area with a specific value

All values entered into the Memory Dialog are interpreted as hexadecimal numbers, even when not prefixed with "0x".

## **3.11.7.1 Save Memory Data**

In its first application, the Memory Dialog is used to save target memory data to a binary file.

#### **File**

The destination binary file (\*.bin) into which memory data should be stored. By clicking on the dotted button, a file dialog is displayed that lets users select the destination file.

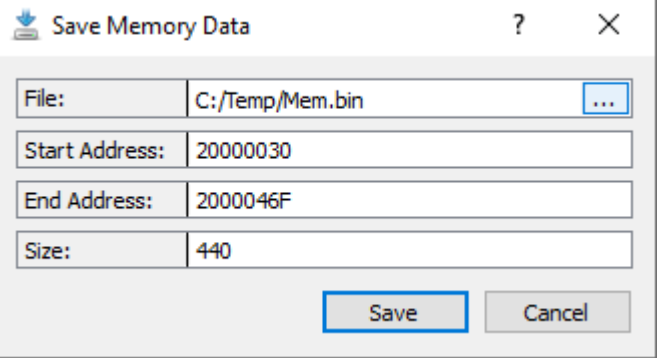

#### **Address**

The addresses of the first byte stored

to the destination file. Size The number of bytes stored to the destination file.

### **3.11.7.2 Load Memory Data**

In its second application, the Memory Dialog is used to write data from a binary file to target memory.

#### **File**

The binary file (\*.bin) whose contents are to be written to target memory. By clicking on the dotted button, a file dialog is displayed that lets users choose the data file.

#### **Address**

The download address, i.e. the memory address that should store the first byte of the data content.

#### **End Address / Size**

The number of bytes that should be written to target memory starting at the download address.

### **3.11.7.3 Fill Memory**

In its third application, the Memory Dialog is used to fill a memory area with a specific value.

#### **Fill Value**

The fill value.

#### **Width**

The word width (i.e. the number of bytes) the fill value consumes. Sup-

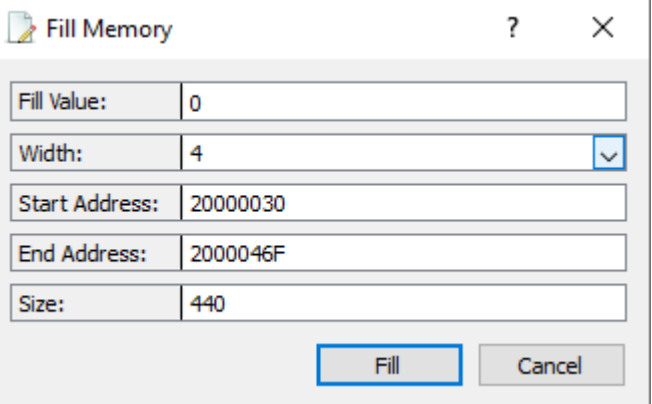

ported values are 1, 2, 3, 4 and 8 bytes. This allows for memory being filled byte- wordor double-word wise, and also supports filling frame buffers encoding a color in 3 bytes.

#### **Address**

The start and end addresses (inclusive) of the memory area.

#### **End Address / Size**

The size of the memory area.

## **3.11.8 Instruction Trace Export Dialog**

<span id="page-74-0"></span>The Instruction Trace Export Dialog is provided to save the current instruction trace record to a CSV file.

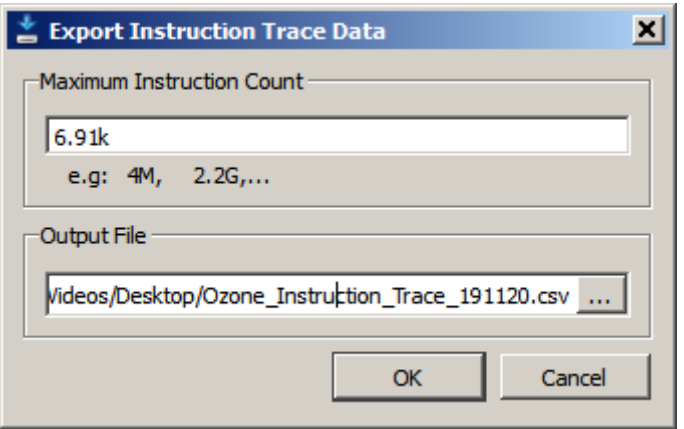

*Instruction Trace Export Dialog*

#### **Maximum Instruction Count**

Maximum number of instructions to export.

#### **Output File**

Output file.

### **3.11.8.1 Exemplary Output**

Shown below is an excerpt of a CSV file that was generated using the [Instruction](#page-74-0) Trace [Export Dialog.](#page-74-0)

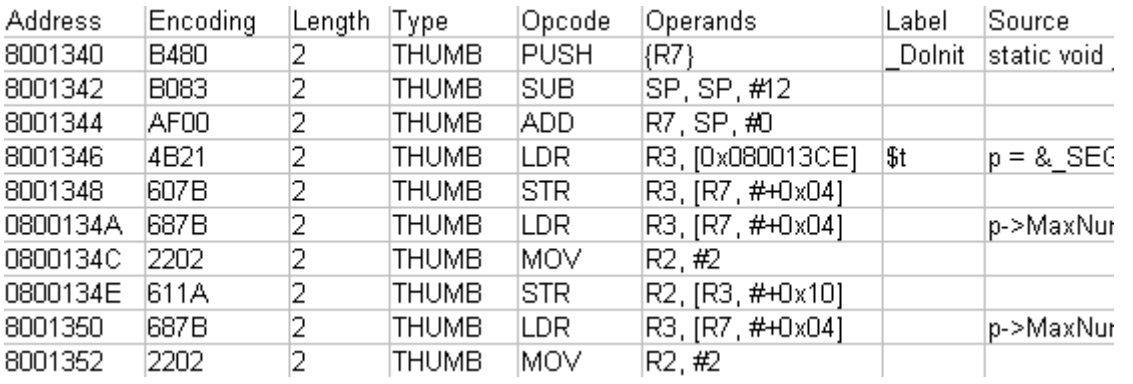

*CSV content generated by the [Instruction Trace Export Dialog](#page-74-0)*

## **3.11.9 J-Link Settings Dialog**

<span id="page-75-0"></span>The J-Link-Settings-Dialog enables users to configure J-Link/J-Trace related settings, such as the target model and the debug interface. Refer to *[Project Wizard](#page-33-0)* on page 34 for a description of these settings.

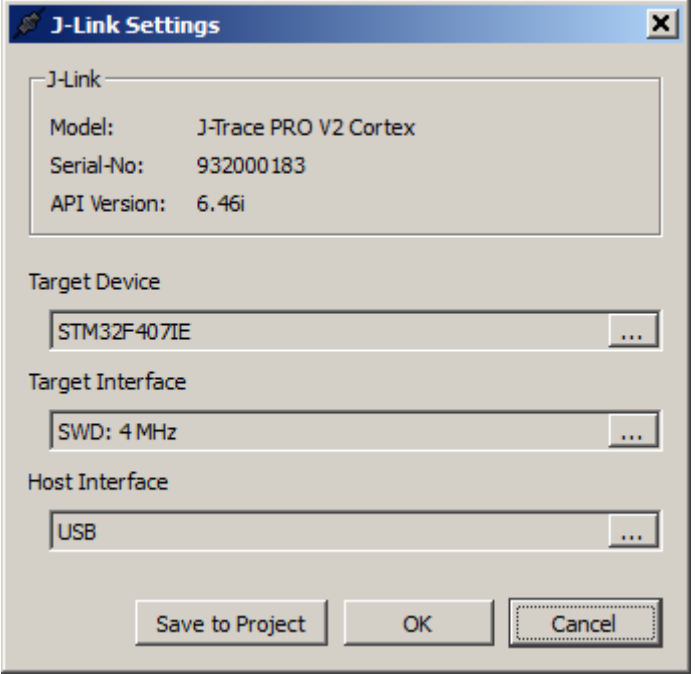

*J-Link Settings Dialog*

### **3.11.9.1 Opening the J-Link Settings Dialog**

The [J-Link Settings Dialog](#page-75-0) can be opened from the Tools [Menu](#page-45-0) or by executing command [Tools.JLinkSettings.](#page-300-0)

### **3.11.9.2 Applying Changes**

#### **Save To Project**

By clicking the "Save To Project" button, the selected J-Link settings are written to the project file and thereby applied persistently.

#### **OK**

By clicking the Ok button, the selected J-Link settings are applied to the current session only.

## **3.11.10 Project Load Diagnostics Dialog**

The Project Load Diagnostics Dialog notifies users about erroneous project settings and other project loading issues, such as syntax errors. This dialog is only shown when required, and only during loading of a project file.

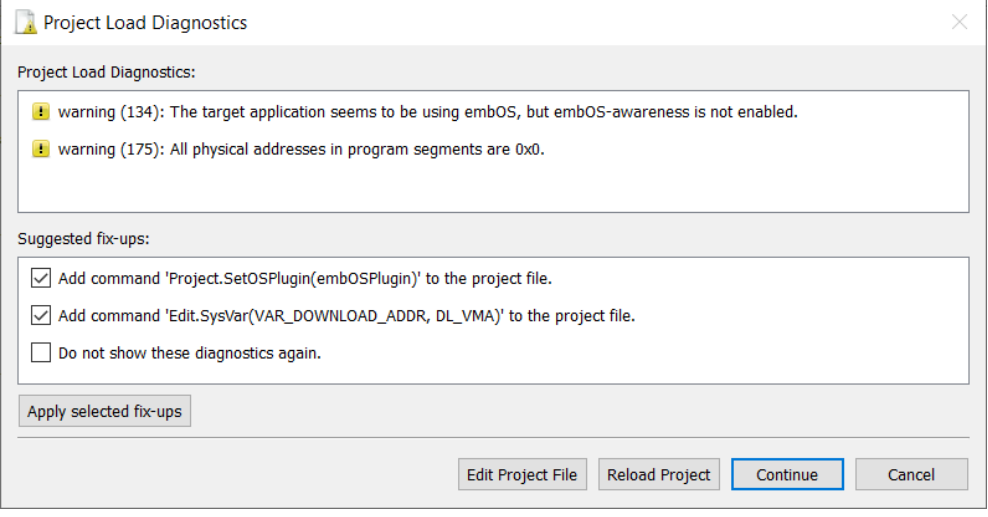

*Project Load Diagnostics Dialog*

## **3.11.10.1 Project Load Diagnostics**

For each issue encountered during project loading, an entry is added to the load diagnostics table. This entry provides a basic description of the issue and an index into Ozone's application message table. The application message table usually provides further information about the issue (see *[Errors and Warnings](#page-276-0)* on page 277).

## **3.11.10.2 Suggested Fix-Ups**

For each issue that the debugger knows how to resolve automatically, an entry is added to the fix-ups table.

## **3.11.10.3 Buttons**

#### **Apply selected fix-ups**

Applies the selected fix-ups and updates the project file.

### **Edit Project File**

Closes the dialog, cancels project loading and opens the project file within the [Source](#page-154-0) [Viewer.](#page-154-0)

### **Reload Project**

Closes the dialog and reloads the project file.

### **Continue**

Closes the dialog and continues project file loading.

### **Cancel**

Closes the dialog and unloads the project.

## **3.11.11 Snapshot Dialog**

The snapshot dialog enables users to save and load debug snapshots (see *[Debug Snapshots](#page-212-0)* on page 213). The dialog has two display modes: a "save snapshot" and a "load snapshot" mode.

### **3.11.11.1 Load Snapshot**

When opened in load mode, the snapshot dialog informs about basic properties of the snapshot to be loaded, such as the employed target device and program file. The snapshot dialog can be opened in load mode from the [Debug Menu](#page-45-1) or by executing command [De](#page-330-0)[bug.LoadSnapshot](#page-330-0).

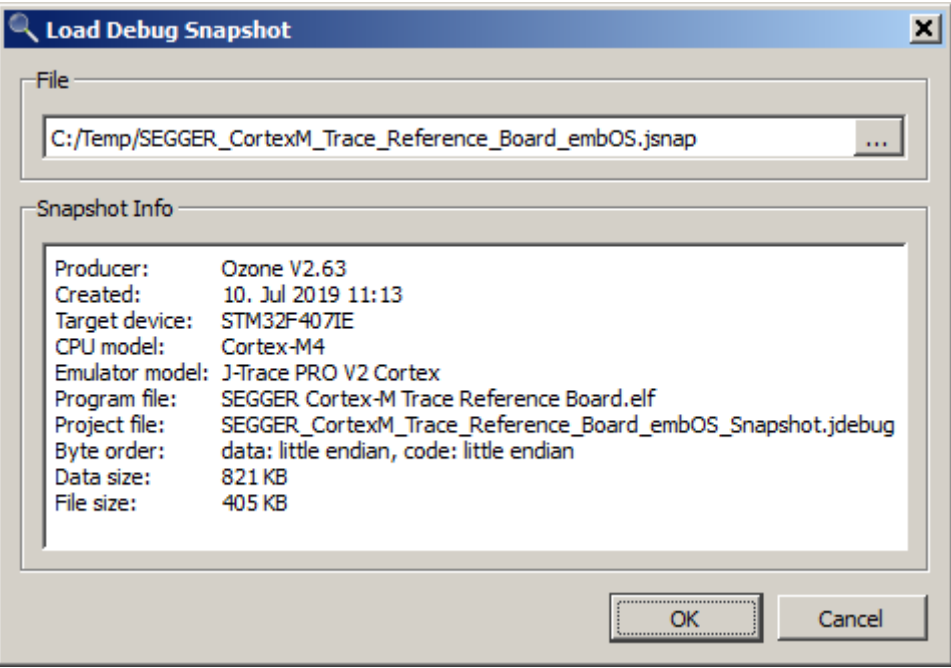

#### **Snapshot Load Diagnostics**

A requirement for the successful restoration of a debug session from a snapshot is that the snapshot settings match the project settings. In particular, the program file must binary-match the program file at the time the snapshot was saved. When any mismatches occur, the snapshot load diagnostics dialog will be shown to inform the user.

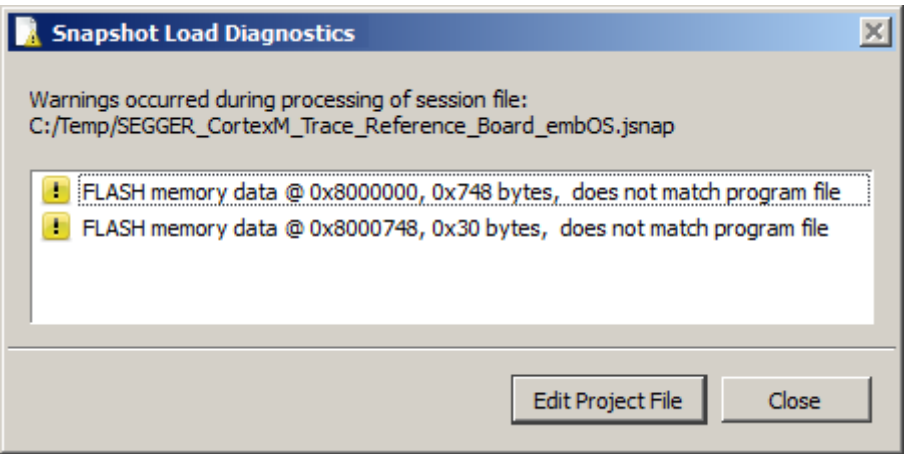

### **3.11.11.2 Save Snapshot**

When opened in save mode, the snapshot dialog enables users to define what data will be saved to the snapshot. In particular, the dialog provides two sub-dialogs that allow to define

what components of the system state, i.e. which target memory regions and registers, are to be saved.

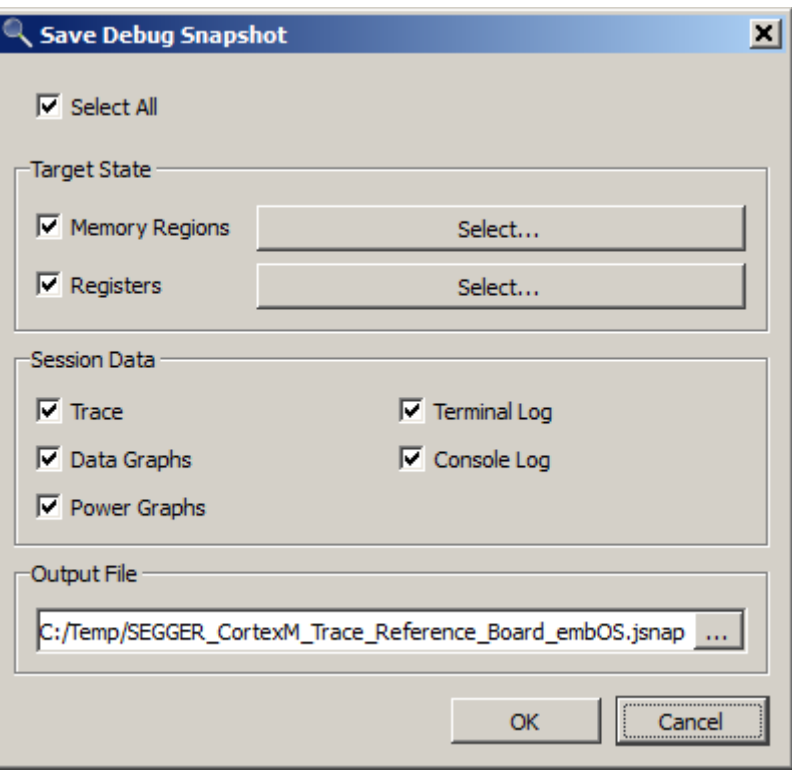

The snapshot dialog can be opened in save mode from the [Debug Menu](#page-45-1) or by executing command [Debug.SaveSnapshot](#page-330-1).

#### **3.11.11.3 Memory Selection**

The "Memory Selection" sub-dialog of the snapshot dialog enables users to define the target memory regions to be stored to the snapshot.

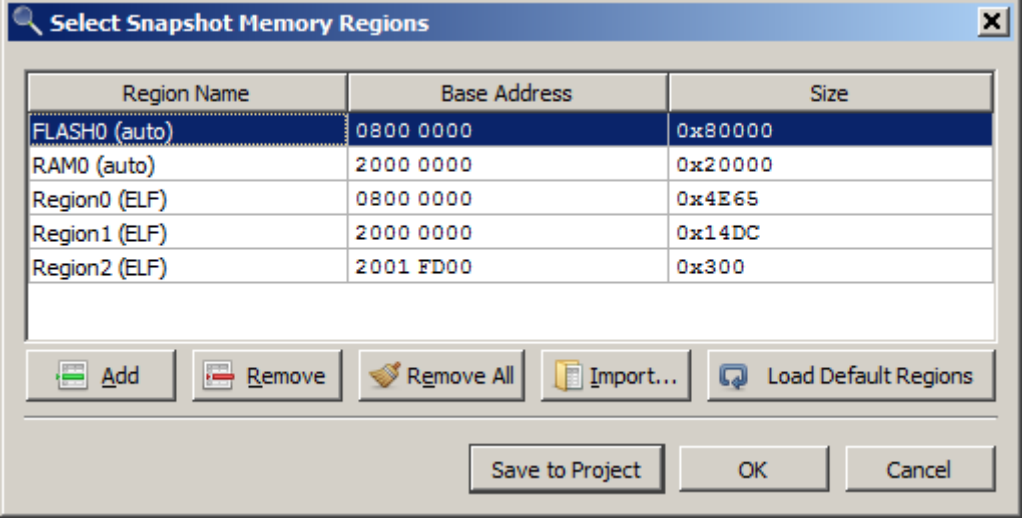

#### **Import**

Adds the memory regions defined by an Embedded Studio memory map file to the list.

#### **Restore Defaults**

Resets to the default configuration, which is:

- all FLASH and RAM region defined for the target by J-Link/J-Trace.
- all ELF program data sections with the allocatable flag (A) set.

## **Save to Project**

Applies changes persistently by writing them to the user file of the project.

#### **Ok**

Applies changes to the current session only.

### **3.11.11.4 Register Selection**

The "Register Selection" sub-dialog of the snapshot dialog enables users to define the target registers to be stored to the snapshot.

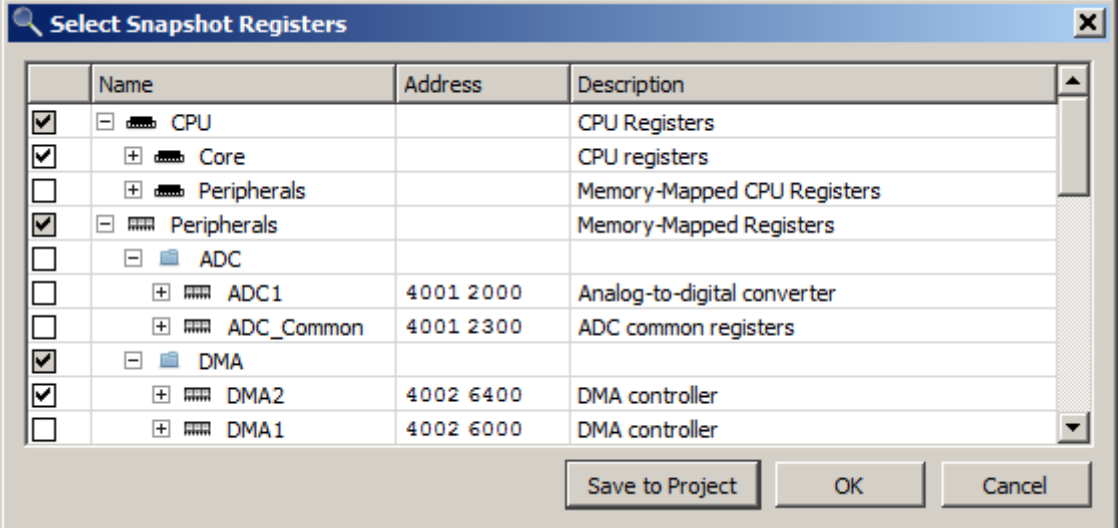

Users may save CPU registers and peripheral registers to the snapshot, although only CPU registers will be automatically restored when the snapshot is loaded (see *[Advanced System](#page-212-1) [Restore](#page-212-1)* on page 213).

#### **Save to Project**

Applies changes persistently by writing them to the user file of the project.

#### **Ok**

Applies changes to the current session only.

## **3.11.12 Semihosting Settings Dialog**

The semihosting settings dialog enables users to conveniently edit any of the semihosting settings described in section *[Project.ConfigSemihosting](#page-338-0)* on page 339. The dialog can be opened from the tools menu or the context menu of the [Terminal Window](#page-160-0) (see *[Terminal](#page-160-0) [Window](#page-160-0)* on page 161). An elaborate description of Ozone's semihosting facility can be found in section *[Semihosting](#page-197-0)* on page 198.

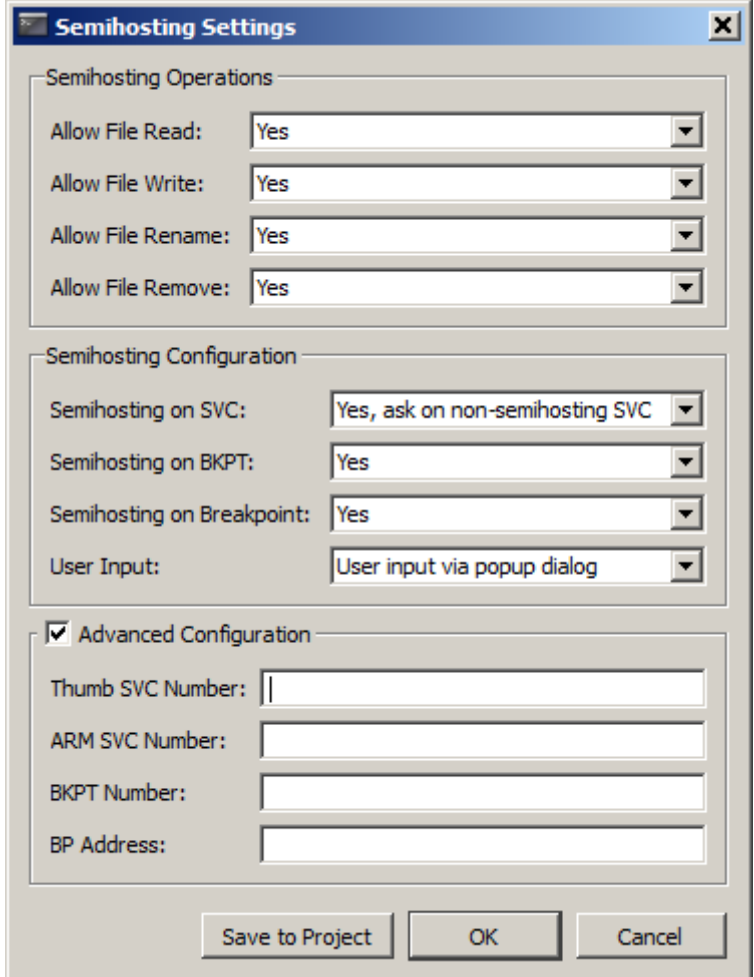

#### **Save to Project**

Applies changes persistently by writing them to the user file of the project.

#### **OK**

Applies changes to the current session only.

## **3.11.13 System Variable Editor**

<span id="page-81-0"></span>Ozone defines a set of system variables that control project-specific behavioral aspects of the debugger. The [System Variable Editor](#page-81-0) lets users observe and edit these variables in a tabular fashion. A description of each system variable is provided by section *[System](#page-270-0) [Variable Identifiers](#page-270-0)* on page 271.

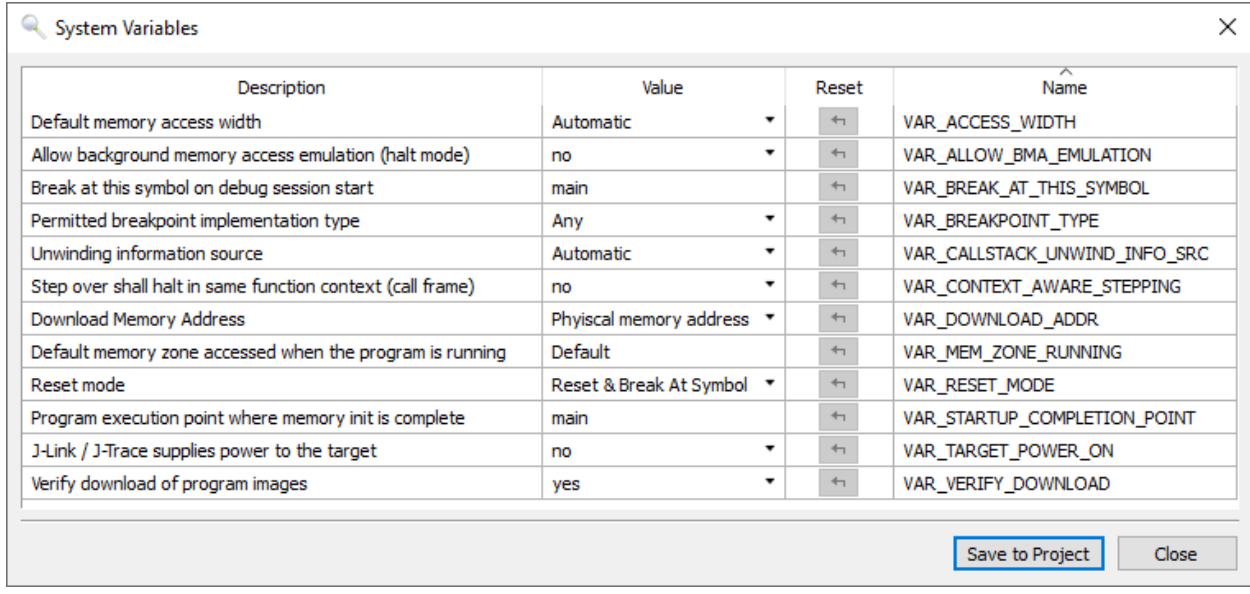

*System Variable Editor*

### **3.11.13.1 Opening the System Variable Editor**

The [System Variable Editor](#page-81-0) can be opened from the Main Menu (Edit  $\rightarrow$  System Variables) or by executing command [Tools.SysVars](#page-301-0).

### **3.11.13.2 Editing System Variables Programmatically**

The command *[Edit.SysVar](#page-302-0)* on page 303 is provided to manipulate system variables within script functions or at the command prompt (see *[Command Prompt](#page-109-0)* on page 110).

### **3.11.13.3 Applying Changes**

#### **Save To Project**

By clicking the "Save To Project" button, the displayed system variable state is written to the project file and thereby applied persistently.

#### **Ok**

By clicking the Ok button, the selected J-Link settings are applied to the current session only.

## **3.11.14 Trace Settings Dialog**

<span id="page-82-0"></span>The Trace [Settings](#page-82-0) Dialog enables the user to configure the available trace input sources.

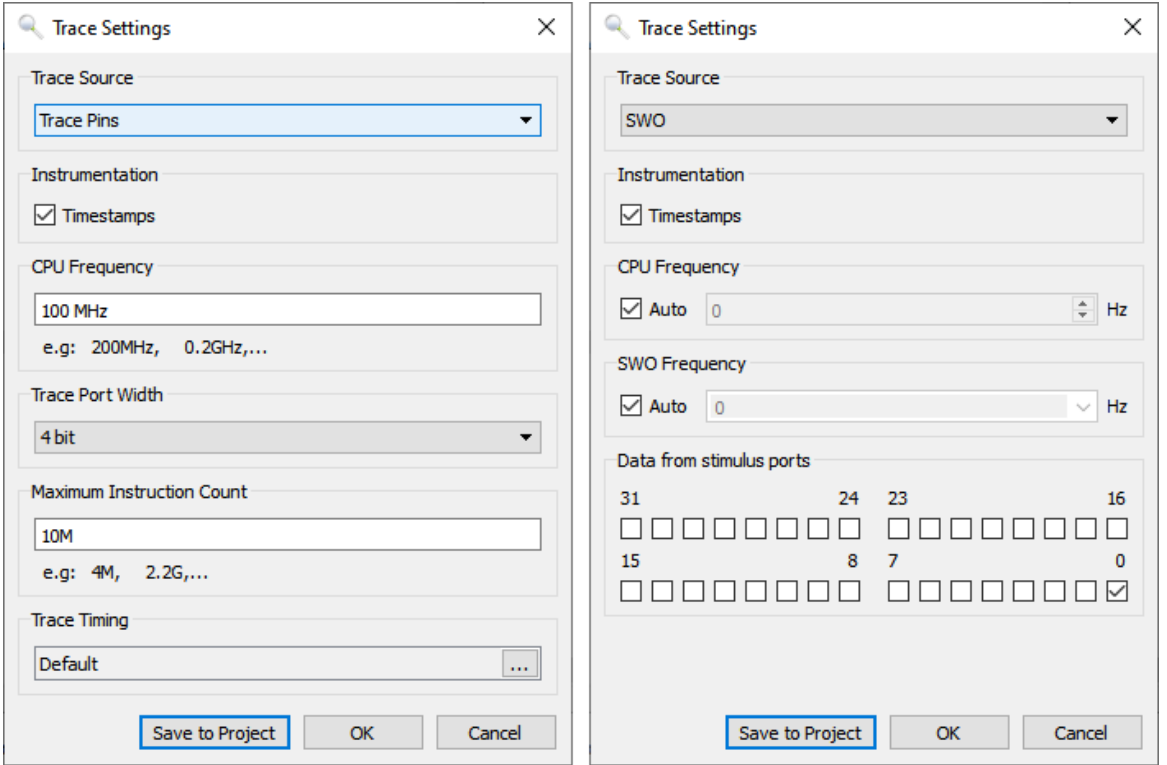

#### **Trace Source**

Selects the trace source to be used:

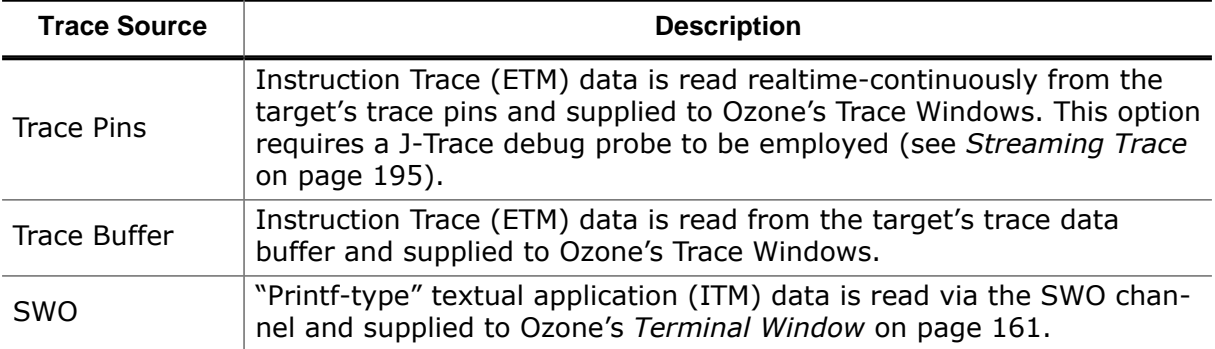

For detailed information on ETM and ITM trace and how to set up your hardware and software accordingly, please consult the *[J-Link User Guide](https://www.segger.com/downloads/jlink/UM08001)* .

#### **Note**

The simultaneous use of multiple trace sources in Ozone is currently not supported.

#### **Timestamps (Trace Pins, SWO)**

Specifies if the target is to output cycle counters (instruction execution timestamps) multiplexed with the pin trace. The cycle counters are employed by various debug windows to present users with information about the CPU time spend inside individual program entities.

#### **CPU Frequency (Trace Pins)**

Specifies the constant conversion factor to use when converting cycle counters to time values and vice versa.

#### **Trace Port Width (Trace Pins)**

Specifies the number of trace pins comprising the target's trace port (see *[Project.SetTra](#page-341-0)[cePortWidth](#page-341-0)* on page 342).

#### **Maximum Instruction Count (Trace Pins)**

The maximum number of instructions that are read from the selected trace source before readout is stopped.

#### **Trace Timing (Trace Pins)**

Specifies the software delays to be applied to the individual trace port data lines. This essentially performs a software phase correction of the trace port's data signals (see *[Project.Set-](#page-341-1)[TraceTiming](#page-341-1)* on page 342).

#### **CPU frequency (SWO)**

Specifies the core frequency of the target in Hz. (see *[Project.ConfigSWO](#page-342-0)* on page 343).

#### **SWO Frequency (SWO)**

Specifies the signal frequency of the SWO trace interface in Hz. (see *[Project.ConfigSWO](#page-342-0)* on page 343).

#### **Data from stimulus ports (SWO)**

Specifies the stimulus ports that are used for transferring SWO data. (see [Edit.SysVar](#page-302-0) using argument VAR\_SWO\_PORTMASK).

### **3.11.14.1 Opening the Trace Settings Dialog**

The Trace [Settings](#page-82-0) Dialog can be opened from the Main Menu (Edit  $\rightarrow$  Trace Settings) or by executing command [Tools.TraceSettings.](#page-300-1)

### **3.11.14.2 Applying Changes**

#### **Save To Project**

By clicking the "Save To Project" button, the selected trace settings are written as Ozone commands to the project file and thereby applied persistently.

#### **Ok**

By clicking the Ok button, the selected trace settings are applied to the current session only.

## **3.11.15 User Preference Dialog**

<span id="page-84-0"></span>The [User Preference Dialog](#page-84-0) provides multiple user-specific options. In particular, fonts, colors and switchable items such as line numbers and sidebars can be customized.

| 日… 翡<br>General<br>Application<br>Call Stack Window<br>ЕI<br><sup>o</sup> Call Graph Window<br>Code Profile Window<br><b>Console Window</b><br>TIT Data Sampling Window<br>D Disassembly Window<br><b>Eil Instruction Trace Window</b><br>Fig. 8 Power Sampling Window<br>Source Viewer<br>$\sim$ C $\,$<br>Table Windows<br><b>Terminal Window</b><br>$\sim$ $\gg$<br><b>Timeline Window</b><br>⊟… ti<br>Appearance | General -> Table Windows             |     |                                       |
|----------------------------------------------------------------------------------------------------|--------------------------------------|-----|---------------------------------------|
|                                                                                                    | Show text value for type (u)char     | yes | $+1$                                  |
|                                                                                                    | Show text value for type (u)short    | no  | $\leftarrow$                          |
|                                                                                                    | Show text value for type (u)int      | no  | $\leftarrow$                          |
|                                                                                                    | Show text value for type (u)char*    | ves | $+1$                                  |
|                                                                                                    | Show text value for type (u)short*   | no  | $\leftarrow$                          |
|                                                                                                    | Show text value for type (u)int*     | no  | $\leftarrow$                          |
|                                                                                                    | Globally hide filter bars            | no  | $\left\langle \uparrow \right\rangle$ |
|                                                                                                    | Globally hide total value bars       | no  | $\leftarrow$                          |
|                                                                                                    | Symbol member count display limit    | 512 | $\leftarrow$                          |
|                                                                                                    | Hide C++ class member functions      | no  | $\leftarrow$                          |
| Application                                                                                                    | Resize column when item is expanded  | no  | $\leftarrow$                          |
| D Disassembly Window                                                                                                    | Resize column when item is collapsed | no  | $\Phi_{\rm R}$                        |
| <b>C</b> Source Viewer<br><b>Table Windows</b><br><u>: 11</u>                                                                                                    |                                      |     |                                       |
|                                                                                                    |                                      |     | Close                                 |

*User preference dialog*

### **3.11.15.1 Opening the User Preference Dialog**

The [User Preference Dialog](#page-84-0) can be opened from the Main Menu (Edit  $\rightarrow$  Preferences) or by executing command [Tools.Preferences](#page-300-2) (see *[Tools.Preferences](#page-300-2)* on page 301).

### **3.11.15.2 Dialog Components**

#### **Page Navigator**

The Page Navigator on the left side of the [User Preference Dialog](#page-84-0) displays the available settings pages grouped into two categories: general and appearance. Each settings page applies to a single or multiple debug information windows, as indicated by the page name.

#### **Settings Pane**

The Settings Pane on the right side of the [User Preference Dialog](#page-84-0) displays the settings associated with the selected page.

### **3.11.15.3 General Application Settings**

This settings page lets users adjust general application settings.

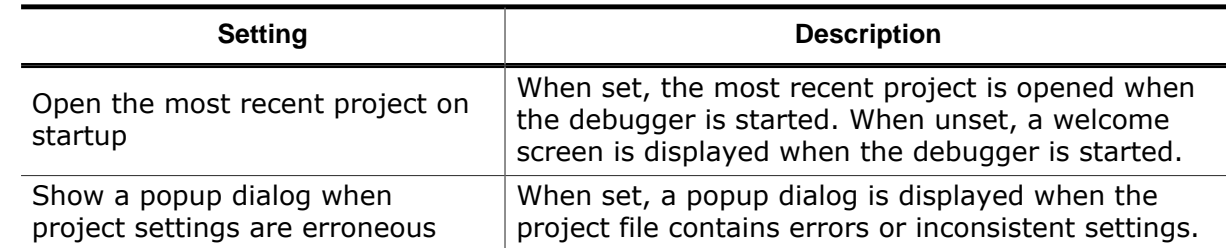

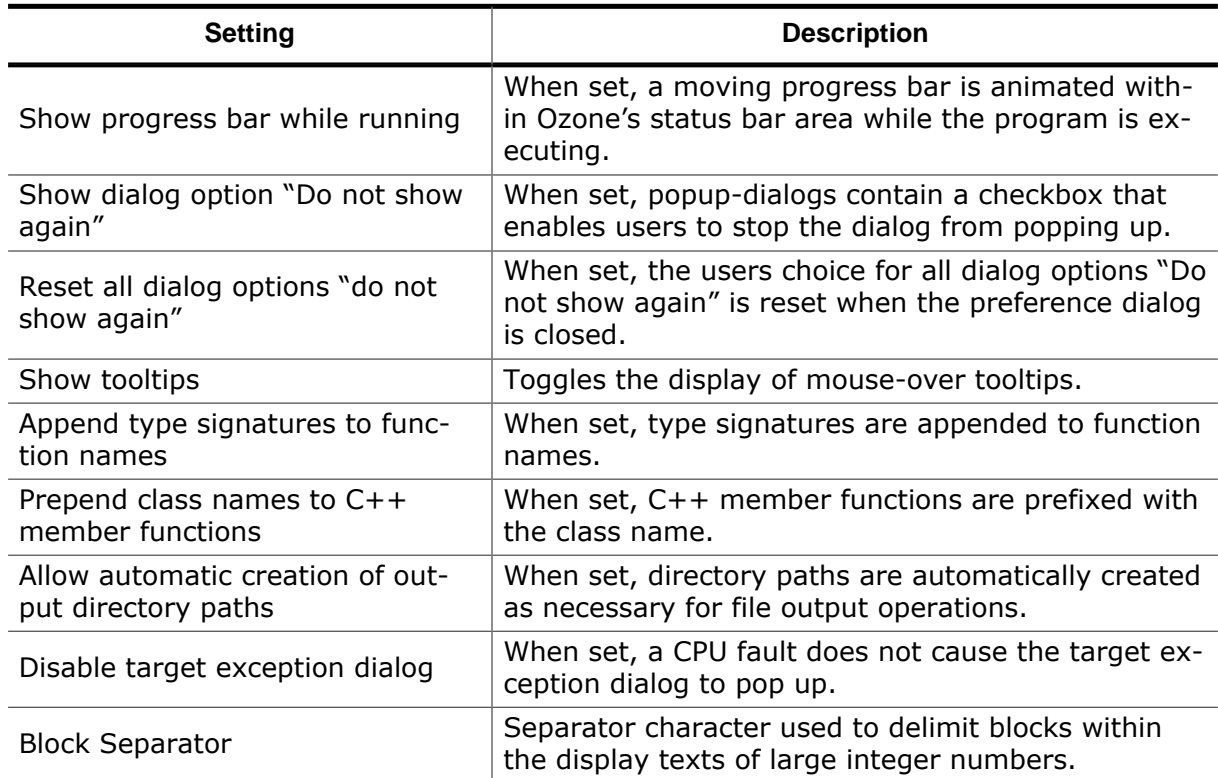

## **3.11.15.4 Call Stack Window Settings**

<span id="page-85-1"></span>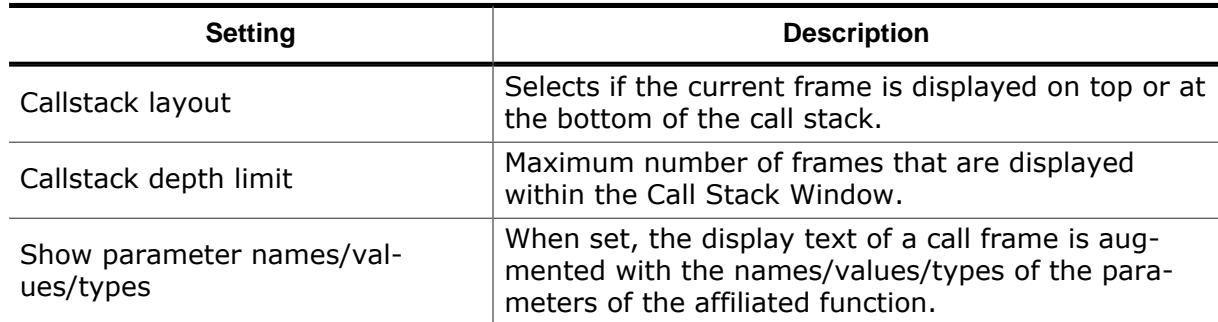

## **3.11.15.5 Call Graph Window Settings**

<span id="page-85-0"></span>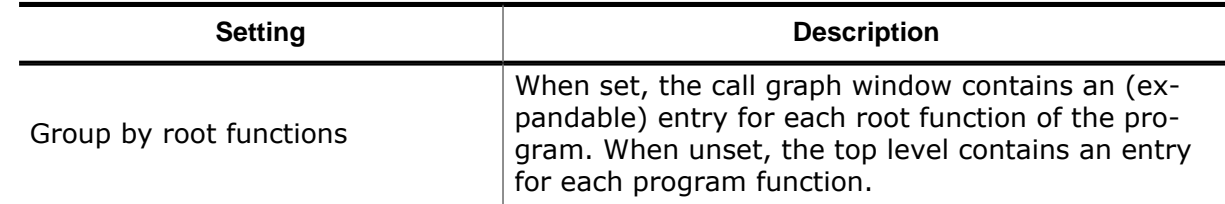

## **3.11.15.6 Code Profile Window Settings**

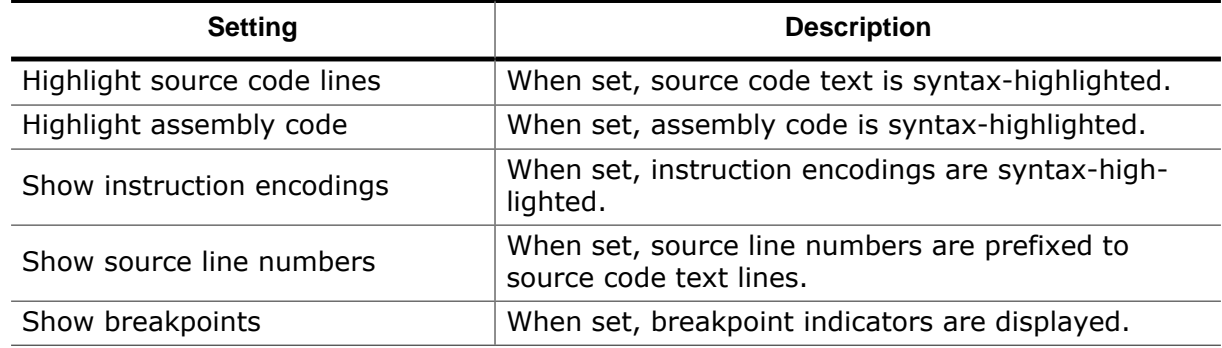

### **3.11.15.7 Console Window Settings**

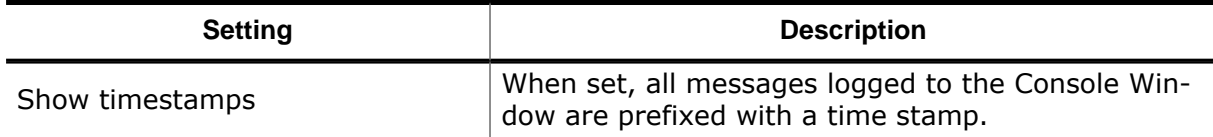

## **3.11.15.8 Data Sampling Window Settings**

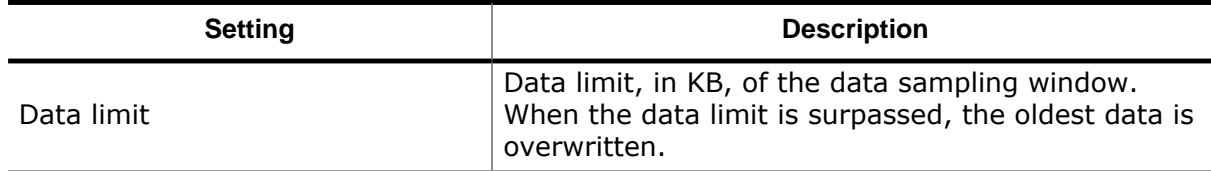

### **3.11.15.9 Disassembly Window Settings**

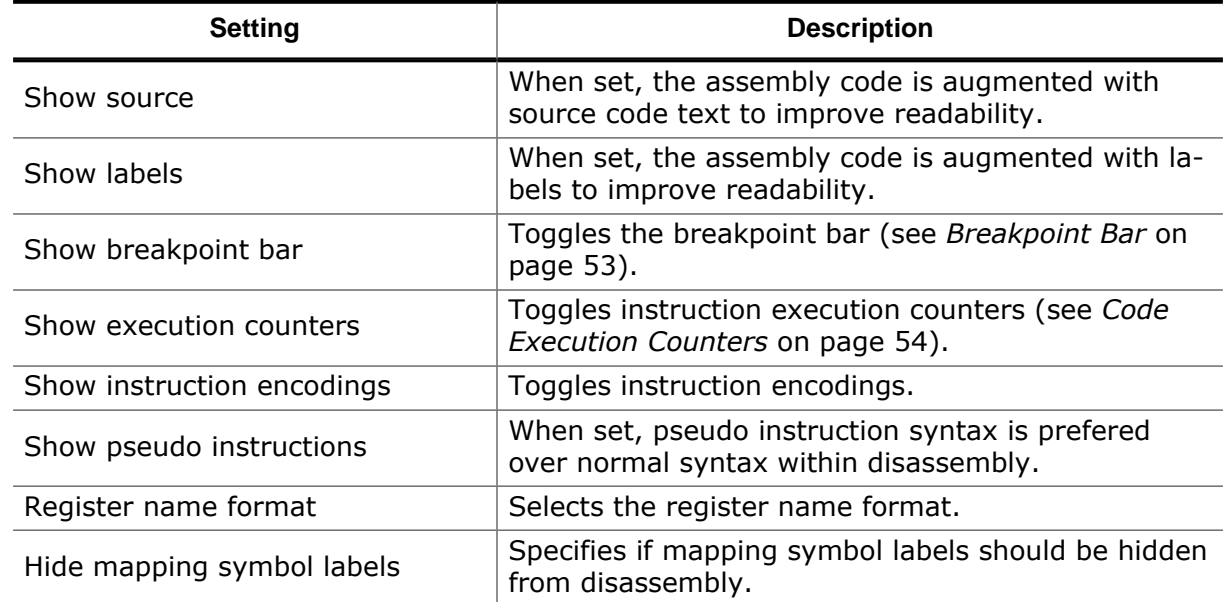

## **3.11.15.10 Instruction Trace Window Settings**

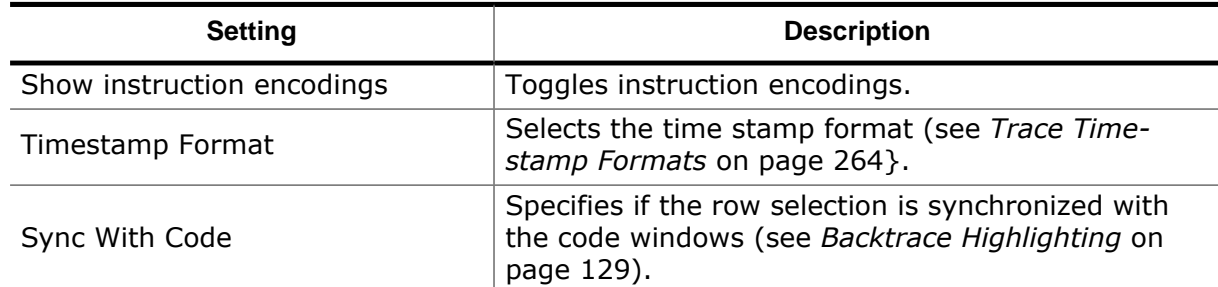

### **3.11.15.11 Power Sampling Window Settings**

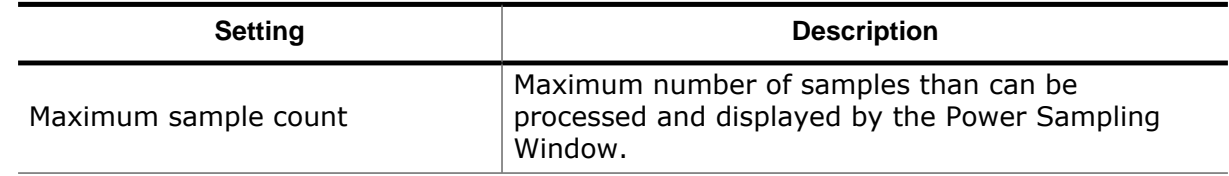

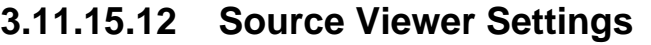

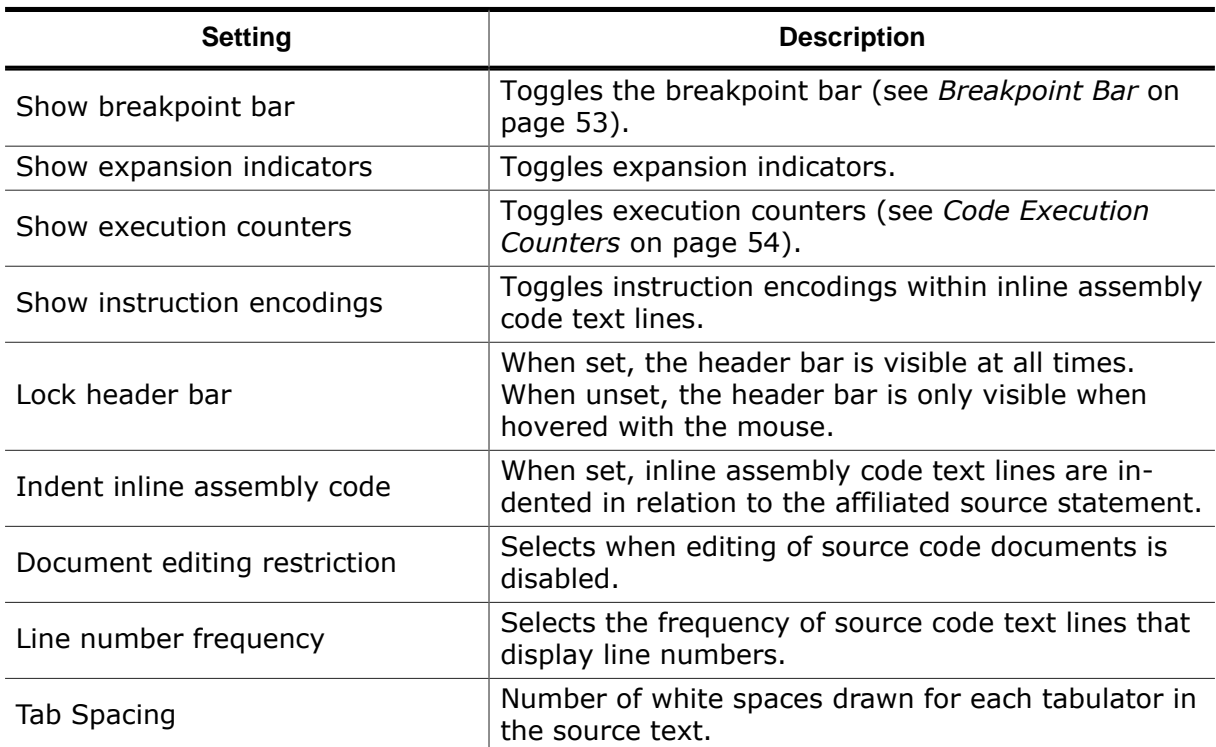

## **3.11.15.13 Table Window Settings**

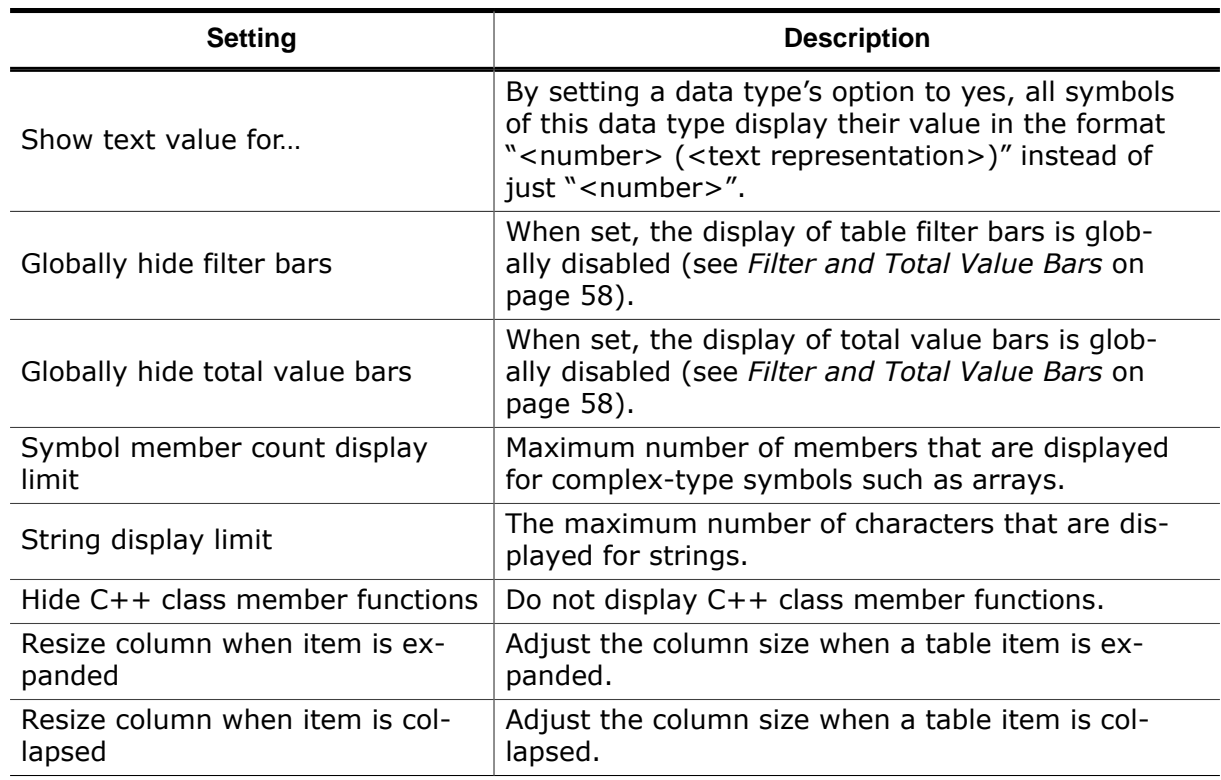

## **3.11.15.14 Terminal Window Settings**

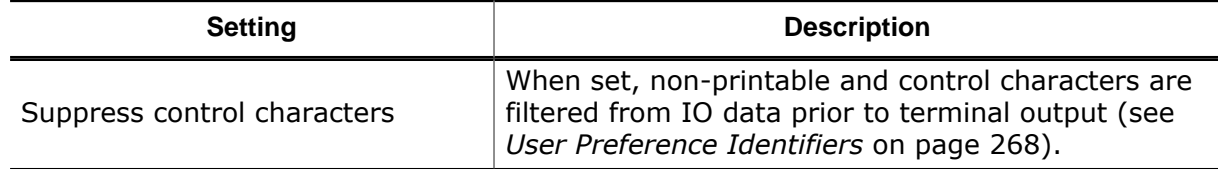

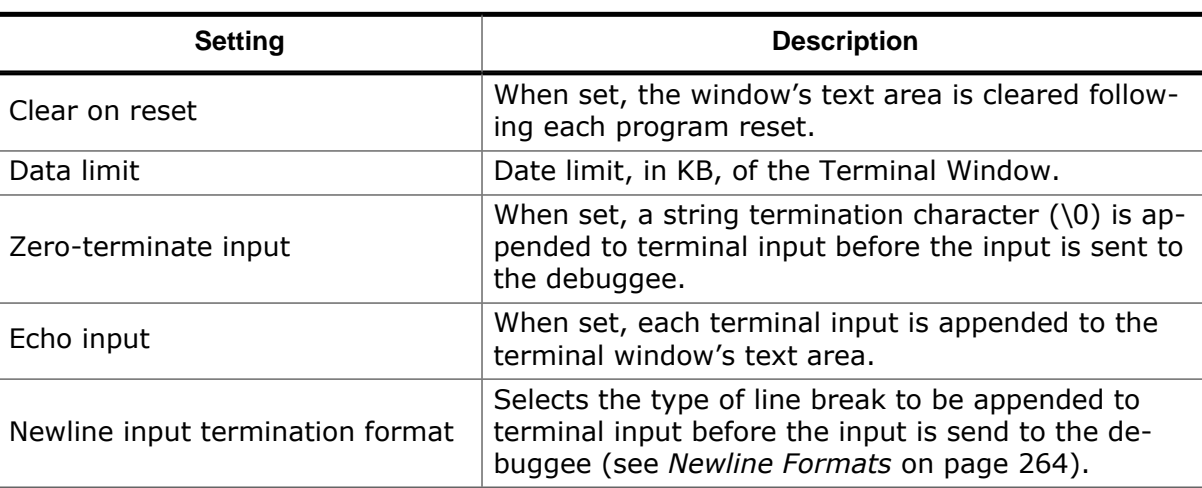

## **3.11.15.15 Timeline Window Settings**

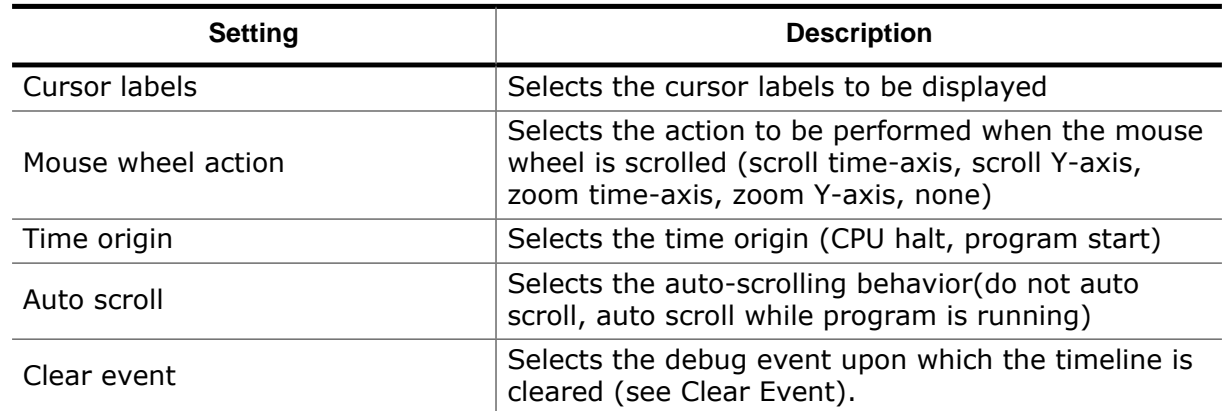

### **3.11.15.16 Appearance Settings**

On the appearance settings pages, fonts and colors of a particular window or window group can be adjusted. Within the window group "Application", the default appearance settings for all windows and dialogs can be specified.

#### **Fonts**

Lets users adjust individual fonts of the window or window group.

#### **Colors**

Lets users adjust individual colors of the window or window group.

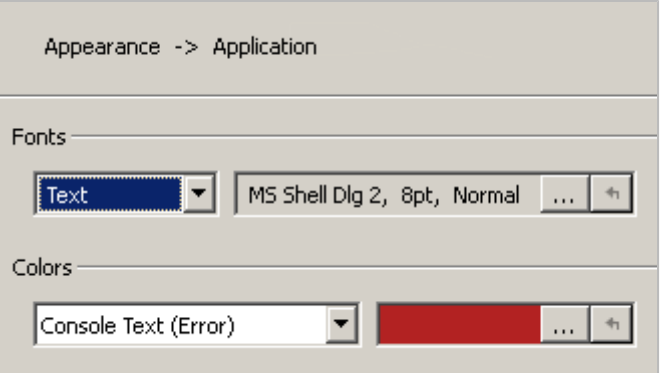

## **3.11.15.17 Specifying User Preferences Programmatically**

Each setting provided by the [User Preference Dialog](#page-84-0) is affiliated with an user action. User preference actions allow users to change the preference from a script function or at the command prompt. The table below gives an overview of the available user preference actions.

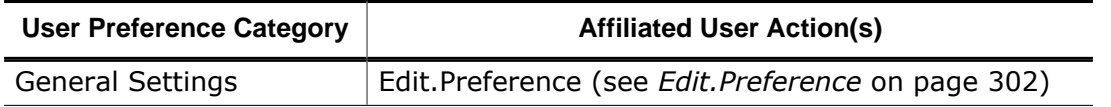

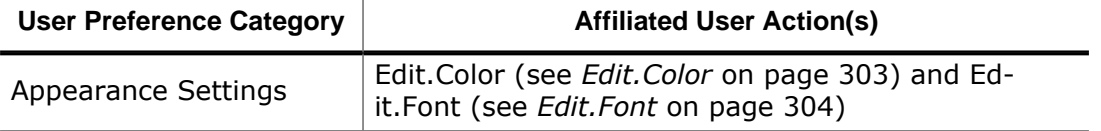

## **3.11.16 Quick Find Widget**

<span id="page-90-0"></span>The [Quick Find Widget](#page-90-0) is a pop-up screen that facilitates locating program symbols and text patterns.

| <b>Find Text</b>                                                                                                    | E<br>$G \triangle C$         |          | <b>Find Function</b>                                                                                                    |  |  |
|----------------------------------------------------------------------------------------------------|------------------------------|----------|----------------------------------------------------------------------------------------------------|--|--|
| ~\bint\b                                                                                                    |                              | $2$ of 4 | 1 of 14<br>RTT                                                                                                    |  |  |
| <b>Matches</b><br>int SEGGER RTT printf (unsigned BufferIndex, const<br>int off time;<br>int LocalCnt;<br>int main(void) { | Aa <u>Aa</u> >*. (.*) asm 틀틀 |          | SEGGER RTT ConfigDownBuffer (unsigned int, const char*, void*, unsign<br>SEGGER RTT ConfigUpBuffer(unsigned int, const char*, void*, unsigned<br>SEGGER RTT printf(unsigned int, const char*)<br>SEGGER_RTT_ReadNoLock(unsigned int, void*, unsigned int)<br>SEGGER RTT vprintf(unsigned int, const char*, struct _va_list*)<br>SEGGER RTT Write(unsigned int, const void*, unsigned int)<br>SEGGER_RTT_WriteNoLock(unsigned int, const void*, unsigned int)<br>SEGGER RTT WriteSkipNoLock(unsigned int, const void*, unsigned int)<br>PrintInt(struct SEGGER RTT PRINTF DESC*, int, unsigned int, unsigne<br>StoreChar(struct SEGGER RTT PRINTF DESC*, char) |  |  |
| ⋖<br><b>Current Match</b>                                                                                                  |                              |          |                                                                                                    |  |  |
| static void HPTask(void) {<br>static int increment;<br>static int on time;<br>int off time;                                |                              |          | WriteNoCheck(struct SEGGER_RTT_BUFFER_UP*, const char*, unsigne)<br>PrintUnsigned(struct SEGGER_RTT_PRINTF_DESC*, unsigned int, unsign<br>WriteBlocking(struct SEGGER_RTT_BUFFER_UP*, const char*, unsigned<br>GetAvailWriteSpace(struct SEGGER RTT BUFFER UP*)                                                                                                    |  |  |
| on time = $1;$<br>increment = $1;$<br>while $(1)$ {                                                                        |                              |          |                                                                                                    |  |  |
|                                                                                                    |                              |          |                                                                                                    |  |  |

*Quick Find Widget in text mode (left) and symbol mode (right).*

#### **How to use the quick find widget**

As letters are typed into the input box, the list of match suggestions updates and shrinks. The user selects the desired match via the arrow keys and upon pressing return, the selected match will be shown and highlighted within its containing debug window.

#### **3.11.16.1 Search Modes**

The search mode of the Quick Find Widget can be selected using keyboard shortcuts or the toolbar at the top.

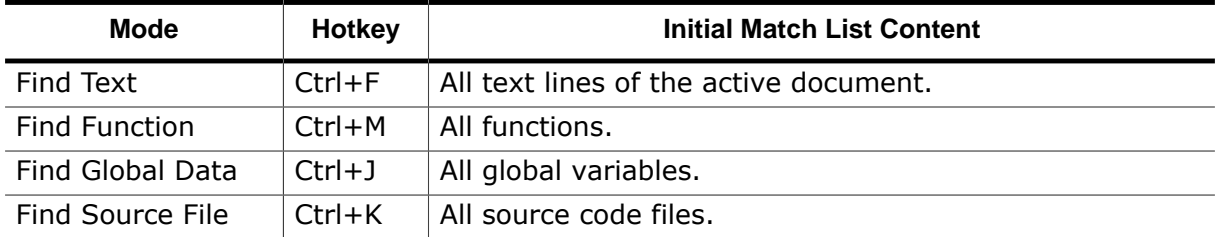

### **3.11.16.2 Text Search Options**

When in text search mode, additional search options are provided via the toolbar below the find text line:

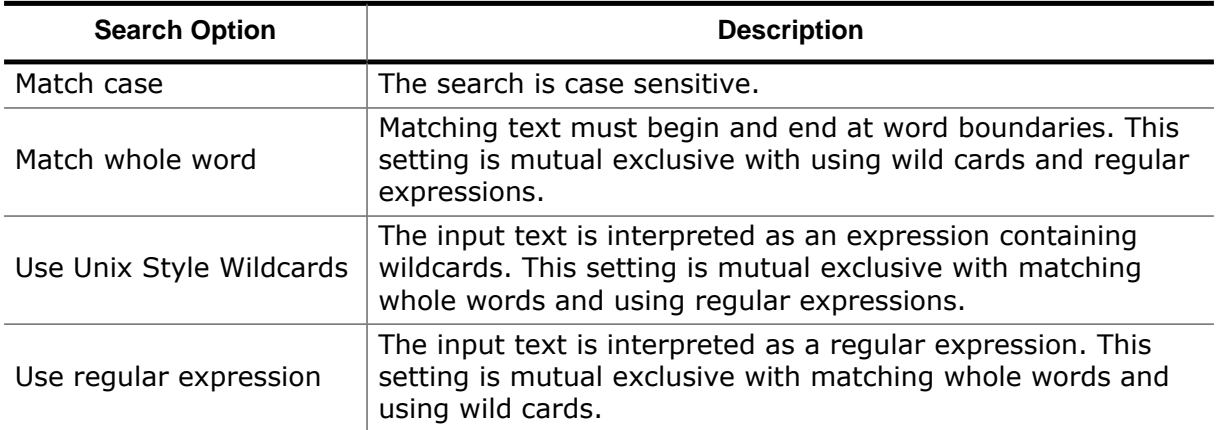

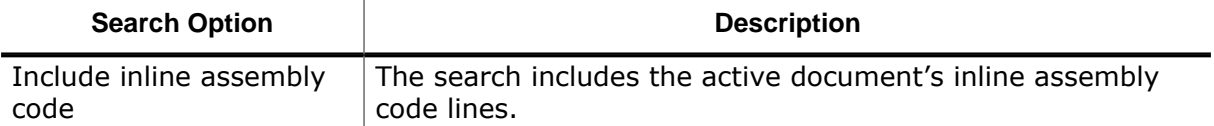

Furthermore, text search mode provides two buttons to toggle the "Matches" and "Current Match" panes in the toolbar below the find text line.

## **3.11.17 Quick Watch Dialog**

<span id="page-92-0"></span>The Quick Watch [Dialog](#page-92-0) enables users to observe the value of the expression under the cursor (see *[Working With Expressions](#page-202-0)* on page 203).

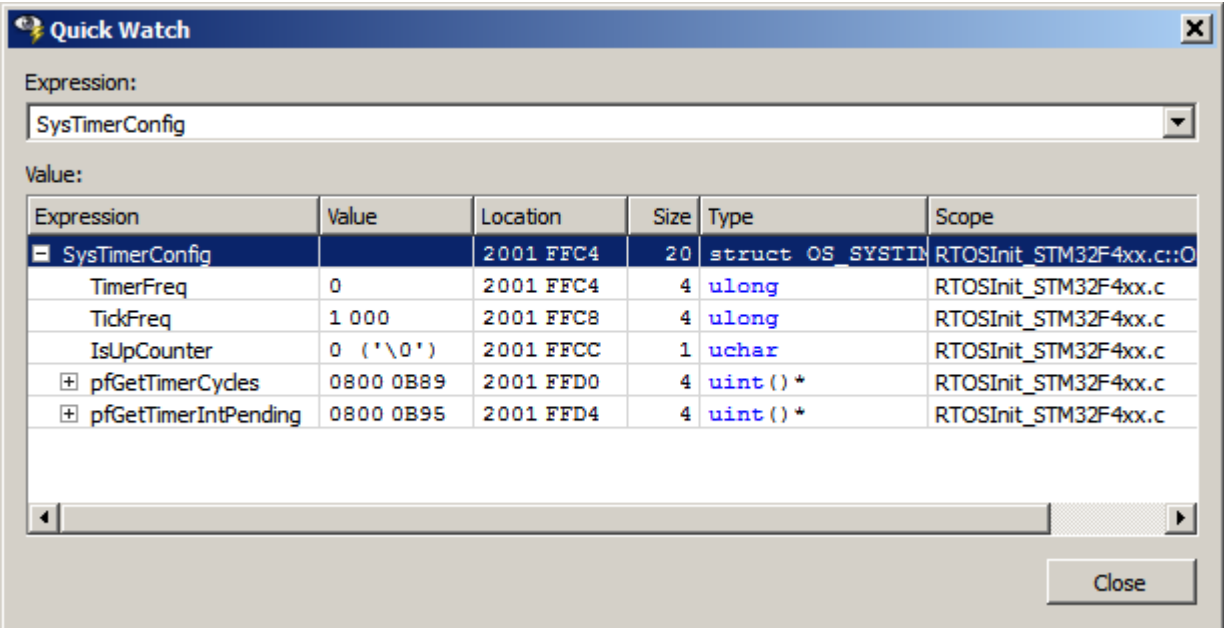

*Quick Watch Dialog showing a symbol expression.*

#### **How to use the Quick Watch Dialog**

The Quick Watch Dialog can be brought up by pressing hotkey Shift+F9 while the text cursor is over the expression/symbol to be evaluated. A recently evaluated expression can be select from the drop-down box. The values of symbols and member symbols can be edited by double-clicking on a table row or by pressing spacebar.

#### **3.11.17.1 Context Menu**

The context menu of the Quick Watch Dialog provides options to select the display mode of all or individual items. In addition, the context menu of the table header row enables to toggle individual table columns.

# **Chapter 4**

# **Debug Information Windows**

This chapter provides individual descriptions of Ozone's debug information windows, starting with the Breakpoint Window.

## **4.1 Breakpoints/Tracepoints Window**

Ozone's Breakpoints/Tracepoints Window lists all breakpoints, data breakpoints, tracepoints and vector catches that have been set by the user during the current debug session.

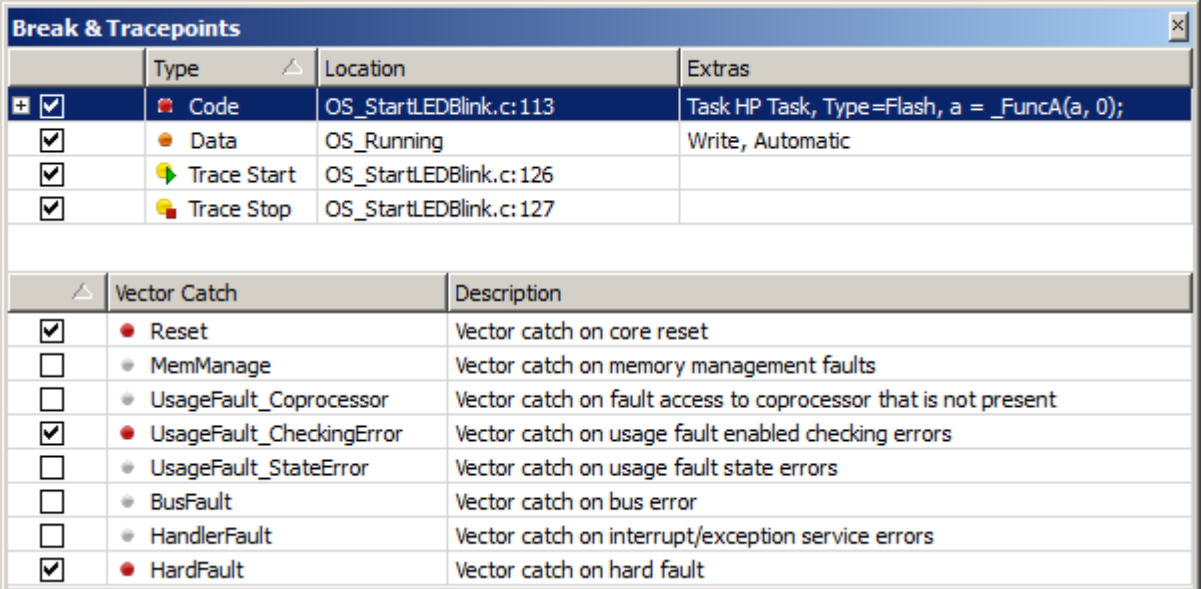

*Breakpoints window showing the state of breakpoints (top) and vector catches (bottom).*

For reasons of simplicity, the terms breakpoint and tracepoint are used interchangeably in this section.

## **4.1.1 Breakpoint Properties**

The Breakpoint Window displays the following information about breakpoints:

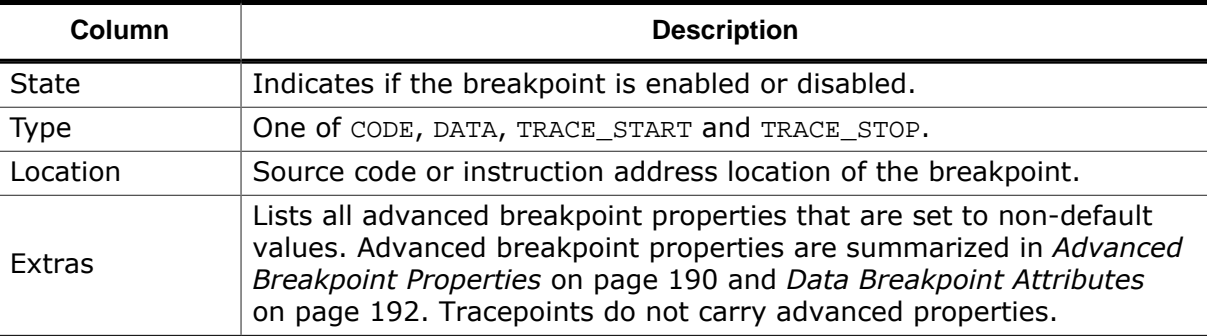

## <span id="page-94-0"></span>**4.1.2 Breakpoint Dialog**

The breakpoint dialog enables users to place breakpoints on:

- Machine instructions
- Source lines
- Functions and other code symbols such as assembly code labels

#### **Source Line Input**

Source code lines are specified in a predefined format (see *[Source Code Location Descriptor](#page-258-0)* on page 259).

#### **Opening the Breakpoint Dialog**

The Breakpoint Dialog can be accessed via the con-

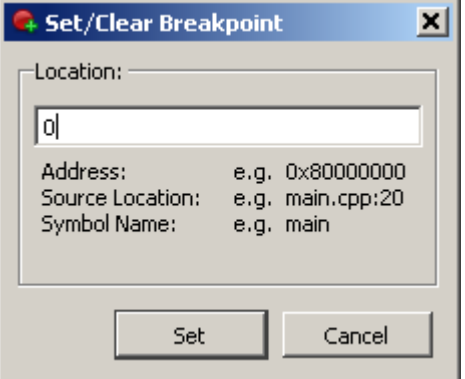

text menu of the Breakpoint Window.

## **4.1.3 Derived Breakpoints**

Source breakpoints can be expanded in order to reveal their derived instruction breakpoints.

## **4.1.4 Vector Catches**

The list of supported vector catches and their states are shown within a separate table of the Breakpoint Window (see title figure). The context menu of this table hosts the following actions:

#### **Set/Clear**

Sets or clears the selected vector catch.

#### **Clear All**

Clears all vector catches.

#### **Vector Catches**

Shows or hides the vector catch table.

### **4.1.5 Context Menu**

The Breakpoint Window's context menu hosts the following actions (see *[Breakpoint Actions](#page-283-0)* on page 284):

#### **Clear**

Clears the selected breakpoint.

#### **Enable / Disable**

Enables or disables the selected breakpoint.

#### **Edit**

Edits advanced properties of the selected Breakpoint such as its trigger condition (see *[Breakpoint Properties Dialog](#page-61-0)* on page 62).

#### **Show Source**

Displays the source code line associated with the selected breakpoint. This action can also be triggered by double-clicking a table row.

#### **Show Disassembly**

Displays the assembly code line associated with the selected breakpoint.

#### **Set Breakpoint...**

Opens the [Breakpoint Dialog](#page-94-0) (see *[Breakpoint Dialog](#page-94-0)* on page 95).

#### **Set Data Breakpoint...**

Opens the [Data Breakpoint Dialog](#page-65-0) (see *[Data Breakpoint Dialog](#page-65-0)* on page 66).

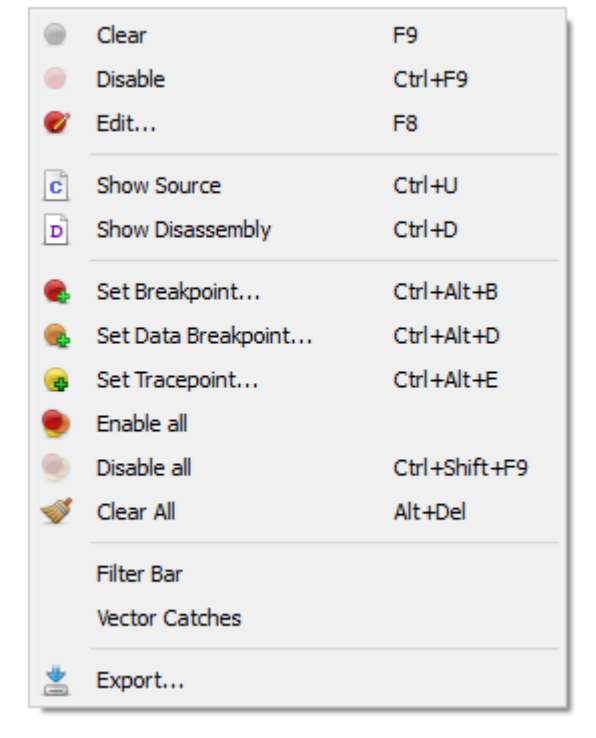

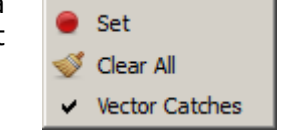

#### **Set Tracepoint...**

Opens the Tracepoint Dialog.

#### **Enable All**

Enables all breakpoints. The vector catches remain untouched.

#### **Disable All**

Disables all breakpoints. The vector catches remain untouched.

#### **Clear All**

Clears all breakpoints.

#### **Filter Bar**

Shows or hides the filter bar.

#### **Vector Catches**

Shows or hides the vector catch table.

#### **Export**

Opens a file dialog that enables users to export the table content to a CSV file. This action can also be executed from the project script using command [Window.Export](#page-311-0).

## **4.1.6 Editing Breakpoints and Vector Catches Programmatically**

Ozone provides multiple user actions that allow users to edit breakpoints from script code or from the command prompt (see *[Breakpoint Actions](#page-283-0)* on page 284 and *[Trace Actions](#page-290-0)* on page 291).

User action [Break.SetVectorCatch](#page-369-0) (see *[Break.SetVectorCatch](#page-369-0)* on page 370) is provided to set and clear vector catches within script functions or plugins.

## **4.1.7 Table Window**

The Breakpoint Window shares multiple features with other table-based debug information windows (see *[Table Windows](#page-56-0)* on page 57).

## **4.2 Call Graph Window**

Ozone's Call Graph Window informs about function call paths and stack usages.

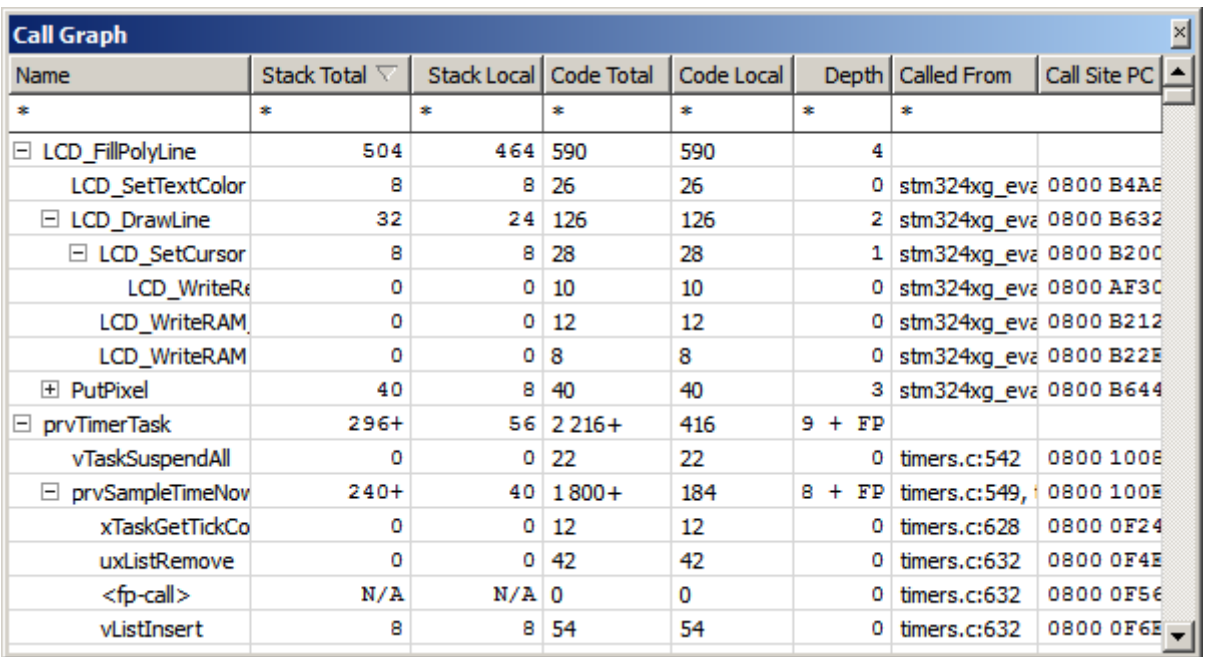

## **4.2.1 Overview**

Each table row of the Call Graph Window provides information about a single function call. The top-level rows of the call graph are populated with the program's entry point functions. Individual functions can be expanded in order to reveal their callees.

## **4.2.2 Setup**

In order to obtain correct output when debugging applications that include custom instructions, a disassembly support plugin must have been loaded (see *[Project.SetDisassembly-](#page-336-0)[Plugin](#page-336-0)* on page 337).

## **4.2.3 Table Columns**

#### **Name**

Name of the function.

#### **Stack Total**

The maximum amount of stack space used by any call path that originates at the function, including the function's local stack usage.

#### **Stack Local**

The amount of stack space used exclusively by the function.

#### **Code Total**

The maximum code size of any call path that originates at the function, including the function's local code size.

#### **Code Local**

The function's code size, including code-inline data pools if present.

## **Depth**

The maximum length of any non-recursive call path that originates at the function.

#### **Called From**

Source code location of the function call.

#### **Call Site PC**

Instruction memory location of the function call.

#### **Note**

Instruction-level information may not be accessible to Ozone before debug session startup completion (see *[Startup Completion Point](#page-185-0)* on page 186). Ozone will display a warning sign next to table values which may be unavailable due to this reason.

## **4.2.4 Uncertain Values**

<span id="page-98-0"></span>A plus (+) sign that follows a table value indicates that the value is not exact but rather a lower bound estimate of the true value. A trailing "R" or "FP" further indicates the reason for the uncertainty. R stands for recursion and FP stands for function pointer call.

## **4.2.5 Recursive Call Paths**

In order to obtain meaningful values for recursive call paths, the Call Graph Window only evaluates these paths up to the point of recursion. This means that the total stack usage and depth values obtained for recursive call paths are only lower bound estimates of the true values (see *[Uncertain Values](#page-98-0)* on page 99).

## **4.2.6 Function Pointer Calls**

The Call Graph Window is able to detect function calls via function pointers. Currently, these calls are restricted to be leaf nodes of the call graph. A function pointer call is indicated by the display name "<fp-call>".

## **4.2.7 Table Window**

The Call Graph Window shares multiple features with other table-based debug information windows provided by Ozone (see *[Table Windows](#page-56-0)* on page 57).

## **4.2.8 Context Menu**

#### **Set/Clear Breakpoint**

Sets or clears a breakpoint on the selected function.

#### **Show Call Site**

Displays the call location of the selected function within the Source Viewer (see *[Source Viewer](#page-154-0)* on page 155). This action can also be triggered by double-clicking a table row.

#### **Show Implementation**

Displays the implementation of the se-

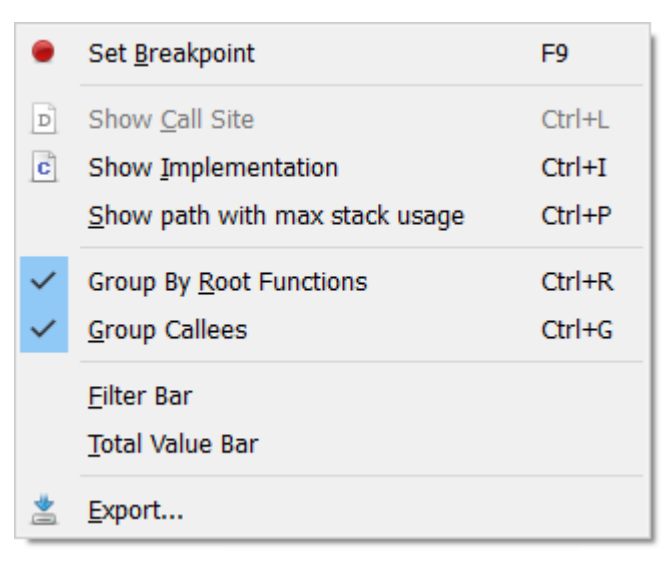

lected function within the Source Viewer (see *[Source Viewer](#page-154-0)* on page 155).

#### **Show path with max stack usage**

Expands all table rows on the call path with the highest stack usage.

#### **Expand All / Collapse All**

Expands or collapses all top-level entry point functions.

#### **Group By Root Functions**

Indicates if the top-level shows root functions only, i.e. functions that are not called by any other functions. If unchecked, the top level shows all program functions.

#### **Group Callees**

Displays all calls made to the same function as a single table row.

#### **Filter Bar / Total Value Bar**

Toggles the named table header bar.

#### **Export**

Opens a file dialog that enables users to export the table content to a CSV file. This action can also be executed from the project script using command [Window.Export](#page-311-0).

### **4.2.9 Call Graph Window Preferences**

Section *[Call Graph Window Settings](#page-85-0)* on page 86 lists all user preference settings pertaining to the Call Graph Window.

## **4.3 Call Stack Window**

<span id="page-100-0"></span>Ozone's Call Stack Window displays the function call sequence that led to the current program execution point.

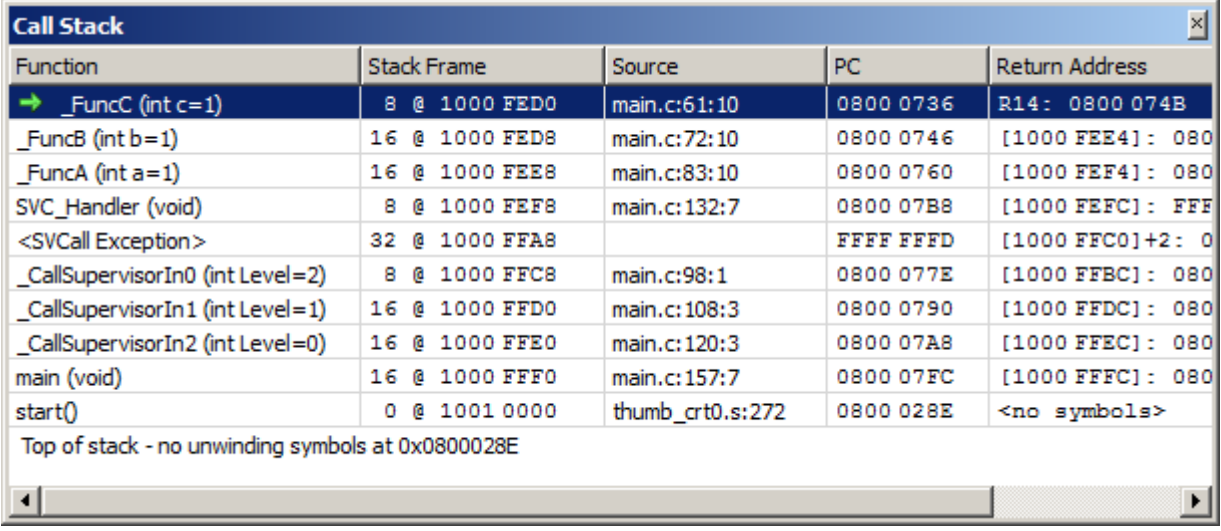

## **4.3.1 Overview**

The topmost row of the Call Stack Window informs about the current program execution point. Each of the other rows display information about a function call that led to the current program execution point. In the illustration above, the second row informs about the call site where function \_FuncB called function \_FuncC.

The preference "Callstack Layout" for the Call Stack Window allows to reverse the order of rows such that the current program execution point is displayed at the bottom, not the top. Changing that preference is also possible via the context menu of the call stack window.

## **4.3.2 Table Columns**

The Call Stack Window provides the following information about function call sites:

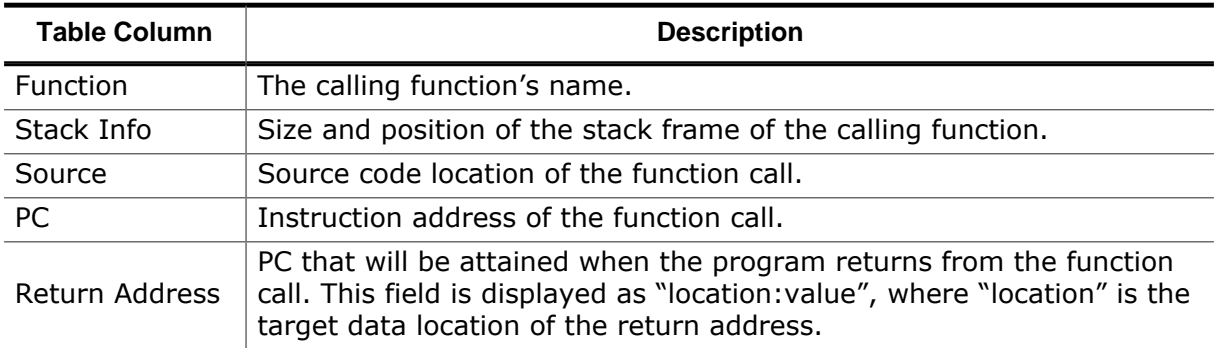

#### **Note**

A call site that the debugger cannot affiliate with a source code line is displayed as the address of the machine instruction that caused the branch to the called function.

## **4.3.3 Call Site Parameter Values**

The Call Stack Window may display the values and types of all local function parameters. This settings can be toggled via the window's context menu and via the preferences for the Call Stack Window.

## **4.3.4 Instruction Based Call Stack Unwinding**

The debug information found in the ELF file provides so called unwinding information which describes where to find and how to interpret the information on the stack for finding the sequence of function calls that led to the currently executing code. This debug information also allows reconstruction of some of the register values that were valid inside a function. The format of such unwinding information is documented in the DWARF standard.

Ozone uses that unwinding information for obtaining the sequence of function calls as well as the values of parameters passed in each call.

In some ELF files the unwinding information is incomplete or missing. This may be caused by having configured the build tool chain incorrectly. There are also build tool chains which are incapable of creating the unwinding information according to the DWARF standard.

In case the unwinding information is missing in the ELF file, Ozone offers deriving the unwinding information from an analysis of the instructions rather than from the ELF file. This can be enabled via the system variable "Unwinding information source".

The unwinding information in the ELF file normally contains information only for high-level language code, not for assembly language. Therefore the call stack displayed in the call stack window normally ends with the firsts function for which unwinding information is available. For applications without an RTOS this may be the main function, for applications incorporating an RTOS this is often a function inside the RTOS code.

Instruction analysis, however, is oblivious of an instruction being part of high-level language code or assembly language code. Thus the analysis does not necessarily stop at main and may stretch into the startup or RTOS code.

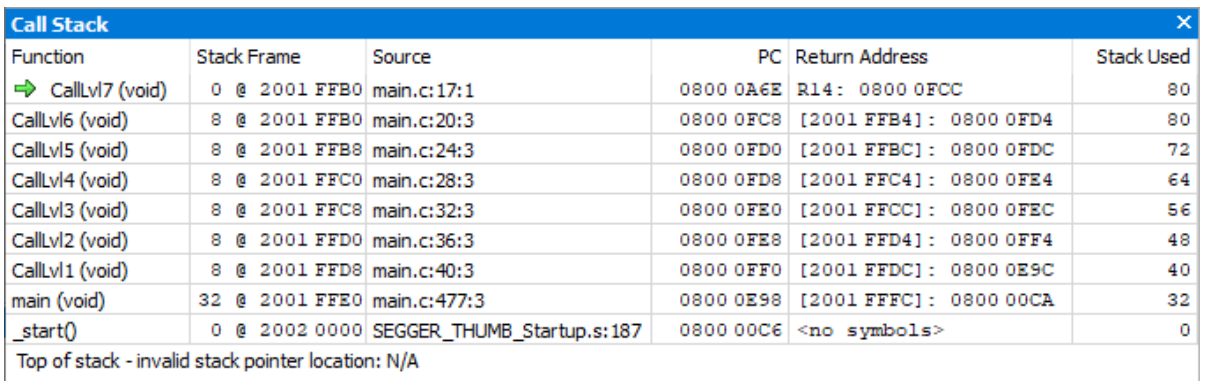

#### *Call stack window operating on instruction analysis*

For some branch instructions the destination address cannot be determined. If a function call takes place in a code sequence that is reached only by such a branch instruction, the call stack ends prematurely in that very place. Once the code execution leaves that code sequence, the call stack is displayed correctly.

#### **Note**

As of now, instruction based call stack unwinding is available only for 16/32-bit ARM architectures, it is not yet supported for RISC-V.

## **4.3.5 Unwinding Stop Reasons**

The reason why call stack unwinding stopped is displayed at the bottom of the stack. Normally, the reason "Top of stack - no unwinding symbols at <Address>" indicates a complete evaluation of the call stack. In case the system variable "Unwinding information source" is set to "Instruction Analysis" a regular call stack evaluation ends with "Invalid return address location: N/A". The message "depth limit reached" is displayed if the number of call frames displayed in the window exceeds the preference "Callstack Depth Limit" for the Call Stack Window. In that case you may wish to increase the value for that preference.

F9

 $Ctrl+U$ 

 $Ctrl + D$ 

 $Ctrl+T$ 

Any other message indicates missing or erroneous unwinding information in the ELF file.

## **4.3.6 Active Call Frame**

By selecting a table row within the Call Stack Window, the affiliated call frame becomes the active program execution point context of the debugger. At this point, the Register and Local Data Windows display content no longer for the current PC, but for the active call frame. The active frame can be distinguished from the other frames in the call stack by the preceding arrow dsiplayed left of the function name.

Set Breakpoint

Show Source

Show Disassembly

**Show Stack Frame** 

**Parameter Names Parameter Values** Parameter Types

Current Frame on Top

**Filter Bar** 

Export...

**Total Value Bar** 

●

 $|{\bf c}|$ D

 $\left| \begin{smallmatrix} 0 \\ 10 \end{smallmatrix} \right|$ 

## **4.3.7 Context Menu**

The Call Stack Windows's context menu hosts actions that navigate to a call site's source code or assembly code line (see *[Show Actions](#page-288-0)* on page 289).

#### **Set/Clear Breakpoint**

Sets or clears a breakpoint on the function of the selected frame.

#### **Show Source**

Displays the selected call site within the [Source](#page-154-0) [Viewer](#page-154-0) (see *[Source Viewer](#page-154-0)* on page 155). This action can also be triggered by double-clicking a table row.

#### **Show Disassembly**

Displays the selected call site within the [Dis](#page-116-0)[assembly Window](#page-116-0) (see *[Disassembly Window](#page-116-0)* on page 117).

#### **Show Stack Frame**

Displays the base of the selected call frame within the [Memory Window](#page-134-0) (see *[Memory Window](#page-134-0)* on page 135).

#### **Parameter Names / Values / Types**

Toggles the display of function parameter names / values / types.

#### **Current Frame On Top**

Selects the ordering of the frames on the call stack.

#### **Filter Bar / Total Value Bar**

Toggles the named table header bar.

#### **Export**

Opens a file dialog that enables users to export the table content to a CSV file. This action can also be executed from the project script using command [Window.Export](#page-311-0).

### **4.3.8 Settings**

The call stack window evaluates the following system variables settings:

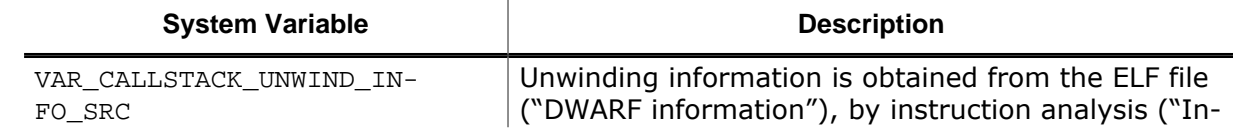

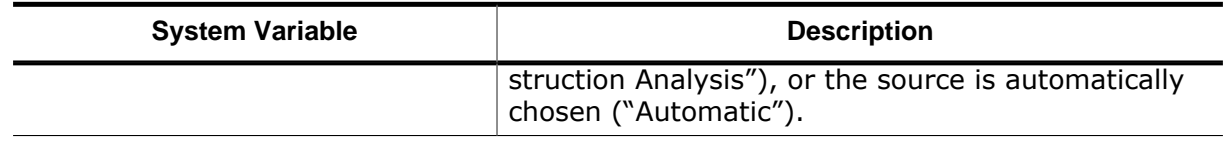

Section *[Call Stack Window Settings](#page-85-1)* on page 86 lists all user preference settings pertaining to the call stack window.

### **4.3.9 Table Window**

The Call Stack Window shares multiple features with other table-based debug information windows (see *[Table Windows](#page-56-0)* on page 57).

## **4.4 Code Profile Window**

Ozone's Code Profile Window displays the program's execution profile selectively at a file, function, source line or instruction level.

## **4.4.1 Setup**

Section *[Setting Up Trace](#page-207-0)* on page 208 explains how to configure Ozone and the hardware setup for trace, thereby enabling the Code Profile Window.

#### **Note**

Instruction-level information may not be accessible to Ozone before debug session startup completion (see *[Startup Completion Point](#page-185-0)* on page 186). Ozone will display a warning sign next to table values which may be unavailable due to this reason.

## **4.4.2 Overview**

Each table row displays the execution profile of a single program entity (*PE*). A program entity is either a source file, a function, an executable source line or a machine instruction. Table rows can be expanded to show their contained PEs. Table values continuously update while the program is running.

## **4.4.3 Code Coverage**

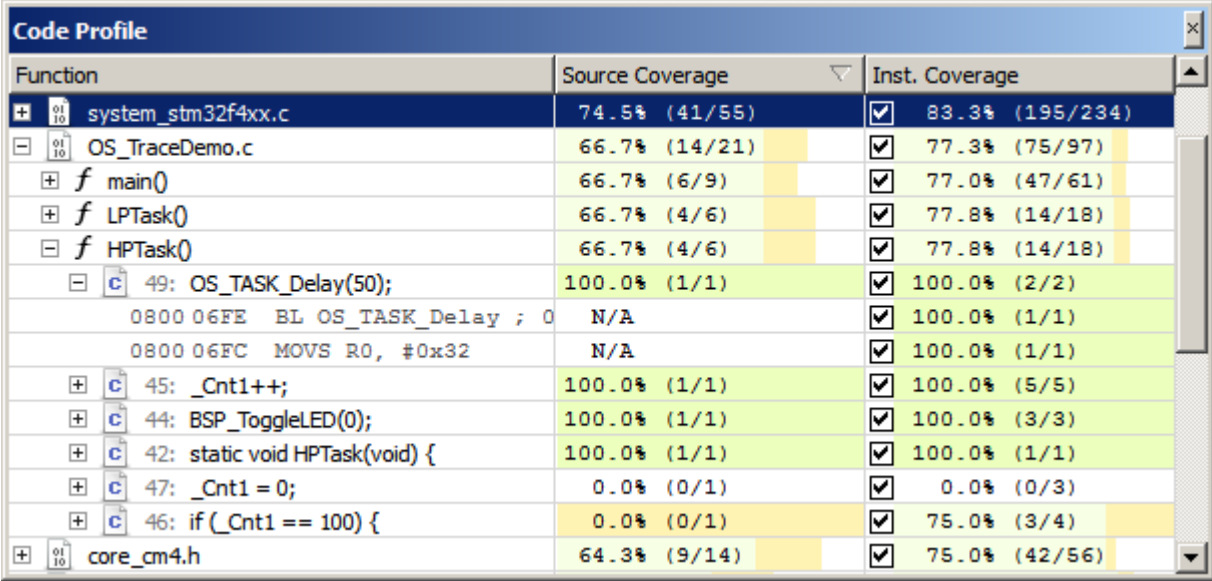

*Code profile window displaying code coverage statistics.*

Table columns code coverage and instruction coverage provide information about the program's code coverage.

#### **Instruction Coverage**

Percentage of machine instructions of the PE that have been covered since code profile data was reset. A machine instruction is considered covered if it has been "fully" executed. In the case of conditional instructions, "full execution" means that the condition was both met and not met. In the title figure, 77.0% or 47 of 61 machine instructions within function main were covered.

#### **Source Coverage**

Percentage of executable source code lines of the PE that have been covered since code profile data was reset. An executable source code line is considered covered if all of its machine instructions were fully executed. In the case of conditional instructions, "full execution" means that the condition was both met and not met. In the title figure, 66.7% or 6 of 9 executable source codes lines within function main were covered.

### **4.4.3.1 Color Bars**

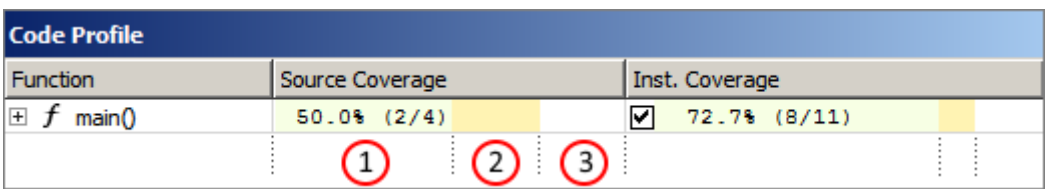

Table columns *code coverage* and *instruction coverage* display color bars to help identify PE's whose code can potentially be optimized.

A color bar is split vertically into a green (1), orange (2) and a white (3) segment. Each segment visualizes a percentage value. The percentage values of all 3 segments add up to 100.

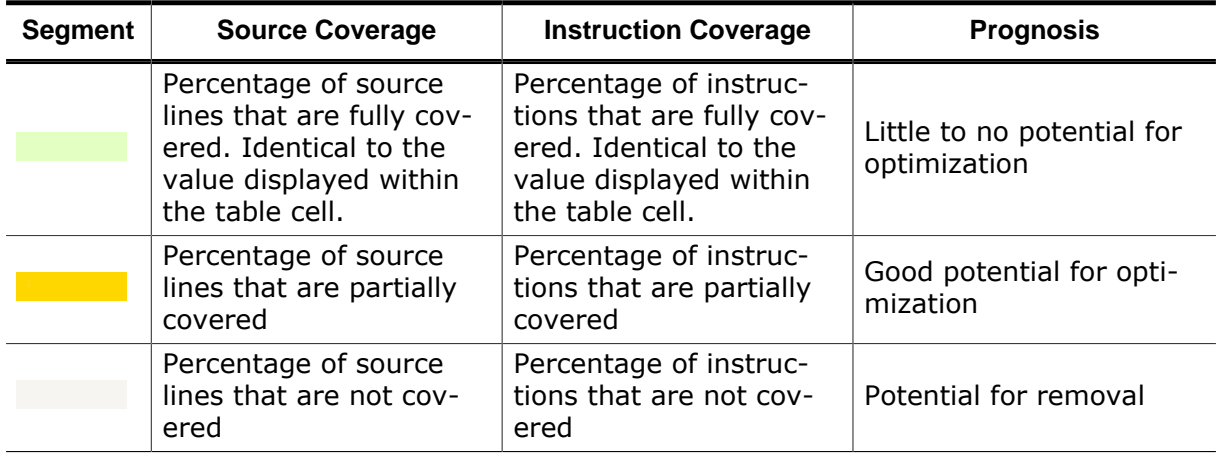

A source line or instruction is considered:

- fully covered, if its execution profile color code is solid-green
- partially covered, if its execution profile color code is orange or split orange-green
- not covered, if its execution profile color code is gray

Refer to *[Execution Profile Color-Codes](#page-54-0)* on page 55.

## **4.4.4 Program Load**

Table columns *Run Count*, *Fetch Count* and *Load* inform about the CPU usage of PE's.

#### **Run Count**

Number of times the PE was executed since code profile data was reset.

#### **Load**

Number of instruction fetches that occurred within the PE's address range divided by the total number of instruction fetches that occurred since code profile data was reset.

#### **Fetch Count**

Number of instruction fetches that occurred within the address range of the PE.

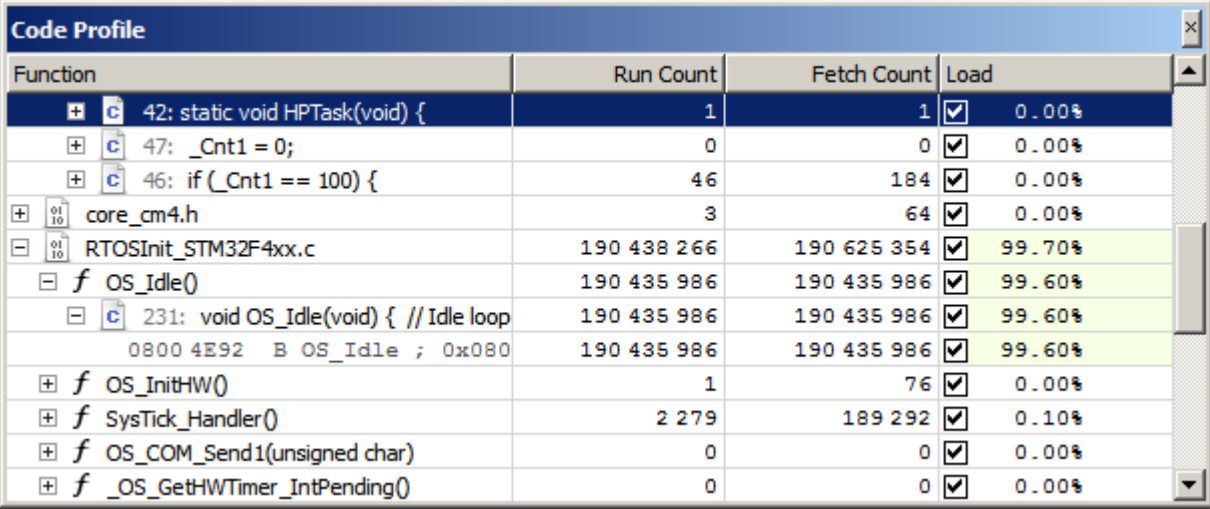

*Code profile window displaying PE load statistics.*

## **4.4.5 Execution Counters**

Ozone also shows the program's execution profile inlined with the code. For more information, refer to *[Code Profile Information](#page-53-1)* on page 54.

### **4.4.6 Filters**

Individual PE's can be filtered from the code profile statistic. In particular, there are two different type of filters that can be applied to PE's, as described below.

#### **Profile Filter**

When a profile filter is set on a PE, its CPU load is filtered from the code profile statistic. After filtering, the load column displays the distribution of the remaining CPU load across all none-filtered PE's.

#### **Coverage Filter**

When a coverage filter is set on a PE, its code coverage value is filtered from the code profile statistic. After filtering, the code coverage columns displays coverage values computed as if the filtered PE does not exist.

#### **4.4.6.1 Adding and Removing Profile Filters**

A profile filter can be set and removed via commands [Profile.Exclude](#page-347-0) and [Profile.Include](#page-348-0) (see *[Code Profile Actions](#page-283-1)* on page 284). In Addition, the load column of the Code Profile Window provides a check box for each item that enables users to quickly set or unset the filter on the item.

### **4.4.6.2 Adding and Removing Coverage Filters**

A coverage filter can be set and removed via commands [Coverage.Exclude](#page-348-1) and [Cover](#page-349-0)[age.Include](#page-349-0) (see *[Code Profile Actions](#page-283-1)* on page 284). In Addition, the code coverage columns of the Code Profile Window provide a check box for each item that enables users to quickly set or unset the filter on the item.

#### **4.4.6.3 Filtering Code Alignment Instructions**

Compilers may place alignment instructions into program code that have no particular operation and do never get executed. These so-called NOP-instructions can be filtered from the code coverage statistic via context menu entry "Exclude All Trailing NOPs" or via command [Coverage.ExcludeNOPs](#page-349-1) (see *[Coverage.ExcludeNOPs](#page-349-1)* on page 350).

### **4.4.6.4 Observing the List of Active Filters**

The *Code Profile Filter Dialog* can be accessed from the context menu and displays all filters that were set, alongside the affiliated user action commands that were executed.

## **4.4.7 Context Menu**

The context menu of the Code Profile Window provides the following actions:

#### **Set/Clear Breakpoint**

Sets or clears a breakpoint on the selected function, source line or instruction.

#### **Show Source**

Displays the selected item within the [Source Viewer](#page-154-0) (see *[Source](#page-154-0) [Viewer](#page-154-0)* on page 155).

#### **Show Disassembly**

Displays the selected item within the [Disassembly Window](#page-116-0) (see *[Dis](#page-116-0)[assembly Window](#page-116-0)* on page 117).

#### **Include/Exclude from**

Filters or unfilters the selected item from the load, code coverage or both statistics.

#### **Exclude All Trailing NOPs**

Excludes all "no operation" (code alignment) instructions, which trail the function's code body, from the code coverage statistic.

#### **Exclude (Dialog)**

Moves multiple items to the filtered set (see *[Profile.Exclude](#page-347-0)* on page 348).

#### **Include (Dialog)**

Removes multiple items from the filtered set (see *[Profile.Include](#page-348-0)* on page 349).

#### **Remove All Filters**

Removes all filters.

#### **Show Filters**

Opens a dialog that displays an overview of the currently active filters.

#### **Reset Execution Counters**

Resets all execution counters (see *[Code Execution Counters](#page-53-0)* on page 54).

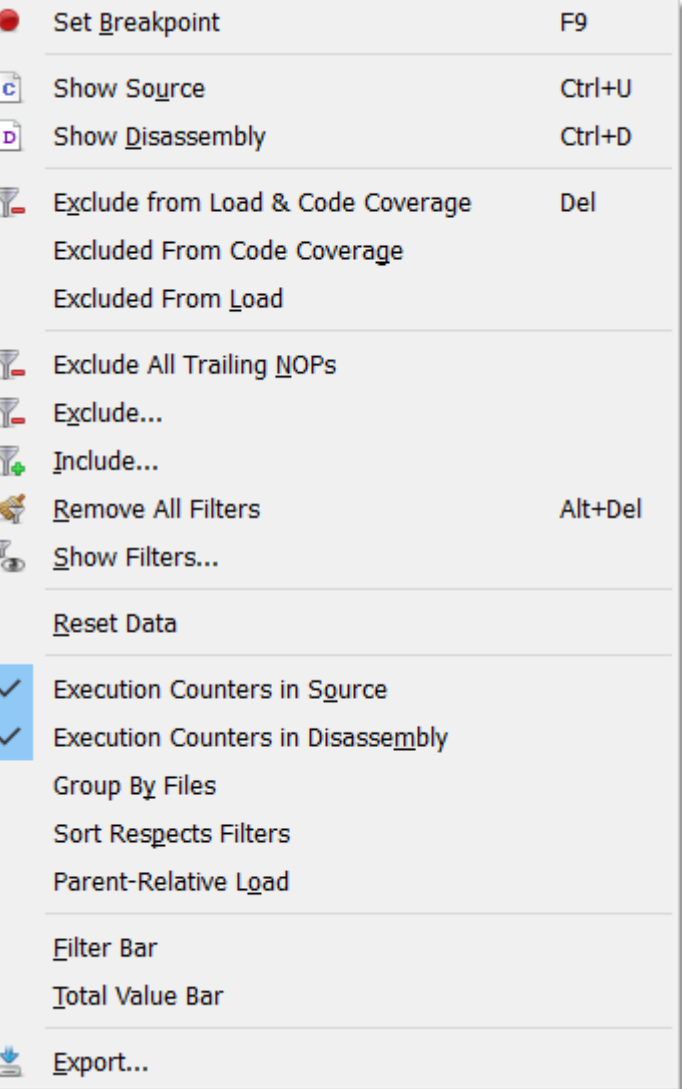
## **Reset Data**

Resets the session's trace and sampling data. This action can also be executed from the project script using command [Timeline.Reset](#page-356-0) (see *[Timeline.Reset](#page-356-0)* on page 357).

## **Execution Counters in Source**

Displays execution counters within the [Source Viewer](#page-154-0) (see *[Source Viewer](#page-154-0)* on page 155).

## **Execution Counters in Disassembly**

Displays execution counters within the [Disassembly Window](#page-116-0) (see *[Disassembly Window](#page-116-0)* on page 117).

## **Group by Files**

Groups all functions into expandable source file nodes.

## **Sort Respects Filters**

When this option is checked, filtered items are moved to the bottom of the table.

### **Parent Relative Load**

When this option is checked, the CPU load of a table item is calculated as the total number of instructions executed within the item divided by the total number of instructions executed within the parent item. Otherwise, the total number of instructions executed is used as the divisor.

### **Filter Bar / Total Value Bar**

Toggles the named table header bar.

### **Export**

Opens a file dialog that enables users to export the table content to a CSV file. This action can also be executed from the project script using command [Window.Export](#page-311-0).

# **4.4.8 User Preference Settings**

The [User Preference Dialog](#page-84-0) allows users to specify appearance-related settings of the [Code](#page-104-0) [Profile Window.](#page-104-0) The available settings are listed in section *[Code Profile Window Settings](#page-85-0)* on page 86.

# **4.4.9 Selective Tracing**

Ozone can instruct the target to constrain trace data output to individual address ranges (see *[Tracepoints](#page-209-0)* on page 210). When selective tracing is active, it acts as a hardware prefilter of code profile data.

## **4.4.10 Table Window**

The Code Profile Window shares multiple features with other table-based debug information windows (see *[Table Windows](#page-56-0)* on page 57).

# **4.5 Console Window**

<span id="page-109-0"></span>Ozone's Console Window displays application- and user-induced messages.

```
Console
                                                                                       ⊠
Debug. Start();
                                                                                      Ă
BeforeTargetConnect.
TargetConnect.
Exec.Connect();
J-Link: connected to device
AfterTargetConnect.
```
# **4.5.1 Command Prompt**

The Console Window displays a command prompt below its text area that enables users to execute any user action that has a command (see *[User Actions](#page-41-0)* on page 42). It is possible to control the debugger from the command prompt alone.

# **4.5.2 Message Types**

The type of a console message depends on its origin. There are three different message sources and hence there are three different message types. The message types are described below.

## **4.5.2.1 Command Feedback Messages**

When a user action is executed − be it via the Console Window's command prompt or any of the other ways described in *[Executing User Actions](#page-41-1)* on page 42 − the action's command text is added to the [Console Window](#page-109-0). This process is termed command feedback. For actions that query a value, the returned value is displayed in a trailing comment.

Target.GetReg("PC"); // returns 0x8000284

## **4.5.2.2 Error Messages**

When an unexpected condition occurs and depending on the severity of the condition, an error or warning message is logged to the Console Window. Most error and warning messages are accompanied by a message code. The message code is an index into table *[Errors](#page-276-0) [and Warnings](#page-276-0)* on page 277, which provides additional information about the exception.

Target.GetReg("ProgramCounter"): unknown register "ProgramCounter".

## **4.5.2.3 J-Link/J-Trace Messages**

Control and status messages emitted by the debug probe API are a distinct message type.

J-Link: Device STM32F13ZE selected.

## **4.5.2.4 Script Messages**

Messages emitted from script functions are a distinct message type.

Executing Script Function "BeforeTargetConnect".

The commands [Util.Log](#page-314-0) (see *[Util.Log](#page-314-0)* on page 315) and [TargetInterface.message](#page-382-0) (see *[Tar](#page-382-0)[getInterface.message](#page-382-0)* on page 383) can be employed within project scripts and JavaScript plugins, respectively, to log a message to the [Console Window](#page-109-0). Command [Util.Error](#page-314-1) (see *[Util.Error](#page-314-1)* on page 315) is provided to display an error message box and stop the debug session.

# **4.5.3 Message Colors**

Messages printed to the Console Window are colored according to their type.

The message colors can be adjusted via command [Edit.Color](#page-302-0) (see *[Edit.Color](#page-302-0)* on page 303) or via the [User Preference Dialog](#page-84-0) (see *[User Preference Dialog](#page-84-0)* on page 85). The default coloring scheme is depicted above.

# **4.5.4 Context Menu**

The context menu of the Console Window provides the following actions:

## **Copy**

Copies the selected text to the clipboard.

### **Select All**

Selects all text lines.

### **Clear**

Clears the Console Window.

### **List Commands**

Prints the command help.

### **Timestamps**

Toggles the display of message timestamps.

### **Export**

Opens a file dialog that enables users to export the content of the console window to a CSV file. This action can also be executed from the project script using command [Window.Export.](#page-311-0)

# **4.5.5 Command Help**

When command [Help.Commands](#page-331-0) is executed, a quick facts table on all user actions including their commands, hotkeys, and purposes is printed to the Console Window (see *[Help.Commands](#page-331-0)* on page 332). The command help can be triggered from the Console Window's context menu or from the main menu (Help  $\rightarrow$  Commands).

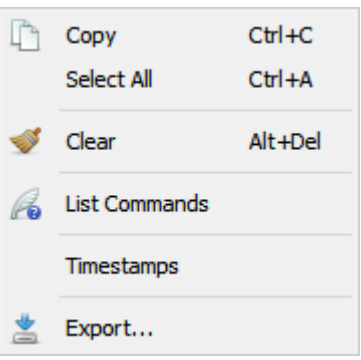

| <b>Console</b>        |                |                                     |
|-----------------------|----------------|-------------------------------------|
| Help.Commands();      |                |                                     |
| Command               | Arquments      | Description                         |
| <b>Break.Clear</b>    | Address        | Clears a breakpoint                 |
| Break.ClearAll        |                | Clears all breakpoints              |
| Break.ClearAllOnData  |                | Clears all data breakpoints         |
| Break ClearOnData     | Symbol/Address | Clears a data breakpoint            |
| Break.ClearOnSrc      | SreLoc         | Clears a breakpoint on a source li  |
| Break.ClearOnSymbol   | Symbol         | Clears a data breakpoint on a symb  |
| Break Disable         | Address        | Disables a breakpoint               |
| Break DisableOnData   | Symbol/Address | Disables a data breakpoint          |
| Break DisableOnSrc    | Stelloc        | Disables a breakpoint on a source   |
| Break.DisableOnSymbol | Symbol         | Disables a data breakpoint on a sy  |
| Break Edit            | Parameters     | Edits a breakpoint                  |
| Break EditOnData      | Parameters     | Edits a data breakpoint             |
| Break.EditOnSymbol    | Parameters     | Edits a data breakpoint on a symbol |
| <b>Break Enable</b>   | Address        | Feeblas a brasheaint                |
|                       |                |                                     |
|                       |                |                                     |

*Command help displayed within the Console Window*

# **4.5.6 Console Window Preferences**

Section *[Console Window Settings](#page-86-0)* on page 87 lists all user preference settings pertaining to the Console Window.

# **4.6 Data Sampling Window**

<span id="page-112-0"></span>Ozone's Data Sampling Window employs SEGGER's High-Speed Sampling (HSS) API to trace the values of user-defined expressions at time resolutions of down to 100 us (see *[Working With Expressions](#page-202-0)* on page 203 and *[J-Link User Guide](https://www.segger.com/downloads/jlink/UM08001)* ).

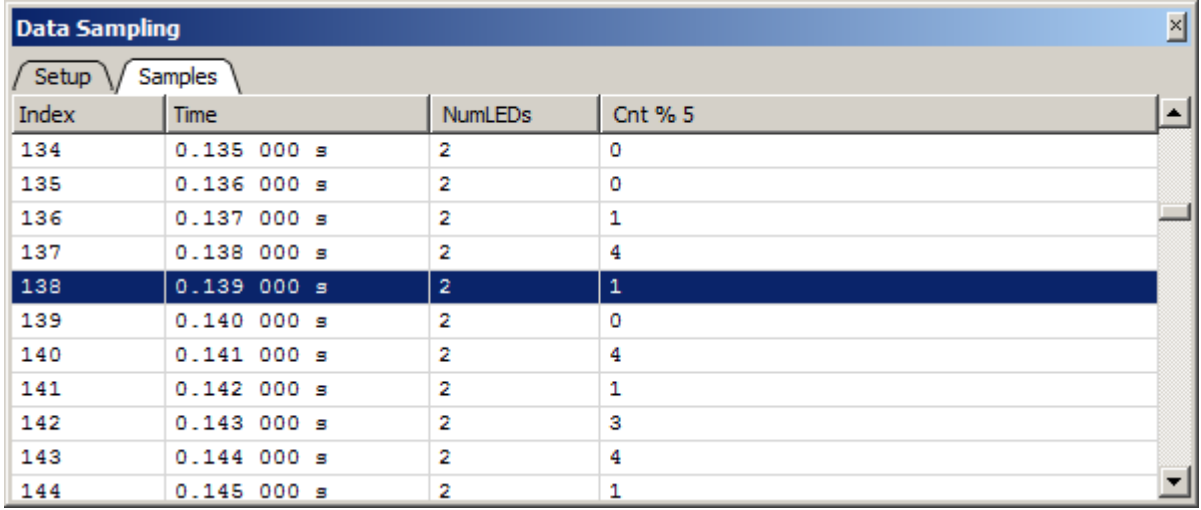

# **4.6.1 Hardware Requirements**

The Data Sampling Window requires the target to support background memory access (BMA) for best performance.

J-Link/J-Trace is also capable of emulating BMA on most targets, with a small performance penalty over hardware BMA.

Ozone system variable VAR\_ALLOW\_BMA\_EMULATION controls if BMA emulation is to automatically take effect when hardware support is not present.

# **4.6.2 Sampling Frequency**

The sampling request of all expressions that are added to the Data Sampling Window is sent to the debug probe at the same time. This common sampling frequency can be adjusted via the context menu or via command [Edit.SysVar](#page-302-1) using argument VAR\_HSS\_SPEED. A sampling frequency of 0 disables data sampling.

The sampling frequency can be assigned persistently to the project by placing its command into project script function OnProjectLoad.

The sampling of expressions starts automatically each time the program is resumed and stops automatically each time the program halts.

# **4.6.3 Data Limit**

User preference PREF\_DATA\_SAMPLING\_DATA\_LIMIT sets the data limit of the data sampling window. The default data limit is 16MB. When the data limit is reached, data acquisition will continue but the oldest data will be overwritten.

# **4.6.4 Window Layout**

The Data Sampling Window provides two content panes − or views − which can be switched by selecting the corresponding tab within the tab bar.

# **4.6.5 Setup View**

<span id="page-113-0"></span>The Setup View enables users to assemble the list of expressions whose values are to be traced while the program is running. An expression can be added to the list in any of the following ways:

- via context menu entry *Add Expression*.
- via command [Window.Add](#page-309-0) (see *[Window.Add](#page-309-0)* on page 310).
- via the last table row that acts as an input field.
- by dragging a symbol from a symbol window or the [Source Viewer](#page-154-0) onto the [Setup View.](#page-113-0)

and removed from the list via:

- context menu entry *Remove*.
- command [Window.Remove](#page-310-0) (see *[Window.Remove](#page-310-0)* on page 311).

A traced expression must satisfy the following constraints:

- the expression must evaluate to a numeric value of size less or equal to 8 bytes.
- all symbol operands of the expression must be either static variables or constants.

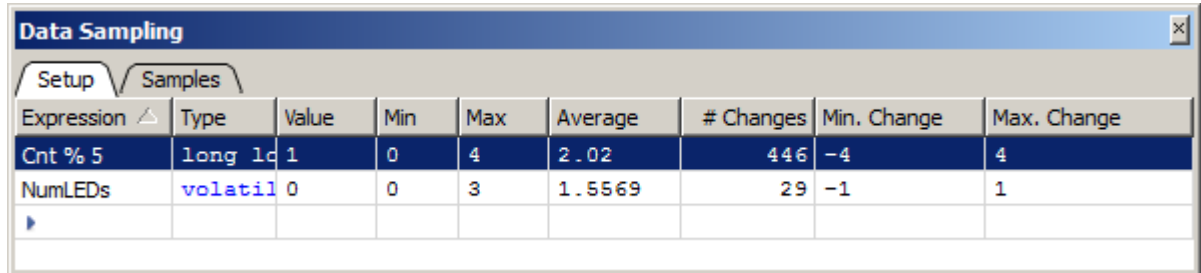

*Setup view of the Data Sampling Window.*

The setup view's toolbar provides quick access to the sample frequency. The toolbar can be shown and hidden via the context menu entry "Toolbar". If this entry is checked, the toolbar is shown, if it is unchecked, the toolbar is hidden.

## **4.6.5.1 Signal Statistics**

Next to its editing functionality, the [Setup View](#page-113-0) provides basic signal statistics for each traced expression. The meanings of the displayed values are explained below.

## **Min, Max, Average**

Minimum, maximum and average signal values.

### **#Changes**

The number of times the signal value has changed between two consecutive samples.

### **Min. Change**

The largest negative change between two consecutive samples of the symbol value.

### **Max. Change**

The largest positive change between two consecutive samples of the symbol value.

## **4.6.5.2 Context Menu**

The context menu of the [Setup View](#page-113-0) provides the following actions:

### **Remove**

Removes an expression from the window.

## **Display (All) As**

Allows users to change the display format of the selected expression or all expressions.

### **Sampling Frequency**

Selects the data sampling frequency.

### **Add Expression**

Opens an input box that lets users add an expression to the window.

### **Remove All**

Removes all expression from the window.

### **Reset Data**

Resets the session's trace and sampling data. This action can also be executed from the project script using command [Timeline.Reset](#page-356-0) (see *[Timeline.Reset](#page-356-0)* on page 357).

#### **Toolbar**

Toggles the display of the toolbar.

### **Filter Bar / Total Value Bar**

Toggles the named table header bar.

### **Export**

Opens a file dialog that enables users to export the table content to a CSV file. This action can

also be executed from the project script using command [Window.Export](#page-311-0).

## **4.6.6 Samples View**

The Samples View displays the sampling data in a tabular fashion. Following two columns that displays the index and time stamp of a sample, the remaining columns display the values of each traced expression at the time the sample was taken.

The samples view's toolbar provides quick access to the sample frequency. The toolbar can be shown and hidden via the context menu entry "Toolbar". If this entry is checked, the toolbar is shown, if it is unchecked, the toolbar is hidden.

## **4.6.6.1 Context Menu**

The context menu of the Samples View provides the following actions:

### **Sampling Frequency**

Selects the data sampling frequency.

#### **Goto Time**

Opens an input dialog that enables users to scroll to a particular samples table row.

#### **Export**

Opens a file dialog that enables users to export the sampling data to a CSV file. This action can also be executed from the project script using command [Export.DataGraphs](#page-305-0).

### **Toolbar**

Toggles the toolbar.

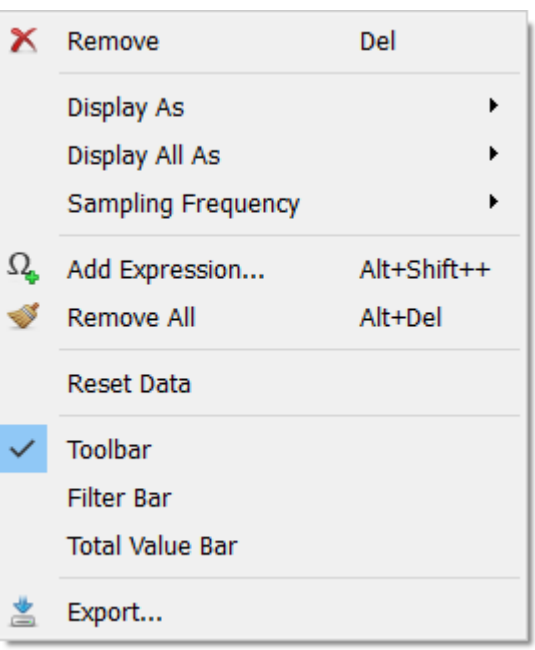

Sampling Freguency

 $Ctrl + G$ 

 $\overline{F}$  Go To Time...

Export...

Toolbar

# **4.6.7 Timeline**

HSS sampling data, together with power and instruction trace data, is visualized in a combined signal plot (see *[Timeline Window](#page-163-0)* on page 164). This enables users to establish a link between the values of selected variables and program execution. To further support this correspondence, the selected table row of the [Data Sampling Window](#page-112-0) is synchronized with the sample cursor of the [Timeline Window](#page-163-0).

# **4.6.8 Data Sampling Window Preferences**

Section *[Data Sampling Window Settings](#page-86-1)* on page 87 lists all user preference settings pertaining to the Data Sampling Window.

# **4.7 Disassembly Window**

<span id="page-116-0"></span>Ozone's [Disassembly Window](#page-116-0) displays the assembly code interpretation of target memory. The window automatically scrolls to the position of the program counter when the program is stepped; this enables users to follow program execution on the machine instruction level.

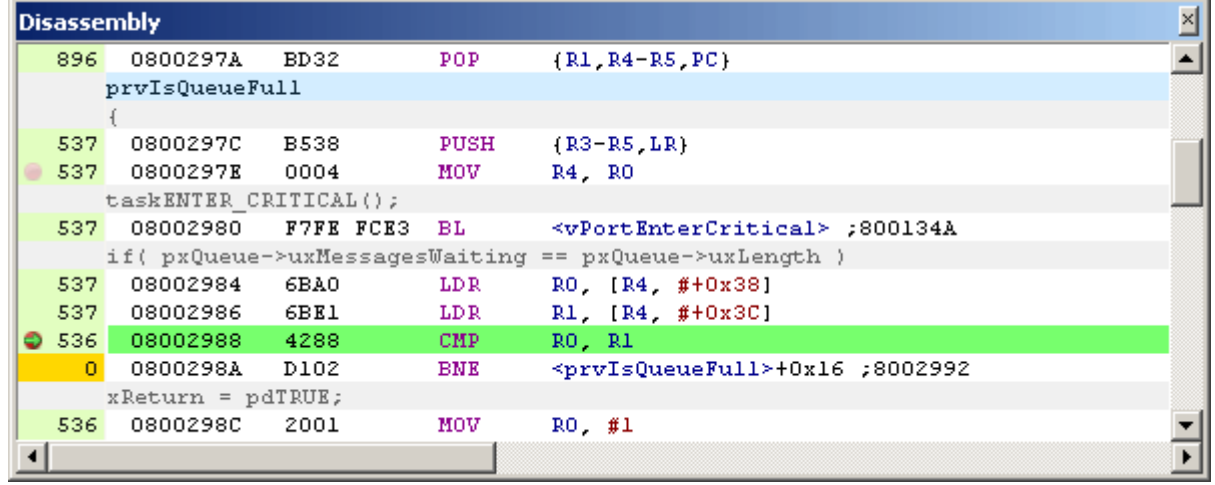

# **4.7.1 Assembly Code**

Each standard text line of the [Disassembly Window](#page-116-0) displays information about a particular machine instruction. The instruction information is divided into 4 parts:

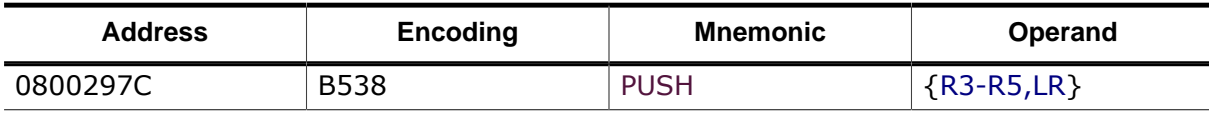

## **Instruction Encoding**

The encoding of a machine instruction is identical to the data stored at the instruction's memory address. It is possible to toggle the display of instruction encodings via the context menu or permanently via the [User Preference Dialog](#page-84-0) (see *[Disassembly Window Settings](#page-86-2)* on page 87).

# **Syntax Highlighting**

The [Disassembly Window](#page-116-0) applies syntax highlighting to assembly code. The syntax highlighting colors can be adjusted via command [Edit.Color](#page-302-0) (see *[Edit.Color](#page-302-0)* on page 303) or via the [User Preference Dialog](#page-84-0) (see *[User Preference Dialog](#page-84-0)* on page 85).

# **4.7.2 Execution Counters**

The [Disassembly Window](#page-116-0) may show the execution counts of individual instructions within its left sidebar area (see *[Code Execution Counters](#page-53-0)* on page 54).

# **4.7.3 Key Bindings**

The disassembly window's special-purpose key bindings are:

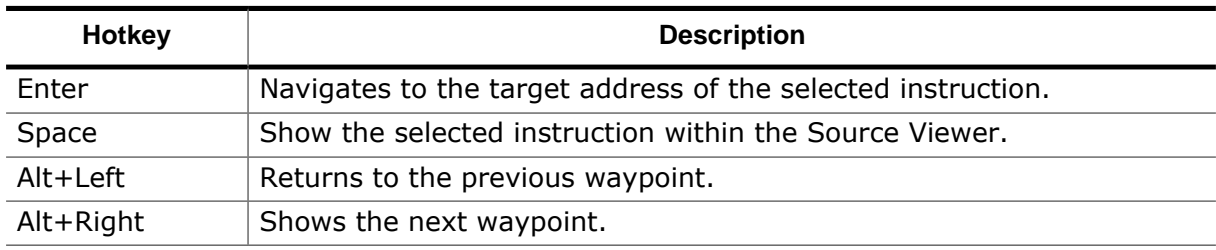

Next to these keyboard shortcuts, the disassembly window also supports the standard hotkeys provided by debug windows (see *[Standard Shortcuts](#page-50-0)* on page 51) and code windows {see *[Text Cursor Navigation Shortcuts](#page-54-0)* on page 55}.

# **4.7.4 Context Menu**

The [Disassembly Window](#page-116-0)'s context menu provides the following actions:

### **Quick Watch**

Opens the [Quick Find Widget](#page-90-0) (see *[Quick Find Widget](#page-90-0)* on page 91) for the text selection or word under the cursor.

### **Set/Clear/Edit Breakpoint**

Sets/Clears or Edits a breakpoint on the selected machine instruction (see *[Instruction Breakpoints](#page-189-0)* on page 190).

### **Set Tracepoint (Start/Stop)**

Sets a tracepoint on the selected machine instruction (see *[Tracepoints](#page-209-0)* on page 210).

### **Set Next PC**

Specifies that the selected machine instruction should be executed next. Any instructions that would usually execute when advancing the program to the selected instruction will be skipped.

### **Run To Cursor**

Advances the program execution point to the current cursor position. All code between the current PC and the cursor position is executed.

### **Show Definition**

Jumps to the source code definition location of the symbol under the cursor.

### **Show Declaration**

Jumps to the source code declaration location of the symbol under the cursor.

### **Show Source**

Displays the first source code line that is associated with the selected machine instruction (as a result of code optimization during the compilation phase, a single machine instruction might be affiliated with multiple source code lines).

### **Show Data**

Displays the selected data item within the [Memory Window](#page-134-0) (see *[Memory Window](#page-134-0)* on page 135).

### **Show Target Address**

Navigates to the target address of the selected instruction.

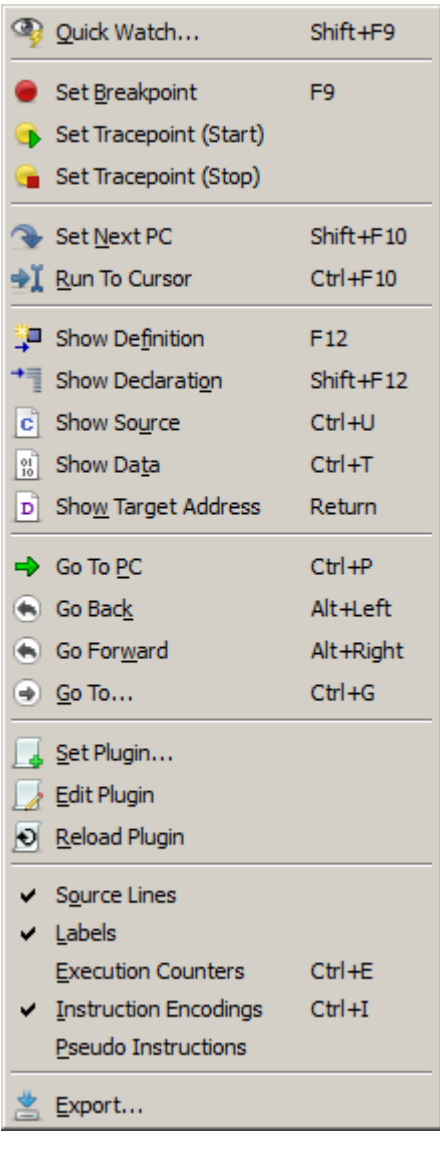

## **Goto PC**

Scrolls the viewport to the PC line.

## **Go Back**

Returns to the previous waypoint.

## **Go Forward**

Shows the next waypoint.

## **Go To**

Sets the viewport to an arbitrary memory address. The address is obtained via an input dialog that pops up when executing this menu item.

## **Set Plugin**

Sets the disassembly plugin to be used with the current project (see *[Disassembly Plugin](#page-118-0)* on page 119).

## **Edit Plugin**

Opens the script file of the loaded disassembly plugin within the [Source Viewer.](#page-154-0)

## **Reload Plugin**

Reloads the disassembly plugin.

### **Source Lines**

Toggles the display of source lines.

### **Labels**

Toggles the display of assembly labels.

## **Execution Counters**

Toggles the display of [Code Execution Counters](#page-53-0) (see *[Code Execution Counters](#page-53-0)* on page 54).

## **Instruction Encodings**

Toggles the display of instruction encodings.

## **Pseudo Instructions**

Enables or disables pseudo-instruction display.

### **Find In Trace**

Opens the Find In Trace [Dialog](#page-70-0) with the word under the cursor (see *[Find In Trace Dialog](#page-70-0)* on page 71).

## **Export**

Opens the [Disassembly Export Dialog](#page-66-0) (see *[Disassembly Export Dialog](#page-66-0)* on page 67).

# **4.7.5 Disassembly Plugin**

<span id="page-118-0"></span>The disassembly window can be extended to include the assembly code and code profiling information of custom instructions (see *[Disassembly Plugin](#page-118-0)* on page 119). A disassembly plugin can be assigned to the project via context menu action *Set Plugin* or command [Project.SetDisassemblyPlugin](#page-336-0).

# **4.7.6 Offline Disassembly**

The disassembly window is functional even when Ozone is not connected to the target. In this case, machine instruction data is read from the program file. In fact, disassembly is only performed on target memory when the program file does not provided data for the requested address range.

# **4.7.7 Code Window**

The [Disassembly Window](#page-116-0) shares multiple features with Ozone's second code window, the Source Viewer. Refer to [Code Windows](#page-51-0) (see *[Code Windows](#page-51-0)* on page 52) for a shared description of these windows.

# **4.7.8 Disassembler Options**

Command [Project.ConfigDisassembly](#page-346-0) (see *[Project.ConfigDisassembly](#page-346-0)* on page 347) is provided to control behavioral aspects of the disassembler.

# **4.7.9 Appearance Settings**

Section *[Disassembly Window Settings](#page-86-2)* on page 87 lists all appearance-related settings pertaining to the disassembly window.

# **4.8 Find Results Window**

Ozone's Find Results Window displays the results of previous text searches.

| <b>Find Results</b> |                                        |           |                                                   | 최 |
|---------------------|----------------------------------------|-----------|---------------------------------------------------|---|
|                     | BL $\times \sqrt{c}$ BSP Init $\times$ |           |                                                   |   |
|                     |                                        |           | Find all 'BL', Match Case, Look in: Assembly Code |   |
| 55.                 | 08000186                               | BLX       | blx r0<br>RO                                      |   |
| 37:                 | 0800057C                               | ВL        | SetSysClock ; 0x08000598 SetSysClock();           |   |
|                     | 3 586: 0800028A                        | <b>BL</b> | memory_copy ; 0x08000314<br>bl memory_copy        |   |
|                     | 3 883: 08000294                        | BL        | memory_copy ; 0x08000314<br>bl memory_copy        |   |
|                     | 3 890: 0800029E                        | ВL        | memory_copy ; 0x08000314<br>bl memory copy        |   |
| 3 899:              | 080002A8                               | ВL        | memory_copy ; 0x08000314<br>bl memory_copy        |   |
|                     | 3 906: 080002B2                        | ВL        | memory_copy ; 0x08000314<br>bl memory_copy        |   |
| 3.913:              | 080002BC                               | ВL        | memory_copy ; 0x08000314<br>bl memory_copy        |   |
|                     | 3 920: 080002C6                        | ВL        | memory_copy ; 0x08000314<br>bl memory_copy        |   |
|                     | 3 929: 080002D0                        | ВL        | memory_set ; 0x0800032A<br>bl memory_set          |   |
|                     | 4 036: 080002DA                        | ВL        | memory set ; 0x0800032A<br>bl memory set          |   |
|                     | 4 044: 080002E6                        | BLT       | 0x080002F0<br>blt 1f                              |   |
|                     | 4 059: 08000310                        | BLX       | R2<br>blx r2                                      |   |
|                     | Matching Lines: 13                     |           |                                                   |   |
|                     |                                        |           |                                                   |   |

Find Results Window displaying the results of a text search within the [Instruction Trace](#page-127-0) *[Window](#page-127-0).*

# **4.8.1 Find Result Tabs**

The Find Results Window adds a result tab for each text search that was performed. The result of the text search is displayed as a list of text lines that matched the search pattern. The search settings are displayed in the first row of the search result text. Tabs can be closed and rearranged freely.

# **4.8.2 Supported Text Search Locations**

Text searches are currently supported in the following locations:

- Source code documents
- [Instruction](#page-127-0) Trace Window contents

A new text search is performed using the:

- [Find In Files Dialog](#page-68-0) or
- Find In Trace [Dialog](#page-70-0)

# **4.8.3 Match Highlighting**

By double-clicking on a table row or by pressing Return, the match is selected within the [Source Viewer](#page-154-0) or [Instruction](#page-127-0) Trace Window.

# **4.8.4 Context Menu**

The Find Results Window's context menu provides the following actions:

## **Copy**

Copies the selected text to the clipboard.

## **Clear**

Clears the match list.

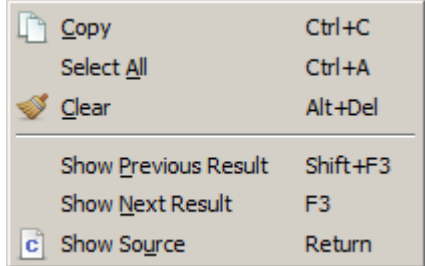

### **Show Source**

Shows the selected match within the [Source Viewer](#page-154-0). Can also be performed by double-clicking on a match result.

### **Show Next Result**

Displays the next match within the [Source Viewer.](#page-154-0)

### **Show Previous Result**

Displays the previous match within the [Source Viewer](#page-154-0).

# **4.9 Functions Window**

Ozone's Functions Window lists all functions linked to assemble the debuggee, including external library functions.

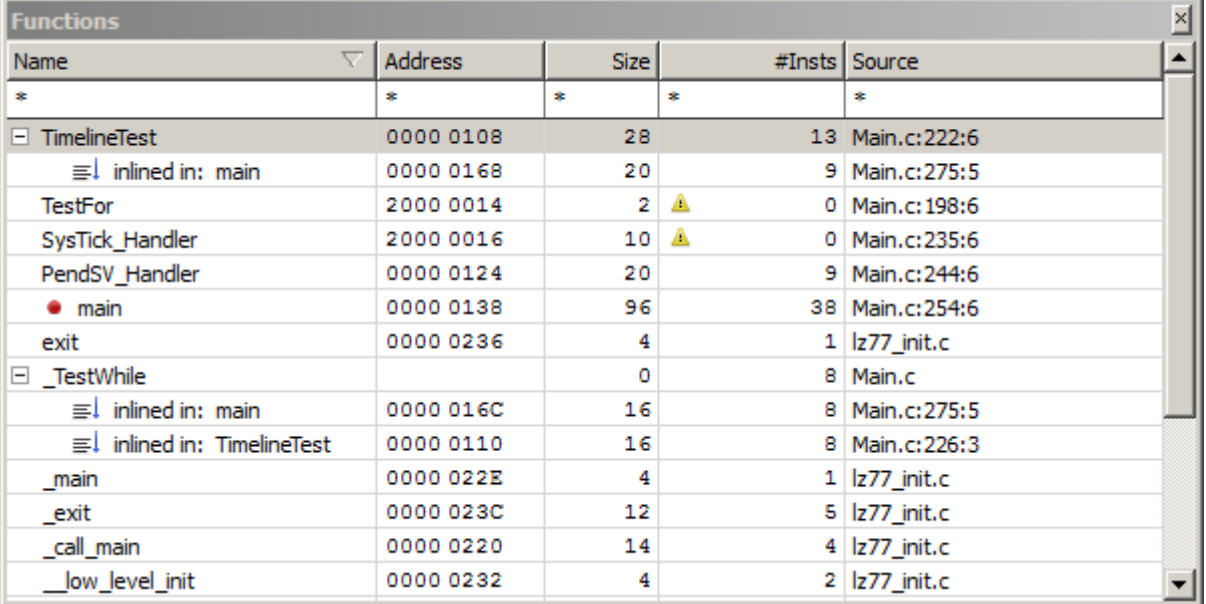

### **Note**

When a function is missing from the Functions Window, it was not linked into the executable image of the debuggee. This is in most cases the result of a compiler/linker optimization.

# **4.9.1 Function Properties**

The Functions Window displays the following information about functions:

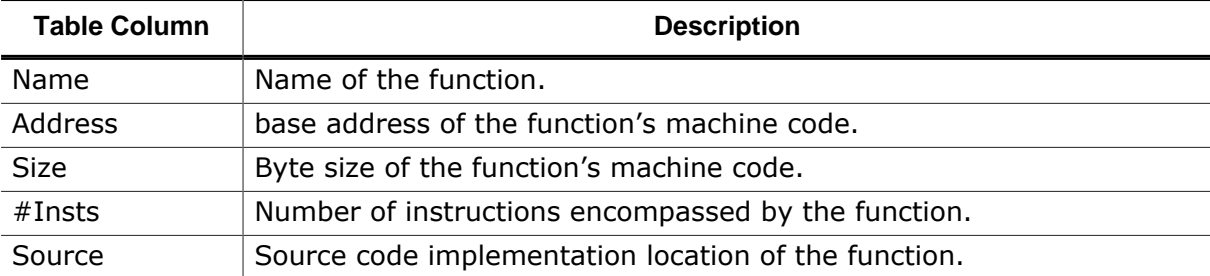

**#Insts**: instruction-level information may not be accessible to Ozone before debug session startup completion (see *[Startup Completion Point](#page-185-0)* on page 186). Ozone will display a warning sign next to table values which may be unavailable due to this reason (see the title figure).

# **4.9.2 Inline Expanded Functions**

A function that is inline expanded in one or multiple other functions can be expanded and collapsed within the Functions Window to show or hide its expansion sites. As an example, consider the figure above. Function \_TestWhile is inline-expanded within within functions main and TimelineTest.

# **4.9.3 Context Menu**

The Function Windows' context menu hosts actions that navigate to a function's source code or assembly code line (see *[Show Actions](#page-288-0)* on page 289).

### **Set Clear Breakpoint**

Sets or clears a breakpoint on the function's first machine instruction.

### **Show Source**

Displays the first source code line of the selected function within the [Source Viewer](#page-154-0) (see *[Source Viewer](#page-154-0)* on page 155). If an inline expansion site is selected, this site is shown instead.

### **Show Disassembly**

Displays the first machine instruction of the selected function within the [Disassembly Window](#page-116-0) (see *[Disassembly Window](#page-116-0)* on page 117). If an inline expansion site is selected, this site's first machine instruction is displayed instead.

### **Show Call Graph**

Displays the call graph of the function within the Call Graph [Window](#page-97-0) (see *[Call Graph Window](#page-97-0)* on page 98).

### **Show In Memory Map**

Displays the function symbol within the [Memory](#page-138-0) [Usage Window](#page-138-0) (see *[Memory Usage Window](#page-138-0)* on page 139).

## **Filter Bar / Total Value Bar**

Toggles the named table header bar.

### **Export**

Opens a file dialog that enables users to export the table content to a CSV file. This action can also be executed from the project script using command [Window.Export](#page-311-0).

# **4.9.4 Breakpoint Indicators**

A breakpoint icon proceeding a function name indicates that one or multiple breakpoints are set within the function's address range.

# **4.9.5 Function Display Names**

The display of function names can be configured via the following user preferences (see *[User Preference Dialog](#page-84-0)* on page 85):

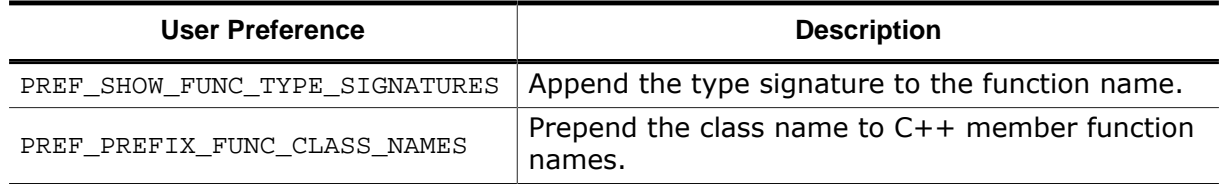

The above settings apply to the functions window and to all GUI elements that display function names. This includes debug windows, export dialogs and drop-down lists.

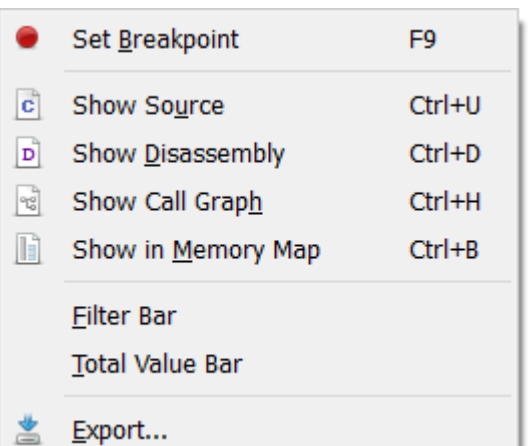

# **4.9.6 Table Window**

The Function Window shares multiple features with other table-based debug information windows (see *[Table Windows](#page-56-0)* on page 57).

# **4.10 Global Data Window**

Ozone's Global Data Window displays the list of global program variables used by the debuggee.

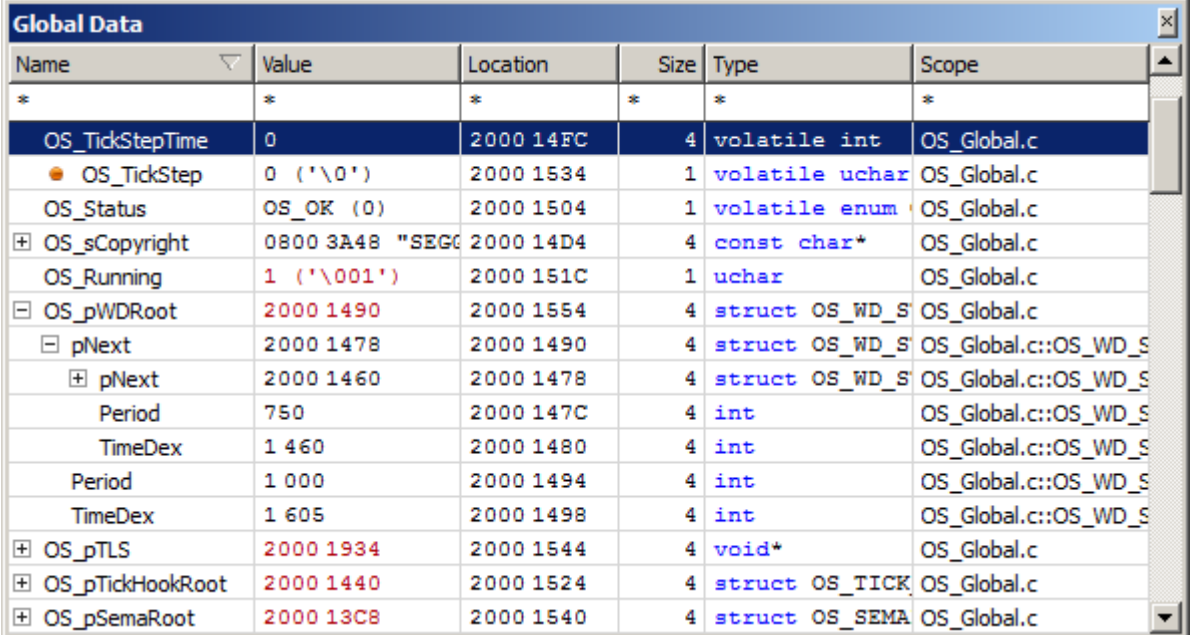

## **Note**

When a variable is missing from the Global Data Window, it was not linked into the data image of the debuggee. This is in most cases the result of a compiler/linker optimization.

# **4.10.1 Table Window**

The Global Data Window shares multiple features with other table-based debug information windows provided by Ozone (see *[Table Windows](#page-56-0)* on page 57).

# **4.10.2 Data Breakpoint Indicator**

A breakpoint icon preceding a global variable's name indicates that a data breakpoint is set on the variable.

# **4.10.3 Context Menu**

The Global Data Window's context menu provides the following actions:

## **Set/Clear/Edit Data Breakpoint**

Sets/clears/edits a data breakpoint on the selected global variable (see *[Data Breakpoints](#page-191-0)* on page 192).

## **Watch**

Adds the selected global variable to the [Watched](#page-174-0) Data Window.

### **Quick Watch**

Shows the selected global variable within the Quick Watch [Dialog](#page-92-0).

## **Graph**

Adds the selected global variable to the [Data Sampling Window](#page-112-0).

### **Show Value in Source**

Displays the source code declaration location of the symbol pointed to within the [Source](#page-154-0) [Viewer.](#page-154-0) Only shown for pointer-type variables.

### **Show Value in Disassembly**

Displays the disassembly location of the symbol pointed to within the [Disassembly Win](#page-116-0)[dow](#page-116-0). Only shown for pointer-type variables.

### **Show Value in Data**

Displays the memory location of the symbol pointed to within the [Memory Window](#page-134-0). Only shown for pointer-type variables.

### **Show Source**

Displays the source code declaration location of the selected global variable within the [Source Viewer](#page-154-0) (see *[Source Viewer](#page-154-0)* on page 155).

### **Show Data**

Displays the data location of the selected local variable in either the [Memory Window](#page-134-0) (see *[Memory Window](#page-134-0)* on page 135) or the [Registers Window](#page-146-0) (see *[Registers Window](#page-146-0)* on page 147).

### **Show In Memory Map**

Displays the data location of the select-

ed local variable within the [Memory Usage Window](#page-138-0) (see *[Memory Usage Window](#page-138-0)* on page 139).

## **Display (All) As**

Changes the display format of the selected global variable or of all global variables (see *[Display Format](#page-56-1)* on page 57).

## **Expand / Collapse All**

Expands or collapses all top-level nodes.

### **Member Functions**

Toggles the display of class member functions.

### **Filter Bar / Total Value Bar**

Toggles the named table header bar.

### **Export**

Opens a file dialog that enables users to export the table content to a CSV file. This action can also be executed from the project script using command [Window.Export](#page-311-0).

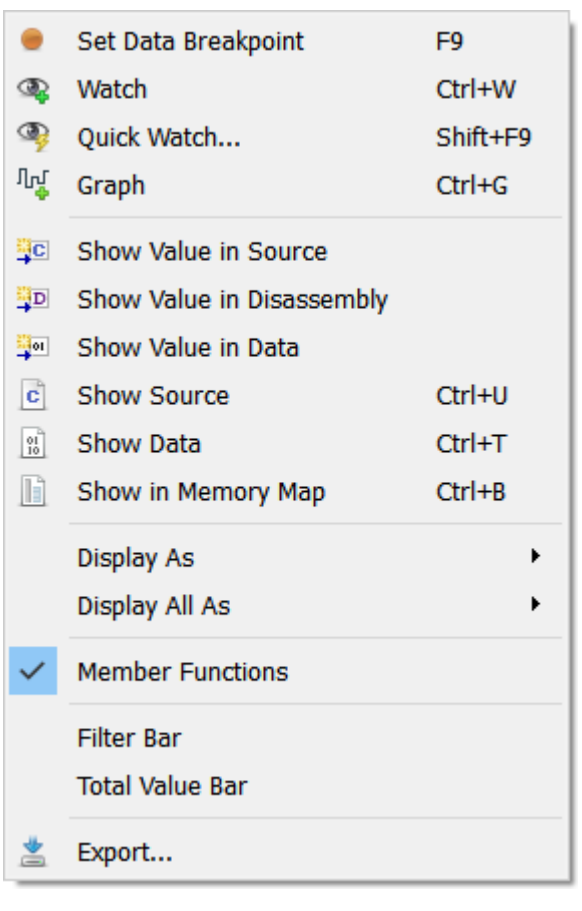

# **4.11 Instruction Trace Window**

<span id="page-127-0"></span>Ozone's Instruction Trace Window displays the history of executed machine instructions.

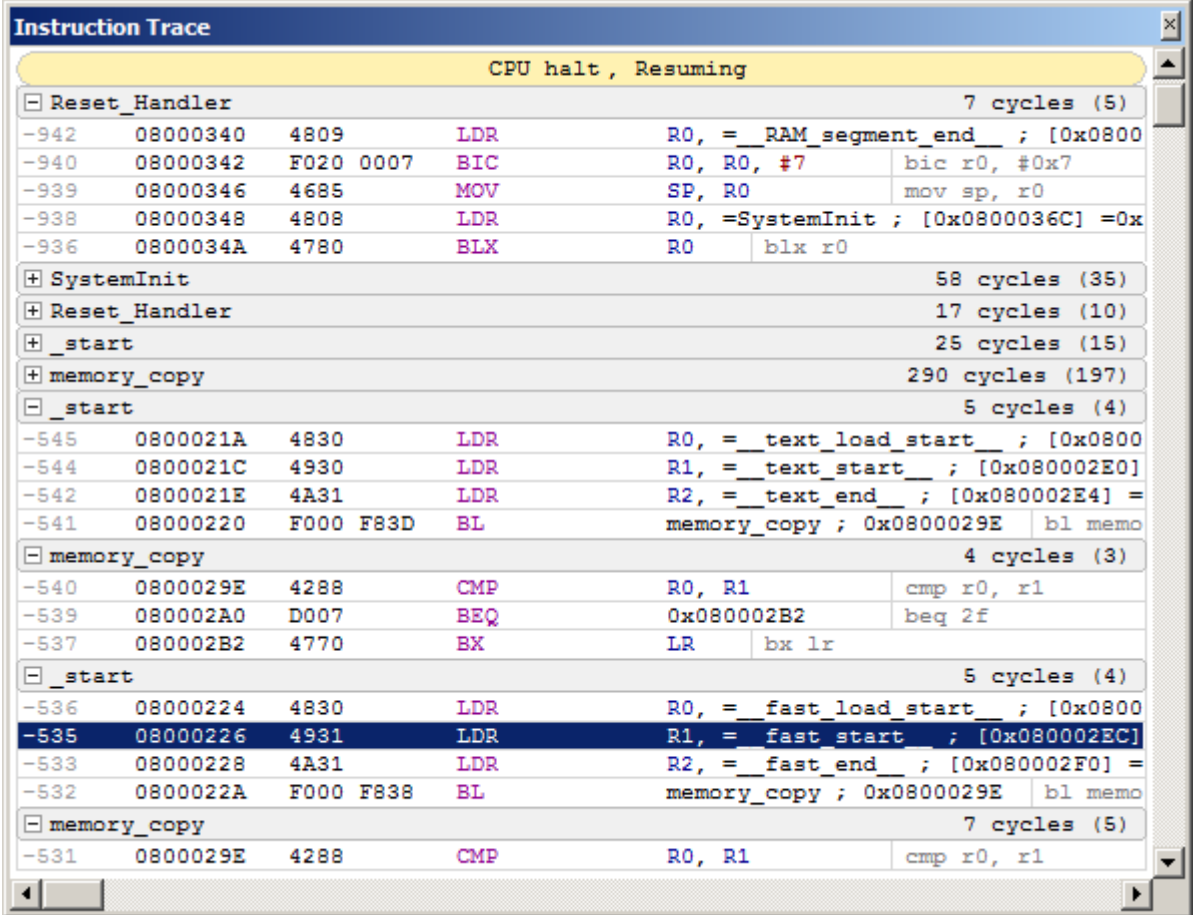

# **4.11.1 Setup**

Section *[Setting Up Trace](#page-207-0)* on page 208 explains how to configure Ozone and the hardware setup for trace, thereby enabling the Instruction Trace Window.

# **4.11.2 Instruction Row**

The information displayed within a single text line of the Instruction Trace Window is partitioned in the following way:

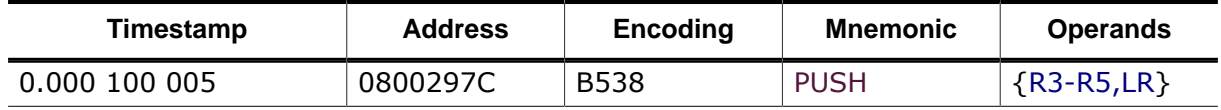

# **4.11.3 Instruction Stack**

The Instruction Trace Window displays the program's instruction execution history as a stack of machine instructions. The instruction at the bottom of the stack has been executed most recently. The instruction at the top of the stack was executed least recently.

# **4.11.4 Trace Blocks**

The instruction stack is partitioned into trace blocks. A trace block contains the instructions that were executed between two consecutive program halt events. Each time the target halts on a new PC, an additional trace block is appended to the bottom of the instructions stack.

A trace block may not contain all instructions that were executed between two consecutive halt events. This may be due to hardware limitations, such as a finite trace buffer capacity, or due to the software limit opposed by VAR\_TRACE\_MAX\_INST\_CNT. As a result, trace blocks may be disconnected.

CPU halt at breakpoint, Stepping over

Each trace block has got a header bar which acts as a visual separator between trace blocks. The trace block header informs about the debug event that caused the program to halt and also informs about the debug event that caused the program to resume.

# **4.11.5 Call Frames**

A trace block is partitioned into a set of call frames. Each call frame contains the set of instructions that were executed between entry to and exit from a program function. Call frames can be collapsed or expanded to hide or reveal the affiliated instructions.

 $\Box$  main

**Instruction Trace** 

 $188$  ns  $(3)$ 

X |SEGGER\_RTT\_Syscalls\_SES.c X \ES\_Cort \v

The header of a call frame informs about the function name, the number of instructions executed and the total CPU time spend in the call frame.

# **4.11.6 Backtrace Highlighting**

Both code windows highlight the instruction that is selected within the Instruction Trace Window. This enables users to quickly understand past program flow while key-navigating through instruction rows. The default color used for backtrace highlighting is yellow and can be adjusted via command [Edit.Color](#page-302-0) (see *[Edit.Color](#page-302-0)* on page 303) or via the [User Prefer](#page-84-0)[ence Dialog](#page-84-0) (see *[User Preference Dialog](#page-84-0)* on page 85). The backtrace highlighting feature can be toggled via the [User Preference Dialog](#page-84-0) or via the context menu of the [Instruction](#page-127-0) Trace [Window](#page-127-0).

# **4.11.7 Text Search**

Ozone provides the Find In Trace [Dialog](#page-70-0) to perform text pattern searches within the data contents of the Instruction Trace Window.

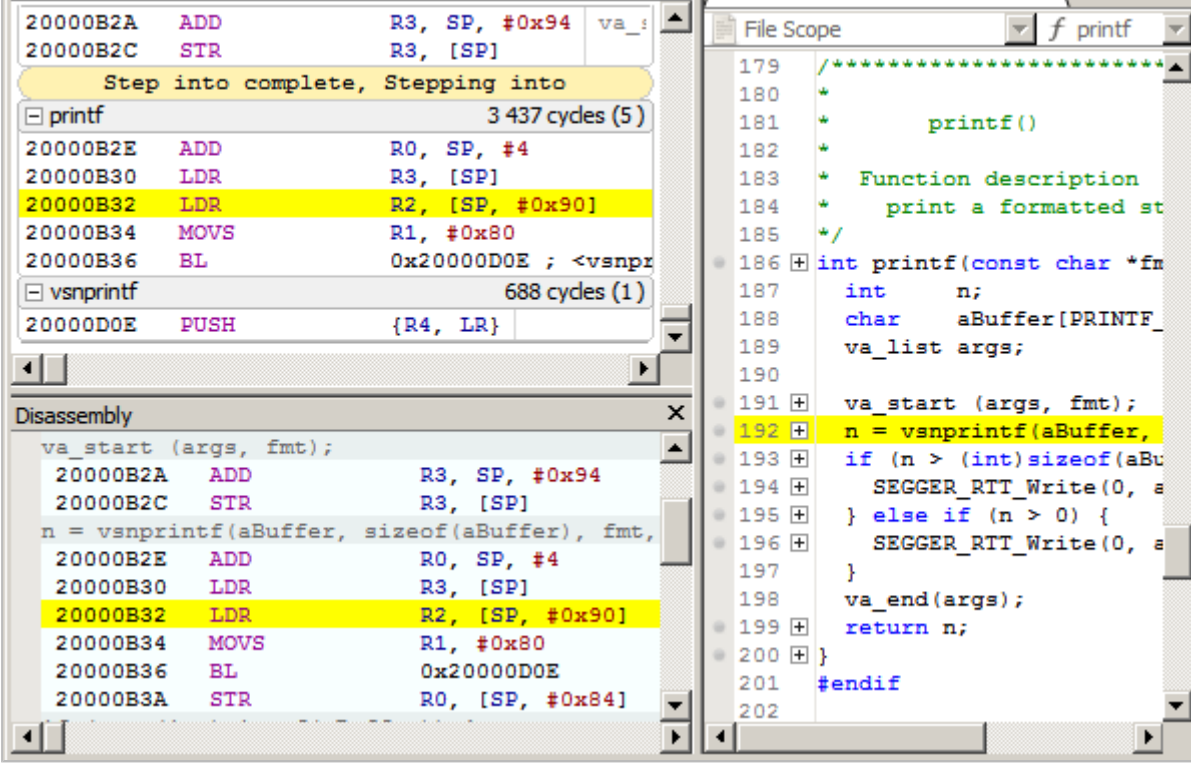

# **4.11.8 Key Bindings**

The table below provides an overview of the Instruction Trace Window's special-purpose key bindings.

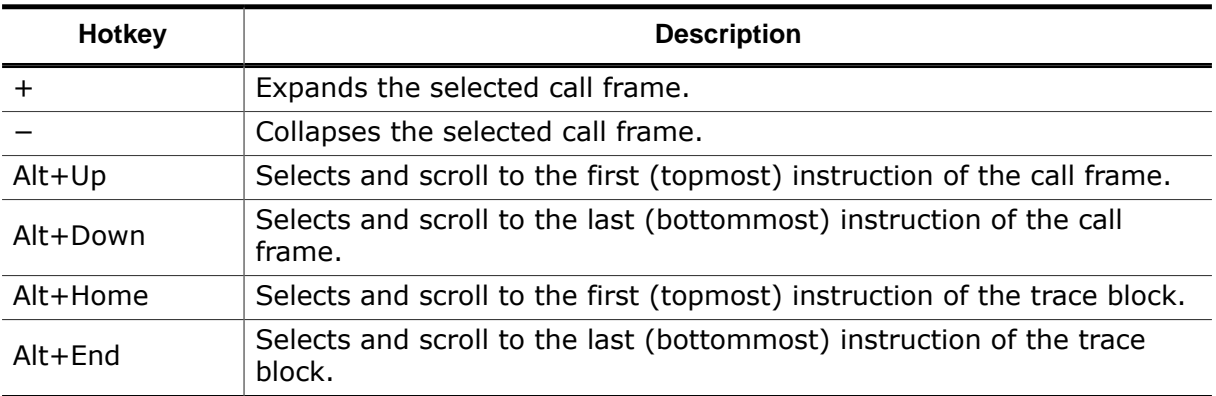

Next to these keyboard shortcuts, the Instruction Trace Window also supports the standard hotkeys provided by debug windows (see *[Standard Shortcuts](#page-50-0)* on page 51) and code windows {see *[Text Cursor Navigation Shortcuts](#page-54-0)* on page 55}.

# **4.11.9 Context Menu**

The context menu of the Instruction Trace Window provides the following operations:

## **Copy**

Copies the selected text to the clipboard.

## **Set / Clear Breakpoint**

Sets or clears a breakpoint on the selected instruction.

## **Set Tracepoint (Start/Stop)**

Sets a tracepoint on the selected machine instruction (see *[Tracepoints](#page-209-0)* on page 210).

## **Show Source**

Displays the source code line associated with the selected instruction in the [Source Viewer](#page-154-0) (see *[Source Viewer](#page-154-0)* on page 155)

## **Show Disassembly**

Displays the selected instruction in the [Disas](#page-116-0)[sembly Window](#page-116-0) (see *[Disassembly Window](#page-116-0)* on page 117)

## **Toggle Reference**

Toggles the time reference point on the selected instruction.

## **Clear All References**

Clears all time reference points

## **Go To Reference**

Scrolls to the time reference point preceding the

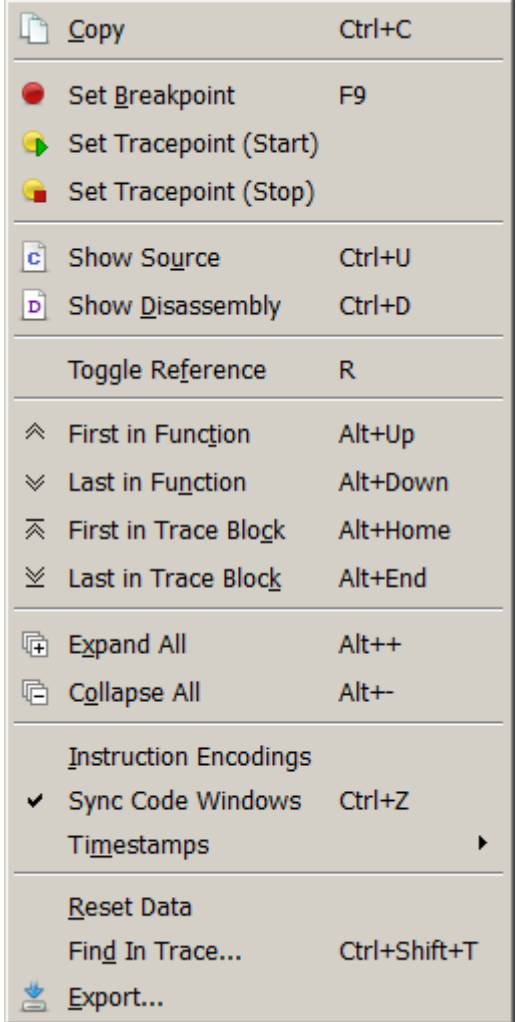

selected instruction.

### **First in Function**

Scrolls to the least recent instruction of the selected call frame.

### **Last in Function**

Scrolls to the most recent instruction of the selected call frame.

### **First in Trace Block**

Scrolls to the least recent instruction of the current trace block.

### **Last in Trace Block**

Scrolls to the most recent instruction of the current trace block.

## **Expand/Collapse All**

Expands/Collapses all call frame.

### **Instruction Encodings**

Toggles the display of instruction encodings.

### **Timestamps**

Selects the time stamp format (see *[Trace Timestamp Formats](#page-263-0)* on page 264).

### **Reset Data**

Resets the session's trace and sampling data. This action can also be executed from the project script using command [Timeline.Reset](#page-356-0) (see *[Timeline.Reset](#page-356-0)* on page 357).

### **Find In Trace**

Opens the Find In Trace [Dialog](#page-70-0) with the word under the cursor (see *[Find In Trace Dialog](#page-70-0)* on page 71).

### **Export**

Opens a dialog that enables users to export the window contents to a CSV file. This action can also be executed from the project script using command [Export.Trace.](#page-306-0)

# **4.11.10 Instruction Trace Window Preferences**

Section *[Instruction Trace Window Settings](#page-86-3)* on page 87 lists all user preference settings pertaining to the Instruction Trace Window.

# **4.11.11 Selective Tracing**

Ozone can instruct the target to constrain trace data output to individual address ranges (see *[Tracepoints](#page-209-0)* on page 210). When selective tracing is active, it acts as a hardware prefilter of trace data.

# **4.11.12 Limitations**

The Instruction Trace Window currently cannot be used in conjunction with the Terminal Window's printf via SWO feature.

# **4.12 Local Data Window**

Ozone's Local Data Window displays local variables and function parameters.

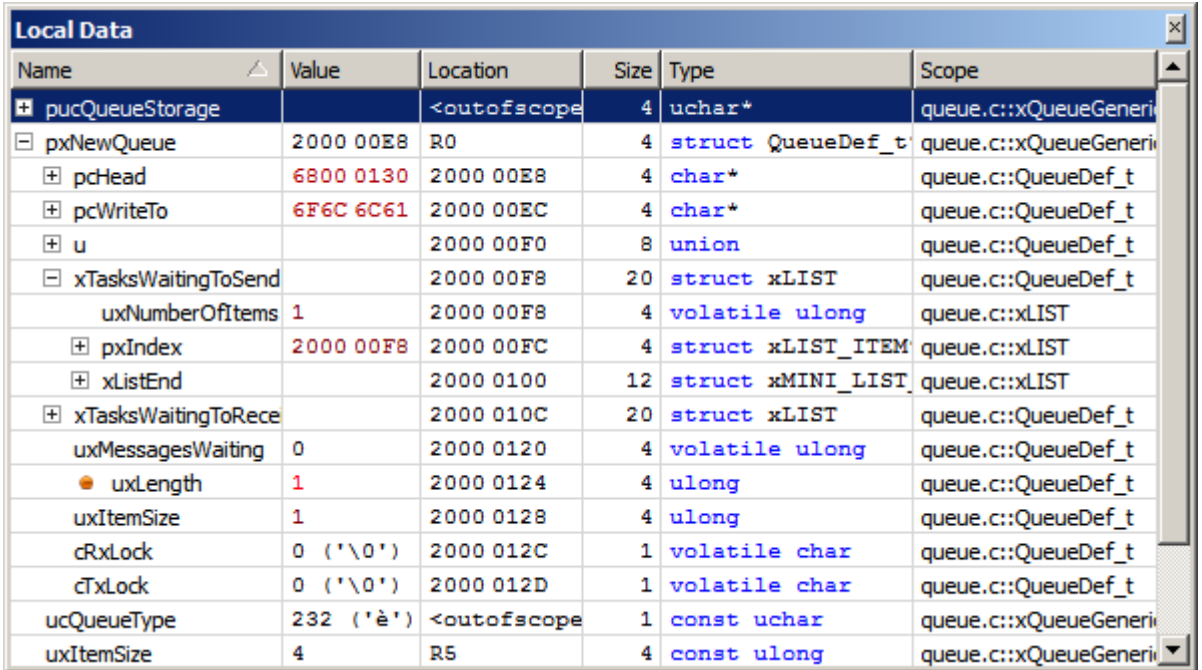

# **4.12.1 Overview**

The Local Data Window enables users to inspect the local variables of any function on the call stack. To change the Local Data Window's output to an arbitrary function on the call stack, the function must be selected within the Source Viewer or the Call Stack Window. Once the program is stepped, the output will switch back to the current function.

# **4.12.2 Auto Mode**

<span id="page-131-0"></span>The Local Data Window provides an "auto mode" display option; when this option is active, the window displays all global variables referenced within the current function alongside the function's local variables. Auto mode is inactive by default and can be toggled from the window's context menu.

# **4.12.3 Data Breakpoint Indicator**

A breakpoint icon preceding a local variable's name indicates that a data breakpoint is set on the variable.

# **4.12.4 Context Menu**

<span id="page-131-1"></span>The Local Data Window's context menu provides the following actions:

## **Set/Clear/Edit Data Breakpoint**

Sets/clears/edits a data breakpoint on the selected symbol (see *[Data Breakpoints](#page-191-0)* on page 192).

## **Watch**

Adds the selected local variable to the [Watched](#page-174-0) Data Window (see *[Watched Data Window](#page-174-0)* on page 175).

## **Quick Watch**

Shows the selected local variable within the Quick Watch [Dialog](#page-92-0) (see *[Quick Watch Dialog](#page-92-0)* on page 93).

## **Graph**

Adds the selected local variable to the [Data Sampling Window](#page-112-0) (see *[Data Sampling Window](#page-112-0)* on page 113).

## **Show Value in Source**

Displays the source code declaration location of the symbol pointed to within the [Source](#page-154-0) [Viewer.](#page-154-0) Only shown for pointer-type variables.

## **Show Value in Disassembly**

Displays the disassembly location of the symbol pointed to within the [Disassembly Win](#page-116-0)[dow](#page-116-0). Only shown for pointer-type variables.

## **Show Value in Data**

Displays the memory location of the symbol pointed to within the [Memory Window](#page-134-0). Only shown for pointer-type variables.

## **Show Source**

Displays the source code declaration location of the selected local variable in the [Source](#page-154-0) [Viewer](#page-154-0) (see *[Source Viewer](#page-154-0)* on page 155).

## **Show Data**

Displays the data location of the selected local variable in either the [Memory Window](#page-134-0) (see *[Memory Window](#page-134-0)* on page 135) or the [Registers Window](#page-146-0) (see *[Registers Window](#page-146-0)* on page 147).

## **Display (All) As**

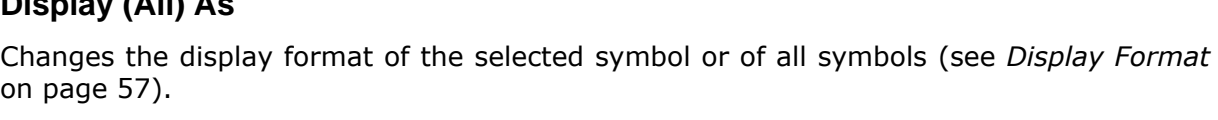

## **Expand / Collapse All**

Expands or collapses all top-level nodes.

### **Member Functions**

Toggles the display of class member functions. This item is only visible when the debuggee's source language is C++.

## **Auto Mode**

Specifies whether the "auto mode" display option is active (see *[Auto Mode](#page-131-0)* on page 132).

## **Filter Bar / Total Value Bar**

Toggles the named table header bar.

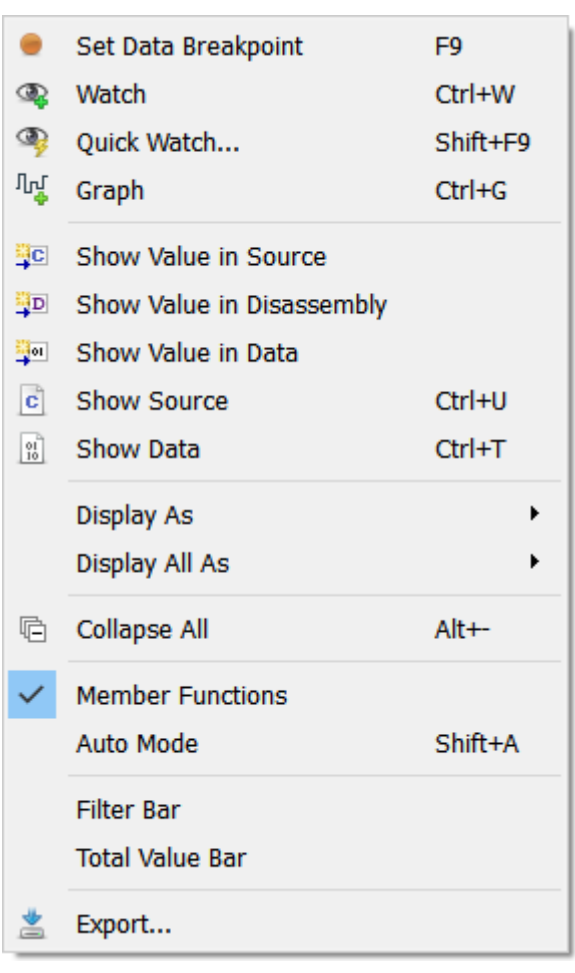

## **Export**

Opens a file dialog that enables users to export the table content to a CSV file. This action can also be executed from the project script using command [Window.Export](#page-311-0).

# **4.12.5 Table Window**

The Local Data Window shares multiple features with other table-based debug information windows provided by Ozone (see *[Table Windows](#page-56-0)* on page 57).

# **4.13 Memory Window**

<span id="page-134-0"></span>Ozone's Memory Window enables users to observe and edit target memory content.

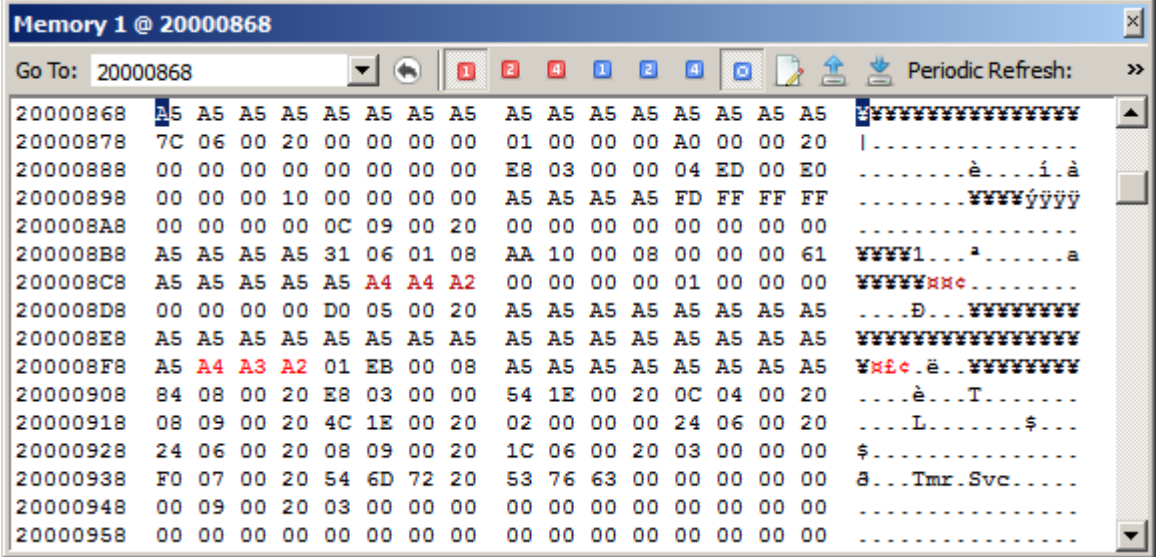

# **4.13.1 Window Layout**

The memory window displays target memory content using the following layout:

### **Address Section**

The data column on the left side of the Memory Window displays the row's start address.

#### **Hex Section**

The central data column displays memory content as hexadecimal values. The value block size can be adjusted to 1, 2 or 4 bytes. In the illustration above, the display mode is set to 2 bytes per block value.

### **Text Section**

The data column on the right side of the Memory Window displays the textual interpretation (Latin1-decoding) of target memory data.

## **4.13.2 Base Address**

<span id="page-134-1"></span>The address of the first byte displayed within the Memory Window is referred to as the window's base address.

## **4.13.2.1 Setting the Base Address**

The base address of the Memory Window can be set in any of the following ways:

- via command [Show.Data](#page-318-0).
- via the goto-dialog accessible from the context menu.
- via the toolbar's input box.

In each case, the following input formats are understood:

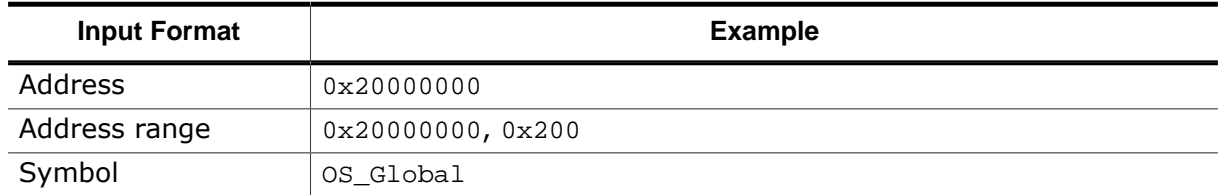

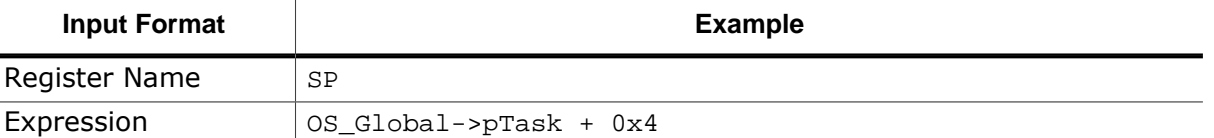

For details on supported expressions, see *[Working With Expressions](#page-202-0)* on page 203. When the base address input has a deducible byte size, the corresponding address range is selected and highlighted.

# **4.13.3 Drag & Drop**

The Memory Window accepts drops of symbol/register names. When an item is dropped onto the window, the item's address range is highlighted and scrolled into view.

# **4.13.4 Toolbar**

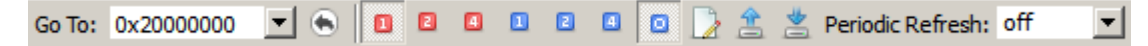

The Memory Window's toolbar provides quick access to the window's options. All toolbar actions can also be accessed via the window's context menu.

The toolbar can be shown and hidden via the context menu entry "Toolbar". If this entry is checked, the toolbar is shown, if it is unchecked, the toolbar is hidden.

The toolbar elements are described below.

### **Address Box**

The toolbar's address box provides a quick way of modifying the base address, i.e. the memory address of the first byte that is displayed within the Memory Window. When a pointer expression is input into the address box, the Memory Window automatically scrolls to the address pointed to each time it changes.

### **Access Width**

The blue tool buttons allow users to specify the memory access width. The access width determines whether memory is accessed in chunks of bytes (access width 1), half words (access width 2) or words (access width 4).

### **Display Mode**

The red tool buttons let users choose the display mode. There are three display modes that correspond to the byte size of each hexadecimal value displayed within the hex section. The display mode can be set to 1, 2 or 4 bytes per value.

### **Fill Memory**

Opens the *Fill Memory Dialog* (see *[Memory Dialog](#page-72-0)* on page 73)

## **Save Memory Data**

Opens the *Save Memory Dialog* (see *[Memory Dialog](#page-72-0)* on page 73)

### **Load Memory Data**

Opens the *Load Memory Dialog* (see *[Memory Dialog](#page-72-0)* on page 73)

### **Periodic Refresh**

Specifies the periodic refresh interval while the program is running (see *[Periodic Update](#page-136-0)* on page 137).

# **4.13.5 Memory Dialog**

<span id="page-136-1"></span>The *Fill Memory*, *Save Memory* and *Load Memory* features of the Memory Window are implemented by means of the [Memory Dialog](#page-136-1) (see *[Memory Dialog](#page-136-1)* on page 137).

# **4.13.6 Change Level Highlighting**

<span id="page-136-2"></span>The Memory Window employs change level highlighting (see *[Change Level Highlighting](#page-136-2)* on page 137).

# **4.13.7 Periodic Update**

<span id="page-136-0"></span>The Memory Window is capable of periodically updating the displayed memory area at a fixed rate. The refresh interval can be specified via the Auto Refresh Dialog that can be accessed from the toolbar or from the context menu. The periodic refresh feature is automatically enabled when the program is resumed and is deactivated when the program is halted. It is globally disabled by clicking on the dialog's disable button.

# **4.13.8 User Input**

The current input cursor is shown as a blue box highlight. By pressing a text key, an edit box will pop up over the selected value that enables the value to be edited. Pressing enter will accept the changes and write the modified value to target memory.

# **4.13.9 Copy and Paste**

The Memory Window enables users to select memory regions and copy the selected content into the clipboard in one of multiple formats (see *[Context Menu](#page-131-1)* on page 132). The current clipboard content can be pasted into a target memory by setting the cursor at the desired base address and then pressing hotkey Ctrl+V.

# **4.13.10 Context Menu**

The Memory Window's context menu provides the following actions:

## **Copy**

Copies the text selected within the hex-section to the clipboard.

## **Copy Special**

A submenu with 4 entries:

- Copy Text: copies the selected text-section content to the clipboard.
- Copy Hex: copies the selected hexadecimals in textual format to the clipboard.
- Copy Hex As C-Initializer: copies the selected hexadecimals as comma separated list in textual format to the clipboard (e.g. "0xAB, 0x23, 0x00")
- Copy Binary: copies the selected hexadecimals as octet-8 raw binary data to the clipboard.

## **Show Disassembly**

Displays the address under the cursor within the [Disassembly Window](#page-116-0) (see *[Disassembly](#page-116-0) [Window](#page-116-0)* on page 117).

## **Show Data**

Sets the base address to the address under the cursor.

## **Display Mode**

Sets the display mode to either 1, 2 or 4 bytes per hexadecimal block.

### **Access Mode**

Sets the memory access width to either byte (1), half-word (2), word (4) or automatic (0) access.

#### **Fill**

Opens the Fill Memory Dialog (see *[Memory Dialog](#page-136-1)* on page 137).

### **Save**

Opens the Save Memory Dialog (see *[Memory Dialog](#page-136-1)* on page 137).

#### **Load**

Opens the Load Memory Dialog (see *[Memory Dialog](#page-136-1)* on page 137).

### **Go Back**

Sets the base address to its previous value.

### **Go To**

Opens an input dialog that enables users to change the base address (see *[Base Address](#page-134-1)* on page 135).

### **Toolbar**

Opens the Auto Refresh Dialog from which the window's periodic update interval can be set (see *[Periodic Update](#page-136-0)* on page 137).

### **Toolbar**

Toggles the display of the window's toolbar.

## **4.13.11 Multiple Instances**

Users may add as many Memory Windows to the [Main Window](#page-42-0) as desired.

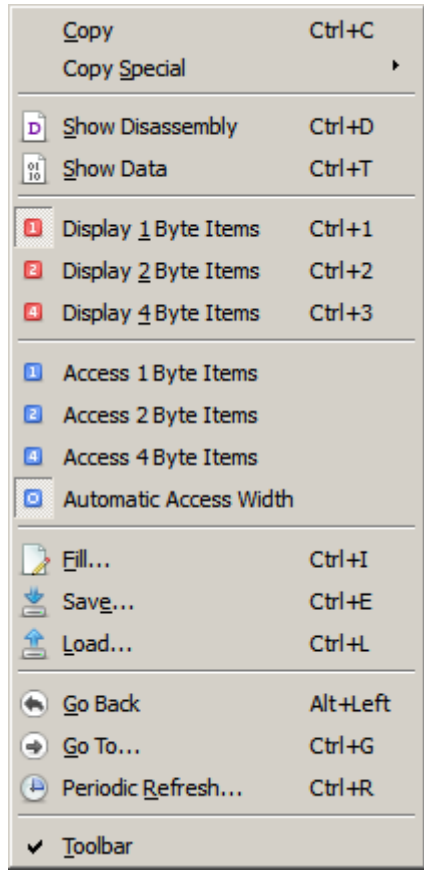

# **4.14 Memory Usage Window**

<span id="page-138-0"></span>Ozone's Memory Usage Window displays the type of target memory content.

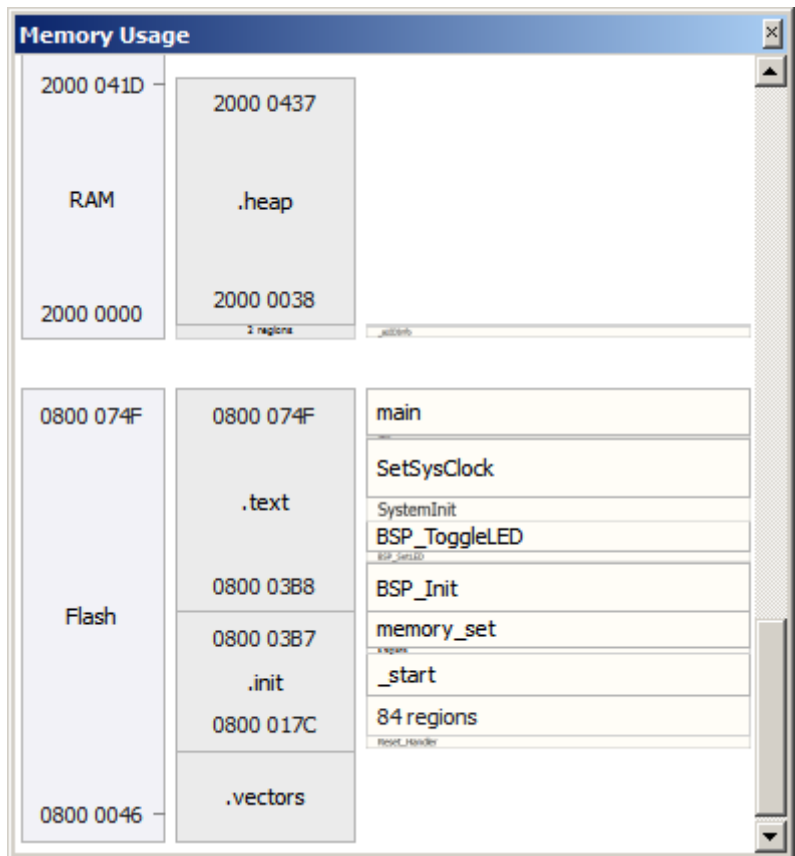

The Memory Usage Window's main areas of application are:

## **Identifying invalid memory usage**

A program data symbol may have been erroneously stored to a special-purpose RAM region such as a trace buffer. Another example would be a function that was downloaded to a nonexecutable memory area.

## **Identifying erroneous build settings**

A linker may have placed program functions outside the target's FLASH address range or program variables outside the RAM address range.

# **4.14.1 Window Layout**

Memory regions are grouped into three columns: segments, data sections, and symbols.

## **Segments**

The first column shown within the Memory Usage Window displays the memory type. Usually, the target will have a flash and a RAM segment which are displayed here. When no memory segment information was made available to the window, the segment column will be invisible.

## **Data Sections**

The central column of the Memory Usage Window displays the arrangement of ELF file data sections within the containing segment.

## **Symbols**

The right-hand column of the Memory Usage Window displays the arrangement of program symbols (functions and variables) within the containing data section.

# **4.14.2 Setup**

Section and symbol regions are automatically initialized from ELF program file data when the program file is opened. Segment information must be supplied via a map file (see below).

## **4.14.2.1 Supplying Memory Segment Information**

<span id="page-139-0"></span>Ozone obtains memory segment information from the memory map file that was set via command [Target.LoadMemoryMap](#page-355-0) (see *[Target.LoadMemoryMap](#page-355-0)* on page 356). Individual segments can be added to the memory map via command [Target.AddMemorySegment](#page-355-1) (see *[Target.AddMemorySegment](#page-355-1)* on page 356).

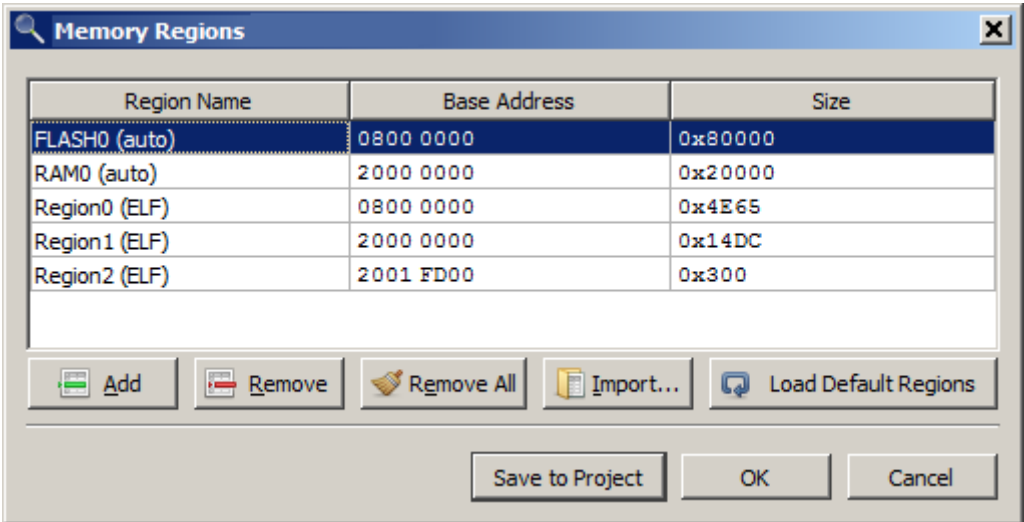

Memory segments can also be specified using the Memory Regions dialog shown above, which can be accessed from the context menu. Button "Import" adds memory segments from an Embedded Studio memory map file.

# **4.14.3 Interaction**

This section describes how users can interact with the Memory Usage Window.

## **4.14.3.1 Scrolling**

The address range currently displayed within the Memory Usage Window can be scrolled in any of the following ways:

- via the window's scrollbars.
- via the horizontal or vertical mouse wheel
- by clicking somewhere and dragging the clicked spot to a new location.

## **4.14.3.2 Zooming**

The vertical scale of the memory usage plot is given as the number of bytes that fit into view. The vertical scale can be adjusted in the ways described below.

## **ROI Zooming**

When the mouse cursor is moved over the memory usage plot while the left mouse button is held down, a selection rectangle is shown. Once the mouse button is released, the

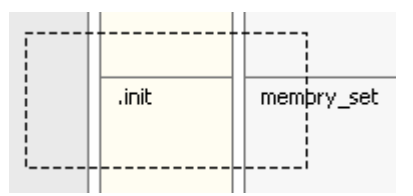

view will be scaled up (zoomed in) in order to match the selected region. The ROI selection process can be canceled using the ESC key.

### **Mouse Zooming**

The view can be scaled around the mouse cursor position by scrolling the vertical mouse wheel while holding down a control key. Using mouse wheel zooming, the region under the cursor will not change position while the plot's zoom level is adjusted.

### **Zooming via Hotkey**

The view can be zoomed in or out by pressing the plus or minus key.

### **Double-Click Zooming**

A double-click on a region fits the region into view.

#### **Zooming via slider control in toolbar**

The toolbar of the memory usage window offers a slider allowing to control the zoom level. The toolbar can be shown and hidden via the context menu entry "Toolbar". If this entry is checked, the toolbar is shown, if it is unchecked, the toolbar is hidden.

## **4.14.4 Context Menu**

<span id="page-140-0"></span>The Memory Usage Window's context menu provides the following actions:

### **Set/Clear Breakpoint**

Sets or clears a breakpoint on the selected function.

#### **Show Source**

Shows the source code location of the selected memory region within the [Source Viewer](#page-154-0) (see *[Source Viewer](#page-154-0)* on page 155).

#### **Show Disassembly**

Shows the disassembly of with the selected memory region within the [Disassembly Window](#page-116-0) (see *[Disassembly Window](#page-116-0)* on page 117).

### **Show Data**

Shows the selected memory region within the [Memory Win](#page-134-0)[dow](#page-134-0) (see *[Memory Window](#page-134-0)* on page 135).

#### **Zoom In**

Increases the zoom level.

### **Zoom Out**

Decreases the zoom level.

### **Show All Regions**

Resets the zoom level so that all memory regions are fully visible.

#### **Go To...**

Opens an input dialog that enables users to input the address range or symbol name to scroll to.

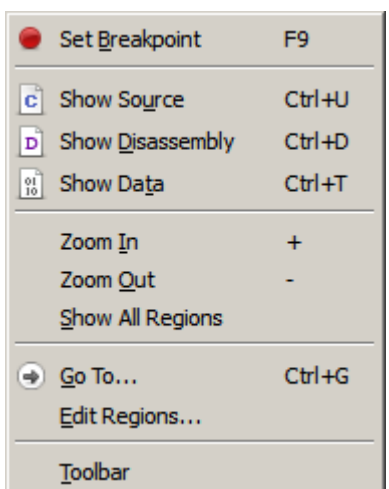

## **Edit Regions**

Opens the memory segment dialog (see *[Supplying Memory Segment Information](#page-139-0)* on page 140).

## **Toolbar**

Toggles the display of the toolbar.

# **4.15 SmartView Window**

The SmartView window allows an in-depth look into internal data structures of the application or the core by retrieving the information from the target and arranging it in an easy to comprehend table view. Linked lists, for example, can be examined inside the watched data window, each next pointer opening a new sub-tree containing the next element's data, however this is a bit cumbersome. The SmartView window allows stepping through the whole list, extract all the information or just the information of interest, and display the data of all list elements in a table.

Each plugin can provide multiple pages, allowing to focus on a different aspect of the respective target software.

Multiple plugins can be loaded at the same time. This is handy for target applications consisting of multiple building blocks (such as the SEGGER middleware libraries). Once a script is written for a building block it can be used in all applications where this building block is used, alongside the scripts for the other building blocks present in the respective target software.

Multiple SmartView windows may be opened at the same time. This allows for displaying multiple pages of multiple scripts at the same time.

| SmartView 1 (emFile/Global)<br>×         |                                                |                    |                                                 |                         | FS_Start.c ×                                                                         |                          |                                                                                 |                                                                              |                                 |                                          |          |
|------------------------------------------|------------------------------------------------|--------------------|-------------------------------------------------|-------------------------|--------------------------------------------------------------------------------------|--------------------------|---------------------------------------------------------------------------------|------------------------------------------------------------------------------|---------------------------------|------------------------------------------|----------|
| Plug-in/Page: emFile/Global              |                                                |                    |                                                 |                         | File Scope                                                                           |                          |                                                                                 | $f$ MainTask                                                                 |                                 |                                          |          |
| Value<br>Item                            |                                                |                    |                                                 |                         | $0.269 +$<br>FS SetEncryptionObject(pFileCrypt, &CryptObj);<br>$\lambda$             |                          |                                                                                 |                                                                              |                                 |                                          |          |
| Number of sector buffers<br>4            |                                                |                    |                                                 |                         | #endif // FS SUPPORT ENCRYPTION<br>270                                               |                          |                                                                                 |                                                                              |                                 |                                          |          |
| Max sector size                          |                                                |                    | 2048 bytes                                      |                         |                                                                                      |                          | $0271$ $H$<br>printf(" Write test data to file %s\n", acFileNam<br>$0272$ $H$   |                                                                              |                                 |                                          |          |
| Is inited<br>Yes                         |                                                |                    |                                                 | 0273 H                  | (void) FS Write (pFileCrypt, "Another test", 13);<br>(void) FS FClose (pFileCrypt) ; |                          |                                                                                 |                                                                              |                                 |                                          |          |
| Is storage inited<br>Yes                 |                                                |                    |                                                 | $0 274$ $H$<br>$} else$ |                                                                                      |                          |                                                                                 |                                                                              |                                 |                                          |          |
| Number of volumes                        |                                                | 4                  |                                                 |                         |                                                                                      |                          | $0275$ $H$                                                                      | printf("ERROR: Could not open file \"%s\" for writ                           |                                 |                                          |          |
| Write mode                               |                                                |                    | Safe                                            |                         |                                                                                      |                          | 276                                                                             | Ą.                                                                           |                                 |                                          |          |
| File buffer size                         |                                                |                    | 2048 bytes                                      |                         |                                                                                      |                          | 277                                                                             |                                                                              |                                 |                                          |          |
| File buffer flags                        |                                                |                    | Read/write                                      |                         |                                                                                      |                          | $0278$ $\overline{+}$<br>printf("Close all files");<br>$0279$ $H$               |                                                                              |                                 |                                          |          |
| Copyright                                |                                                |                    | SEGGER emFile V51800u                           |                         |                                                                                      | $\overline{\phantom{a}}$ |                                                                                 |                                                                              | (void) FS FClose (pFile2);<br>≻ |                                          |          |
|                                          |                                                |                    | <b>SmartView 2 (emFile/Global/File Handles)</b> |                         |                                                                                      |                          |                                                                                 |                                                                              |                                 |                                          | $\times$ |
|                                          |                                                |                    |                                                 |                         |                                                                                      |                          |                                                                                 |                                                                              |                                 | Plug-in/Page: emFile/Global/File Handles |          |
|                                          |                                                |                    |                                                 |                         |                                                                                      |                          |                                                                                 |                                                                              |                                 |                                          |          |
| Id                                       | In Use                                         | <b>File Object</b> |                                                 | <b>Access Mode</b>      | <b>Cursor Pos</b>                                                                    |                          | <b>Last Error</b>                                                               | <b>File Buffer</b>                                                           |                                 |                                          |          |
| $0x1$ fff2450                            | Yes                                            |                    | diskpart:0:\File.bt                             | "r"                     | $\Omega$                                                                             | 0                        | Position: 0, size: 2048 bytes, used: 0 bytes, dirty: No, flags: Read/write      |                                                                              |                                 |                                          |          |
| $0x1$ fff401 $c$                         | Yes                                            |                    | diskpart:0:\FileCrypt.txt                       | "w"                     | 13                                                                                   | $\bf{0}$                 |                                                                                 | Position: 0, size: 2048 bytes, used: 13 bytes, dirty: Yes, flags: Read/write |                                 |                                          |          |
| 0x1fff4848                               | No                                             | 0x0                |                                                 | "r"                     | 4                                                                                    | 0                        |                                                                                 | Position: 0, size: 2048 bytes, used: 4 bytes, dirty: No, flags: Read/write   |                                 |                                          |          |
| 0x1fff5074                               | Yes                                            |                    | $"w+"$<br>diskpart:1:\File3.txt<br>128          |                         |                                                                                      |                          | 0<br>Position: 0, size: 2048 bytes, used: 0 bytes, dirty: No, flags: Read/write |                                                                              |                                 |                                          |          |
| SmartView 3 (emFile/Global/File Objects) |                                                |                    |                                                 |                         |                                                                                      |                          |                                                                                 |                                                                              |                                 |                                          | ×        |
|                                          |                                                |                    |                                                 |                         |                                                                                      |                          |                                                                                 |                                                                              |                                 | Plug-in/Page: emFile/Global/File Objects |          |
| Id                                       | <b>File Name</b><br><b>Status</b>              |                    |                                                 | <b>Size</b>             | Volume                                                                               | Partition                |                                                                                 | Encryption                                                                   |                                 |                                          |          |
| 0x1fff2468                               | Used by 1 handles<br>diskpart:0:\File.txt      |                    |                                                 | 4 bytes                 | Volume 1                                                                             |                          | FAT, Sector: 11, Position: 1                                                    | No encryption                                                                |                                 |                                          |          |
| 0x1fff3ee4                               | Used by 1 handles<br>diskpart:1:\File3.txt     |                    |                                                 | 128 bytes               | Volume 2                                                                             |                          | FAT, Sector: 11, Position: 1                                                    | No encryption                                                                |                                 |                                          |          |
| 0x1fff58fc                               | Used by 1 handles<br>diskpart:0:\FileCrypt.txt |                    |                                                 | 0 bytes                 | Volume 1                                                                             |                          | FAT, Sector: 11, Position: 3                                                    | Encryption size: 0 bytes, Context: MainTask. Context, By                     |                                 |                                          |          |
| $\langle$                                |                                                |                    |                                                 |                         |                                                                                      |                          |                                                                                 |                                                                              |                                 |                                          | ⋗        |

*Three SmartView Windows displaying emFile information.*

# **4.15.1 SmartView Plugin Concept**

The SmartView window's logic is provided by a JavaScript plugin. By implementing a new plugin following the rules laid out in section *[SmartView Plugin](#page-239-0)* on page 240 support for a new building block can be added to Ozone. It is also possible to quickly implement a script allowing for displaying the content of a complex data structure in user code in a comprehensive, human-readable way.

A plugin is loaded by means of the command *[Project.SetSmartViewPlugin](#page-337-0)* on page 338. When this command is placed into project script function OnProjectLoad, the plugin will be loaded each time the project is opened. Refer to *[Project File Example](#page-178-0)* on page 179 for further information.

Ozone ships with SmartView plugins for emFile and emNet.

# **4.15.2 Selecting Pages**

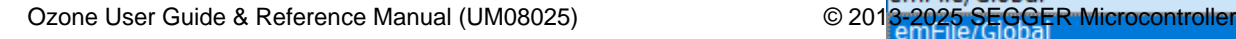

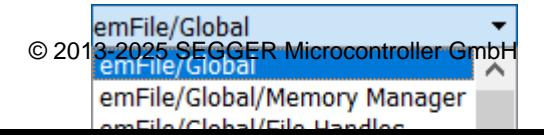

The page to be displayed in a dedicated SmartView window can be selected via the dropdown box on the right side of the toolbar. If the toolbar is not visible it can be shown via the context menu (see section *[Context Menu](#page-140-0)* on page 141).

The drop-down box displays all pages provided by all plugins which are currently loaded in the Ozone project. For each available page the plugin name precedes the page name.

# **4.15.3 Context Menu**

### **Refresh**

Refreshes the content of the page currently displayed in the respective SmartView window.

### **Reload Plugin**

Reloads the JavaScript plugin. This action must be triggered in order for changes to the script file to take effect.

## **Edit Plugin**

Opens the JavaScript source code file within the Source Viewer, where it can be edited.

#### **Toolbar**

Shows or hides the toolbar. Allows gaining some space in the vertical dimension for content display on the cost of the ability to switch to a different page.

### **Export...**

Opens a file dialog that enables users to export the table content

to a CSV file. This action can also be executed from the project script using command [Window.Export.](#page-311-0)

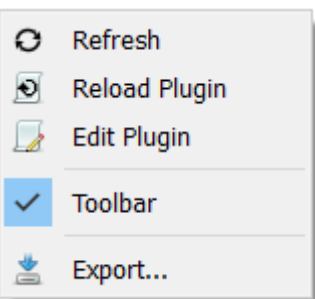
# **4.16 Power Sampling Window**

<span id="page-144-0"></span>Ozone's [Power Sampling Window](#page-144-0) employs SEGGER's Power Trace (PTRACE) API to track the current drawn by the target. The resulting sampling data is displayed in a tabular fashion.

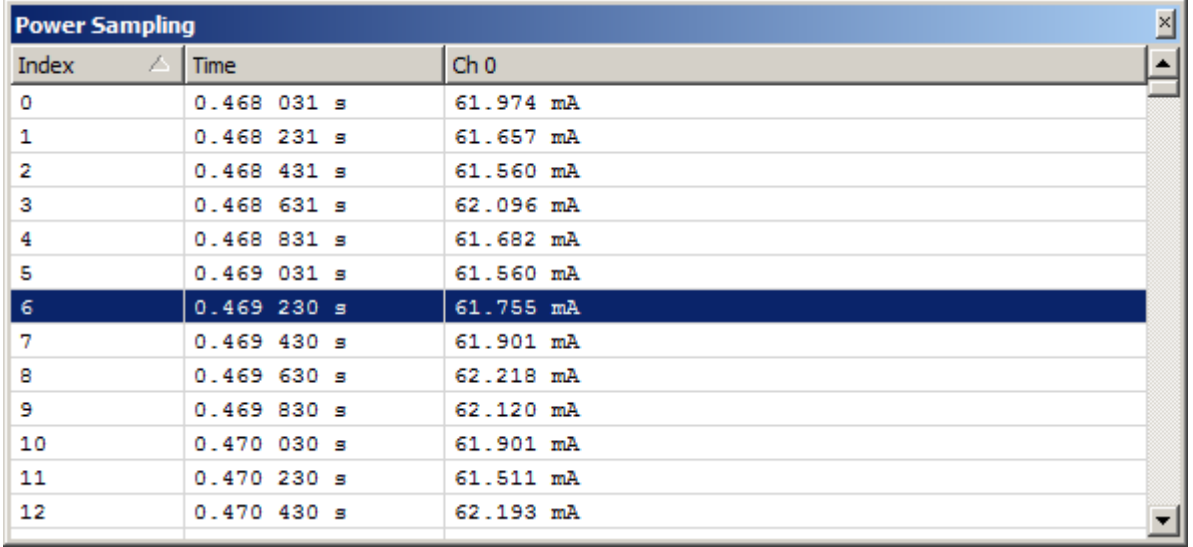

# **4.16.1 Hardware Requirements**

The Power Sampling Window requires the target to be powered by J-Link/J-Trace, i.e. over the debug interface. It is to a high degree target-dependent if power supply via the target interface is supported. Please contact SEGGER if unsure about the capabilities of your device.

In case your target does not support power via J-Link/J-Trace, you may still want to check out Ozone's power profiling capabilities using SEGGER's Cortex-M trace reference board.

# **4.16.2 Setup**

Power output of the debug probe to the target is switched off per default. Therefore, Ozone must be instructed to activate power output to the target before a target connection is established. To do this, system variable VAR\_TARGET\_POWER\_ON is provided. The expected way to enable power output to the target is to add the statement

```
Edit.SysVar(VAR_TARGET_POWER_ON,1);
```
to project script function OnProjectLoad (see *[Event Handler Functions](#page-222-0)* on page 223).

Power sampling also requires that a positive sampling rate is configured, see below.

# **4.16.3 Sampling Frequency**

<span id="page-144-1"></span>The power sampling frequency can be adjusted via the context menu or via command [Ed](#page-302-0)[it.SysVar](#page-302-0) using argument VAR\_POWER\_SAMPLING\_SPEED. A sampling frequency of 0 disables power sampling.

The sampling frequency can be assigned persistently to the project by placing its command into project script function OnProjectLoad.

The sampling frequency can also be changed via the drop-down field in the toolbar. If the toolbar is not shown it can be made visibile via the context menu.

Power sampling starts automatically each time the program is resumed and stops automatically each time the program halts.

 $Ctrl + G$ 

# **4.16.4 Data Limit**

User preference PREF\_MAX\_POWER\_SAMPLES sets the data limit of the power sampling window. The default data limit is 10M samples. When the data limit is reached, data acquisition will continue but the oldest samples will be overwritten.

# **4.16.5 Timeline**

Power sampling data, together with symbol and instruction trace data, is visualized in a combined signal plot (see *[Timeline Window](#page-163-0)* on page 164). This enables users to establish a link between target power consumption and program execution. To further support this correspondence, the selected table row of the [Power Sampling Window](#page-144-0) is synchronized with the sample cursor of the [Timeline Window.](#page-163-0)

# **4.16.6 Context Menu**

The context menu of the Power Sampling Window provides the following actions:

### **Sampling Frequency**

Selects the power sampling frequency.

### **Goto Time**

Opens an input dialog that enables users to scroll to a particular table row.

### **Export**

Opens a file dialog that enables users to export the sampling data to a CSV file. This action can also be executed from the project script using command [Export.PowerGraphs](#page-306-0).

### **Reset Data**

Resets the session's sampling data. This action can also be executed from the project script using command [Timeline.Reset](#page-356-0) (see *[Timeline.Reset](#page-356-0)* on page 357).

### **Toolbar**

Toggles the toolbar.

### **4.16.7 Power Sampling Window Preferences**

Section *[Power Sampling Window Settings](#page-86-0)* on page 87 lists all user preference settings pertaining to the Power Sampling Window.

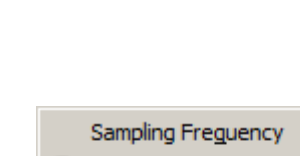

 $\leftarrow$  Go To Time...

Export...

Toolbar

# **4.17 Registers Window**

<span id="page-146-0"></span>Ozone's [Registers Window](#page-146-0) displays the state of the target's core, system and peripheral registers.

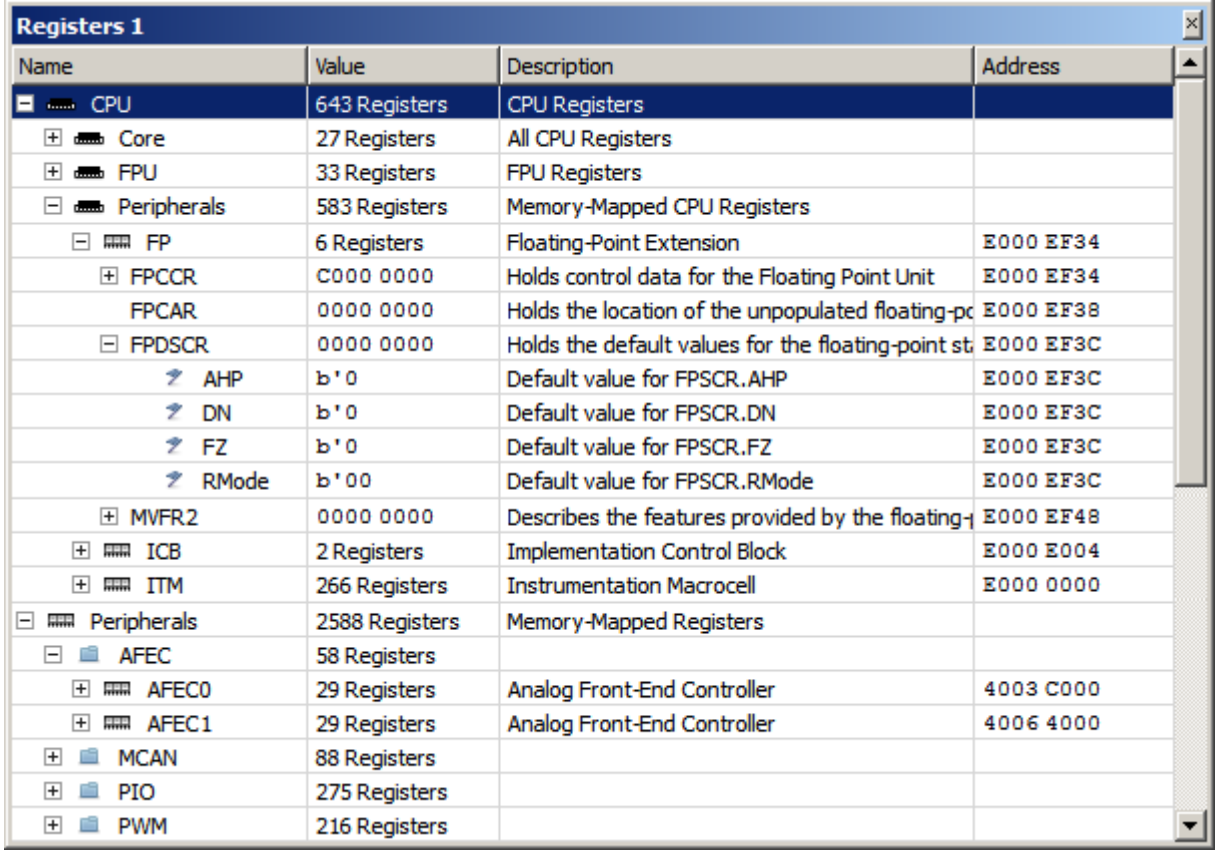

*Registers window displaying Cortex-M peripherals.*

# **4.17.1 SVD Files**

<span id="page-146-1"></span>The [Registers Window](#page-146-0) relies on *[System View Description](https://developer.arm.com/embedded/cmsis)* files (\*.svd) that describe the register set of the target. The SVD standard is widely adopted − many MCU vendors provide SVD register set description files for their models.

### **Architecture-specific SVD-Files**

Ozone ships with an SVD file for each supported target architecture. These files provide descriptions of all architecture-defined CPU, system and peripheral registers. Users select the SVD file that matches their target on the first page of the [Project Wizard](#page-33-0) (see *[Project](#page-33-0) [Wizard](#page-33-0)* on page 34).

### **Vendor-specific SVD-Files**

The project wizard also enables users to select an additional vendor-specific SVD file which describes the vendor-specific peripheral register set of the target. Note that Ozone does not ship with vendor-specific SVD files out of the box; users have to obtain the file from their MCU vendor.

### **Assigning SVD files to the Project**

The SVD file selection can be assigned to a project by making corresponding calls to command [Project.AddSvdFile](#page-343-0) from project script function OnProjectLoad. These calls are added automatically to [Project Wizard](#page-33-0) generated projects.

# **4.17.2 Register Groups**

The [Registers Window](#page-146-0) partitions target registers into the following groups:

### **Core Registers (Now)**

CPU registers that are in use given the current operating mode of the target.

### **Core Registers (All)**

All CPU registers, i.e. the combination of all operating mode registers.

### **FP Registers**

Floating-point registers. This category is only available when the target includes a floating point unit.

### **System Registers (e.g. CP-15)**

Architecture-defined registers that monitor and control system functions, such as coprocessor-15 registers on Cortex-A/R. As a defining criteria, these registers are mapped to machine instructions and not to memory. System registers can be accessed using commands [Target.SetReg](#page-350-0) (see *[Target.SetReg](#page-350-0)* on page 351) and [Target.GetReg](#page-351-0) (see *[Target.GetReg](#page-351-0)* on page 352).

### **Peripheral Registers (CPU)**

Architecture-defined special function registers. As a defining criteria, these registers are memory-mapped. This group is shown below the CPU node.

### **Peripheral Registers**

Implementation (or vendor)-defined special function registers. As a defining criteria, these registers are memory-mapped. This group is only shown when a vendor-specific register set description file was specified (see *[SVD Files](#page-146-1)* on page 147).

Peripheral registers can be accessed using commands:

- [Target.ReadU32](#page-352-0) (see *[Target.ReadU32](#page-352-0)* on page 353)
- [Target.WriteU32](#page-351-1) (see *[Target.WriteU32](#page-351-1)* on page 352)
- [Target.GetReg](#page-351-0) (see *[Target.GetReg](#page-351-0)* on page 352)
- [Target.SetReg](#page-350-0) (see *[Target.SetReg](#page-350-0)* on page 351)

### **4.17.3 Bit Fields**

A register that does not contain a single value but rather one or multiple bit fields can be expanded or collapsed within the [Registers Window](#page-146-0) so that its bit fields are shown or hidden. Bit fields can be edited just like normal register values.

### **Flag Strings**

A bit field register that contains only bit fields of length 1 (flags) displays the state of it's flags as a symbol string. These symbol strings are composed in the following way: the first letter of a flag's name is displayed uppercase when the flag is set and lowercase when it is not set.

### **Editable Registers and Bit-Fields**

Both registers and bit fields that are not marked as read-only within the loaded SVD file can be edited.

# **4.17.4 Processor Operating Mode**

An ARM processor's current operating mode is displayed as the value of the current CPU registers group (compare with the title figure). An ARM processor can be in any of 7 operating modes:

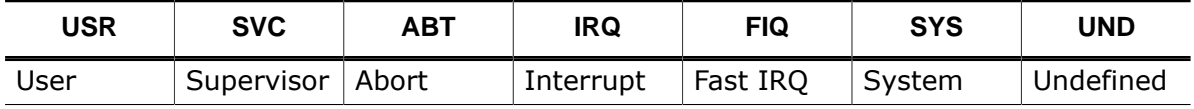

<span id="page-148-0"></span>*ARM processor operating modes*

# **4.17.5 Register Display**

Accessible from the context menu, the Register Display dialog enables users to specify which registers and register groups are shown by the [Registers Window](#page-146-0) and which ones are hidden from display.

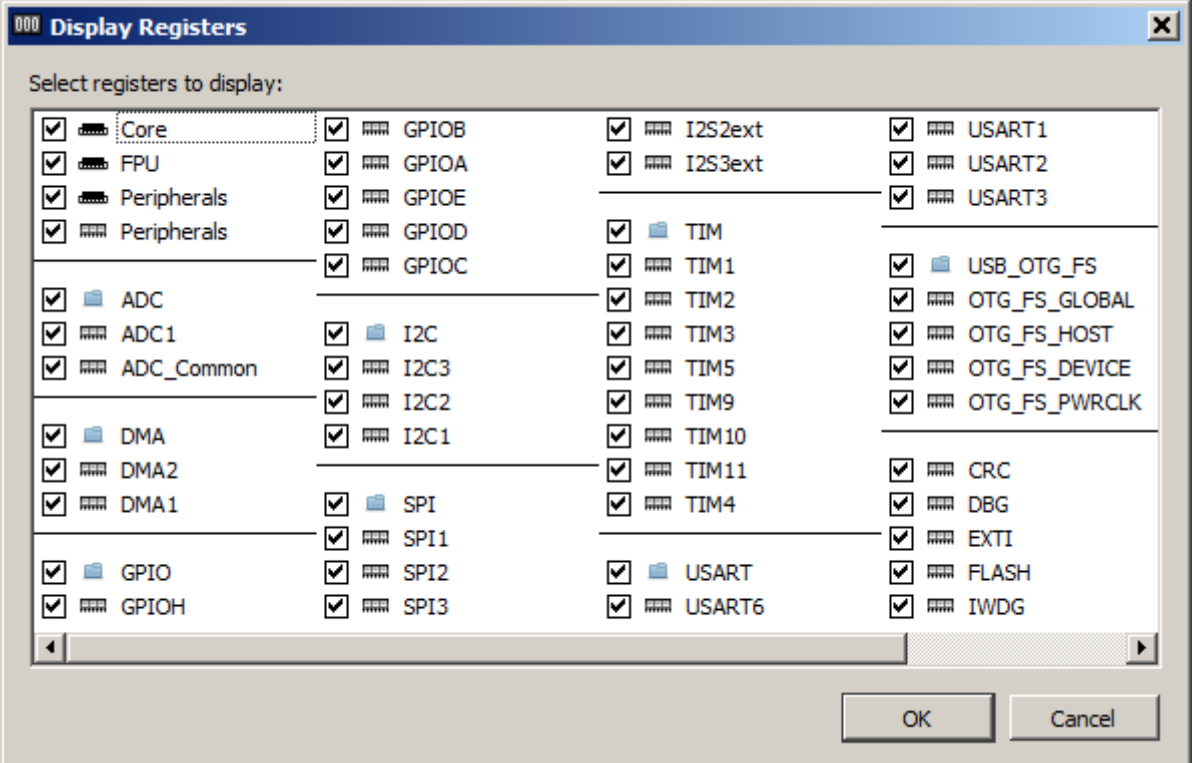

# **4.17.6 Context Menu**

The [Registers Window](#page-146-0)s's context menu provides the following actions:

### **Show Source**

Displays the source code line affiliated with the register value (interpreted as instruction address).

### **Show Disassembly**

Displays the disassembly at the register value.

### **Show Data**

Displays the memory at the register value (interpreted as a memory address).

### **Display (All) As**

Sets the display format of the selected item or the whole window.

### **Refresh Rate**

Selects the refresh rate which is used to sample all peripheral registers that are selected for periodic update.

The refresh rate can also be specified via the drop-down-box in the toolbar. If the toolbar is not shown it may be enabled via the context menu.

### **Expand / Collapse All**

Expands or collapses all top-level nodes.

### **Add SVD File**

Opens a file dialog which enables users to add an extra SVD file to the debug session. The change is not persistent and will be lost when the project is closed.

### **Display Registers**

Displays the [Register Display](#page-148-0) dialog that enables users to define which registers are visible.

### **Toolbar / Filter bar**

Toggles display of the toolbar or filter bar, respectively.

### **Export**

Opens a file dialog that enables users to export the table content to a CSV file. This action can

also be executed from the project script using command [Window.Export](#page-311-0).

### **4.17.7 Table Window**

The [Registers Window](#page-146-0) shares multiple features with other table-based debug information windows provided by Ozone (see *[Table Windows](#page-56-0)* on page 57).

### **4.17.8 Multiple Instances**

Users may add as many [Registers Windows](#page-146-0) to the Main Window as desired.

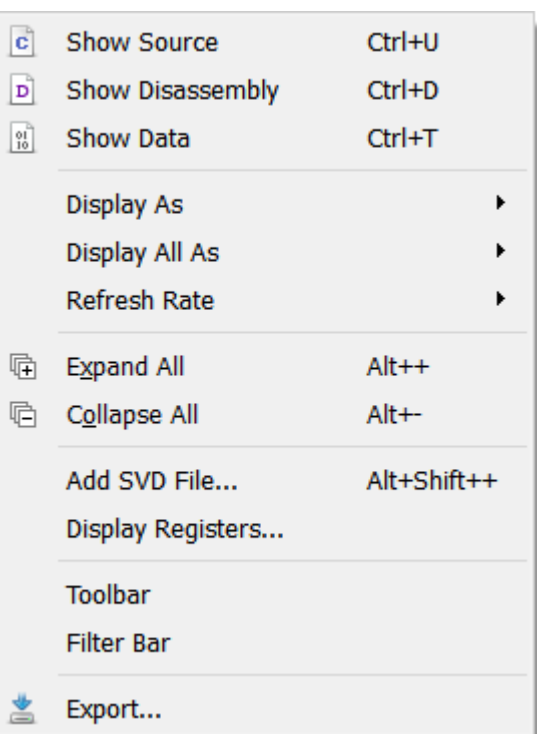

# **4.18 RTOS Window**

<span id="page-150-0"></span>Ozone's RTOS Window displays RTOS-specific application information and enables users to set the execution context of any RTOS task as the current context displayed by the debugger.

| ×<br>Tasks        |           |          |                              |         |                        |              |  |  |
|-------------------|-----------|----------|------------------------------|---------|------------------------|--------------|--|--|
| <b>Name</b>       | Run Count | Priority | <b>Status</b>                | Timeout | Stack Info             | Id           |  |  |
| HP Task           | 97        | 100      | <b>Delayed</b>               | 1(970)  | 128 / 512 @ 0x200000C0 | 0x20         |  |  |
| MP Task           | 954       | 75       | Delayed                      | 1(970)  | 164 / 512 @ 0x2000031C | $0\times20$  |  |  |
| Eval Task         | 13        | 65       | Waiting for Task Event       |         | 132 / 512 @ 0x200007D4 | $0\times 20$ |  |  |
| LP Task           | 942       | 50       | Executing                    |         | 144 / 512 @ 0x20000578 | $0\times 20$ |  |  |
| Background Task 5 | 1         | 6.       | Waiting for message in Mailb |         | 164 / 256 @ 0x200010FC | 0x20         |  |  |
| Background Task 4 | 1         | 5        | Waiting for message in Queu  |         | 164 / 256 @ 0x20000FFC | 0x20         |  |  |
| Background Task 3 | 2         | 4        | Waiting for Event Object 0x2 |         | 156 / 256 @ 0x20000EFC | $0\times20$  |  |  |
| Background Task 2 | 1         | з        | Waiting for Memory Pool 0x2  |         | 156 / 256 @ 0x20000DFC | $0\times 20$ |  |  |
| Background Task 1 |           | 2        | Waiting for Semaphore 0x20   |         | 156 / 256 @ 0x20000CFC | $0\times20$  |  |  |
| Background Task 0 | 1         | ı        | Waiting for Mutex 0x200012   |         | 156 / 256 @ 0x20000BFC | 0x20         |  |  |
| Idle              |           |          |                              |         |                        |              |  |  |
|                   |           |          |                              |         |                        |              |  |  |
|                   |           |          |                              |         |                        |              |  |  |

*RTOS Window displaying a task list.*

# **4.18.1 RTOS Plugin**

The RTOS [Window'](#page-150-0)s application logic is provided by a JavaScript plugin. By implementing a new plugin following the rules laid out in section *[RTOS Awareness Plugin](#page-232-0)* on page 233, support for a specific embedded operating system can be added to the RTOS [Window.](#page-150-0)

Command *[Project.SetOSPlugin](#page-336-0)* on page 337 loads an RTOS plugin. When this command is placed into project script function OnProjectLoad, the plugin will be loaded each time the project is opened. Refer to *[Project File Example](#page-178-0)* on page 179 for further information.

Ozone ships with RTOS-awareness plugins for embOS, FreeRTOS, ChibiOS, NuttX and Zephyr.

# **4.18.2 RTOS Informational Views**

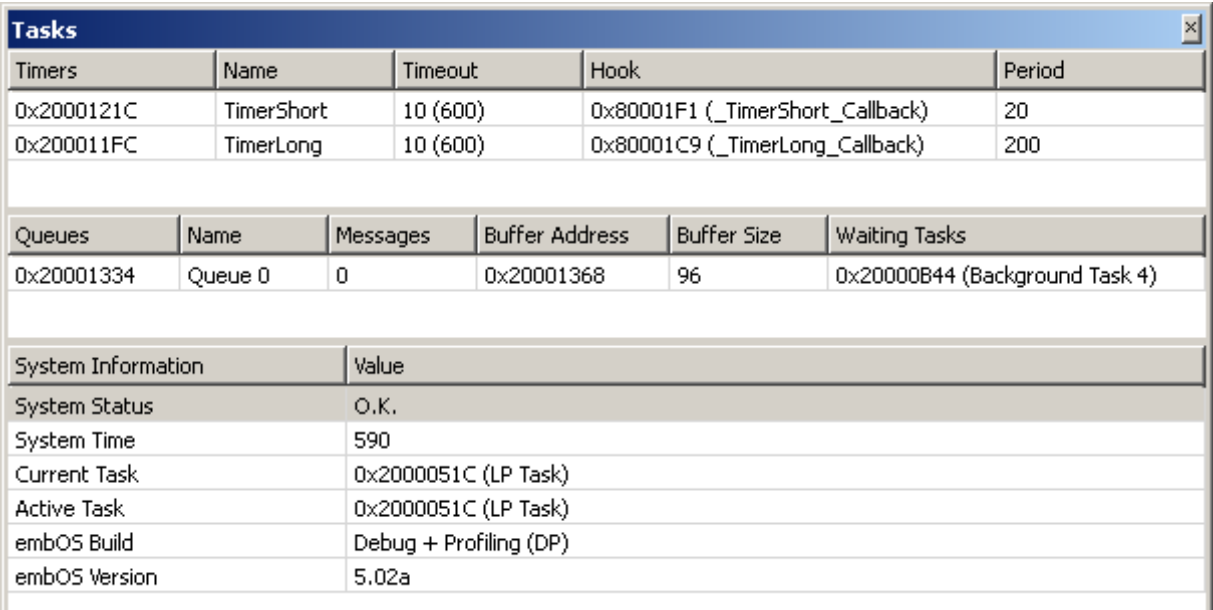

*RTOS window showing multiple RTOS informational views.*

Users − or rather RTOS plugin code − may add multiple tables to the RTOS [Window](#page-150-0), allowing the display of multiple types of RTOS information and resources. For example, a task list may be shown in one table and a semaphore list in another. Section *[RTOS Awareness Plugin](#page-232-0)* on page 233 describes the programming possibilities of the RTOS [Window](#page-150-0) in detail.

RTOS informational views are laid out vertically within the RTOS [Window'](#page-150-0)s display area and can be resized freely.

# **4.18.3 Task Context Activation**

By activating a table row of the task list, the register set of the corresponding task is made the active execution context of the debugger. What this means is that:

- the [Registers](#page-146-0) Window will show the values of the core registers at the time the task was interrupted or suspended.
- the [Call Stack Window](#page-100-0) will show the function calling hierarchy at the execution point of the task.
- the [Local Data Window](#page-131-0) will show the local variables and parameters at the execution point of the task.

### **Identifying the Active Task**

The active task can be identified by the arrow icon displayed at the left side of its table row.

### **4.18.4 Context Menu**

#### **Refresh**

Refreshes all RTOS informational views currently visible.

### **Reload Plugin**

Reloads the JavaScript RTOS plugin. This action must be triggered in order for changes to the script file to take effect.

### **Edit Script**

Opens the JavaScript RTOS plugin within the [Source Viewer](#page-154-0), where it can be edited.

#### **Views**

The context menu of the RTOS [Window](#page-150-0) shows an entry for each RTOS informational view. By toggling an item, the affiliated view is shown or hidden.

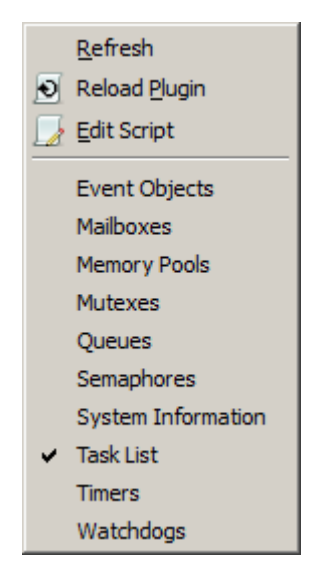

# **4.19 Source Files Window**

<span id="page-152-0"></span>Ozone's Source Files Window lists the source files that were used to generate the debuggee.

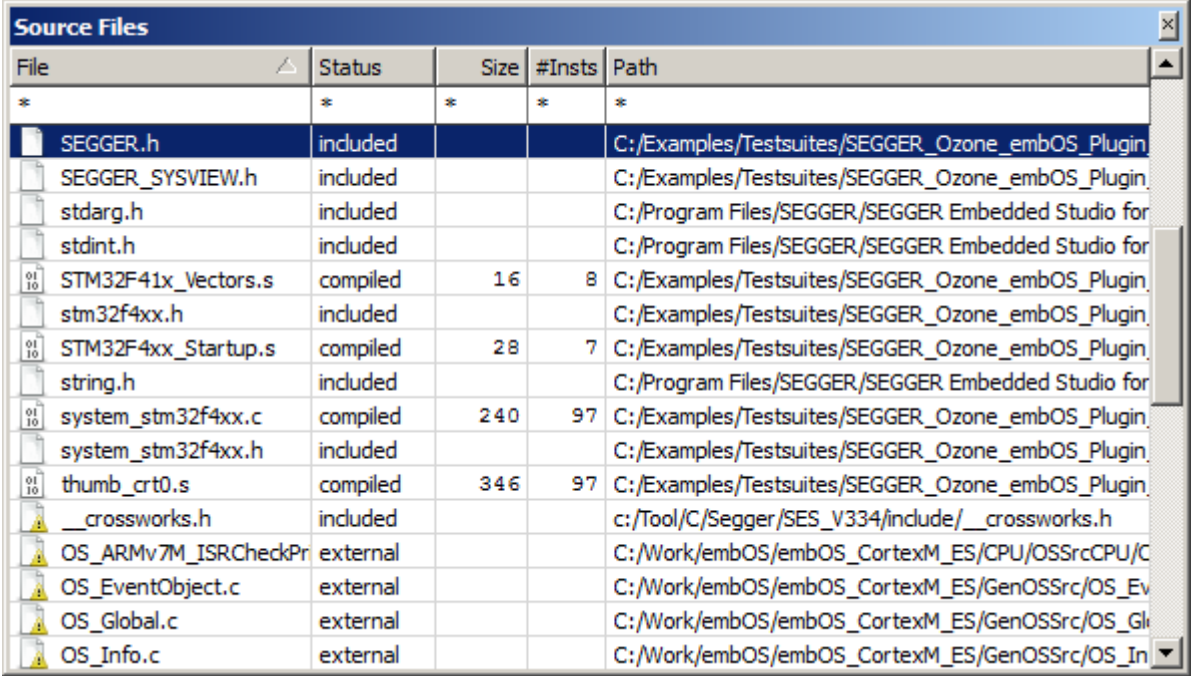

# **4.19.1 Source File Information**

The Source Files Window displays the following information about source files:

### **File**

Filename. An icon preceding the filename indicates the file status.

### **Status**

Indicates how the compiler used the source file to generate the debuggee. A source file that contains program code is displayed as a "compiled" file. A source file that was used to extract type definitions is displayed as an "included" file.

### **Size**

Byte size of the program machine code encompassed by the source file.

### **#Insts**

The number of instructions encompassed by the source file.

### **Note**

Instruction-level information may not be accessible to Ozone before debug session startup completion (see *[Startup Completion Point](#page-185-0)* on page 186). Ozone will display a warning sign next to table values which may be unavailable due to this reason.

### **Path**

File system path of the source file.

# **4.19.2 Unresolved Source Files**

A source file that the debugger could not locate on the file system is indicated

by a warning sign within the Source Files Window. Ozone supplies users with multiple options to locate missing source files (see *[Locating Missing Source Files](#page-204-0)* on page 205). The user may also edit and correct file paths directly within the Source Files Window.

### **4.19.3 Context Menu**

The context menu of the [Source Files Window](#page-152-0) adapts to the selected file.

#### **Show Source**

Opens the selected file in the [Source Viewer](#page-154-0) (see *[Source Viewer](#page-154-0)* on page 155). The same can be achieved by double-clicking on the file.

#### **Locate File**

Opens a file dialog that lets users locate the

selected file on the file system. This context menu is displayed when the selected source file is missing.

### **Select In File Explorer**

Selects the file within the default file explorer of the operating system.

#### **Filter Bar / Total Value Bar**

Toggles the named table header bar.

### **Export**

Opens a file dialog that enables users to export the table content to a CSV file. This action can also be executed from the project script using command [Window.Export](#page-311-0).

### **4.19.4 Table Window**

The Source Files Window shares multiple features with other table-based debug information windows (see *[Table Windows](#page-56-0)* on page 57).

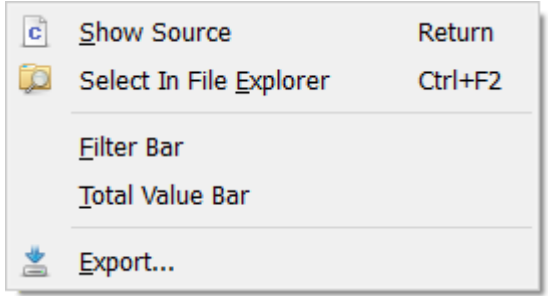

# **4.20 Source Viewer**

<span id="page-154-0"></span>The Source Code Viewer (or Source Viewer for short) enables users to observe program execution on the source-code level, set source breakpoints and perform quick adjustment of the program code. Individual source code lines can be expanded to reveal the affiliated assembly code instructions.

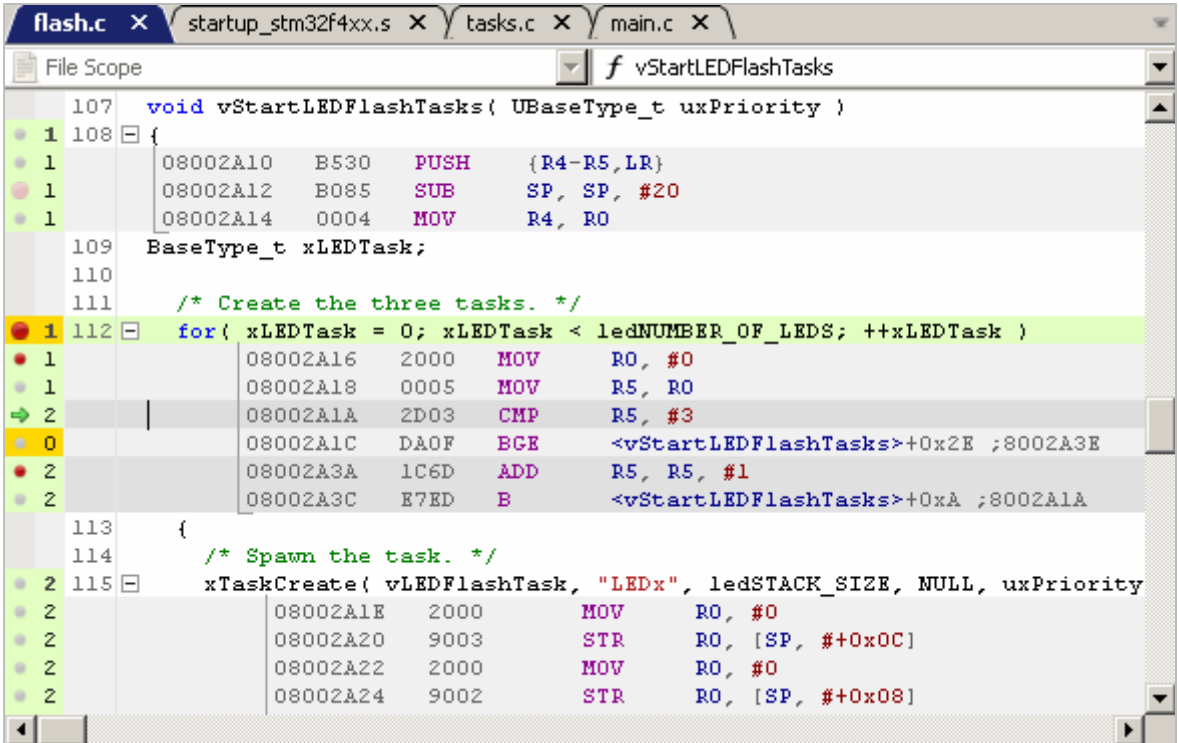

# **4.20.1 Supported File Types**

The Source Viewer is able to display text documents of any file extension. Syntax highlighting is limited to the following file types:

- C source code files:  $*.c, * .cpp, *.h, * .hpp, * .cc$
- Assembly code files: \*.s, \*.asm, \*.arm

# **4.20.2 Execution Counters**

Within a switchable sidebar on the left, the Source Viewer may display the execution counts of individual source lines and instructions (see *[Code Execution Counters](#page-53-0)* on page 54).

# **4.20.3 Opening and Closing Documents**

Documents can be opened via the file dialog (see *[File Menu](#page-43-0)* on page 44) or using commands [File.Open](#page-294-0) and [File.Close](#page-292-0) (see *[File Actions](#page-285-0)* on page 286).

# **4.20.4 Editing Documents**

Ozone's Source Viewer provides all standard text editing capabilities and keyboard shortcuts. Please refer to section *[Key Bindings](#page-129-0)* on page 130 for an overview of the key bindings available for editing documents. It is advised to recompile the program following source code modifications as source-level debug information may otherwise be impaired.

# **4.20.5 Document Tab Bar**

core\_cm4.h  $\times$  system\_stm32f4xx.c  $\times$  Whain.c  $\times$  V RTOSInit\_STM32F4x\_CMSIS.c  $\times$ 

The document tab bar hosts a tab for each source code document that has been opened in the Source Viewer. The tab of the visible (or active) document is highlighted. Users can switch the active document by clicking on its tab or by selecting it from the tab bar's dropdown button. The drop-down button is located on the right side of the tab bar.

### **4.20.5.1 Tab Bar Context Menu**

The tab bar's context menu hosts actions that can be used to close documents, to select the active document within the operating system's file explorer, and to reload the active document from disk.

### **4.20.5.2 Tab Selection Widget**

Shortcut Ctrl+Tab brings up the Source Viewer's document tab selection widget. This widget facilitates the activation of document tabs. While the tab selection widget is visible, hotkeys Ctrl +Tab and Ctrl+Shift+Tab can be pressed to select the next or previous document tab, respectively. When the control key is released, the selected document is activated.

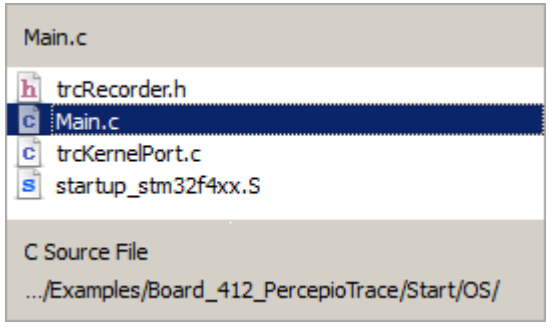

### **4.20.6 Document Header Bar**

 $f$  FuncA2 ClassA ᅱ  $\blacktriangledown$ 

The document header bar provides users with the ability to quickly navigate to a particular function within the active document. The header bar hosts two drop-down lists. The dropdown list on the left side contains all function scopes (namespaces or classes) present within the active document. The drop-down list on the right side lists all functions that are contained within the selected scope. When a function is selected, the corresponding source line is highlighted and scrolled into view.

# **4.20.7 Symbol Tooltips**

By hovering the mouse cursor over a variable, the variable's value is displayed in a tooltip. Please note that this feature only works for local variables when the function that contains the local variable is the active function of the [Local Data Window.](#page-131-0) A function can be activated by selecting it within the [Call Stack Window.](#page-100-0)

# **4.20.8 Expression Tooltips**

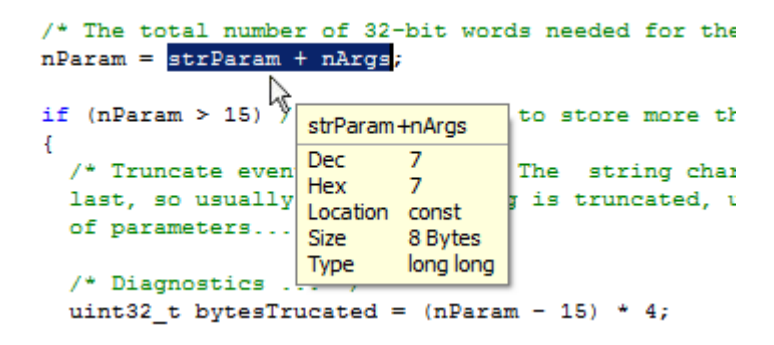

When text is selected within the Source Viewer, it is evaluated as an expression and the result is displayed in a tooltip (see *[Working With Expressions](#page-202-0)* on page 203).

# **4.20.9 Expandable Source Lines**

Each text line of the active source code document that contains executable code can be expanded or collapsed to reveal or hide the affiliated machine instructions. Each such text line is preceded by an expansion indicator that toggles the line's expansion state. Furthermore, when the PC Line is expanded, the debugger's stepping behavior will be the same as if the [Disassembly Window](#page-116-0) was the active code window (see *[Stepping Expanded Source](#page-187-0) [Code Lines](#page-187-0)* on page 188).

# **4.20.10 Key Bindings**

The table below provides an overview of the Source Viewer's special-purpose key bindings.

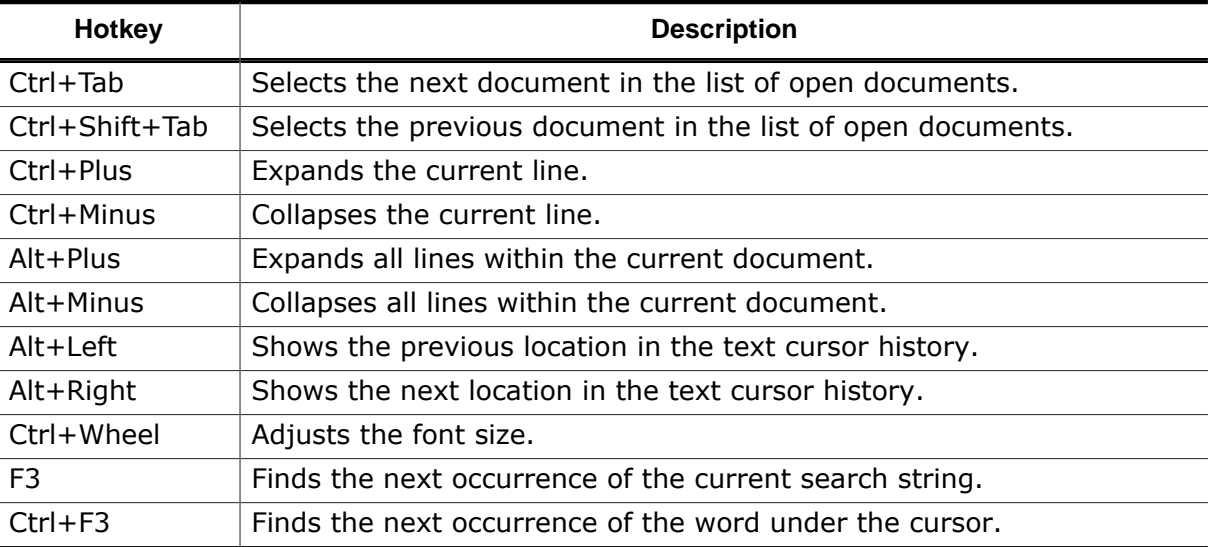

Next to these keyboard shortcuts, the source viewer also supports the standard hotkeys provided by debug windows (see *[Standard Shortcuts](#page-50-0)* on page 51) and code windows {see *[Text Cursor Navigation Shortcuts](#page-54-0)* on page 55}.

# **4.20.11 Syntax Highlighting**

The Source Viewer applies syntax highlighting to source code. The syntax highlighting colors can be adjusted via command [Edit.Color](#page-302-1) (see *[Edit.Color](#page-302-1)* on page 303) or via the [User](#page-84-0) [Preference Dialog](#page-84-0) (see *[User Preference Dialog](#page-84-0)* on page 85).

# **4.20.12 Source Line Numbers**

The display of source line numbers can be toggled by executing command [Edit.Preference](#page-301-0) using parameter PREF\_SHOW\_LINE\_NUMBERS (see *[Edit.Preference](#page-301-0)* on page 302) or via the [User Preference Dialog](#page-84-0) (see *[User Preference Dialog](#page-84-0)* on page 85).

# **4.20.13 Context Menu**

The Source Viewer's context menu provides the following actions:

### **Set / Clear / Edit Breakpoint**

Sets, clears or edits a breakpoint on the selected source code line.

### **Break On Change**

Sets a data breakpoint on the variable under the cursor. The breakpoint is triggered when the variable's value changes.

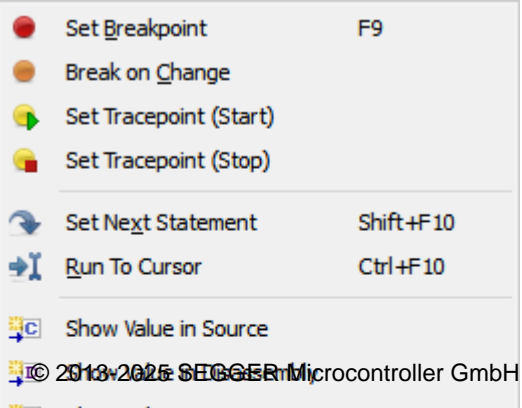

Ozone User Guide & Reference Manual (UM08025)

### **Set Tracepoint (Start/Stop)**

Sets a tracepoint on the selected source code line (see *[Tracepoints](#page-209-0)* on page 210).

#### **Set Next Statement**

Sets the PC to the first machine instruction of the selected source code line. Any code between the current PC and the selected instruction will be skipped, i.e. will not be executed.

#### **Run To Cursor**

Advances program execution to the current cursor position. All code between the current PC and the cursor position is executed.

#### **Show Value in Source**

Displays the source code declaration location of the symbol pointed to within the [Source](#page-154-0) [Viewer.](#page-154-0) Only shown for pointer-type variables.

#### **Show Value in Disassembly**

Displays the disassembly location of the symbol pointed to within the [Disassembly Window.](#page-116-0) Only shown for pointer-type variables.

#### **Show Value in Data**

Displays the memory location of the symbol pointed to within the [Memory Window.](#page-134-0) Only shown for pointer-type variables.

#### **Show Definition**

Jumps to the source code definition location of the symbol under the cursor.

#### **Show Declaration**

Jumps to the source code declaration location of the symbol under the cursor.

#### **Show Disassembly**

Displays the first machine instruction of the selected source code line in the [Disassembly](#page-116-0) [Window](#page-116-0) (see *[Disassembly Window](#page-116-0)* on page 117).

#### **Show Data**

Displays the data location of the symbol under the cursor within the [Memory Window](#page-134-0) (see *[Memory Window](#page-134-0)* on page 135).

#### **Show Call Graph**

Displays the call graph of the function under the cursor within the Call Graph [Window](#page-97-0) (see *[Call Graph Window](#page-97-0)* on page 98).

#### **Show in Memory Map**

Shows the symbol under the cursor within the [Memory Usage Window](#page-138-0) (see *[Memory Usage](#page-138-0) [Window](#page-138-0)* on page 139). Call Graph [Window](#page-97-0) (see *[Call Graph Window](#page-97-0)* on page 98).

#### **Watch**

Adds the expression under the cursor to the [Watched](#page-174-0) Data Window (see *[Watched Data](#page-174-0) [Window](#page-174-0)* on page 175).

#### **Quick Watch**

Shows the expression under the cursor within the Quick Watch [Dialog](#page-92-0) (see *[Quick Watch](#page-92-0) [Dialog](#page-92-0)* on page 93).

### **Graph**

Adds the expression under the cursor to the [Data Sampling Window](#page-112-0) (see *[Data Sampling](#page-112-0) [Window](#page-112-0)* on page 113).

### **Goto PC**

Displays the PC line. If the source code document containing the PC line is not open or visible, it is opened and brought to the front.

### **Goto Line**

Scrolls the active document to the line number obtained from an input dialog.

### **Find**

Opens the [Quick Find Widget](#page-90-0) with the word under the cursor (see *[Quick Find Widget](#page-90-0)* on page 91).

### **Find In Trace**

Opens the Find In Trace [Dialog](#page-70-0) with the word under the cursor (see *[Find In Trace Dialog](#page-70-0)* on page 71).

### **Expand / Collapse All**

Expands or Collapses all expandable lines within the current document.

### **Cut/Copy/Paste**

Standard text editor actions.

### **Line Numbers**

Displays a submenu that enables users to specify the line numbering frequency.

### **Execution Counters**

Toggles the display of [Code Execution Counters](#page-53-0) (see *[Code Execution Counters](#page-53-0)* on page 54).

### **Instruction Encodings**

Toggles the display of instruction encodings within inline assembly code.

### **Pseudo Instructions**

Enables or disables pseudo-instruction display.

### **Export**

Opens a file dialog that enables users to export the content of the current source window, including side bar information, to a CSV file. This action can also be executed from the project script using command [Window.Export](#page-311-0).

# **4.20.14 Font**

The Source Viewer's font can be adjusted by executing command [Edit.Font](#page-303-0) (see *[Edit.Font](#page-303-0)* on page 304) or via the [User Preference Dialog](#page-84-0) (see *[User Preference Dialog](#page-84-0)* on page 85).

### **Quick Adjustment of the Font Size**

The font size can be quick-adjusted by scrolling the mouse wheel while holding down the control key. This action will also bring up the font size selection widget shown to the right. The font size selection

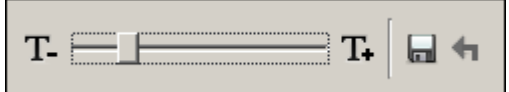

widget provides additional controls that facilitate font resizing. It can be used to save the selected font size session-persistently and to reset the font size to the last saved value.

### **4.20.15 Code Window**

The Source Viewer shares multiple features with Ozone's second code window, the Disassembly Window. Refer to *[Code Windows](#page-51-0)* on page 52 for a shared description of these windows.

### **4.20.16 Source Viewer Preferences**

Section *[Source Viewer Settings](#page-87-0)* on page 88 lists all user preference settings pertaining to the source viewer.

# **4.21 Terminal Window**

Ozone's Terminal Window provides text transmission of textual information from and to the debuggee. Text output generated by the debugee is displayed in the terminal window.

Non-printable control characters are either removed or transformed into octal C-stringsequences. ANSI escape sequences carrying color information are supported.

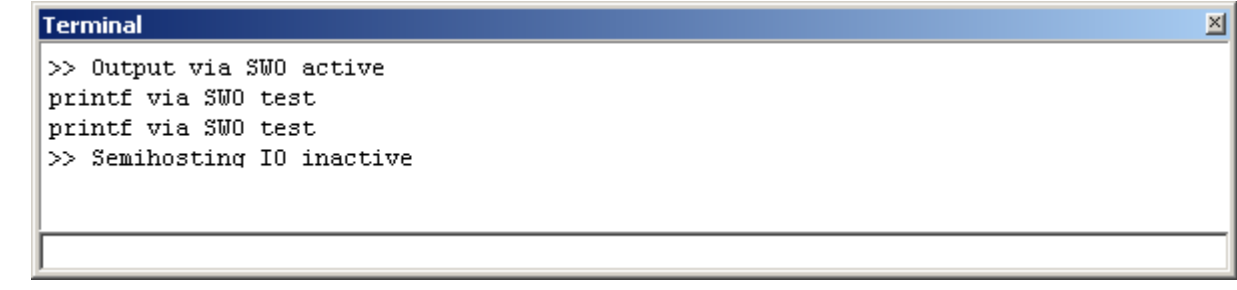

# **4.21.1 Supported IO Techniques**

The Terminal Window supports three communication techniques for transmission of textual data from the debugger to the debuggee and vice versa that are described in *[Terminal IO](#page-197-0)* on page 198.

# **4.21.2 Terminal Input**

A debuggee may request user input via the Semihosting or RTT technique. RTT input requests are answered over the terminal prompt, while Semihosting input requests can be answered over the terminal prompt or alternatively over a popup dialog.

This common debugging technique enables users to manipulate the program state at application-defined execution points and to observe the resulting runtime behavior.

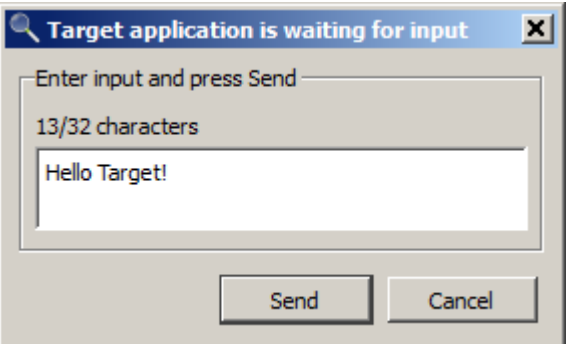

### **4.21.2.1 Terminal Prompt**

The Terminal Window's input text box is used

to respond to user input requests via RTT. or semihosting. The terminal prompt is located at the bottom of the Terminal Window.

### **Input Termination**

A string-termination character or a line break may be automatically appended to terminal input before the text is sent to the debuggee. Input termination behavior can be adjusted via the context menu or via command [Edit.Preference](#page-301-0) (see *[Edit.Preference](#page-301-0)* on page 302).

### **Asynchronous Input**

Textual data can be send to the debuggee even when there is no pending input request. In this case, the text will be stored at the next free RTT memory buffer location.

# **4.21.3 Ansi Escape Sequences**

ANSI sequences for coloring text are supported. The following features the ANSI standard offers, are supported:

- Standard color palette for foreground and background.
- High-intensity basic color palette for foreground and background.
- 8-bit color ID palettes for selecting one of 256 entries from a color palette offering the standard colors, high-intensity colors, grayscale colors and 216 8-bit colors
- 24-bit RGB-values for true color usage for foreground and background
- Bold formatting leads to high-intensity foreground color when using the standard color palette.
- Underline formatting leads to high-intensity background color when using the standard color palette.

An ANSI escape sequence has the format

<esc>"["<parameter 1>[";"<parameter 2>[...";"<parameter n>]]"m".

The sequence "<esc>[93;48;5;21m" will display subsequent text in bright yellow color on blue background.

The following table describes the parameter values supported by Ozone:

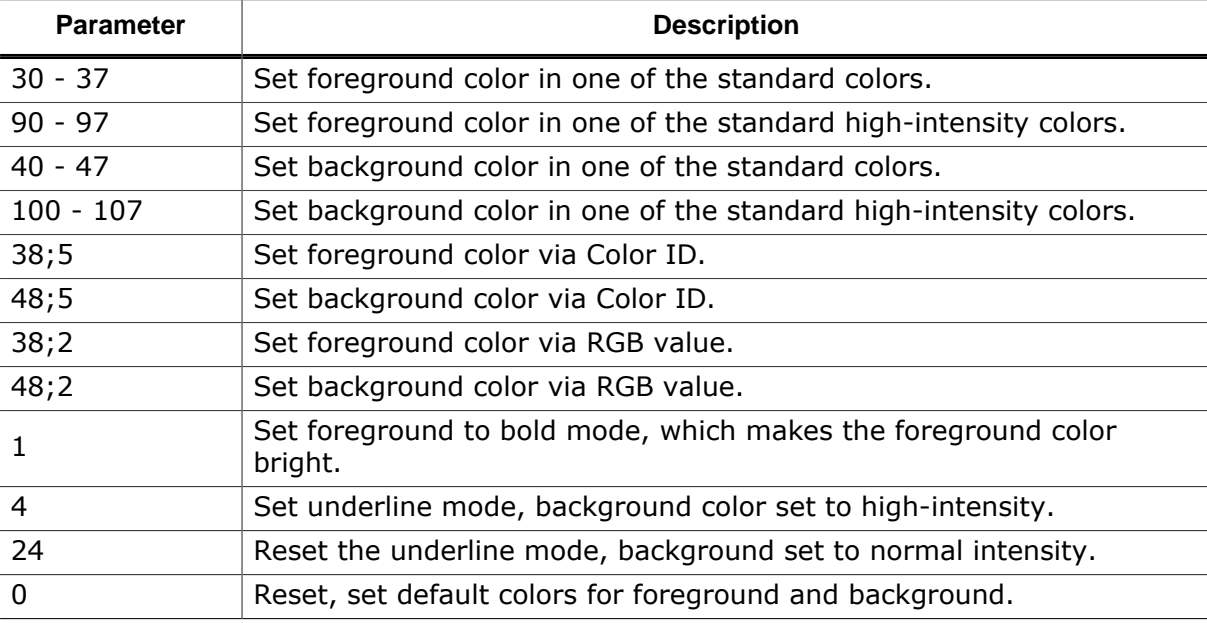

Other features the ANSI standard offers are not supported.

# **4.21.4 Logging**

In addition to displaying the data received from the debugee in the terminal window, Ozone can write the information into a log file. Logging can be enabled and the name of the log file can be specified by means of the command [Project.SetTerminalLogFile](#page-346-0).

# **4.21.5 Control Character Handling**

The terminal window's handling of non-printable control characters can be controlled via the preference PREF\_TERMINAL\_NO\_CONTROL\_CHARS. This allows to either suppress the display of such control characters or transform it into an octal sequence as found in a C-string.

# **4.21.6 Terminal Window Limit**

The amount of data displayed in the terminal window can be limited. For that purpose there is the preference PREF\_TERMINAL\_DATA\_LIMIT which specifies the amount of data up to which the terminal window will accept incoming data. Once that limit is reached, a message is displayed in the console window and additional incoming data is rejected.

### **4.21.7 Context Menu**

The Terminal Window's context menu provides the following actions:

### **Copy**

Copies the selected text to the clipboard.

### **Select All**

Selects all text lines.

### **Clear**

Clears the Terminal Window.

### **Clear On Reset**

When checked, the window's text area is cleared following each program reset.

### **Capture RTT**

Indicates whether the Terminal Window captures text messages that are output by the debuggee via SEG-GER's RTT technique.

### **Capture SWO**

Indicates whether the Terminal Window captures text messages that are output by the debuggee via the SWO interface.

### **Zero-Terminate Input**

Indicates if a string termination character  $(\nabla \theta)$  is appended to user input before the input is sent to the debuggee.

### **Echo Input**

When checked, each terminal input is appended to the terminal window's text area.

### **End Of Line Input**

Specifies the type of line break to be appended to terminal input before the input is send to the debuggee (see *[Newline Formats](#page-263-0)* on page 264).

### **Semihosting Settings**

Opens the [Semihosting Settings Dialog](#page-80-0) (see *[Semihosting Settings Dialog](#page-80-0)* on page 81).

### **Export**

Opens a file dialog that enables users to export the window content to a CSV file. This action can also be executed from the project script using command [Window.Export](#page-311-0).

### **4.21.8 Terminal Window Preferences**

Section *[Terminal Window Settings](#page-87-1)* on page 88 lists all user preference settings pertaining to the Terminal Window.

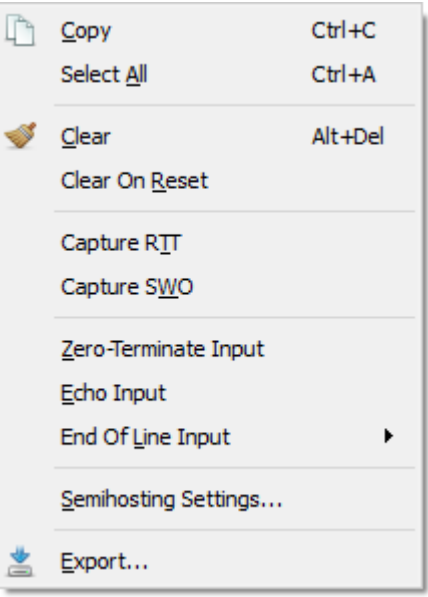

# **4.22 Timeline Window**

<span id="page-163-0"></span>Ozone's timeline window visualizes the supported trace and data sampling channels in a combined signal plot.

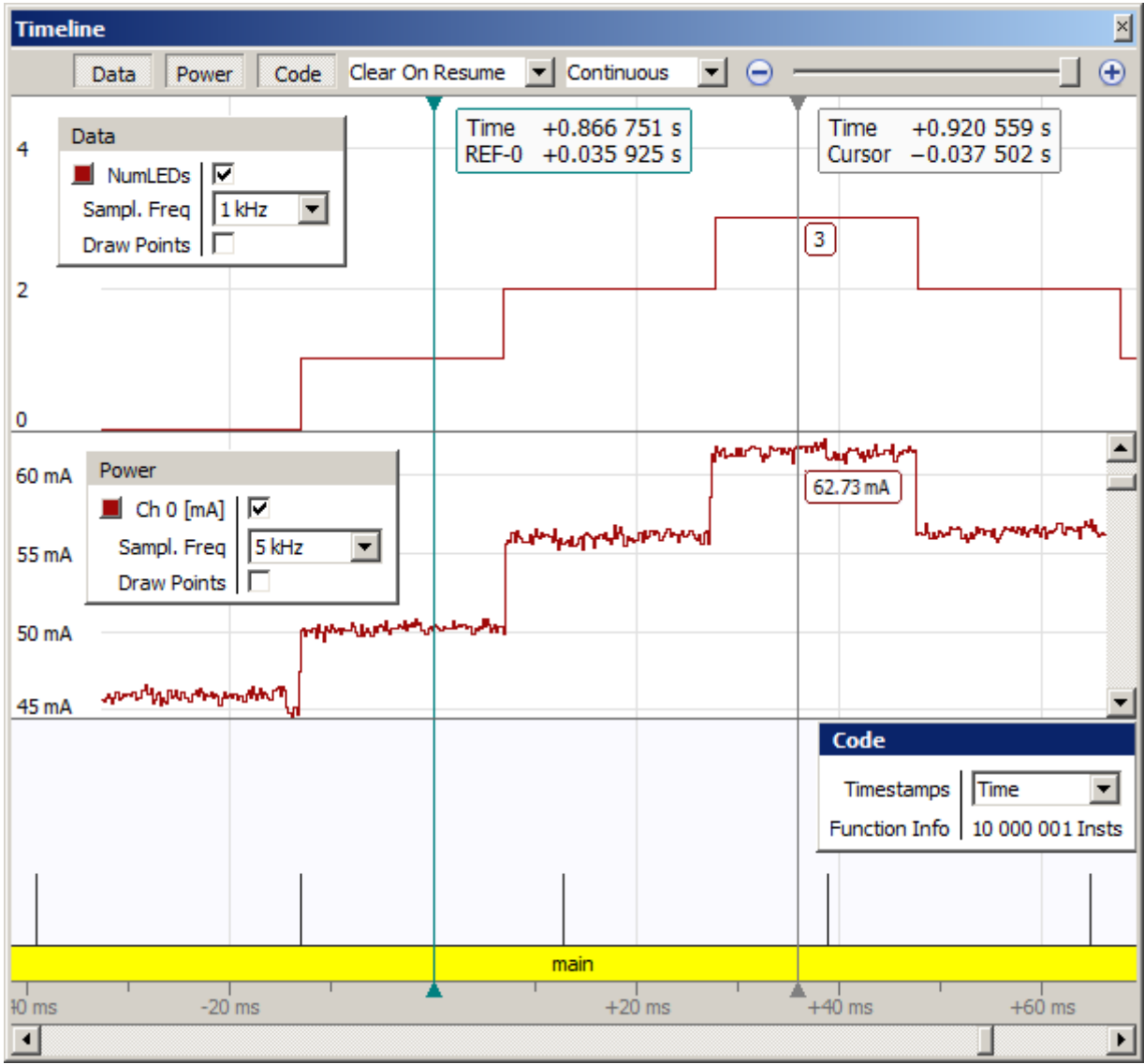

### **4.22.1 Overview**

The timeline provides multiple interactive features that allow users to quickly understand the time course of the displayed data both on a broad and on a narrow time scale.

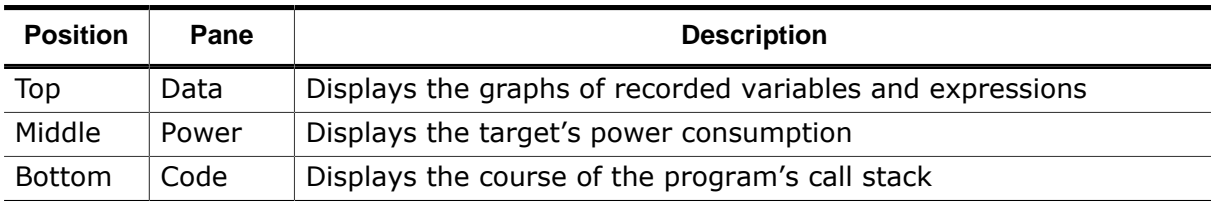

The timeline is subdivided into 3 data panes:

The visibility of each pane can be toggled via the toolbar or the context menu.

All data panes share a common time axis, or timescale. This enables users to e.g:

- compare the target's power consumption against code execution
- observe selected data state at a particular program execution point

In the title figure, the debuggee switched 3 LED's on and off in short succession. Traced variable NumLEDs was incremented or decremented each time an LED was switched on or off. As can be seen, the target's power consumption is directly proportional to the number of active LEDs. The code pane shows multiple call stack transitions (shown as spikes). Zooming into one of the call stack transitions presents the following view:

| <b>Timeline</b>                  |           |                                       | $\times$                                      |
|----------------------------------|-----------|---------------------------------------|-----------------------------------------------|
|                                  |           | 100 ns / Div<br>Code<br>Data<br>Power | $\mathbf{r}$<br>$\bigoplus$<br>$\overline{ }$ |
| Code                             |           | Time -0.012 385 861 s                 |                                               |
| Timestamps<br>Time               |           |                                       |                                               |
| <b>Function Info</b><br>38 Insts |           |                                       |                                               |
|                                  |           | BSP_ToggleLED                         |                                               |
|                                  |           | _ToggleLED                            |                                               |
|                                  | main      |                                       |                                               |
| 00 <sub>ns</sub><br>$-200$ ns    | $-100$ ns | $+100$ ns                             | $+200$ ns                                     |
|                                  |           |                                       |                                               |

*Timeline plot after zooming in*

confirming that each call stack transition corresponds to the toggling of an LED.

### **Instruction Ticks**

The vertical ticks displayed in the figure above mark instruction boundaries. The instruction ticks help to understand relative instruction execution durations, for example the execution time difference of a load/store and an ALU instruction.

### **4.22.2 Navigating the Window with the Mouse**

Navigating the window with the mouse is quite intuitive:

- Moving the mouse will move the Hover [Cursor](#page-167-0).
- A single left mouse click will position the [Sample Cursor](#page-166-0).
- Dragging the mouse will pan the selected pane vertically and all panes horizontally.
- Spinning the scroll wheel will perform the action specified in the preferences: pan horizontally, pan vertically, zoom horizontally, zoom vertically, or no action. Horizontal actions are performed on all panes, vertical actions only on the pane under the mouse cursor.
- Spinning the scroll wheel while [ctrl] is pressed will zoom the pane under the mouse cursor horizontally.
- Spinning the scroll wheel while [shift] is pressed will zoom the pane under the mouse cursor vertically.
- Tilting the scroll wheel (or using the horizontal scroll wheel) will pan horizontally.

### **4.22.3 Hardware Requirements**

The timeline window has individual hardware requirements for each of the 3 data panes:

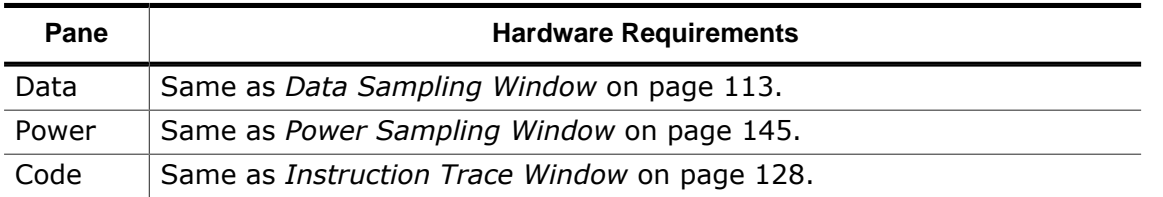

In case your target does not satisfy all of the above hardware requirements, you may still want to check out all capabilities of the Timeline Window using SEGGER's Cortex-M trace reference board.

# **4.22.4 Setup**

The timeline window is setup using project settings. Each data pane has an individual configuration requirement, as explained by this section.

### **Data**

The list of traced expressions is setup using the *[Data Sampling Window](#page-112-0)* on page 113. The data sampling rate is configured in any of the ways described in section *[Sampling Frequency](#page-144-1)* on page 145. A data sampling rate of 0 disables data trace.

### **Power**

The power sampling rate is configured in any of the ways described in section *[Sampling](#page-144-1) [Frequency](#page-144-1)* on page 145. A power sampling rate of 0 disables power trace.

### **Code**

In order to obtain a consistent output when debugging multi-threaded applications, either:

- an RTOS-awareness plugin must have been loaded (see *[Project.SetOSPlugin](#page-336-0)* on page 337) or
- information about program code that performs a task switch must have been supplied (see *[OS.AddContextSwitchSymbol](#page-358-0)* on page 359).

For applications that include custom instructions, additionally:

• a disassembly support plugin must have been loaded (see *[Project.SetDisassemblyPlugin](#page-336-1)* on page 337).

### **4.22.5 Code Pane**

This section describes details of the code pane.

### **Call Frames**

Each horizontal bar of the code pane represents a function invocation, or call frame. The left and right boundaries of a call frame denote the points in time when the program entered and exited the called function.

### **Exception Frames**

An exception handler or interrupt service routine frame is painted with rounded corners and a deeper color saturation level (compare with SysTick Handler in the figure below).

### **Frame Tooltips**

When the mouse cursor hovers over a call frame of the timeline plot, a tooltip pops up that informs about frame properties such as the number of encompassed instructions.

### **Task Context Highlighting**

Instruction blocks that were executed by different threads of the target application are distinguishable through the window background color. The task context highlighting feature requires an OS-awareness-plugin to have been set (see *[RTOS Awareness Plugin](#page-232-0)* on page 233).

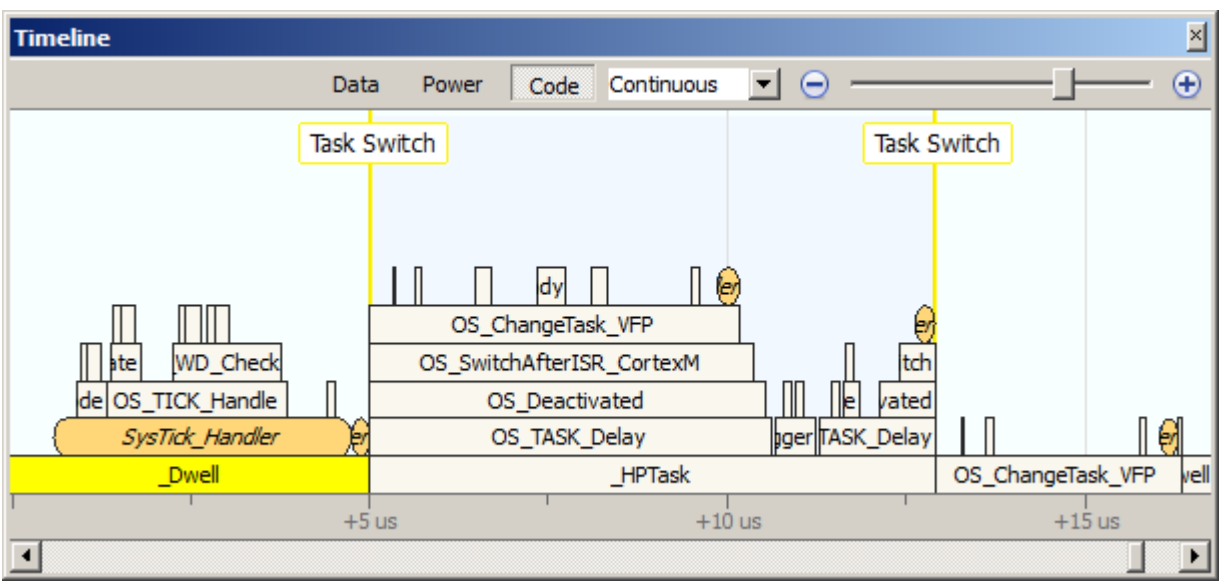

*Task context highlighting within the Timeline Window.*

### **4.22.6 Sample Cursor**

<span id="page-166-0"></span>The sample cursor marks the program execution point that is currently set within the PC aware debug information windows. This enables users to get a complete view of the program execution context for any position of the timeline plot. Conversely, changing the selection within one of the PC-aware debug windows also causes the sample cursor to adjust.

The default color used for execution point highlighting is yellow and can be adjusted via command [Edit.Color](#page-302-1) (see *[Edit.Color](#page-302-1)* on page 303) or via the [User Preference Dialog](#page-84-0) (see *[User Preference Dialog](#page-84-0)* on page 85).

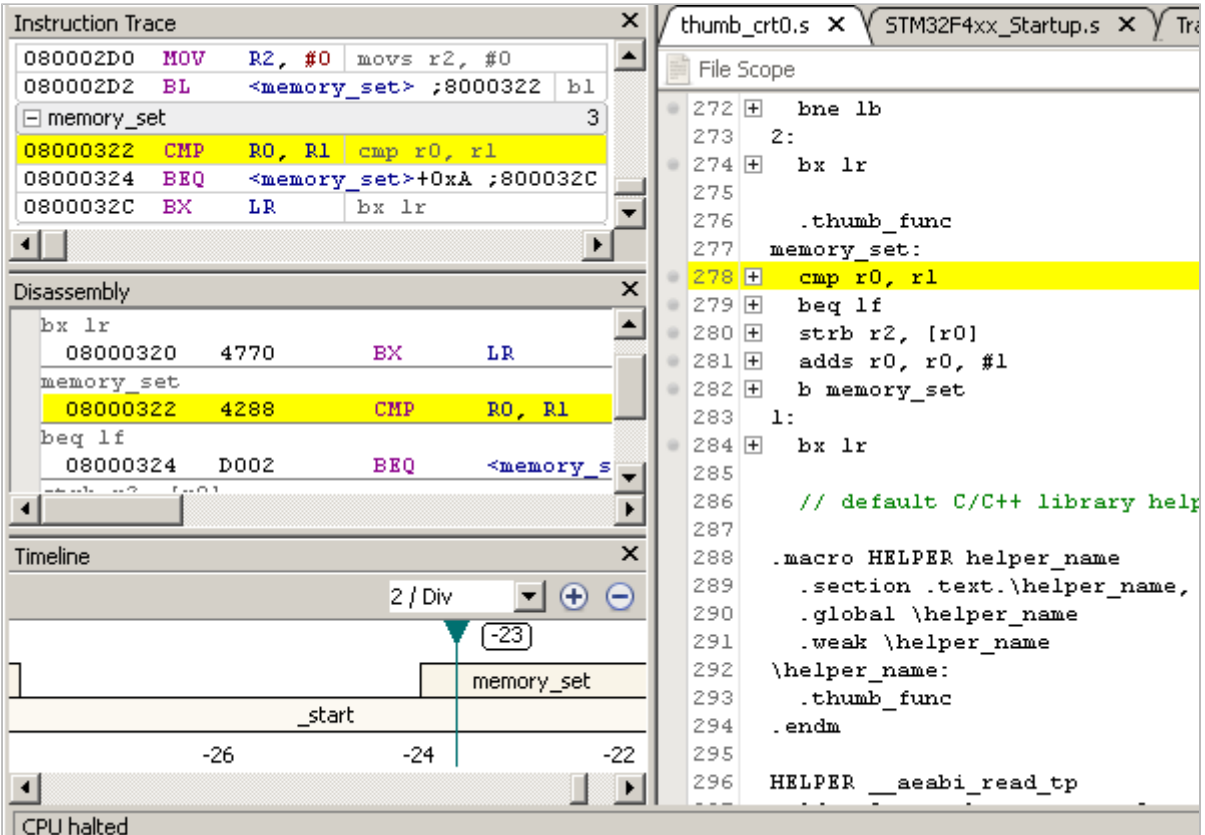

*The sample cursor is synchronized with Ozone's execution point aware debug windows.*

### **4.22.6.1 Positioning the Sample Cursor**

The sample cursor can be positioned by single click, drag & drop or the keys shown in the table below. In this table, "sample" refers to the data sample or instruction of the pane which has the input focus.

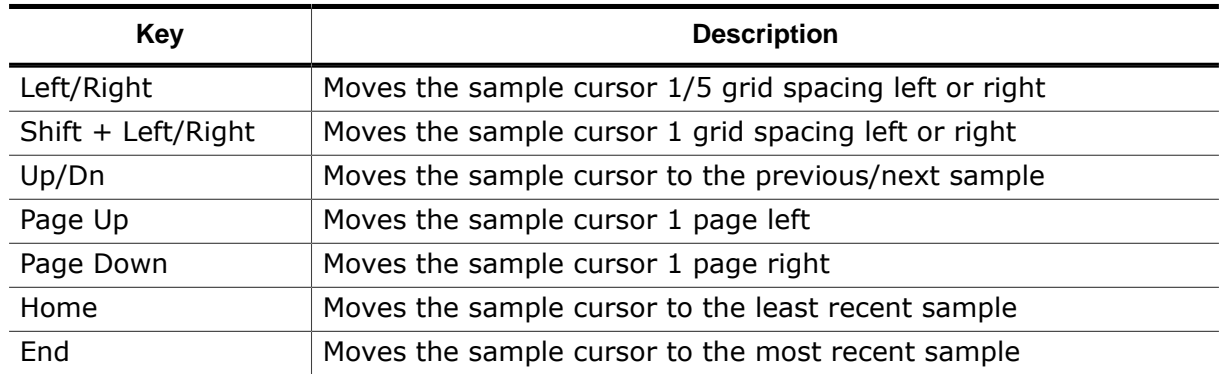

### **4.22.6.2 Pinning the Sample Cursor**

The sample cursor can be pinned to a fixed window position via context menu entry "Cursor". When pinned to the window, the sample cursor will always stay visible regardless of any view modification.

### **4.22.7 Hover Cursor**

<span id="page-167-0"></span>The hover cursor is a vertical line displayed below the mouse cursor that follows the movements of the mouse. At the intersection point of the hover cursor with each graph, a value box is displayed that indicates the graph's signal value at that position. The figure below and the title figure give examples for the hover cursor.

# **4.22.8 Time Reference Points**

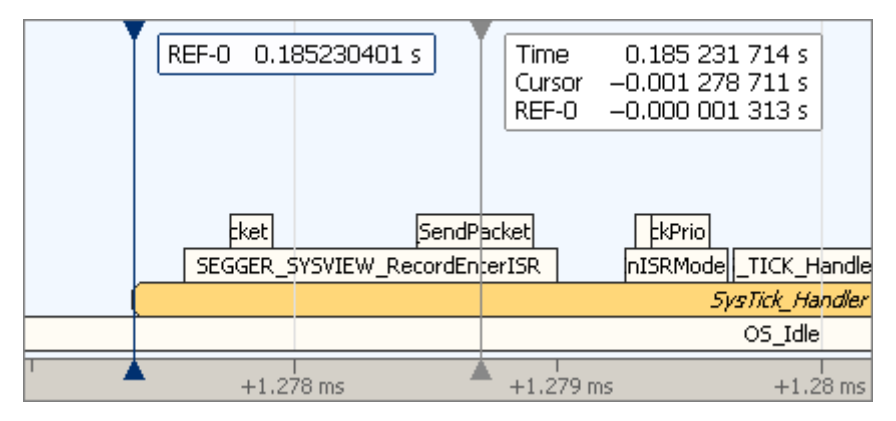

To ease the measurement of time distances, the context menu provides an option to toggle a time reference at the position of the sample cursor. For each time reference, an additional label will be displayed next to the hover cursor that shows the time distance between the hover cursor and the time reference.

# **4.22.9 Graph Legends**

Each data pane provides a graph legend with a context menu:

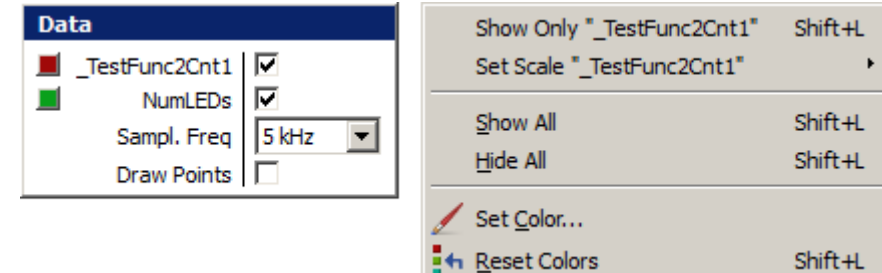

The graph legend enables users to:

- show or hide individual graphs
- assign colors to graphs
- assign a vertical scale factor to graphs

A graph legend can be freely moved within a pane.

### **4.22.10 Toolbar**

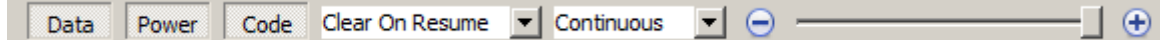

The toolbar of the timeline window has the following layout, from left to right:

- 3 buttons to toggle the display of the 3 data panes.
- a drop-down box which sets the debug event upon which timeline data is cleared (see *[Clear Event](#page-171-0)* on page 172).
- a drop-down box sets the time resolution of the timeline to discrete levels.
- a slider which sets the time resolution of the timeline to continuous levels.

The time resolution drop-down provides two special options:

- continuous: the time resolution is selected via the zoom slider.
- data fit: the time resolution adapts to the data in order to fit all data into view.

If the toolbar is not shown it can be made visible via the context menu.

### **4.22.11 Context Menu**

The panes of the timeline window provide individual context menus. The illustration below depicts the context menu of the code and power panes. The context menu of the data pane is identical to that of the power pane, with the exception of entries *Show Average*, *Show Time Average* and *Show Names at Cursor*.

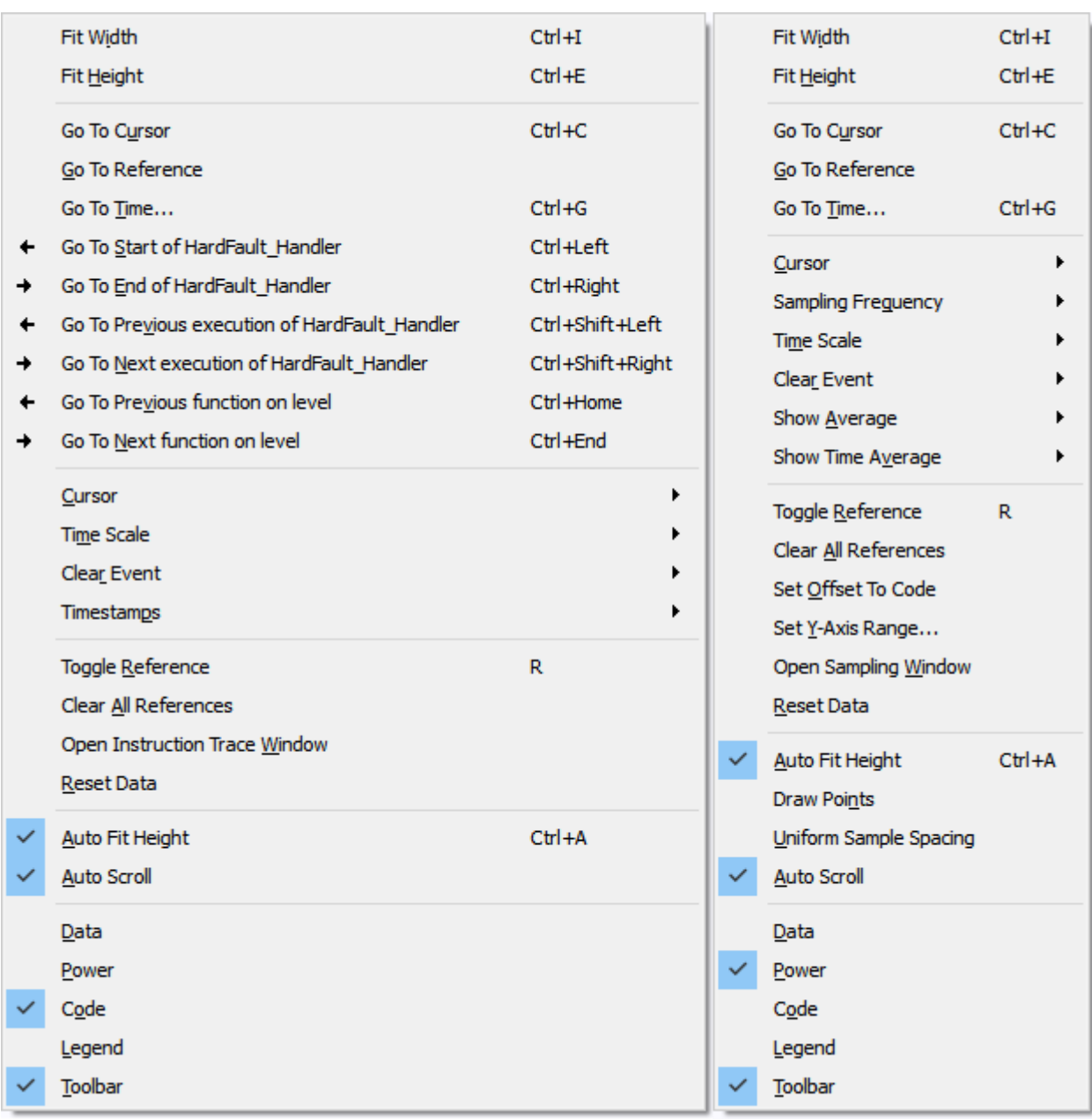

*Context menus of the code pane (left) and power pane (right).*

### **Common Actions**

Context menu actions provided by all panes:

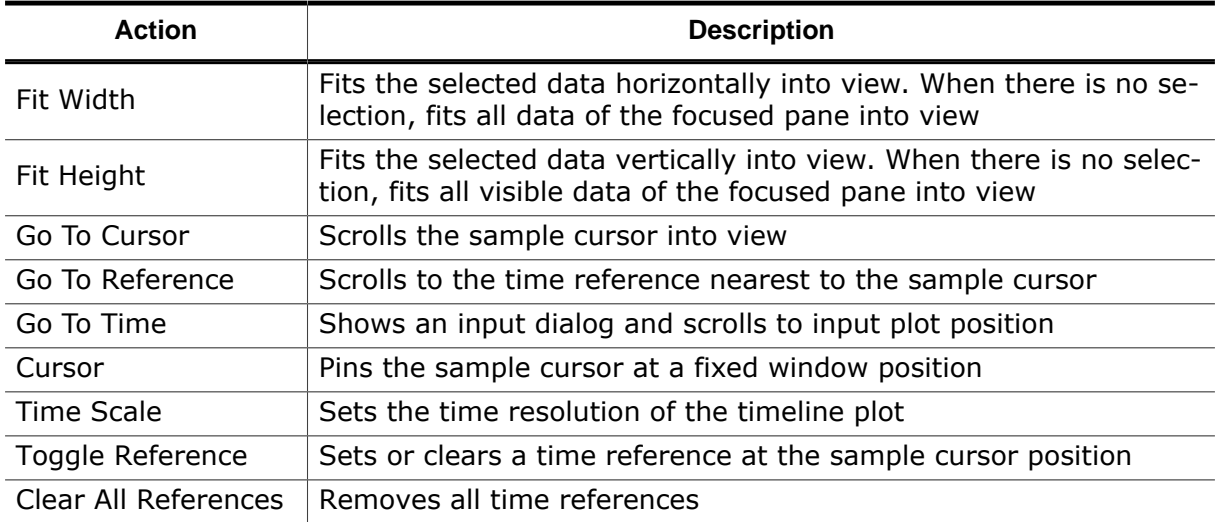

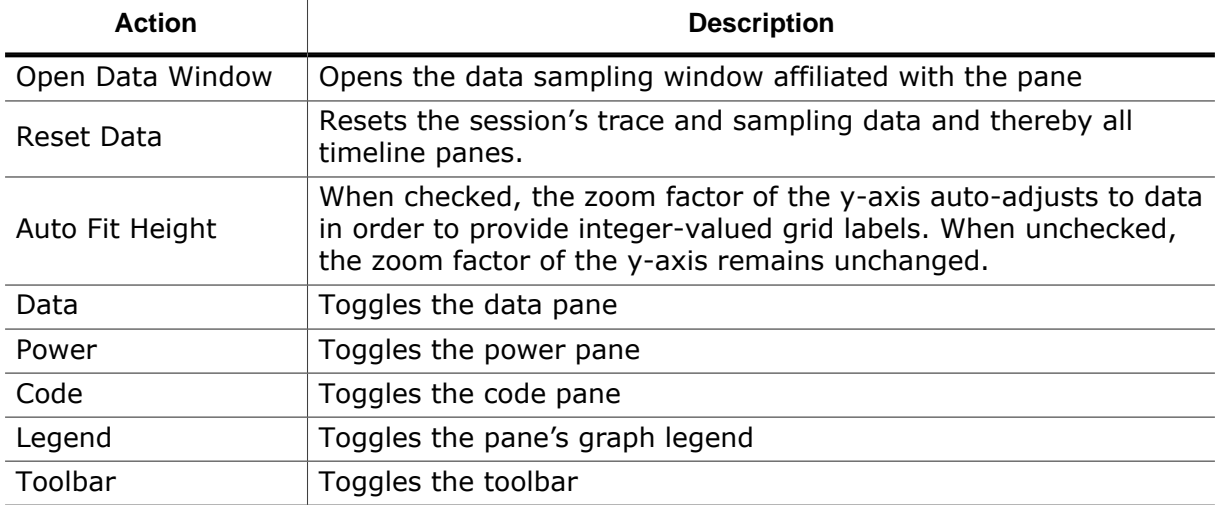

### **Sampling Pane Actions**

Context menu actions provided by the data and power panes:

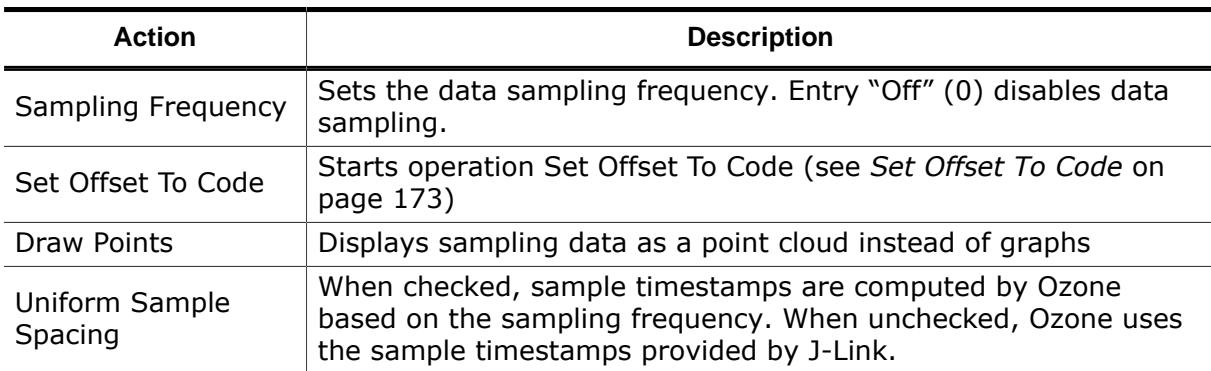

### **Data Pane Actions**

Context menu actions exclusive to the data pane:

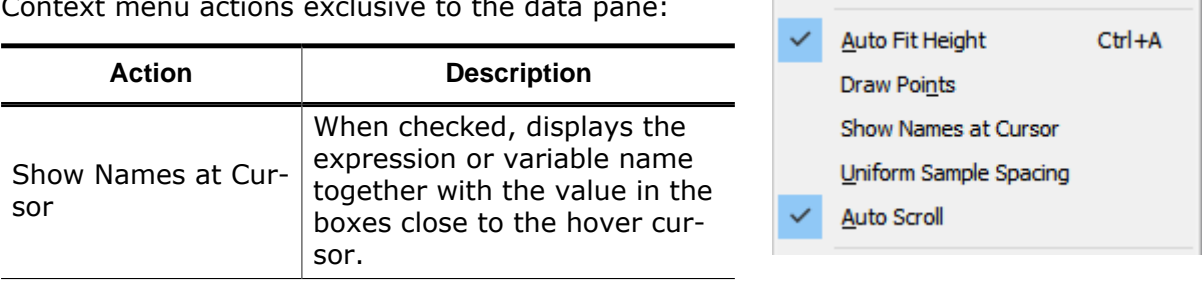

### **Power Pane Actions**

Context menu actions exclusive to the power pane:

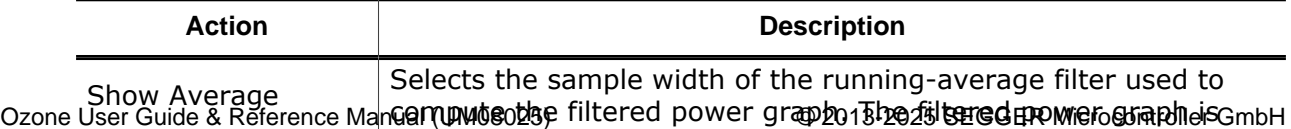

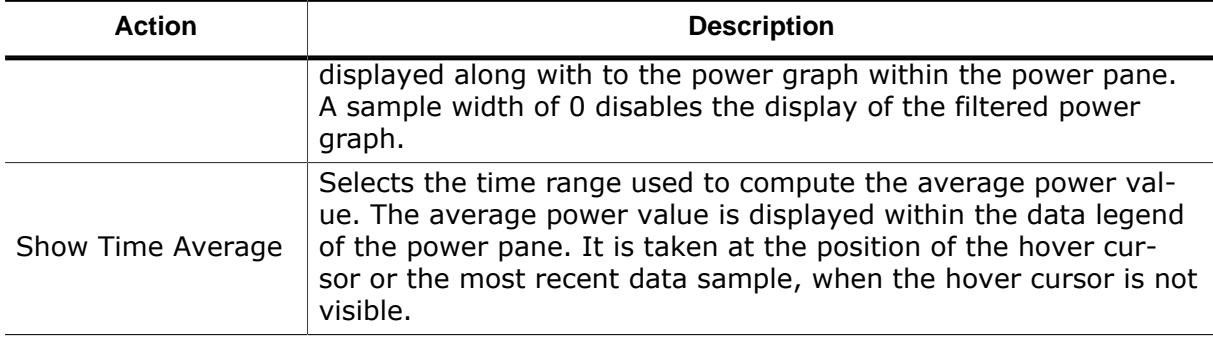

### **Code Pane Actions**

Context menu actions exclusive to the code pane:

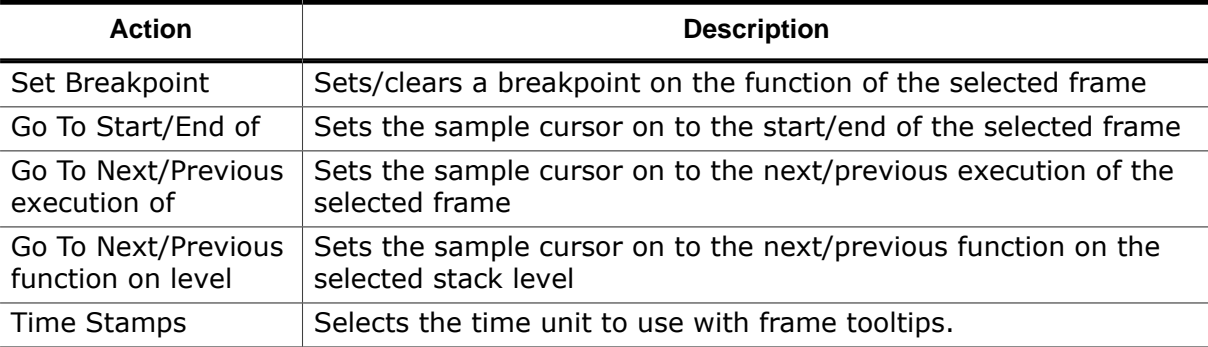

# **4.22.12 Settings**

The timeline window evaluates the following system variables settings:

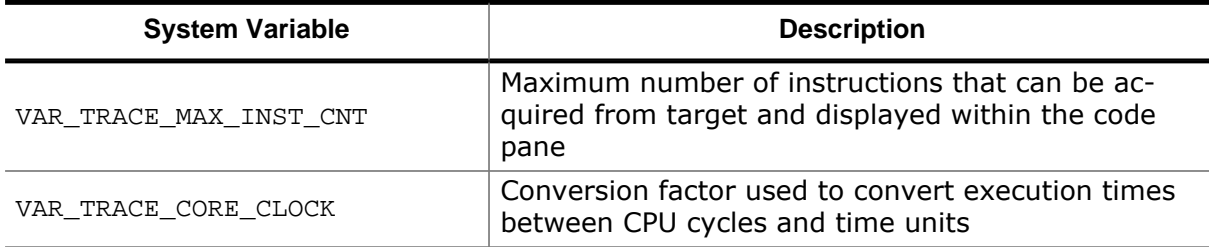

Section *[Timeline Window Settings](#page-88-0)* on page 89 lists all user preference settings pertaining to the Timeline Window.

# **4.22.13 Clear Event**

<span id="page-171-0"></span>The debug event upon which the session's trace and sampling data is cleared can be specified via the toolbar, the context menu or command [Edit.Preference.](#page-301-0) The possible values of user preference PREF\_TIMELINE\_CLEAR\_EVENT are listed in section *[Clear Events](#page-265-0)* on page 266. The clear event takes effect even when the timeline window is not open. In addition, timeline data can also be cleared from the project script using command [Time](#page-356-0)[line.Reset](#page-356-0) (see *[Timeline.Reset](#page-356-0)* on page 357).

### **Note**

When the timeline is cleared, the data contents of the [Instruction](#page-127-0) Trace Window, [Code](#page-104-0) [Profile Window](#page-104-0), [Data Sampling Window](#page-112-0) and [Power Sampling Window](#page-144-0) are reset as well.

### **4.22.14 Set Offset To Code**

<span id="page-172-0"></span>This feature allows specifying an offset on the time axis to the data and power panes with respect to the code pane. The intention is to change the alignment or fix a potential misalignment in the display of the repsective curves.

Assume the following state: An application toggles a variable and sets an LED according to the new state of the variable. In the data pane we can see the graph going from 0 to 1 and the power graph also indicates an increase in power consumption caused by the LED now being active. The code that triggers that action is executed shortly beforehand at the cursor position. This can be seen in the subsequent graphic:

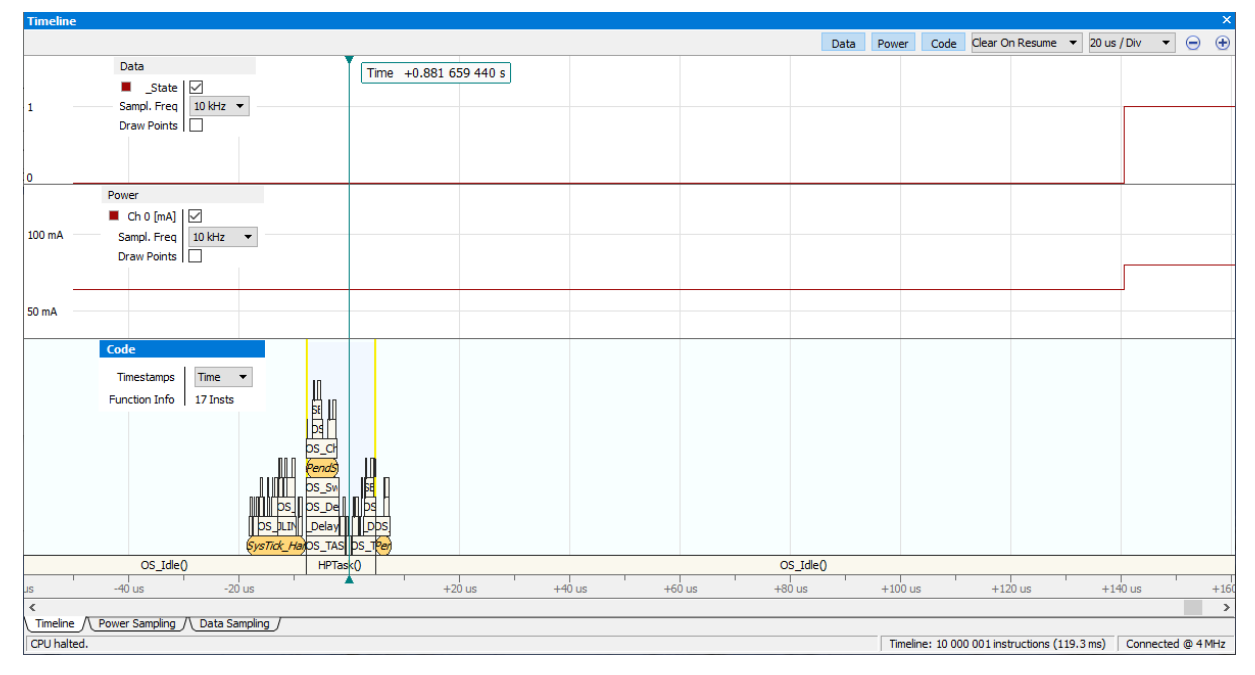

Adding an offset to the data graph's position on the time axis allows aligning the rising edge with the code that changes the variable and toggles the LED.

To do so, first set the cursor onto the rising edge in the power pane by clicking onto that rising edge. Once the cursor is in place, open the context menu of the data pane and select "Set Offset to Code". A 2nd cursor, the offset cursor, will appear and the area between the two cursors will be highlighted. In addition, below the code pane, a text is displayed which shows the available options.

Move the offset cursor to the respective place in the code pane.

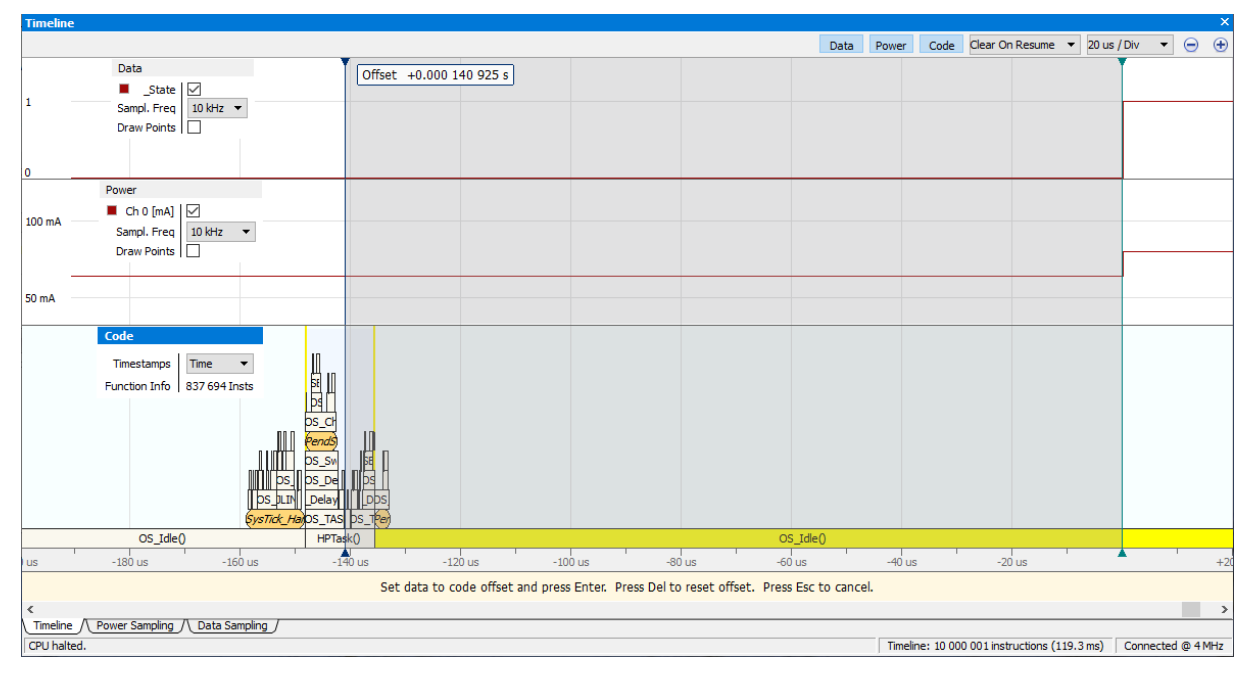

Once the offset cursor is in the correct place, press the [Enter] key. Now the offset will be applied to the data pane and the rising edge will be aligned with the respective code. Please note that the offset is applied only to the data graph since the context menu was opened for the data pane. In order to specify an offset for the power graph please follow the same steps but open the context menu for the power pane.

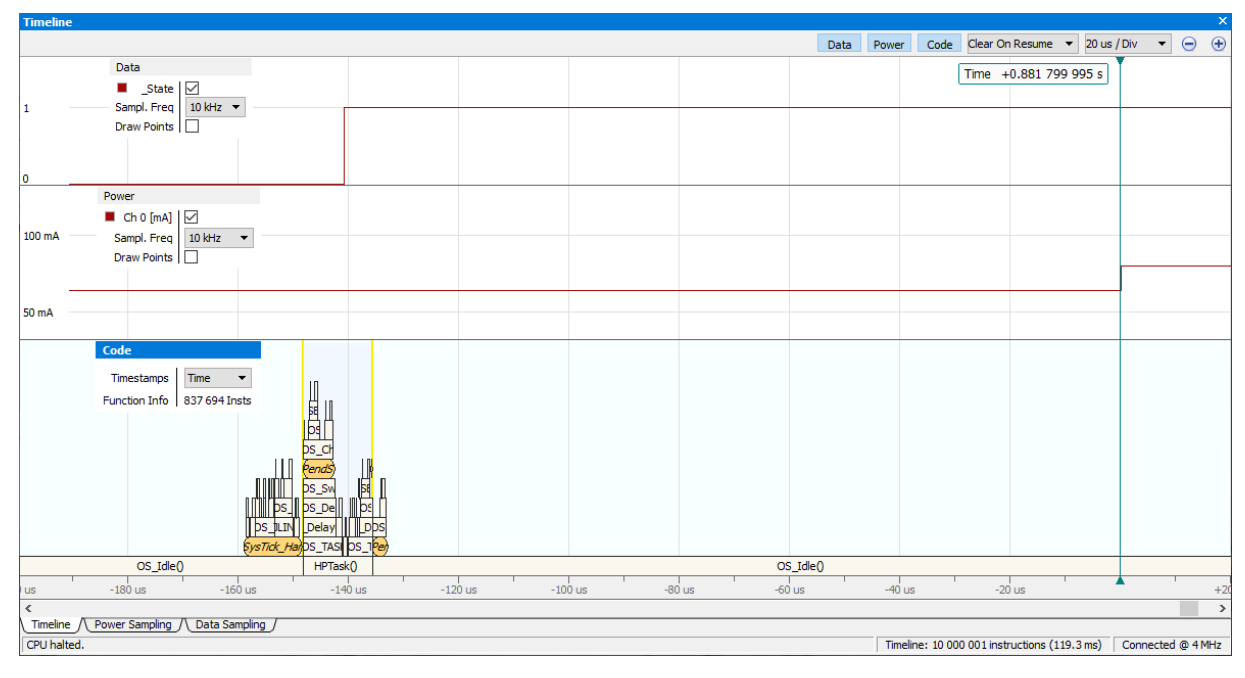

In order to abort the action, please press the [Esc] key.

For removing the offset from a pane, open the pane's context menu, select "Set Offset to Code" and press the [Del] key.

Panning and zooming may be used for setting both the cursor and the offset cursor in order to precisely hit the correct spot in the respective pane.

# **4.23 Watched Data Window**

<span id="page-174-0"></span>Ozone's Watched Data Window tracks the values of C-style expressions that the user chose for explicit observation (see *[Working With Expressions](#page-202-0)* on page 203).

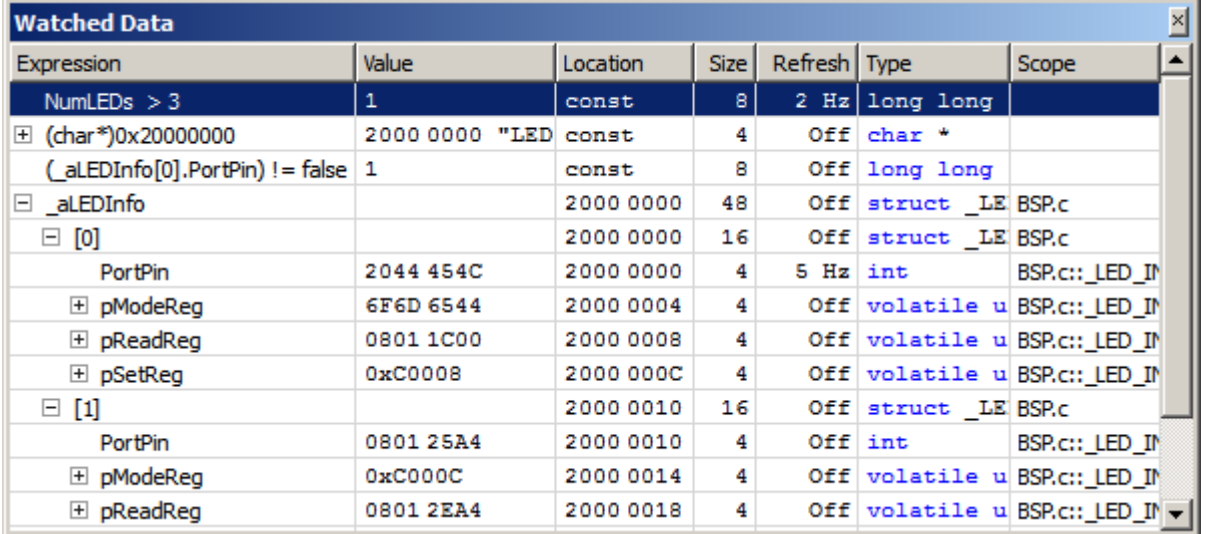

# **4.23.1 Adding Expressions**

An expression can be watched, i.e. added to the Watched Data Window, in any of the following ways:

- via context menu entry *Watch* of any symbol window.
- via command [Window.Add](#page-309-0) (see *[Window.Add](#page-309-0)* on page 310).
- via context menu entry "Watch…" that opens an input dialog.
- by entering an expression into the last table row, which acts as an input field.
- by dragging a symbol or any other source of text mime data onto the window.

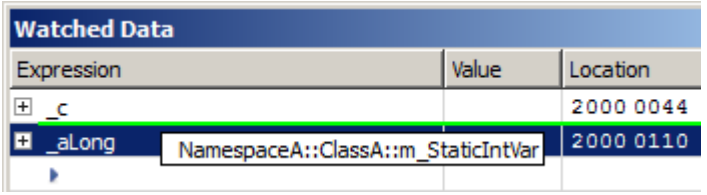

The list of expressions can be reordered in any of the following ways:

- By dragging an expression to a new position
- By using the "up" and "down" buttons of the toolbar. If the toolbar is not shown it can be made visible via the context menu.
- By using hotkeys "Ctrl+Up" and "Ctrl+Dn"

# **4.23.2 Local Variables**

The Watched Data Window supports expressions that contain local variables. An expression containing a local variable that is out of scope, i.e. whose parent function is not the current function, displays the location text "out of scope".

# **4.23.3 Live Watches**

<span id="page-174-1"></span>The Watched Data Window supports live updating of expressions while the program is running. Each expression can be assigned an individual update frequency via the windows context menu or via command [Edit.RefreshRate](#page-304-0) (see *[Edit.RefreshRate](#page-304-0)* on page 305).

**Note**

The live watches feature requires the target to support background memory access or the connected J-Link/J-Trace debug probe to support BMA emulation.

Ozone system variable VAR\_ALLOW\_BMA\_EMULATION controls if BMA emulation is to automatically take effect when hardware support is not present.

# **4.23.4 Quick Watches**

Where it suffices to evaluate a symbol expression momentarily, users can resort to the Quick Watch [Dialog](#page-92-0).

# **4.23.5 Context Menu**

The Watched Data Window's context menu provides the following actions:

### **Remove**

Removes an expression from the window.

### **Set/Clear/Edit Data Breakpoint**

Sets/clears/edits a data breakpoint on the selected expression (see *[Data Breakpoints](#page-191-0)* on page 192).

### **Graph**

Adds the selected expression to the [Data](#page-112-0) [Sampling Window.](#page-112-0)

### **Show Value in Source**

Displays the source code declaration location of the symbol pointed to within the [Source Viewer.](#page-154-0) Only shown for pointer-type variables.

### **Show Value in Disassembly**

Displays the disassembly location of the symbol pointed to within the [Disassembly](#page-116-0) [Window](#page-116-0). Only shown for pointer-type variables.

### **Show Value in Data**

Displays the memory location of the symbol pointed to within the [Memory Window](#page-134-0). Only shown for pointer-type variables.

### **Show Source**

Displays the source code declaration location of the selected variable in the [Source Viewer](#page-154-0) (see *[Source Viewer](#page-154-0)* on page 155).

### **Show Data**

Displays the data location of the selected variable in either the [Memory Window](#page-134-0) (see *[Mem](#page-134-0)[ory Window](#page-134-0)* on page 135) or the [Registers Window](#page-146-0) (see *[Registers Window](#page-146-0)* on page 147).

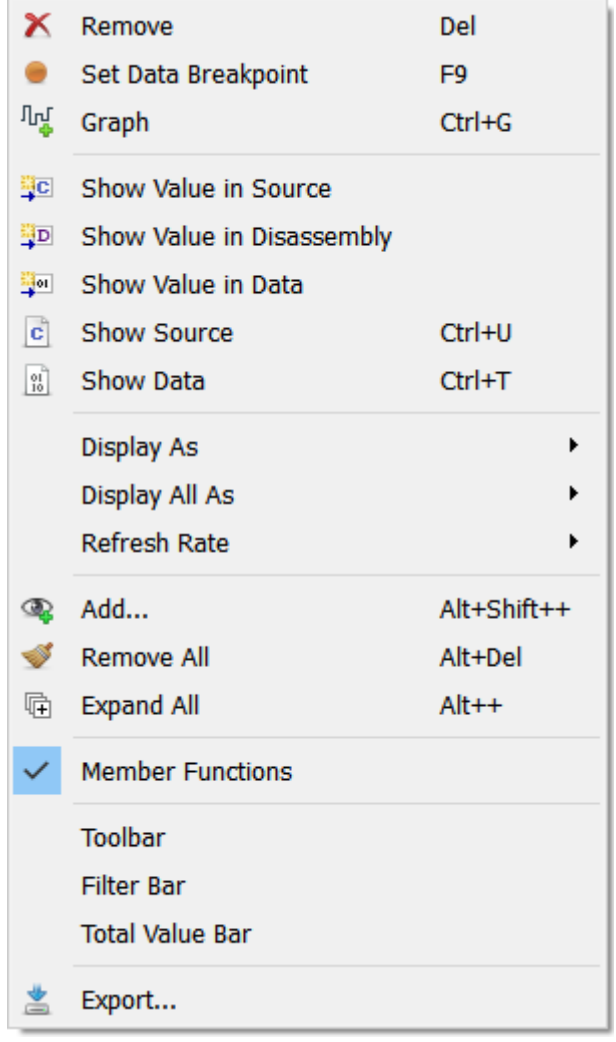

### **Display (All) As**

Changes the display format of the selected item or of all items (see *[Display Format](#page-56-1)* on page 57).

### **Refresh Rate**

Sets the refresh rate of the selected expression (see *[Live Watches](#page-174-1)* on page 175).

### **Add**

Opens the Watch Dialog (see *[Working With Expressions](#page-202-0)* on page 203).

### **Remove All**

Removes all items from the Watched Data Window.

### **Expand/Collapse All**

Expands or collapses all top-level nodes.

### **Member Functions**

Toggles the display of class member functions. This item is only visible when the debuggee's source language is C++.

### **Tool Bar**

Toggles display of the tool bar.

### **Filter Bar / Total Value Bar**

Toggles the named table header bar.

### **Export**

Opens a file dialog that enables users to export the table content to a CSV file. This action can also be executed from the project script using command [Window.Export](#page-311-0).

### **4.23.6 Multiple Instances**

Users may add as many Watched Data Windows to the [Main Window](#page-42-0) as desired.

### **4.23.7 Table Window**

The Watched Data Window shares multiple features with other table-based debug information windows provided by Ozone (see *[Table Windows](#page-56-0)* on page 57).

# **Chapter 5 Debugging With Ozone**

This chapter explains how to debug an embedded application using Ozone's basic and advanced debug features.

# **5.1 Project Files**

An Ozone project file (.jdebug) stores settings that configure the debugger so that it is ready to debug a program on a particular hardware setup (microcontroller and debug interface). When a project file is opened or created, the debugger is initialized with the project settings.

# **5.1.1 Project File Example**

<span id="page-178-0"></span>Illustrated below is an example project file that was created with the [Project Wizard](#page-33-0) (see *[Project Wizard](#page-33-0)* on page 34). As can be seen, project settings are specified in a C-like syntax and are placed inside a function. This is due to the fact that Ozone project files are in fact programmable script files.

```
/*********************************************************************
*
* OnProjectLoad
*
* Function description
* Executed when the project file is opened. Required.
*
**********************************************************************
*/
void OnProjectLoad (void) {
  Project.SetDevice ("STM32F103ZE");
  Project.SetHostIF ("USB", "0");
  Project.SetTargetIF ("SWD");
  Project.SetTIFSpeed ("2 MHz");
  File.Open ("C:/Examples/Blinky_STM32F103_Keil/Blinky/RAM/Blinky.axf");
}
```
# **5.1.2 Opening Project Files**

A project file can be opened in any of the following ways:

- Main Menu (File  $\rightarrow$  Open)
- Recent Projects List (File  $\rightarrow$  Recent Projects)
- Hotkey Ctrl+O
- User action [File.Open](#page-294-0) (see *[File.Open](#page-294-0)* on page 295)

# **5.1.3 Creating Project Files**

A project file can be created manually using a text editor or with the aid of Ozone's [Project](#page-33-0) [Wizard](#page-33-0) (see *[Project Wizard](#page-33-0)* on page 34). The [Project Wizard](#page-33-0) creates minimal project files that specify only the required settings.

# **5.1.4 Programmability**

Users may reprogram key debug operations within the project file. This aspect of project files is covered in detail in section *[Project Script](#page-221-0)* on page 222.

# **5.1.5 Project Settings**

Any user action that configures the debugger in some way is a valid project setting (see *[User Actions](#page-41-0)* on page 42). Project settings are specified by inserting user action commands into the obligatory script function OnProjectLoad (compare with *[Project File Example](#page-178-0)* on page 179). The most relevant project settings include:

- Program File
- Target Device
- Connection Settings
- RTOS Plugin

• Source File Resolution Settings

each of these settings are described in more detail below.

### **5.1.5.1 Program File**

The program to be debugged is specified using command [File.Open](#page-294-0). This command has a single file path argument which can be an absolute path or a path relative to the project file directory (see *[File.Open](#page-294-0)* on page 295). Section *[Supported Program File Types](#page-180-0)* on page 181 lists the supported program file types.

### **5.1.5.2 Target Device**

Command [Project.SetDevice](#page-333-0) specifies the target device (see *[Project.SetDevice](#page-333-0)* on page 334).

### **5.1.5.3 Connection Settings**

Commands [Project.SetHostIF](#page-333-1) and [Project.SetTargetIF](#page-334-0) specify in which way the debug probe is connected to the Host-PC and to the target device, respectively (see *[Project Actions](#page-287-0)* on page 288).

### **5.1.5.4 RTOS Plugin**

Command [Project.SetOSPlugin](#page-336-0) specifies the file path or name of the plugin that adds RTOS awareness to the debugger (see *[Project.SetOSPlugin](#page-336-0)* on page 337). Ozone currently ships with three RTOS awareness plugins - SEGGER embOS, FreeRTOS, ChibiOS, NuttX and Zephyr. A guide on programming RTOS plugins is given by section *[RTOS Awareness Plugin](#page-232-0)* on page 233.

### **5.1.5.5 Source File Resolution Settings**

Settings that allow Ozone to find source files that have been moved to a new location after the program file was build are described in *[File Path Resolution Sequence](#page-204-1)* on page 205.

### **5.1.5.6 Required Project Settings**

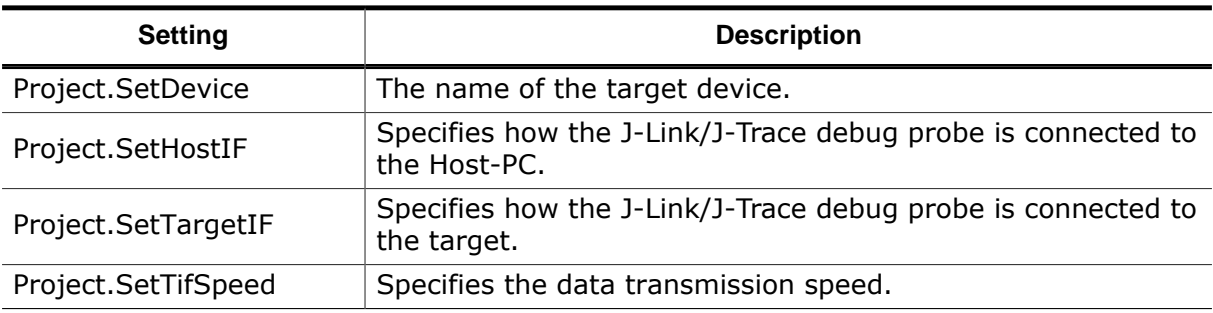

A valid project file must specify the following settings:

# **5.1.6 Project Load Diagnostics**

Each time a project file is opened, Ozone performs an integrity check of the project file and its settings. When issues are detected, the *[Project Load Diagnostics Dialog](#page-76-0)* on page 77 is shown.

# **5.1.7 User Files**

When a project is closed, Ozone associates a user file (\*.user) with the project and stores it next to the project file. The user file contains window layout information and other appearance settings in an editable format. The next time the project is opened, Ozone restores the user interface layout from the user file. User files may be shared along with project files in order to migrate the project-individual look and feel.
## **5.2 Program Files**

The program to be debugged is specified as part of the project settings or is opened manually from the user interface.

### **5.2.1 Supported Program File Types**

Ozone supports the following program file types:

- ELF or compatible files  $(*.$ elf,  $*.$ out,  $*.$ axf)
- Motorola s-record files  $(*.$ srec,  $*$ .mot)<br>• Intel hex files  $(*.$ hex)
- $\bullet$  Intel hex files
- Binary data files (\*.bin)

### **5.2.2 Symbol Information**

Only ELF or compatible program files contain symbol information. When specifying a program or data file of different type, source-level debug features will be unavailable. In addition, all debugger functionality requiring symbol information − such as the variable or function windows − will be unavailable.

#### **Debugging without Symbol Information**

Ozone provides many facilities that allow insight into programs that do not contain symbol information. With the aid of the Disassembly Window, program execution can be observed and controlled on a machine code level. The target's memory and register state can be observed and modified via the Memory and [Registers Windows](#page-146-0). Furthermore, many advanced debug features such as instruction trace and terminal IO are operational even when the program file does not provide symbol information.

#### **Configuring the ELF Parser**

Ozone provides command [Elf.SetConfig](#page-371-0) to configure the ELF parser for optimal handling of special situations and corner cases. This command usually does not need to be employed.

### **5.2.3 Opening Program Files**

When the program file is not specified as part of the project settings (using action [File.Open](#page-294-0)), it needs to be opened manually. A program file can be opened via the Main Menu (File  $\rightarrow$  Open), or by entering command File. Open into the Console Window's command prompt (see *[File.Open](#page-294-0)* on page 295).

#### **Effects of opening a Program File**

When an ELF- or compatible program file is opened, the program's main function is displayed within the Source Viewer. Furthermore, all debug information windows that display static program entities are initialized. Specifically, these are the [Functions Window](#page-122-0) (see *[Functions Window](#page-122-0)* on page 123), [Source Files Window](#page-152-0) (see *[Source Files Window](#page-152-0)* on page 153), [Global Data Window](#page-125-0) (see *[Global Data Window](#page-125-0)* on page 126) and [Code Profile](#page-104-0) [Window](#page-104-0) (see *[Code Profile Window](#page-104-0)* on page 105).

### **5.2.4 Data Encoding**

When an ELF or compatible program file is opened, Ozone senses the program file's data encoding (data endianness) and configures itself for that encoding. Additionally, the endianness mode of the attached target is set to the program file's data encoding if supported by the target. The target's endianness mode can also be specified independently via the [J-Link Settings Dialog](#page-75-0) (see *[J-Link Settings Dialog](#page-75-0)* on page 76) and action [Target.SetEndi](#page-355-0)[aness](#page-355-0) (see *[Target.SetEndianess](#page-355-0)* on page 356).

## **5.3 Starting the Debug Session**

<span id="page-181-2"></span>After a project was opened or created and a program file was specified, the debug session can be started. The debug session is started via command [Debug.Start](#page-324-0) (see *[Debug.Start](#page-324-0)* on page 325). This action can be triggered from the Debug Menu or by pressing the hotkey F5.

When the start-up procedure is complete, the debug information windows that display target data will be initialized and the code windows will display the program execution point (PC Line).

### **5.3.1 Connection Mode**

The operations that are performed during the startup sequence depend on the value of the connection mode parameter (see *[Debug.SetConnectMode](#page-325-0)* on page 326). The different connection modes are described below.

#### **5.3.1.1 Download & Reset Program**

<span id="page-181-1"></span>The default connection mode "Download & Reset Program" performs the following startup operations:

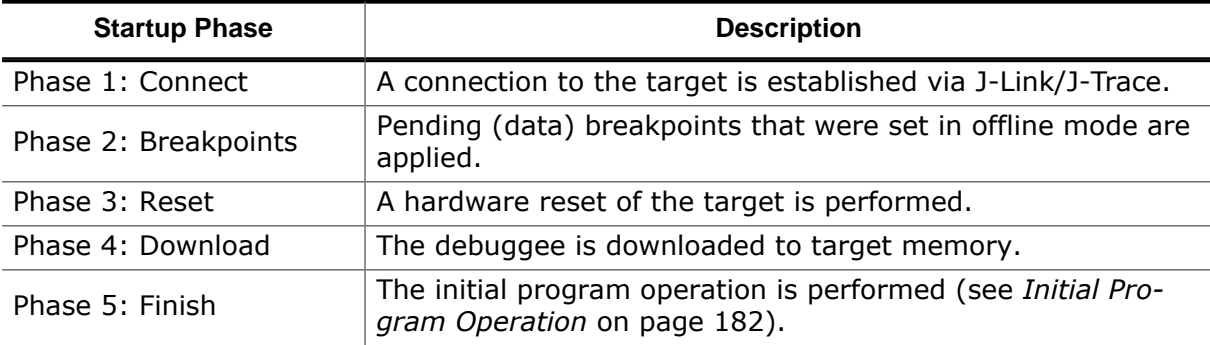

#### **Flow Chart**

Section *[Startup Sequence Flow Chart](#page-275-0)* on page 276 provides a flow chart of the [Download &](#page-181-1) [Reset Program](#page-181-1) startup sequence. This chart can be used as a reference when reprogramming the sequence via the scripting interface.

#### **5.3.1.2 Attach to Running Program**

This connection mode attaches the debugger to the debuggee by performing phases 1 and 2 of the default startup sequence (see *[Download & Reset Program](#page-181-1)* on page 182).

#### **5.3.1.3 Attach & Halt Program**

This connection mode performs the same operations as "Attach To Running Program" and additionally halts the program.

### **5.3.1.4 Setting the Connection Mode**

The connection mode can be set via command [Debug.Set-](#page-325-0)[ConnectMode](#page-325-0) (see *[Debug.SetConnectMode](#page-325-0)* on page 326), via the [System Variable Editor](#page-81-0) (see *[System Variable Editor](#page-81-0)* on page 82) or via the Connection Menu (Debug  $\rightarrow$  Start Debugging). The Connection Menu is illustrated on the right.

Download & Reset Program

Attach to Running Program

I Attach & Halt Program

### **5.3.2 Initial Program Operation**

<span id="page-181-0"></span>When the connection mode is set to [Download & Reset Program](#page-181-1), the debugger finishes the startup sequence in one of the following ways, depending on the reset mode (see *[Reset](#page-187-0) [Mode](#page-187-0)* on page 188):

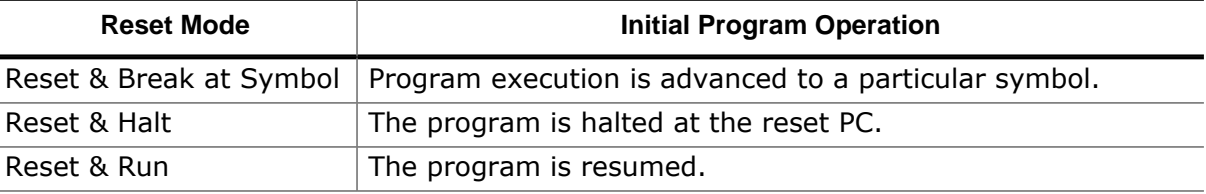

### **5.3.3 Reprogramming the Startup Sequence**

Parts or all of the [Download & Reset Program](#page-181-1) startup sequence can be reprogrammed. The process is discussed in detail in [DebugStart](#page-223-0).

## **5.4 Register Initialization**

### **5.4.1 Overview**

Ozone initializes the program counter register (PC) and possibly also the stack pointer register (SP) in an architecture-specific manner each time…

- a program file was downloaded to target memory.
- a hardware-reset of the target was performed.

In the download case, register initialization takes place after file contents have been written to target memory and before the initial program operation is performed (see *[Initial Program](#page-181-0) [Operation](#page-181-0)* on page 182).

#### **Note**

Ozone performs a hardware reset of the target…

- before a program file is downloaded
- when the program is user-reset

### **5.4.2 Register Reset Values**

The standard register initialization values are depicted in the table below. The depicted values apply for both download and hardware reset.

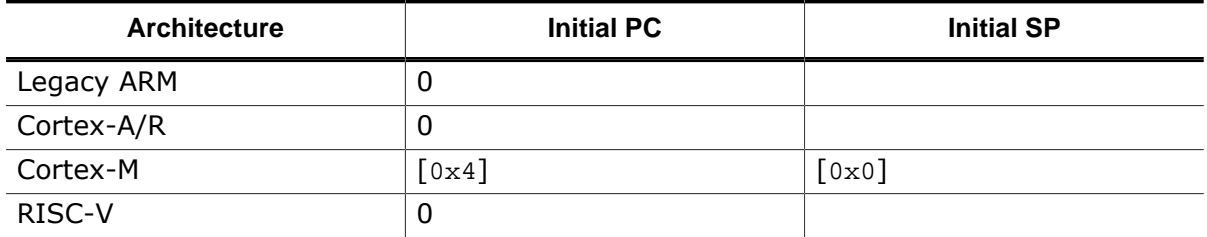

An empty table cell indicates that Ozone leaves the register uninitialized. A value in square brackets means that the value is interpreted as a memory location from which the register reset value is read.

### **5.4.3 Manual Register Initialization**

Users are able to override Ozone's default register initialization behavior by implementing script functions AfterTargetDownload and/or AfterTargetReset. When one of these script functions is implemented, Ozone skips the standard register initialization procedure of the named event. In this case, users are required to implement the script function in a manner such that the SP and PC registers are initialized according to their needs. Ozone's scripting system is discussed in detail in chapter *[Scripting Interface](#page-22-0)* on page 23.

### **5.4.4 Project-Default Register Initialization**

Ozone projects generated via the [Project Wizard](#page-33-0) implement both script functions After-TargetDownload and AfterTargetReset and therefore override Ozone's default register initialization behavior per default (see *[Project Wizard](#page-33-0)* on page 34). The register initialization scheme of wizard-generated projects can be specified on the last page of the [Project](#page-33-0) [Wizard](#page-33-0). The default settings are depicted in the table below. The depicted values apply for both download and hardware reset.

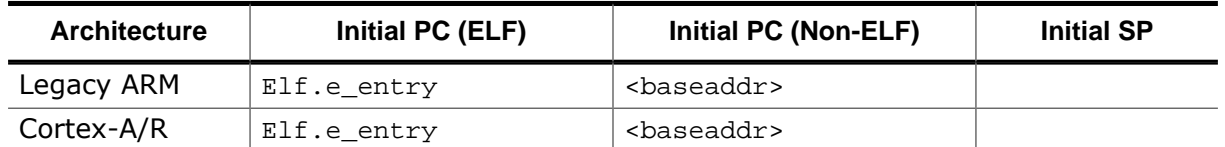

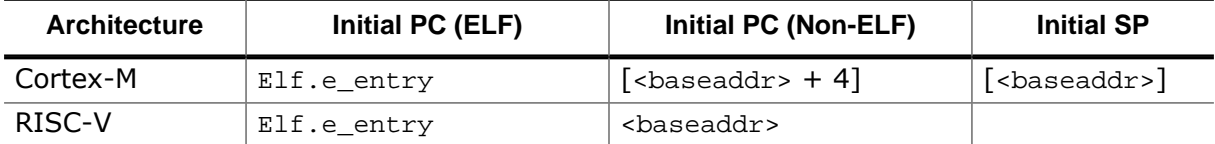

<baseaddr> stands for the lowest memory address that was written to during download. A value in square brackets means that the value is interpreted as a memory location from which the register reset value is read.

## **5.5 Startup Completion Point**

<span id="page-185-0"></span>Startup completion is the moment during program execution when the debuggee has completed memory initialization. This moment is implementation-defined and not necessarily identical to the program's entry point function.

Knowledge about the startup completion point enables Ozone to safely initialize its instruction-level debug information once the entire machine code of the debuggee is accessible to the debugger. For example, a debuggee may decompress parts of the program code into target RAM before branching to the main function. In this situation, the compressed machine code is not accessible to the debugger before startup completion.

Upon startup completion, Ozone:

- calls project script function OnStartupComplete.
- updates instruction-level debug information.
- starts debug features that access memory, such as RTT and data sampling.

Startup completion reoccurs each time the startup completion point is reached following program reset.

In certain special situations as described in section *[Setting Up The Instruction Cache](#page-206-0)* on page 207, the debugger may not be able to initialize its instruction-level debug information automatically upon startup completion. In these cases, the instruction cache must be initialized manually using command [Debug.ReadIntoInstCache.](#page-329-0)

## **5.5.1 Specifying the Startup Completion Point**

The startup completion point is maintained as system variable VAR\_STARTUP\_COM-PLETION\_POINT. This variable can be edited via the [System Variable Editor](#page-81-0) or using command [Edit.SysVar](#page-302-0) (see *[System Variable Editor](#page-81-0)* on page 82 and *[Edit.SysVar](#page-302-0)* on page 303). The default value of this system variable is identical to the system variable VAR\_BREAK\_AT\_THIS\_SYMBOL, i.e. the program's symbol or address upon which execution shall be stopped during start-up.

#### **Empty Startup Completion Point**

When the startup completion point is set to an empty string, startup completion is defined to occur on the first CPU halt.

#### **Startup Completion Point When Attaching**

When the program is not reset during target connection, startup completion is defined to occur on the first CPU halt. This is the case when the connection mode is CM\_ATTACH or CM\_ATTACH\_HALT (see *[Connection Modes](#page-261-0)* on page 262).

# **5.6 Symbol or PC to Stop Target during Startup**

When the reset mode "Reset & Break at Symbol" is used, the startup is to be stopped once execution reaches the respective symbol or address.

Upon reaching that point Ozone calls the project script function OnDebugStartBreakSym-Reached. This script function is to be considered a break point call-back function with a special name that is automatically attached to a break point on that symbol or address.

The user may specify a dedicated break point on the same symbol or address, but in case a call-back is attached to that break point, it will not be called - instead OnDebugStart-BreakSymReached will be invoked, if it exists.

This project script function can be used for automating jobs with Ozone. In particular, debug actions that change the target state, such as [Debug.Continue](#page-326-0) (see *[Debug.Continue](#page-326-0)* on page 327), should be invoked here and not in the context of OnStartupComplete.

### **5.6.1 Specifying the Symbol or PC to Stop Target during Startup**

For that purpose the system variable VAR\_BREAK\_AT\_THIS\_SYMBOL is maintained which can be edited via the [System Variable Editor](#page-81-0) or using command [Edit.SysVar](#page-302-0) (see *[System Vari](#page-81-0)[able Editor](#page-81-0)* on page 82 and *[Edit.SysVar](#page-302-0)* on page 303). The default value of this system variable is identical to system variable VAR\_STARTUP\_COMPLETION\_POINT, i.e. the program's startup completion point.

## **5.7 Debugging Controls**

Ozone provides multiple debug controls that modify the program execution point in a defined way.

#### **5.7.1 Reset**

The program can be reset via command [Debug.Reset](#page-326-1) (see *[Debug.Reset](#page-326-1)* on page 327). The action can be executed from the [Debug Menu](#page-45-0) (see *[Debug Menu](#page-45-0)* on page 46) or by pressing F4.

#### **5.7.1.1 Reset Mode**

<span id="page-187-0"></span>The reset behavior depends on the value of the reset mode parameter (see *[Reset Modes](#page-261-1)* on page 262). The reset mode specifies which one of the three initial program operations is performed after the target has been hardware-reset (see *[Initial Program Operation](#page-181-0)* on page 182).

#### **Setting the Reset Mode**

The reset mode can be set via command [Debug.SetResetMode](#page-327-0) (see *[Debug.SetResetMode](#page-327-0)* on page 328), via the [System Vari](#page-81-0)[able Editor](#page-81-0) (see *[System Variable Editor](#page-81-0)* on page 82) or via the Reset Menu (Debug  $\rightarrow$  Reset). The Reset Menu is illustrated on the right. The symbol to break at can be specified by settings System Variable VAR\_BREAK\_AT\_THIS\_SYMBOL.

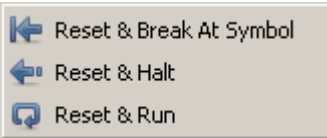

### **5.7.2 Step**

Ozone provides three user actions that step the program in defined ways. The debugger's stepping behavior also depends on whether the [Source Viewer](#page-154-0) or the [Disassembly Window](#page-116-0) is the active code window (see *[Active Code Window](#page-51-0)* on page 52). The table below considers each situation and describes the resulting behavior.

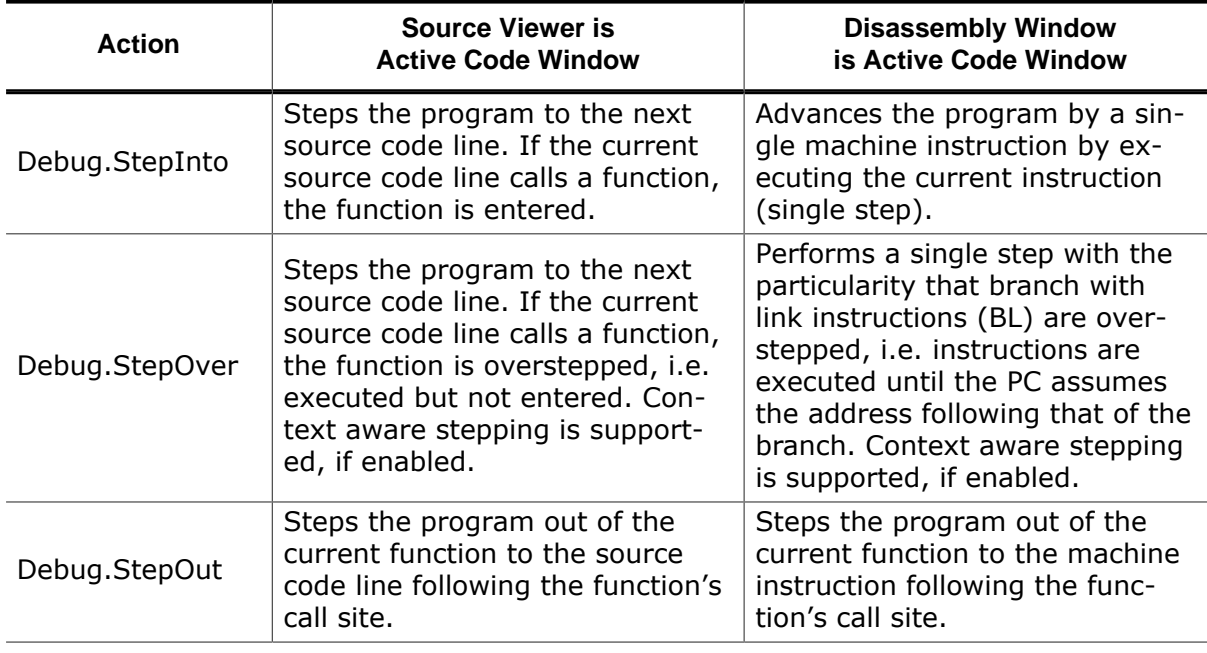

#### **5.7.2.1 Stepping Expanded Source Code Lines**

When the Source Viewer is the active code window and the source line containing the PC is expanded to reveal it's assembly code instructions, the debugger will use its instruction stepping mode instead of performing source line steps.

#### **5.7.2.2 Context Aware Stepping**

The expected behavior of stepping over a function call is to continue execution until the next source line is reached. In the case of an RTOS-based application a context switch might happen and the next line is reached in the context of another task. In the case of a recursive function call, the next line might be reached in the context of a deeper level in the recursion.

With context-aware stepping enabled, Ozone ensures to continue execution until the next line is reached in the same context, i.e. on the same call frame in which the step over is performed.

Context-aware stepping can be enabled or disabled via the system variable VAR CONTEX-T\_AWARE\_STEPPING (see [System Variable Identifiers\)](#page-270-0).

#### **Note**

With context-aware stepping the target may halt multiple times, which may impact runtime performance and behavior of the target application.

#### **5.7.3 Resume**

The program can be resumed via command [Debug.Continue](#page-326-0) (see *[Debug.Continue](#page-326-0)* on page 327). The action can be executed from the [Debug Menu](#page-45-0) or by pressing the hotkey F5.

#### **5.7.4 Halt**

The program can be halted via command [Debug.Halt](#page-326-2) (see *[Debug.Halt](#page-326-2)* on page 327). The action can be executed from the [Debug Menu](#page-45-0) or by pressing the hotkey F6.

### **5.7.5 Run To**

User action [Debug.RunTo](#page-328-0) advances program execution to a particular function, source code line or instruction address, depending on the command line parameter given (see *[De](#page-328-0)[bug.RunTo](#page-328-0)* on page 329). All instructions between the current PC and the destination are executed. Both code windows provide a context menu entry "Run To Cursor" that advance program execution to the selected code line.

#### **5.7.6 Set Next Statement**

User action [Debug.SetNextStatement](#page-328-1) advances program execution to a particular source code line or function. The action sets the execution point directly, i.e. all instructions between the current execution point and the destination location will be skipped (see *[De](#page-328-1)[bug.SetNextStatement](#page-328-1)* on page 329). The action is accessible from the context menu of the [Source Viewer.](#page-154-0)

### **5.7.7 Set Next PC**

User action [Debug.SetNextPC](#page-328-2) advances program execution to a particular instruction address (see *[Debug.SetNextPC](#page-328-2)* on page 329). The action sets the execution point directly, i.e. all instructions between the current execution point and the destination execution point will be skipped. The action is accessible from the context menu of the [Disassembly Window.](#page-116-0)

## **5.8 Breakpoints**

Ozone provides many alternative ways of setting, clearing, enabling and disabling breakpoints on machine instructions, source code lines, functions and program variables.

### **5.8.1 Source Breakpoints**

A breakpoint that is set on a source code line is referred to as a source breakpoint. Technically, a source breakpoint is set on the memory addresses of one or multiple machine instructions affiliated with the source code line.

#### **5.8.1.1 Editing Source Breakpoints**

Source breakpoints can be edited within the [Source Viewer](#page-154-0) (see *[Source Viewer](#page-154-0)* on page 155), within the [Breakpoints/Tracepoints Window](#page-94-0) (see *[Breakpoints/Tracepoints Win](#page-94-0)[dow](#page-94-0)* on page 95) or via commands [Break.SetOnSrc,](#page-359-0) [Break.ClearOnSrc,](#page-361-0) [Break.EnableOnSrc,](#page-362-0) [Break.DisableOnSrc](#page-362-1) and [Break.ClearAll](#page-364-0) (see *[Breakpoint Actions](#page-283-0)* on page 284. Source code locations are specified in a predefined format (see *[Source Code Location Descriptor](#page-258-0)* on page 259).

### **5.8.2 Instruction Breakpoints**

A breakpoint that is set on the memory address of a machine instruction is referred to as an instruction breakpoint.

#### **5.8.2.1 Editing Instruction Breakpoints**

Instruction breakpoints can be edited within the [Disassembly Window](#page-116-0) (see *[Disassembly](#page-116-0) [Window](#page-116-0)* on page 117), within the [Breakpoints/Tracepoints Window](#page-94-0) (see *[Breakpoints/Tra](#page-94-0)[cepoints Window](#page-94-0)* on page 95) or via commands [Break.Set](#page-359-1), [Break.Clear,](#page-361-1) [Break.Enable,](#page-361-2) [Break.Disable](#page-361-3) and [Break.ClearAll](#page-364-0) (see *[Breakpoint Actions](#page-283-0)* on page 284).

### **5.8.3 Derived Breakpoints**

An instruction breakpoint that was set implicitly by Ozone in order to implement a source breakpoint is referred to as a derived breakpoint. As a fixed part of their parent source breakpoint, derived breakpoints cannot be cleared individually. De-

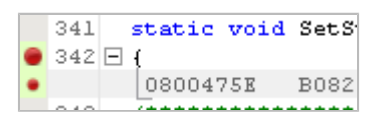

rived breakpoints can be distinguished from user-set breakpoints by their smaller diameter icon as depicted on the right.

### **5.8.4 Advanced Breakpoint Properties**

<span id="page-189-0"></span>Each breakpoint can be assigned a set of advanced ("extra") properties that are evaluated/performed when the breakpoint is hit. The advanced properties of a breakpoint can be edited via the [Breakpoint Properties Dialog](#page-61-0) (see *[Breakpoint Properties Dialog](#page-61-0)* on page 62) or via command [Break.Edit](#page-362-2) (see *[Break.Edit](#page-362-2)* on page 363). Please refer to section *[Breakpoint](#page-94-1) [Properties](#page-94-1)* on page 95 for an overview of all available advanced breakpoint properties.

### **5.8.5 Permitted Implementation Types**

Each breakpoint can be assigned a permitted implementation type (see *[Breakpoint Imple](#page-261-2)[mentation Types](#page-261-2)* on page 262). The permitted implementation type of a breakpoint can be edited via the [Breakpoint Properties Dialog](#page-61-0) (see *[Breakpoint Properties Dialog](#page-61-0)* on page 62), via the [Breakpoints/Tracepoints Window](#page-94-0) (see *[Breakpoints/Tracepoints Window](#page-94-0)* on page 95) or via command [Break.SetType](#page-360-0) (see *[Break.SetType](#page-360-0)* on page 361).

#### **Default Permitted Implementation Type**

For all breakpoints that have not been assigned a permitted implementation type, the value of system variable VAR\_BREAKPOINT\_TYPE is used (see *[System Variable Identifiers](#page-270-0)* on page 271).

#### **5.8.6 Flash Breakpoints**

All J-Link/J-Trace debug probes come with a unique feature that enables the user to set an unlimited number of software breakpoints when debugging in flash memory. Without this feature, the user would be limited to the number of breakpoints supported by the target CPU.

#### **Note**

For J-Link base debug probes, the "unlimited flash breakpoints" feature requires a separate software license from SEGGER.

### **5.8.7 Breakpoint Callback Functions**

<span id="page-190-0"></span>Each breakpoint can be assigned a script function (see *[User Functions](#page-223-1)* on page 224) that is executed when the breakpoint is hit. The script callback function can be assigned via the [Breakpoint Properties Dialog](#page-61-0) (see *[Breakpoint Properties Dialog](#page-61-0)* on page 62) or programmatically via commands [Break.SetCommand](#page-368-0) (see *[Break.SetCommand](#page-368-0)* on page 369) and [Break.SetCmdOnAddr](#page-369-0) (see *[Break.SetCmdOnAddr](#page-369-0)* on page 370).

#### **Note**

Due to hardware limitations, break point callback functions are supported only for source- and instruction break points but not for data break points.

### **5.8.8 Offline Breakpoint Modification**

All types of breakpoints can be modified both while the debugger is online and offline. Any modifications made to breakpoints while the debugger is disconnected from the target will be applied when the debug session is started.

## **5.9 Data Breakpoints**

<span id="page-191-0"></span>Data breakpoints monitor memory areas for specific types of IO accesses. When a memory access occurs that matches the data breakpoint's trigger condition, the program is halted. Data breakpoints are most commonly used to monitor accesses to global program variables.

### **5.9.1 Data Breakpoint Attributes**

A data breakpoint is defined by the following attributes:

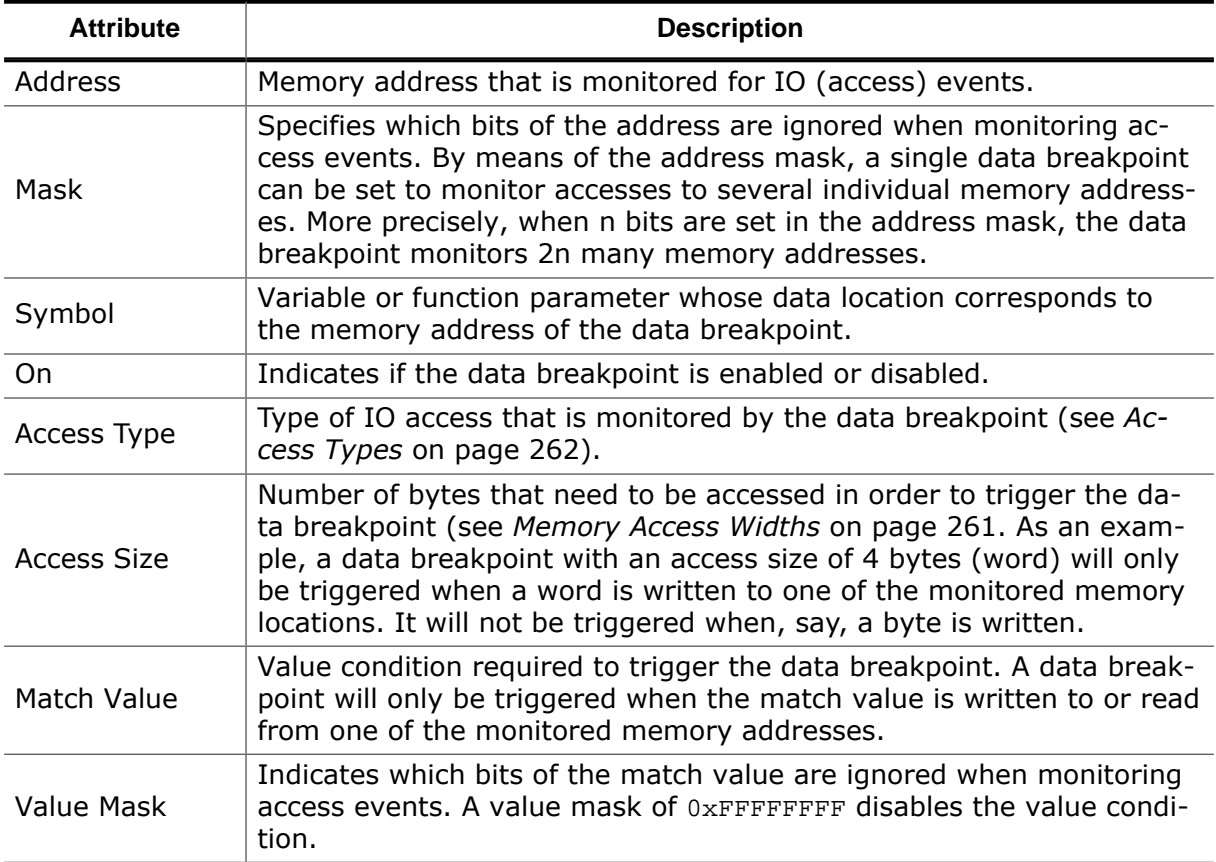

### **5.9.2 Editing Data Breakpoints**

Data breakpoints can be set, cleared and edited via the [Data Breakpoint Dialog](#page-65-0) (see *[Data](#page-65-0) [Breakpoint Dialog](#page-65-0)* on page 66). This dialog is accessible from the context menus of the [Code Windows](#page-51-1) and the [Breakpoints/Tracepoints Window](#page-94-0).

Data breakpoints can also be manipulated within script functions. For this, the actions listed in *[Breakpoint Actions](#page-283-0)* on page 284 that end on either "Data" or "Symbol" are provided.

#### **Note**

The number of data breakpoints that can be set, as well as the supported values of the address mask parameter, depend on the capabilities of the target.

#### **Note**

Due to hardware limitations, break point callback functions, as described in section *[Breakpoint Callback Functions](#page-190-0)* on page 191, are not supported for data break points.

## **5.10 Program Inspection**

This section explains how users can inspect and modify the state of the debuggee when it is halted at an arbitrary execution point.

### **5.10.1 Execution Point**

Users may navigate to the current position of program execution, also called the PC line, via commands [Show.PC](#page-321-0) (see *[Show.PC](#page-321-0)* on page 322) and [Show.PCLine](#page-321-1) (see *[Show.PCLine](#page-321-1)* on page 322).

### **5.10.2 Static Program Entities**

Ozone provides 4 debug windows allowing users to inspect static program content that does not change with the execution point. The capabilities of these windows are summarized below.

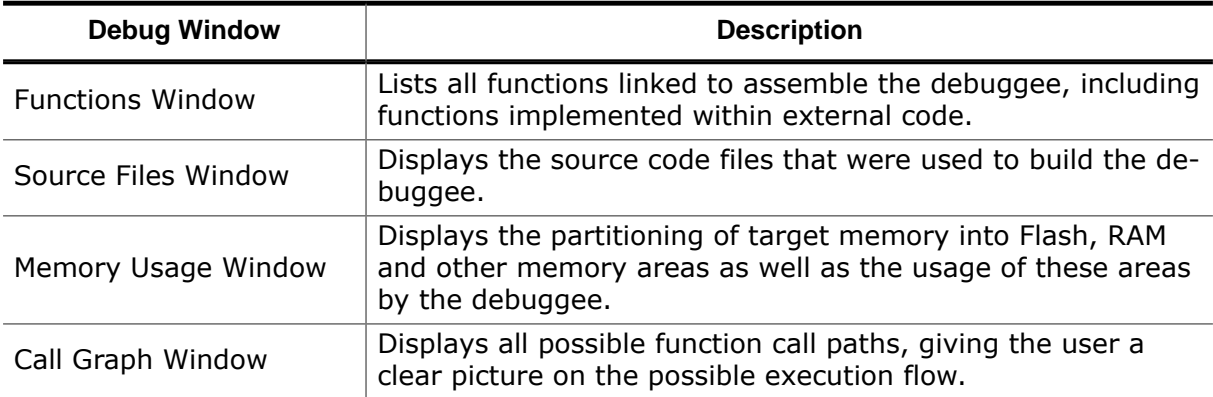

### **5.10.3 Data Symbols**

Ozone provides 3 symbol windows that allow users to observe, edit and modify program variables and function parameters. The capabilities of these windows are summarized below.

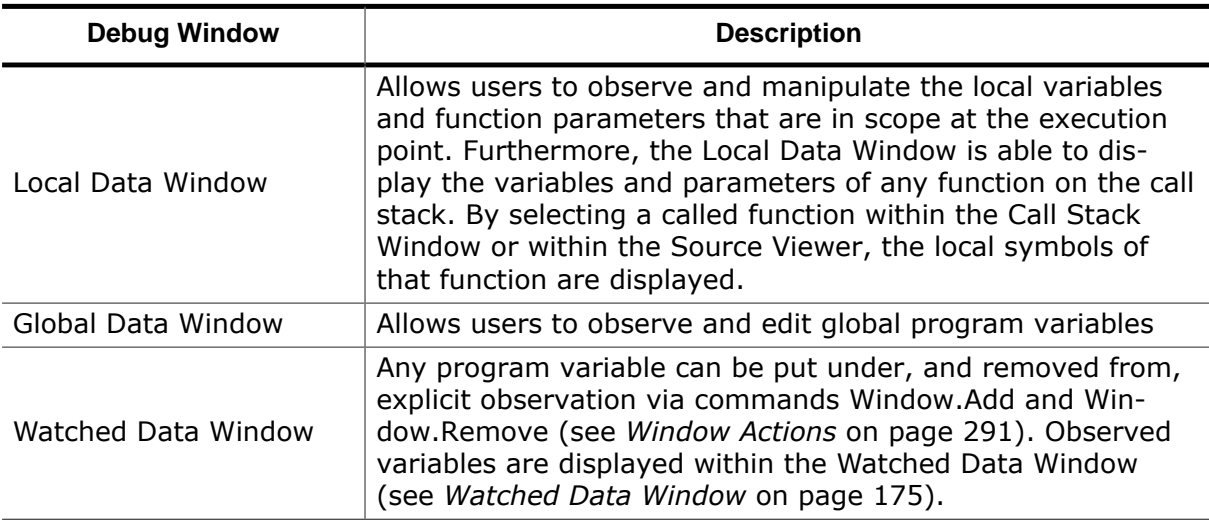

#### **Symbol Data Locations**

The data location of a variable or function parameter can be navigated-to by executing the command [Show.Data](#page-318-0) (see *[Show.Data](#page-318-0)* on page 319). This action is available from the context menu of all symbol windows.

## **5.10.4 Symbol Tooltips**

When hovering the mouse cursor over a data symbol within the [Source Viewer,](#page-154-0) a tooltip will pop up that displays the symbol's value (see *[Expression Tooltips](#page-155-0)* on page 156).

### **5.10.5 Call Stack**

The sequence of function calls that led to the current execution point can be observed within the Call Stack Window (see *[Call Stack Window](#page-100-0)* on page 101).

### **5.10.6 Target Registers**

The current state of the target registers can be inspected and edited via Ozone's [Registers](#page-146-0) [Window](#page-146-0) (see *[Registers Window](#page-146-0)* on page 147). The commands:

- [Target.GetReg](#page-351-0) and
- [Target.SetReg](#page-350-0)

are provided to read and write target registers within script functions or at the command prompt (see *[Target Actions](#page-289-0)* on page 290). Command *[Register.Addr](#page-349-0)* on page 350 returns the address of a memory-mapped register.

#### **Target Register Types**

Ozone categorizes target registers as described in section *[Register Groups](#page-147-0)* on page 148.

### **5.10.7 Target Memory**

The current state of target memory can be inspected and edited via Ozone's [Memory Win](#page-134-0)[dow](#page-134-0) (see *[Memory Window](#page-134-0)* on page 135).

The commands:

- [Target.ReadU8](#page-352-0)
- [Target.ReadU16](#page-352-1)
- [Target.ReadU32](#page-352-2)
- [Target.WriteU8](#page-351-1)
- Target. Write U16
- [Target.WriteU32](#page-351-3)

are provided to read and write target memory inside script functions or at the command prompt (see *[Target Actions](#page-289-0)* on page 290). These actions access memory byte (U8), halfword (U16) and word-wise (U32).

#### **5.10.7.1 Default Memory Access Width**

The default access width that Ozone employs when reading or writing memory strides of arbitrary size can be specified via the command [Target.SetAccessWidth](#page-353-0) (see *[Target.SetAc](#page-353-0)[cessWidth](#page-353-0)* on page 354).

### **5.10.8 Inspecting a Running Program**

When the debuggee is running, program inspection and manipulation is limited in the following ways:

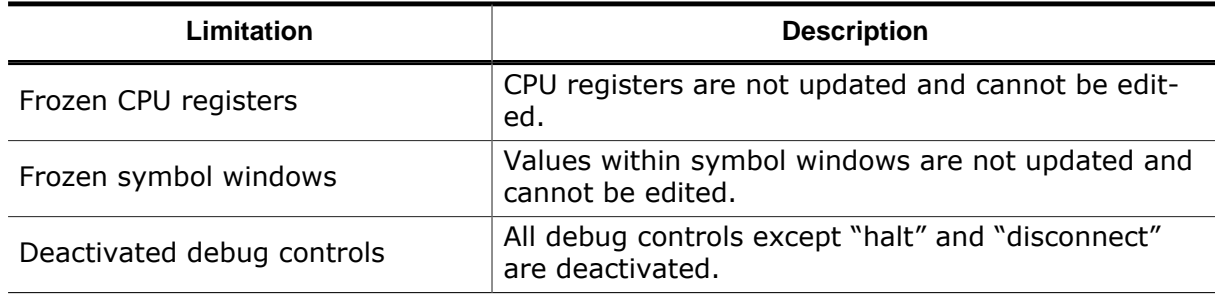

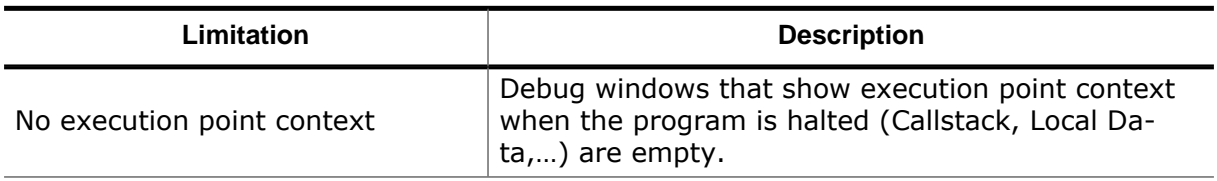

All other features, such as terminal-IO and breakpoint manipulation, remain operational while the debuggee is running.

#### **5.10.8.1 Live Watches**

In situations where the value of a data symbol needs to be monitored while the program is running, users can resort to Ozone's [Watched](#page-174-0) Data Window (see *[Watched Data Window](#page-174-0)* on page 175). The Watched Data Window enables users to set refresh rates between 1 and 5 Hz for each watched item individually.

#### **5.10.8.2 Data Trace**

In situations where a high-resolution trace of a data symbol is required, users can resort to Ozone's [Data Sampling Window](#page-112-0) (see *[Data Sampling Window](#page-112-0)* on page 113). The Data Sampling Window supports sampling rates of up to 1 MHz. The resulting data graphs can be explored within the [Timeline Window](#page-163-0).

#### **5.10.8.3 Streaming Trace**

<span id="page-194-0"></span>When used in conjunction with a SEGGER J-Trace PRO debug probe on hardware that supports instruction tracing, Ozone is able to update the application's code profile statistics continuously while the program is running. In contrast to non-streaming trace, the trace data is recorded and sent continuously to the host PC, instead of being limited by the trace probe buffer size. This enables "endless" recording of trace data and real-time analysis of the execution trace while the target is running. For use-cases of streaming trace, refer to *[Advanced Program Analysis And Optimization Hints](#page-210-0)* on page 211. For further information on streaming trace, please consult the *[J-Link User Guide](https://www.segger.com/downloads/jlink/UM08001)* or *[SEGGER's website](https://www.segger.com)* .

#### **5.10.8.4 Power Trace**

The [Power Sampling Window](#page-144-0) tracks the current drawn by the target while executing the debuggee. The acquired power sampling data can be explored within the [Timeline Window.](#page-163-0)

## **5.11 Downloading Program Files**

For the purpose of downloading program files to target memory, Ozone provides four distinct user actions:

- [File.Open](#page-294-0): (see *[File.Open](#page-294-0)* on page 295)
- [File.Load:](#page-293-0) (see *[File.Load](#page-293-0)* on page 294)
- [Exec.Download](#page-357-0): (see *[Exec.Download](#page-357-0)* on page 358)
- [Target.LoadMemory](#page-354-0): (see *[Target.LoadMemory](#page-354-0)* on page 355)

These actions differ in the way the download is performed in regards to the following aspects:

- HWRESET: is a hardware reset of the target performed prior to download?
- SCRIPT: are script functions called at specific moments of the download?
- REGINIT: are registers initialized after download?<br>• FINISH: is the initial program operation perform
- FINISH: is the initial program operation performed after download?
- SYMBOLS: are program symbols loaded into Ozone's symbol windows when the program file is opened for download?

### **5.11.1 Download Behavior Comparison**

The table below compares the mentioned actions regarding the named aspects. Only command [File.Open](#page-294-0) triggers the standard download sequence that is also performed during debug session startup (see *[Starting the Debug Session](#page-181-2)* on page 182). The hardware reset is identical to the operation performed by command [Exec.Reset](#page-357-1) (see *[Exec.Reset](#page-357-1)* on page 358). For a description of the initial program operation, refer to section *[Initial Pro](#page-181-0)[gram Operation](#page-181-0)* on page 182.

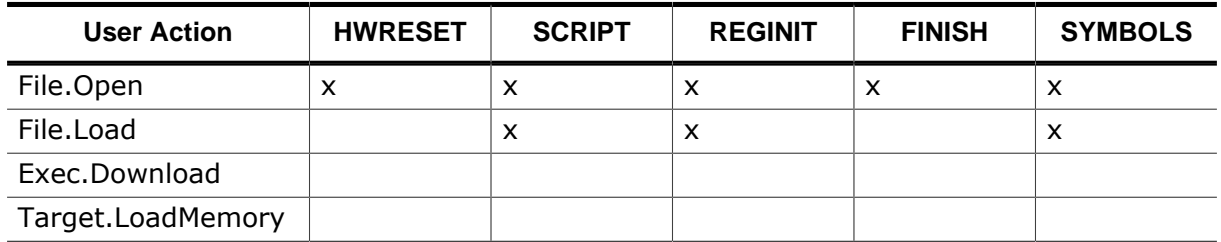

### **5.11.2 Script Callback Behavior Comparison**

Ozone's download actions furthermore differ in regards to the script functions executed during the download sequence. The table below gives an overview.

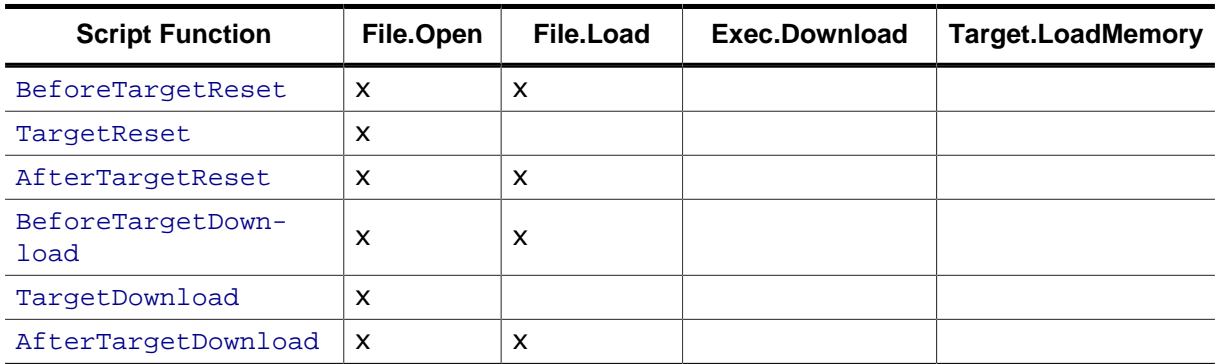

### **5.11.3 Avoiding Script Function Recursions**

In order to avoid infinite script function recursions, users are advised to not use actions File.Open and File.Load within any script function that is itself an event handler for the command. Users are advised to use actions [Exec.Download](#page-357-0) and [Target.LoadMemory](#page-354-0) in these places instead.

### **5.11.4 Downloading Bootloaders**

For details on how to configure Ozone for the download and execution of a bootloader prior to the download of the debuggee, refer to section *[Incorporating a Bootloader into Ozone's](#page-254-0) [Startup Sequence](#page-254-0)* on page 255.

### **5.11.5 Target Download Addresses**

An ELF file contains for each program segment a physical address and a virtual address. The physical address is the address where the respective segment content is stored whereas the virtual address is the address where the respective content resides at execution time. The physical address range may also be referred to as load region and the virtual address range as execution region or exec region. When downloading an image into the target, Ozone writes the firmware into the physical address ranges by default, i.e. into the load regions.

If both physical and virtual addresses match the code is executed in-place, i.e. at the very same location where it is stored. If virtual and physical address ranges are not the same, the code is executed from a different location than where it is stored. Thus the segment content needs to be copied from the physical address range into the virtual address range. This may be done e.g. by a bootloader or by some initialization code executing between reset vector and main().

Assuming a device that has a slow mass-storage memory from which code execution is not possible but that is used for storing the firmware. On such a device the firmware needs to be copied from the mass-storage device to a memory that supports code execution. When debugging firmware on such devices it may be desired to download the firmware image directly into the virtual address range, i.e. the address range where the code can be executed. This allows to start debugging immediately since no loader needs to be executed that copies the data from the mass storage device into the executable memory.

Certain build tool chains do create ELF files where the physical addresses are not filledin but only the virtual addresses are. For such images it is also required to download the firmware image into the virtual address ranges instead of the physical address ranges.

Ozone offers the system variable VAR\_DOWNLOAD\_ADDR which allows to specify wether the firmware is to be downloaded into the physical or the virtual address ranges (see [System](#page-270-0) [Variable Identifiers](#page-270-0) and [Destination](#page-265-0) Address Ranges for Download).

## **5.12 Terminal IO**

Ozone supports printf-style debugging of the debuggee. A debuggee may send text messages to the debugger by employing one or multiple of the IO techniques described below. Text output from the debuggee is shown within the [Terminal Window](#page-160-0) (see *[Terminal Window](#page-160-0)* on page 161).

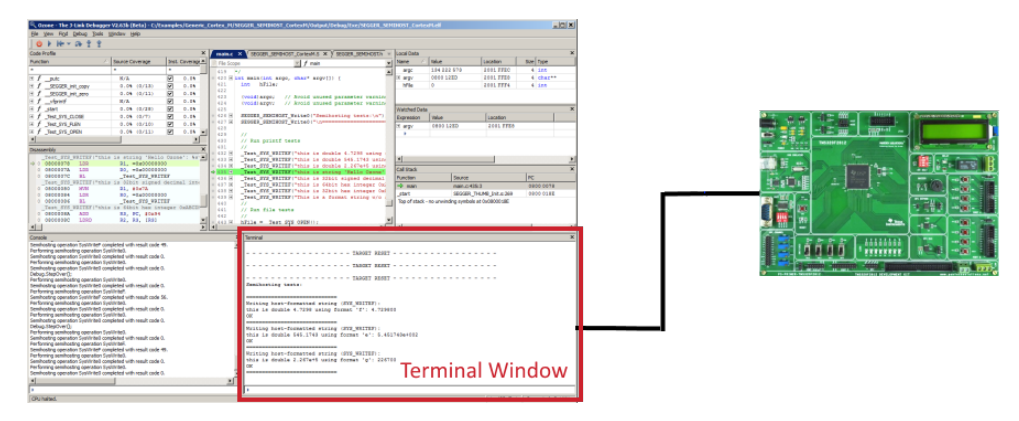

### **5.12.1 Real-Time Transfer**

SEGGER's Real-Time Transfer is a bi-directional data transmission technique based on a shared target memory buffer. Compared to SWO and Semihosting, RTT provides a significantly higher data transmission speed. For further information on Real-Time Transfer, refer to *[SEGGER's website](https://www.segger.com)* .

#### **5.12.1.1 RTT Configuration**

When a program file is opened, Ozone tries to sense whether the debuggee uses the RTT software library to support Text-IO via RTT. If RTT use is detected, the debugger automatically starts to capture data on the RTT interface. The program file is expected to provide debug symbol *SEGGER RTT* for fast and reliable RTT discovery. Command [Project.AddRT-](#page-337-0)[TSearchRange](#page-337-0) (see *[Project.AddRTTSearchRange](#page-337-0)* on page 338) is provided to speed up RTT discovery in all other cases, e.g. when debugging release builds. Please refer to *[SEG-](https://www.segger.com)[GER's website](https://www.segger.com)* for further information on how to set up and use the RTT software library within your debuggee.

### **5.12.2 SWO**

The Terminal Window can capture and display textual data that is sent by the debuggee to the debugger via the target's Serial Wire Output (SWO) interface. SWO is a unidirectional technology; it cannot be used to send data from the debugger to a debuggee.

### **5.12.2.1 SWO Configuration**

Text-IO via SWO must be configured both within the debuggee and within Ozone. Within the debugger, it is enabled and configured via the Trace [Settings](#page-82-0) Dialog (see *[Trace Settings](#page-82-0) [Dialog](#page-82-0)* on page 83) or via commands [Project.SetTraceSource](#page-338-0) (see *[Project.SetTraceSource](#page-338-0)* on page 339) and [Project.ConfigSWO](#page-342-0) (see *[Project.ConfigSWO](#page-342-0)* on page 343). The SWO interface can also be enabled by checking the Terminal Window's context menu "Capture SWO IO". Please refer to the ARM Information Center for details on how to set up and use printf via SWO in your application.

### **5.12.3 Semihosting**

<span id="page-197-0"></span>Ozone is able to communicate with the debuggee via the Semihosting mechanism. Next to providing bi-directional text I/O via the [Terminal Window](#page-160-0), the debuggee can employ Semihosting to perform advanced operations on the Host-PC such as reading from files. Semihosting with Ozone is covered by section *[Semihosting](#page-197-0)* on page 198.

## **5.13 Semihosting**

Semihosting is the name of a communication protocol which provides a debuggee access to Host-PC resources. Among the possibilities, semihosting enables a target application running under a debugger to output messages to the debugger's [Terminal Window](#page-160-0) or to obtain text input from the user.

The focus of this section lies on the configuration and usage of semihosting within Ozone. For a technical background on semihosting, including an overview on how the setup the target application for semihosting, the reader is redirected to the ARM information center and SEGGER's wiki homepage.

### **5.13.1 Supported Architectures**

Ozone supports semihosting on the following target architectures:

- Cortex-M
- Cortex-A/R
- Legacy-ARM
- RISC-V

### **5.13.2 Enabling Semihosting**

Ozone automatically enables semihosting on the first CPU halt after debug session start. When not required, semihosting can be explicitly disabled by setting *ModeBP*, *ModeBKPT* and *ModeSVC* to No.

### **5.13.3 Supported Operations**

This section lists the possible operation codes that the debuggee can write to the semihosting operation code register when issuing a semihosting request to Ozone.

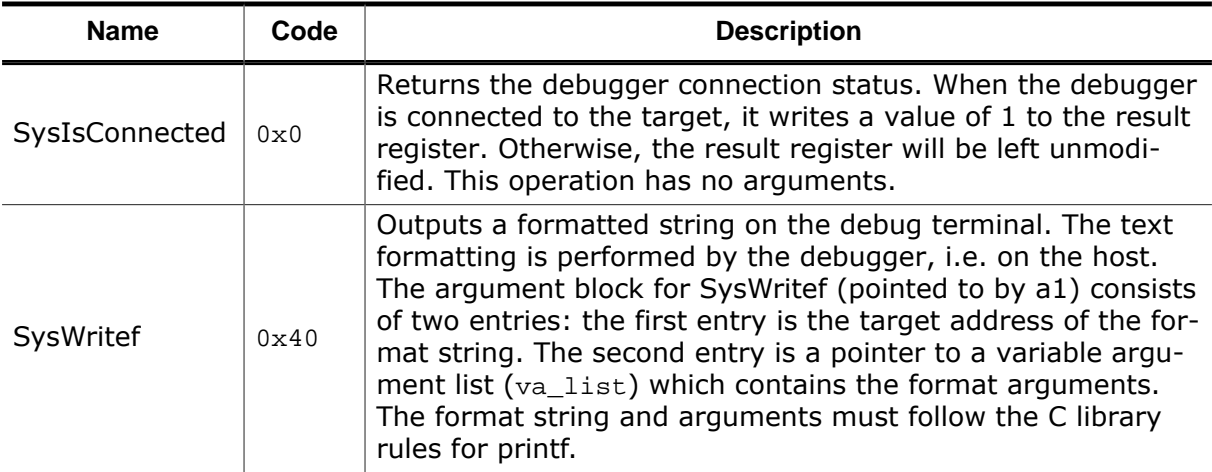

#### **Semihosting operations defined by SEGGER:**

#### **Semihosting operations defined by ARM:**

#### **File operations**

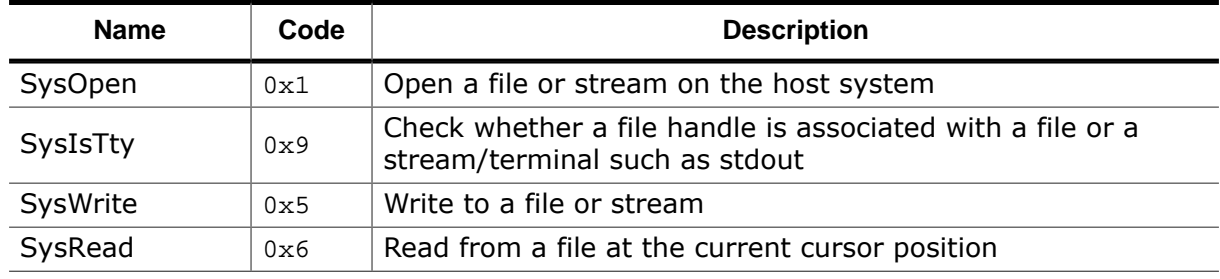

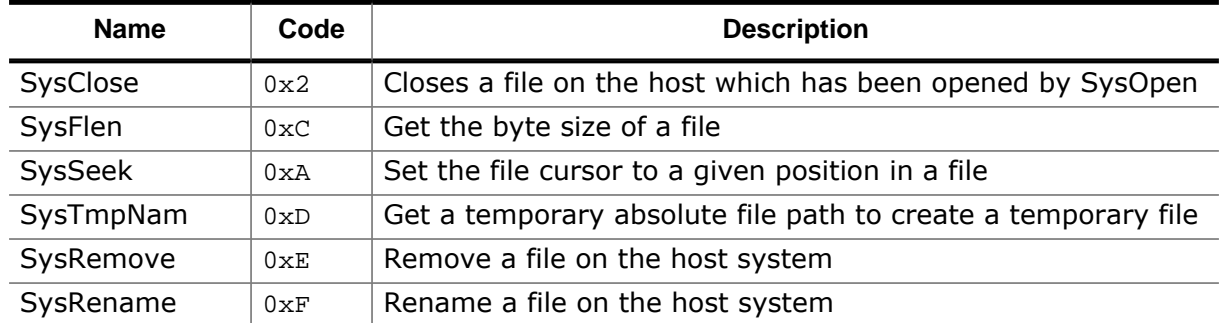

#### **Terminal I/O operations**

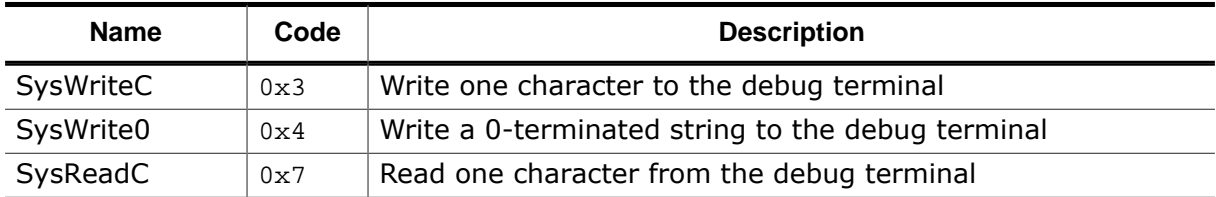

#### **Time operations**

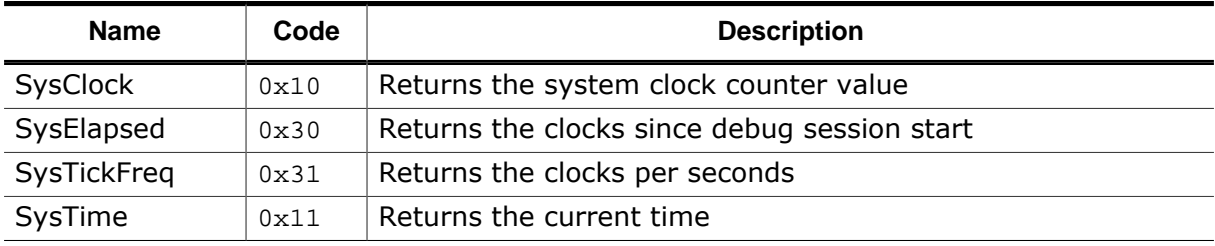

#### **System / Misc operations**

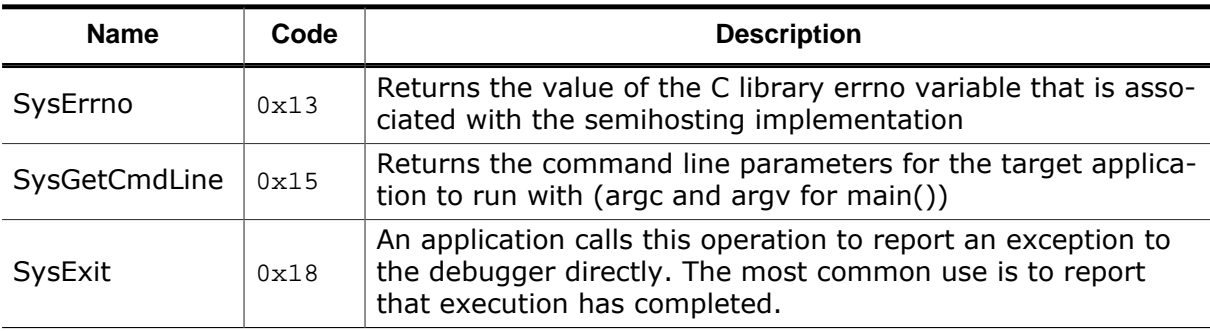

For further information on the legacy operations, including their parameter definitions, refer to the ARM information center.

### **5.13.4 Input Operations**

The debuggee may request user input via the following semihosting operations supported by Ozone:

- SysReadC and
- SysRead with IsTtyHandle $(R1) == 1$

Users may serve input requests by:

- entering text into the terminal window's input field and pressing enter or
- by entering text into a popup dialog.

The input mode can be configured via setting InputViaTerminal=0/1, as described in sec-

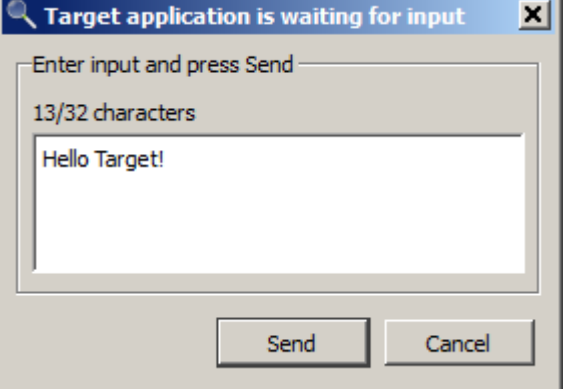

tion *[Semihosting Configuration](#page-200-0)* on page 201.

### **5.13.5 Unsafe Operations**

The following group of semihosting operations are classified to be unsafe:

- SysOpen
- SysRemove
- SysRename

These operations can potentially damage the host system. Each time an unsafe operation is requested by the debuggee, Ozone will ask the user for permission to perform the operation via a popup dialog. Individual permission dialogs can be suppressed. As an example, operation SysRename can be suppressed via setting AllowRename=0, as described in section *[Semihosting Configuration](#page-200-0)* on page 201.

### <span id="page-200-0"></span>**5.13.6 Semihosting Configuration**

Ozone's semihosting functionality can be configured in two ways:

- using command [Project.ConfigSemihosting](#page-338-1)
- using the [Semihosting Settings Dialog](#page-80-0)

A detailed description of each setting is given by section *[Project.ConfigSemihosting](#page-338-1)* on page 339.

### **5.13.7 Starting and Stopping Semihosting**

Ozone automatically enables semihosting when the debug session is started. No user interaction is required. However, it is recommended to disable semihosting when it is not needed for performance reasons. To disable semihosting, the settings ModeBP, ModeBKPT and ModeSVC must be set to No, i.e. their highest allowed value

### **5.13.8 Generic Semihosting**

SEGGER has defined the first instruction of function SEGGER\_SEMIHOST\_DebugHalt to be a universal semihosting trap which is available on all supported target architectures, including RISC-V. In order to catch this trap, Ozone sets a hidden breakpoint on the function whenever it is implemented by the debuggee. In order to perform a semihosting request, the debuggee simply calls this function with the desired operation code as first parameter and the operation argument block pointer as second parameter.

```
/*********************************************************************
*
* SEGGER_SEMIHOST_DebugHalt()
*
* Function description
* Generic semihosting request function.
* The debugger may set a breakpoint on this function, handle the
* semihosting request, and return to the caller.
*
* Parameters
* a0: semihosting operation code
   al: semihosting operation argument pointer
*
* Return value
* a0 if debugger is not connected.
* Semihosting operation result code if debugger is connected.
*/
int __attribute__((noinline)) SEGGER_SEMIHOST_DebugHalt(int a0, int a1) {
   (void)a1; // Avoid unused parameter warning
```

```
 return a0;
}
```
## **5.14 Working With Expressions**

In Ozone, an expression is a term that combines symbol identifiers or numbers via arithmetic and non-arithmetic operators and that computes to a single value or symbol. Ozonestyle expressions are for the most part C-language compliant with certain limitations as described below.

## **5.14.1 Areas of Application**

Expressions are used in the following areas:

- As monitorable entities within the [Watched](#page-174-0) Data Window (see *[Watched Data Window](#page-174-0)* on page 175).
- As monitorable entities within the Quick Watch [Dialog](#page-92-0) (see *[Quick Watch Dialog](#page-92-0)* on page 93).
- As traceable entities within the [Data Sampling Window](#page-112-0) (see *[Data Sampling Window](#page-112-0)* on page 113).
- As specifiers for the data locations of data breakpoints (see *[Data Breakpoints](#page-191-0)* on page 192).
- As specifiers for the trigger conditions of conditional breakpoints (see *[Advanced Breakpoint Properties](#page-189-0)* on page 190).
- At the command prompt or within [Project Scripts](#page-221-0) (see *[Elf.GetExprValue](#page-371-1)* on page 372).
- Within RTOS [Awareness](#page-232-0) Plugins (see *[Debug.evaluate](#page-379-0)* on page 380).
- Within [SmartView Plugins](#page-239-0) (see *[Debug.evaluate](#page-379-0)* on page 380).

## **5.14.2 Operands**

The following list gives an overview of valid expression operands:

- Global and local variables (e.g. OS\_Global, PixelSizeX)<br>• Variable members (e.g. OS Global.pTask->ID, O
- (e.g. OS\_Global.pTask->ID, OS\_Global.Time)
- 
- Numbers (e.g. 0xAE01, 12.4567, 1000)
- Program defines (e.g. MAX SPEED)
- 
- Ozone variables & constants (e.g. VAR ACCESS WIDTH, FREQ 1 MHZ) • User-defined constants (see *[Script.DefineConst](#page-316-0)* on page 317)
- 

## **5.14.3 Operators**

The following list gives an overview of valid expression operators:

- Number arithmetic  $(+, -, *, /, %)$
- Bitwise arithmetic  $({\sim}, 8, |, {\wedge})$ • Logical comparison (&&, ||) • Bit-shift (>>, <<) • Address-of (&) • Size-of (sizeof) • Number comparison  $(>, <, \ge, \le, ==, !=)$ • Pointer-operations  $(*, [] , -> )$
- Integer-operations (++, −−)
- Type-casts (see *[Type Casts](#page-202-0)* on page 203)

The evaluation order of an expression can be controlled by bracketing sub-expressions.

## **5.14.4 Type Casts**

<span id="page-202-0"></span>The typecast operator "(<dest>)<src>" supports the following source and destination types:

#### **<src>**

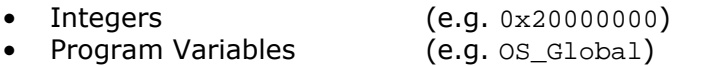

• Members (e.g. OS\_Global.Time)

#### **<dest>**

- Pointers and References (e.g. int\* / Type& / Type\*)<br>• Arrays (e.g. char[128] / Type[20])
- 
- Arrays (e.g. char[128] / Type[20])
- Base types (e.g. int / double)

## **5.15 Locating Missing Source Files**

This section discusses the handling of source code files that Ozone could not locate on the file system.

## **5.15.1 Causes for Missing Source Files**

When a source code file has been moved from its compile-time location to a different directory on the file system, the debugger is (in most cases) not able to locate the file anymore. Due to performance reasons, Ozone only performs a limited file system search to locate unresolved source code files.

#### **Invalid Root Path**

A second reason why one or multiple source files might be missing is that the debugger was not able to determine the program's root path correctly. The program's root path is defined as the common directory prefix that needs to be prefixed to relative file paths specified within the program file.

## **5.15.2 Missing File Indicators**

A missing source file is indicated by a warning sign within the [Source Files Window](#page-152-0). Additionally the Source Viewer will display an informative text instead of file contents when the program's execution point is within a missing source code file. The context menu of missing source files provide an entry that lets users open a file dialog to locate the file (see *[Unresolved Source Files](#page-152-1)* on page 153.

## **5.15.3 File Path Resolution Sequence**

This section describes Ozone's automatic file path resolution mechanism that is employed whenever a file path argument is encountered that does not point to a valid file or folder on the file system.

The file path resolution sequence can be configured via script commands which enables users to correct the file paths of missing source code files.

File path resolution is employed for all file types and is not restricted to source files. The sequence of operations and its configuration options are described below. For a generic overview about file path argument handling, see *[File Path Arguments](#page-217-0)* on page 218.

#### **Note**

The root of relative file paths is the project file directory. If the project file directory is not available, the system's current working directory is used instead.

#### **Step 1 - Source File Name Lookup**

Step 1 of file path resolution is only applied to plain source file name input (e.g. "main.c"). A lookup of the source file name is performed within the contents of the source files window. If a source file with the given name is found, resolution is complete.

#### **Step 2 - Path Substitution**

Step 2 of the file path resolution sequence is applied to source files paths only. Any parts of the unresolved file path that match a user-set path substitute are replaced with the substitute (see *[Project.AddPathSubstitute](#page-344-0)* on page 345). If the file path obtained from path substitution points to a valid file on the file system, resolution is complete.

#### **Step 3 - Alias Name Substitution**

If the user has specified an alias for the file path to resolve, the path is replaced with the alias (see *[Project.AddFileAlias](#page-343-0)* on page 344). If the alias points to a valid file on the file system, resolution is complete.

#### **Step 4 - Path Expansion**

All directory macros and environment variables contained within the file path are expanded (see *[Directory Macros](#page-274-0)* on page 275). If the expanded file path points to a valid file on the file system, resolution is complete.

#### **Step 5 - Source File Root Paths**

Step 5 of file path resolution is only applied to unresolved relative file paths. These are appended successively to each source file root path (see *[Project.AddRootPath](#page-343-1)* on page 344). If any of the so-obtained file paths points to a valid file on the file system, resolution is complete.

#### **Step 6 - Application Directories**

Step 6 of file path resolution is only applied to unresolved relative file paths. These are appended successively to each of the application directories listed in *[Directory Macros](#page-274-0)* on page 275. If any of the so-obtained file paths points to a valid file on the file system, resolution is complete.

#### **Step 7 - Search Directories**

Step 7 of file path resolution is applied to both absolute and relative file paths. The file name of unresolved file paths is searched within all user-specified search directories (see *[Project.AddSearchPath](#page-344-1)* on page 345). If any of the search directories contains a file with the sought name, resolution is complete.

#### **5.15.4 Operating System Specifics**

File path arguments are case-insensitive on Windows and case sensitive on Linux and macOS. When debugging an application on a system that differs from the build platform, adjustments to the project file's path resolution settings might be required in order for the debugger to be able to locate all files.

## **5.16 Setting Up The Instruction Cache**

<span id="page-206-0"></span>All instruction-level debug features of Ozone require the debugger to perform an initial analysis of the machine code to be debugged.

In cases where:

- the debuggee's machine code is fully accessible from the program file,
- the debuggee's machine code is fully accessible from target memory at the [Startup](#page-185-0) [Completion](#page-185-0) Point,

the debugger will perform this analysis automatically and no user interaction is required.

In all other cases, e.g. when:

- a non-ELF program file is specified,
- a secondary program image is in use, such as a bootloader,

parts of the instruction cache may need to be initialized manually. For this purpose, Ozone provides the command [Debug.ReadIntoInstCache](#page-329-0) (see *[Debug.ReadIntoInstCache](#page-329-0)* on page 330). The preferred way to employ this command is to call it from project script function OnStartupComplete.

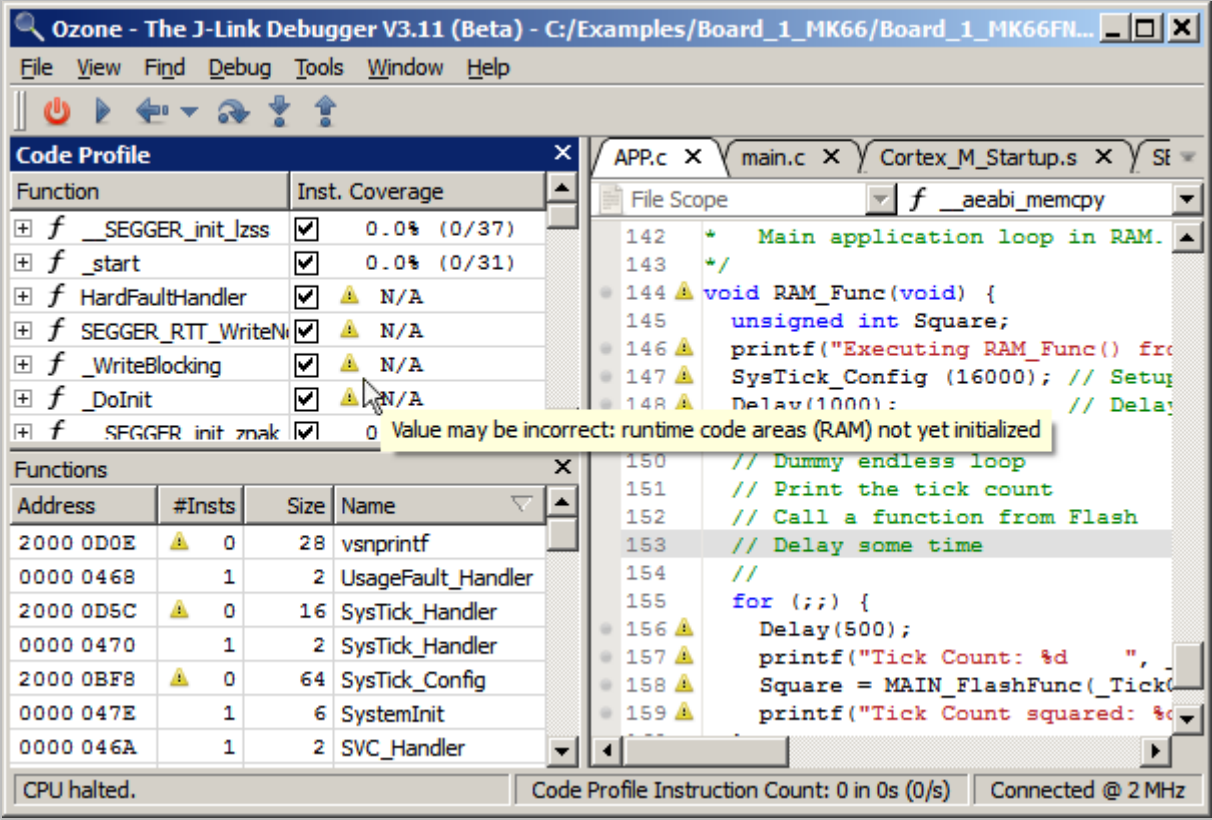

*Instruction-level debug information which is unavailable due to an incompletely initialized instruction cache is indicated by a warning sign.*

When the instruction cache misses data for a particular code address range, Ozone will display a warning sign next to all affected GUI elements as shown above.

## **5.17 Setting Up Trace**

This section describes the configuration of trace within Ozone. For a general overview on trace with J-Link and J-Trace, please refer to the *[J-Link User Guide](https://www.segger.com/downloads/jlink/UM08001)* and *[SEGGER's website](https://www.segger.com)* .

#### **5.17.1 Trace Features Overview**

<span id="page-207-0"></span>Ozone's trace features consist of the following elements:

- [Instruction](#page-127-0) Trace Window (see *[Instruction Trace Window](#page-127-0)* on page 128)
- [Timeline Window](#page-163-0) (see *[Timeline Window](#page-163-0)* on page 164)
- [Code Profile Window](#page-104-0) (see *[Code Profile Window](#page-104-0)* on page 105)
	- [Execution Counters](#page-154-1) (see *[Code Execution Counters](#page-53-0)* on page 54)

### **5.17.2 Target Requirements**

Ozone currently supports trace on the following MCU architectures:

- Cortex-M
- Cortex-A

ARM's Cortex MCU architecture principally enables two ways how trace data may be moved from the target to the PC: in a buffered (ETB) and a streaming (ETM) fashion. ETM trace has many advantages over ETB trace but also an extended hardware requirement (see *[Streaming Trace](#page-194-0)* on page 195).

#### **5.17.2.1 Target Requirements for ETB Trace**

Buffered trace requires the target to contain an embedded trace buffer (ETB). The trace buffer must be accessible to J-Link/J-Trace, i.e. accessible via the selected target interface. ETB-Trace otherwise poses no additional requirements on the hardware setup.

#### **5.17.2.2 Target Requirements for ETM Trace**

Streaming trace requires the target CPU to contain an embedded trace macrocell (ETM) or a program trace macrocell (PTM). The trace data generated by these units is emitted via dedicated CPU pins. It is target dependent if these trace pins are present and to what type of debug header they are connected, if any. Most commonly, the trace pins are routed to a 19-pin Samtec FTSH "trace" header.

### **5.17.3 Debug Probe Requirements**

- ETB trace is supported by all J-Link and J-Trace models.
- ETM trace requires a J-Trace PRO model to be employed.

### **5.17.4 Trace Settings**

- ETB trace does not need to be configured in Ozone.
- ETM trace has multiple configuration settings which can be edited via the Trace [Settings](#page-82-0) [Dialog](#page-82-0) (see *[Trace Settings Dialog](#page-82-0)* on page 83) or via debugger commands as shown below.

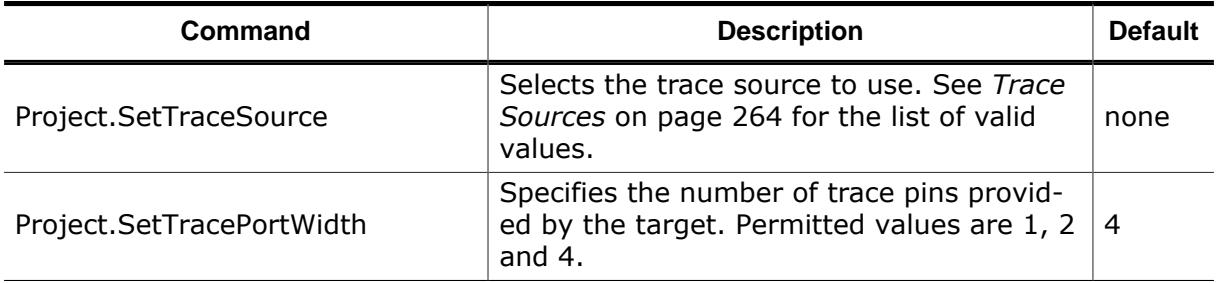

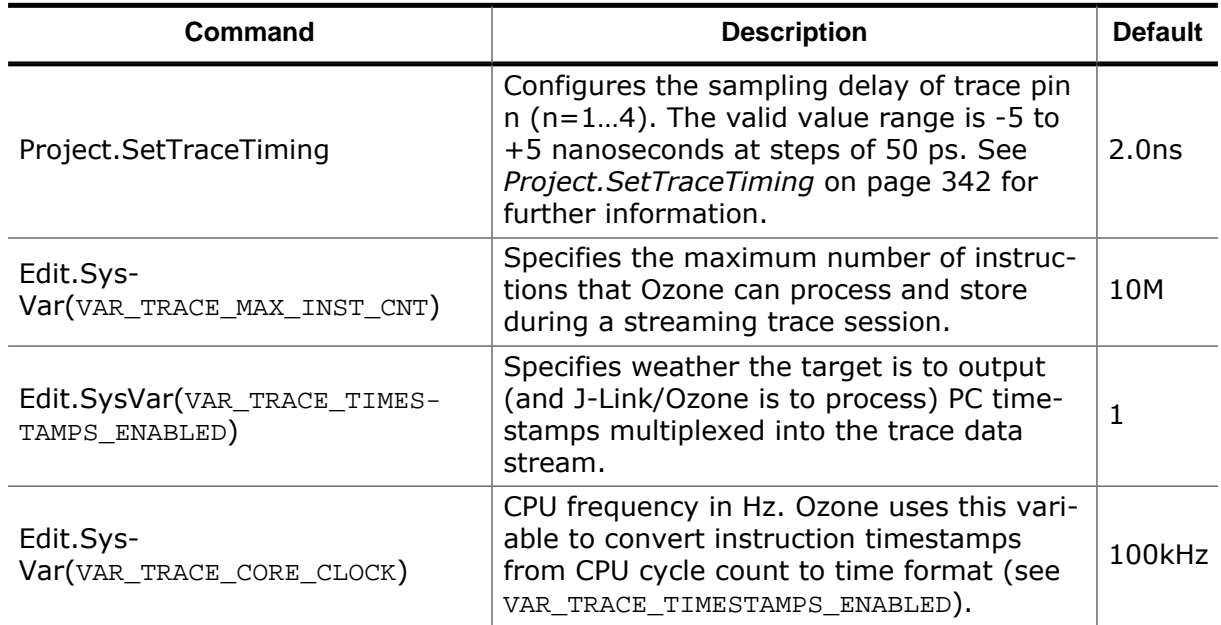

#### **Note**

When instruction timestamps are not required, the option should be disabled to enhance the overall tracing performance.

## **5.18 Selective Tracing**

#### **5.18.1 Overview**

Many ARM-Cortex targets allow trace data output to be limited to a set of user-defined program address ranges. When selective tracing is active, the target's trace buffer is only filled with trace data that matches the configured constraints. This makes selective tracing particularly valuable on hardware setups with limited trace buffer size and no streaming trace capability.

### **5.18.2 Hardware Requirements**

<span id="page-209-0"></span>It is to a high degree target dependent if selective tracing is supported and to what extent. A generic requirements overview cannot be given. Instead, refer to your MCU model's user manual or contact the manufacturer when unsure about the capabilities of your target.

Upon target connection, J-Link/J-Trace automatically detects if the target supports selective tracing and enables the debugger to use the feature when available.

### **5.18.3 Tracepoints**

Selective tracing is implemented in Ozone using start and stoptype tracepoints. Tracepoints can be toggled on program instructions and source lines just like ordinary breakpoints. Each matching pair of start and stop tracepoints marks an address range whose instructions are included in the target's trace output. All instruction fetches occurring outside of tracepoint-configured address ranges will not generate trace data.

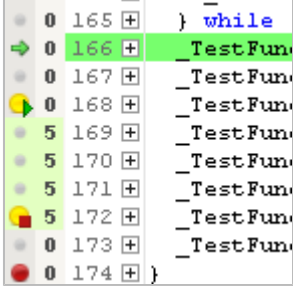

#### **Tracepoint Imprecision**

An MCU possibly commands its tracepoints hardware unit asyn-

chronously to its instruction execution unit. This means that trace data capture may be started and stopped a few cycles after the affiliated instruction has been fetched for execution.

### **5.18.4 Scope**

All of the features summarized in *[Trace Features Overview](#page-207-0)* on page 208 are affected by selective tracing.

## <span id="page-210-0"></span>**5.19 Advanced Program Analysis And Optimization Hints**

This section describes use-cases of advanced program analysis using the (streaming) instruction trace and code profiling capabilities of Ozone. For code profiling hardware requirements, see *[Hardware Requirements](#page-209-0)* on page 210.

### **5.19.1 Program Performance Optimization**

#### **5.19.1.1 Scenario**

The user wants to optimize the runtime performance of the debuggee.

To get an overview of the program functions in which most CPU time is spent, it is usually good to start by looking at the [Code Profile Window](#page-104-0) and to sort its functions list according to CPU load:

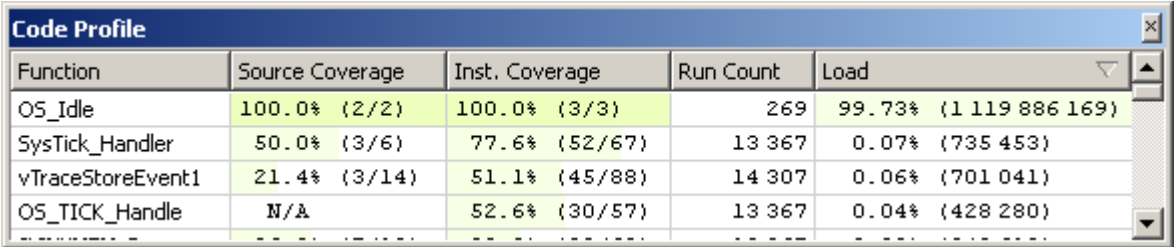

#### **Filtering Functions**

In this example, the program spends 99% of its CPU time in the idle loop, which is not relevant for optimizations. To get a clear picture about where the rest of the CPU time is spent, the idle loop can be filtered from the code profile statistic. This can be done by selecting function  $os\_idle$  and clicking on the context menu entry "Exclude".

#### **Filtering Instructions**

A compiler may furthermore emit code alignment instructions (NOP's) that are likewise not relevant for code optimization. NOP Instructions can be filtered from the code profile statistic by clicking on context menu entry "Exclude NOP Instructions" or via command [Coverage.ExcludeNOPs](#page-349-1) (see *[Coverage.ExcludeNOPs](#page-349-1)* on page 350).

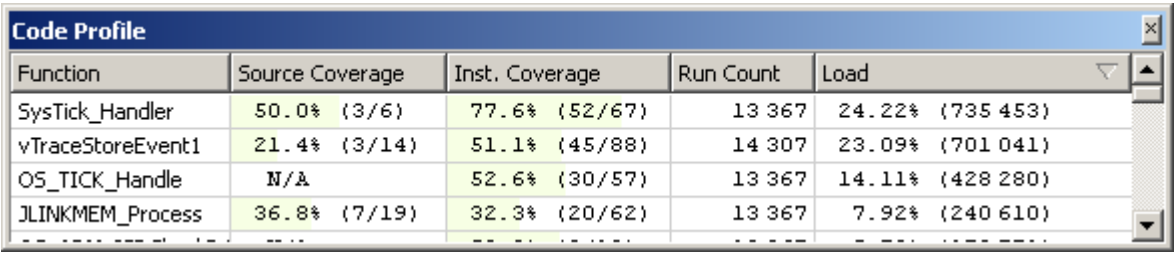

After filtering, the Code Profile Window shows where the application spends the remaining CPU time. Other functions which affect the CPU load but cannot be optimized any further can be filtered accordingly in order to find remaining functions worth optimizing. In this example, a quarter of the remaining CPU time is spend in function vTraceStoreEvent1. Let's now assume the user wants to optimize the runtime of this function. By double-clicking on the function, the function is displayed within the Source Viewer.

#### **Evaluating Execution Counters**

The Source Viewer's execution counters indicate that an assertion macro within function vTraceStoreEvent1 has been executed a significant amount of times. The Source Viewer also

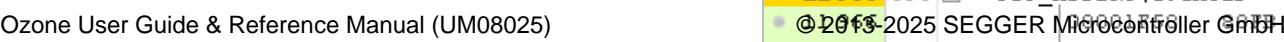

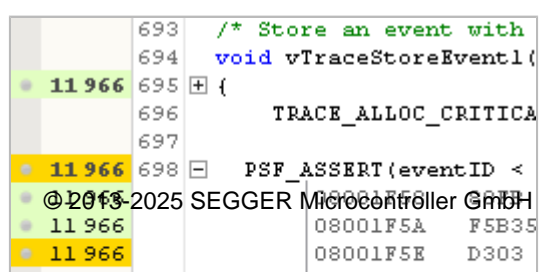

indicates that the last 3 instructions of the assertion macro have never been executed. This means that the assertion was always true when it was evaluated.

#### **Deriving Improvement Concepts**

At this point, the user could think about removing the assertion or ensuring that the assertion is only evaluated when the program is run in debug mode.

#### **Impact Estimation**

To get an idea of the impact of the optimization, the execution counters may provide a first idea. In general, optimizing source lines which are executed more often can result in higher optimization. If the function code is fully sequential, i.e. if there are no loops or branches in the code, the impact can be estimated exactly.

#### **Code Profile Status Information**

The status information of the Code Profile Window displays the target's actual instruction execution frequency. An instructions per second value that is significantly below the target's core frequency may indicate that the target is thwarted by an excessive hardware IRQ load.

Code Profile Instruction Count: 136 094 231 in 541.9s (251 142/s) Connected @ 2 MHz

## **5.20 Debug Snapshots**

The debug session and affiliated system state can be saved to / restored from a session file called debug snapshot. This includes:

- RAM
- Flash
- CPU registers
- Selected Peripherals
- Timeline
- Code Profile (Execution Counters)
- Data Graphs
- Power Graphs
- Terminal Log
- Console Log

Snapshots are saved and loaded using the [Snapshot Dialog](#page-77-0) (see *[Snapshot Dialog](#page-77-0)* on page 78). After loading a snapshot, all debug windows show the same information they did at the time the snapshot has been created. Snapshots can be loaded and observed in target-offline mode. This means that no hardware is required to load a snapshot, not even a J-Link or J-Trace. Snapshots are compressed using SEGGER's emCompress software library.

### **5.20.1 Use Cases**

Typical use cases of snapshots are:

- Snapshots allow customers to break away from a debug session with the ability to resume the session at a later point in time.
- Snapshots allow easier reproduction and analysis of bugs, possibly by multiple parties on different Host-PCs.
- Snapshots enhance Ozone's teaching and demonstration capabilities in training sessions and conferences.

### **5.20.2 Supported Architectures**

Snapshots are currently supported on the following target architectures:

• Cortex-M

### **5.20.3 Default System Restore**

When a snapshot is loaded, target CPU registers and memory regions are restored in the order they appear within the snapshot. This order is identical to the order that was displayed by the [Snapshot Dialog](#page-77-0) at the time the snapshot was saved. The default system state saved to snapshots consists of:

- all basic CPU registers, including FP registers.
- all FLASH and RAM regions of the target as defined by J-Link's MCU database.
- all ELF program data sections with the allocatable flag (A) set.

### **5.20.4 Advanced System Restore**

In order to restore advanced system state such as (clocked) peripherals from a snapshot, it is generally necessary for users to program the exact sequence of restore operations. For this reason, any system or peripheral register stored within a snapshot is not automatically written to the target when a snapshot is loaded. Instead, users must program the specific way in which special-purpose registers are saved to and restored from snapshots as explained in section *[Snapshot Programming](#page-250-0)* on page 251.

### **5.20.5 The Scope of Snapshots**

Snapshot store binary debug session data which cannot be easily or efficiently stored in a user-readable format. Snapshots do not replace any of Ozone's existing configuration facilities. In particular, snapshots do not store nor replace:

- Project settings such as [Project.SetDevice](#page-333-0) or [Target.PowerOn.](#page-356-0)
- User file settings such as breakpoints and open documents.
- User preferences and GUI settings.

## **5.21 Remote Debugging**

Ozone can connect to a remote J-Link/J-Trace debug probe to debug on a remote target. When debugging remotely, the J-Link/J-Trace debug probe is connected to a remote PC via the Ethernet host interface.

### **5.21.1 Remote Debugging Over LAN**

When the remote PC is on the same LAN as the PC hosting Ozone (host PC), it suffices to start a J-Link Remote Server on the remote PC and supply the IP address of the remote server within Ozone's Host Interface Dialog (instead of the IP of the J-Link / J-Trace debug probe). The Host Interface Dialog is accessible via Ozone menu path Tools->J-Link Settings->Host Interface. Note that J-Link Remote Server V6.53b and later also supports encrypted connections.

### **5.21.2 Remote Debugging Over The Internet**

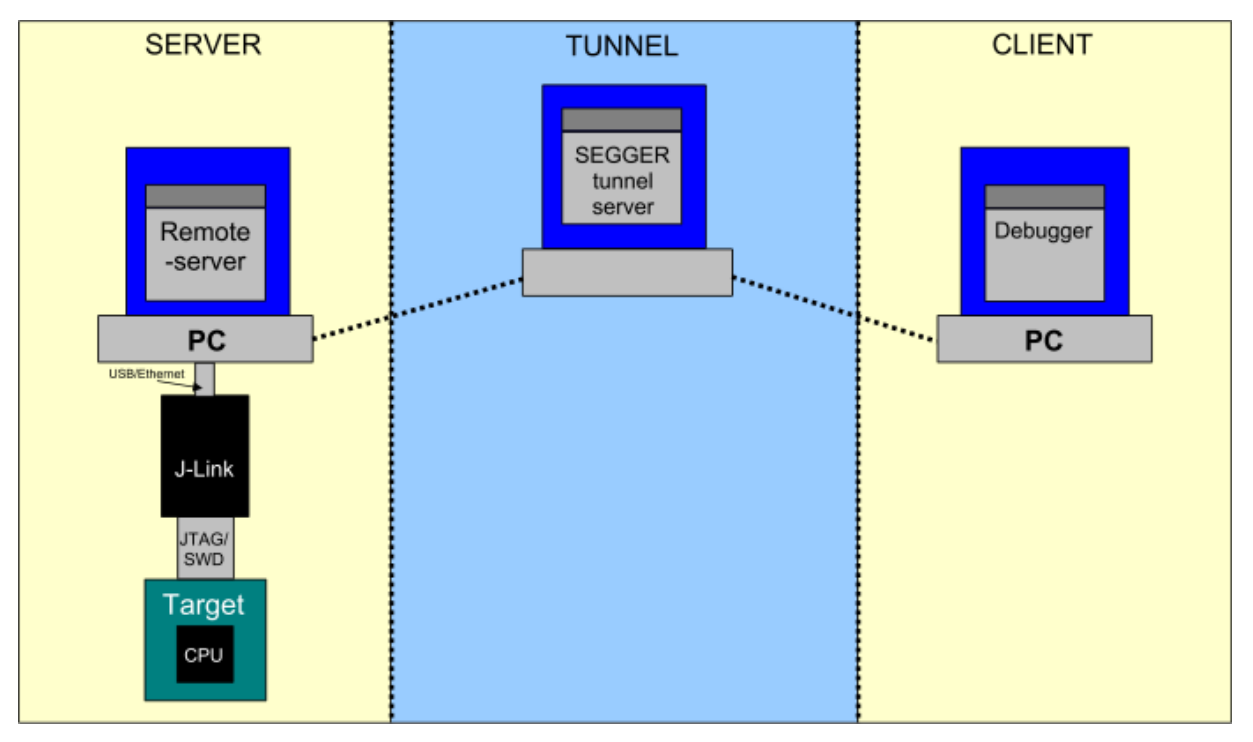

When the remote PC is not on the same LAN as the host-PC, an intermediary tunnel server at SEGGER can be used to be mediate a connection for remote debugging. Both Ozone and the J-Link Remote Server then connect to this tunnel server instead of connecting to each other directly.

For remote debugging via the J-Link Tunnel Server, the IP address field of Ozone's host interface dialog expects a tunnel server credential of the form:

tunnel:<Probe>[:<Password>[:<Server>]]

where:

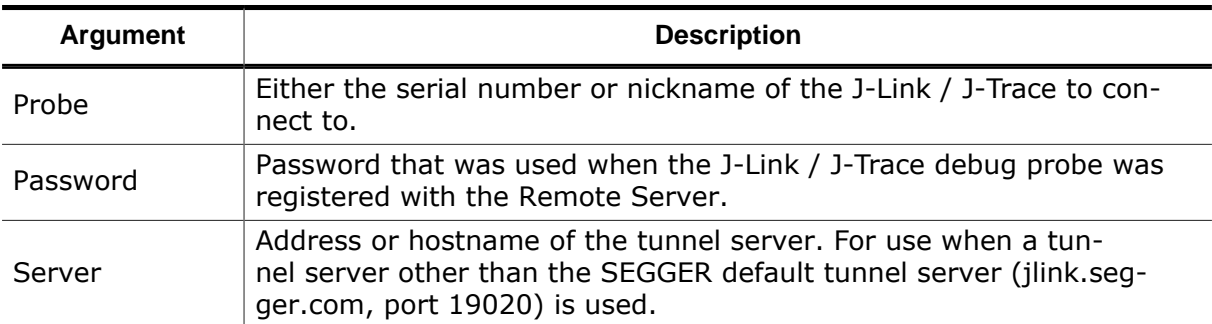

The short credential variant tunnel:<Probe> can be used when the connection is to be established to the default J-Link Tunnel Server and is not password-protected. When debugging via the tunnel server, make sure that port 19020 is not blocked by a firewall.

#### **Examples**

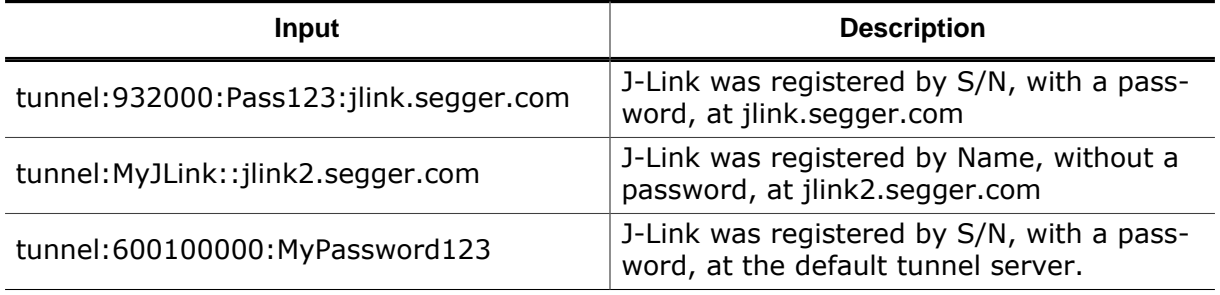
# **5.22 Messages And Notifications**

This section provides a brief description of Ozone's application message and user notification system.

# **5.22.1 Message Format**

The format of Ozone application messages is <type> $($  <code> $)$ : <message>, where <type> is either *error* or *warning* and <code> is a unique message number.

# **5.22.2 Message Codes**

Section *[Errors and Warnings](#page-276-0)* on page 277 lists all user-visible error and warning messages by their code and provides an overview of the cause and possible solution to each exception.

# **5.22.3 Logging Sinks**

Application messages are output to any of the following destinations:

- Ozone's [Console Window](#page-109-0)
- Debug Console
- Application Logfile

Application messages printed to the [Console Window](#page-109-0) have the highest priority and become immediately noticeable to the user.

The allocation of message types to logging sinks is depicted in the table below.

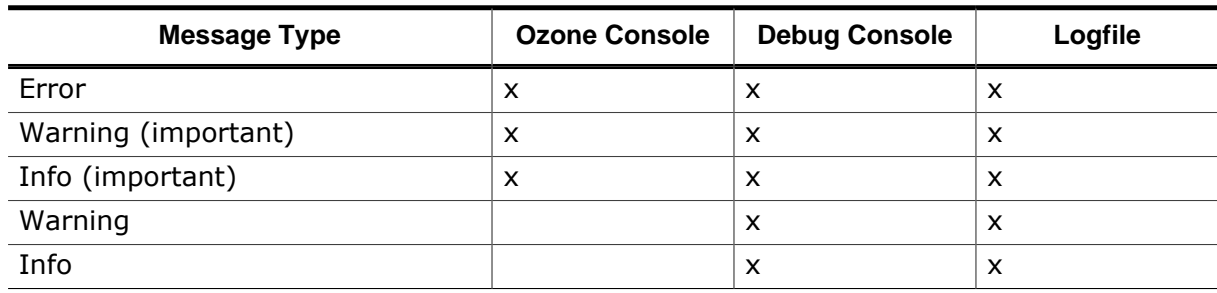

# **5.22.4 Debug Console**

When Ozone is started with command line argument *-debug*, a debug console will open next to the [Main Window](#page-42-0). The debug console displays all application messages of lower significance that would otherwise only be visible to the software developer.

# **5.22.5 Application Logfile**

The global logfile storing all application messages is disabled per default. It can be enabled via command line argument *-logfile <path>* (see *[Command Line Arguments](#page-272-0)* on page 273).

# **5.22.6 Other Logfiles**

Messages output to the [Console Window](#page-109-0) or [Terminal Window](#page-160-0) can additionally be logged to a separate logfile (see *[Project.SetConsoleLogFile](#page-346-0)* on page 347 and *[Project.SetTerminal-](#page-346-1)[LogFile](#page-346-1)* on page 347).

# **5.23 File Path Arguments**

This section explains the rules pertaining to file path input.

Ozone obtains user file path input via multiple channels, such as:

- export dialogs
- command arguments
- console prompt

Regardless of the input channel, a file path argument is processed in the following globally consistent way:

- A file path may be specified either as an absolute or as a relative path. In the latter case, the path is relative to the project file directory. If the project file directory does not exist, the path is relative to the system's current working directory.
- File path arguments may include Ozone directory macros, environment variables and cd-up (..) macros (see *[Directory Macros](#page-274-0)* on page 275 and *[Environment Variables](#page-274-1)* on page 275).
- User preference PREF\_AUTO\_CREATE\_DIR\_PATHS governs if the output directory path will be automatically created when it does not exist.
- The letter casing of file paths is only relevant on macOS and Linux.
- A file path must end with a file name and a file extension. The file extension can be omitted when explicitly indicated within this user guide.
- Every time Ozone encounters an invalid file path argument that does not point to a file or directory, the debugger tries to resolve the file path as described in *[File Path](#page-204-0) [Resolution Sequence](#page-204-0)* on page 205. When the path could be successfully resolved, it replaces the user input.

# **5.24 Other Debugging Activities**

This section describes all debugging activities that were not covered by the previous sections.

# **5.24.1 Finding Text Occurrences**

Text patterns within source code documents may be located using the **[Find In Files Dialog](#page-68-0)** (see *[Find In Files Dialog](#page-68-0)* on page 69). This dialog supports regular expressions and standard text search options.

Text patterns within the content of the [Instruction](#page-127-0) Trace Window may be located using the **[Find In Trace Dialog](#page-70-0)** (see *[Find In Trace Dialog](#page-70-0)* on page 71). This dialog supports regular expressions and standard text search options.

When a text pattern is to be found within the active document, users may furthermore resort to the convenient **[Quick Find Widget](#page-90-0)** (see *[Quick Find Widget](#page-90-0)* on page 91). The quick find widget can be used alternatively to locate a particular function, global variable or source code file of the debuggee.

The Find In Trace [Dialog](#page-70-0) is provided to locate text patterns within [Instruction](#page-127-0) Trace Window content.

# **5.24.2 Saving And Loading Memory**

Ozone enables users to store target memory content to a binary data file and vice versa.

### **Memory-To-File**

Target memory blocks can be saved (dumped) to a binary data file via command [Tar](#page-354-0)[get.SaveMemory](#page-354-0) (see *[Target.SaveMemory](#page-354-0)* on page 355) or via the *Save Memory Dialog* (see *[Memory Dialog](#page-136-0)* on page 137).

### **File-To-Memory**

File contents can be downloaded to target memory via command [Target.LoadMemory](#page-354-1) (see *[Target.LoadMemory](#page-354-1)* on page 355) or via the *Load Memory Dialog* (see *[Memory Dialog](#page-136-0)* on page 137).

# **5.24.3 Relocating Symbols**

To allow the debugging of runtime-relocated programs such as bootloaders, Ozone provides command [Project.RelocateSymbols](#page-345-0) (see *[Project.RelocateSymbols](#page-345-0)* on page 346). This command shifts the absolute addresses of a set of program symbols by a constant offset. It can thus be used to realign symbol addresses to a modified program base address. Symbol relocation must be specified before the program file is opened.

# **5.24.4 Closing the Debug Session**

The debug session can be closed via command [Debug.Stop](#page-324-0) (see *[Debug.Stop](#page-324-0)* on page 325). The action can be executed from the Debug Menu or by pressing the hotkey Shift-F5.

# **5.24.5 Interworking with External Applications**

Ozone can spawn processes and execute external applications. The exit code of the application can be used in Ozone for further processing and textual poutput created by the application on standard output channels (such as stdout and stderr) is captured and displayed in Ozone's console window. The preferences dialog allows specifying the colors for such messages in the console window.

A timeout duration can be specified. If the application does not terminate within that time limit, the application is killed by Ozone.

Applications can be launched in 2 ways:

- **Waiting for termination**: The application is started and Ozone waits until the application terminates. Ozone supports starting only a single process at a time this way. Another application can be started only after the previous application terminated.
- **Fire-and-forget**: The application is started without Ozone waiting for its termination. The exit code of the application is not available in Ozone and textual outputis neither captured nor displayed in the console window. Multiple applications can be started this way at the same time.

For this feature the command [Process.Exec](#page-332-0) (see *[Process.Exec](#page-332-0)* on page 333) is used. When launching the application, the following information must be provided:

- The **application's name** as it is used to start the application from the OS shell's command line. The path information may be included.
- The **argument list** as it would be specified when starting the application from the OS shell. The argument list must be provided in a single string containing all arguments separated by whitespaces.
- The **Timeout**. This is the expected execution time in milliseconds after which the process will be killed in case the application did not termiante beforehand.

Quotes in the file name and/or arguments need to be escaped with a preceeding backslash, i.e. '\"' must be used.

# **Chapter 6 Scripting Interface**

This chapter describes Ozone's scripting interface. The scripting interface enables users to:

- reprogram key debug operations
- incorporate a bootloader into Ozone's startup sequence
- extend Ozone's target application insight via RTOS awareness plugins
- support custom instructions

among other applications.

# **6.1 Project Script**

Ozone project scripts (\*.jdebug) contain user-implemented script functions that the debugger executes upon entry of defined events or debug operations. By implementing script functions, users are able to reprogram key operations within Ozone such as the hardware reset sequence that puts the target into its initial state.

It is also possible to use functions inside the project script as macros for complex command sequences. For details please refer to *[User Functions](#page-223-0)* on page 224.

# **6.1.1 Script Language**

Ozone project scripts are written in a simplified C language that supports most C language constructs such as functions and control structures.

### **Types**

The following types and type definitions can be used within project scripts:

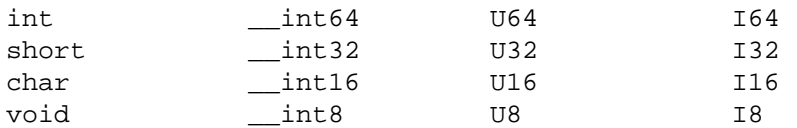

as well as pointers to  $-$  and arrays of  $-$  the types listed above.

### **Type Modifiers**

The following type modifiers can be used within project scripts:

- signed
- unsigned
- static
- const

### **Operators**

Ozone project scripts support all binary and unary C operators with the exception of the unary increment and decrement operators.

### **Syntax Constraints**

The following syntax constraints apply to project scripts:

- variables must be declared before they can be initialized.
- local variable declarations have to be placed on top of the function body before all other code.
- quotes in strings need to be escaped with a preceeding backslash.

#### **Note**

Escaped quotes are supported only by a selection of commands. In case a command supports escaped quotes there is a note in the respective command's documentation.

# **6.1.2 Script Structure**

On a top level, there are 3 structural elements within a project script:

### **Global Variable Declarations**

static unsigned int \_PC;

#### **Constant Value Definitions**

```
__constant unsigned int PC_OFFSET = 4;
```
#### **Function Definitions**

```
void AfterTargetReset(void) {
   Target.WriteU32(0x40004002, 0xFF);
}
```
All other script code must be contained within script functions. In addition, global constants can be defined using command [Script.DefineConst](#page-316-0) (see *[Script.DefineConst](#page-316-0)* on page 317).

# **6.1.3 Script Functions Overview**

Project file script functions belong to three different categories: event handler functions, process replacement functions and user functions. Each script function may contain C code that configures the debugger in some way or replaces a default operation of the debugging workflow. The different function categories are described below.

# **6.1.4 Event Handler Functions**

<span id="page-222-0"></span>Ozone defines a set of event handler functions that the debugger executes upon entry of specific debug events. The Table below lists the event handler functions and their associated events. The event handler function OnProjectLoad must be present in a project file. All other functions are optional.

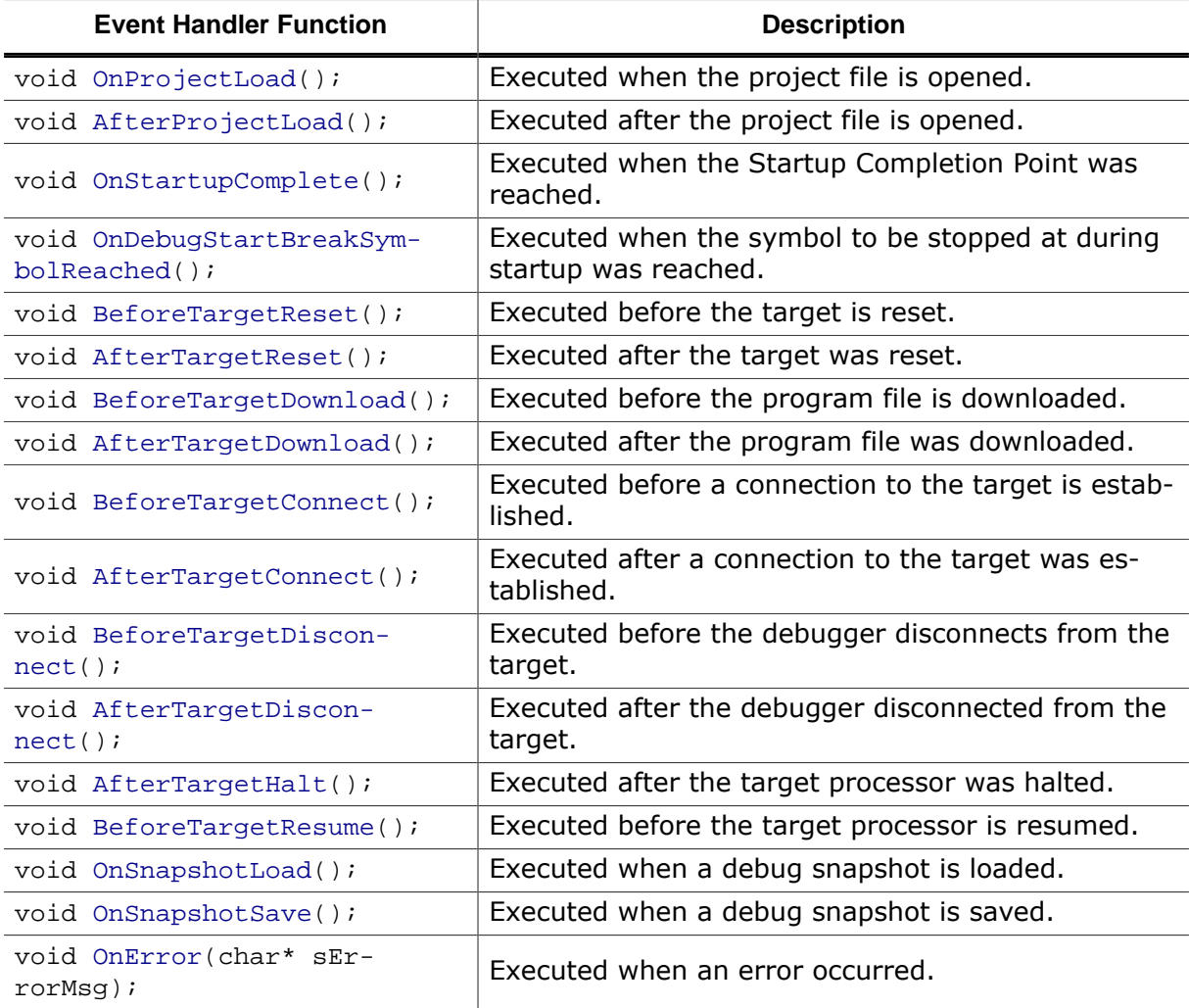

# **6.1.5 User Functions**

<span id="page-223-0"></span>Users are free to add custom functions to the project file. These "helper" or user functions are not called by the debugger directly; instead, user functions need to be called from other script functions.

User functions can also be called via the command [Script.Exec](#page-315-0) (to be entered into the [Com](#page-109-1)[mand Prompt](#page-109-1) in the [Console Window\)](#page-109-0), or via the [Custom Toolbar](#page-48-0). Thus user functions may serve as macros for complex sequences of steps: The sequence needs to be implemented into a user function so it can be executed each time the respective button in the [Custom](#page-48-0) [Toolbar](#page-48-0) is clicked.

User functions may also be linked to a break point, so they are invoked each time the breakpoint is taken. This can be used for automation purposes but also for smarter triggering, by evaluating complex conditions inside the function and resuming execution of the target in case they are not met. Details on that topic can be found in the section *[Breakpoint](#page-190-0) [Callback Functions](#page-190-0)* on page 191.

# **6.1.6 Debugger API Functions**

In the context of project script files, any user action that has a text command is referred to as an API function or API command (see *[Action Tables](#page-41-0)* on page 42). API functions can be called from project script files to execute specific functions of the debugger and to exchange data with the debugger. In short, API functions resemble the debugger's programming interface (or API).

# **6.1.7 Process Replacement Functions**

Ozone defines 4 script functions that can be implemented within the project file to replace the default implementations of certain debug operations. The behavior that is expected from process replacement functions is described in this section.

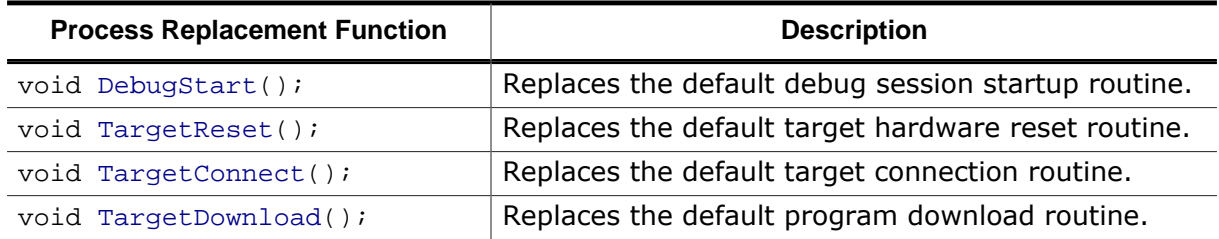

### **6.1.7.1 DebugStart**

<span id="page-223-1"></span>When script function [DebugStart](#page-223-1) is present in the project file, the default startup sequence of the debug session is replaced with the operation defined by the script function.

### **Startup Sequence**

The table below lists the different phases of Ozone's default debug session startup sequence (see *[Download & Reset Program](#page-181-0)* on page 182). The last column of the table indicates the process replacement function that can be implemented to replace a particular phase of the startup sequence. The complete startup sequence can be replaced by implementing the script function [DebugStart](#page-223-1).

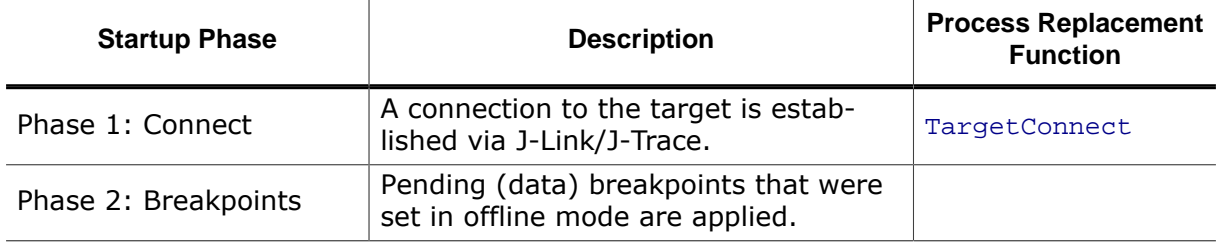

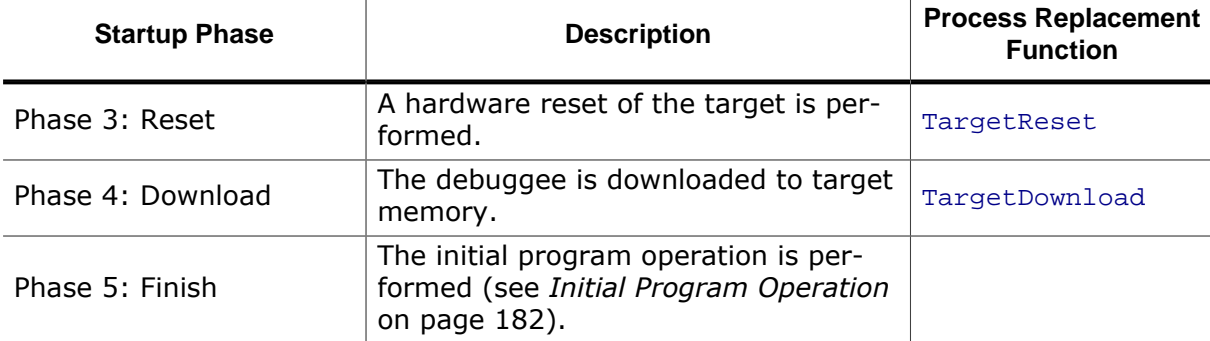

#### **Flow Chart**

Appendix Startup Sequence Flow Chart on page 276 provides a graphical flowchart of the startup sequence. Most notably, the flowchart illustrates at what points during the startup sequence certain event handler functions are called (see Event Handler Functions on page 223).

#### **Breakpoint Phase**

Phase 2 (Breakpoints) of the default startup sequence is always executed implicitly after the connection to the target was established.

#### **Writing a Custom Startup Routine**

A custom startup routine that performs all phases of the default sequence but the initial program operation is displayed below.

```
void DebugStart (void) {
  Exec.Connect();
  Exec. Rest();
  Exec.Download("C:/examples/keil/stm32f103/blinky.axf");
\mathcal{E}
```
#### $6.1.7.2$ **TargetConnect**

<span id="page-224-0"></span>When script function TargetConnect is present in the project file, the debugger's default target connection behavior is replaced with the operation defined by the script function.

#### $6.1.7.3$ **TargetDownload**

<span id="page-224-1"></span>When script function Target Download is present in the project file, the debugger's default program download behavior is replaced with the operation defined by the script function.

#### **Writing a Multi-Image Download Routine**

An application that requires the implementation of a custom download routine is when one or multiple additional program images (or data files) need to be downloaded to target memory along with the debuggee. A corresponding implementation of the script function TargetDownload is illustrated below.

```
\starTargetDownload
* Function description
\starDownloads an additional program image to target memory
\star /
void TargetDownload(void) {
```

```
 Util.Log("Downloading Program.");
```

```
// 1. Download the debuggee
  Exec.Download();
 // 2. Download the additional program image
  Target.LoadMemory("C:/AdditionalProgramData.hex", 0x20000400);
}
```
Using command "Exec.Download" to perform the download guarantees that there will be no script function recursion (see *[Download Behavior Comparison](#page-195-0)* on page 196).

### **6.1.7.4 TargetReset**

<span id="page-225-0"></span>When script function [TargetReset](#page-225-0) is defined within the project file, the debugger's default target hardware reset operation is replaced with the operation defined by the script function.

#### **J-Link Reset Routine**

Ozone's default hardware reset routine is based on the J-Link/J-Trace firmware routine "JLINKARM\_Reset". Please refer to the *[J-Link User Guide](https://www.segger.com/downloads/jlink/UM08001)* for details on this routine and its target-dependent behavior.

#### **Writing a Reset Routine for RAM Debug**

A typical example where the J-Link/J-Trace hardware reset routine must be replaced with a custom reset routine is when the debuggee is downloaded to a memory address other than zero, for example the RAM base address.

#### **Problem**

The standard reset routine of the firmware assumes that the debuggee's vector table is located at address 0 (Cortex-M) or that the initial PC is 0 (Cortex-A/R, Legacy ARM). As this is not true for RAM debug, the reset routine must be replaced with a custom implementation that initializes the PC and SP registers to correct values.

#### **Solution**

A custom reset routine for RAM debug typically first executes the default J-Link hardware reset routine. This ensures that tasks such as pulling the target's reset pin and halting the processor are performed. Next, a custom reset routine needs to initialize the PC and SP registers so that the target is ready to execute the first program instruction.

#### **Example**

The figure below displays the typical implementation of a custom hardware reset routine for RAM debug on a Cortex-M target. This implementation is included in all project files generated by the [Project Wizard](#page-33-0) that are set up for a Cortex-M target device.

```
/*********************************************************************
*
* TargetReset
*
* Function description
* Resets a program downloaded to a Cortex-M target's RAM section
*
**********************************************************************
*/
void TargetReset(void) {
  unsigned int SP;
  unsigned int PC;
  unsigned int ProgramAddr;
  Util.Log("Performing custom hardware reset for RAM debug.");
```

```
ProgramAddr = 0x20000000j// 1. Perform default hardware reset operation
  Exec.Reset();
 // 2. Initialize SP
  SP = Target.ReadU32(ProgramAddr);
  Target.SetReg("SP", SP);
 // 3. Initialize PC
  PC = Target.ReadU32(ProgramAddr + 4);
  Target.SetReg("PC", PC);
}
```
### **6.1.8 Executing Script Functions**

Ozone provides the command [Script.Exec](#page-315-0) (see *[Script.Exec](#page-315-0)* on page 316) that enables users to execute individual project script functions from the [Command Prompt](#page-109-1) (see *[Com](#page-109-1)[mand Prompt](#page-109-1)* on page 110).

# **6.2 Disassembly Plugin**

A disassembly plugin adds support for custom instructions to Ozone. It enables users to debug and analyze a program containing custom instructions without limitations.

In particular, a disassembly plugin:

- enables the disassembly of custom instructions within the [Disassembly Window](#page-116-0) (see *[Disassembly Window](#page-116-0)* on page 117).
- enables all features of Ozone that rely on numerical instruction information to process custom instructions and output accurate results.

An example for the latter case is the Call Graph [Window](#page-97-0). This debug window requires knowledge about the branch destination PC for all branch-type instructions in order to build function call graphs.

# **6.2.1 Script Language**

Disassembly plugins are written in JavaScript. All of JavaScript's basic language constructs are supported. The following restrictions apply:

- All script code must be contained within functions.
- Exception handling (throw, try, catch) is not supported.

# **6.2.2 Loading the Plugin**

Command [Project.SetDisassemblyPlugin](#page-336-0) loads a disassembly plugin. When this command is added to project script function OnProjectLoad, the plugin will be loaded each time the project is opened (see *[Project.SetDisassemblyPlugin](#page-336-0)* on page 337).

Users may alternatively execute action *Set Script* of the disassembly window context menu in order to load a disassembly plugin. When executed, this action will also edit the project file accordingly.

# **6.2.3 Script Functions Overview**

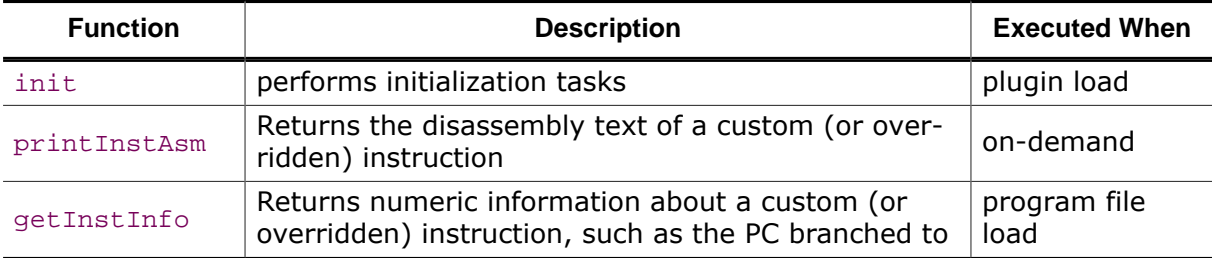

A disassembly plugin consists of 3 predefined functions:

The implementation of each function is optional.

Next to the predefined script functions, users are free to add their own functions to disassembly plugins in order to structure the code.

# **6.2.4 Debugger API**

Ozone defines a set of commands that can be called from disassembly plugins to communicate and exchange data with the debugger. These commands are implemented as methods of Ozone's JavaScript API classes:

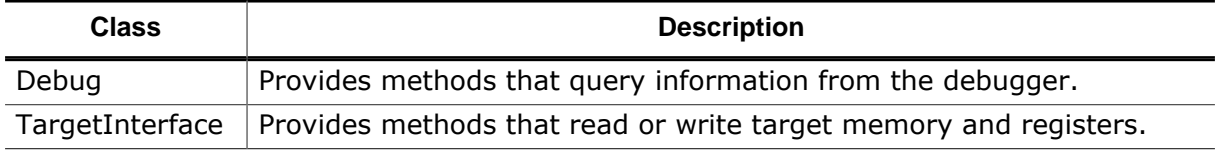

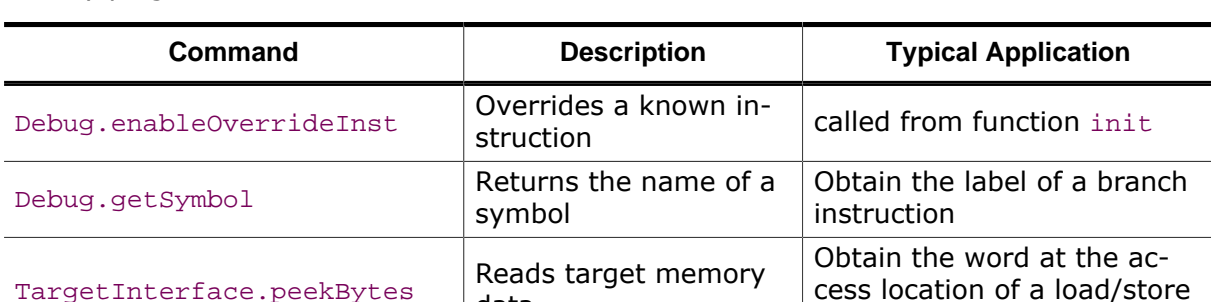

The following API commands are of particular importance for the development of disassembly plugins:

An example-based description of the API classes can be found in section *[Writing the Dis](#page-228-1)[assembly Plugin](#page-228-1)* on page 229. A formal description is given by section *[JavaScript Classes](#page-376-0)* on page 377.

instruction

data

## **6.2.5 Writing the Disassembly Plugin**

<span id="page-228-1"></span>This section provides an example implementation which adds support for a custom instruction on a RI5CY RISC-V MCU core.

### **6.2.5.1 init**

<span id="page-228-0"></span>A disassembly plugin implementation typically starts with script function [init](#page-228-0). This function is called when the disassembly plugin is loaded. The main purpose of function [init](#page-228-0) is to provide a place where instruction overrides using command [Debug.enableOverrideInst](#page-378-0) can be defined. An instruction override enables users to alter the disassembly and numerical information of a known instruction.

```
/*********************************************************************
*
* init
*
* Function Description
   Called by Ozone when the script was loaded
* (i.e. when command "Project.SetDisassemblyPlugin" was executed).
*
   Typical usage: executes one or multiple "Debug.enableOverrideInst"
* commands which define the instructions whose default disassembly
* is to be overridden by this plugin.
*
* Return Value
* 0 on success, -1 on error
*/
function init() {
 var aInst = new Array();
 var aMask = new Array();
  //
  // This plugin overrides instruction "ADDI sp, sp, -16" (0x1141):
  //
 aInst[0] = 0x41;aInst[1] = 0x11;aMask[0] = 0xFF; // all encoding bits are relevant. aMask[1] = 0xFF; // all encoding bits are relevant
 Debug.enableOverrideInst(aInst, aMask);
  return 0;
}
```
This example implementation of [init](#page-228-0) overrides the instruction with integer encoding 0x1141.

### **6.2.5.2 printInstAsm**

<span id="page-229-0"></span>Next, we implement function [printInstAsm](#page-229-0) in order to:

- provide the disassembly of custom instruction "P.BEQIMM"
- provide the disassembly of overridden instruction  $0x1141$

```
/*********************************************************************
*
* printInstAsm
*
* Function Description
* Prints the assembly code of an instruction.
*
* Function Parameters
   Addr: instruction address (type: U64).
* aInst: instruction bytes (type: byte array).
   Flags: basic info about the instruction required for analysis.
*
* Return Value
* assembly code string of format: <mnemonic>\t<operands>\t;<comment>.
* undefined if the input instruction is not supported by this plugin.
*/
function printInstAsm(Addr, aInst, Flags) {
  if (aInst.length == 4) {
   //
    // convert byte array "aInst" to integer "Encoding"
   //
   var Encoding = (aInst[3]<24) | (aInst[2]<16) | (aInst[1]<8) | aInst[0];
    if ((Encoding & 0x707F) == 0x2063) { // opcode == "P.BEQIMM" ?
     //
      // "P.BEQIMM" is a PC-relative conditional branch
     //
     // Operation:
     // If (Rs1 == Imm5) branch to Addr + (Imm12 << 1).
     //
     var sInst = "P.BEQIMM\t" + regName(Rs1) + ", " + Imm5 + ", " + Imm12;
      var sSymbol = Debug.getSymbol(Addr + (Imm12 << 1));
      return sInst + "\t; " + sSymbol;
     }
  } else if (almost.length == 2) {
   var Encoding = (aInst[1] << 8) | aInst[0];
    if (Encoding == 0x1141) { // "ADDI sp, sp, -16" ?
      return "ADDI\tsp, sp, -0x10";
     }
   }
  return undefined;
}
```
The above example of function [printInstAsm](#page-229-0) executes a single debugger API command with [Debug.getSymbol](#page-379-0). This command returns the name of the symbol at or preceding the input address. The symbol name is appended as comment to the returned assembly code text. Function regName is a user-defined script function which returns the name of a RISC-V register. The extraction of fields Imm5 and Imm12 from the encoding has been omitted from this example to improve readability.

### **6.2.5.3 getInstInfo**

<span id="page-230-0"></span>We also want the disassembly plugin to provide numerical information about custom instruction "P.BEQIMM" to Ozone, such as the branch destination PC. This will allow Ozone to assemble and display correct information in areas that are based on numerical instruction information, such as the Call Graph [Window.](#page-97-0)

The plugin delivers numerical instruction information to Ozone via script function [getIn](#page-230-0) $strInf<sub>0</sub>$ .

```
/*********************************************************************
*
* getInstInfo
*
* Function Description
   Returns numerical information about an instruction.
*
* Used by Ozone to generate timeline stacks and call-graphs,
   among other applications.
*
* Function Parameters
   Addr: instruction address (type: U64)
   aInst: instruction data bytes (type: byte array)
* Flags: basic info about the instruction required for analysis.
*
* Return Value
* undefined if the input instruction is not supported by this plugin.
* otherwise a javascript object corresponding to C structure INST_INFO:
*
* struct INST_INFO {
   U32 Mode; // instruction execution mode (for ex. THUMB or ARM)
   U32 Size; // instruction byte size
   U64 AccessAddr; // access address (load/store location, branch dest.)
   int StackAdjust; // Difference of SP before and after inst. execution
* U32 Flags; // binary instruction information
* }
*/
function getInstInfo(Addr, aInst, Flags) {
  if (almost.length == 4) {
   //
    // convert byte array "aInst" to integer "Encoding"
   //
   var Encoding = \{aInst[3]<24\} | \{aInst[2]<16\} | \{aInst[1]<8\} | aInst[0];
   if ((Encoding & 0x707F) == 0x2063) { // opcode == "P.BEQIMM" ?
       var InstInfo;
       InstInfo = new Object();
      InstInfo.Size = 4;
      InstInfo.Mode = 0;
      InstInfo.StackAdjust = 0;
       InstInfo.AccessAddr = Addr + Imm12;
       InstInfo.Flags = 0x0888; // IsBranch | IsConditional | IsFixedAddress
      return InstInfo;
    } // if opcode == "P.BEQIMM"} // if aInst.length == 4
  return undefined;
```
}

as demonstrated in the example above, numerical instruction information is returned as a JavaScript object containing a predefined set of members. The member names are fixed and must match the example. The 32 bit unsigned *Flags* member of the object has the following bit field layout:

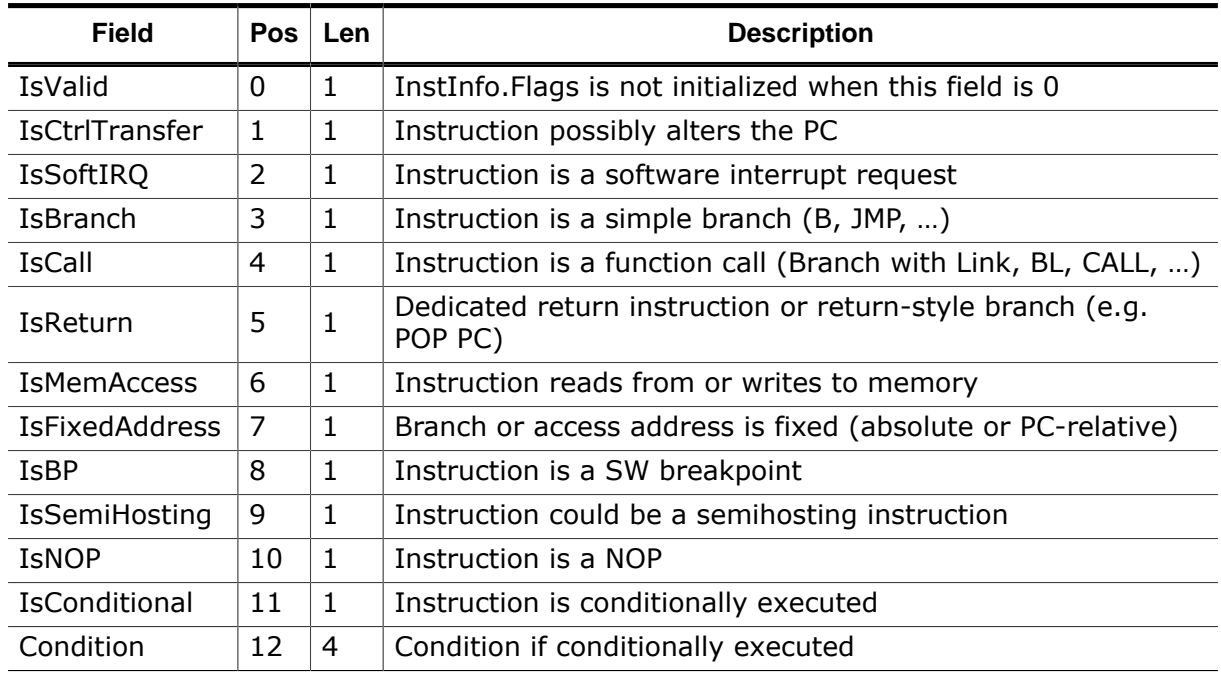

### **InstInfo.Flags**

The field *Condition* is currently unused.

This concludes the plugin example. We have seen that from a top-level perspective, a disassembly plugin consists of 3 predefined functions.

# **6.2.6 The Flags Parameter**

The 32 bit unsigned Flags parameter of script functions [printInstAsm](#page-229-0) and [getInstInfo](#page-230-0) provides basic instruction information required for disassembly and analysis. The interpretation of this parameter depends on the target architecture, as explained below.

### **6.2.6.1 Flags on ARM**

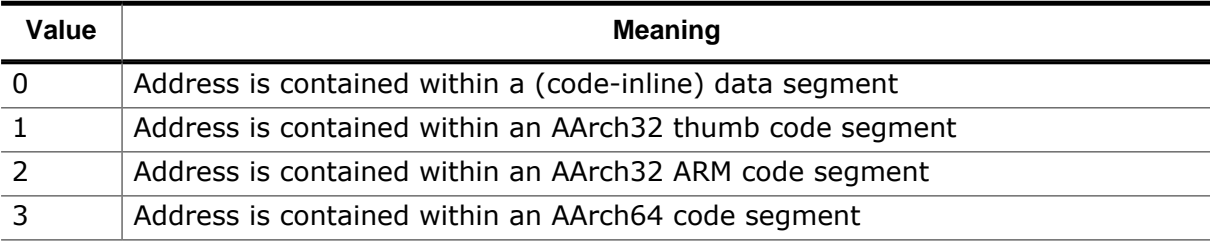

### **6.2.6.2 Flags on RISC-V**

The Flags parameter currently has no meaning on RISC-V.

# **6.3 RTOS Awareness Plugin**

By implementing an RTOS-awareness plugin, users are able to add a task list and other RTOS-specific debug information to the RTOS [Window](#page-150-0) (see *[RTOS Window](#page-150-0)* on page 151). An RTOS plugin may furthermore enable Ozone to show the execution context of any suspended or interrupted task within the Registers, Call Stack and Local Data windows.

# **6.3.1 Script Language**

RTOS awareness plugins are written in JavaScript. All of JavaScript's basic language constructs are supported. The following restrictions apply:

- All script code must be contained within functions.
- Exception handling (throw, try, catch) is not supported.

# **6.3.2 Loading the Plugin**

Command [Project.SetOSPlugin](#page-336-1) loads an RTOS plugin. When this command is added to project script function OnProjectLoad, the plugin will be loaded each time the project is opened (see *[Project.SetOSPlugin](#page-336-1)* on page 337).

When an RTOS plugin is loaded, an entry for the RTOS [Window](#page-150-0) will be added to the debuggers [View Menu](#page-44-0) (see *[View Menu](#page-44-0)* on page 45).

# **6.3.3 Script Functions Overview**

Ozone defines the prototypes of 6 script functions that serve specific purposes and that are executed upon entry of specific events.

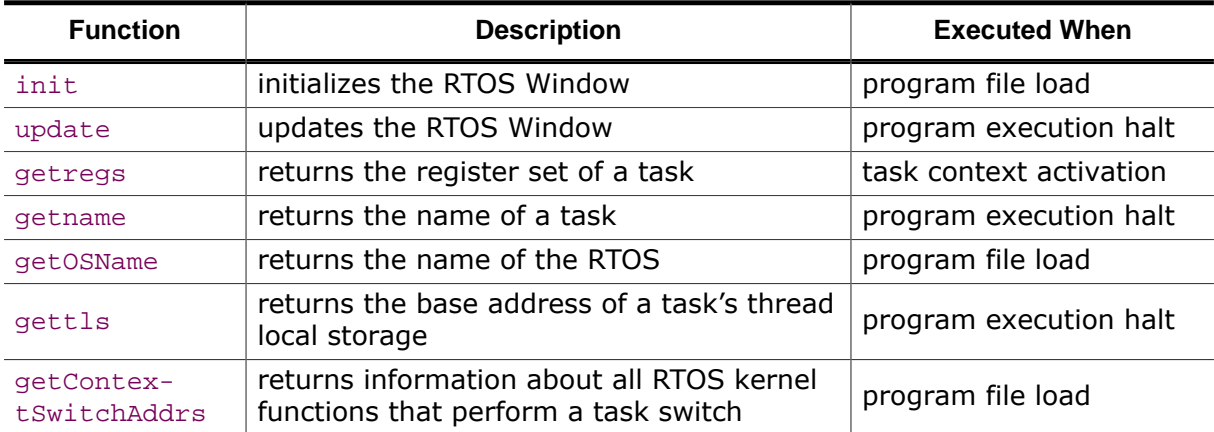

The implementation of function *[update](#page-234-0)* is obligatory while all other functions may be omitted from a plugin implementation.

Next to the predefined script functions, users are free to add their own functions to RTOS scripts in order to structure the code.

# **6.3.4 Debugger API**

Ozone defines a set of functions that can be called from RTOS scripts to communicate and exchange data with the debugger. These functions are implemented as methods of Ozone's JavaScript API classes:

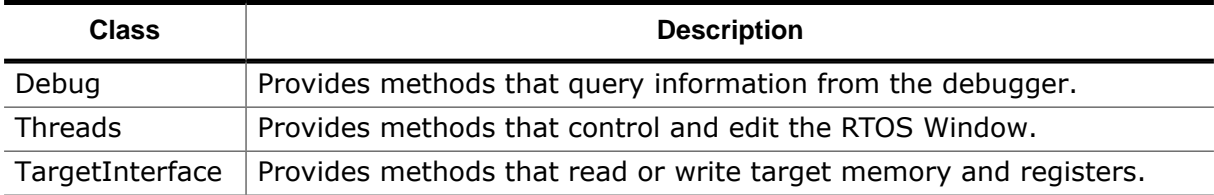

An example-based description of the API classes can be found in section Writing the RTOS Plugin on page 234. A formal description is given by section JavaScript Classes on page 377.

#### **Writing the RTOS Plugin** 6.3.5

<span id="page-233-0"></span>The examples presented in this section assume that the debuggee defines a recursive task control block structure similar to the following type definition:

```
TCB {
 U32* pStack; // memory address of the task stack
 U32* pTLS;
                 // base address of the task's thread local storage
 TCB* pNext
                 // memory address of the next TCB
\} ;
```
#### 6.3.5.1 init

<span id="page-233-1"></span>An RTOS plugin implementation typically starts with script function  $\text{init}$  - this function is expected to set up all RTOS informational views of the RTOS Window so that RTOS information can be quickly updated once the debug session is running.

```
\starinit
\star* Function description
  Initializes all RTOS informational views of the RTOS Window.
function init()
\{// Init the task table
 Threads.newqueue("Tasks");
 Threads.setColumns("Name", "Priority", "Status", "Timeout");
 Threads.setSortByNumber("Priority");
 Threads.setColor("Status", "Ready", "Executing", "Waiting");
 / Init the timers table
 Threads.newqueue("Timers");
 Threads.setColumns("Name", "Priority", "Interval");
 Threads.setSortByNumber("Priority");
 Threads.setSortByNumber("Interval");
\}
```
Threads, newgueue appends a new table to the RTOS Window and activates it. When the table already exists, it is simply activated.

#### **Note**

The RTOS task list is required to be added as the first table of the RTOS window.

Threads.setColumns sets the columns of the active table. Note that all methods of the Threads class that do not specify a table name act upon the active table. For conveniance, Ozone implicitly adds table "Task List" to the RTOS window when method Threads.set-Columns is called before any table was added.

Threads.setSortByNumber specifies that a particular column of the active table should be sorted numerically rather than alphabetically.

[Threads.setColor](#page-378-2) configures the task list highlighting scheme. The tasks with states "Ready", "Executing" and "Waiting" will be highlighted in light green, green and light red, respectively.

### **6.3.5.2 update**

<span id="page-234-0"></span>An implementation of [update](#page-234-0) is expected to perform an all-table update of the [RTOS](#page-150-0) Win[dow](#page-150-0).

```
/*********************************************************************
*
     update
*
* Function description
  Updates all RTOS informational views of the RTOS Window.
*
**********************************************************************
*/
function update()
{
  var aRegs = [0,1,2,3,4,5,6,7,8,9,10,11,12,13,14,15,16];
  // clear all tables
 Threads.clear();
  // fill the task table
  if (Threads.shown("Tasks")) {
   Threads.newqueue("Tasks");
   Threads.add("Task1", "0", "Executing", "1000", 0x20003000);
   Threads.add("Task2", "1", "Waiting", "2000", aRegs);
   }
  // fill the timers table
  if (Threads.shown("Timers")) {
   Threads.newqueue("Timers");
   Threads.add("Timer1", "1000", "2000");
  }
}
```
[Threads.clear](#page-376-1) removes all rows from all tables of the RTOS [Window.](#page-150-0) Table columns remain unchanged.

[Threads.shown](#page-377-2) tests if a RTOS [Window](#page-150-0) table is currently visible. The methods main use is to allow a faster update of the RTOS Window.

[Threads.newqueue](#page-377-0) activates the table named "Tasks" so that the following call to [Thread](#page-376-2)[s.add](#page-376-2) will append a data row to this table.

The last parameter of method [Threads.add](#page-376-2) is either:

- an integer value that identifies the task, usually the address of the task control block.
- an unsigned integer array containing the register values of the task. The array must be sorted according to the logical indexes of the registers as defined by the ELF-DWARF ABI.

The first option should be preferred since it defers the readout of the task registers until the task is activated within the RTOS [Window](#page-150-0) (see method [getregs](#page-235-0)).

The special task identifier value *undefined* indicates to the debugger that the task registers are the current CPU registers. In this case, the debugger does not need to execute method [getregs](#page-235-0).

#### 6.3.5.3 getregs

<span id="page-235-0"></span>An implementation of getregs is expected to return the (saved) register set of a task.

```
\frac{1}{2}\stargetregs
* Function description
\starReturns the register set of a task.
   For ARM cores, this function is expected to return the values
\starof registers R0 to R15 and PSR.
* Parameters
  hTask: integer number identifying the task.
\ddot{\phantom{0}}Identical to the last parameter supplied to method Threads.add.
\starFor convenience, this should be the address of the TCB.
* Return Values
   An array of unsigned integers containing the task's register values.
\ddot{\phantom{1}}The array must be sorted according to the logical indexes of the regs.
   The logical register indexing scheme is defined by the ELF-DWARF ABI.
\star /
function getregs(hTask)
₹
 var i;
 var tcb;
 var aRegs = new Array(16);
 // get the task's TCB data structure
 tcb = Debug.eventuate("*(TCB*)" + hTask);if (tcb == undefined) {
   return [];
 \mathcal{E}// copy the registers stored on the task stack to the output array
 for (i = 0; i < 16; i++) {
   aRegs[i] = TargetInterface, peekWord(tcb.pStack + i * 4);\left\{ \right\}return aRegs;
\mathcal{E}
```
The method Debug. evaluate instructs Ozone to evaluate a C-style symbol expression and return the result as a JavaScript object (see Working With Expressions on page 203).

In the example above, an expression including a type cast and a pointer dereference is employed to return a JavaScript object that mirrors the TCB type defined by the debuggee. The member tree of the returned JavaScript object is fully initialized with the exception that pointer members cannot be dereferenced.

The return value of Debug.evaluate can be compared to value undefined in order to test if the evaluation succeeded.

Method Target Interface. peekWord instructs the debugger to read and return a word from target memory. In the example above, peekWord is used to read a register value of the task stack.

#### 6.3.5.4 getname

<span id="page-236-0"></span>Function getname is expected to return the name of a task.

```
\ddot{\bullet}\stargetname
\star* Function description
\starReturns the name of a task.
* Parameters
\starhTask: see the description of method getregs.
\ddot{\Phi}\star /
function getname(hTask)
\{var tcb;
 tcb = Debug.cvaluate("*(TCB*)" + hTask);return tcb.sName;
\mathcal{E}
```
#### $6.3.5.5$ getOSName

<span id="page-236-1"></span>Function getOSName is expected to return the name of the RTOS. The name will be used within Ozone's view menu, among other applications.

```
function getOSName() {
  return "embOS";
\mathcal{E}
```
#### 6.3.5.6 gettls

<span id="page-236-2"></span>Function gettls is expected to return the base address of the memory block containing the task's thread local storage.

```
\star\stargettls
\star* Function description
\starReturns a pointer to the thread local storage of a task.
* Parameters
 hTask: see the description of method getregs.
\star /
function gettls(hTask)
\{var tcb;
 tcb = Debug<u>.\text{evaluate}("*(TCB*)" + hTask);</u>
 return tcb.pTLS;
\rightarrow
```
#### 6.3.5.7 getContextSwitchAddrs

<span id="page-237-0"></span>Function getContextSwitchAddrs is expected to return the base addresses of all functions and instructions that complete a task switch when executed.

```
\star\stargetContextSwitchAddrs
\star* Function description
  Returns the base addresses of all functions and instructions
\star\starthat complete a task switch when executed.
\star /
function getContextSwitchAddrs()
\left\{ \right.var aAddrs = new Array(1);
 var Addr;
 Addr = Debug.evaluate("&vTaskSwitchContext");
 if (Addr := undefined) {
   addrs[0] = Addrreturn aAddrs;
 \} else \{return [];
 \left\{ \right\}\left\{ \right\}
```
#### 6.3.5.8 **Iterating the Task List**

The next example demonstrates an advanced implementation of method update which employs Debug. evaluate to iteratively update the task list.

```
\ddot{\bullet}\starupdate
* Function description
\starUpdates the RTOS Window
\star /
function update()
 var pTCB;
 var tcb;
 var count;
 pTCB = Debug.evaluate("OS_Global.pCurrentTask");
 count = 0;
 while ((pTCB != undefined) && (pTCB != 0) && (count < MAX\_TASK\_COUNT))
 \left\{ \right.tcb = Debug.eventuate("*(TCB*)" + pTCB);Threads.add(tcb.name, tcb.priority, tcb.status, tcb.timeout, pTCB);
   count++;pTCB = tcb.pNext;\}\mathcal{E}
```
#### 6.3.5.9 **Computing The Stack Usage**

A common task when implementing an RTOS plugin is to compute the (maximum) stack usage of a particular task. Often times, this information is not provided by the RTOS and must be computed via a data analysis of the task stack. To serve this purpose, Ozone provides the methods TargetInterface.findByte and TargetInterface.findNotByte. Both methods search through a target memory block for the first byte matching, respectively not matching, a comparison value. An example implementation is given below.

```
\star\starqetMaxStackUsaqe
\star* Function description
  Returns the maximum stack usage of a task.
* Parameters
  hTask: address of the task control block.
\star /
function getMaxStackUsage(hTask)
 var tch:
 var index;
 tcb = Debug.eventuate("*(TCB*)" + hTask);if (tcb.stackSize > STACK CHECK LIMIT) {
   return undefined; // skip analysis if stack is too big
 \mathcal{E}index = TargetInterface.findNotByte(tcb.pStack, tcb.stackSize, FILL VAL);
 return tcb.stackSize - index;
\mathcal{E}
```
where STACK CHECK LIMIT limits stack analysis to a preset byte length and FILL VAL is the byte value used to initialize the task stack when the stack is allocated.

#### $6.3.5.10$ **Convenience Methods**

The methods Threads.setColumns2 and Threads.add2 are convenience functions that take as first parameter the name of the table to be altered. Both methods implicitly execute Threads.newqueue with the table name parameter as a first step. Next, both methods perform exactly the same operations as their Threads. setColumns and Threads. add counterparts. There is one exception in that Threads, add2 misses the trailing parameter of Threads.add, i.e. it cannot be used to specify the register set of a task.

#### **Compatibility with Embedded Studio**  $6.3.6$

The JavaScript API of Ozone is a subset of the API employed by Embedded Studio. All methods necessary to program an RTOS plugin have been adopted. It is, therefore, possible to write an RTOS plugin once and use it within both software products. Function getContextSwitchAddrs is required for proper displaying task switches in the TimeLine window. It is not required for displaying the contens in the RTOS Window (see RTOS Window on page 151).

#### **DLL Plugins** 6.3.7

Prior versions of the RTOS plugin interface were based on a dynamic link library API written in C. The DLL plugin interface remains functional and its documentation can be obtained from SEGGER upon request.

# **6.4 SmartView Plugin**

By implementing a SmartView plugin, users are able to display complex information from the target software in a comprehensive, human readable form.

# **6.4.1 Script Language**

SmartView plugins are written in JavaScript. All of JavaScript's basic language constructs are supported. The following restrictions apply:

- All script code must be contained within functions.
- Exception handling (throw, try, catch) is not supported.

# **6.4.2 Loading the Plugin**

Command Project.SetSmartViewPlugin loads a SmartView plugin. When this command is added to project script function OnProjectLoad, the plugin will be loaded each time the project is opened (see *[Project.SetSmartViewPlugin](#page-337-0)* on page 338).

When a SmartView plugin is loaded, an entry for the SmartView Window will be added to the debuggers View Menu (see *[View Menu](#page-44-0)* on page 45).

# **6.4.3 Script Functions Overview**

Ozone defines the prototypes of 6 script functions that need be implemented in the JavaScript script in order for the SmartView window to function properly.

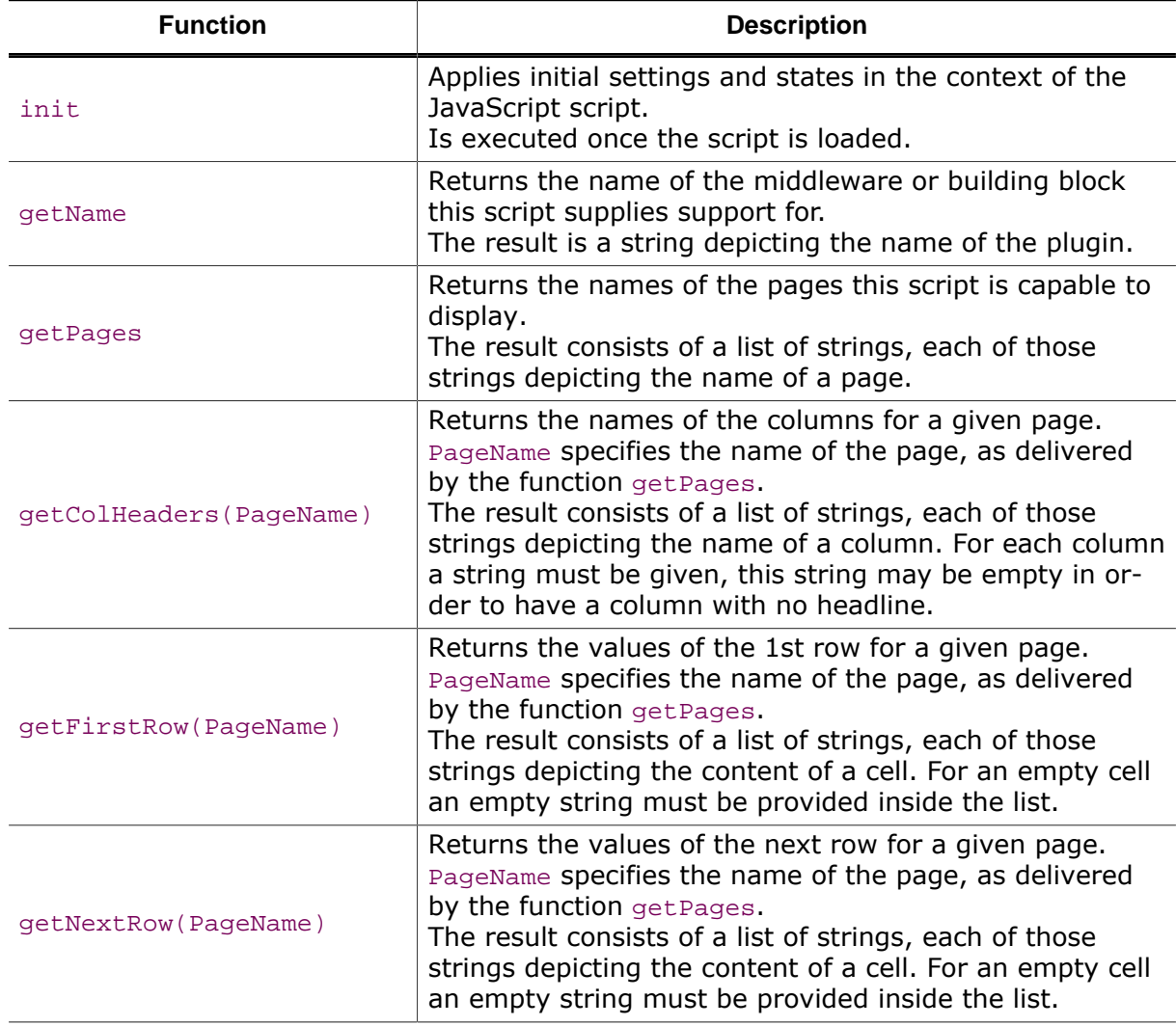

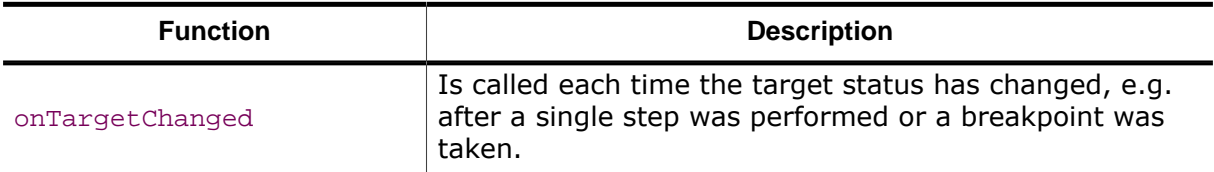

The implementation of all functions is mandatory.

In addition to those pre-defined functions users are free to implement their own functions in order to structure the code.

# **6.4.4 Debugger API**

Ozone defines a set of functions that can be called from SmartView scripts to communicate and exchange data with the debugger. These functions are implemented as methods of Ozone's JavaScript API classes:

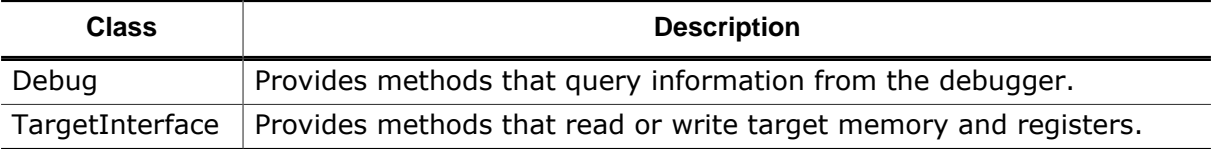

The following API commands are of particular importance for the development of SmartView plugins:

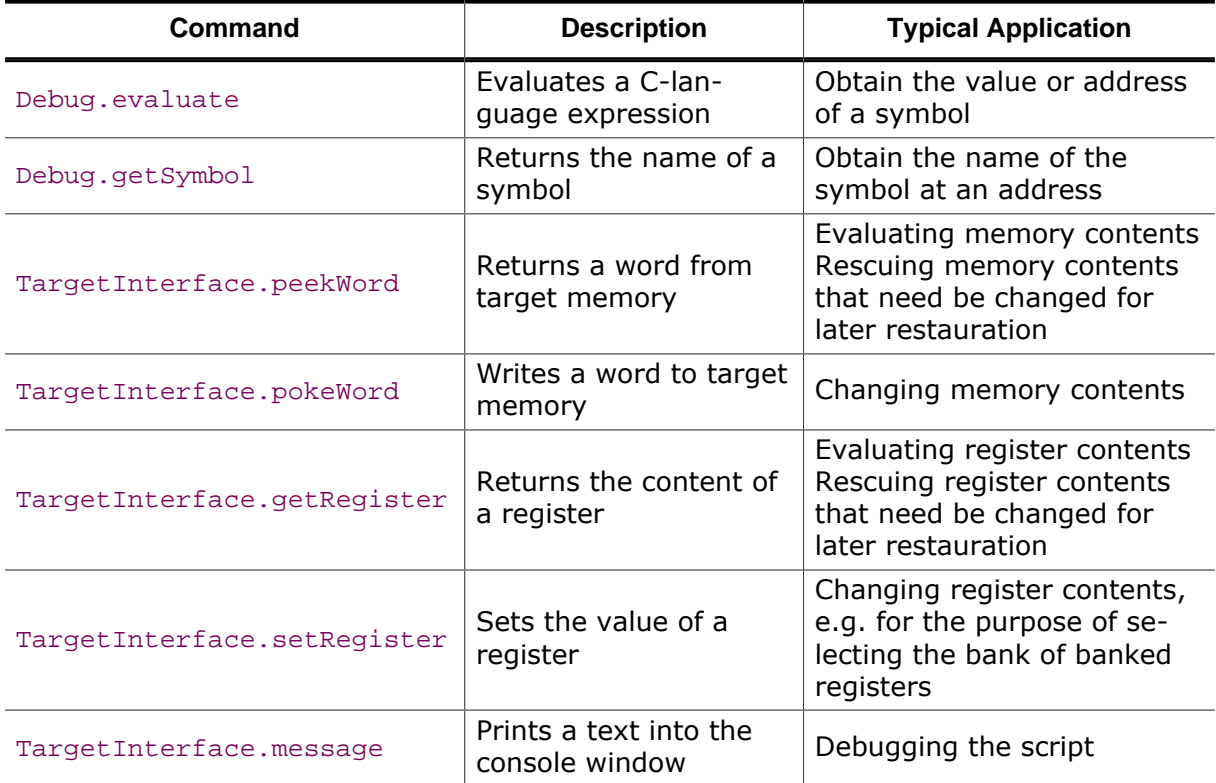

An example-based description of the API classes can be found in section *[Writing the](#page-240-0) [SmartView Plugin](#page-240-0)* on page 241. A formal description is given by section *[JavaScript Classes](#page-376-0)* on page 377.

# **6.4.5 Writing the SmartView Plugin**

<span id="page-240-0"></span>The example presented here displays the elements of a polygon. The polygon consists of a linked list of points, a point consisting of its position specified by x- and y-coordinates:

```
typedef struct {
 int xPos;
```

```
int yPos;
} tPoint; // a point, consisting of its coordinates
typedef struct PolyElement {
  tPoint Position;
 struct PolyElement* pNext;
} tPolyElement; // an element of a polygon, used to form a linked list of points
tPolyElement* pPoly; // the root element of the polygon
/********************************************************************
*
* main()
*
* Function description
* Application entry point.
*/
int main(void) {
  tPolyElement Points[5];
  Points[0].Position.xPos = 42;
  Points[0].Position.yPos = 23;
 Points[0].pNext = NULL; Points[1].Position.xPos = 42;
  Points[1].Position.yPos = 42;
  Points[1].pNext = NULL;
  Points[2].Position.xPos = 23;
  Points[2].Position.yPos = 42;
 Points[2] . pNext = NULL; Points[3].Position.xPos = 23;
  Points[3].Position.yPos = 23;
 Points[3]. pNext = NULL;
  Points[4].Position.xPos = 42;
  Points[4].Position.yPos = 23;
 Points[4] . pNext = NULL;pPoly = \&Points[0];Points[0].pNext = & Points[1]; Points[1].pNext = &Points[2];
 Points[2].pNext = &Points[3];
 Points[3].pNext = &Points[4];
 do {
  } while (1);
```
In the subsequent sections a SmartView script is described which steps through the linked list, seizes the x- and y-coordinates for each point and displays that in a table. For each point the table has one row, each depicting the position in the list, the x- and the y-coordinate.

#### **6.4.5.1 init**

}

This function is invoked by Ozone when the script is loaded. It is supposed to do the basic initialization of the script.

The interface contains a getFirstRow(PageName) / getNextRow(PageName) part. This implies that the current row for each page needs be stored somewhere inside the script. Besides that, the script stores the elements of the polygon internally after read-out from the target. All that information needs be initialized.

```
var Points = []; // the list of points read from the target
\star* init()
* Functions description:
* This function does the basic initialization of the script.
\star /
function init() {
 Points = [];
 for (var PageIdx = 0; PageIdx < _NumPages; PageIdx++) {
 CurrentRowOnPage[PageIdx] = 0;\}
```
#### $6.4.5.2$ getName

<span id="page-242-0"></span>This function delivers the name of the script. The result is a string containing the script name. Ozone adds that name to each page name displayed in the drop-down field allowing the selection of the page to be displayed.

```
\star* qetName()
* Functions description:
* Returns the name of the middleware or building block this script supplies
* support for.
\star /
function getName() {
 return "Poly";
\}
```
#### $6.4.5.3$ getPages

<span id="page-242-1"></span>This function is expected to deliver the names of all the pages the plugin provides. The page names are delivered as a list of strings, each string depicting the name of one page.

Please note that the name of the script (which is displayed in the Ozone drop-down list) is not supposed to be part of the name. A hierarchy of pages may be specified. In that case the hierarchy levels need be separated by a slash ("/"). Even though in the current implementation all pages are presented to the user in a flat list in the drop-down-box this may be changed into a tree browser in a future release.

```
\star* getPages()
\star* Functions description:
* Returns the names of the pages this script is capable to display.
\star /
function getPages() {
 var PageNames = ["Polygon",
              "Script Info"];
 return PageNames;
\}
```
#### 6.4.5.4 getColHeaders (PageName)

This function receives the name of the page as a string and delivers a list of strings which describe the name of each column, starting on the left-most column (as seen in the default table layout; the customer may change the order of columns but doing so does not need to be handled inside the script).

In case a column shall not bear a title, an empty string must be provided.

When displaying the respective page, Ozone provides one column for each member of the string list. In other words, this function specifies the width of the table.

```
\star* aetColHeaders()
* Functions description:
* Returns the names of the colums for a given page.
\star /
function getColHeaders (PageName) {
 var Result;
 var PageIdx;
 PageIdx = GetPageIdx (PageName)
 switch (PageIdx) {
   case 0:Result = GetPagePolyqonColHeader()break;
   case 1:
    Result = _GetPageScriptInfoColHeader();
    break;
   default:
    Result = null;break;
 \rightarrowreturn Result;
\left\{ \right.
```
In this sample implementation there is a dedicated function delivering the column titles for one page:

```
\ddot{\phantom{1}}* GetPageScriptInfoColHeader()
* Functions description:
* Delivers the column headers of the respective page.
\star /
function GetPageScriptInfoColHeader () {
 var Result;
 Result = ["Script Info"];
 return Result;
\mathcal{E}\star\star_GetPagePolygonColHeader()
* Functions description:
* Delivers the column headers of the respective page.
^{\star}/
```

```
function _GetPagePolygonColHeader () {
 var Result;
  Result = ["", "x-Position", "y-Position"];
 return Result;
}
```
As can be seen, the functions just return a fixed list of constant strings.

### **6.4.5.5 getFirstRow (PageName) / getNextRow (PageName)**

This pair of functions delivers the 1st row of the table and any subsequent row, respectively. The name of the page is specified as a string. The result is a list of strings, each string being the content of a cell, starting on the left-most column. Ozone expects those functions to return a list with exactly one entry for each cell in a row, i.e. the list must be of the same length as the list provided by getColHeaders.

In case the respective row is empty (e.g. because the required data is not yet available in the target), null is to be returned.

When updating a page, Ozone invokes getFirstRow once and getNextRow repeatedly, until any of the functions returns  $null$ . By doing so the whole table content is transferred from the script into Ozone.

```
/********************************************************************
*
* getFirstRow()
\ddot{\phantom{0}}* Functions description:
* Returns the values of the 1st row for a given page.
*/
function getFirstRow(PageName) {
 var Result;
 var PageIdx;
 PaqeIdx = GetPaqeIdx(PaqeName);if (PageIdx != null) {
    CurrentRowOnPage[PageIdx] = 0;
    Result = qetCurrentRow(PaqeName); } else {
    Result = null;
   }
 return Result;
}
/********************************************************************
*
* getNextRow()
*
* Functions description:
* Returns the values of the next row for a given page.
*/
function getNextRow(PageName) {
 var Result;
 var PageIdx;
 PageIdx = GetPageIdx(PaqeName);if (PageIdx != null) {
     _CurrentRowOnPage[PageIdx] += 1;
     Result = _getCurrentRow(PageName);
   } else {
     Result = null;
```

```
\mathcal{E}return Result;
\mathcal{E}
```
In this sample implementation the script keeps track of the row to be returned to Ozone with the next call. For this purpose there is CurrentRowOnPage, which is an array accommodating that information for each page.

```
var _CurrentRowOnPage = []
```
We have seen that array already in the function init where it is initialized. GetFirstRow sets the row counter for the respective page to 0 before calling getCurrentRow which is shared between getFirstRow and getNextRow. GetNextRow does the same as GetFirstRow but instead of resetting the row counter it is incremented.

getCurrentRow finally splits into the functions which deliver the actual row content.

```
\star\ddot{\bullet}_getCurrentRow()
* Functions description:
* Returns the values of the currently selected row for
* a given page.
\star/function _getCurrentRow(PageName) {
 var Result;
 var PageIdx;
 PageIdx = _GetPageIdx (PageName)
 switch (PageIdx) {
   case 0:Result = _GetPagePolygonRow(_CurrentRowOnPage[PageIdx]) ;
     break;
   case 1:
     Result = _GetPageScriptInfoRow(_CurrentRowOnPage[PageIdx]);
     break;
   default:
     Result = null;break;
 \rightarrowreturn Result;
\left\{ \right\}
```
The implementation for the script info page is pretty straight forward. For each row number a constant list containing exactly 1 string is returned (the script info page has 1 column).

```
\ddot{\bullet}_GetPageScriptInfoRow()
* Functions description:
* Returns a row for the respective page.
\star /
function _GetPageScriptInfoRow(RowIdx) {
 var Result;
 switch (RowIdx) {
   case 0:Result = ["LinkedList demo plug-in V1.0.0"];
    hreak:
```

```
case 1:
     Result = ["Last modified: 2022-08-10"];
     break;
   case 2:
      Result = ["Copyright (c) 2022 SEGGER Microcontroller GmbH"];
     break;
   default:
     Result = null;break;
  }
 return Result;
}
```
For the Polygon page the implementation is a bit more complicated:

```
/********************************************************************
*
* _GetPagePolygonRow()
*
* Functions description:
* Returns a row for the respective page.
*/
function _GetPagePolygonRow(RowIdx) {
 var Result;
 var NumPoints;
  NumPoints = _Points.length;
 if (RowIdx < NumPoints) {
   var xPos;
   var yPos;
   Result = [];
    xPos = Points[RowIdx]['xPos''];
     yPos = _Points[RowIdx]["yPos"];
     Result.push (RowIdx.toString());
     Result.push (xPos.toString());
     Result.push (yPos.toString());
   } else {
   Result = null; }
 return Result;
}
```
The information is read from the array \_Points. This contains a record per linked list item, each record consisting of the members  $xPos$  and  $yPos$ . Those members are converted into a string and added to a string list, which, in the end, contains the line number (which actually is the row index parameter), the  $xP$ os member, and finally the  $yP$ os member.

In case the array points is empty or contains less members than required for creating the row contents for the given row, null is returned.

In this sample implementation, internal addressing of the pages takes place via a numerical value, not via the name. \_GetPageIdx does that translation. The actual work is done inside \_getCurrentRow which is shared between getFirstRow and getNextRow.

```
/********************************************************************
*
 _GetPageIdx()
*
* Functions description:
* Returns the Index of a given page.
*/
```

```
function _GetPageIdx(PageName) {
  var Result;
  var Pages;
  Pages = getPages();
  Result = nullfor (var Idx = 0; Idx < Pages.length; Idx++) {
    if (Pages[Idx] == PageName)Result = Idxbreak;
    \rightarrow\mathcal{E}return Result;
\mathcal{E}
```
#### 6.4.5.6 onTargetChanged

<span id="page-247-0"></span>In the previous section it is depicted how the content of the list points is transferred to Ozone. OnTargetChanged is invoked by Ozone each time the target status may have changed, e.g. after starting a debug session, reaching a break point or performing a single step. In this sample application this event is used to read the data from the target.

```
\ddot{\phantom{1}}* onTargetChanged()
* Functions description:
* Handles the event of target state having changed.
\star /
function onTargetChanged() {
 init()GetPolygonInfoFromTarget();
\left\{ \right\}
```
The main work is done in \_GetPolygonInfoFromTarget. This function steps through the linked list, extracts the desired data and writes that into the list \_Points.

```
\ddot{\bullet}* _GetPolygonInfoFromTarget()
* Functions description:
* Reads the linked list of points forming the polygon
* from the target
\star /
function _GetPolygonInfoFromTarget () {
 var Expression;
 var RootPtr;
 Points = []Expression = "pPoly";
 RootPtr = Debug.evaluate(Expression);if (RootPtr != 0) {
   var CurrentItem;
   var NextElemAddr;
   CurrentItem = \{\}\Expression = "\n*pPoly";
   do \{var CurrentXPos;
     var CurrentYPos;
```

```
var CurrentPoint;
      CurrentItem = Debug.evaluate(Expression);
      if (typeof CurrentItem != "undefined") {
         CurrentPosition = CurrentItem["Position"];
         CurrentXPos = CurrentPosition["xPos"];
         CurrentYPos = CurrentPosition["yPos"];
        CurrentPoint = \{\}\;
         CurrentPoint["xPos"] = CurrentXPos;
         CurrentPoint["yPos"] = CurrentYPos;
         _Points.push(CurrentPoint);
         NextElemAddr = CurrentItem["pNext"];
         Expression = "*(tPolyElement*)" + NextElemAddr.toString();
       } else {
        NextElemAddr = 0;
      }
    } while (NextElemAddr != 0);
   }
}
```
The root element of the polygon is  $pPoly$ . This is a pointer and the script first reads the value of that pointer from the target by calling Debug. evaluate. This API function evaluates the expression which is passed as a parameter, and the expression  $pPoly$  evaluates to the address pointed-to by that pointer. In case the address is 0 nothing more is to be done, the function terminates. Otherwise the structure found at the address is loaded into CurrentItem. Again, this is done by means of [Debug.evaluate](#page-379-1). Finally, the struct member Position is extracted from CurrentItem, and in a subsequent step, the struct members xPos and yPos are copied into CurrentPoint which is added to \_Points.

At the end, the next pointer  $p_{\text{Next}}$  is evaluated in order to process the next element in the very same way. In case  $p$ Next is 0 the function terminates.

So extracting the information from the target is pretty straight forward and takes place in the same way as it would be done in the target software.

### **6.4.5.7 General Remarks**

The script presented in the sections above adheres to some coding rules (e.g. any nonexposed, global symbol is prefixed with an underscore, any local symbol starts with a capital letter, 2 spaces are used for indentation). Those coding rules are not mandatory.

Please keep in mind that this is a sample application, intended to giving users an entry point for creating their own scripts. Different ways of achieving the same result are possible.

After editing the JavaScript source and saving the new content to disk, the plugin needs to be reloaded. This can be done via the context menu (*[Context Menu](#page-175-0)* on page 176). In case the JavaScript interpreter identifies an error a respective message will be displayed in the console window.

 $\mathbb{F}$  | f main

Ŧ

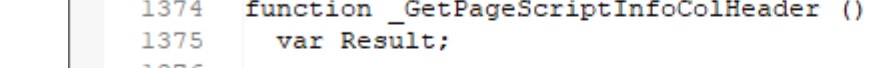

```
1376
    1377
              Result = ['Script Info"];
    1378 returns Result; // Should be "return" instead of "returns"
    1379
           \rightarrow\overline{\left(}
```
**Console** 45.380 168 File.Save ("c:/Work/emFile.js"); 48.925 656 Project.SetSmartViewPlugin ("c:\Work\emFile.js"); 48.999 107 Script error: c:\Work\emFile.js:expected ; found an identifier 49.003 212 SmartView plugin not reloaded but unloaded: c:\Work\emFile.js. ≺

*Error in script and message in console window*

Ann erroneous JavaScript cannot be reloaded, it will be unloaded instead. In that case the reload functionality is not available anymore in the context menu. After fixing the bug the script needs to be loaded manually, e.g. via the command [Project.SetSmartViewPlugin](#page-337-0) or by reloading the project (in case the plugin is loaded in the project file).

In the example depicted above, the contents are displayed in a vertical table, i.e. there are 3 columns and as many rows as there are points forming the polygon. It is possible to change the script such that the same information is displayed in a horizontal table, i.e. 3 rows and as many columns as there are points. It is up to the user to select the most appropriate layout for the respective use-case.

All target data required by this script is read each time [onTargetChanged](#page-247-0) is invoked. For bigger scripts providing many pages, this may not be advantageous since the accumulated, potentially slow target accesses, may lead to a significant delay when reading big amounts of data from the target. Typically, a single page requires only a small fraction of that data, so it might be desirable to read the data from the target only when  $getFirstRow$  is invoked. This allows to limit the target interaction to those elements being required for that very page. Since pages may be updated also upon other events (e.g. changing the window layout), adding caching functionality can further reduce the number of target interactions. In such an implementation [onTargetChanged](#page-247-0) would be a good place for invalidating the caches. Such an implementation can be found in the emFile script which is provided with Ozone.

It is not required to have a script info page, however it is advisable to implement one. When it comes to documentation of the debug process and the tools used, the information displayed here might provide valuable details such as the version of the plug-in script.

emFile.js ×

File Scope

# **6.5 Snapshot Programming**

As introduced in section *[Debug Snapshots](#page-212-0)* on page 213, Ozone debug snapshots allow to save the debug session to disk and restore it at a later point in time.

In order to restore advanced system state such as (clocked) peripherals from a debug snapshot, it is generally necessary for users to program the exact sequence of restore operations. To support this, Ozone defines two project script functions:

- [OnSnapshotSave](#page-250-0) and
- [OnSnapshotLoad](#page-251-0)

which are executed when a snapshot is saved or loaded, respectively.

When script function [OnSnapshotLoad](#page-251-0) is not implemented, a snapshot's system state is restored in a default way: memory regions and CPU registers are written to the target in the order of appearance within the snapshot.

# **6.5.1 Snapshot Commands**

For the programming of script functions [OnSnapshotSave](#page-250-0) and [OnSnapshotLoad](#page-251-0), Ozone provides the command group "Snapshot". Commands of this group can be employed to access and restore snapshot file data as summarized below.

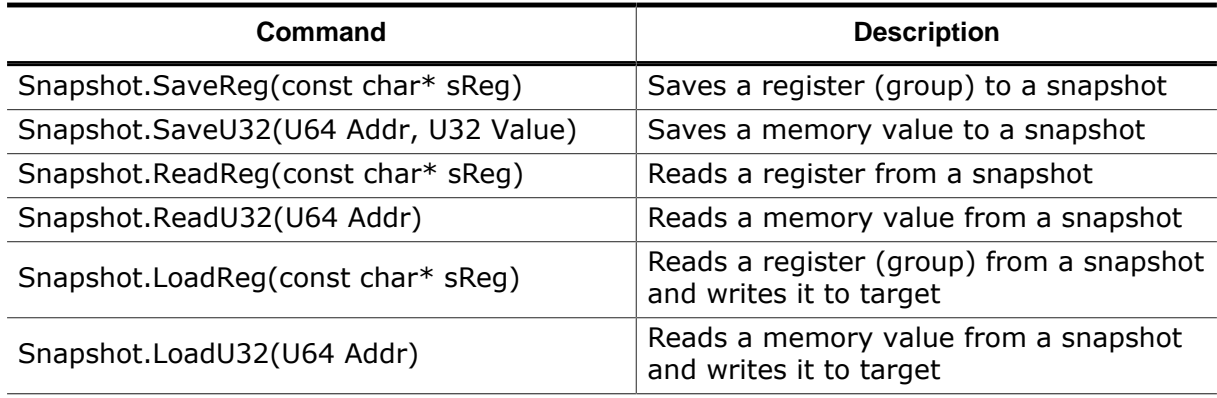

In addition, Ozone provides the following general commands to support snapshots:

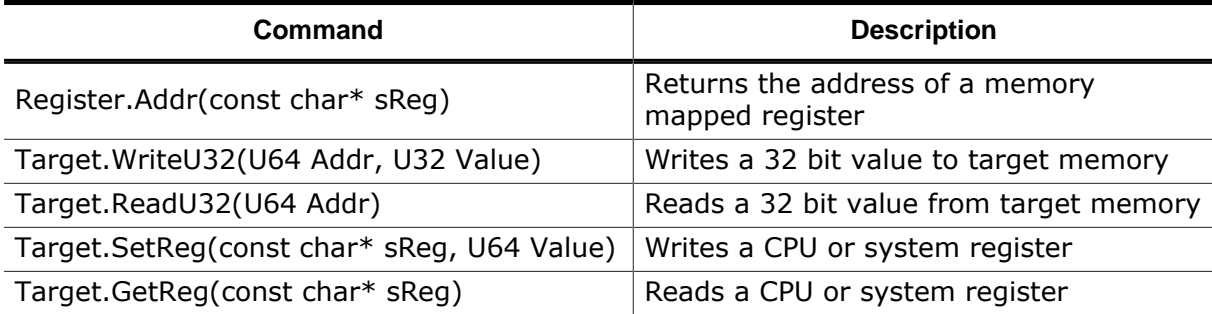

# **6.5.2 OnSnapshotSave**

<span id="page-250-0"></span>The following script example saves the system state of an embOS blinky debuggee on a SEGGER Cortex-M trace reference board to a snapshot.

```
/*********************************************************************
*
* OnSnapshotSave
*
* Function description
  Optional event handler, called upon saving a snapshot.
*
* Additional information
  This function is usually used to save values of the target
```

```
* state which can either not be trivially read,
* or need to be restored in a specific way or order.
  Typically use: memory mapped registers,
   such as PLL and GPIO configuration.
*
**********************************************************************
*/
void OnSnapshotSave (void) {
   // Save Vector table offset register
  Snapshot.SaveReg("CPU.Peripherals.SCB.VTOR");
   // Save DWT unit status & control register (used by SystemView)
  Snapshot.SaveReg("CPU.Peripherals.DWT.DWT_CTRL");
   // Save System timer configuration (used by embOS)
  Snapshot.SaveReg("CPU.Peripherals.SYSTICK");
   // Save Cortex-M IRQ priorties 12-15
  Snapshot.SaveReg("CPU.Peripherals.SCB.SHPR3");
   // Save FPU and coprocessor state
  Snapshot.SaveReg("CPU.Peripherals.SCB.CPACR");
   // Save system clock configuration
  Snapshot.SaveReg("Peripherals.RCC.CR");
   Snapshot.SaveReg("Peripherals.RCC.CFGR");
  Snapshot.SaveReg("Peripherals.RCC.PLLCFGR");
   // Save LED port state
  Snapshot.SaveReg("Peripherals.RCC.AHB1RSTR");
  Snapshot.SaveReg("Peripherals.RCC.AHB1ENR");
  Snapshot.SaveReg("Peripherals.GPIO.GPIOA.MODER");
  Snapshot.SaveReg("Peripherals.GPIO.GPIOA.ODR");
}
```
### **6.5.3 OnSnapshotLoad**

<span id="page-251-0"></span>The following example is an excerpt from an [OnSnapshotLoad](#page-251-0) implementation which restores the system state saved in the preceding section.

```
/*********************************************************************
*
         * OnSnapshotLoad
*
* Function description
    Optional event handler, called upon loading a snapshot.
*
* Additional information
    This function is used to restore the target state in cases
     where values cannot simply be written to the target.
     Typical use: GPIO clock needs to be enabled, before
     GPIO is configured.
*
**********************************************************************
*/
void OnSnapshotLoad (void) {
   SNAPSHOT_Restore_SysClock();
   SNAPSHOT_Restore_OS();
 ...
}
                                               ^{\circ} // ^{\circ} // ^{\circ} // ^{\circ} // ^{\circ} // ^{\circ} // ^{\circ} // ^{\circ} // ^{\circ} // ^{\circ} // ^{\circ} // ^{\circ} // ^{\circ} // ^{\circ} // ^{\circ} // ^{\circ} // ^{\circ} // ^{\circ} // ^{\circ} // ^{\circ} // ^{\circ} // ^{\circ} //
```
\*
```
* SNAPSHOT_Restore_SysClock
*
* Function description
* Restores a HSE clock configuration from a snapshot
*
**********************************************************************
*/
void SNAPSHOT_Restore_SysClock(void) {
   unsigned int HSE_STARTUP_TIMEOUT;
   unsigned int RCC_CR_HSEON;
   unsigned int RCC_CR_HSERDY;
 unsigned int RCC_CR_PLLON;
 unsigned int RCC_CR_PLLRDY;
 unsigned int RCC_CFGR_SW;
   unsigned int RCC_CFGR_SW_PLL;
  unsigned int RCC_CFGR_SWS;
   unsigned int RCC_CFGR_SWS_HSE;
   unsigned int RCC_CFGR_SWS_PLL;
   unsigned int HSEStatus;
   unsigned int Locked;
   unsigned int StartUpCounter;
   unsigned int Value;
   HSE_STARTUP_TIMEOUT = 500;
RCC_CR_HSEON = 0x00010000;
RCC_CR_HSERDY = 0x00020000;RCC_CR_PLLON = 0x01000000;RCC_CR_PLLRDY = 0x02000000;RCC_CFGR_SWS = 0x0000000C;
 RCC_CFGR_SW_PLL = 0x00000002;
RCC_CFGR_SW = 0x00000003;
  RCC_CFGR_SWS_HSE = 0x00000004; RCC_CFGR_SWS_PLL = 0x00000008;
  \begin{tabular}{lll} HSEStatus & = & 0 \emph{;} \\ StartUpCounter & = & 0 \emph{;} \\ \end{tabular}StartUpCounter
  Locked = 0;
   //
   // Reset RCC clock configuration
   //
SetRegBits ("Peripherals.RCC.CR", 0x00000001); // Set HSION bit
Target.SetReg ("Peripherals.RCC.CFGR",  0x00000000); // Reset CFGR register
ClearRegBits ("Peripherals.RCC.CR", 0x01090000); // HSEON, CSSON, PLLON
   Target.SetReg ("Peripherals.RCC.PLLCFGR", 0x24003010); // Reset PLLCFGR
   ClearRegBits ("Peripherals.RCC.CR", 0x00040000); // Reset HSEBYP bit
  if ((Snapshot.ReadReg("Peripherals.RCC.CR") & 0x10000) == 0) { // HSEON clear ?
    return 0; // snapshot session ran on reset clock (HSI)
   }
   // Disable all interrupts
   Target.SetReg("Peripherals.RCC.CIR", 0x24003010);
   // Enable the HSE
   SetRegBits("Peripherals.RCC.CR", RCC_CR_HSEON);
   // Wait till the HSE is ready
   do {
     HSEStatus = (Target.GetReg("Peripherals.RCC.CR") & RCC_CR_HSERDY);
     StartUpCounter = StartUpCounter + 1;
  \} while((HSEStatus == 0) && (StartUpCounter != HSE STARTUP_TIMEOUT));
   // Early out when timeout was reached
  if ((Target.GetReg("Peripherals.RCC.CR") & RCC_CR_HSERDY) == 0) {return -1;}
   // Restore peripheral clock enable
   Snapshot.LoadReg("Peripherals.RCC.APB1ENR");
   // Restore regulator voltage output mode
```

```
 Snapshot.LoadReg("Peripherals.PWR.CR");
```

```
 // Restore the clock dividers
 Value = Snapshot.ReadReg("Peripherals.RCC.CFGR") & 0xF0;
 SetRegBits("Peripherals.RCC.CFGR", Value);
```

```
 // Restore the PLL parameters
 Snapshot.LoadReg("Peripherals.RCC.PLLCFGR");
```

```
 // Enable the PLL
 SetRegBits("Peripherals.RCC.CR", RCC_CR_PLLON);
```

```
 // Wait till the PLL is ready
while((Target.GetReg("Peripherals.RCC.CR") & RCC_CR_PLLRDY) == 0) \{\}
```

```
 // Restore Flash prefetch, Instruction cache, Data cache and wait state
 Snapshot.LoadReg("Peripherals.FLASH.ACR");
```

```
 // Select the PLL as system clock source
 ClearRegBits ("Peripherals.RCC.CFGR", RCC_CFGR_SW);
 SetRegBits ("Peripherals.RCC.CFGR", RCC_CFGR_SW_PLL);
```

```
 // Wait till the PLL is used as system clock source */
  StartUpCounter = 0;
  do {
    Value = Target.GetReg("Peripherals.RCC.CFGR") & RCC_CFGR_SWS;
    Locked = (Value & RCC_CFGR_SWS) == RCC_CFGR_SWS_PLL;
     StartUpCounter = StartUpCounter + 1;
   } while ((Locked == 0) && (StartUpCounter != HSE_STARTUP_TIMEOUT));
}
```

```
/*********************************************************************
*
       SNAPSHOT_Restore_OS
*
* Function description
   Restores a RTOS system state from a snapshot
*
**********************************************************************
*/
void SNAPSHOT_Restore_OS() {
  unsigned int NOCYCCNT_BIT;
  unsigned int RegVal;
 NOCYCCNT BIT = (1 \leq 25);
 ReqVal = 0; // Restore reload register
  Snapshot.LoadReg("CPU.Peripherals.SYSTICK.SYST_RVR");
   // Restore Priority for Systick Interrupt
  Snapshot.LoadReg("CPU.Peripherals.SCB.SHPR3");
   // Restore the SysTick Counter Value
  Snapshot.LoadReg("CPU.Peripherals.SYSTICK.SYST_CVR");
   // Restore SysTick IRQ and SysTick Timer
 Snapshot.LoadReg("CPU.Peripherals.SYSTICK.SYST CSR");
   // Restore the cycle counter for SystemView functions
  RegVal = Snapshot.ReadReg("CPU.Peripherals.DWT.DWT_CTRL");
 if ((RegVal & NOCYCCNT_BIT) == 0) { // Cycle counter supported? Target.SetReg("CPU.Peripherals.DWT.DWT_CTRL", RegVal);
   }
}
```
# **6.6 Incorporating a Bootloader into Ozone's Startup Sequence**

An important use case of Ozone's scripting system is to configure the debug session startup sequence in a manner such that a hardware initialization program (bootloader) is executed before download of the debuggee. This section explains how users are expected to write an Ozone script that serves this particular purpose. The following example is written for the Cortex-M architecture but the demonstrated concepts are universally valid.

#### **OnProjectLoad**

```
/*********************************************************************
*
* OnProjectLoad
*
* Function description
     Project load routine. Required.
*
**********************************************************************
*/
void OnProjectLoad (void)
{
  . . .
  File.Open("debuggee.elf"); // open main image
}
```
The script's entry point function loads the application to be debugged instead of the bootloader. This ensures that the debug windows that show static program information are initialized to show the applications's information and not the bootloader's, even when the debug session was not yet started.

#### **TargetDownload**

```
/*********************************************************************
*
* TargetDownload
*
* Function description
  Downloads the bootloader instead of the main image.
*
**********************************************************************
*/
void TargetDownload (void)
{
  Exec.Download("Bootloader.hex");
}
```
The script function [TargetDownload](#page-224-0) instructs Ozone to download the bootloader instead of the application image when the debug session is started. Note that the command [Ex](#page-357-0)[ec.Download](#page-357-0) is used to download the bootloader. The reason for this is that this command does not trigger any other script functions when executed (see *[Download Behavior Com](#page-195-0)[parison](#page-195-0)* on page 196).

#### **AfterTargetDownload**

```
/*********************************************************************
*
* AfterTargetDownload
*
* Function description
```

```
Initializes PC and SP for either bootloader or debuggee execution
*
**********************************************************************
*/
void AfterTargetDownload (void)
{
  U64 Addr;
  if (TargetIsHaltedAtBootloaderEnd()) {
    Addr = <main_image_download_address>; // init regs for debuggee exec.
   } else {
   Addr = <bootloader_download_address>; // init regs for bootloader exec.
   }
  Target.SetReg("SP", Target.ReadU32(Addr));
  Target.SetReg("PC", Target.ReadU32(Addr + 4));
}
```
The script function AfterTargetDownload instructs Ozone to initialize the PC and SP registers to the required values for either bootloader or main image execution, depending on which file was downloaded. The information, whether the bootloader or the application is executing, is provided by the user function TargetIsHaltedAtBootloaderEnd, whose way of working is described in the subsequent section describing the function AfterTargetHalt.

#### **AfterTargetHalt**

```
/*********************************************************************
*
     AfterTargetHalt
*
* Function description
* Checks if the bootloader finished execution and if so, loads the debuggee
*
**********************************************************************
*/
void AfterTargetHalt (void)
{
  if (TargetIsHaltedAtBootloaderEnd())
   {
    File.Load("debuggee.elf", 0);
   }
}
```
The key to incorporating a bootloader into Ozone's debug session startup sequence is to detect the point in time when the bootloader has finished execution. The expected way to do this is to set a break point at the end of the bootloader. Once the bootloader hits this breakpoint, Ozone senses that the target has halted and executes the script function AfterTargetHalt. Here, the user function TargetIsHaltedAtBootloaderEnd checks if the end of the bootloader is reached by comparing the current value of the PC register with the address that marks the end of the boot loader. If the check succeeds, the download of the image of the application to be debugged is performed. A key aspect here is that the command "File.Load" is used to perform the download of the application image. This way, the target is not hardware-reset prior to the download (which would possibly revert changes performed by the bootloader) and the script function AfterTargetDownload is executed after the download. For an overview of the behavioral differences of Ozone's downloading user actions, refer to section *[Download Behavior Comparison](#page-195-0)* on page 196.

#### **Note**

Implementing the user function TargetIsHaltedAtBootloaderEnd is the user's responsibility. The function name is used as an example here, the user may chose a different name according to his liking.

#### **Note**

Further information on this topic can be found on the SEGGER Wiki page *[Debug](https://wiki.segger.com/Debug_Bootloader_and_Application_in_same_Ozone_project) [Bootloader and Application in same Ozone project](https://wiki.segger.com/Debug_Bootloader_and_Application_in_same_Ozone_project)* .

# **Chapter 7 Appendix**

The Appendix provides quick references and formal listings about different types of user information, including Ozone API commands, system variables and application error messages.

# **7.1 Value Descriptors**

This section describes how certain objects such as fonts and source code locations are specified textually, for use as command and script function arguments.

#### **7.1.1 Frequency Descriptor**

Frequency parameters need to be specified in any of the following ways:

- 103000
- 103000 Hz
- 103.5 kHz (or 103.5k)
- 0.13 MHz (or 0.13M)
- 1.1 GHz (or 1.1G)

A frequency parameter without a dimension is interpreted as a Hz value. The permitted dimensions to be used with frequency descriptors are Hz, kHz, MHz and GHz. The capitalization of the dimension is irrelevant. The dimensions can also be specified using the letters h, k, M and G. The decimal point can also be specified as a comma.

#### **7.1.2 Source Code Location Descriptor**

A source code location descriptor defines a character position within a source code document. It has the following format:

"File name: line number: [column number]"

Thus, a valid source location descriptor might be "main.c: 100: 1".

#### **File Name**

The file name of the source file (e.g. "main.c") or its complete file path (e.g. "c:/examples/blinky/source/main.c").

#### **Line Number**

The line number of the source code location.

#### **Column Number**

The column number of the source code location. This parameter can be omitted in situations where it suffices to specify a source code line.

#### **7.1.3 Color Descriptor**

Color parameters are specified in any of the following ways:

- steel-blue (SVG color keyword)
- #RRGGBB (hexadecimal triple)

Thus, any SVG color keyword name is a valid color descriptor. In addition, a color can be blended manually by specifying three hexadecimal values for the red, green and blue color components.

#### **7.1.4 Font Descriptor**

Font parameters must be specified in the following format (please note the comma separation):

"Font Family, Point Size [pt], Font Style"

Thus, a valid font descriptor might be "Arial, 12pt, bold".

#### **Font Family**

Ozone supports a wide variety of font families, including common families such as Arial, Times New Roman, and Courier New. When using font descriptors, the family name must be capitalized correctly.

#### **Point Size**

The point size attribute specifies the point size of the font and must be followed by the measurement unit. Currently, only the measurement unit "pt" is supported.

#### **Font Style**

Permitted values for the style attribute are: normal, bold and italic.

## **7.1.5 System Register Descriptor**

A System register descriptor (SRD) is a string that identifies a system register (see *[Register](#page-147-0) [Groups](#page-147-0)* on page 148). The format of the SRD depends on the target architecture as shown below.

#### **7.1.5.1 ARM AArch32**

An AArch32 system register descriptor has the following format:

```
"<CpNum> , <CRn> , <CRm> , <Opc1> , <Opc2>"
```
Values enclosed by  $\sim$   $\lt$   $\cdot$ " denote numbers. These numbers are the fields of the system register access instruction (MRC, MCR, MRRC, MCCR,…) that is used to read the system register.

#### **7.1.5.2 ARM AArch64**

An AArch64 system register descriptor has the following format:

```
"<Op0> , <CRn> , <CRm> , <Op1> , <Op2>"
```
Values enclosed by "<>" denote numbers. These numbers are the fields of the system register access instruction (MRS, MSR, AT, IC,…) that is used to read the system register.

# **7.2 System Constants**

Ozone defines a set of global integer constants that can be used as parameters for script functions and user actions.

#### **7.2.1 Host Interfaces**

The table below lists permitted values for the host interface parameter (see *[Project.SetHostIF](#page-333-0)* on page 334.

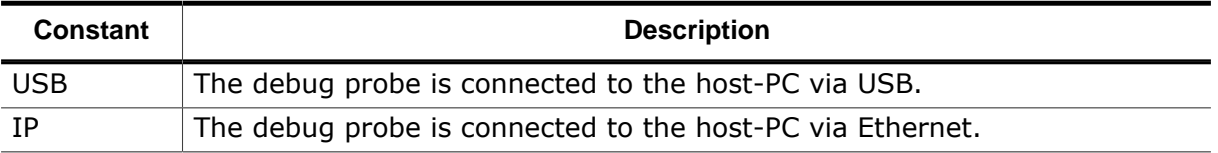

#### **7.2.2 Target Interfaces**

The table below lists permitted values for the target interface parameter (See *[Project.Set-](#page-334-0)[TargetIF](#page-334-0)* on page 335).

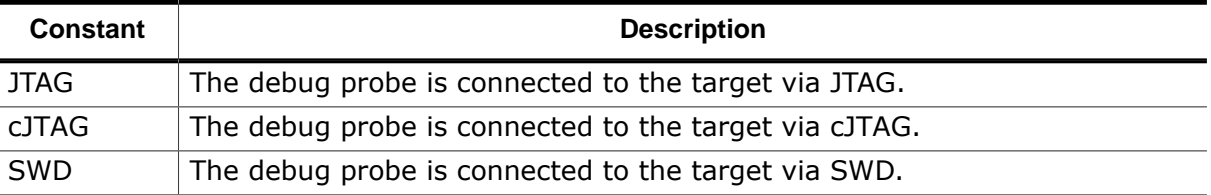

## **7.2.3 Boolean Value Constants**

The table below lists the boolean value constants defined within Ozone. Please note that the capitalization is irrelevant.

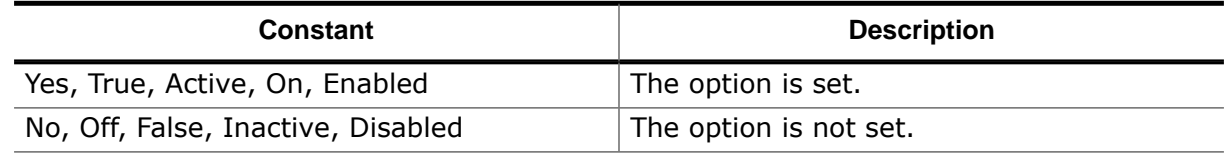

## **7.2.4 Value Display Formats**

The table below lists permitted values for the display format parameter (see *[Window.Set-](#page-308-0)[DisplayFormat](#page-308-0)* on page 309).

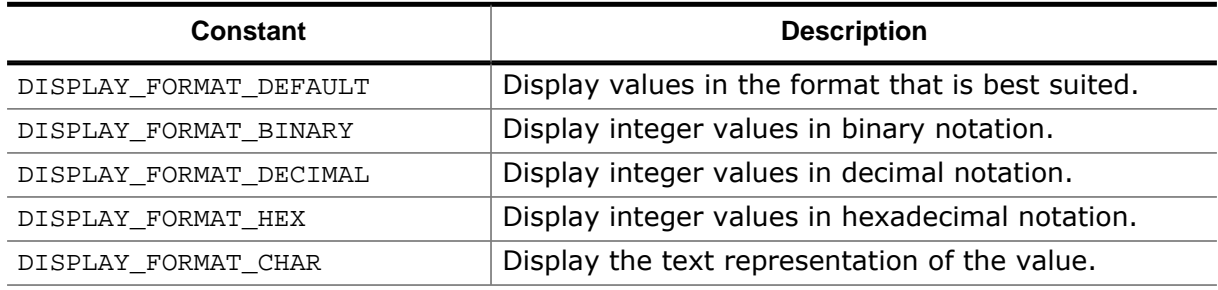

## **7.2.5 Memory Access Widths**

<span id="page-260-0"></span>The table below lists permitted values for the memory access width parameter (see *[Tar](#page-353-0)[get.SetAccessWidth](#page-353-0)* on page 354).

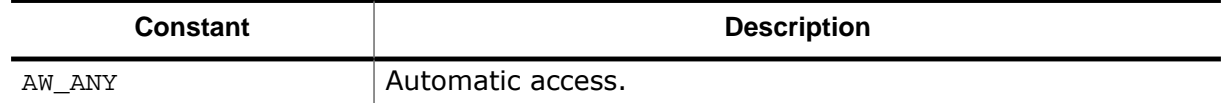

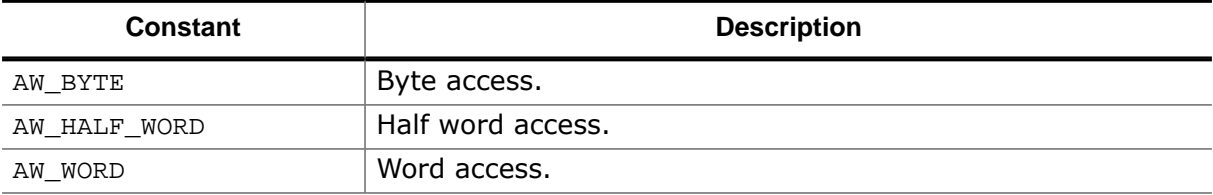

#### **7.2.6 Access Types**

The table below lists permitted values for the access type parameter (see *[Break.SetOnData](#page-363-0)* on page 364).

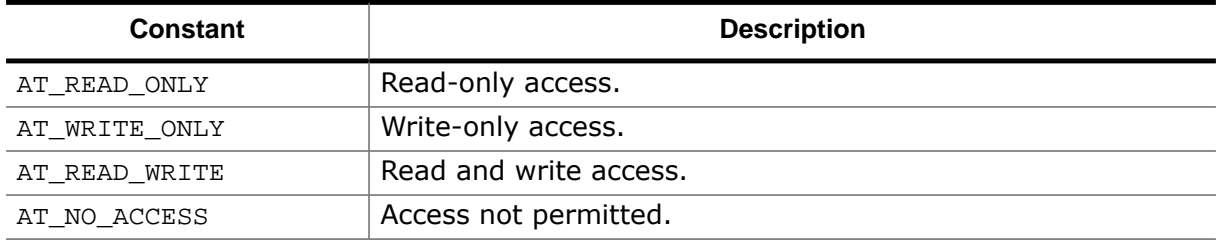

#### **7.2.7 Connection Modes**

The table below lists permitted values for the connection mode parameter (see *[Debug.Set-](#page-325-0)[ConnectMode](#page-325-0)* on page 326).

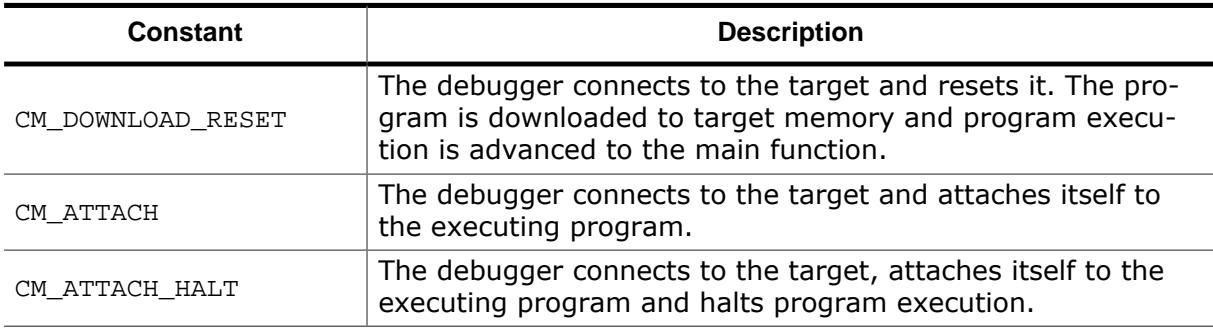

## **7.2.8 Reset Modes**

<span id="page-261-0"></span>The table below lists permitted values for the reset mode parameter (see *[Debug.SetReset-](#page-327-0)[Mode](#page-327-0)* on page 328).

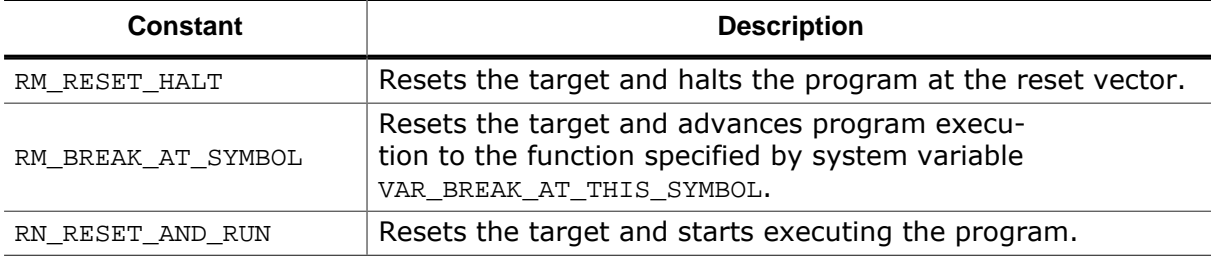

## **7.2.9 Breakpoint Implementation Types**

The table below lists permitted values for the breakpoint implementation type parameter (see *[Break.SetType](#page-360-0)* on page 361).

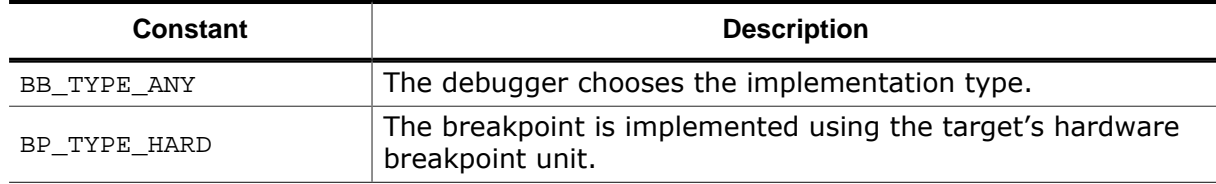

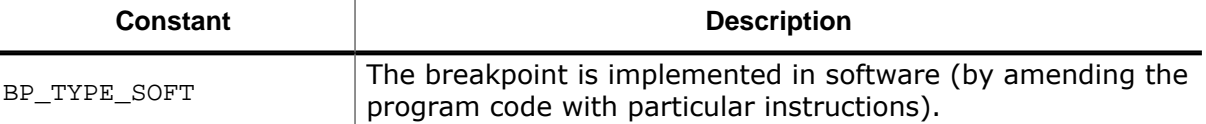

For breakpoints that have not been assigned a permitted implementation type, the system variable default VAR\_BREAKPOINT\_TYPE is used (see *[System Variable Identifiers](#page-270-0)* on page 271).

#### **7.2.10 Disassembler Option Flags**

The tables below list all options provided to control behavioral aspects of the disassembler. (see *[Project.ConfigDisassembly](#page-346-0)* on page 347).

#### **Note**

Architecture-specific flags cannot be placed in script code which gets executed before obligatory project command [Project.SetDevice.](#page-333-1)

#### Generic:

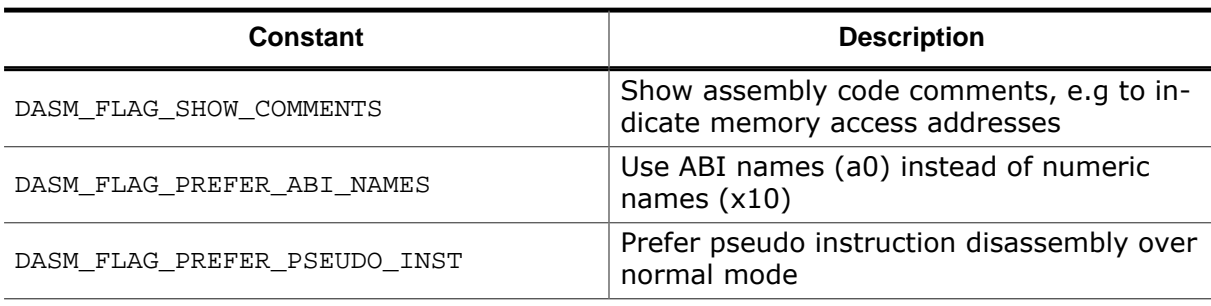

#### Arm:

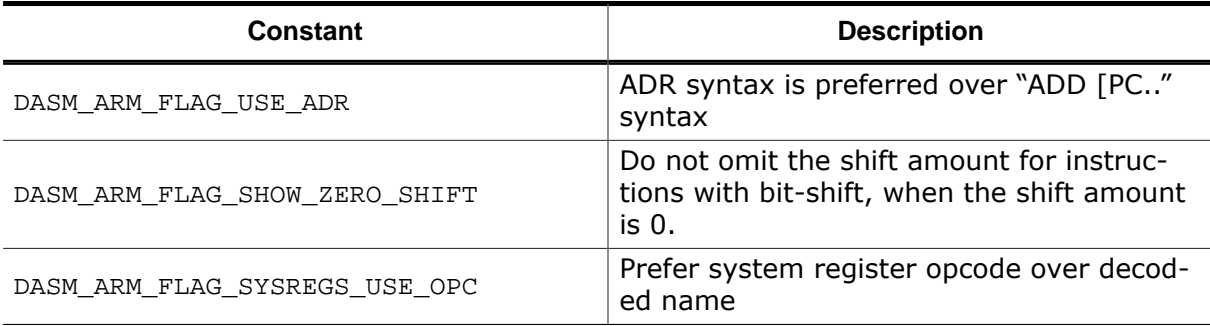

#### RISC-V:

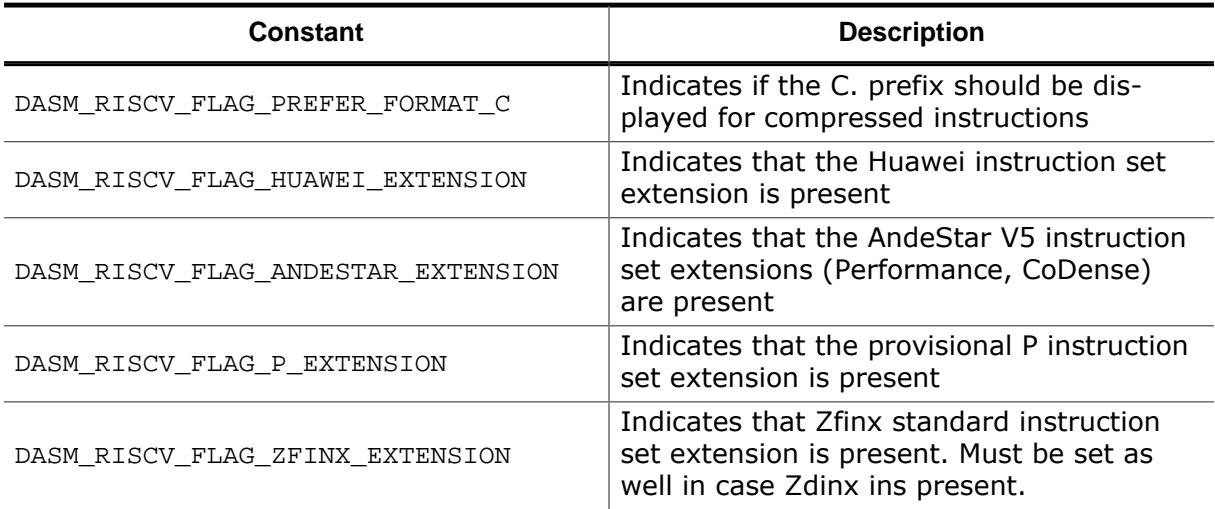

#### **7.2.11 Trace Sources**

The Table below lists permitted values for the trace source parameter (see *[Project.Set-](#page-338-0)[TraceSource](#page-338-0)* on page 339).

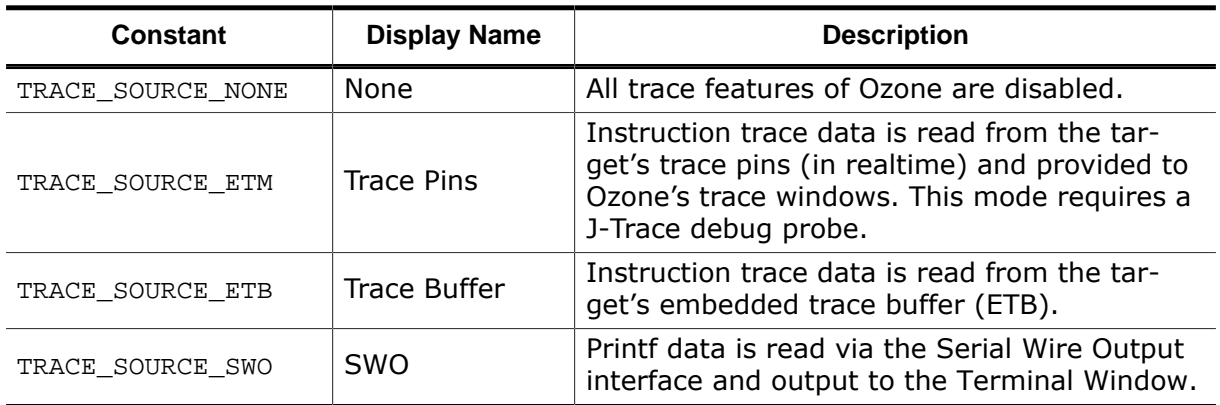

Only one trace source can be active at any given time. The Ozone team plans to remove this constraint in the near future.

## **7.2.12 Tracepoint Operation Types**

The table below lists permitted values for the tracepoint operation parameters required by tracepoint manipulating actions (see *[Trace Actions](#page-290-0)* on page 291).

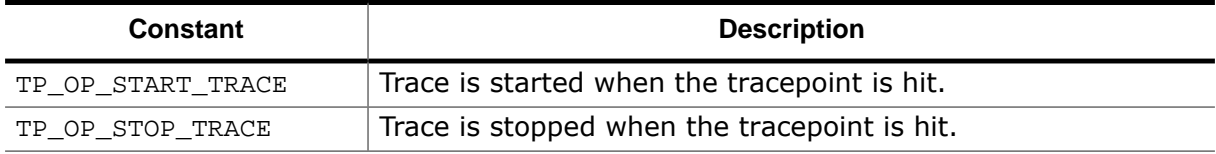

#### **7.2.13 Newline Formats**

<span id="page-263-0"></span>The table below lists supported newline formats.

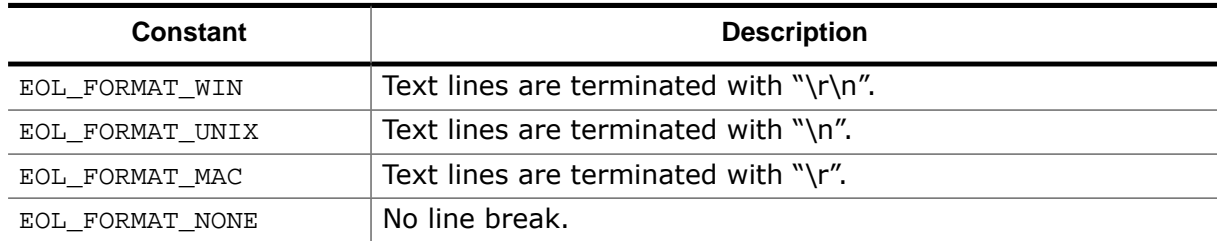

#### **7.2.14 Trace Timestamp Formats**

<span id="page-263-1"></span>The table below lists supported units for trace timestamps.

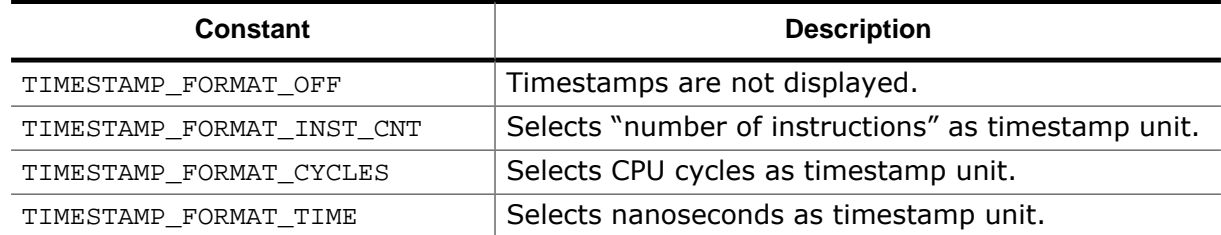

## **7.2.15 Code Profile Export Options**

The table below lists binary options that can be specified with action [Export.CodeProfile](#page-304-0).

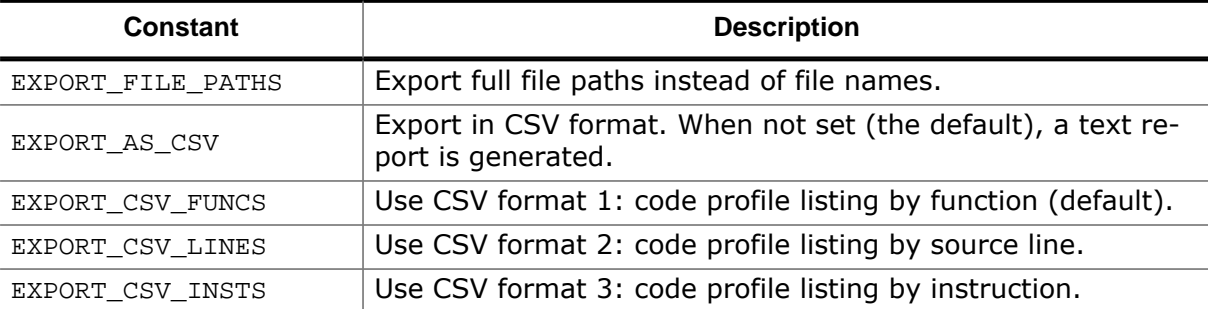

When all CSV export format flags are clear (the default), EXPORT\_CSV\_FUNCS is assumed.

#### **7.2.16 Disassembly Export Options**

The table below lists binary options that can be specified with action [Export.Disassembly](#page-305-0).

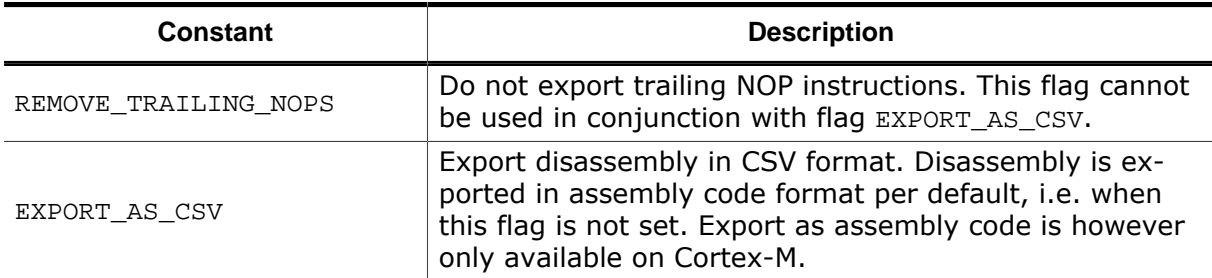

#### **7.2.17 Session Save Flags**

<span id="page-264-0"></span>The following flags identify session information that can be disabled within [User Files](#page-179-0) (see *[User Files](#page-179-0)* on page 180).

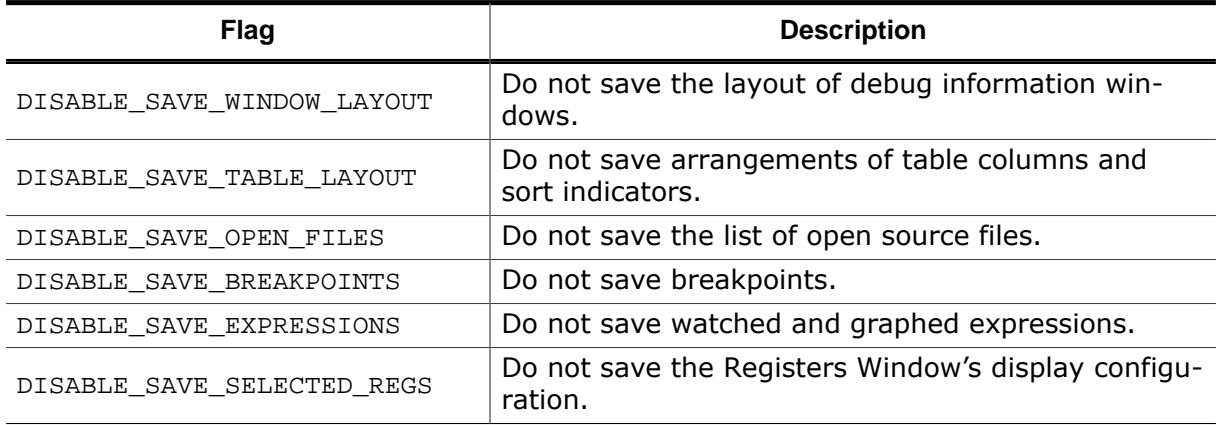

## **7.2.18 Snapshot Save Flags**

The following flags identify session information that can be omitted from debug snapshots see *[Debug.SaveSnapshot](#page-330-0)* on page 331.

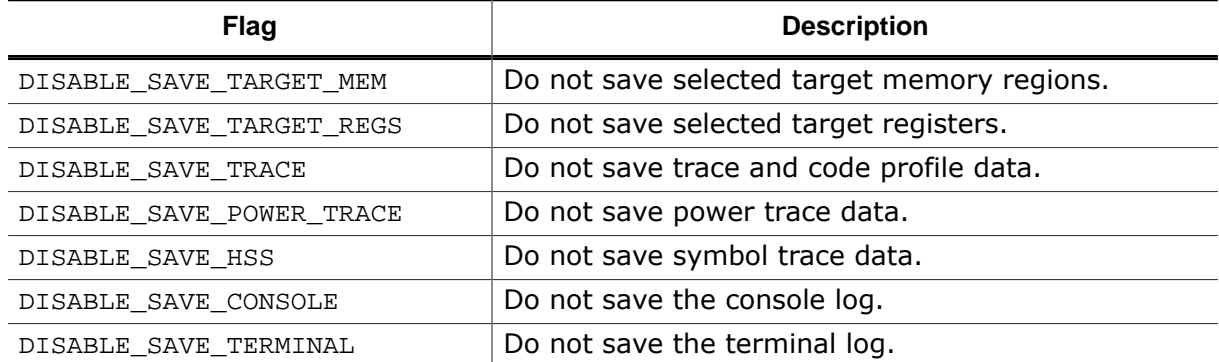

## **7.2.19 ELF Config Flags**

ELF parser configuration flags that can be used with command [Elf.SetConfig](#page-371-0) (see *[Elf.Set-](#page-371-0)[Config](#page-371-0)* on page 372).

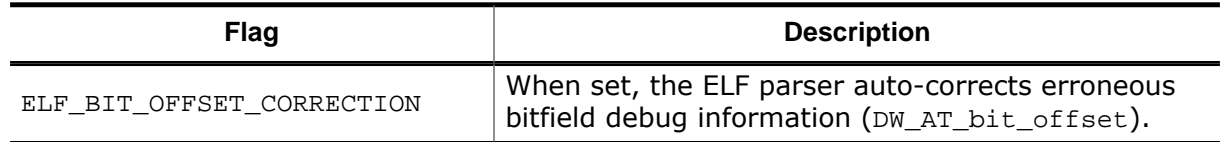

#### **7.2.20 Clear Events**

Valid values of user preference PREF\_TIMELINE\_CLEAR\_EVENT (see *[User Preference Iden](#page-267-0)[tifiers](#page-267-0)* on page 268). PREF\_TIMELINE\_CLEAR\_EVENT selects the debug event upon which timeline data is cleared (see *[Clear Event](#page-171-0)* on page 172).

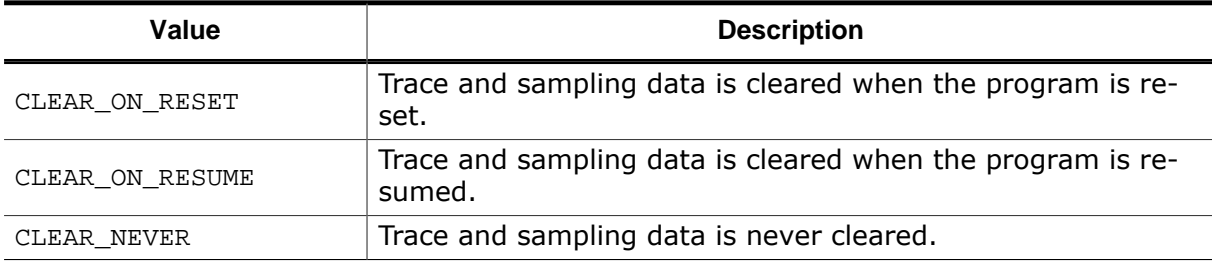

## **7.2.21 Destination Address Ranges for Download**

<span id="page-265-1"></span>Valid values of system variable VAR\_DOWNLOAD\_ADDR (see *[System Variable Identifiers](#page-270-0)* on page 271). VAR\_DOWNLOAD\_ADDR selects the memory addresses into which the program segments are downloaded.

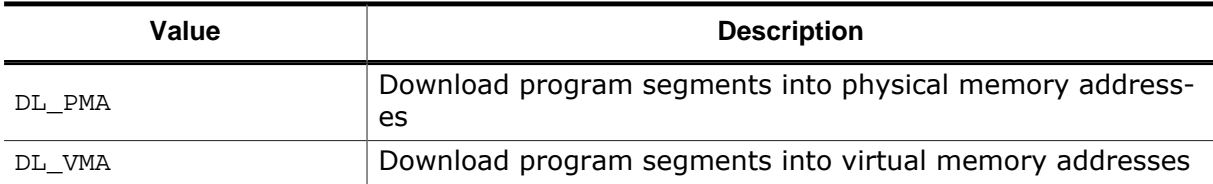

## **7.2.22 Unwinding Information Source**

<span id="page-265-0"></span>Valid values of system variable VAR\_CALLSTACK\_UNWIND\_INFO\_SRC (see *[System Variable](#page-270-0) [Identifiers](#page-270-0)* on page 271). VAR\_CALLSTACK\_UNWIND\_INFO\_SRC specifies whether the unwinding information is to be taken from the ELF file or obtained by instruction analysis.

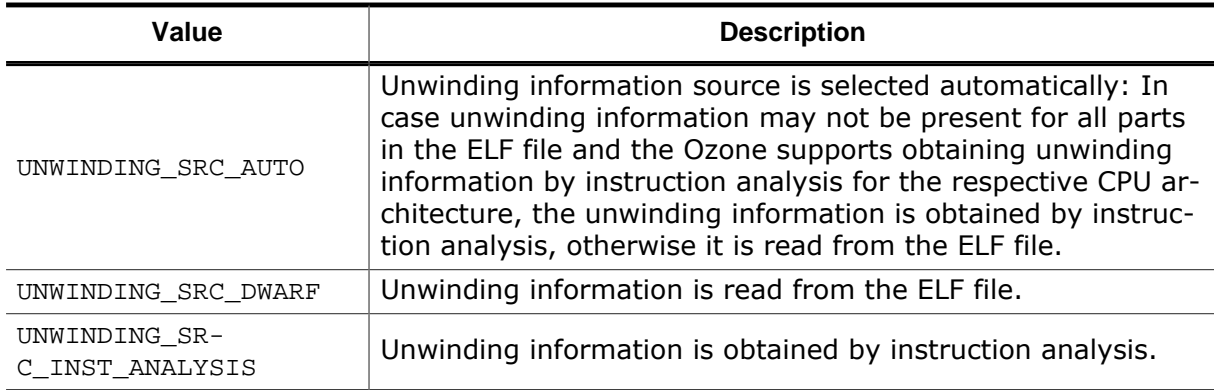

## **7.2.23 Font Identifiers**

The following constants identify application fonts (see *[Edit.Font](#page-303-0)* on page 304).

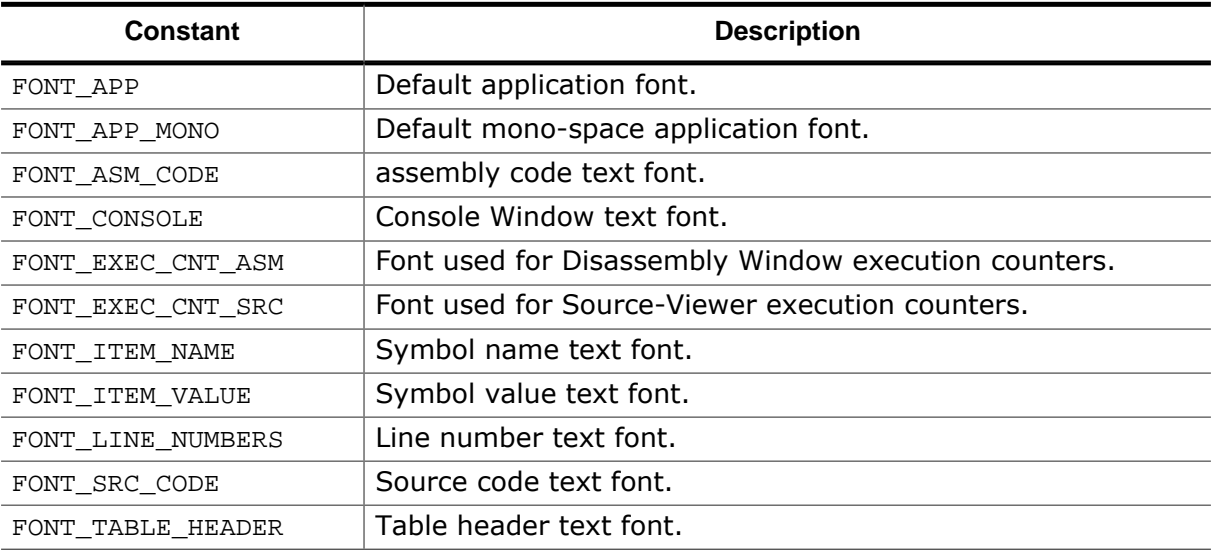

# **7.2.24 Color Identifiers**

The following constants identify application colors (see *[Edit.Color](#page-302-0)* on page 303).

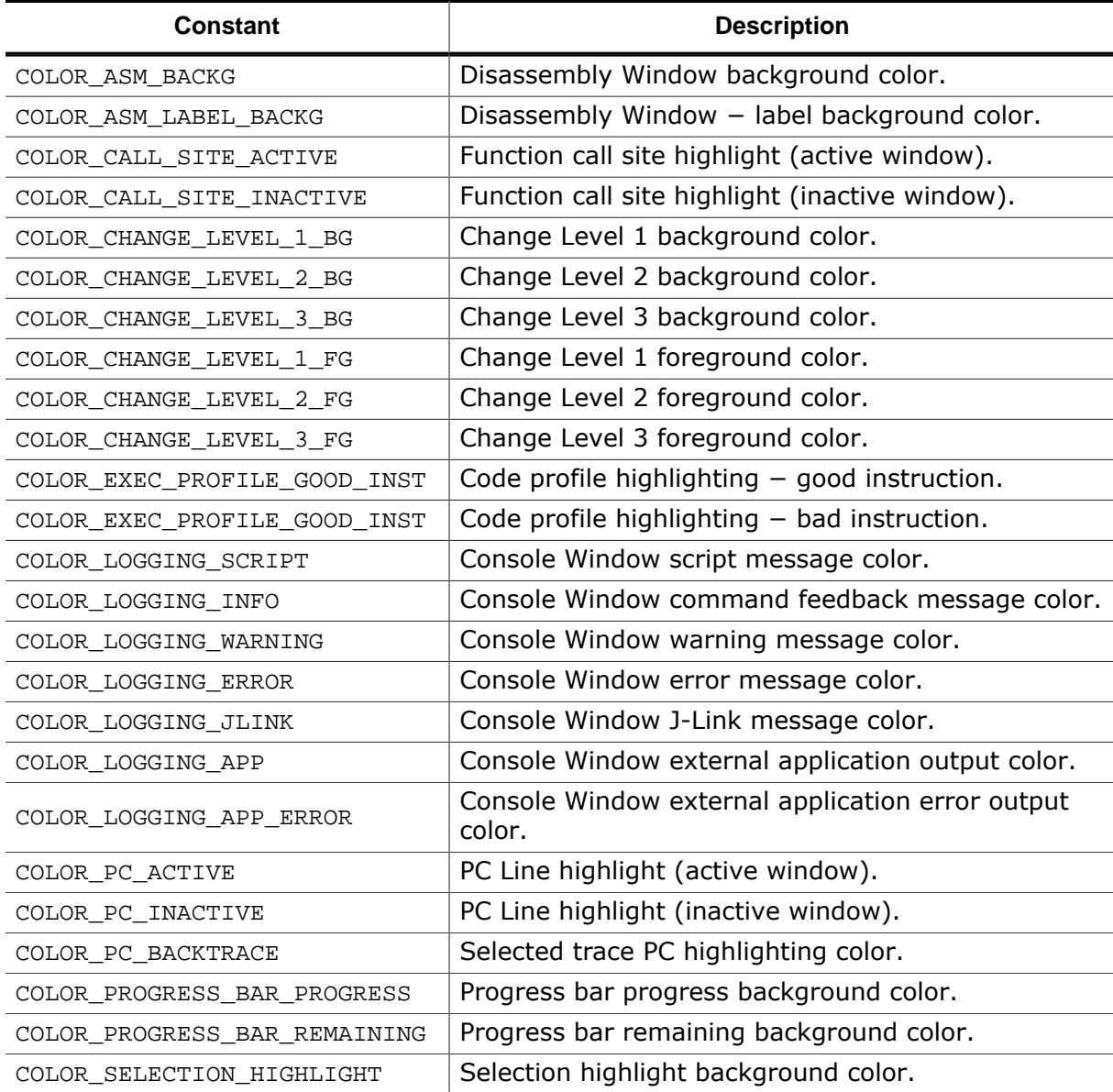

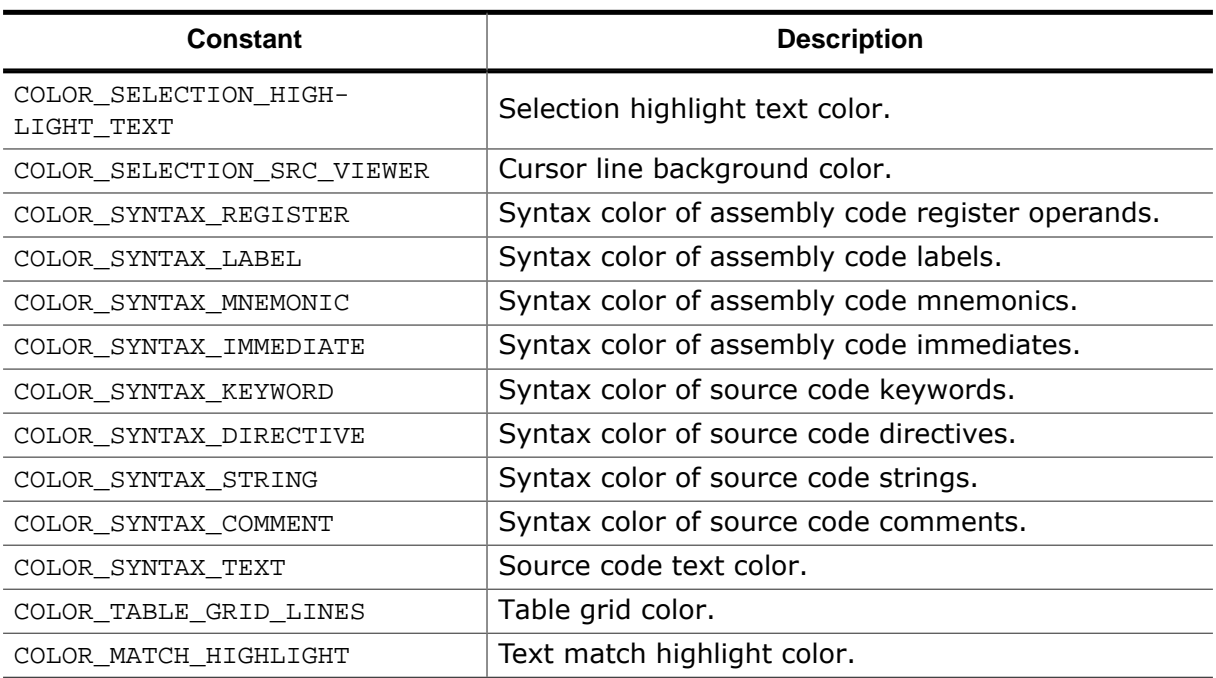

*Color identifiers*

#### **7.2.25 User Preference Identifiers**

<span id="page-267-0"></span>The following constants identify Ozone user preferences (see *[Edit.Preference](#page-301-0)* on page 302).

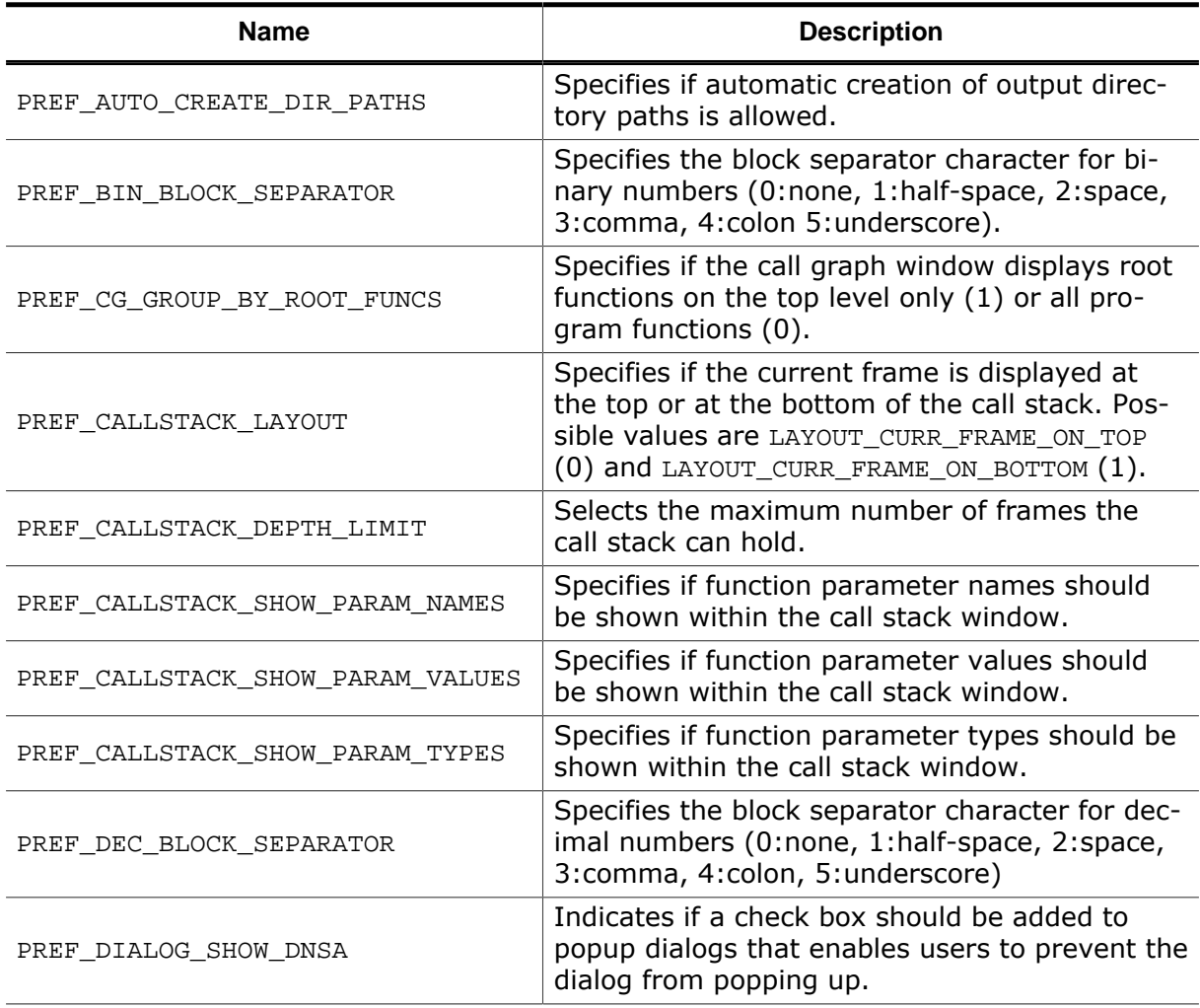

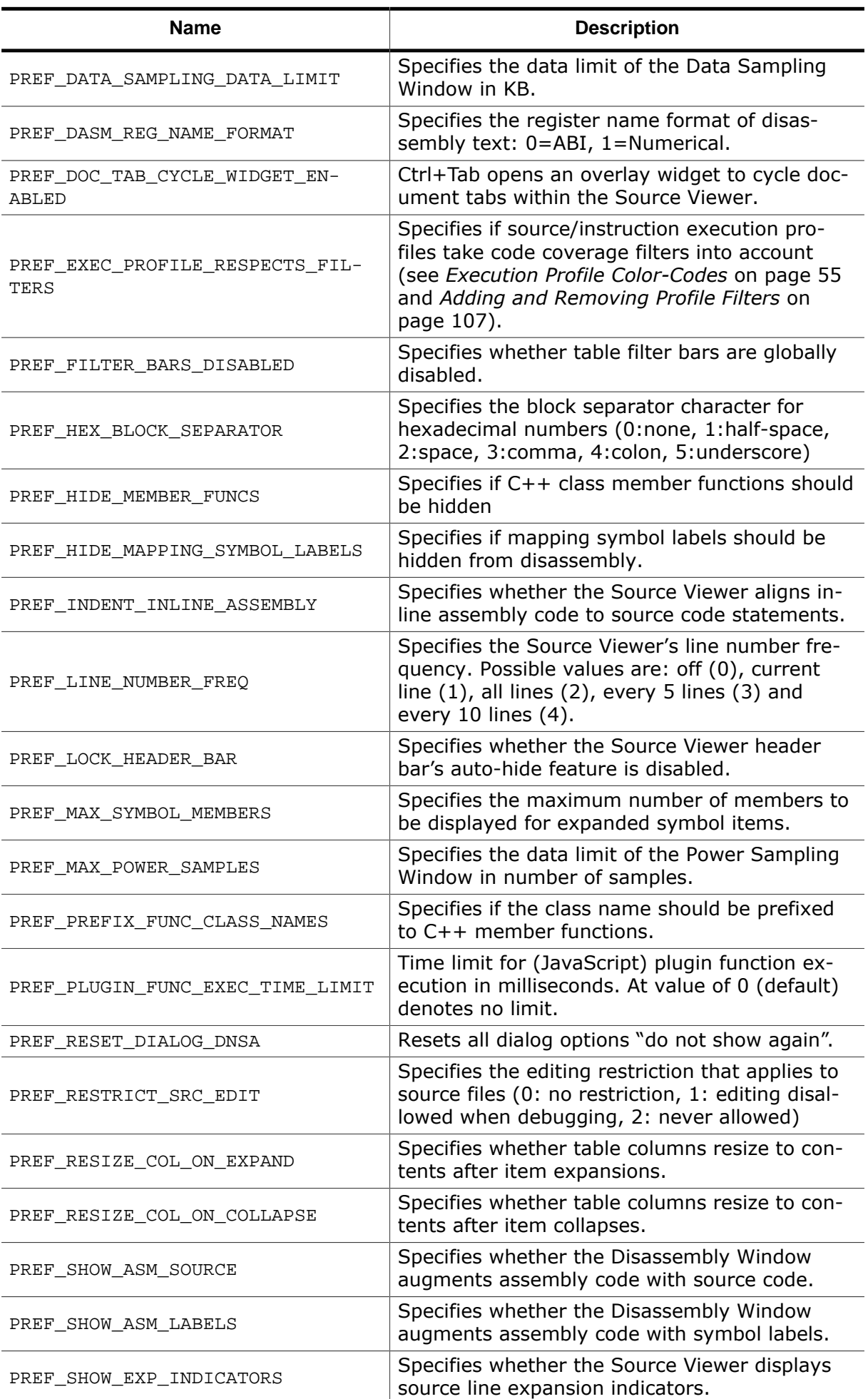

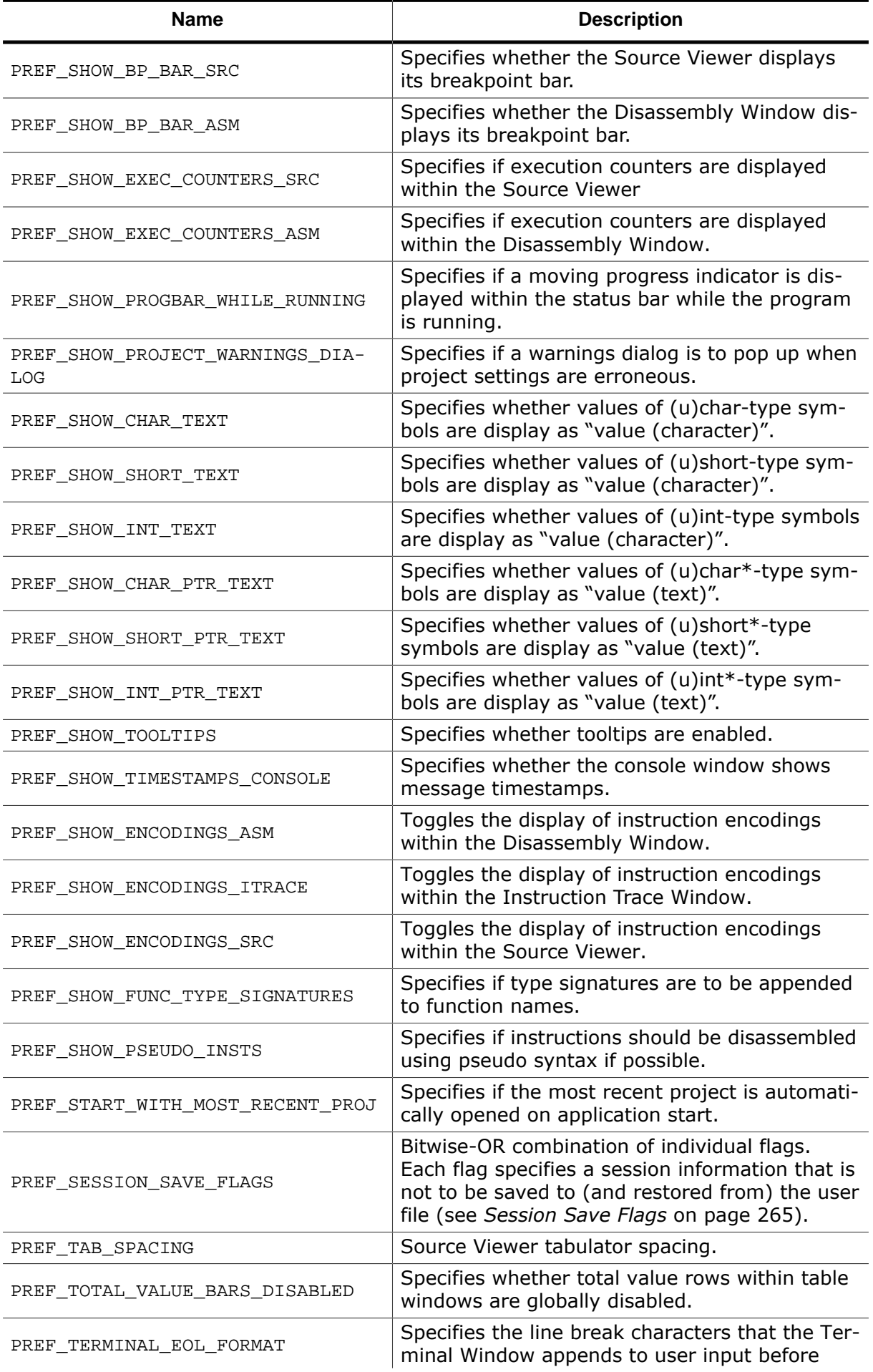

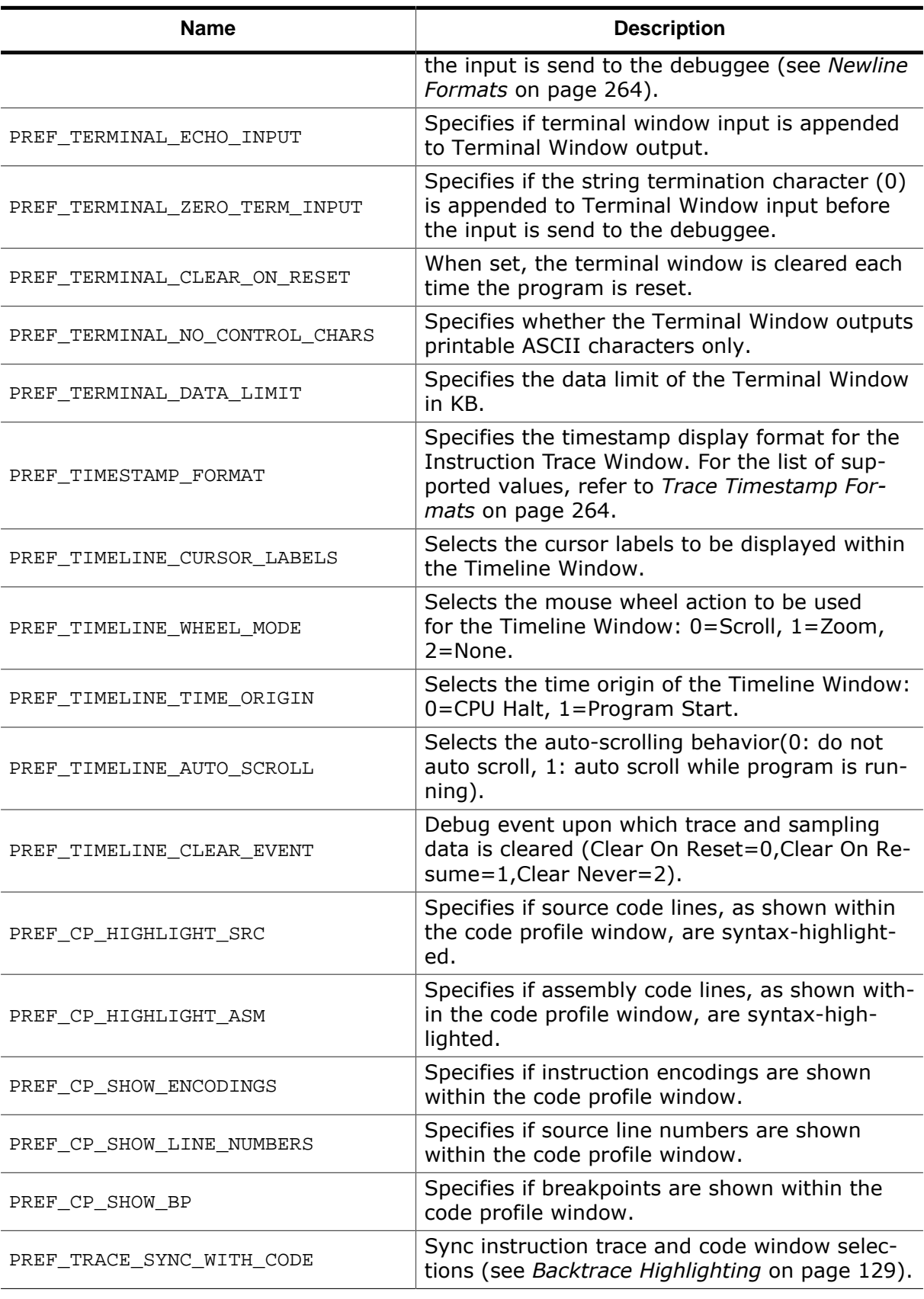

*User Preferences*

# **7.2.26 System Variable Identifiers**

<span id="page-270-0"></span>The following constants identify Ozone system variables (see *[Edit.SysVar](#page-302-1)* on page 303).

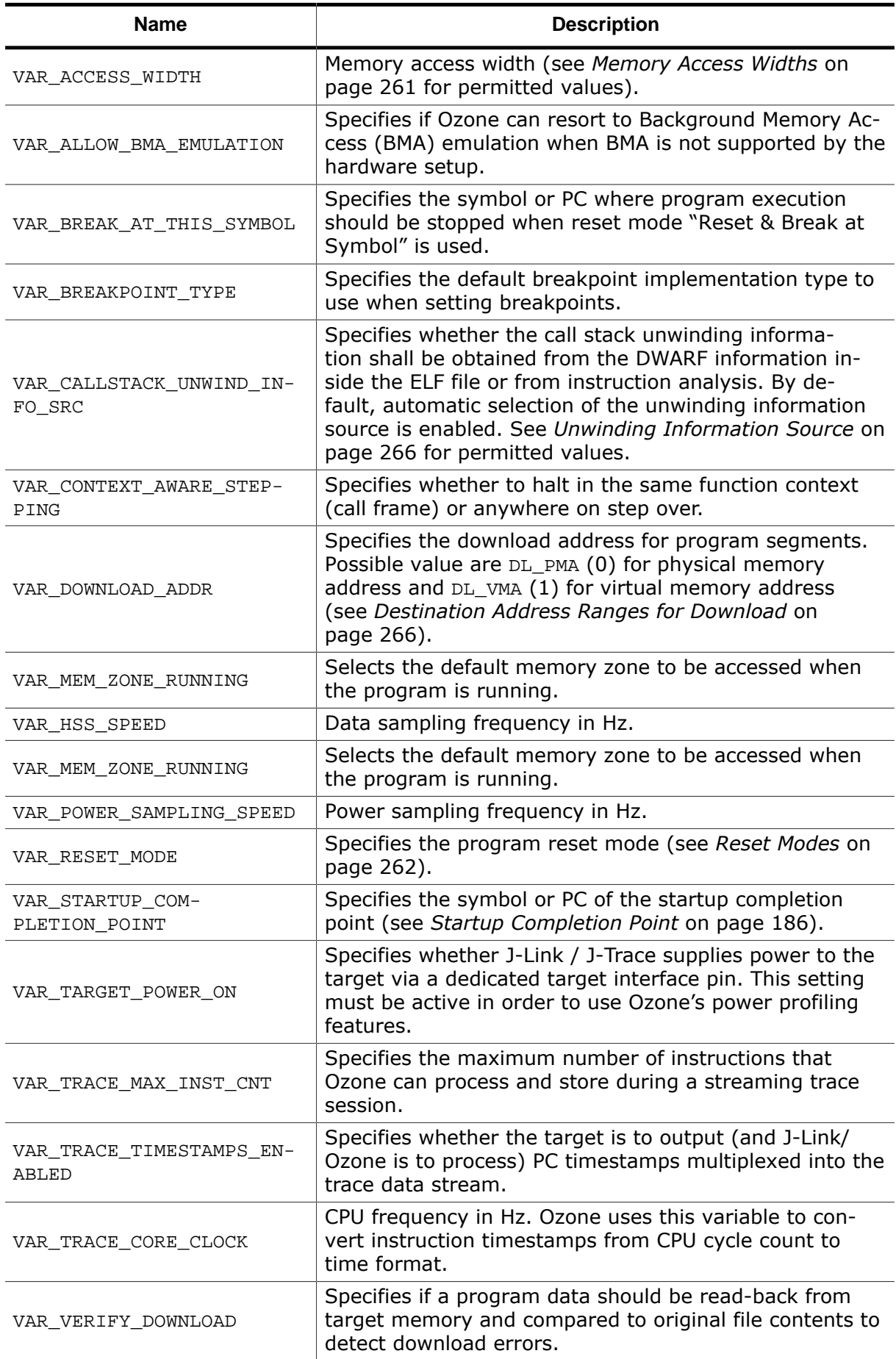

# **7.3 Command Line Arguments**

When Ozone is started from the command line, it is possible to specify additional parameters that configure the debugger in a certain way. The list of available command line arguments is given below.

#### **Note**

Arguments containing white spaces must be quoted.

## **7.3.1 Project Generation**

Command line arguments that generate (or update) a project.

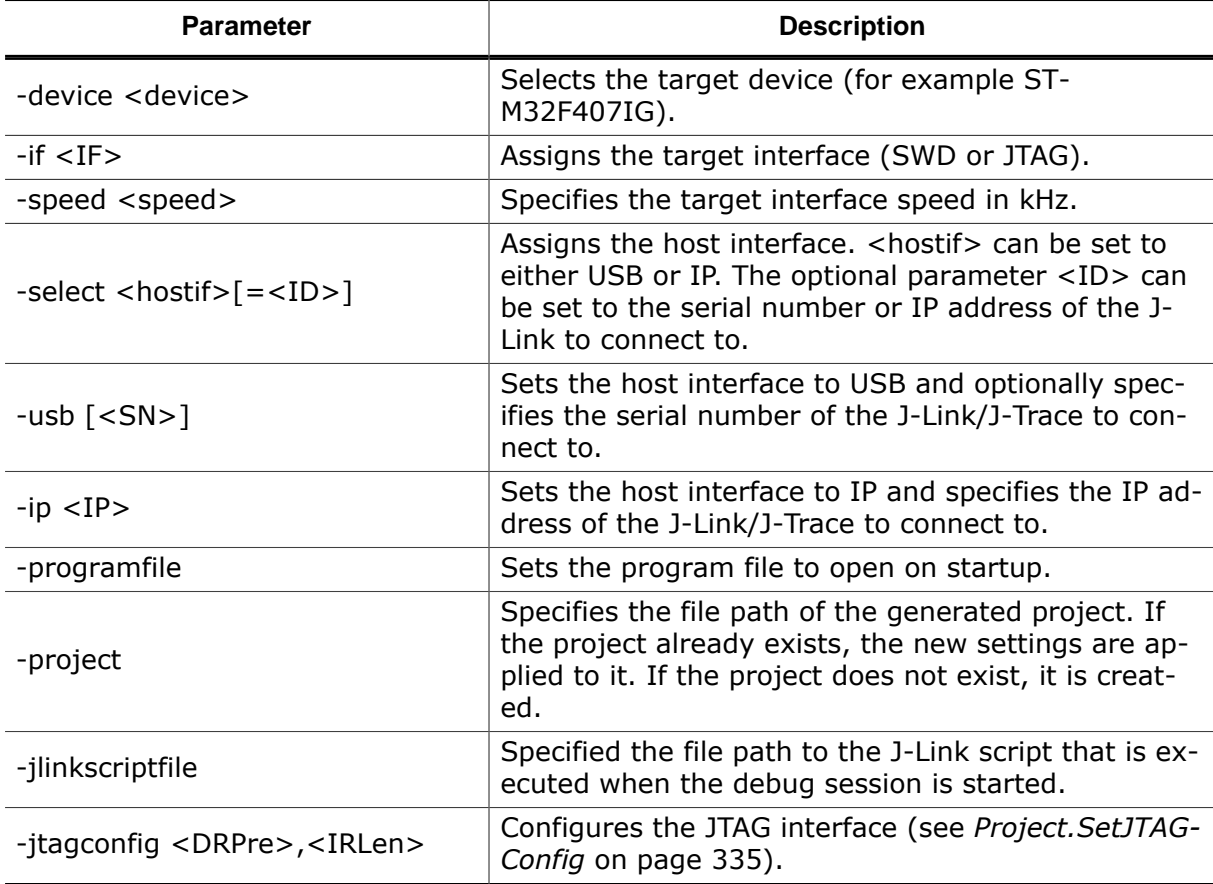

A project is generated when the file path given under '-project' does not exist. Otherwise, an existing project is updated with the command line arguments. The device, target interface and host interface settings must be present if the project is created.

# **7.3.2 Appearance and Logging**

Command line arguments that adjust appearance and logging settings.

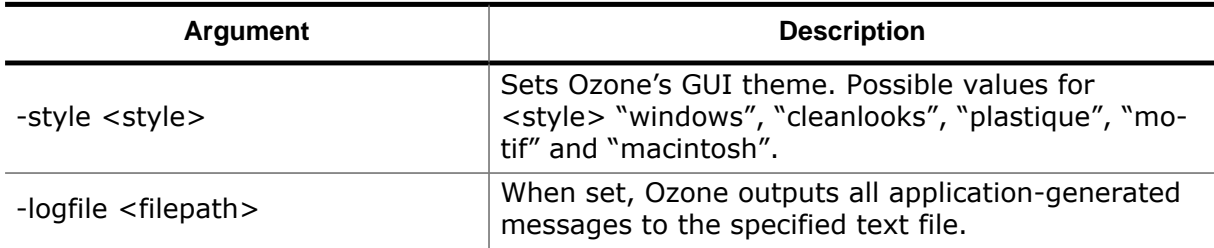

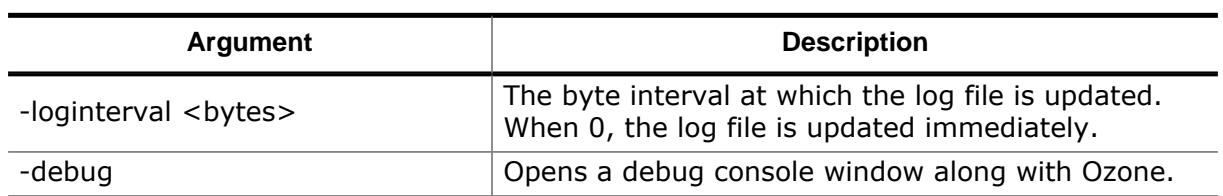

# **7.4 Directory Macros**

The following macros can be used as placeholders for directory paths wherever file path input is required:

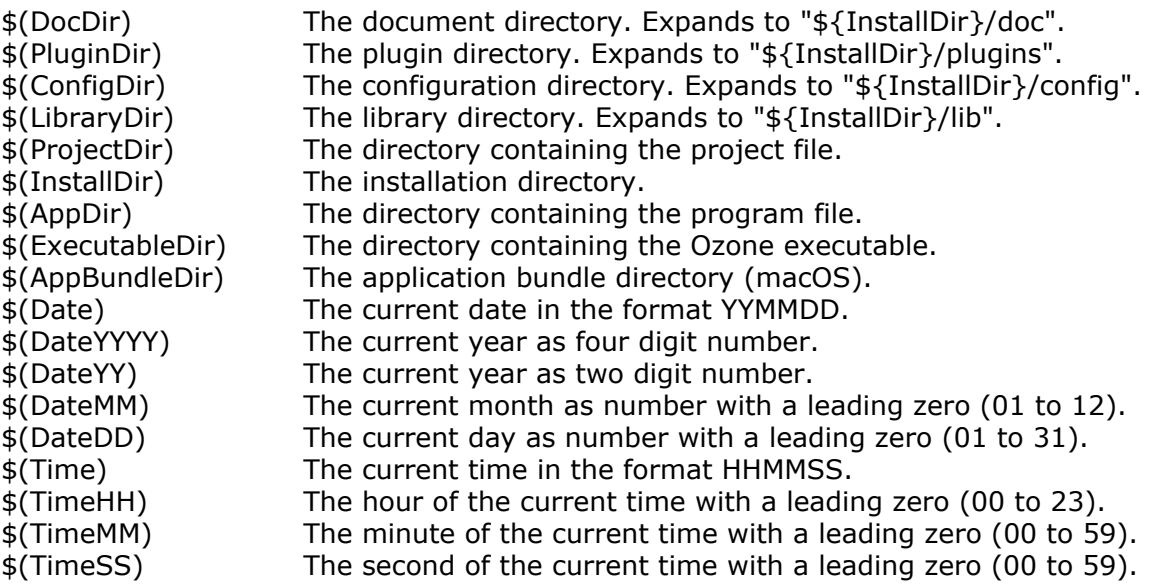

The date and time macros may be used for composing directory names and/or file names, e.g. when exporting window contents in an automated environment.

## **7.4.1 Environment Variables**

System environment variables can be used as placeholders for directory paths wherever file path input is required. The following environment variable formats are understood:

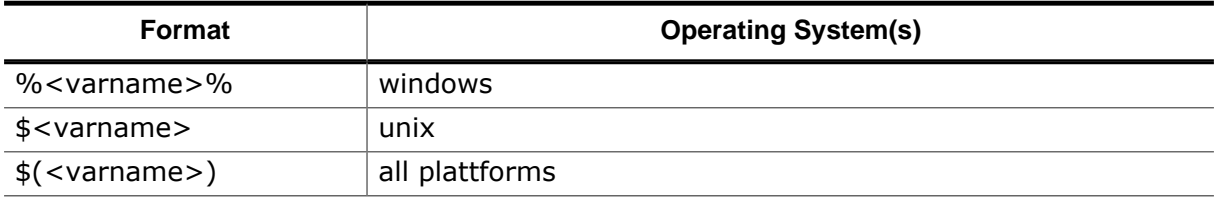

<varname> stands for the name of the environment variable (e.g. HOMEPATH on windows or HOME on Unix).

# **7.5 Startup Sequence Flow Chart**

The figure below illustrates the different phases of the "Debug & Download Program" startup sequence and how it inter-operates with script functions (see *[Download & Reset Program](#page-181-0)* on page 182). Please note that Phases 2 (Breakpoints) and 5 (Initial Program Operation) of the startup sequence are not displayed in the chart as these phases cannot be reimplemented and do not trigger any event handler functions.

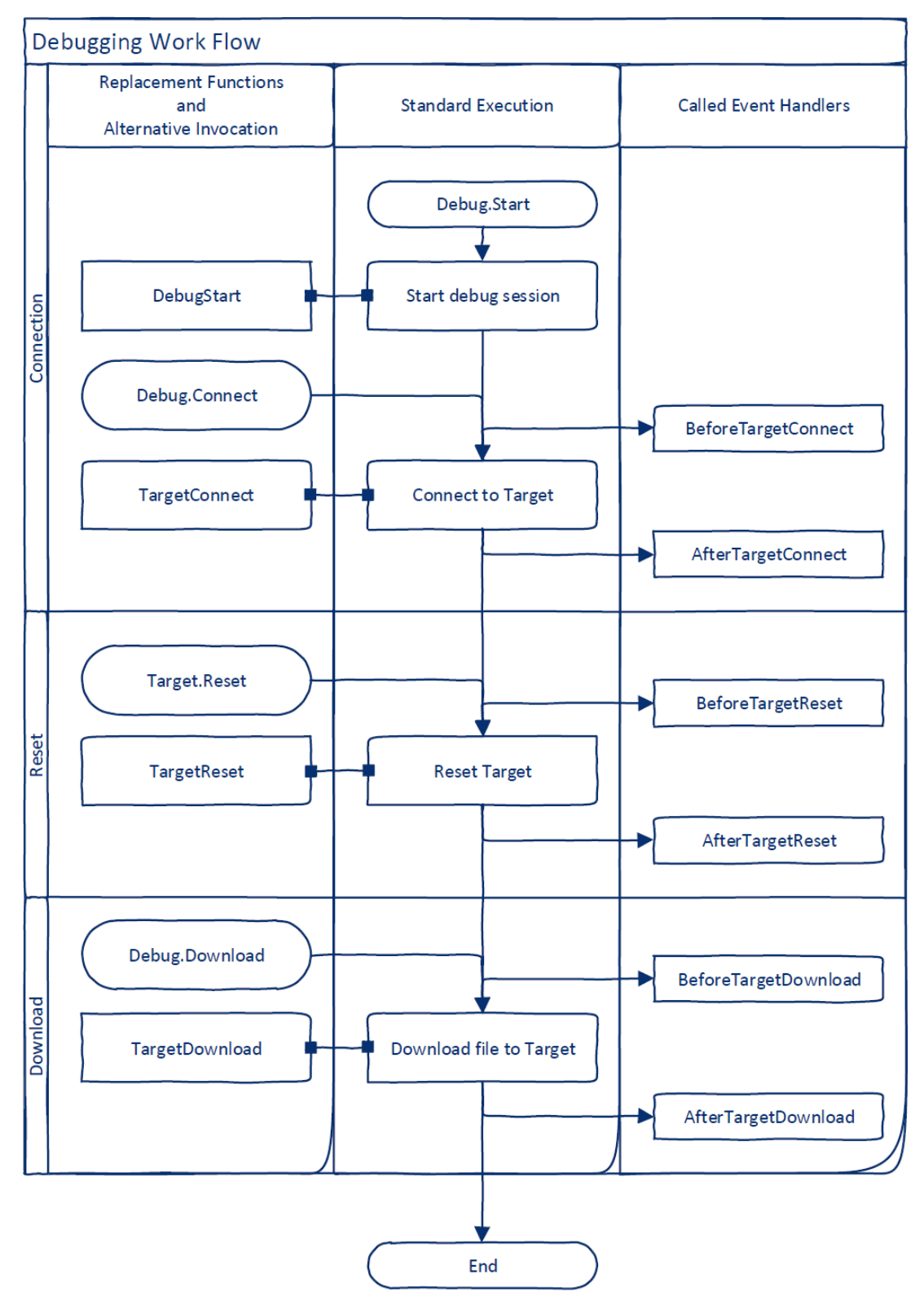

*Startup Sequence Flow Chart.*

# **7.6 Errors and Warnings**

The following table lists all application errors and warnings that may occur during the debugging workflow. For each exception, possible causes and solutions are summarized.

For details on how to conduct solution proposals that contain toolchain (compiler/linker/IDE) settings, please refer to the user guide of the concerning software tool. Follow the instructions in *[Support](#page-383-0)* on page 384 when the problem persists.

Work on the application message tables is currently ongoing.

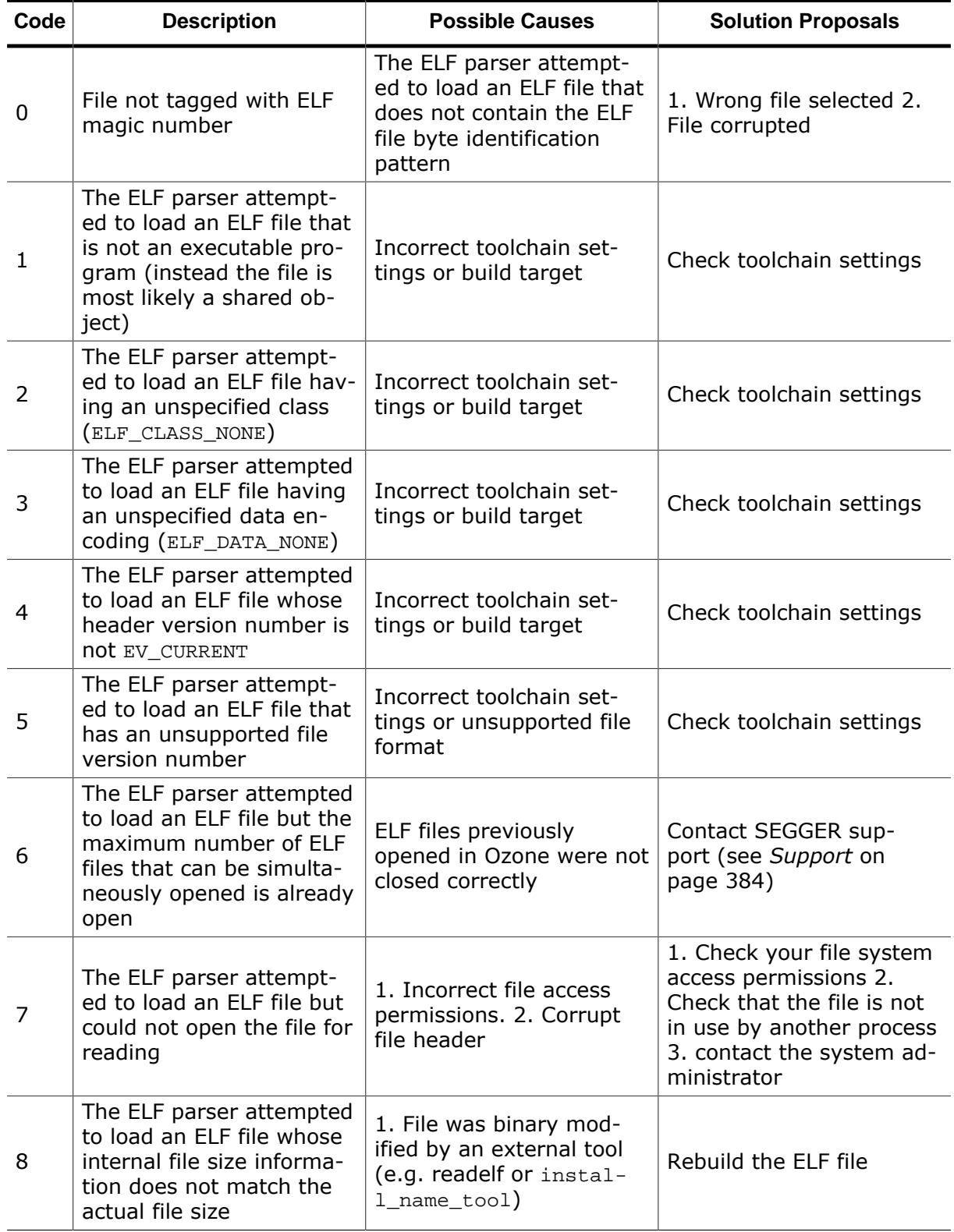

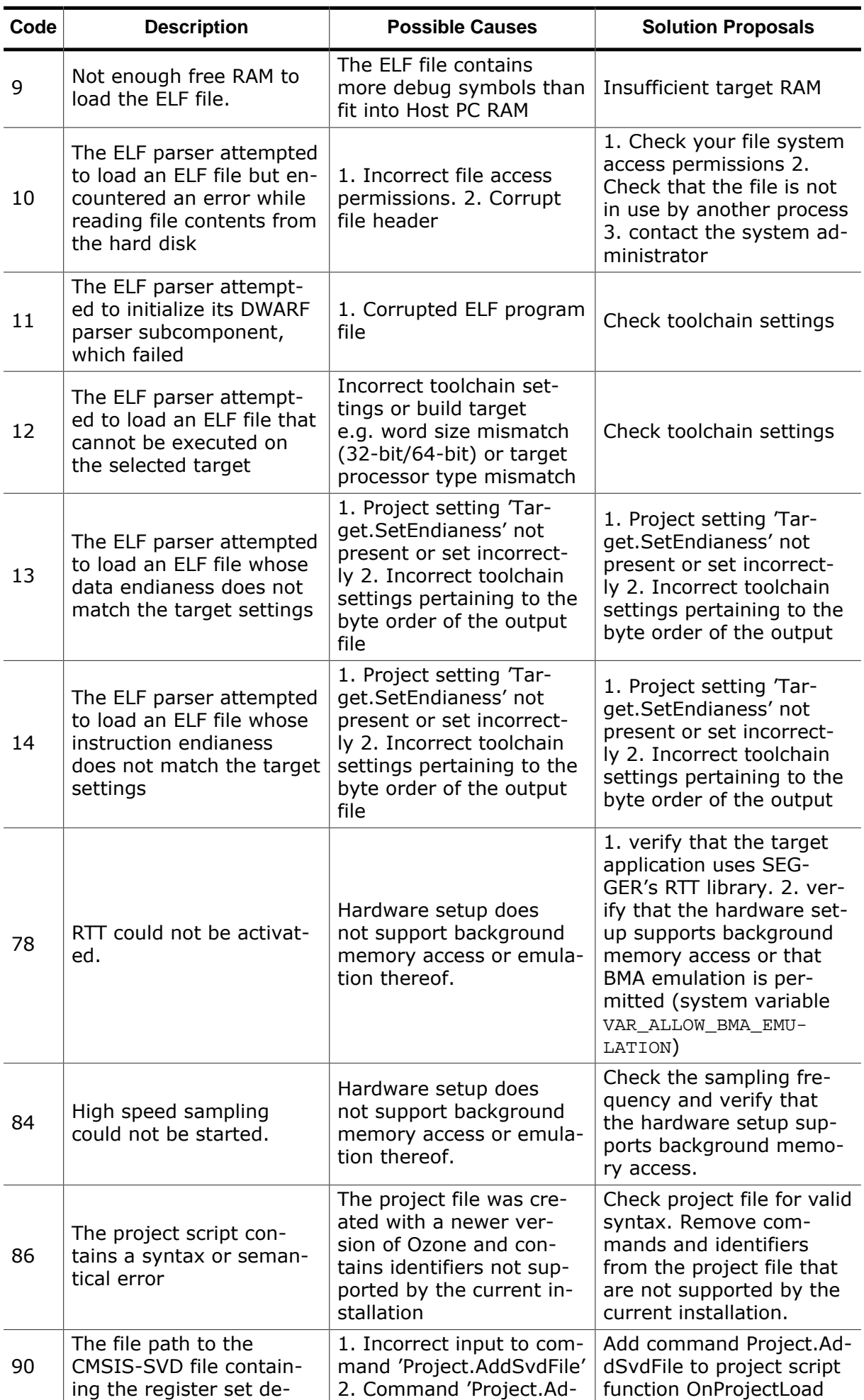

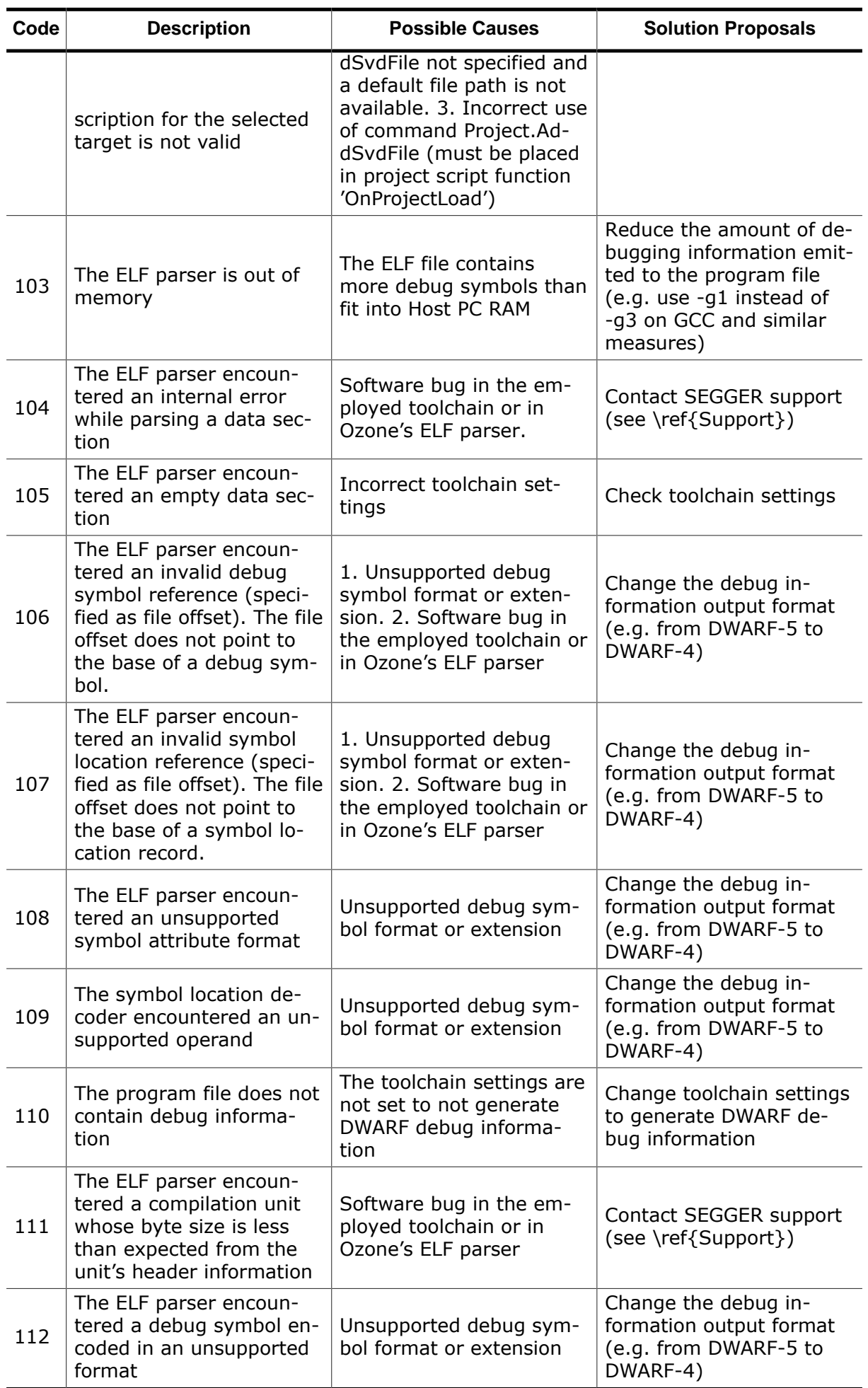

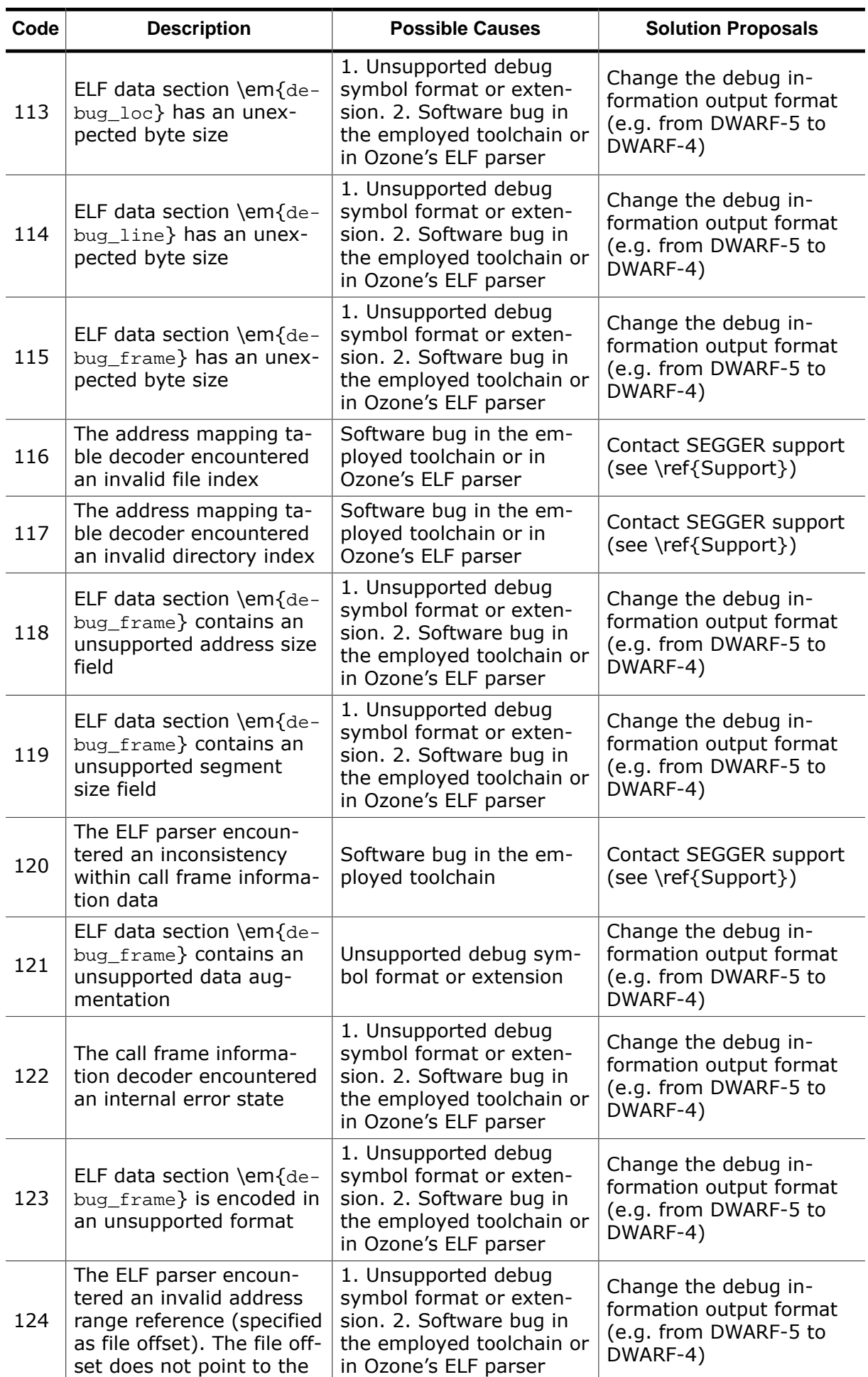

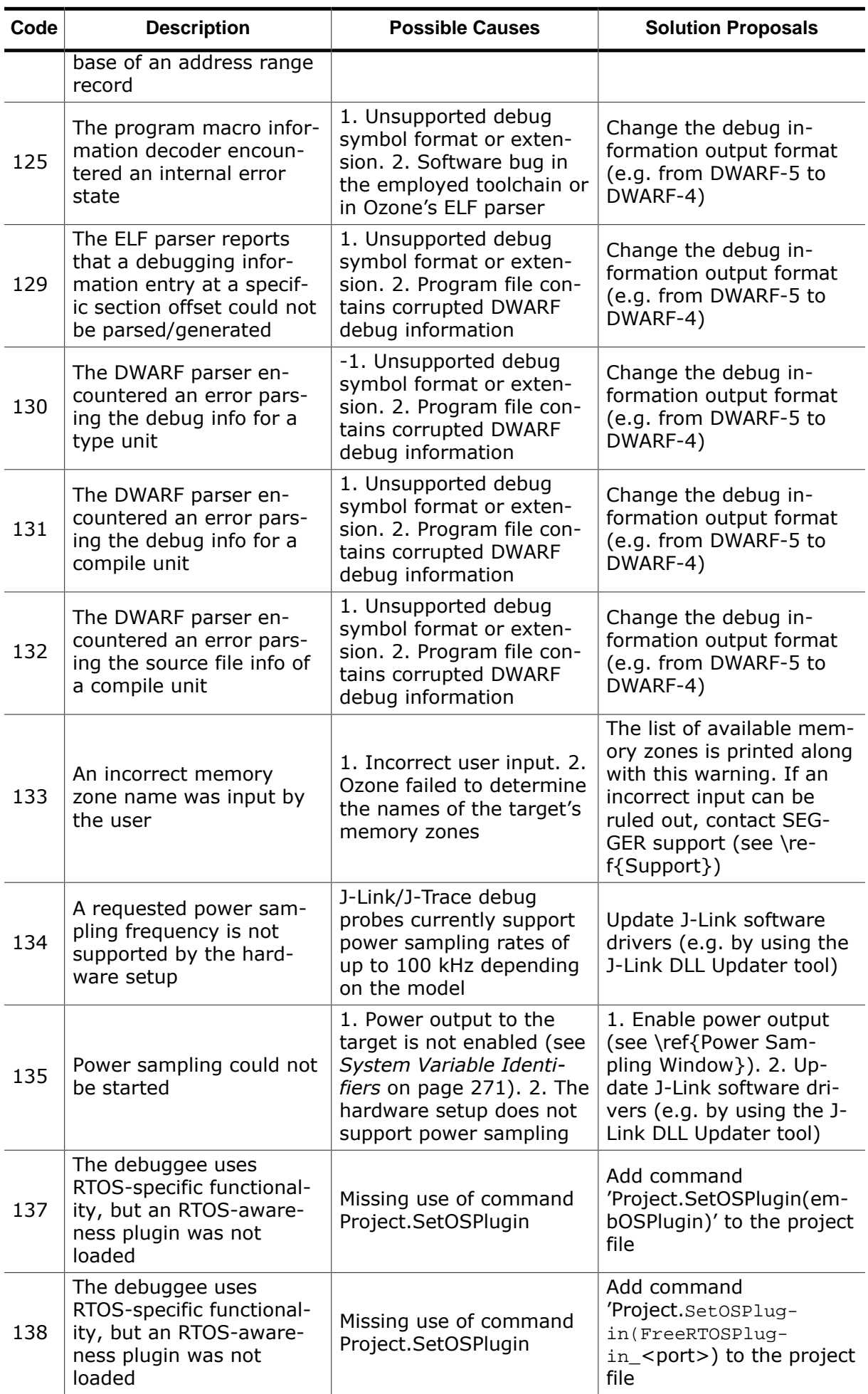

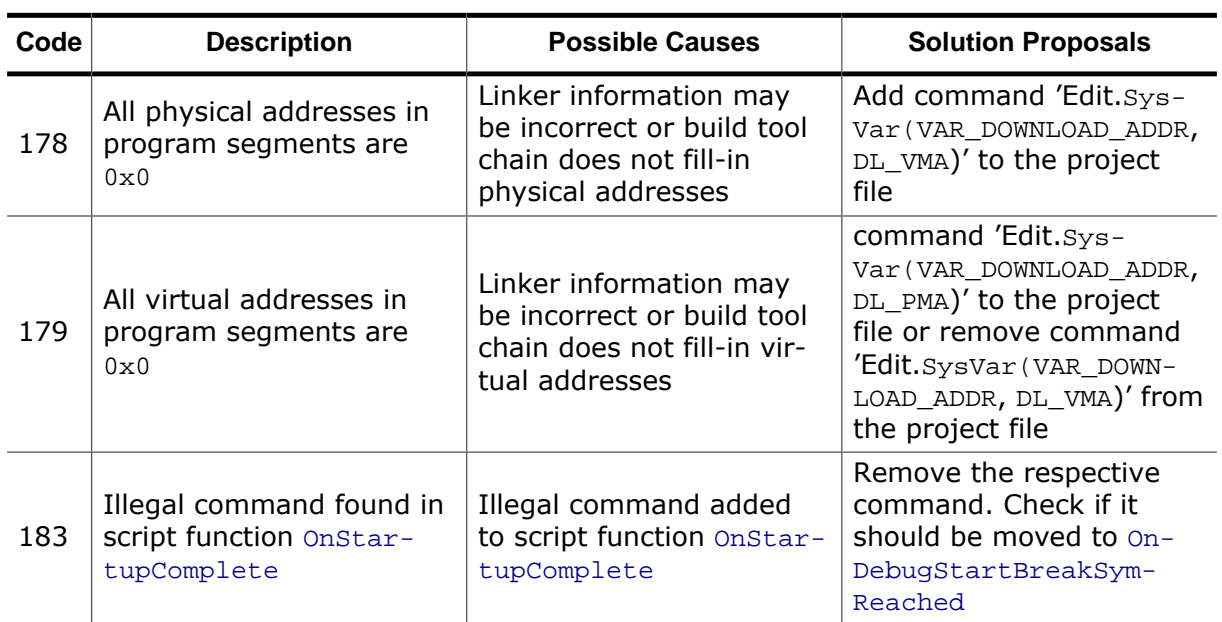

# **7.7 Minidumps**

When Ozone crashes due to an unexpected condition, a compact crash report (minidump) is stored to the file system.

Users are kindly asked to include the minidump within bug reports, as it greatly simplifies the task of locating the bug for the Ozone team.

Minidumps are stored to the following directory:

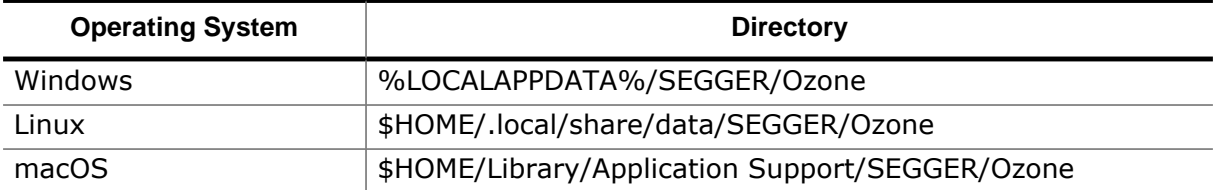

The full path of the minidump is indicated by a popup dialog that will be shown when the crash occurs. Additionally, the file path will be printed to the standard error output channel (stderr). The file extension of Ozone minidumps is "dmp".

# **7.8 Action Tables**

The following tables provide a quick reference on user actions provided by Ozone (see *[User](#page-41-0) [Actions](#page-41-0)* on page 42).

# **7.8.1 Breakpoint Actions**

Actions that modify the debugger's breakpoint state.

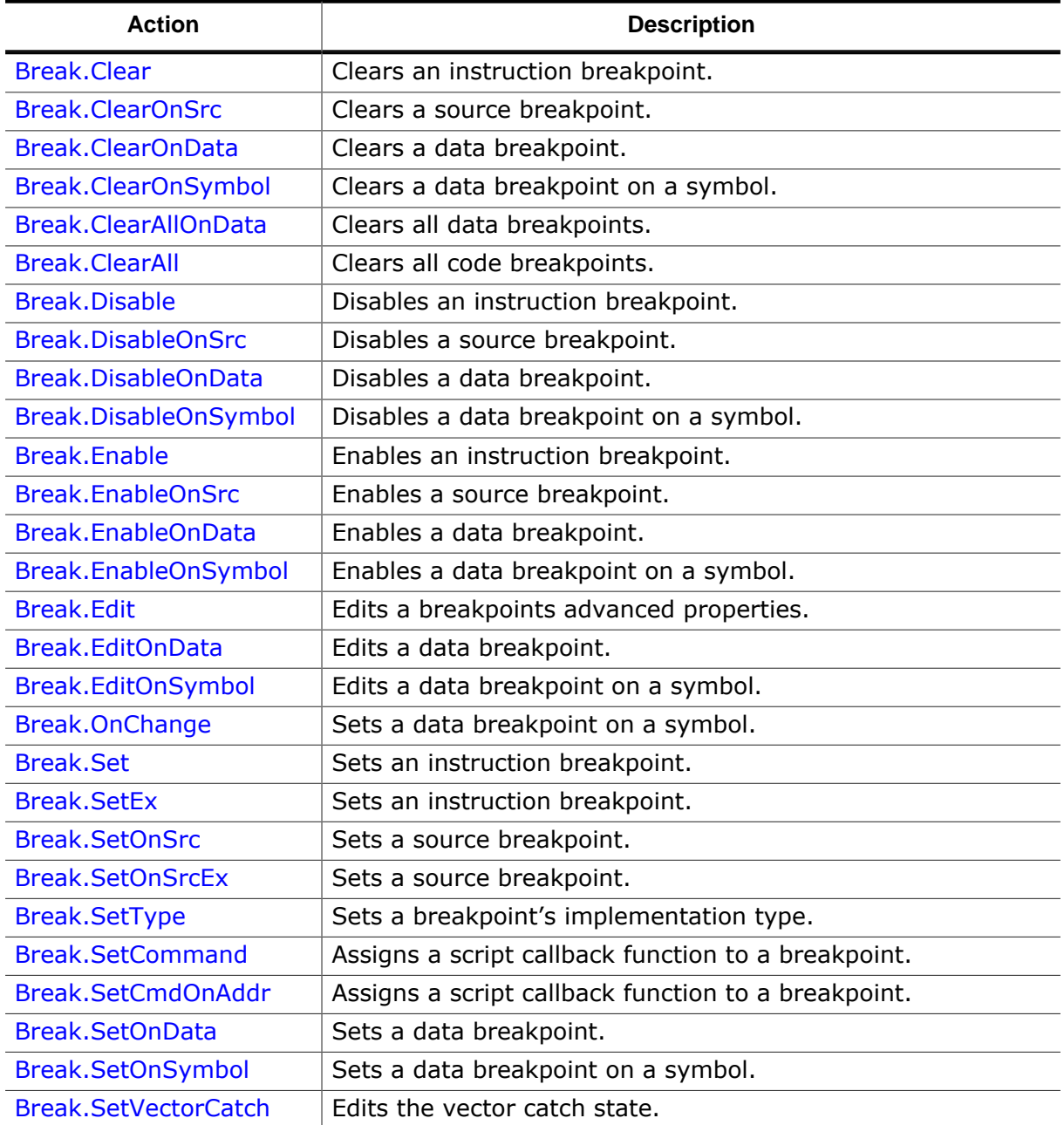

#### **7.8.2 Code Profile Actions**

Code profile related actions.

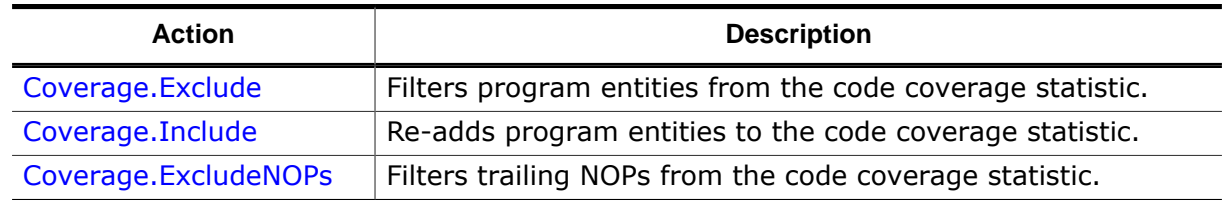

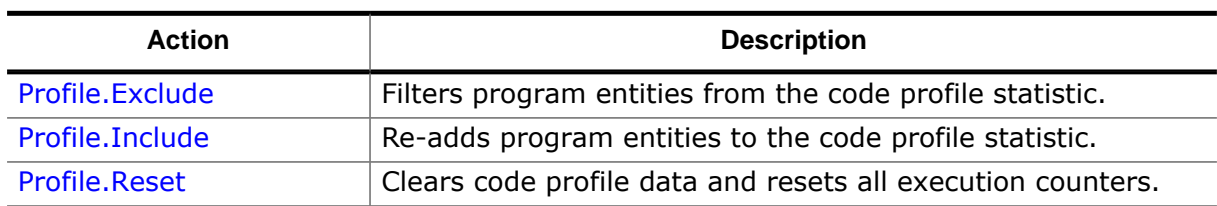

## **7.8.3 Debug Actions**

Actions that modify the program execution point and that configure the debugger's connection, reset and stepping behavior.

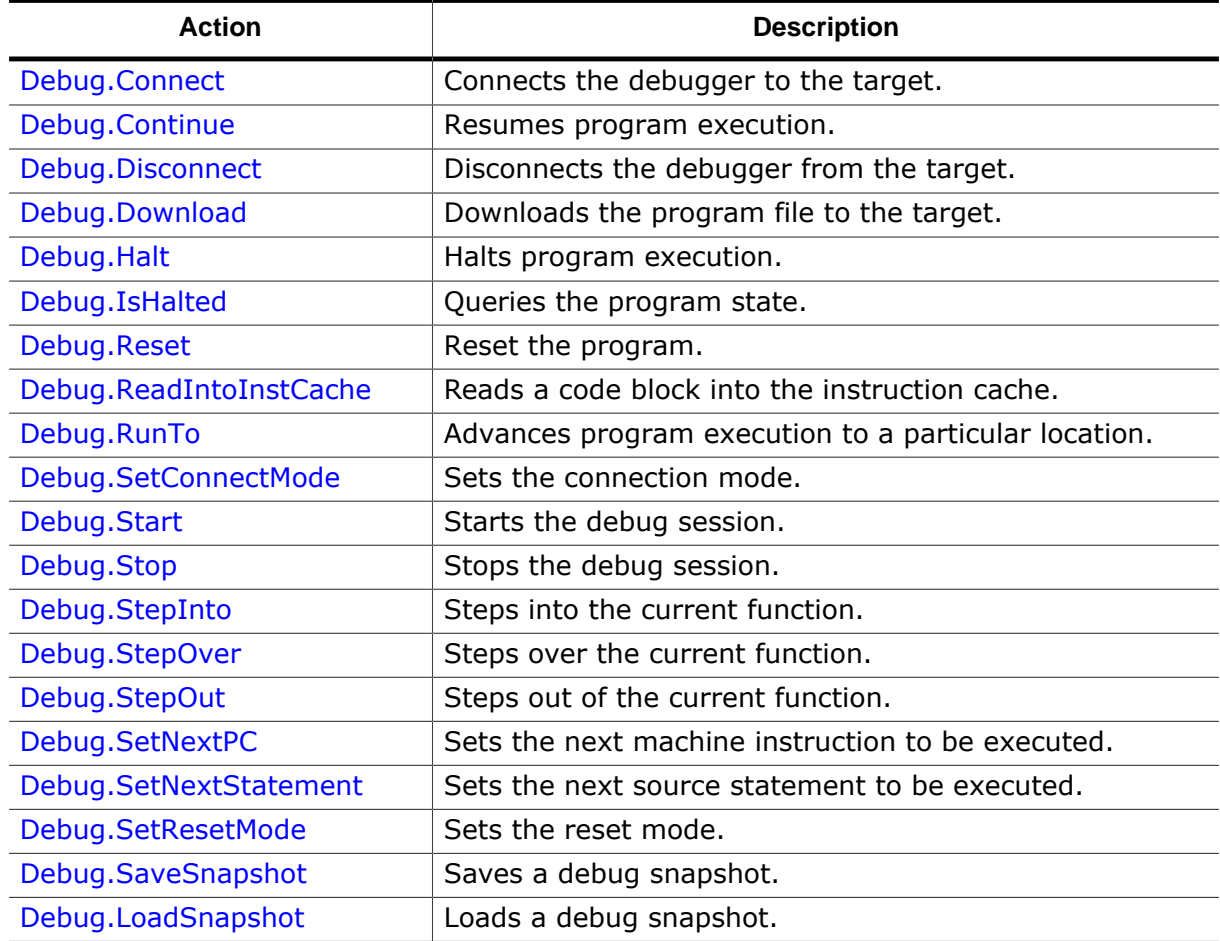

## **7.8.4 Edit Actions**

Actions that edit behavioral and appearance settings of the debugger.

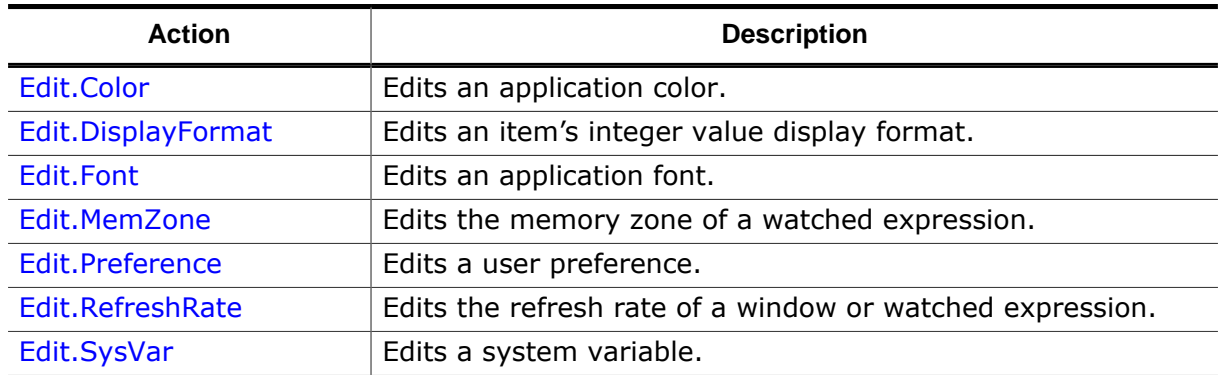

## **7.8.5 ELF Actions**

Actions for retrieving ELF program file information.

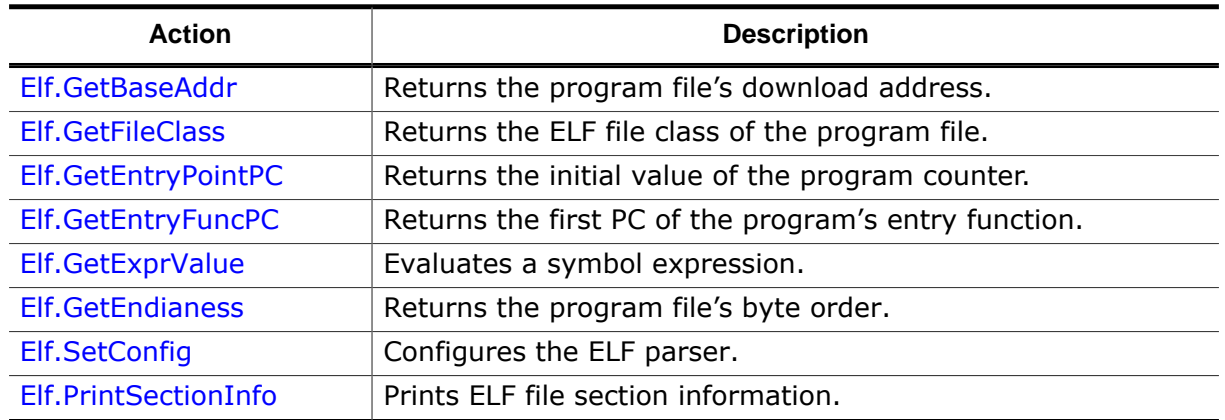

## **7.8.6 Export Actions**

Actions that export debug session data to CSV or text files.

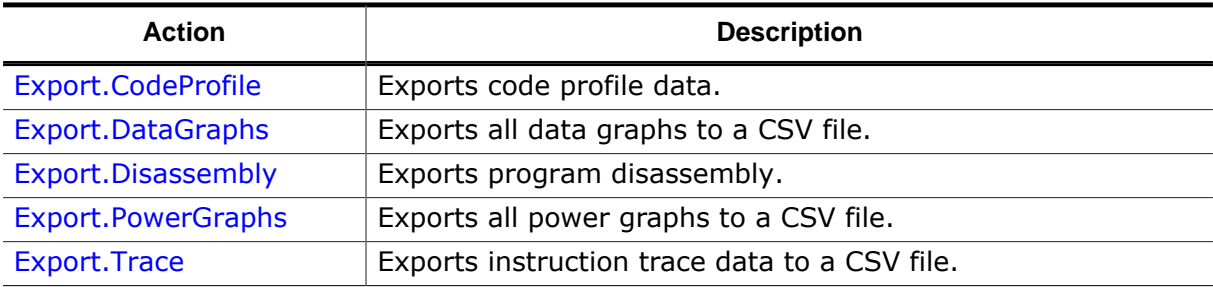

# **7.8.7 File Actions**

Actions that perform file system and related operations.

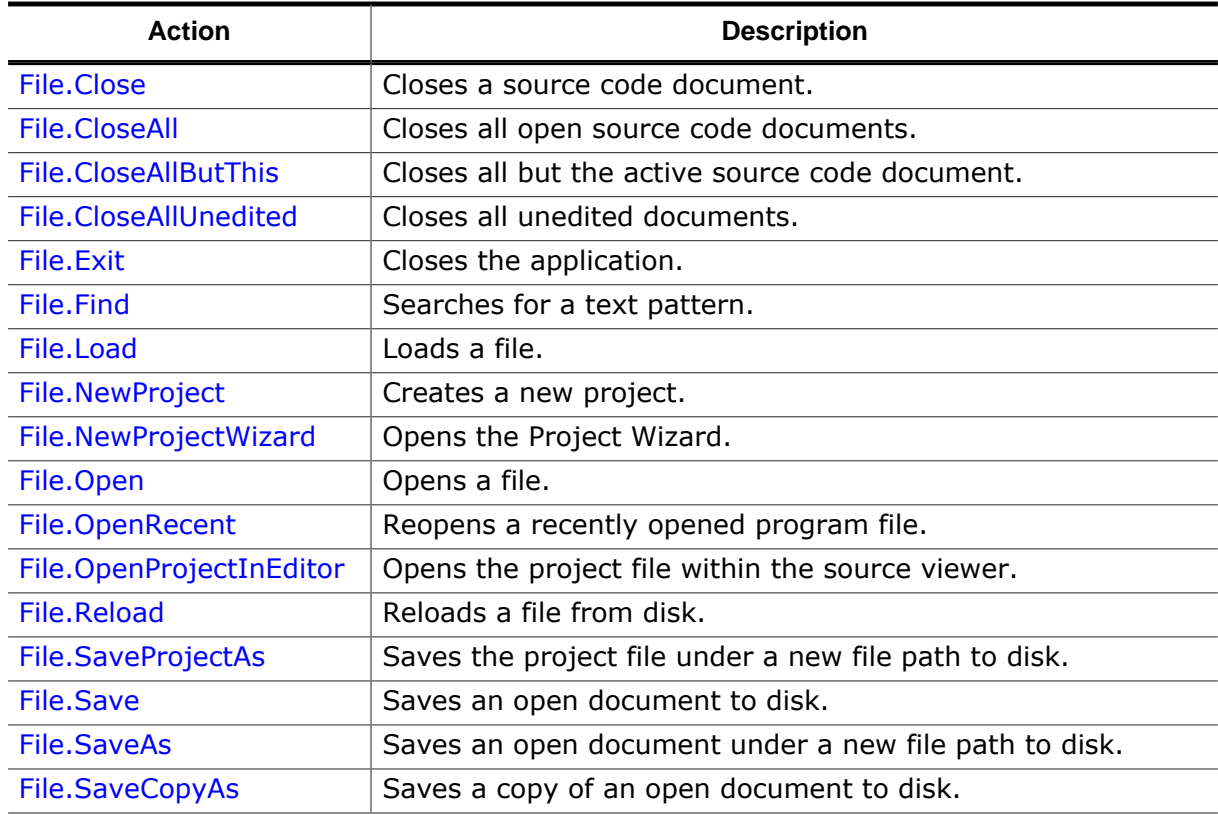

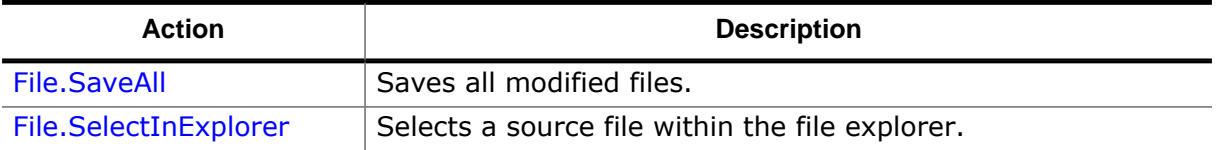

#### **7.8.8 Find Actions**

Actions that locate program entities.

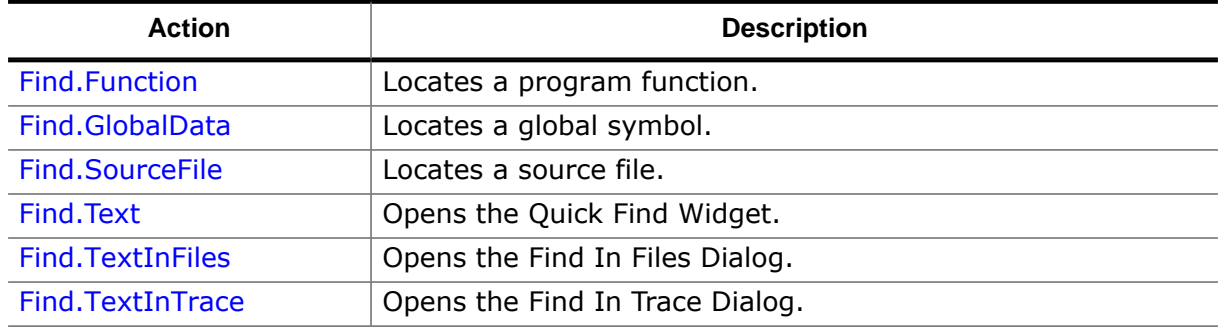

#### **7.8.9 Help Actions**

Actions that display help related information.

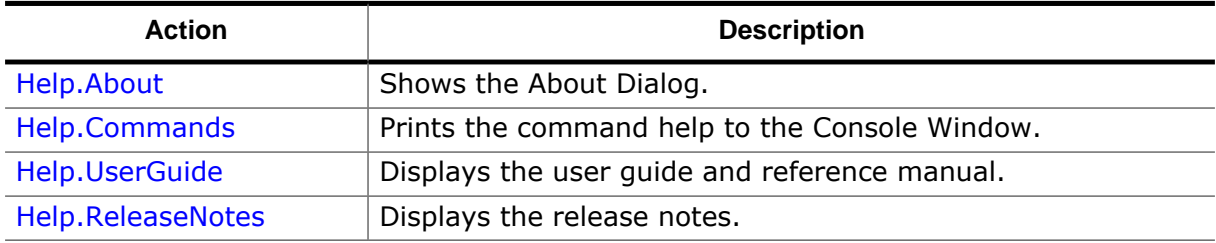

#### **7.8.10 J-Link Actions**

Actions that perform J-Link operations.

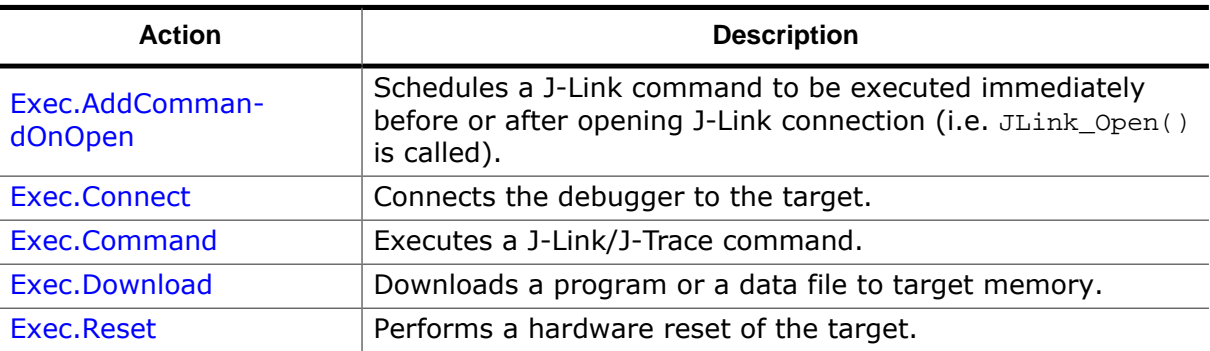

#### **7.8.11 OS Actions**

Actions that perform RTOS related operations.

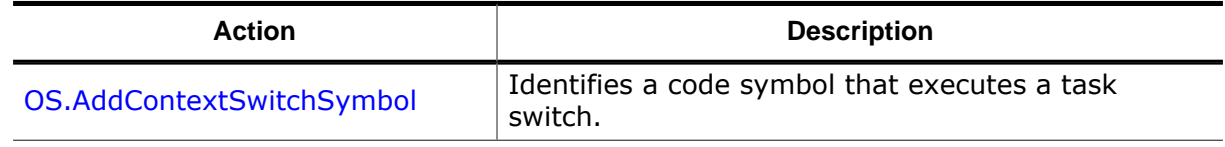

#### **7.8.12 Process Actions**

Actions that control interaction with external processes.

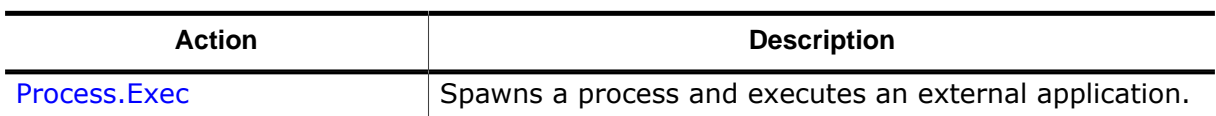

## **7.8.13 Project Actions**

Actions that configure the debugger for operation in a particular software and hardware environment.

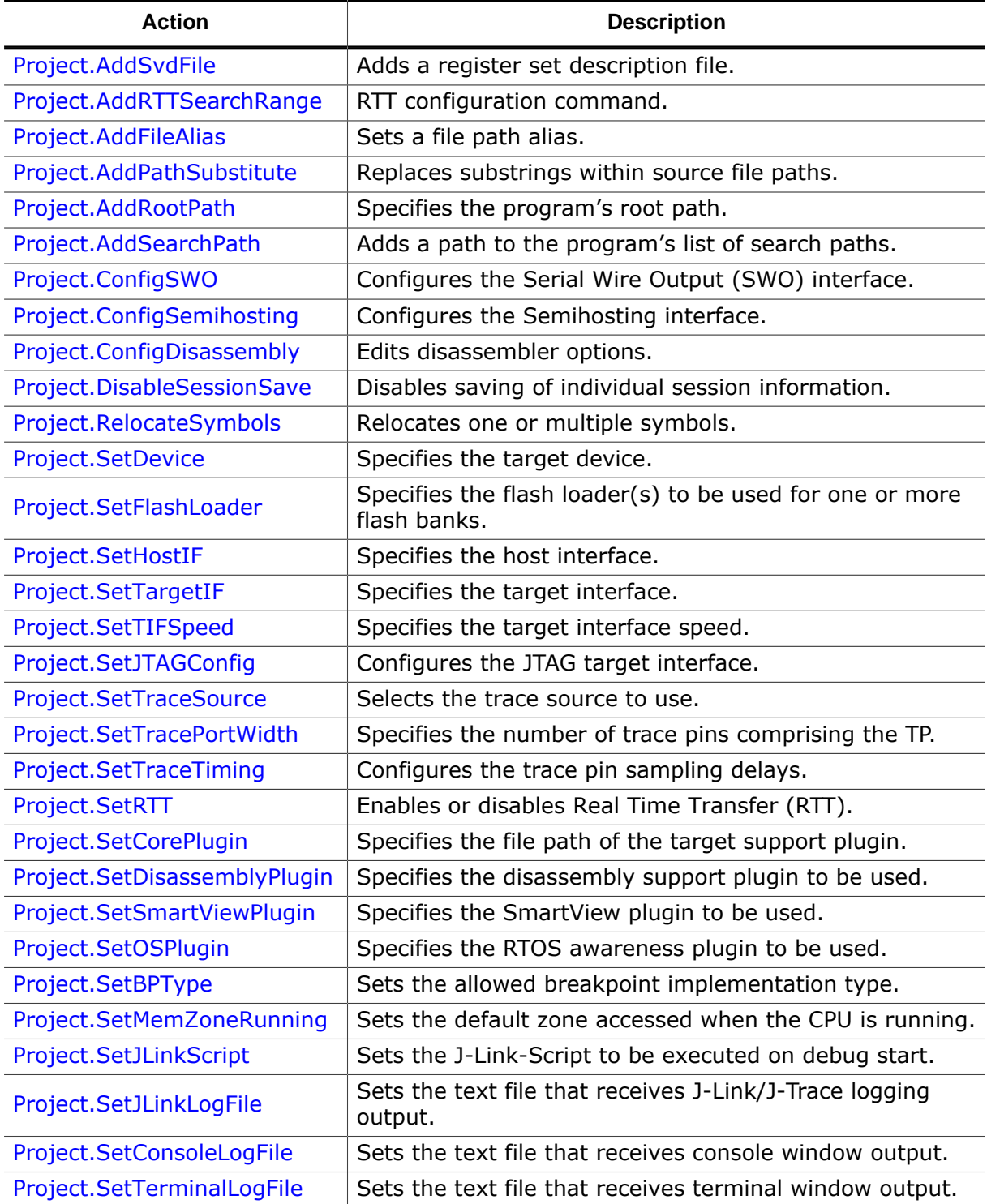

## **7.8.14 Register Actions**

Actions that inform about target register properties.
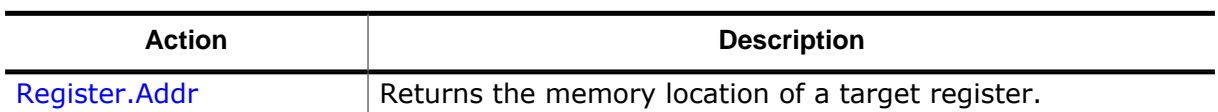

## **7.8.15 Script Actions**

Actions that perform script operations.

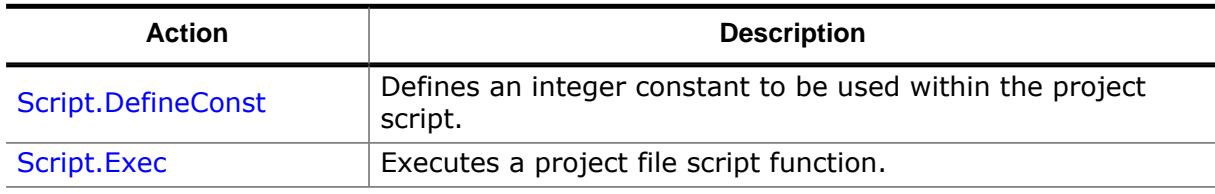

## **7.8.16 Show Actions**

Actions that navigate to particular objects displayed on the graphical user interface.

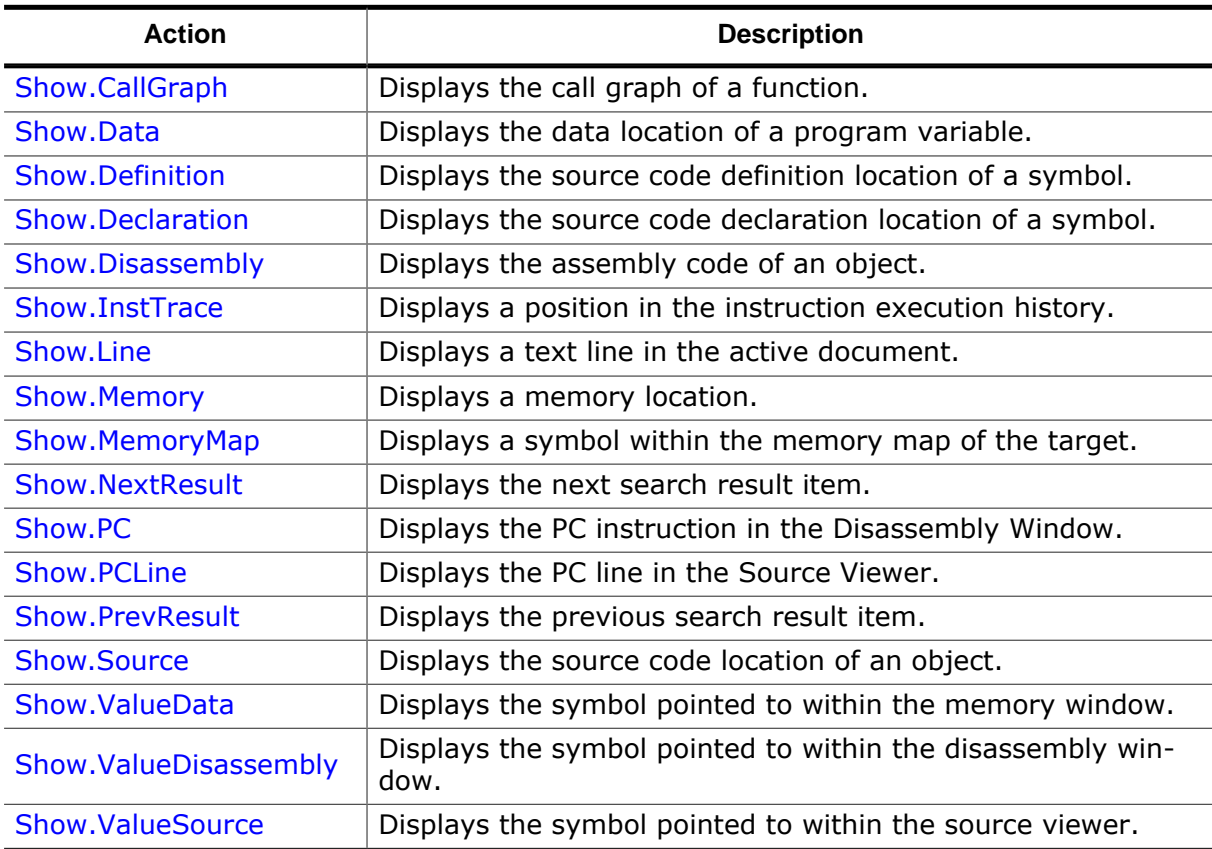

## **7.8.17 Snapshot Actions**

Actions to program snapshot operations.

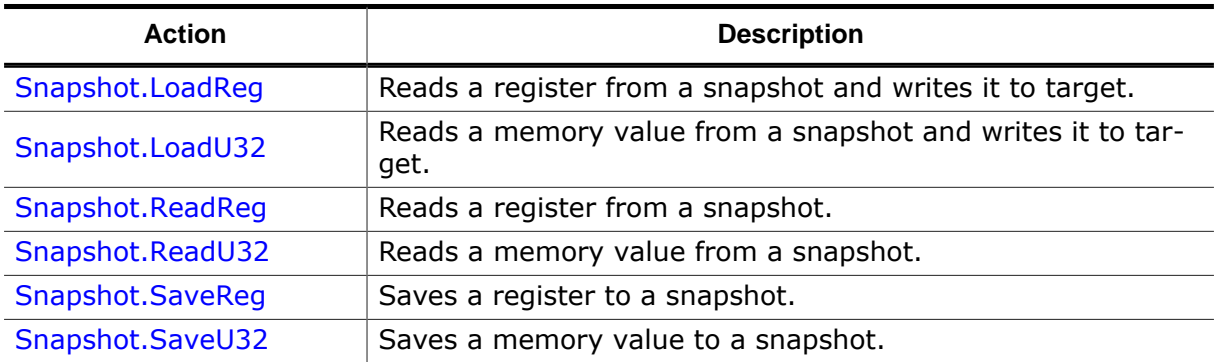

## **7.8.18 Target Actions**

Actions that perform target memory and register IO.

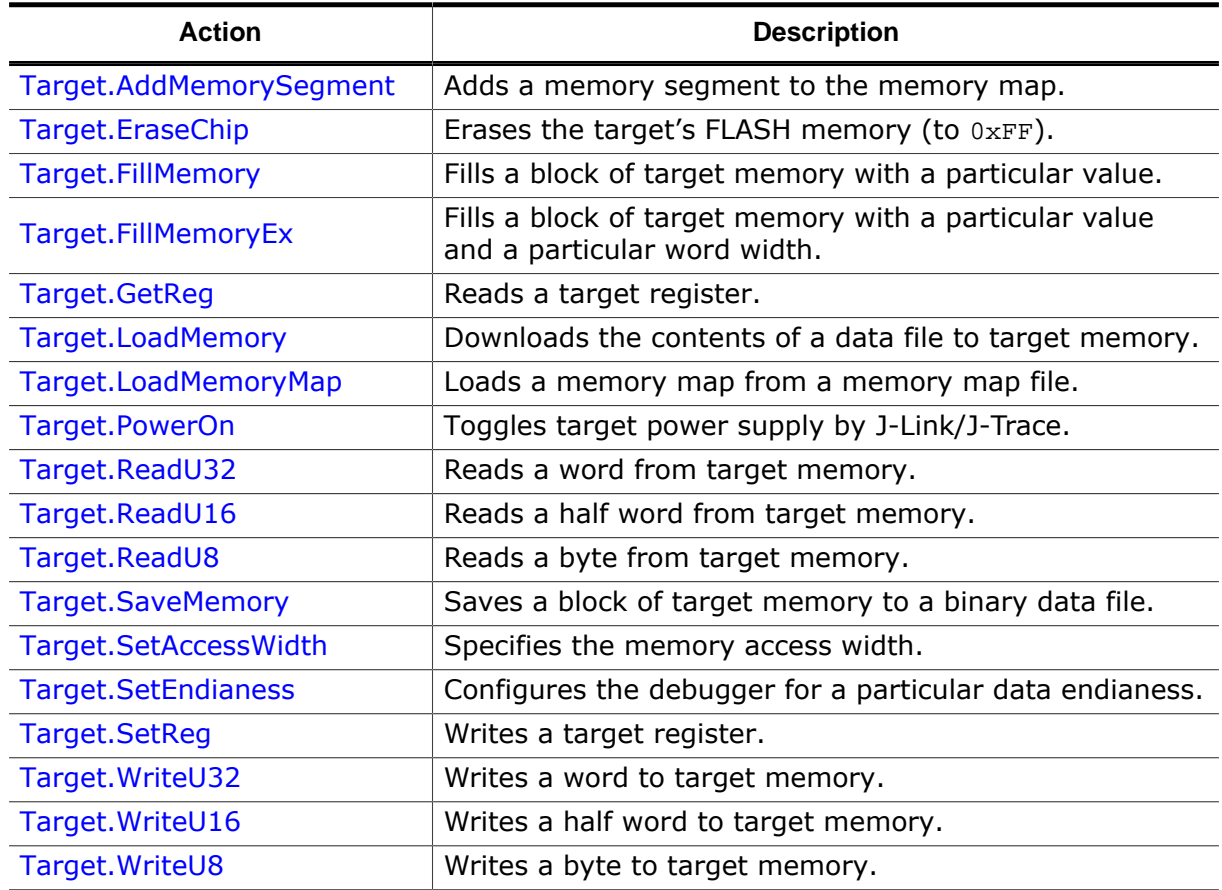

## **7.8.19 Timeline Actions**

Actions related to the [Timeline Window.](#page-163-0)

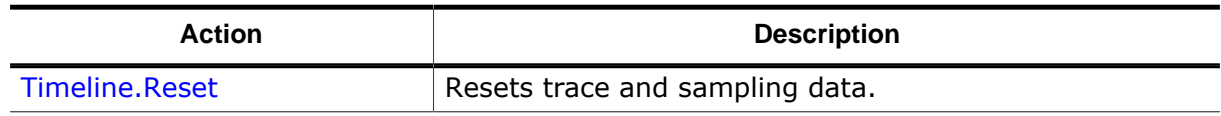

## **7.8.20 Tools Actions**

Actions that open tool dialogs.

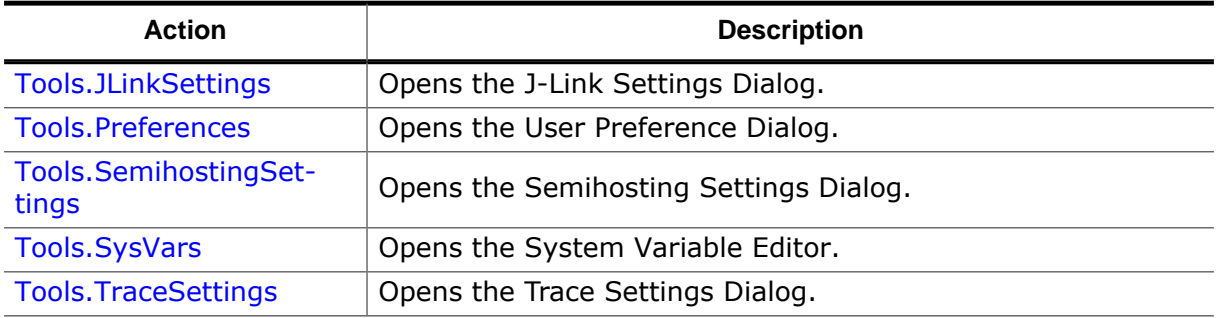

## **7.8.21 Toolbar Actions**

Actions that modify the state of toolbars.

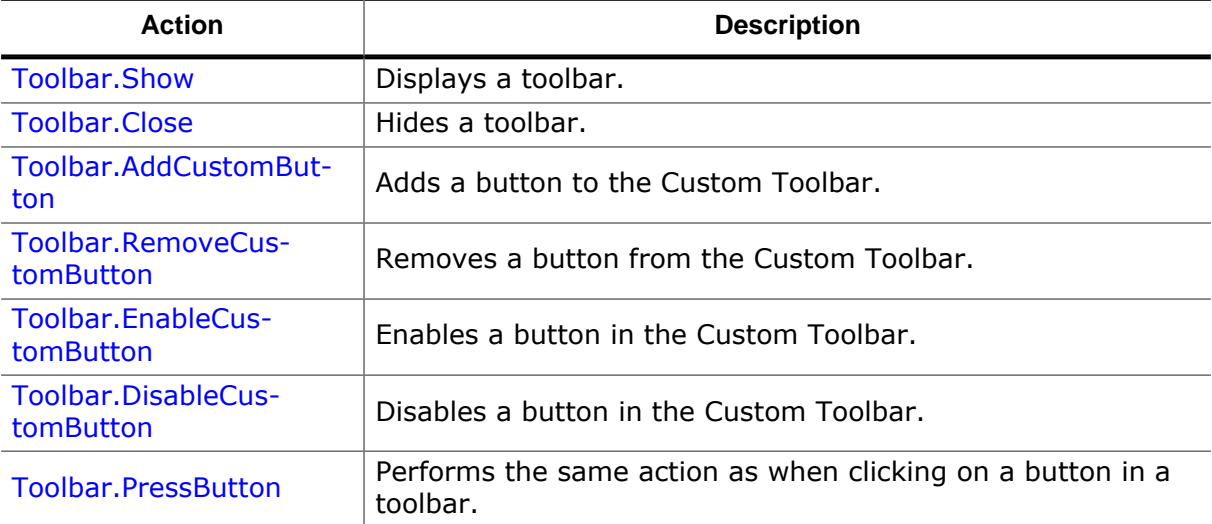

## **7.8.22 Trace Actions**

Trace-related actions.

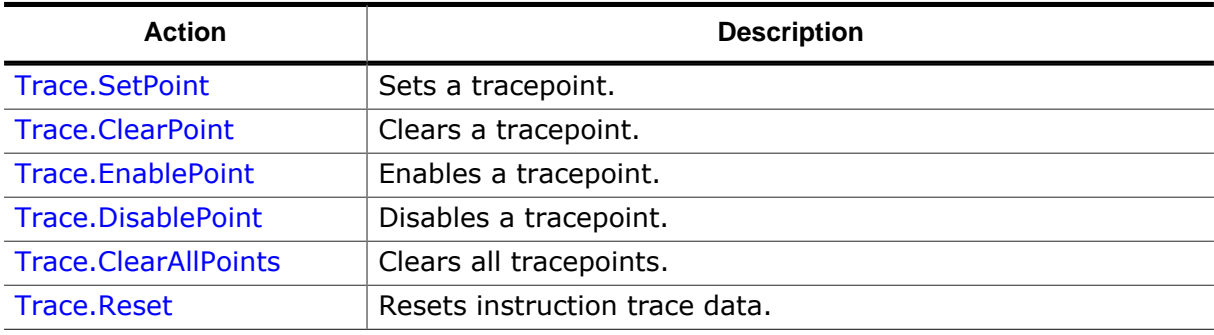

## **7.8.23 Utility Actions**

Script function utility actions.

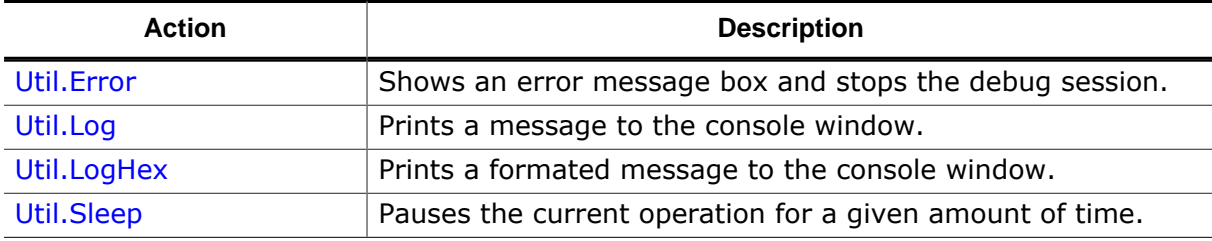

## **7.8.24 Window Actions**

Actions that edit the state of debug information windows.

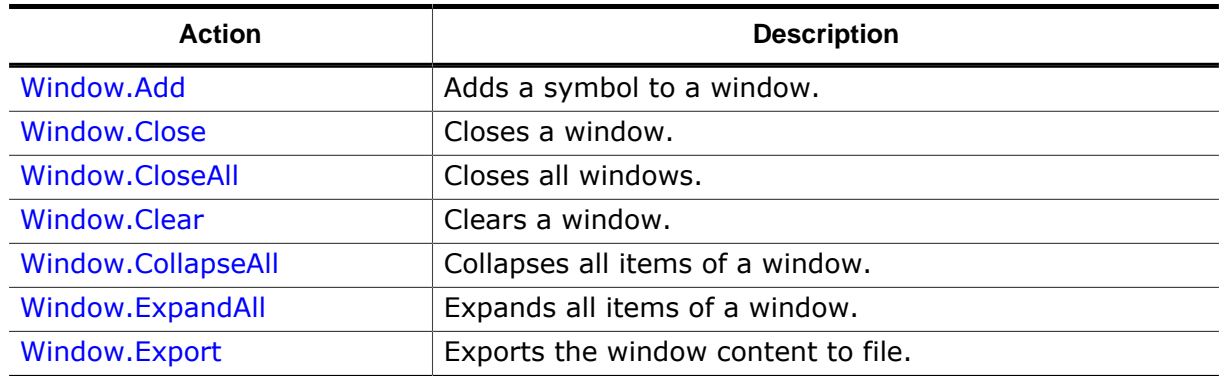

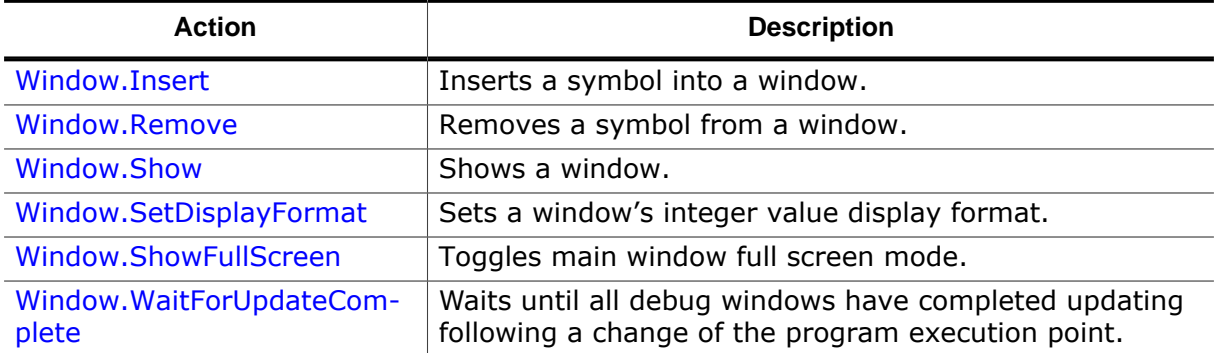

## **7.8.25 Watch Actions**

Actions affiliated with the [Watched](#page-174-0) Data Window.

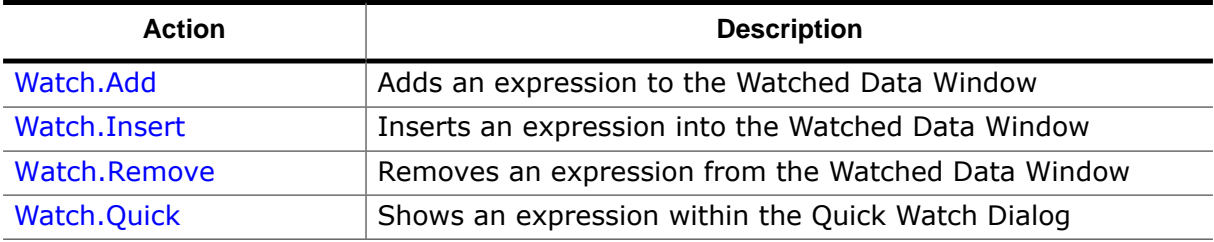

# **7.9 User Actions**

## **7.9.1 File Actions**

### **7.9.1.1 File.Close**

Closes a document (see *[Source Viewer](#page-154-0)* on page 155).

#### **Prototype**

int File.Close(const char\* sFilePathOrName);

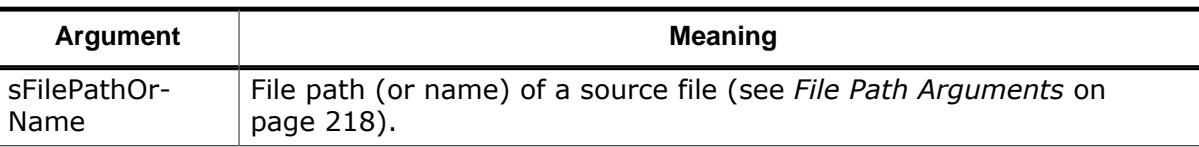

### **Return Value**

-1: error 0: success

#### **GUI Access**

Main Menu  $\rightarrow$  Window  $\rightarrow$  Close Document (Ctrl+F4)

### **7.9.1.2 File.CloseAll**

Closes all open documents (see *[File Menu](#page-43-0)* on page 44).

#### **Prototype**

int File.CloseAll();

#### **Return Value**

-1: error 0: success

#### **GUI Access**

Main Menu  $\rightarrow$  Window  $\rightarrow$  Close All Documents (Ctrl+Alt+F4)

### **7.9.1.3 File.CloseAllButThis**

Closes all but the active document (see *[Source Viewer](#page-154-0)* on page 155).

#### **Prototype**

int File.CloseAllButThis();

#### **Return Value**

-1: error

0: success

#### **GUI Access**

Document Tab → Context Menu → Close All But This (Ctrl+Shift+F4)

### **7.9.1.4 File.CloseAllUnedited**

Closes all unedited documents (see *[Source Viewer](#page-154-0)* on page 155).

#### **Prototype**

```
int File.CloseAllUnedited();
```
#### **Return Value**

-1: error

0: success

#### **GUI Access**

Document Tab → Context Menu → Close All Unedited Documents

### **7.9.1.5 File.Exit**

Closes the application (see *[File Menu](#page-43-0)* on page 44).

#### **Prototype**

int File.Exit();

#### **Return Value**

-1: error 0: success

#### **GUI Access**

Main Menu  $\rightarrow$  File  $\rightarrow$  Exit (Alt+F4)

### **7.9.1.6 File.Find**

Searches a text pattern in source code documents (see *[Find In Files Dialog](#page-68-0)* on page 69).

#### **Prototype**

int File.Find(const char\* sFindWhat);

#### **Return Value**

-1: error 0: success

#### **GUI Access**

Main Menu  $\rightarrow$  Find  $\rightarrow$  Find In Files (Ctrl+Shift+F)

### **7.9.1.7 File.Load**

Downloads a program or data file to target memory. This command essentially performs the same operation as [File.Open,](#page-294-0) but it does not reset the target prior to download and does not perform the initial program operation (see *[Download Behavior Comparison](#page-195-0)* on page 196). When an ELF or compatible program file is specified, its debug symbols replace any previously loaded debug symbols.

**Note**

Special care must be taken when placing this command into script functions (see *[Avoiding Script Function Recursions](#page-195-1)* on page 196).

#### **Prototype**

int File.Load(const char\* sFilePath, U64 Address);

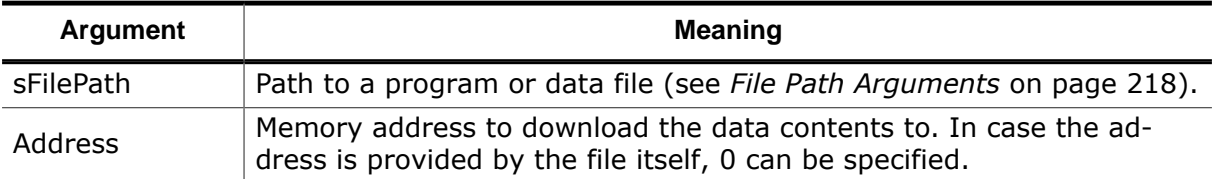

#### **Return Value**

-1: error

0: success

#### **GUI Access**

None

#### **7.9.1.8 File.NewProject**

Creates a new project (see *[File Menu](#page-43-0)* on page 44).

#### **Prototype**

```
int File.NewProject();
```
#### **Return Value**

-1: error 0: success

#### **GUI Access**

Main Menu  $\rightarrow$  File  $\rightarrow$  New  $\rightarrow$  New Project (Ctrl+N)

### **7.9.1.9 File.NewProjectWizard**

Opens the [Project Wizard](#page-33-0) (see *[Project Wizard](#page-33-0)* on page 34).

#### **Prototype**

```
int File.NewProjectWizard();
```
#### **Return Value**

- -1: error
- 0: success

#### **GUI Access**

Main Menu  $\rightarrow$  File  $\rightarrow$  New  $\rightarrow$  New [Project Wizard](#page-33-0) (Ctrl+Alt+N)

### **7.9.1.10 File.Open**

<span id="page-294-0"></span>Opens a file (see *[File Menu](#page-43-0)* on page 44). When a program file is opened and the debug session is running, the program is automatically downloaded to target memory.

#### **Note**

Special care must be taken when placing this command into script functions (see *[Avoiding Script Function Recursions](#page-195-1)* on page 196).

#### **Prototype**

int File.Open(const char\* sFilePathOrName);

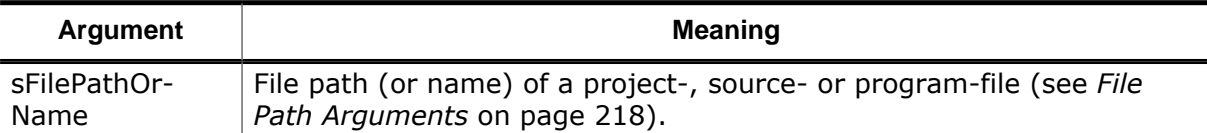

#### **Return Value**

-1: error

0: success

#### **GUI Access**

Main Menu  $\rightarrow$  File  $\rightarrow$  Open (Ctrl+O)

### **7.9.1.11 File.OpenRecent**

Reopens a recently opened program file.

#### **Prototype**

```
int File.OpenRecent(int Index);
```
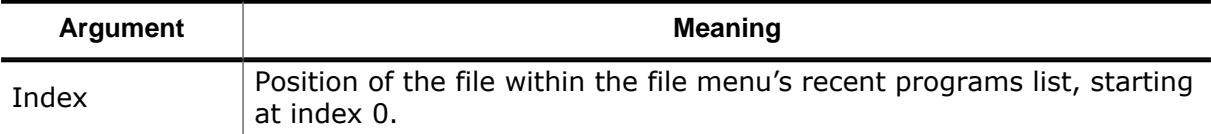

#### **Return Value**

```
-1: error
0: success
```
#### **GUI Access**

Main Menu  $\rightarrow$  File  $\rightarrow$  Recent Programs

### **7.9.1.12 File.OpenProjectInEditor**

Opens the project file within the source viewer.

#### **Prototype**

```
int File.OpenProjectInEditor();
```
#### **Return Value**

-1: error 0: success

#### **GUI Access**

Main Menu  $\rightarrow$  File  $\rightarrow$  Edit Project File

### **7.9.1.13 File.Reload**

Reloads a document from disk. Note that unsaved document changes will be lost when this command is executed.

### **Prototype**

int File.Reload(const char\* sFilePathOrName);

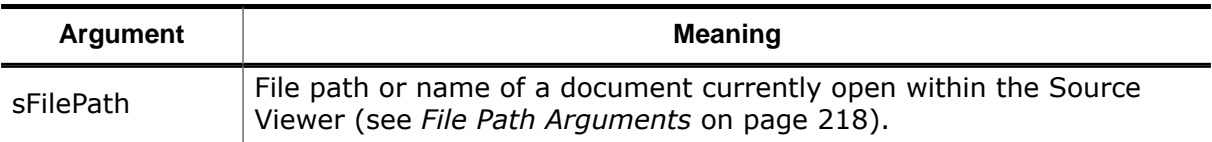

#### **Return Value**

```
-1: error
```
0: success

#### **GUI Access**

Document Tab -> Reload from disk

### **7.9.1.14 File.SaveAll**

Saves all modified files.

### **Prototype**

```
int File.SaveAll();
```
#### **Return Value**

-1: error 0: success

### **GUI Access**

Main Menu  $\rightarrow$  File  $\rightarrow$  Save all

## **7.9.1.15 File.SaveProjectAs**

Saves the project file under a new file path to disk.

#### **Prototype**

int File.SaveProjectAs(const char\* sFilePath);

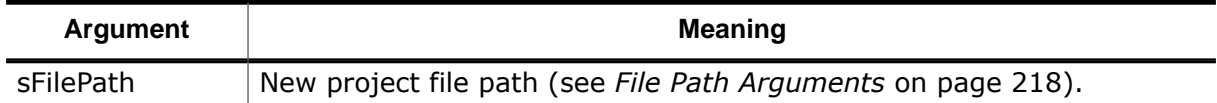

#### **Return Value**

-1: error 0: success

#### **GUI Access**

Main Menu  $\rightarrow$  File  $\rightarrow$  Save Project as (Ctrl+Shift+S)

### **7.9.1.16 File.Save**

Saves an open document to disk.

#### **Prototype**

```
int File.Save(const char* sFilePathOrName);
```
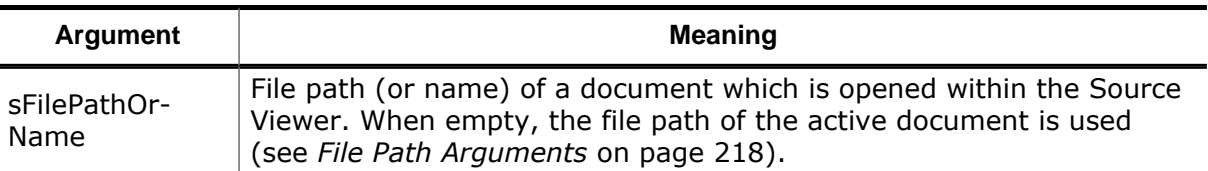

#### **Return Value**

-1: error

0: success

#### **GUI Access**

Main Menu  $\rightarrow$  File  $\rightarrow$  Save (Ctrl+S)

### **7.9.1.17 File.SaveAs**

Saves an open document under a new file path to disk.

#### **Prototype**

```
int File.SaveAs(const char* sFilePathOrName, const char* sFilePathNew);
```
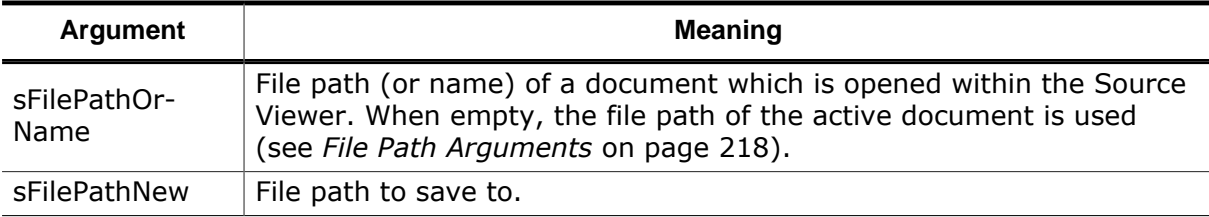

#### **Return Value**

-1: error 0: success

#### **GUI Access**

Main Menu  $\rightarrow$  File  $\rightarrow$  Save As...

### **7.9.1.18 File.SaveCopyAs**

Saves a copy of an open document to disk.

#### **Prototype**

int File.SaveCopyAs(const char\* sFilePathOrName, const char\* sFilePathOut);

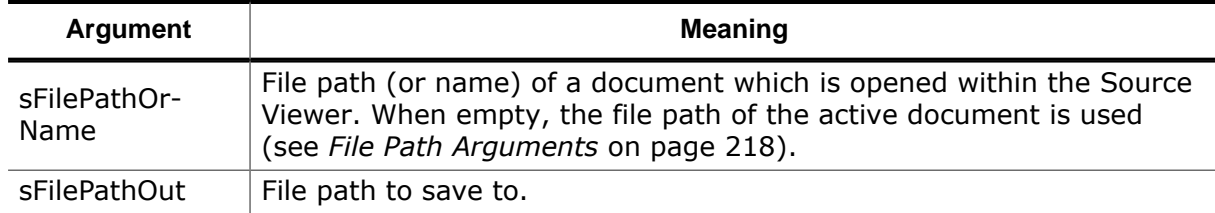

-1: error

0: success

#### **GUI Access**

Main Menu  $\rightarrow$  File  $\rightarrow$  Save Copy As...

### **7.9.1.19 File.SelectInExplorer**

Selects a source file or a directory within the file explorer of the operating system.

#### **Prototype**

```
int File.SelectInExplorer(const char* sLocation);
```
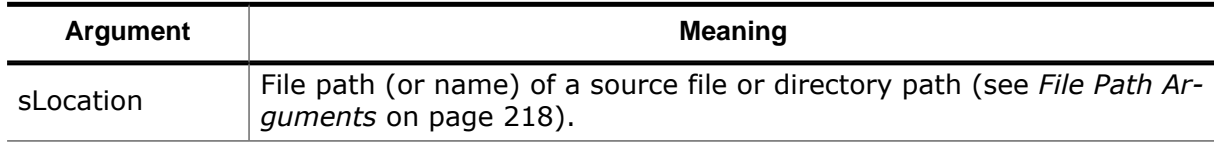

#### **Return Value**

-1: error

0: success

#### **GUI Access**

Source Viewer  $\rightarrow$  File Tab  $\rightarrow$  Select In Explorer (Ctrl+F2)

## **7.9.2 Find Actions**

### **7.9.2.1 Find.Text**

Shows the [Quick Find Widget](#page-90-0) to locate a text pattern within the active document (see *[Quick](#page-90-0) [Find Widget](#page-90-0)* on page 91).

#### **Prototype**

int Find.Text();

#### **Return Value**

-1: error

0: success

#### **GUI Access**

Main Menu  $\rightarrow$  Find  $\rightarrow$  Find (Ctrl+F)

### **7.9.2.2 Find.TextInFiles**

Opens the [Find In Files Dialog](#page-68-0) (see *[Find In Files Dialog](#page-68-0)* on page 69).

#### **Prototype**

int Find.TextInFiles();

#### **Return Value**

-1: error

0: success

#### **GUI Access**

Main Menu  $\rightarrow$  Find  $\rightarrow$  Find In Files (Ctrl+Shift+F)

### **7.9.2.3 Find.TextInTrace**

Opens the Find In Trace [Dialog](#page-70-0) (see *[Find In Trace Dialog](#page-70-0)* on page 71).

#### **Prototype**

int Find.TextInTrace();

#### **Return Value**

-1: error

0: success

#### **GUI Access**

Main Menu  $\rightarrow$  Find  $\rightarrow$  Find In Trace (Ctrl+Shift+T)

### **7.9.2.4 Find.Function**

Shows the [Quick Find Widget](#page-90-0) to locate a program function (see *[Quick Find Widget](#page-90-0)* on page 91).

#### **Prototype**

```
int Find.Function();
```
#### **Return Value**

-1: error 0: success

#### **GUI Access**

Main Menu  $\rightarrow$  Find  $\rightarrow$  Find Function (Ctrl+M)

### **7.9.2.5 Find.GlobalData**

Shows the [Quick Find Widget](#page-90-0) to locate a global variable (see *[Quick Find Widget](#page-90-0)* on page 91).

#### **Prototype**

int Find.GlobalData();

#### **Return Value**

-1: error

0: success

#### **GUI Access**

Main Menu  $\rightarrow$  Find  $\rightarrow$  Find Global Data (Ctrl+J)

### **7.9.2.6 Find.SourceFile**

Shows the [Quick Find Widget](#page-90-0) to open a source file (see *[Quick Find Widget](#page-90-0)* on page 91).

#### **Prototype**

int Find.SourceFile();

#### **Return Value**

-1: error 0: success

#### **GUI Access**

Main Menu  $\rightarrow$  Find  $\rightarrow$  Find Source File (Ctrl+K)

## **7.9.3 Tools Actions**

### **7.9.3.1 Tools.JLinkSettings**

<span id="page-300-0"></span>Opens the [J-Link Settings Dialog](#page-75-0) (see *[J-Link Settings Dialog](#page-75-0)* on page 76).

#### **Prototype**

```
int Tools.JLinkSettings();
```
#### **Return Value**

- -1: error
- 0: success

#### **GUI Access**

Main Menu  $\rightarrow$  Tools  $\rightarrow$  J-Link Settings (Ctrl+Alt+J)

### **7.9.3.2 Tools.TraceSettings**

<span id="page-300-2"></span>Opens the Trace [Settings](#page-82-0) Dialog (see *[Trace Settings Dialog](#page-82-0)* on page 83).

#### **Prototype**

```
int Tools.TraceSettings();
```
#### **Return Value**

-1: error 0: success

#### **GUI Access**

Main Menu  $\rightarrow$  Tools  $\rightarrow$  Trace Settings (Ctrl+Alt+T)

### **7.9.3.3 Tools.Preferences**

<span id="page-300-1"></span>Displays the [User Preference Dialog](#page-84-0) (see *[User Preference Dialog](#page-84-0)* on page 85).

#### **Prototype**

int Tools.Preferences();

#### **Return Value**

-1: error 0: success

Main Menu  $\rightarrow$  Tools  $\rightarrow$  Preferences (Ctrl+Alt+P)

### **7.9.3.4 Tools.SysVars**

<span id="page-301-1"></span>Displays the [System Variable Editor](#page-81-0) (see *[System Variable Editor](#page-81-0)* on page 82).

### **Prototype**

int Tools.SysVars();

#### **Return Value**

- -1: error
- 0: success

#### **GUI Access**

Main Menu  $\rightarrow$  Tools  $\rightarrow$  System Variables (Ctrl+Alt+V)

## **7.9.3.5 Tools.SemihostingSettings**

<span id="page-301-0"></span>Opens the [Semihosting Settings Dialog](#page-80-0) (see *[Semihosting Settings Dialog](#page-80-0)* on page 81).

### **Prototype**

```
int Tools.SemihostingSettings();
```
### **Return Value**

-1: error 0: success

### **GUI Access**

Main Menu  $\rightarrow$  Tools  $\rightarrow$  Semihosting Settings (Ctrl+Alt+H)

## **7.9.4 Edit Actions**

### **7.9.4.1 Edit.Preference**

Edits a user preference.

#### **Prototype**

int Edit.Preference(int ID, int Value);

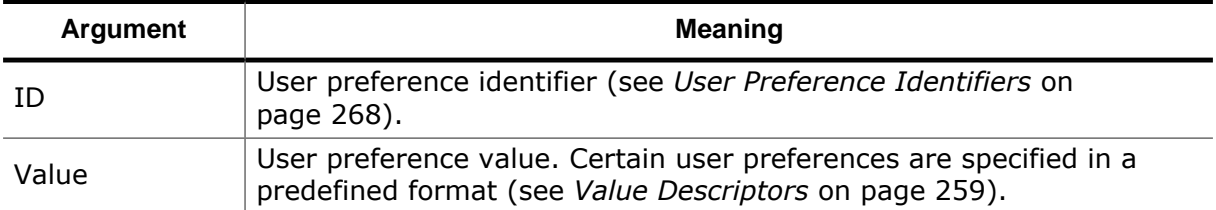

#### **Additional Information**

User preferences can be alternatively edited using the [User Preference Dialog](#page-84-0) (see *[User](#page-84-0) [Preference Dialog](#page-84-0)* on page 85).

-1: error

0: success

#### **GUI Access**

None.

### **7.9.4.2 Edit.SysVar**

Edits a system variable (see *[System Variable Identifiers](#page-270-0)* on page 271).

#### **Prototype**

```
int Edit.SysVar(int ID, int Value);
```
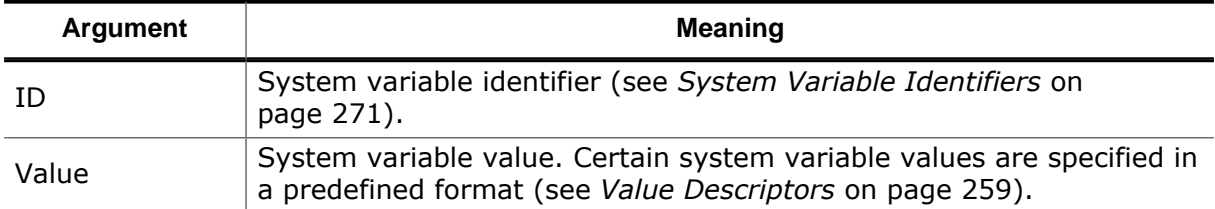

#### **Return Value**

-1: error

0: success

#### **GUI Access**

Main Menu  $\rightarrow$  Tools  $\rightarrow$  System Variables (Ctrl+Alt+V)

### **7.9.4.3 Edit.Find**

Searches a text pattern in the active document (see *[Source Viewer](#page-154-0)* on page 155). Once executed, hotkey F3 can be used to locate the next occurrence.

#### **Prototype**

int Edit.Find(const char\* sFindWhat);

#### **Return Value**

-1: error 0: success

#### **GUI Access**

Main Menu  $\rightarrow$  Find  $\rightarrow$  Find (Ctrl+F)

### **7.9.4.4 Edit.Color**

Edits an application color (see *[Color Identifiers](#page-266-0)* on page 267).

#### **Prototype**

int Edit.Color(int ID, int Value);

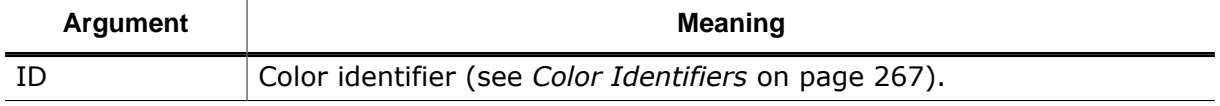

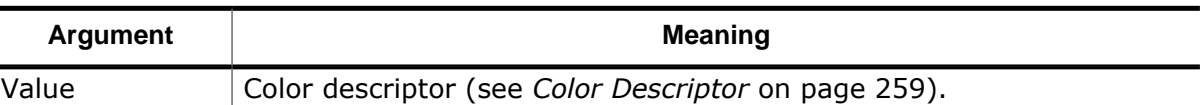

-1: error

0: success

#### **GUI Access**

Main Menu → Edit → Preferences → Appearance

### **7.9.4.5 Edit.Font**

Edits an application font (see *[Font Identifiers](#page-265-0)* on page 266).

#### **Prototype**

int Edit.Font(int ID, const char\* sFont);

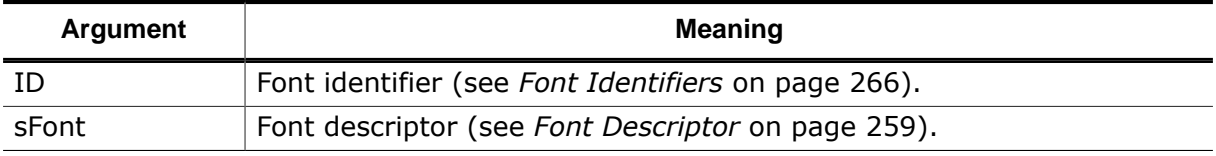

#### **Return Value**

-1: error

0: success

#### **GUI Access**

Main Menu → Edit → Preferences → Appearance

### **7.9.4.6 Edit.DisplayFormat**

Edits an object's value display format.

#### **Prototype**

int Edit.DisplayFormat(const char\* sObject, int Format);

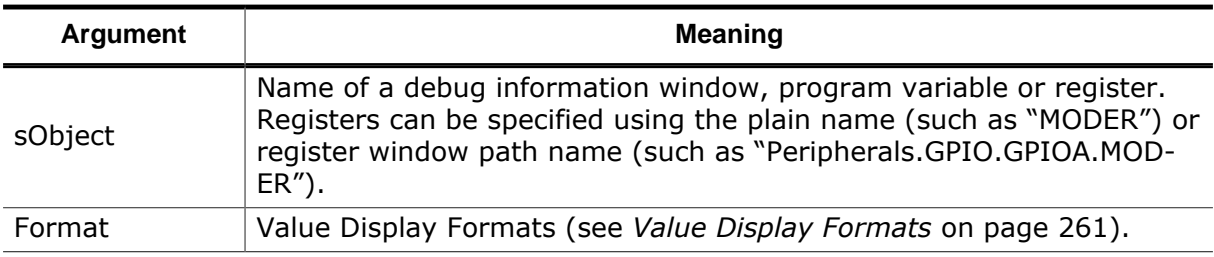

#### **Return Value**

-1: error

0: success

#### **GUI Access**

Window → Context Menu → Display As

 $\blacksquare$ 

### **7.9.4.7 Edit.RefreshRate**

Sets the refresh rate of a debug window or watched expression (see *[Live Watches](#page-194-0)* on page 195).

#### **Prototype**

int Edit.RefreshRate (const char\* sDest, int Frequency);

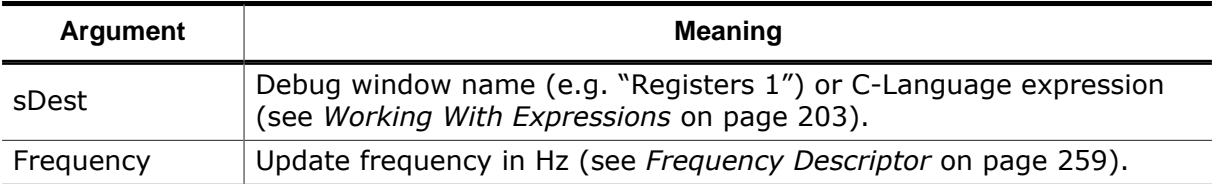

#### **Return Value**

- -1: error
- 0: success

#### **GUI Access**

Watched Data Window → Context Menu → Refresh Rate

### **7.9.4.8 Edit.MemZone**

Assigns a memory zone to a watched expression (see *[Live Watches](#page-194-0)* on page 195). Whenever an update of the expression's value is requested, the specified memory zone is accessed.

#### **Prototype**

```
int Edit.MemZone (const char* sExpression, const char* sMemZone);
```
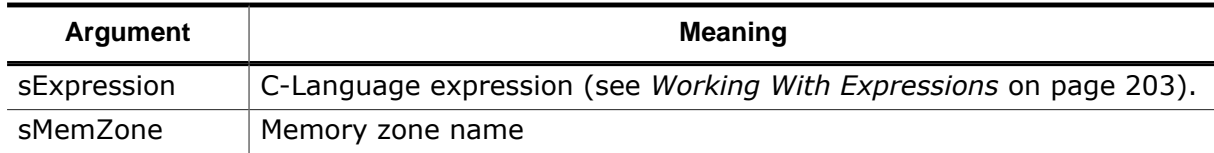

#### **Return Value**

-1: error

0: success

#### **GUI Access**

Watched Data Window → Context Menu → Memory Zone

## **7.9.5 Export Actions**

### **7.9.5.1 Export.CodeProfile**

Exports the current code profile dataset.

#### **Prototype**

```
int Export.CodeProfile (const char* sFilePath, int Options, const char* sItem-
sToExport);
```
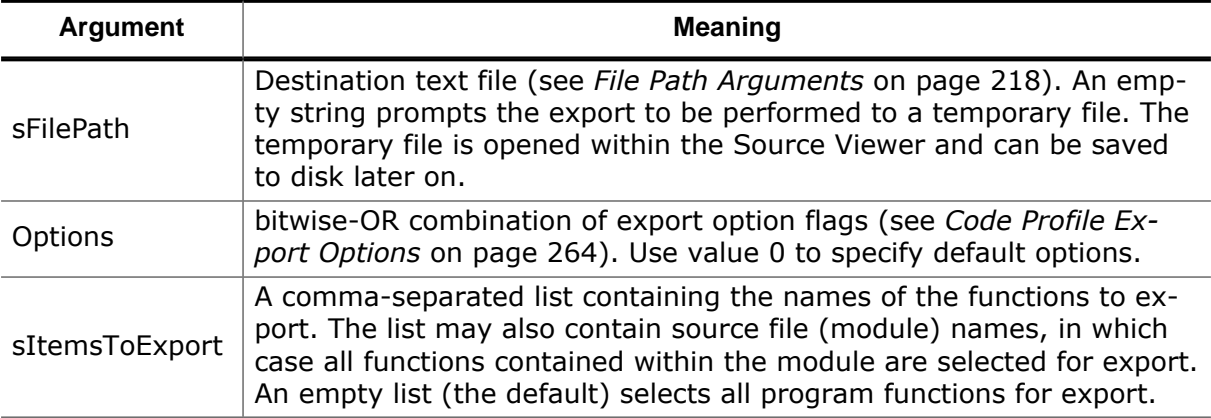

#### **Additional Information**

Command [Window.WaitForUpdateComplete](#page-311-2) can be employed to ensure that the [Code Pro](#page-104-0)[file Window](#page-104-0) has processed all available sampling data before the export is performed.

#### **Return Value**

-1: error 0: success

#### **GUI Access**

Code Profile Window → Context Menu → Export…

### **7.9.5.2 Export.Disassembly**

Exports program disassembly (see *[Disassembly Export Dialog](#page-66-0)* on page 67).

#### **Prototype**

int Export.Disassembly(const char\* sFilePath, const char\* sFuncOrArange, U32 Flags);

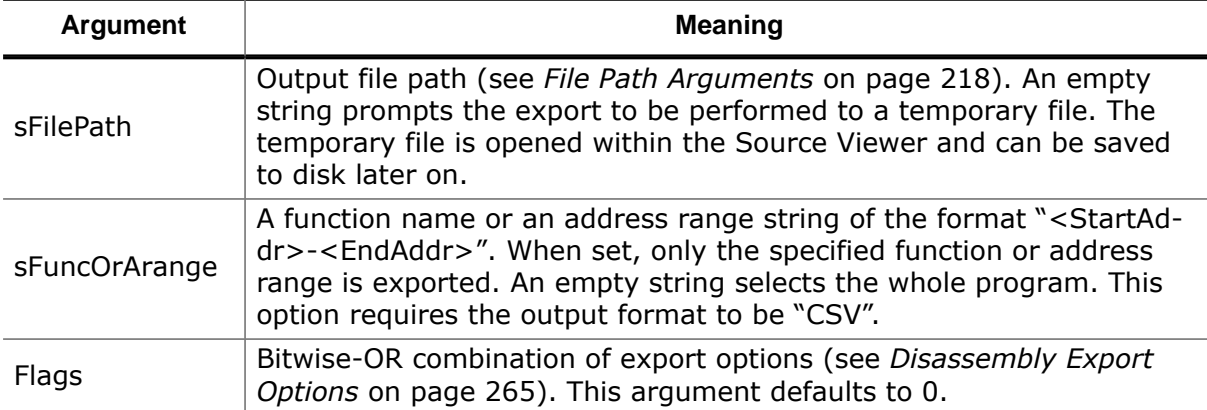

#### **Return Value**

-1: error 0: success

#### **GUI Access**

Disassembly Window  $\rightarrow$  Context Menu  $\rightarrow$  Export...

### **7.9.5.3 Export.DataGraphs**

Exports all data graphs to a CSV file (see *[Data Sampling Window](#page-112-0)* on page 113).

#### **Prototype**

int Export.DataGraphs(const char\* sFilePath);

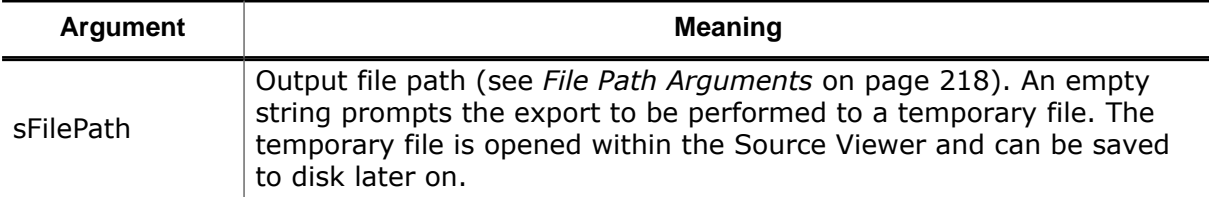

#### **Additional Information**

Command [Window.WaitForUpdateComplete](#page-311-2) can be employed to ensure that the [Data Sam](#page-112-0)[pling Window](#page-112-0) has processed all available sampling data before the export is performed.

#### **Return Value**

-1: error

0: success

#### **GUI Access**

Data Sampling Window → Context Menu → Export…

### **7.9.5.4 Export.PowerGraphs**

Exports power sampling data to a CSV file (see *[Power Sampling Window](#page-144-0)* on page 145).

#### **Prototype**

int Export.PowerGraphs(const char\* sFilePath);

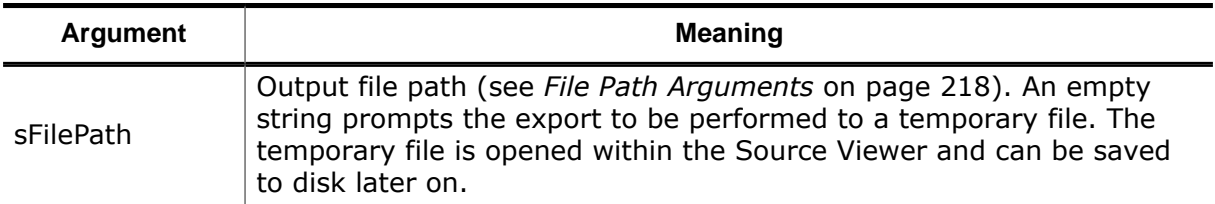

#### **Additional Information**

Command [Window.WaitForUpdateComplete](#page-311-2) can be employed to ensure that the [Power](#page-144-0) [Sampling Window](#page-144-0) has processed all available sampling data before the export is performed.

#### **Return Value**

-1: error 0: success

#### **GUI Access**

Power Sampling Window → Context Menu → Export…

### **7.9.5.5 Export.Trace**

Exports the contents of the [Instruction](#page-127-0) Trace Window to a CSV file.

#### **Prototype**

int Export.Trace(const char\* sFilePath, U64 InstCnt);

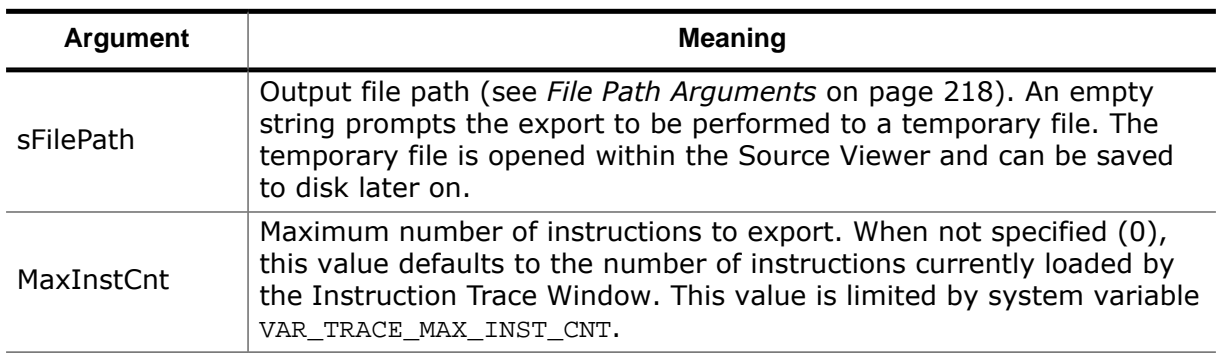

#### **Additional Information**

Command [Window.WaitForUpdateComplete](#page-311-2) can be employed to ensure that the [Instruc](#page-127-0)tion Trace [Window](#page-127-0) has loaded and processed all available instructions before the export is performed.

#### **Return Value**

-1: error 0: success

#### **GUI Access**

Instruction Trace Window → Context Menu → Export…

## **7.9.6 Window Actions**

### **7.9.6.1 Window.Show**

<span id="page-307-1"></span>Shows a window (see *[Window Layout](#page-138-0)* on page 139).

#### **Prototype**

```
int Window.Show(const char* sWindow);
```
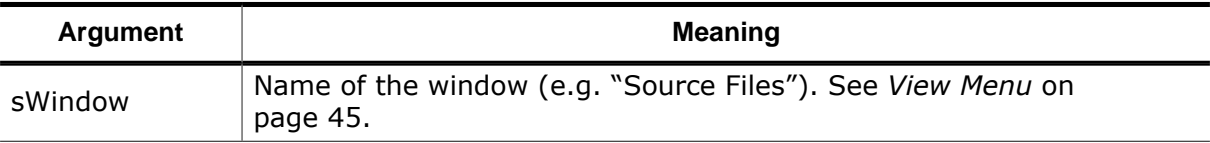

#### **Return Value**

-1: error

0: success

#### **GUI Access**

Main Menu  $\rightarrow$  View  $\rightarrow$  Window Name (Shift+Alt+Letter)

### **7.9.6.2 Window.Close**

<span id="page-307-0"></span>Closes a window (see *[Window Layout](#page-138-0)* on page 139).

#### **Prototype**

int Window.Close(const char\* sWindow);

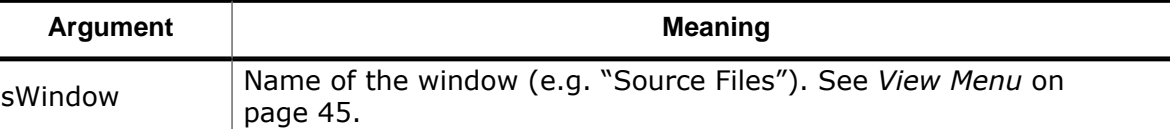

```
-1: error
```
0: success

#### **GUI Access**

Main Menu  $\rightarrow$  Window  $\rightarrow$  Close Window (Alt+X)

### **7.9.6.3 Window.CloseAll**

<span id="page-308-0"></span>Closes all windows (see *[Window Layout](#page-138-0)* on page 139).

#### **Prototype**

```
int Window.CloseAll();
```
#### **Return Value**

-1: error 0: success

#### **GUI Access**

Main Menu  $\rightarrow$  Window  $\rightarrow$  Close All Window (Alt+Shift+X)

### **7.9.6.4 Window.SetDisplayFormat**

<span id="page-308-1"></span>Set's a window's value display format (see *[Display Format](#page-56-0)* on page 57).

#### **Prototype**

int Window.SetDisplayFormat(const char\* sWindow, int Format);

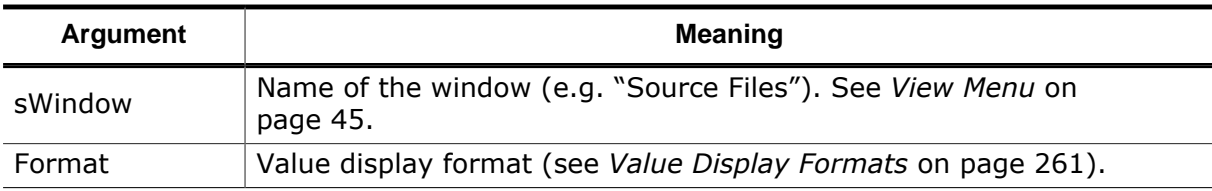

#### **Return Value**

-1: error 0: success

#### **GUI Access**

Window  $\rightarrow$  Context Menu  $\rightarrow$  Display All As (Alt+Number)

### **7.9.6.5 Window.ShowFullScreen**

<span id="page-308-2"></span>Activates or deactivates main window full screen mode.

#### **Prototype**

```
int Window.ShowFullScreen(int On);
```
-1: error

0: success

#### **GUI Access**

Main Menu → View → Enter/Exit Full Screen (Alt+Shift+Return)

### **7.9.6.6 Window.Add**

<span id="page-309-0"></span>Adds a symbol to a debug window (see *[Debug Information Windows](#page-93-0)* on page 94).

#### **Prototype**

int Window.Add(const char\* sWindow, const char\* sSymbol);

#### **Return Value**

-1: error 0: success

#### **GUI Access**

Window  $\rightarrow$  Context Menu  $\rightarrow$  Add (Alt+Plus)

### **7.9.6.7 Window.Insert**

<span id="page-309-1"></span>Inserts a symbol into a table window (see *[Debug Information Windows](#page-93-0)* on page 94).

#### **Prototype**

int Window.Insert(const char\* sWindow, const char\* sSymbol, int TableRow);

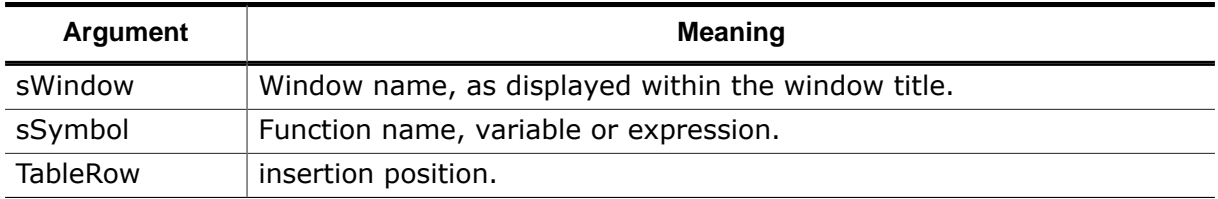

#### **Return Value**

-1: error

0: success

#### **GUI Access**

None

### **7.9.6.8 Window.Insert**

Inserts a symbol into a debug window (see *[Debug Information Windows](#page-93-0)* on page 94).

#### **Prototype**

int Window.Insert (const char\* sWindow, const char\* sSymbol, int Row);

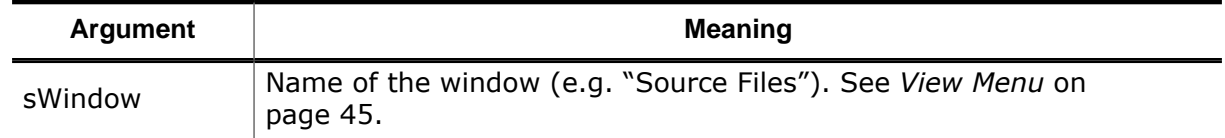

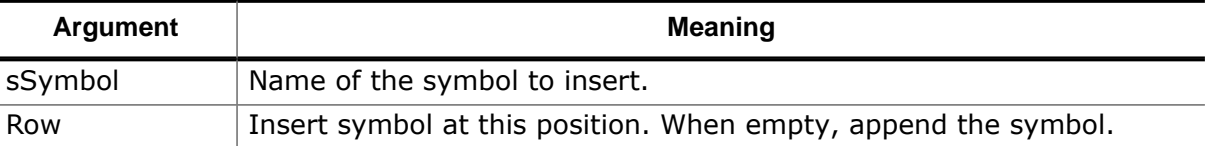

-1: error

0: success

#### **GUI Access**

None

### **7.9.6.9 Window.Remove**

<span id="page-310-2"></span>Removes a symbol from a debug window (see *[Debug Information Windows](#page-93-0)* on page 94).

#### **Prototype**

int Window.Remove(const char\* sWindow, const char\* sSymbol);

#### **Return Value**

-1: error

0: success

#### **GUI Access**

Window  $\rightarrow$  Context Menu  $\rightarrow$  Remove (Del)

### **7.9.6.10 Window.Clear**

<span id="page-310-0"></span>Clears a window.

#### **Prototype**

int Edit.TerminalSettings();

#### **Return Value**

-1: error 0: success

#### **GUI Access**

Window  $\rightarrow$  Context Menu  $\rightarrow$  Clear (Alt+Del)

## **7.9.6.11 Window.ExpandAll**

<span id="page-310-1"></span>Expands all expandable window items.

### **Prototype**

int Window.ExpandAll();

### **Return Value**

-1: error

0: success

Window  $\rightarrow$  Context Menu  $\rightarrow$  Expand All (Alt+Plus)

### **7.9.6.12 Window.Export**

<span id="page-311-1"></span>Exports the contents of a debug window to file.

#### **Prototype**

int Window.Export(const char\* sWindow, const char\* sFilePath);

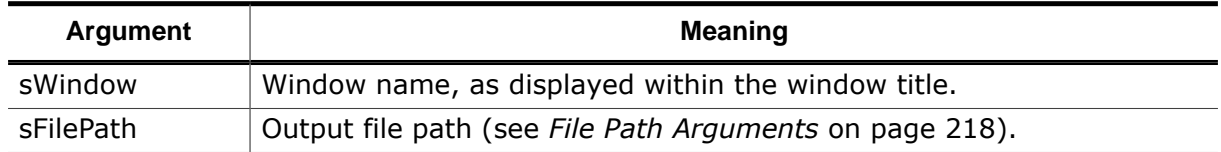

#### **Return Value**

```
-1: error
```

```
0: success
```
#### **GUI Access**

Window → Context Menu → Export

### **7.9.6.13 Window.CollapseAll**

<span id="page-311-0"></span>Collapses all collapsible window items.

#### **Prototype**

```
int Window.CollapseAll();
```
#### **Return Value**

- -1: error
- 0: success

#### **GUI Access**

Window  $\rightarrow$  Context Menu  $\rightarrow$  Collapse All (Alt+Minus)

### **7.9.6.14 Window.WaitForUpdateComplete**

<span id="page-311-2"></span>Waits until all debug information windows have finished updating following a change of the program execution point.

#### **Prototype**

```
int Window.WaitForUpdateComplete(U32 MaxTimeMillis);
```
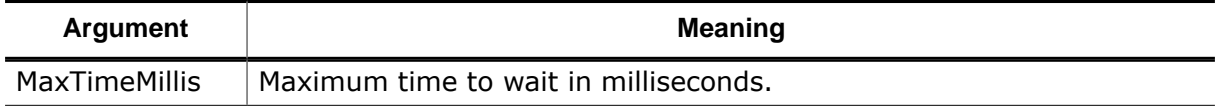

#### **Return Value**

- -1: error
- 0: success

None

## **7.9.7 Toolbar Actions**

### **7.9.7.1 Toolbar.Show**

<span id="page-312-0"></span>Displays a toolbar (see *[Showing and Hiding Toolbars](#page-48-1)* on page 49).

### **Prototype**

int Toolbar.Show(const char\* sToolbar);

#### **Return Value**

-1: error 0: success

#### **GUI Access**

Main Menu  $\rightarrow$  View  $\rightarrow$  Toolbars  $\rightarrow$  Toolbar Name

### **7.9.7.2 Toolbar.Close**

<span id="page-312-1"></span>Hides a toolbar (see *[Showing and Hiding Toolbars](#page-48-1)* on page 49).

#### **Prototype**

int Toolbar.Show(const char\* sToolbar);

#### **Return Value**

-1: error 0: success

#### **GUI Access**

Main Menu  $\rightarrow$  View  $\rightarrow$  Toolbars  $\rightarrow$  Toolbar Name

### **7.9.7.3 Toolbar.AddCustomButton**

<span id="page-312-2"></span>Adds a button to the [Custom Toolbar.](#page-48-0) The parameters specify the text to be displayed on the button and the function call that is to be executed each time the button is pressed.

Upon creation of the button it is not checked, whether the respective function call works or not. This becomes visible only after the button is pressed.

Each invocation of this function creates a new button. If a button with the same text already exists, the result will be two buttons with the same text. It is not possible to alter the command or text of a button after it was created.

#### **Prototype**

int Toolbar.AddCustomButton(const char\* sButtonName, const char\* sCommand);

#### **Return Value**

-1: error

0: success

None

### **7.9.7.4 Toolbar.RemoveCustomButton**

<span id="page-313-0"></span>Removes a button from the [Custom Toolbar](#page-48-0). The parameter specifies the button to be removed, numbering starts at 1.

#### **Prototype**

int Toolbar.RemoveCustomButton(int Number);

#### **Return Value**

-1: error

0: success

#### **GUI Access**

None

### **7.9.7.5 Toolbar.EnableCustomButton**

<span id="page-313-1"></span>Enables a button in the [Custom Toolbar](#page-48-0). The parameter specifies the button to be enabled, numbering starts at 1.

Upon creation a button is always enabled. It may be disabled using the command [Tool](#page-313-2)[bar.DisableCustomButton](#page-313-2).

#### **Prototype**

int Toolbar.EnableCustomButton(int Number);

#### **Return Value**

 $-1$ : error 0: success

#### **GUI Access**

None

### **7.9.7.6 Toolbar.DisableCustomButton**

<span id="page-313-2"></span>Disables a button in the [Custom Toolbar](#page-48-0). The parameter specifies the button to be disabled, numbering starts at 1.

Upon creation a button is always enabled. It may be disabled using this command. Once it is disabled, it may be re-enabled using [Toolbar.EnableCustomButton](#page-313-1).

#### **Prototype**

int Toolbar.DisableCustomButton(int Number);

#### **Return Value**

-1: error

0: success

#### **GUI Access**

None

### **7.9.7.7 Toolbar.PressButton**

<span id="page-314-0"></span>Performs the same action as if clicking onto a button in a toolbar with the mouse. The parameters specify the name of the toolbar and the number of the button to be pressed, numbering starts at 1.

Pressing a disabled button does not have any effect.

#### **Prototype**

int Toolbar.PressButton(const char\* sToolbar, int Number);

#### **Return Value**

-1: error 0: success

#### **GUI Access**

Click on the respective button

## **7.9.8 Utility Actions**

### **7.9.8.1 Util.Error**

<span id="page-314-1"></span>Shows an error message box and optionally stops the debug session.

#### **Prototype**

int Util.Error(const char\* sError, int StopDebug);

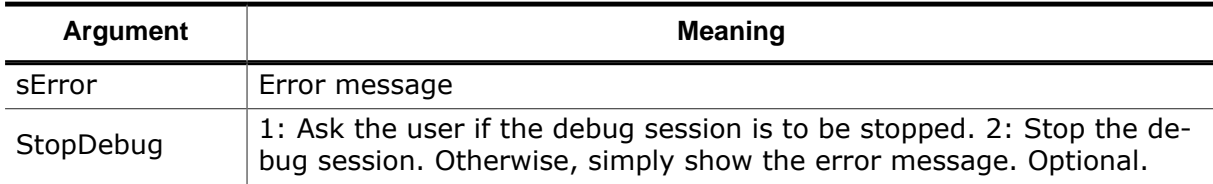

#### **Return Value**

-1: error

0: success

#### **GUI Access**

None

### **7.9.8.2 Util.Log**

<span id="page-314-2"></span>Prints a message to the [Console Window](#page-109-0) (see *[Console Window](#page-109-0)* on page 110).

#### **Prototype**

int Util.Log(const char\* sMessage);

#### **Return Value**

-1: error

0: success

None

#### **Note**

This command supports escaped quotes.

### **7.9.8.3 Util.LogHex**

<span id="page-315-1"></span>Appends an integer value to a text message and prints the result to the [Console Window](#page-109-0) (see *[Console Window](#page-109-0)* on page 110).

#### **Prototype**

```
int Util.LogHex(const char* sMessage, unsigned int IntValue);
```
#### **Return Value**

-1: error 0: success

#### **GUI Access**

None

#### **Note**

This command supports escaped quotes.

### **7.9.8.4 Util.Sleep**

<span id="page-315-2"></span>Pauses the current operation for a given amount of time.

#### **Prototype**

int Util.Sleep(int milliseconds);

#### **Return Value**

-1: error 0: success

#### **GUI Access**

None

## **7.9.9 Script Actions**

#### **7.9.9.1 Script.Exec**

<span id="page-315-0"></span>Executes a project file script function. The command currently only supports script functions with void parameter or with up to seven arguments of integer type.

#### **Prototype**

int Script.Exec(const char\* sFuncName, \_\_int64 Para1, \_\_int64 Para2,..);

Return value of the executed function (-1 if execution failed).

#### **GUI Access**

None

### **7.9.9.2 Script.DefineConst**

<span id="page-316-0"></span>Defines a constant integer value to be used within the project file script.

#### **Prototype**

int Script.DefineConst(const char\* sName, const char\* sExpression);

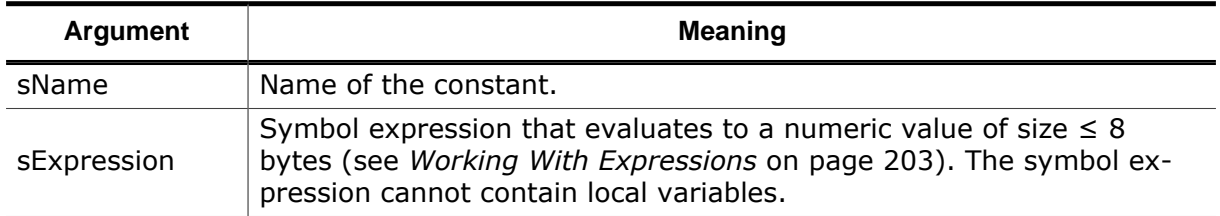

#### **Return Value**

-1: error

0: success

#### **GUI Access**

None

## **7.9.10 Show Actions**

#### **7.9.10.1 Show.Memory**

<span id="page-316-1"></span>Displays a memory location within the Memory Window (see *[Memory Window](#page-134-0)* on page 135).

#### **Prototype**

int Show.Memory(U64 Address);

#### **Return Value**

-1: error 0: success

#### **GUI Access**

Memory Window  $\rightarrow$  Context Menu  $\rightarrow$  Go To (Ctrl+G)

### **7.9.10.2 Show.MemoryMap**

<span id="page-316-2"></span>Displays a symbol within the [Memory Usage Window](#page-138-1) (see *[Memory Usage Window](#page-138-1)* on page 139).

#### **Prototype**

int Show.MemoryMap(const char\* sSymbol);

-1: error

0: success

#### **GUI Access**

Source Viewer  $\rightarrow$  Context Menu  $\rightarrow$  Show in Memory Map (Ctrl+B)

### **7.9.10.3 Show.Source**

<span id="page-317-0"></span>Displays the source code location of a variable, function or machine instruction within the [Source Viewer](#page-154-0) (see *[Source Viewer](#page-154-0)* on page 155).

#### **Prototype**

int Show.Source(const char\* sLocation);

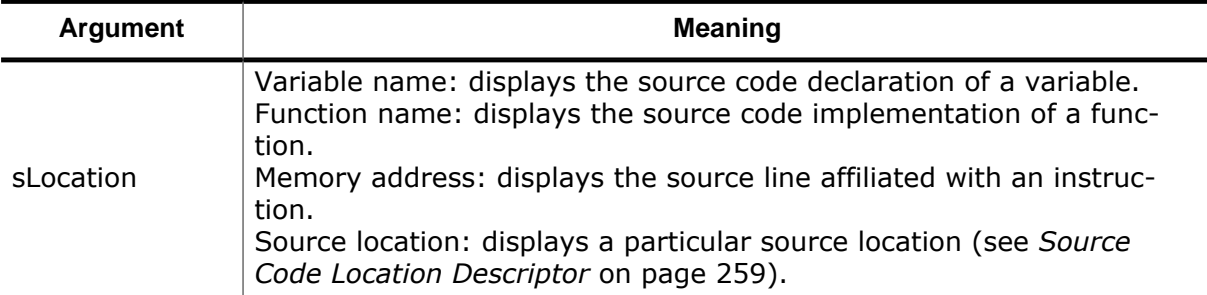

#### **Return Value**

-1: error

0: success

#### **GUI Access**

Symbol Windows  $\rightarrow$  Context Menu  $\rightarrow$  Show Source (Ctrl+U)

### **7.9.10.4 Show.ValueSource**

<span id="page-317-1"></span>Displays the symbol pointed to within the [Source Viewer](#page-154-0).

#### **Prototype**

int Show.ValueSource(const char\* sExpression);

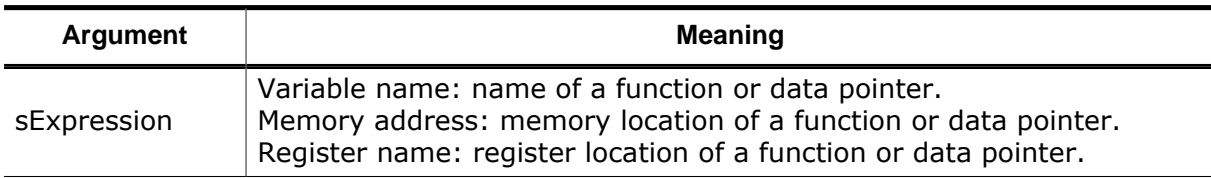

#### **Return Value**

-1: error

0: success

#### **GUI Access**

Window  $\rightarrow$  Context Menu  $\rightarrow$  Show Value in Source

### **7.9.10.5 Show.ValueDisassembly**

<span id="page-318-2"></span>Displays the symbol pointed to within the [Disassembly Window.](#page-116-0)

### **Prototype**

```
int Show.ValueDisassembly(const char* sExpression);
```
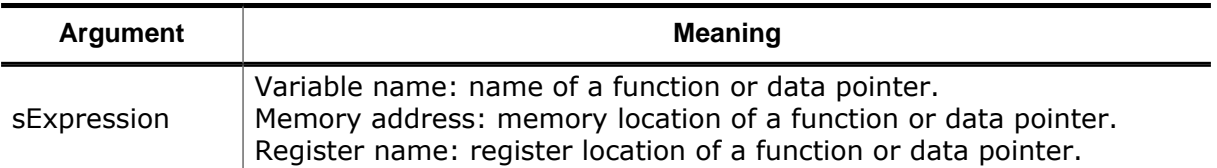

#### **Return Value**

-1: error

0: success

#### **GUI Access**

Window  $\rightarrow$  Context Menu  $\rightarrow$  Show Value in Disassembly

## **7.9.10.6 Show.ValueData**

<span id="page-318-1"></span>Displays the symbol pointed to within the [Memory Window](#page-134-0).

### **Prototype**

```
int Show.ValueData(const char* sExpression);
```
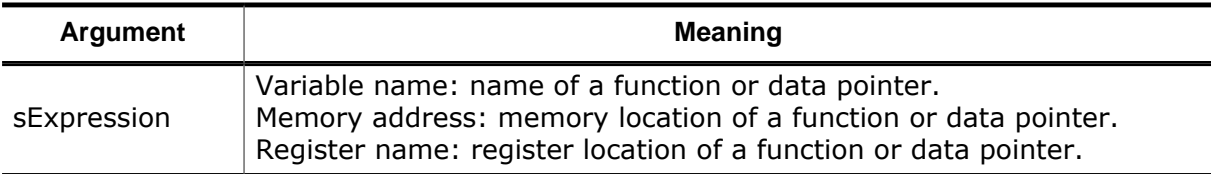

#### **Return Value**

-1: error

0: success

#### **GUI Access**

Window → Context Menu → Show Value in Data

## **7.9.10.7 Show.Data**

<span id="page-318-0"></span>Displays the data location of a global or local program variable within the [Registers Window](#page-146-0) (see *[Registers Window](#page-146-0)* on page 147) or the [Memory Window](#page-134-0) (see *[Memory Window](#page-134-0)* on page 135).

### **Prototype**

int Show.Data(const char\* sVariable);

#### **Return Value**

- -1: error
- 0: success

Symbol Windows  $\rightarrow$  Context Menu  $\rightarrow$  Show Data (Ctrl+T)

### **7.9.10.8 Show.Disassembly**

<span id="page-319-2"></span>Displays the assembly code of a function or source code statement within the [Disassembly](#page-116-0) [Window](#page-116-0) (see *[Disassembly Window](#page-116-0)* on page 117).

#### **Prototype**

int Show.Disassembly(const char\* sLocation);

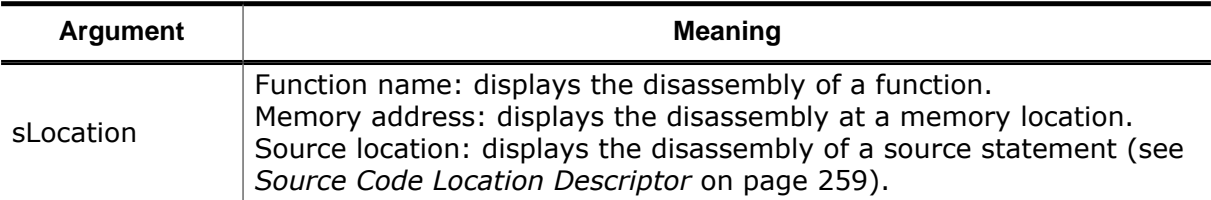

#### **Return Value**

- -1: error
- 0: success

#### **GUI Access**

Symbol Windows  $\rightarrow$  Context Menu  $\rightarrow$  Show Disassembly (Ctrl+D)

### **7.9.10.9 Show.Definition**

<span id="page-319-0"></span>Displays the source code definition location of a symbol within the [Source Viewer](#page-154-0) (see *[Source Viewer](#page-154-0)* on page 155).

#### **Prototype**

int Show.Definition(const char\* sSymbol);

#### **Return Value**

-1: error

0: success

#### **GUI Access**

Source Viewer  $\rightarrow$  Context Menu  $\rightarrow$  Show Definition (F12)

### **7.9.10.10 Show.Declaration**

<span id="page-319-1"></span>Displays the source code declaration location of a symbol within the [Source Viewer](#page-154-0) (see *[Source Viewer](#page-154-0)* on page 155).

#### **Prototype**

int Show.Declaration(const char\* sSymbol);

#### **Return Value**

-1: error

0: success

Source Viewer  $\rightarrow$  Context Menu  $\rightarrow$  Show Declaration (Shift+F12)

### **7.9.10.11 Show.CallGraph**

<span id="page-320-0"></span>Displays the call graph of a function.

#### **Prototype**

int Show.CallGraph (const char\* sFuncName);

#### **Return Value**

- -1: error
- 0: success

#### **GUI Access**

 $\rightarrow$  Source Viewer  $\rightarrow$  Context Menu  $\rightarrow$  Show Call Graph (Ctrl+H)

### **7.9.10.12 Show.InstTrace**

<span id="page-320-1"></span>Displays a position in the history (stack) of executed machine instructions.

#### **Prototype**

```
int Show.InstTrace (int StackPos);
```
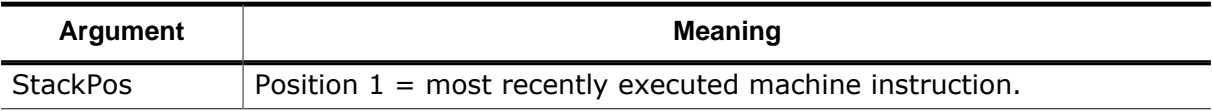

#### **Return Value**

- -1: error
- 0: success

#### **GUI Access**

Instruction Trace Window  $\rightarrow$  Context Menu  $\rightarrow$  Go To

#### **7.9.10.13 Show.Line**

<span id="page-320-2"></span>Displays a text line in the active document.

#### **Prototype**

int Show.Line(unsigned int Line);

#### **Return Value**

-1: error 0: success

#### **GUI Access**

Source Viewer → Context Menu → Go To Line (Ctrl+L)

### **7.9.10.14 Show.PC**

<span id="page-321-1"></span>Displays the program's execution point within the [Disassembly Window](#page-116-0) (see *[Disassembly](#page-116-0) [Window](#page-116-0)* on page 117).

#### **Prototype**

int Show.PC();

#### **Return Value**

-1: error 0: success

#### **GUI Access**

Disassembly Window  $\rightarrow$  Context Menu  $\rightarrow$  Go To PC (Ctrl+P)

### **7.9.10.15 Show.PCLine**

<span id="page-321-2"></span>Displays the program's execution point within the [Source Viewer](#page-154-0) (see *[Source Viewer](#page-154-0)* on page 155).

#### **Prototype**

int Show.PCLine();

#### **Return Value**

-1: error

0: success

#### **GUI Access**

Source Viewer  $\rightarrow$  Context Menu  $\rightarrow$  Go To PC (Ctrl+P)

### **7.9.10.16 Show.NextResult**

<span id="page-321-0"></span>Displays the next search result.

#### **Prototype**

int Show.NextResult();

#### **Return Value**

-1: error 0: success

#### **GUI Access**

None

### **7.9.10.17 Show.PrevResult**

<span id="page-321-3"></span>Displays the previous search result.

#### **Prototype**

```
int Show.PrevResult();
```
- -1: error
- 0: success

#### **GUI Access**

None.

## **7.9.11 Snapshot Actions**

### **7.9.11.1 Snapshot.SaveReg**

<span id="page-322-0"></span>Saves a register or register group to a snapshot (see *[Register Groups](#page-147-0)* on page 148).

#### **Prototype**

int Snapshot.SaveReg(const char\* sReg);

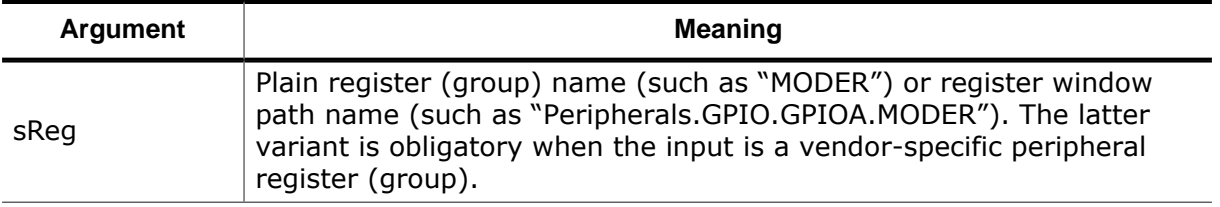

#### **Return Value**

-1: error

0: success

#### **GUI Access**

None

### **7.9.11.2 Snapshot.SaveU32**

<span id="page-322-1"></span>Saves a 32 bit integer value to a snapshot.

#### **Prototype**

```
int Snapshot.SaveU32(U64 Addr, U32 Value);
```
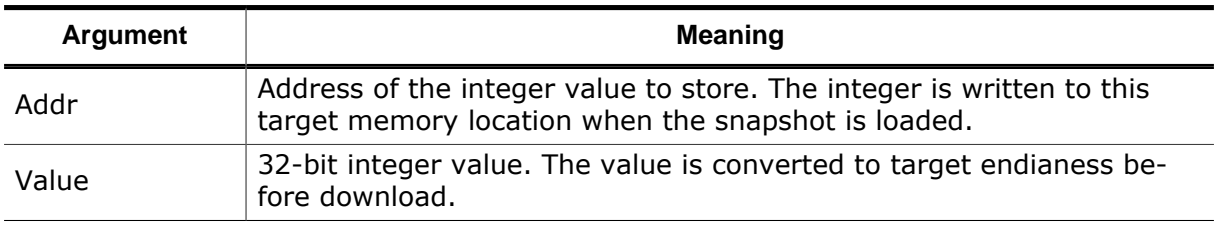

#### **Return Value**

-1: error

0: success

#### **GUI Access**

None

### **7.9.11.3 Snapshot.ReadReg**

<span id="page-323-1"></span>Reads a register value from a snapshot (see *[Register Groups](#page-147-0)* on page 148).

#### **Prototype**

int Snapshot.ReadReg(const char\* sReg);

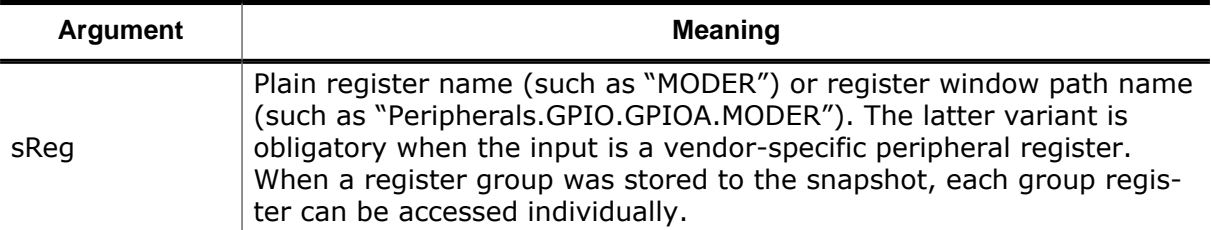

#### **Return Value**

-1 when register (or containing group) is not stored in snapshot, otherwise register value.

#### **GUI Access**

None

### **7.9.11.4 Snapshot.ReadU32**

<span id="page-323-2"></span>Reads a 32 bit value from a snapshot.

#### **Prototype**

int Snapshot.ReadU32(U64 Addr);

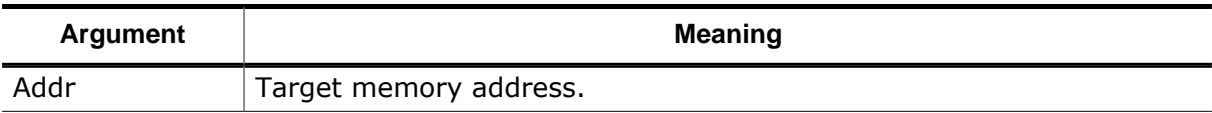

#### **Return Value**

-1 when the snapshot does not contain integer data for the given address, otherwise data.

#### **GUI Access**

None

## **7.9.11.5 Snapshot.LoadReg**

<span id="page-323-0"></span>Reads a register (group) from a snapshot and writes it to target (see *[Register Groups](#page-147-0)* on page 148).

#### **Prototype**

int Snapshot.LoadReg(const char\* sReg);

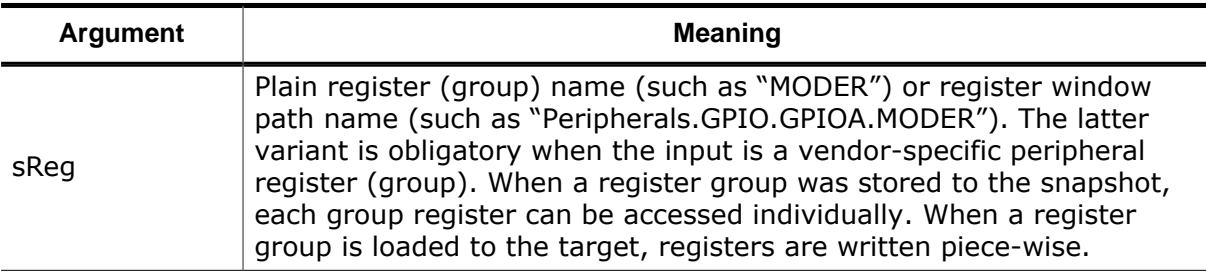
- -1: error, i.e. register (or containing group) not stored in snapshot
- 0: success

#### **GUI Access**

None

# **7.9.11.6 Snapshot.LoadU32**

Reads a 32 bit value from a snapshot and writes it to target.

# **Prototype**

```
int Snapshot.LoadU32(U64 Addr);
```
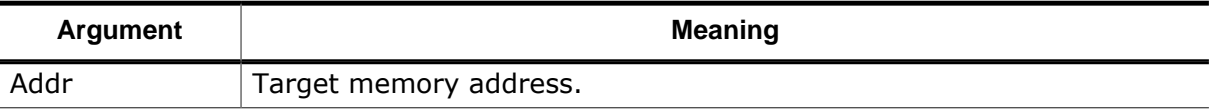

## **Return Value**

- -1: error, i.e. snapshot does not contain integer data at the given address or value could not be downloaded.
- 0: success

#### **GUI Access**

None

# **7.9.12 Debug Actions**

# **7.9.12.1 Debug.Start**

Starts the debug session (see *[Starting the Debug Session](#page-181-0)* on page 182). The startup routine can be reprogrammed (see *[TargetConnect](#page-224-0)* on page 225).

## **Prototype**

int Debug.Start();

#### **Return Value**

- -1: error
- 0: success

## **GUI Access**

Main Menu  $\rightarrow$  Debug  $\rightarrow$  Start Debugging (F5)

# **7.9.12.2 Debug.Stop**

<span id="page-324-0"></span>Closes the debug session (see *[Closing the Debug Session](#page-218-0)* on page 219).

# **Prototype**

```
int Debug.Stop();
```
-1: error

0: success

### **GUI Access**

Main Menu  $\rightarrow$  Debug  $\rightarrow$  Stop Debugging (Shift+F5)

# **7.9.12.3 Debug.Disconnect**

Disconnects the debugger from the target.

## **Prototype**

```
int Debug.Disconnect();
```
#### **Return Value**

-1: error 0: success

#### **GUI Access**

None

# **7.9.12.4 Debug.Connect**

Establishes a connection to the target and starts the debug session in the default way. A reprogramming of the startup procedure via script function "Target-Connect" is ignored.

## **Prototype**

```
int Debug.Connect();
```
## **Return Value**

-1: error 0: success

#### **GUI Access**

None

# **7.9.12.5 Debug.SetConnectMode**

Sets the connection mode (see *[Connection Mode](#page-181-1)* on page 182).

## **Prototype**

int Debug.SetConnectMode(int Mode);

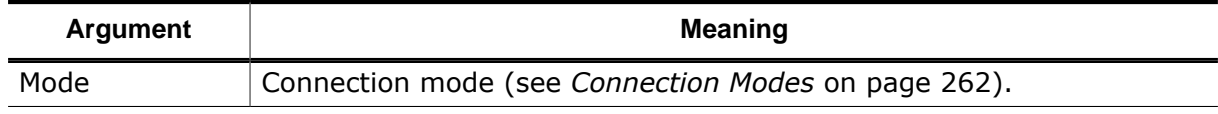

#### **Return Value**

-1: error

0: success

#### **GUI Access**

None

# **7.9.12.6 Debug.Continue**

Resumes program execution (see *[Resume](#page-188-0)* on page 189).

# **Prototype**

int Debug.Continue();

## **Return Value**

- -1: error
- 0: success

# **GUI Access**

```
Main Menu \rightarrow Debug \rightarrow Continue (F5)
```
# **7.9.12.7 Debug.Halt**

<span id="page-326-0"></span>Halts program execution (see *[Halt](#page-188-1)* on page 189).

# **Prototype**

```
int Debug.Halt();
```
## **Return Value**

-1: error 0: success

## **GUI Access**

Main Menu  $\rightarrow$  Debug  $\rightarrow$  Halt (Ctrl+F5)

# **7.9.12.8 Debug.Reset**

Resets the target and the debuggee (see *[Reset](#page-187-0)* on page 188). The reset operation can be customized via the scripting interface (see [TargetReset](#page-225-0)).

## **Prototype**

```
int Debug.Reset();
```
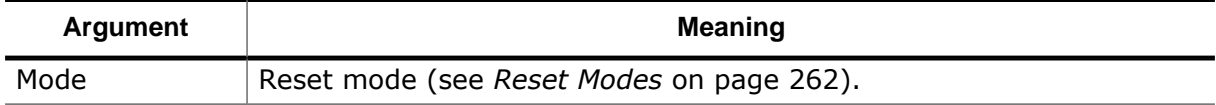

## **Return Value**

-1: error

0: success

## **GUI Access**

Main Menu  $\rightarrow$  Debug  $\rightarrow$  Reset (F4)

# **7.9.12.9 Debug.SetResetMode**

Sets the reset mode. The reset mode determines how the program is reset (see *[Reset Mode](#page-187-1)* on page 188).

# **Prototype**

int Debug.SetResetMode(int Mode);

# **Return Value**

-1: error 0: success

# **GUI Access**

None

# **7.9.12.10 Debug.StepInto**

Steps into the current subroutine (see *[Step](#page-187-2)* on page 188).

# **Prototype**

```
int Debug.StepInto();
```
# **Return Value**

- -1: error
- 0: success

# **GUI Access**

```
Main Menu \rightarrow Debug \rightarrow Step Into (F11)
```
# **7.9.12.11 Debug.StepOver**

Steps over the current subroutine (see *[Step](#page-187-2)* on page 188).

# **Prototype**

```
int Debug.StepOver();
```
## **Return Value**

```
-1: error
0: success
```
# **GUI Access**

Main Menu  $\rightarrow$  Debug  $\rightarrow$  Step Over (F12)

# **7.9.12.12 Debug.StepOut**

Steps out of the current subroutine. (see *[Step](#page-187-2)* on page 188).

# **Prototype**

int Debug.StepOut();

# **Return Value**

-1: error

0: success

#### **GUI Access**

Main Menu  $\rightarrow$  Debug  $\rightarrow$  StepOut (Shift+F11)

# **7.9.12.13 Debug.SetNextPC**

Sets the execution point to a particular machine instruction (see *[Execution Point](#page-192-0)* on page 193).

## **Prototype**

int Debug.SetNextPC(U64 Address);

#### **Return Value**

-1: error

0: success

#### **GUI Access**

Disassembly Window  $\rightarrow$  Context Menu  $\rightarrow$  Set Next PC (Shift+F10)

# **7.9.12.14 Debug.SetNextStatement**

Sets the execution point to a particular source code line (see *[Execution Point](#page-192-0)* on page 193).

## **Prototype**

```
int Debug.SetNextStatement(const char* sStatement);
```
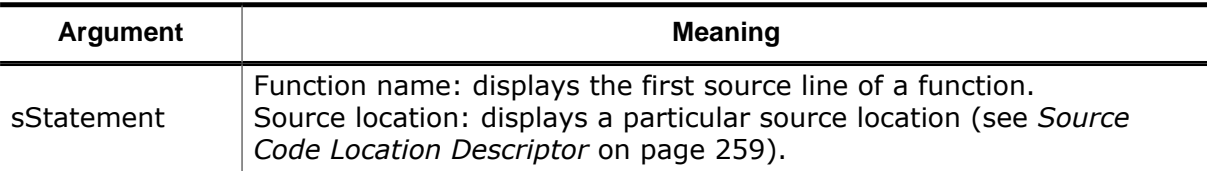

#### **Return Value**

-1: error

0: success

#### **GUI Access**

Source Viewer  $\rightarrow$  Context Menu  $\rightarrow$  Set Next Statement (Shift+F10)

# **7.9.12.15 Debug.RunTo**

Advances the program execution point to a particular source code line, function or instruction address (see *[Execution Point](#page-192-0)* on page 193).

## **Prototype**

int Debug.RunTo(const char\* sLocation);

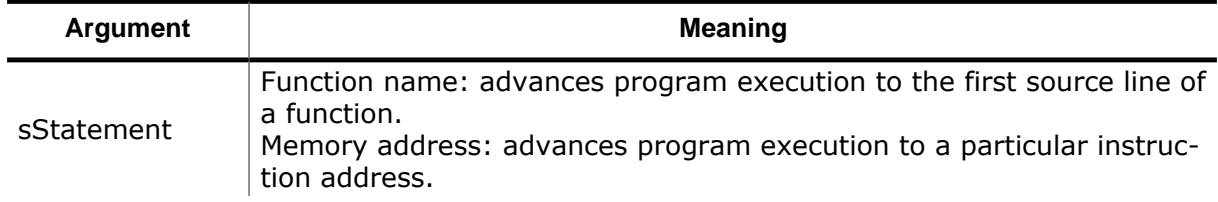

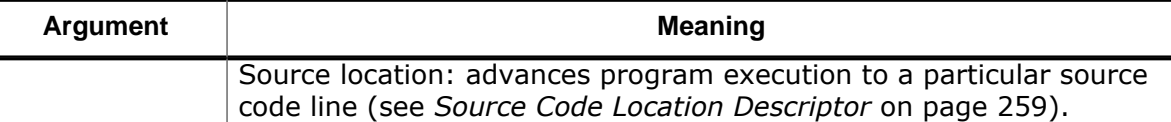

```
-1: error
```
0: success

## **GUI Access**

Code Window  $\rightarrow$  Context Menu  $\rightarrow$  Run To Cursor (Ctrl+F10)

# **7.9.12.16 Debug.Download**

Downloads the debuggee to the target (see *[Program Files](#page-180-0)* on page 181). The download operation can be reprogrammed (see [TargetDownload](#page-224-1)).

## **Prototype**

```
int Debug.Download();
```
## **Return Value**

-1: error 0: success

## **GUI Access**

None

# **7.9.12.17 Debug.ReadIntoInstCache**

Reads a machine code block into Ozone's instruction cache (see *[Setting Up The Instruction](#page-206-0) [Cache](#page-206-0)* on page 207). The preferred way to employ this command is to call it from project script function OnStartupComplete.

# **Prototype**

int Debug.ReadIntoInstCache(U64 Address, U32 Size);

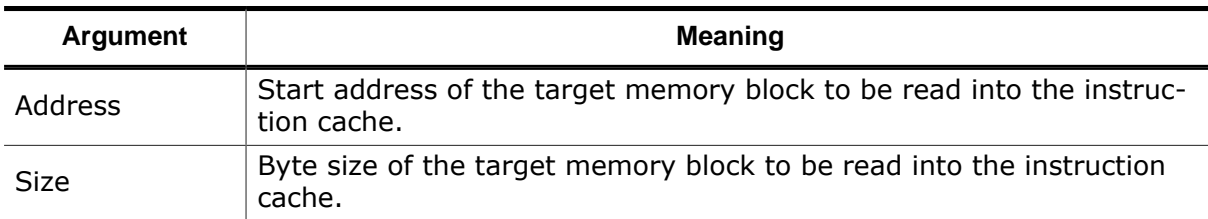

## **Return Value**

-1: error

0: success

#### **GUI Access**

None

# **7.9.12.18 Debug.IsHalted**

Queries the program state.

# **Prototype**

int Debug.IsHalted();

# **Return Value**

0: Program is running

1: Program is halted

# **GUI Access**

None

# **7.9.12.19 Debug.LoadSnapshot**

Loads a debug snapshot (see *[Snapshot Dialog](#page-77-0)* on page 78).

# **Prototype**

int Debug.LoadSnapshot(const char\* sFilePath);

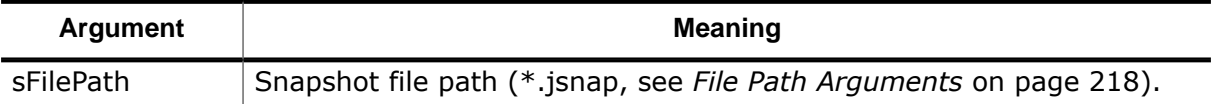

# **Return Value**

-1: error

0: success

# **GUI Access**

Debug → Load Snapshot

# **7.9.12.20 Debug.SaveSnapshot**

Saves a debug snapshot (see *[Snapshot Dialog](#page-77-0)* on page 78).

# **Prototype**

int Debug.SaveSnapshot(const char\* sFilePath, unsigned int Flags);

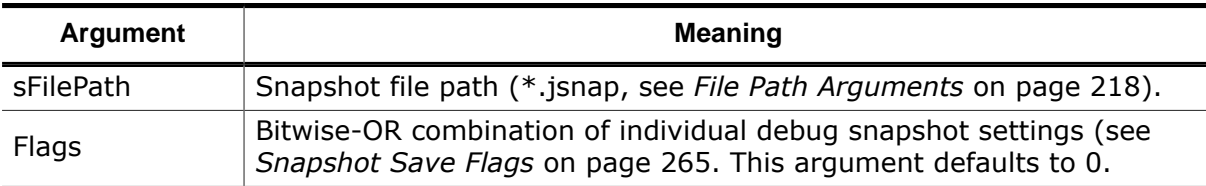

# **Return Value**

-1: error

0: success

# **GUI Access**

Debug → Save Snapshot

# **7.9.13 Help Actions**

# **7.9.13.1 Help.About**

Shows the About Dialog.

# **Prototype**

int Help.About();

# **Return Value**

-1: error

0: success

# **GUI Access**

Main Menu  $\rightarrow$  Help  $\rightarrow$  About

# **7.9.13.2 Help.UserGuide**

Opens the user guide within the default PDF viewer.

# **Prototype**

int Help.UserGuide();

# **Return Value**

-1: error 0: success

# **GUI Access**

Main Menu  $\rightarrow$  Help  $\rightarrow$  User Guide (F1)

# **7.9.13.3 Help.ReleaseNotes**

Opens the release notes within the web browser.

# **Prototype**

```
int Help.ReleaseNotes();
```
# **Return Value**

-1: error 0: success

# **GUI Access**

Main Menu  $\rightarrow$  Help  $\rightarrow$  Release Notes

# **7.9.13.4 Help.Commands**

Prints the command help to the [Console Window](#page-109-0) (see *[Command Help](#page-110-0)* on page 111)

# **Prototype**

int Help.Commands();

# **Return Value**

-1: error 0: success

### **GUI Access**

Main Menu  $\rightarrow$  Help  $\rightarrow$  Commands (Shift+F1)

# **7.9.14 Process Actions**

# **7.9.14.1 Process.Exec**

Spawns a process and executes an external application.

The exit code of the application is conveyed in the return value of this command.

Text output of the application to stdout and stderr is captured and displayed in the console window in dedicated colors. The colors can be changed, see [Message Colors.](#page-110-1)

A timeout in milliseconds is specified. If the application does not terminate before the timeout is reached, the application will be killed. In that case the command will return the value -1.

Setting the timeout to 0 will launch the application in a fire-and-forget way; in that case the command will return 0 and output on stdout and stderr will neither be captured nor be displayed in the console window.

Only a single external application can be executed at the same time. The next application cannot be started before the previous application has terminated. This limit does not apply to applications started in the fire-and-forget way.

Quotes in the command line and/or argument list need to be escaped by a preceeding backslash (i.e. '\"').

## **Prototype**

int Process.Exec(const char\* sCmd, const char\* sArgs, int Timeout);

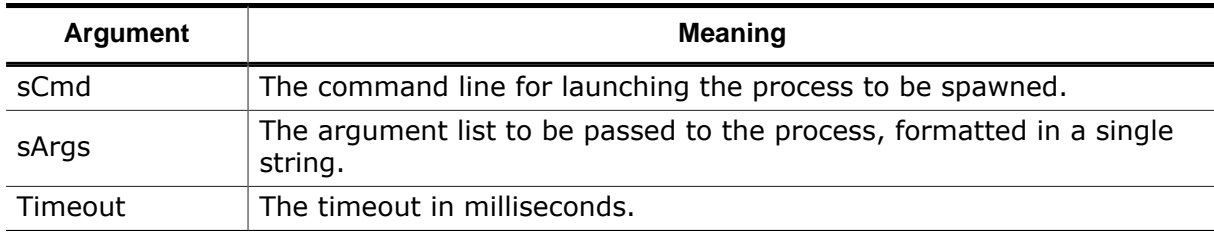

#### **Return Value**

-1: error: Timeout occurred or process could not be spawned. otherwise: the exit code of the Process

#### **Note**

An application returning the exit code -1 cannot be distinguished from an application that could not be started or that was killed due to the timeout since in all those cases the command returns the value -1.

#### **Note**

This command supports escaped quotes.

# **7.9.15 Project Actions**

# **7.9.15.1 Project.SetDevice**

Specifies the target device (see *[J-Link Settings Dialog](#page-75-0)* on page 76).

# **Prototype**

int Project.SetDevice(const char\* sDeviceName);

# **Return Value**

-1: error

0: success

### **GUI Access**

Main Menu  $\rightarrow$  Tools  $\rightarrow$  J-Link Settings (Ctrl+Alt+J)

# **7.9.15.2 Project.SetFlashLoader**

Specifies the flash loader configuration, i.e. the flash loader(s) to be used for one or multiple flash bank(s).

The configuration string consists of a list of tupels, each tupel specifying the base address of a flash bank and the name of the flash loader to be used for that flash bank, both separated by an equal sign character ("="). Multiple tupels are separated by a semicolon (";"). Specifying one tupel is mandatory, specifying more than one tupel is optional.

"<BankAddress> = <LoaderName>[ ; <BankAddress2> = <LoaderName2>]..[ ; <BankAddress  $n$ > = <LoaderName  $n$ >]"

For flash banks which are not listed in the configuration string, J-Link will use the respective bank's default flash loader.

This function shall be invoked only from within OnProjectLoad() in the Ozone project script.

# **Prototype**

int Project.SetFlashLoader(const char\* sConfig);

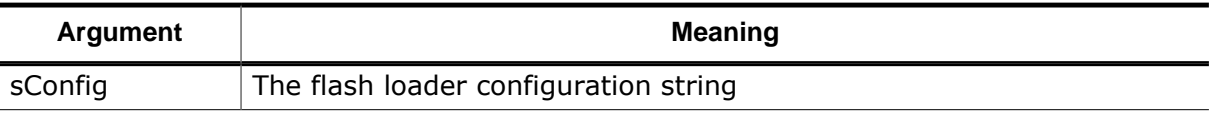

# **Return Value**

```
-1: error
0: success
```
#### **GUI Access**

None

# **7.9.15.3 Project.SetHostIF**

Specifies the host interface (see *[Host Interfaces](#page-260-0)* on page 261).

# **Prototype**

int Project.SetHostIF(const char\* sHostIF, const char\* sHostID);

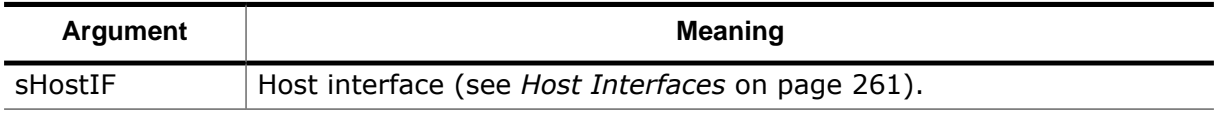

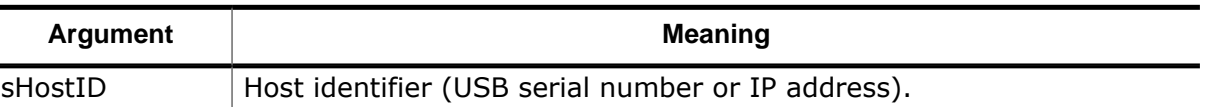

-1: error

0: success

#### **GUI Access**

Main Menu  $\rightarrow$  Tools  $\rightarrow$  J-Link Settings (Ctrl+Alt+J)

# **7.9.15.4 Project.SetTargetIF**

Specifies the target interface (see *[Target Interfaces](#page-260-1)* on page 261).

#### **Prototype**

int Project.SetTargetIF(const char\* sTargetIF);

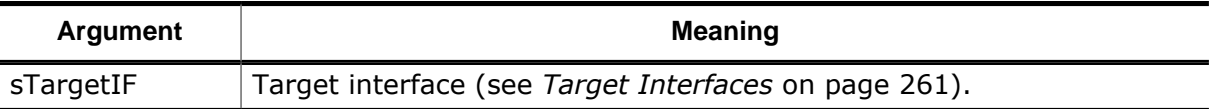

#### **Return Value**

-1: error

0: success

#### **GUI Access**

Main Menu  $\rightarrow$  Tools  $\rightarrow$  J-Link Settings (Ctrl+Alt+J)

# **7.9.15.5 Project.SetTIFSpeed**

Specifies the target interface speed (see *[J-Link Settings Dialog](#page-75-0)* on page 76).

## **Prototype**

```
int Project.SetTIFSpeed(const char* sFrequency);
```
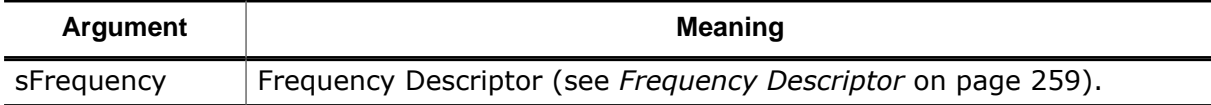

#### **Return Value**

-1: error 0: success

## **GUI Access**

Main Menu  $\rightarrow$  Tools  $\rightarrow$  J-Link Settings (Ctrl+Alt+J)

# **7.9.15.6 Project.SetJTAGConfig**

Configures the JTAG target interface scan chain parameters.

## **Prototype**

```
int Project.SetJTAGConfig(int DRPre, int IRPre);
```
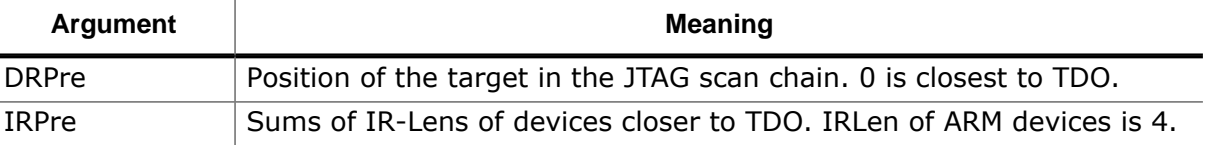

```
-1: error
```
0: success

## **GUI Access**

Main Menu  $\rightarrow$  Tools  $\rightarrow$  J-Link Settings (Ctrl+Alt+J)

# **7.9.15.7 Project.SetBPType**

Sets the permitted breakpoint implementation type, i.e. restricts breakpoints to be implemented in the way specified by the command argument.

## **Prototype**

int Project.SetBPType(int Type);

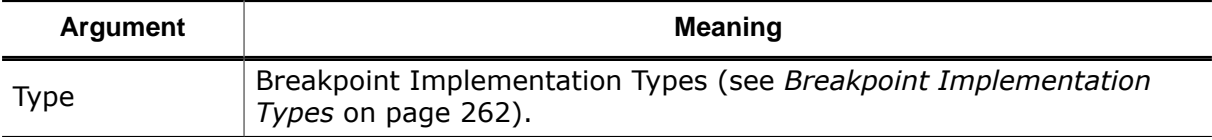

#### **Return Value**

-1: error

0: success

#### **GUI Access**

Main Menu  $\rightarrow$  Tools  $\rightarrow$  System Variables (Ctrl+Alt+V)

# **7.9.15.8 Project.SetCorePlugin**

Sets the file path of the plugin that provides target support (see *[Target Support Plugins](#page-26-0)* on page 27. Applying this setting causes the debugger's automatic plugin selection to be overridden.

## **Prototype**

int Project.SetCorePlugin(const char\* sFilePath);

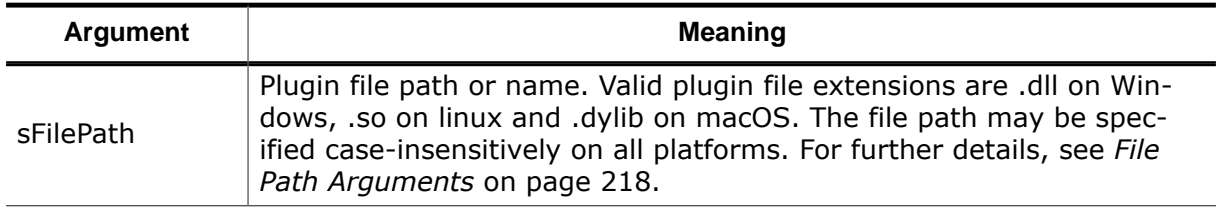

#### **Return Value**

- -1: error
- 0: success

#### **GUI Access**

None

# **7.9.15.9 Project.SetDisassemblyPlugin**

Sets the file path of the plugin that provides disassembly support for custom instructions (see *[Disassembly Plugin](#page-227-0)* on page 228.

# **Prototype**

int Project.SetDisassemblyPlugin(const char\* sFilePath);

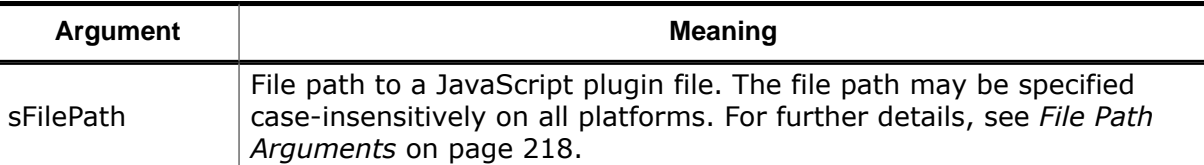

## **Return Value**

-1: error

0: success

## **GUI Access**

None

# **7.9.15.10 Project.SetOSPlugin**

Specifies the file path or name of the plugin that adds RTOS awareness to the debugger.

# **Prototype**

int Project.SetOSPlugin(const char\* sFilePath);

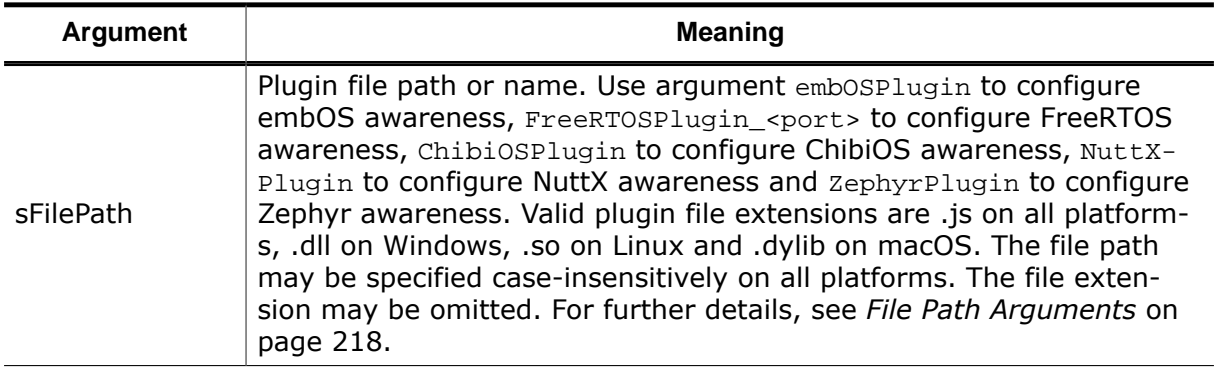

# **Additional Description**

Users of FreeRTOS are required to select the plugin version that matches their target architecture:

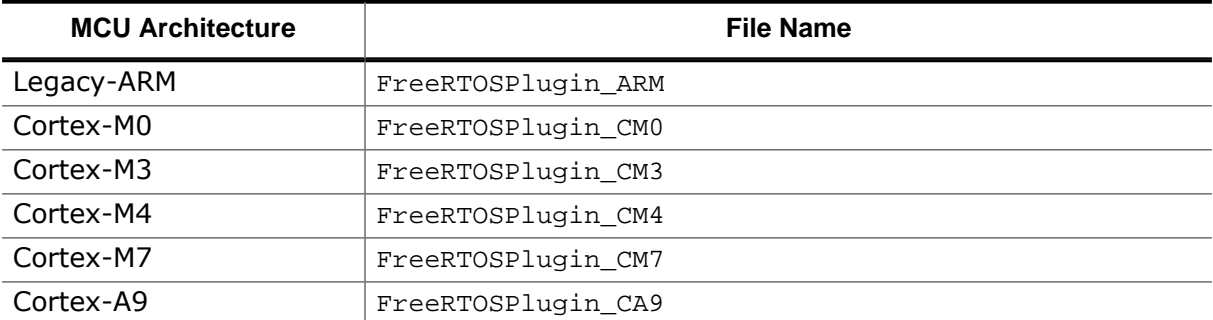

A programming guide for RTOS plugins is provided by section *[RTOS Awareness Plugin](#page-232-0)* on page 233.

# **7.9.15.11 Project.SetSmartViewPlugin**

<span id="page-337-0"></span>Specifies the file path or name of a SmartView plugin to the debugger.

# **Prototype**

int Project.SetSmartViewPlugin(const char\* sFilePath);

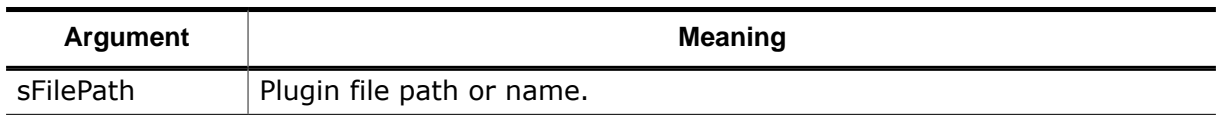

# **Additional Description**

Multiple SmartView scripts may be loaded at the same time. In that case [Project.SetS](#page-337-0)[martViewPlugin](#page-337-0) needs be invoked once for each script.

A programming guide for SmartView plugins is provided by section *SmartView Awareness Plugin* on page .

# **7.9.15.12 Project.SetRTT**

Enables or disables the Real-Time Transfer interface (see *[Real-Time Transfer](#page-197-0)* on page 198).

# **Prototype**

int Project.SetRTT(int OnOff);

# **Return Value**

-1: error

0: success

## **GUI Access**

Terminal Window  $\rightarrow$  Context Menu  $\rightarrow$  Capture RTT

# **7.9.15.13 Project.AddRTTSearchRange**

Specifies a memory range to be considered during RTT initialization, specifically RTT control block discovery (see *[Real-Time Transfer](#page-197-0)* on page 198).

The RTT control block is a data structure located at the address of global program variable *\_*SEGGER\_RTT. When the program file provides a debug symbol for variable \_SEGGER\_RTT, no discovery is neccessary. RTT discovery refers to the process of searching target RAM for a byte pattern specific to the control block in order to locate it. To speed up this process, command Project.AddRTTSearchRange is provided.

For further details, refer to the *[J-Link User Guide](https://www.segger.com/downloads/jlink/UM08001)* .

# **Prototype**

int Project.AddRTTSearchRange(U32 StartAddr, U32 Size);

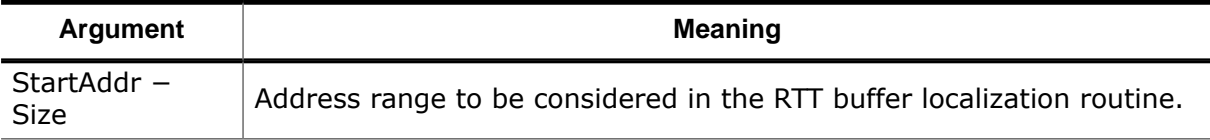

# **Return Value**

-1: error

0: success

#### **GUI Access**

None

# **7.9.15.14 Project.SetTraceSource**

<span id="page-338-0"></span>Selects the trace source to be used.

# **Prototype**

int Project.SetTraceSource(const char\* sTraceSrc);

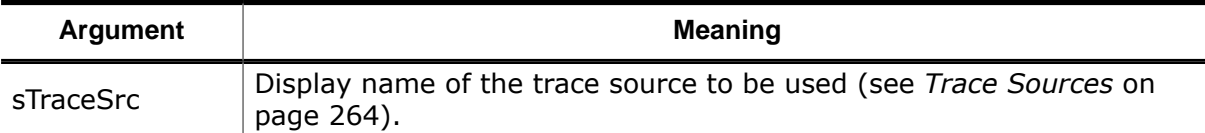

#### **Return Value**

-1: error

0: success

#### **GUI Access**

Main Menu  $\rightarrow$  Tools  $\rightarrow$  Trace Settings (Ctrl+Alt+T)

# **7.9.15.15 Project.ConfigSemihosting**

Configures the Semihosting interface (see *[Semihosting](#page-198-0)* on page 199).

#### **Note**

Ozone automatically enables semihosting on the first CPU halt after debug session start. When not required, semihosting can be explicitly disabled by setting ModeBP, ModeBKPT and ModeSVC to No.

## **Prototype**

int Project.ConfigSemihosting(const char\* sConfig);

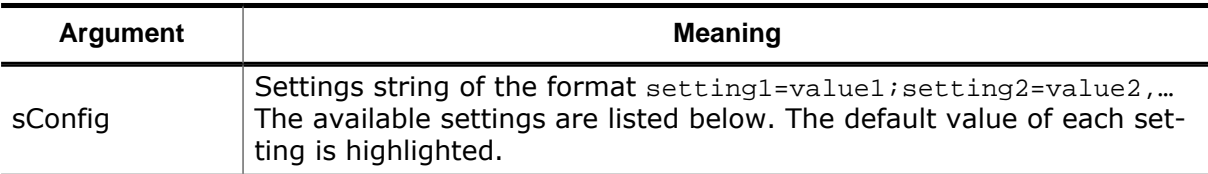

#### **AllowOpenRead**

Sets the permission for semihosting operation SysOpen when file flag READ is set.

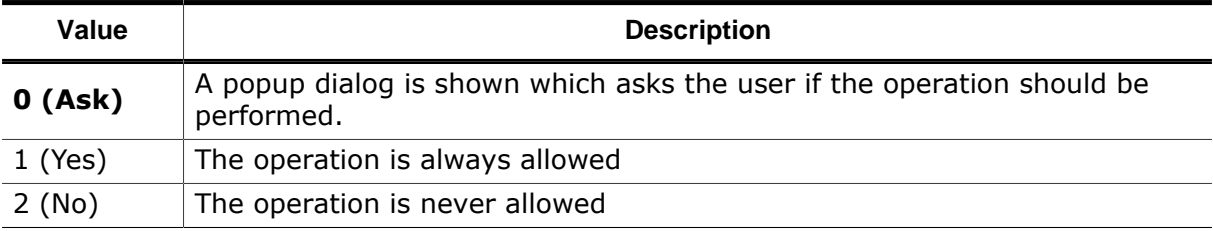

## **AllowOpenWrite**

Sets the permission for semihosting operation SysOpen when file flag WRITE is set.

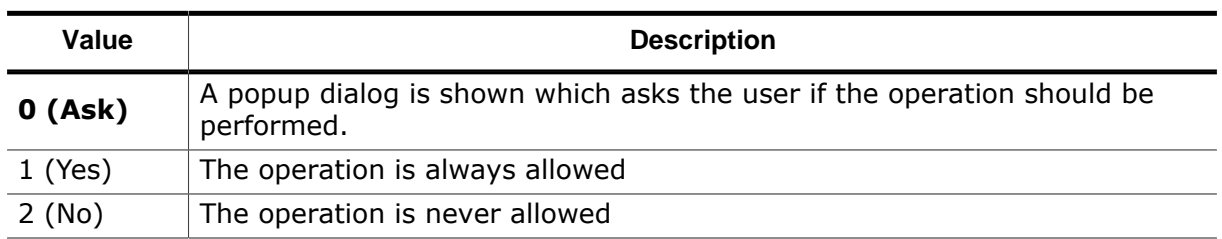

# **AllowRename**

Sets the permission for semihosting operation SysRename.

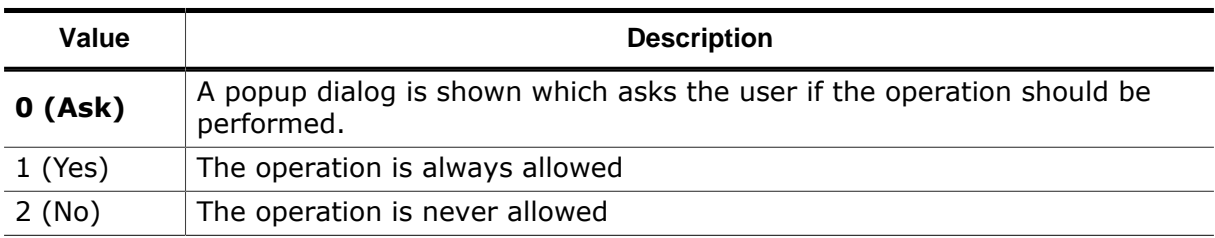

# **AllowRemove**

Sets the permission for semihosting operation SysRemove.

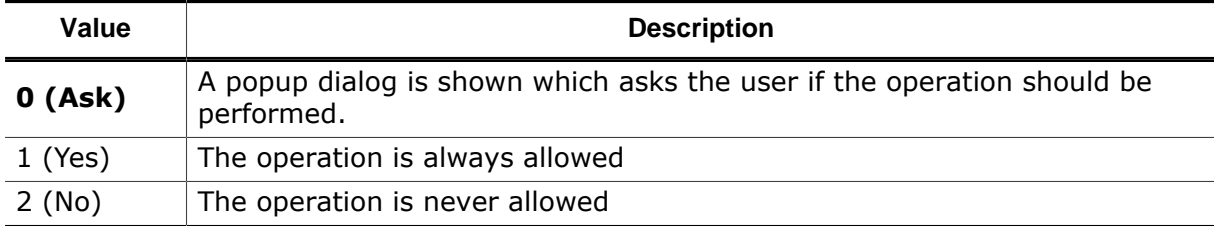

# **ModeSVC**

Enables or disables semihosting via the SVC instruction.

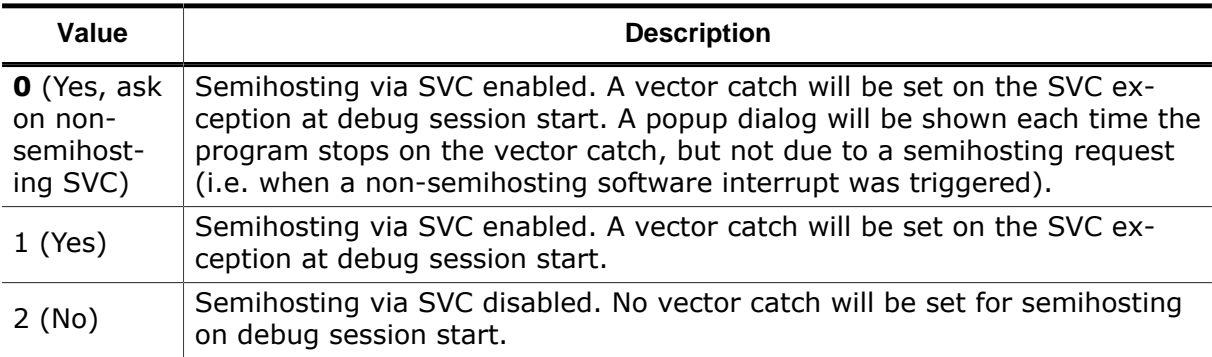

# **ModeBKPT**

Enables or disables semihosting via the BKPT instruction (ARM) / EBREAK instruction (RISC-V).

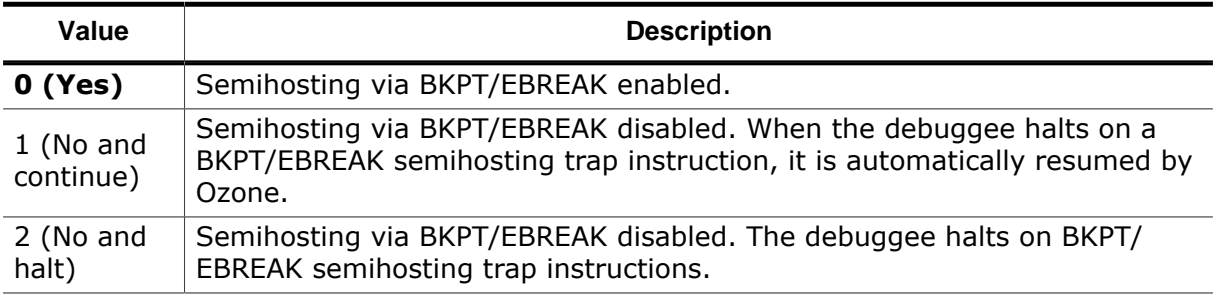

# **ModeBP**

Enables or disables semihosting via the generic trap instruction.

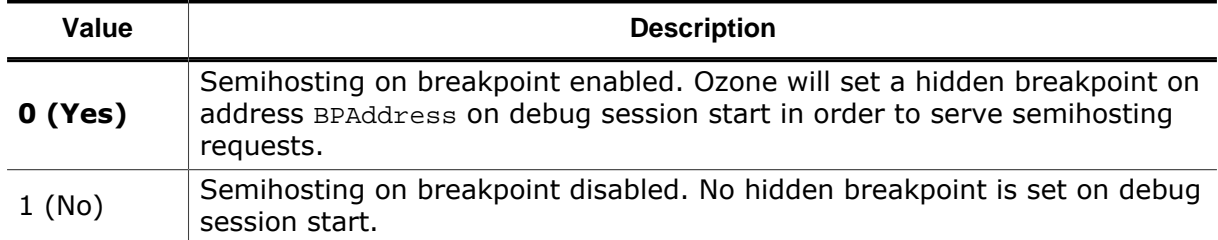

# **InputViaTerminal**

Sets the user input mode.

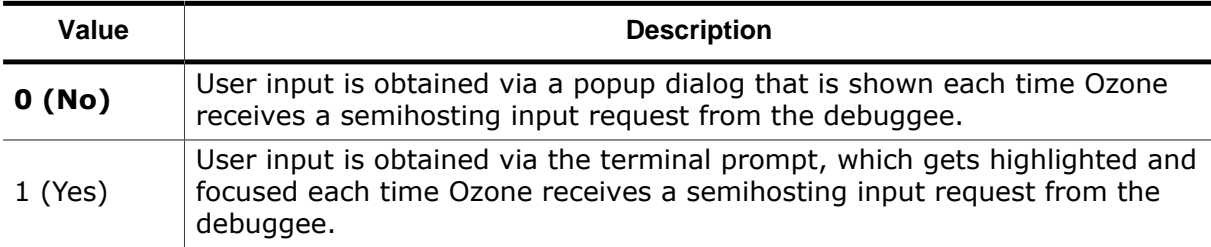

# **ExitMode**

Specifies Ozone's reaction on a SYS EXIT semihosting operation.

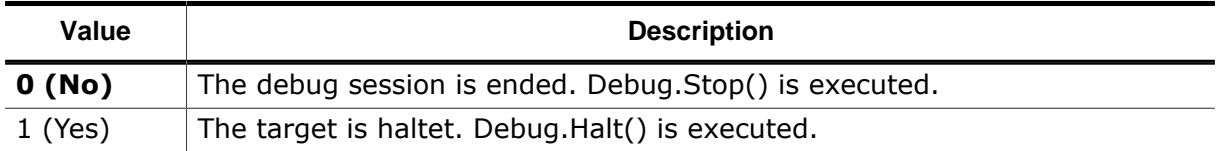

## **Vector**

When semihosting is in its default configuration state and enabled, Ozone will set a vector catch on the SVC instruction at address  $0 \times 8$  in order to catch semihosting requests. This default behavior can reduce the run-time performance of clients which make extensive use of software interrupts. In order to alleviate this problem, Ozone provides semihosting configuration setting Vector.

Setting Vector instructs Ozone to set a hidden breakpoint on arbitrary address Vector within the SVC handler instead of setting a vector catch on SVC. The breakpointed instruction then acts as the semihosting SVC trap instead of the vector catch. This way, developers get the chance to evaluate the SWI opcode within the SVC handler on the target side. The handler code is expected to execute the trap instruction only when the SWI opcode matches a semihosting SWI opcode. When this option is employed, developers have to make sure that the semihosting opcode and argument pointer registers R0, R1 and R2 are not modified within SVC handler code up to the point where the trap instruction is executed.

# **SVCNumberThumb**

Edits the SWI number definition of the 16-bit thumb SVC semihosting trap instruction. The default value for this setting is  $0 \times AB$ . The valid range for this value is  $0$ - $0 \times FF$ . As an example, when SVC semihosting requests are to be performed via instruction SVC  $\text{\#0x10}$ , then this setting should be set to value  $0x10$ .

# **SVCNumberARM**

Edits the SWI number definition of the 32-bit ARM SVC semihosting trap instruction. The default value for this setting is  $0 \times 123456$ . The valid range for this value is  $0$ - $0 \times$ FFFFFF. As an example, when SVC semihosting requests are to be performed via instruction SVC  $#0x1234$ , then this setting should be set to value  $0x1234$ .

# **BKPTNumber**

Edits the software breakpoint number definition of the BKPT semihosting trap instruction. The default value for this setting is  $0 \times AB$ . The valid range for this value is  $0$ - $0 \times FF$ . As an example, when SVC semihosting requests are to be performed via instruction BKPT  $\#0 \times 10$ , then this setting should be set to value  $0x10$ .

## **BPAddress**

Edits the address of the generic semihosting trap instruction. The default value for this setting is the base address of function SEGGER\_SEMIHOST\_DebugHalt. The valid value range for this setting is the address range of function SEGGER\_SEMIHOST\_DebugHalt. Depending on setting ModeBP, Ozone will or will not set a hidden breakpoint on the configured address in order to catch generic semihosting requests by the debuggee.

# **TargetCmdLine**

Sets the command line text that Ozone is to transmit to the debuggee when it receives semihosting request SysGetCmdLine. This is the only setting that can not be edited via the settings dialog.

## **Return Value**

-1: error 0: success

# **GUI Access**

None

# **7.9.15.16 Project.SetTracePortWidth**

Specifies the number of trace pins (data lines) comprising the target's trace port. This setting is only relevant when the selected trace source is "Trace Pins" / ETM (see *[Project.Set-](#page-338-0)[TraceSource](#page-338-0)* on page 339).

# **Prototype**

int Project.SetTracePortWidth(int PortWidth);

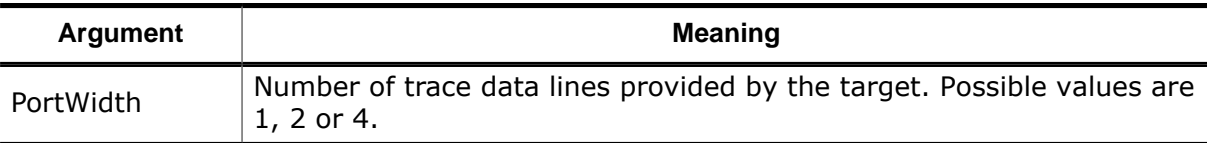

## **Return Value**

-1: error

0: success

# **GUI Access**

Main Menu  $\rightarrow$  Tools  $\rightarrow$  Trace Settings (Ctrl+Alt+T)

# **7.9.15.17 Project.SetTraceTiming**

This command adjusts the trace pin sampling delays. The delays may be necessary in case the target hardware does not provide sufficient setup and hold times for the trace pins. In such cases, delaying TCLK can compensate this and make tracing possibly anyhow. This setting is only relevant when the selected trace source is "Trace Pins" / ETM (see *[Project.SetTraceSource](#page-338-0)* on page 339).

#### **Prototype**

int Project.SetTraceTiming(int d1, int d2, int d3, int d4);

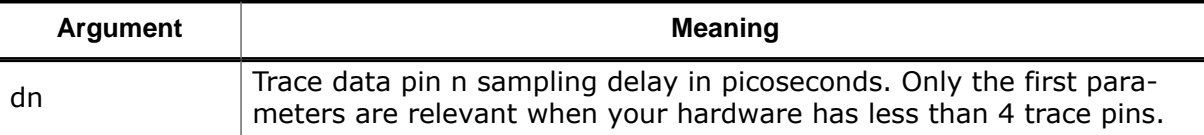

#### **Return Value**

- -1: error
- 0: success

## **GUI Access**

Main Menu  $\rightarrow$  Tools  $\rightarrow$  Trace Settings (Ctrl+Alt+T)

# **7.9.15.18 Project.ConfigSWO**

Configures the Serial Wire Output (SWO) interface (see *[SWO](#page-197-1)* on page 198). This setting is only relevant when the selected trace source is SWO (see *[Project.SetTraceSource](#page-338-0)* on page 339).

## **Prototype**

int Project.ConfigSWO(const char\* sSWOFreq, char\* sCPUFreq);

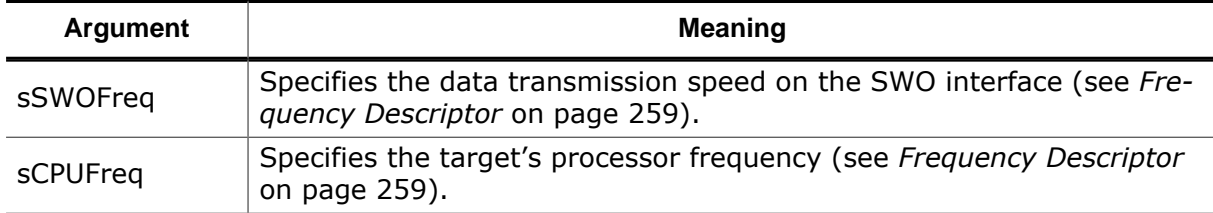

## **Return Value**

-1: error

0: success

## **GUI Access**

Main Menu  $\rightarrow$  Tools  $\rightarrow$  Trace Settings (Ctrl+Alt+T)

# **7.9.15.19 Project.SetMemZoneRunning**

Specifies the default memory zone that is accessed when the program is running. The debugger uses this memory zone for any memory access that has not been explicitly assigned to a particular memory zone.

## **Prototype**

int Project.SetMemZoneRunning(const char\* sMemoryZone);

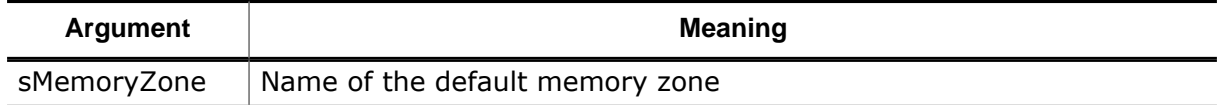

## **Return Value**

-1: error

0: success

### **GUI Access**

Main Menu  $\rightarrow$  Tools  $\rightarrow$  System Variables (Ctrl+Alt+V)

# **7.9.15.20 Project.AddSvdFile**

Adds a register set description file to be loaded by the [Registers Window](#page-146-0) (see *[SVD Files](#page-146-1)* on page 147).

### **Prototype**

int Project.AddSvdFile(const char\* sFilePath);

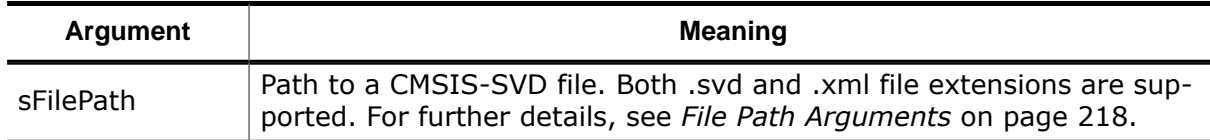

#### **Return Value**

-1: error 0: success

## **GUI Access**

None

# **7.9.15.21 Project.AddFileAlias**

Adds a file path alias (see *[File Path Resolution Sequence](#page-204-0)* on page 205).

## **Prototype**

int Project.AddFileAlias(const char\* sFilePath, const char\* sAliasPath);

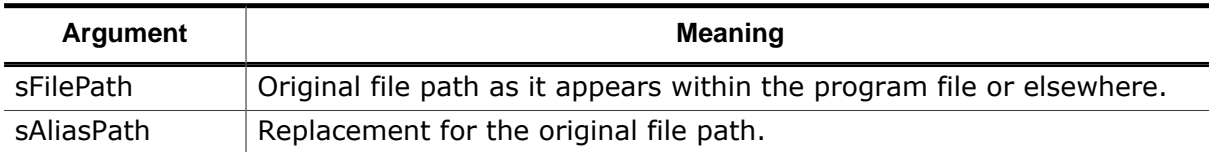

## **Return Value**

-1: error 0: success

## **GUI Access**

Source Files Window → Context Menu → Locate File (Space)

# **7.9.15.22 Project.AddRootPath**

Adds a source file root path. The root path helps the debugger resolve relative file path arguments (see *[File Path Resolution Sequence](#page-204-0)* on page 205). Typically a project will have a single source file root path.

## **Prototype**

```
int Project.SetRootPath(const char* sRootPath);
```
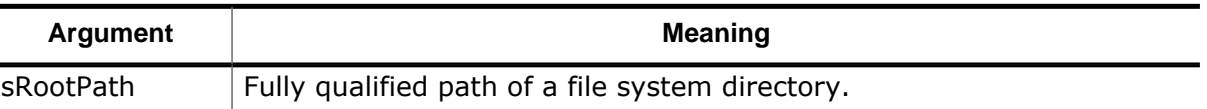

-1: error

0: success

#### **GUI Access**

None

# **7.9.15.23 Project.AddPathSubstitute**

Replaces a substring within unresolved source file path arguments (see *[File Path Resolution](#page-204-0) [Sequence](#page-204-0)* on page 205).

## **Prototype**

int Project.AddPathSubstitute(const char\* sSubStr, const char\* sAlias);

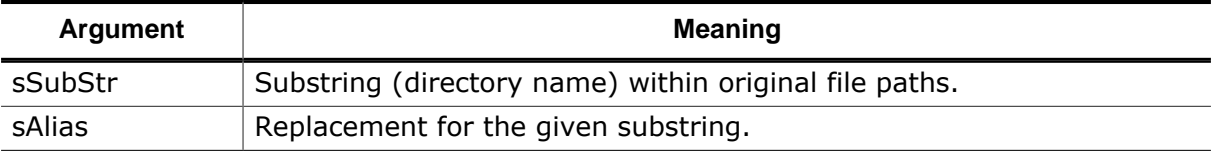

## **Return Value**

-1: error

0: success

#### **GUI Access**

None

# **7.9.15.24 Project.AddSearchPath**

Adds a directory to the list of search directories. Search directories help the debugger resolve invalid file path arguments (see *[File Path Resolution Sequence](#page-204-0)* on page 205).

# **Prototype**

int Project.AddSearchPath(const char\* sSearchPath);

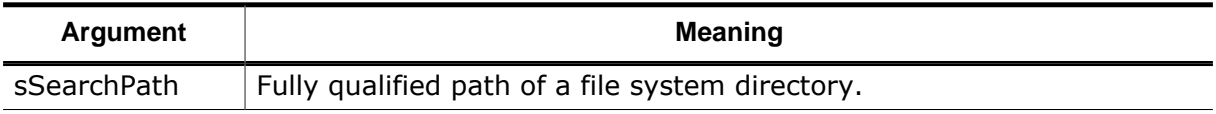

## **Return Value**

-1: error

0: success

#### **GUI Access**

None

 $\blacksquare$ 

# **7.9.15.25 Project.SetJLinkScript**

Specifies the J-Link script file that is to be executed at the moment the debug session is started. Refer to the *[J-Link User Guide](https://www.segger.com/downloads/jlink/UM08001)* for on overview on J-Link script files.

# **Prototype**

int Project.SetJLinkScript(const char\* sFilePath);

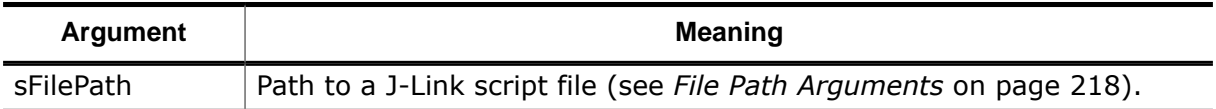

# **Return Value**

-1: error 0: success

## **GUI Access**

None

# **7.9.15.26 Project.SetJLinkLogFile**

Specifies the text file that receives J-Link logging output.

# **Prototype**

int Project.SetJLinkLogFile(const char\* sFilePath);

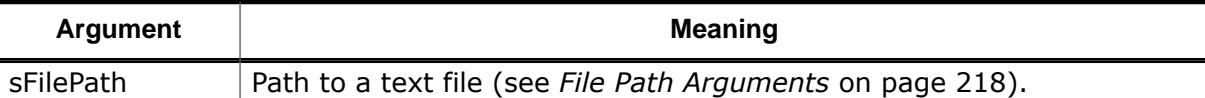

## **Return Value**

-1: error 0: success

# **GUI Access**

None

# **7.9.15.27 Project.RelocateSymbols**

Relocates one or multiple symbols. The command must be executed before the ELF program file is opened. It is currently not supported to execute the command at program run-time. Furthermore, relocating symbols outside of their containing ELF data section address range is currently not supported. When an ELF data section lies completely within a relocated address range, it is relocated together with all containing symbols.

# **Prototype**

int Project.RelocateSymbols(const char\* sSymbols, int Offset);

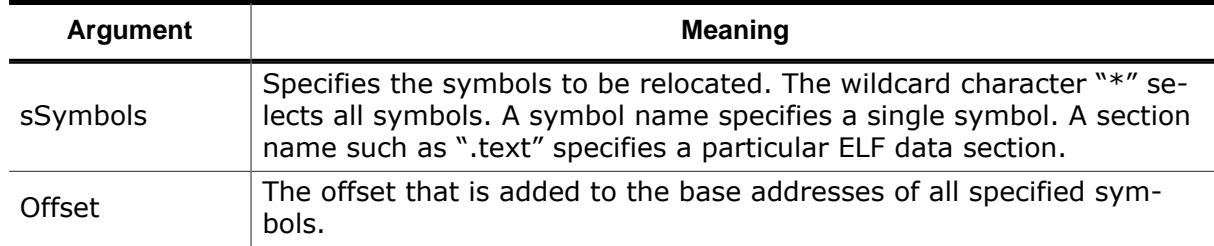

-1: error

0: success

### **GUI Access**

None

# **7.9.15.28 Project.SetConsoleLogFile**

Sets the text file to which [Console Window](#page-109-0) messages are logged.

# **Prototype**

```
int Project.SetConsoleLogFile(const char* sFilePath);
```
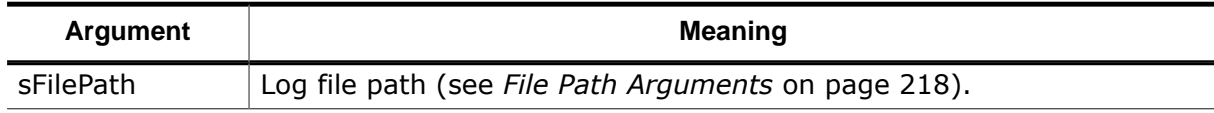

# **Return Value**

-1: error

0: success

## **GUI Access**

None

# **7.9.15.29 Project.SetTerminalLogFile**

Sets the text file to which [Terminal Window](#page-160-0) messages are logged.

# **Prototype**

int Project.SetTerminalLogFile(const char\* sFilePath);

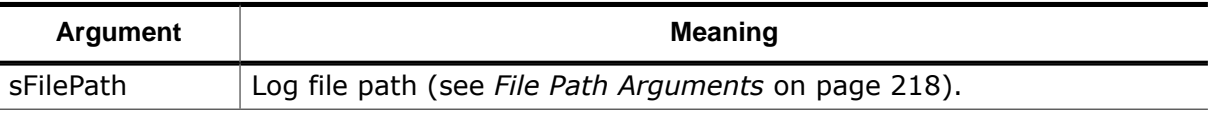

## **Return Value**

-1: error

0: success

#### **GUI Access**

None

# **7.9.15.30 Project.ConfigDisassembly**

Configures the disassembler.

# **Prototype**

```
int Project.ConfigDisassembly(unsigned int Flags);
```
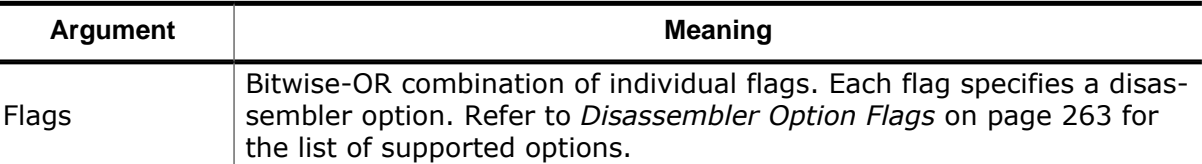

-1: error

0: success

#### **GUI Access**

None

# **7.9.15.31 Project.DisableSessionSave**

Selects session information that is not to be saved to the user file.

#### **Prototype**

int Project.DisableSessionSave(unsigned int Flags);

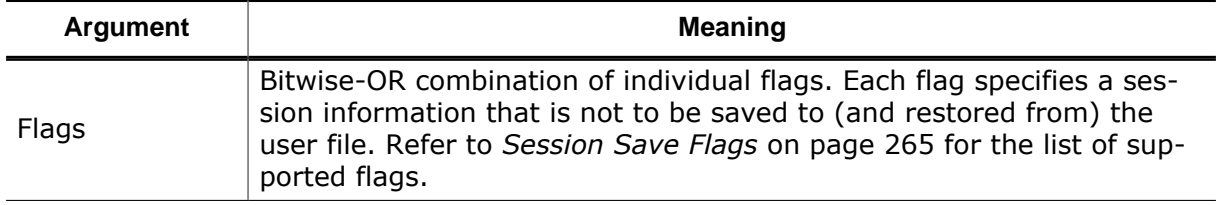

### **Return Value**

-1: error

0: success

#### **GUI Access**

None

# **7.9.16 Code Profile Actions**

# **7.9.16.1 Profile.Exclude**

Filters program entities from the code profile (load) statistic. The code profile statistic is re-evaluated as if the filtered items had never belonged to the program.

## **Prototype**

int Profile.Exclude (const char\* sFilter);

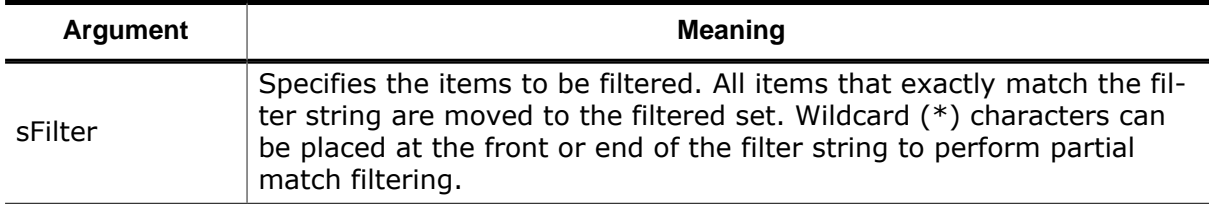

#### **Return Value**

-1: error 0: success

## **GUI Access**

Code Profile Window → Context Menu → Exclude…

# **7.9.16.2 Profile.Include**

Re-adds filtered items to the code profile load statistic.

# **Prototype**

int Profile.Include (const char\* sFilter);

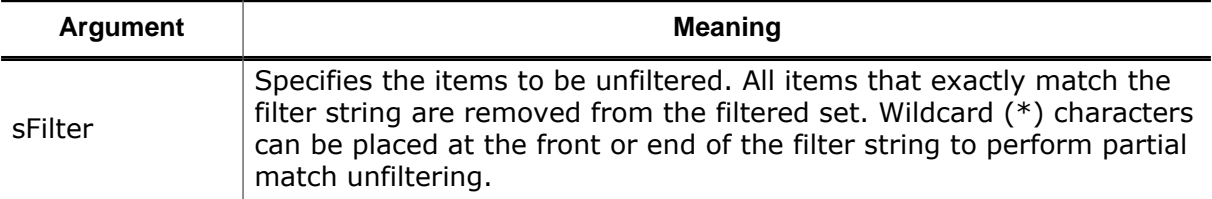

#### **Return Value**

-1: error 0: success

## **GUI Access**

Code Profile Window → Context Menu → Include…

# **7.9.16.3 Profile.Reset**

Clears code profile data and resets all execution counters.

# **Prototype**

```
int Profile.Reset ();
```
## **Return Value**

- -1: error
- 0: success

## **GUI Access**

Code Profile Window → Context Menu → Reset Execution Counters

# **7.9.16.4 Coverage.Exclude**

Filters program entities from the code coverage statistic. The code coverage statistic is reevaluated as if the filtered items had never belonged to the program.

# **Prototype**

int Coverage.Exclude (const char\* sFilter);

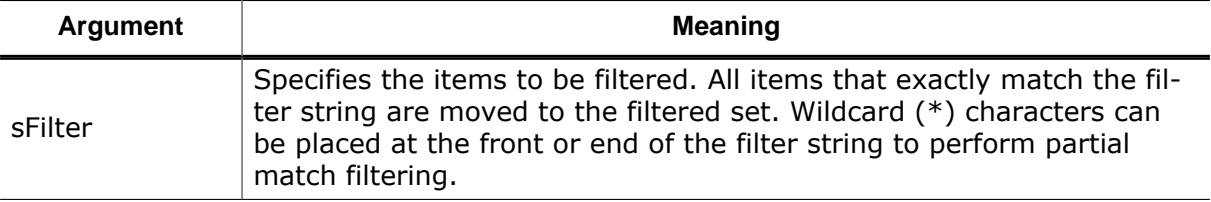

-1: error

0: success

### **GUI Access**

Code Profile Window → Context Menu → Exclude…

# **7.9.16.5 Coverage.Include**

Re-adds filtered items to the code coverage statistic.

# **Prototype**

int Coverage.Include (const char\* sFilter);

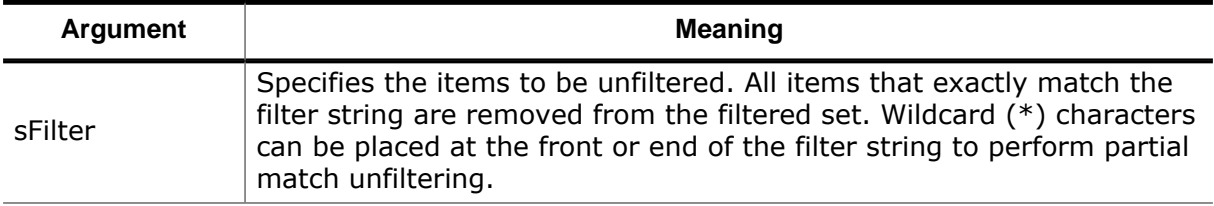

## **Return Value**

-1: error

```
0: success
```
## **GUI Access**

Code Profile Window → Context Menu → Include…

# **7.9.16.6 Coverage.ExcludeNOPs**

Excludes instructions without operation (alignment instructions) from the code coverage statistics.

# **Prototype**

int Coverage.ExcludeNOPs ();

## **Return Value**

```
-1: error
```
0: success

## **GUI Access**

Code Profile Window → Context Menu → Exclude All Trailing NOPs…

# **7.9.17 Register Actions**

# **7.9.17.1 Register.Addr**

Returns the memory location of a target register.

# **Prototype**

```
int Register.Addr(const char* sReg);
```
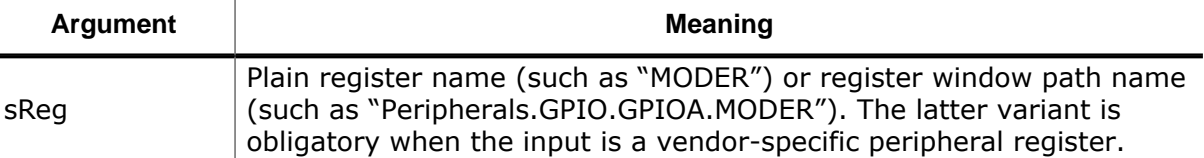

Target memory address or -1 on invalid input (e.g. when not a memory-mapped register).

### **GUI Access**

None

# **7.9.18 Target Actions**

# **7.9.18.1 Target.EraseChip**

Erases all of the target's FLASH memory by writing all data bytes to  $0xFF$ .

## **Prototype**

int Target.EraseChip();

#### **Return Value**

-1: error

0: success

#### **GUI Access**

None

# **7.9.18.2 Target.SetReg**

Writes a target register (see *[Register Groups](#page-147-0)* on page 148).

## **Prototype**

int Target.SetReg(const char\* sReg, unsigned int Value);

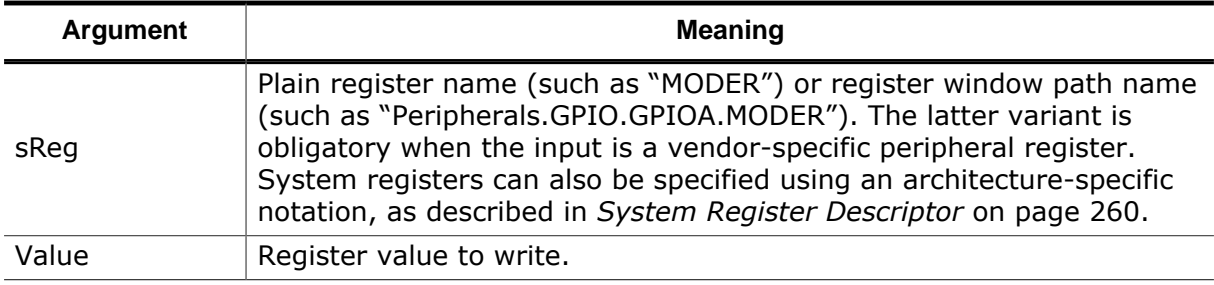

### **Return Value**

- -1: error
- 0: success

## **GUI Access**

Register Window → Register

# **7.9.18.3 Target.GetReg**

Reads a target register (see *[Register Groups](#page-147-0)* on page 148).

## **Prototype**

```
U32 Target.GetReg(const char* sReg);
```
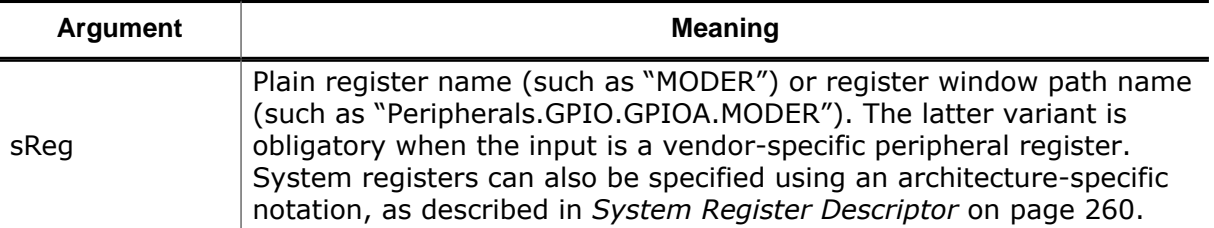

#### **Return Value**

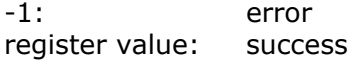

# **GUI Access**

Register Window → Register

# **7.9.18.4 Target.WriteU32**

Writes a word to target memory (see *[Target Memory](#page-193-0)* on page 194).

# **Prototype**

int Target.WriteU32(U64 Address, U32 Value);

## **Return Value**

-1: error 0: success

# **GUI Access**

Memory Window

# **7.9.18.5 Target.WriteU16**

Writes a half word to target memory (see *[Target Memory](#page-193-0)* on page 194).

# **Prototype**

int Target.WriteU16(U64 Address, U16 Value);

## **Return Value**

- -1: error
- 0: success

## **GUI Access**

Memory Window

# **7.9.18.6 Target.WriteU8**

Writes a byte to target memory (see *[Target Memory](#page-193-0)* on page 194).

## **Prototype**

int Target.WriteU8(U64 Address, U8 Value);

#### **Return Value**

-1: error 0: success

# **GUI Access**

Memory Window

# **7.9.18.7 Target.ReadU32**

Reads a word from target memory (see *[Target Memory](#page-193-0)* on page 194).

## **Prototype**

U32 Target.ReadU32(U64 Address);

# **Return Value**

-1: error Memory value: success

# **GUI Access**

Memory Window

# **7.9.18.8 Target.ReadU16**

Reads a half word from target memory (see *[Target Memory](#page-193-0)* on page 194).

# **Prototype**

U16 Target.ReadU16(U64 Address);

## **Return Value**

-1: error Memory value: success

## **GUI Access**

Memory Window

# **7.9.18.9 Target.ReadU8**

Reads a byte from target memory (see *[Target Memory](#page-193-0)* on page 194).

## **Prototype**

U32 Target.ReadU8(U64 Address);

## **Return Value**

-1: error Memory value: success

# **GUI Access**

Memory Window

# **7.9.18.10 Target.SetAccessWidth**

<span id="page-353-0"></span>Specifies the default access width to be used when accessing target memory (see *[Tar](#page-353-0)[get.SetAccessWidth](#page-353-0)* on page 354).

# **Prototype**

int Target.SetAccessWidth(U32 AccessWidth);

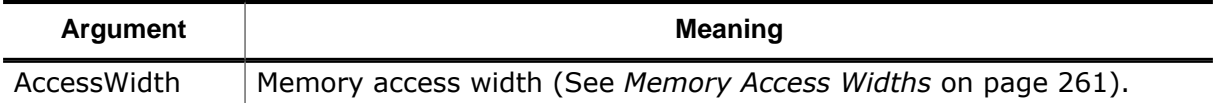

# **Return Value**

-1: error

0: success

## **GUI Access**

Main Menu  $\rightarrow$  Tools  $\rightarrow$  System Variables (Ctrl+Alt+V)

# **7.9.18.11 Target.FillMemory**

<span id="page-353-1"></span>Fills a block of target memory with a particular value (see *[Target.FillMemory](#page-353-1)* on page 354).

# **Prototype**

int Target.FillMemory(U64 Address, U32 Size, U8 FillValue);

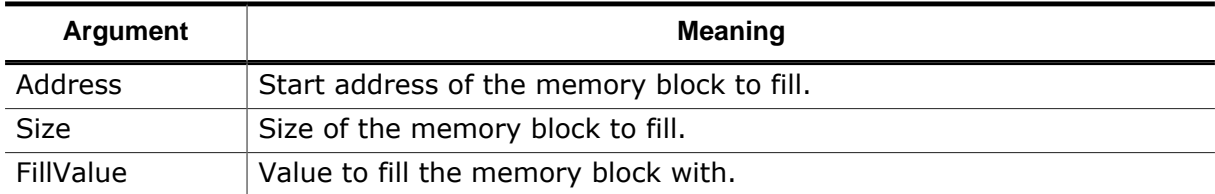

# **Return Value**

-1: error

0: success

## **GUI Access**

Memory Window  $\rightarrow$  Context Menu  $\rightarrow$  Fill (Ctrl+I)

# **7.9.18.12 Target.FillMemoryEx**

<span id="page-353-2"></span>Fills a block of target memory with a particular value (see *[Target.FillMemoryEx](#page-353-2)* on page 354) and a particular word width.

The value can be seen as a pattern which is used to fill the memory and the word width specifies the period of the pattern. Supported values for width are 1, 2, 3, 4 and 8 bytes, so the memory area can be filled byte-wise, half-word-wise, word-wise and double-wordwise. In addition, frame buffers containing information organized in 3 bytes, can directly be filled, as well.

## **Prototype**

int Target.FillMemoryEx(U64 Address, U32 Size, U8 Width, U64 FillValue);

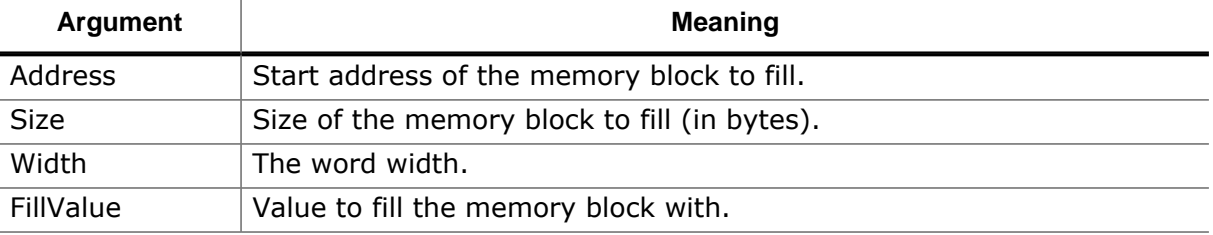

- -1: error
- 0: success

#### **GUI Access**

Memory Window  $\rightarrow$  Context Menu  $\rightarrow$  Fill (Ctrl+I)

# **7.9.18.13 Target.SaveMemory**

<span id="page-354-0"></span>Saves a block of target memory to a binary data file (see *[Target.SaveMemory](#page-354-0)* on page 355).

#### **Prototype**

int Target.SaveMemory(const char\* sFilePath, U64 Address, U32 Size);

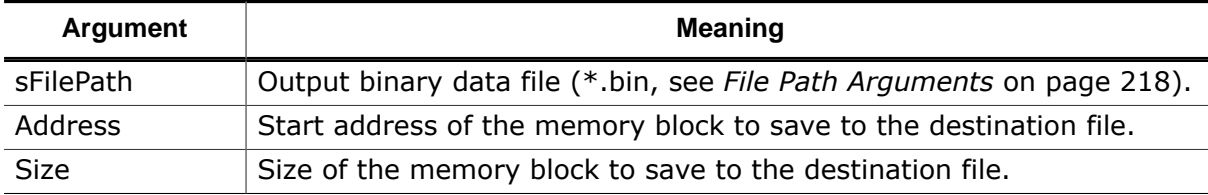

#### **Return Value**

- -1: error
- 0: success

#### **GUI Access**

Memory Window → Context Menu → Save

# **7.9.18.14 Target.LoadMemory**

Downloads the contents of a binary data file to target memory (see *[Download Behavior](#page-195-0) [Comparison](#page-195-0)* on page 196).

#### **Prototype**

int Target.LoadMemory(const char\* sFilePath, U64 Address);

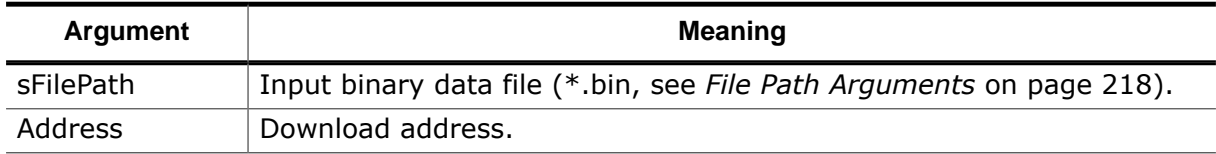

#### **Return Value**

-1: error

0: success

# **GUI Access**

Memory Window → Context Menu → Load

# **7.9.18.15 Target.SetEndianess**

Sets the data endianness mode of the target.

# **Prototype**

int Target.SetEndianess(int BigEndian);

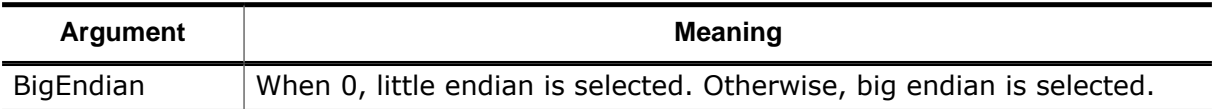

#### **Return Value**

-1: error

0: success

#### **GUI Access**

Main Menu  $\rightarrow$  Tools  $\rightarrow$  J-Link-Settings  $\rightarrow$  Target Device (Ctrl+Alt+J)

# **7.9.18.16 Target.LoadMemoryMap**

Loads a memory map from an Embedded Studio memory map file. The loaded memory map is applied to the [Memory Usage Window](#page-138-0) (see *[Supplying Memory Segment Information](#page-139-0)* on page 140).

## **Prototype**

int Target.LoadMemoryMap(const char\* sFilePath);

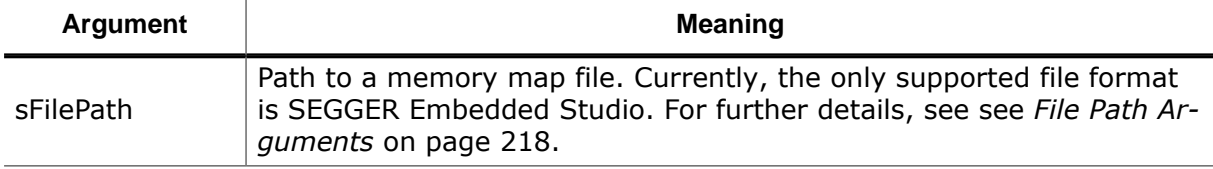

#### **Return Value**

-1: error

0: success

## **GUI Access**

Memory Usage Window  $\rightarrow$  Context Menu  $\rightarrow$  Edit Regions

break

# **7.9.18.17 Target.AddMemorySegment**

Adds a segment to the memory map displayed by the [Memory Usage Window](#page-138-0) (see *[Supplying](#page-139-0) [Memory Segment Information](#page-139-0)* on page 140).

# **Prototype**

int Target.AddMemorySegment(const char\* sName, U64 Addr, U32 Size);

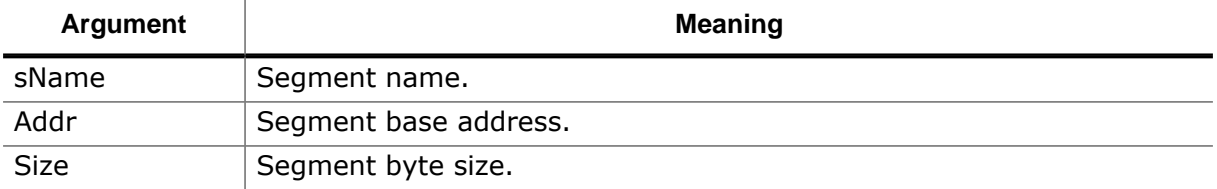

-1: error

0: success

#### **GUI Access**

Memory Usage Window  $\rightarrow$  Context Menu  $\rightarrow$  Edit Regions

# **7.9.18.18 Target.PowerOn**

Enables or disables target power supply via the debug probe.

## **Prototype**

int Target.PowerOn(int On);

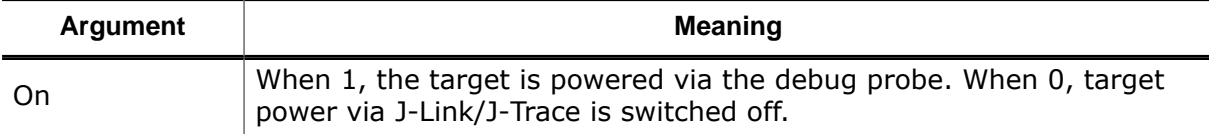

#### **Return Value**

-1: error 0: success

## **GUI Access**

Main Menu  $\rightarrow$  Edit  $\rightarrow$  System Variables (Ctrl+Alt+V)

# **7.9.19 Timeline Actions**

# **7.9.19.1 Timeline.Reset**

Resets all panes of the timeline window, i.e. the session's trace and sampling data (see *[Timeline Window](#page-163-0)* on page 164).

## **Prototype**

int Timeline.Reset();

#### **Return Value**

-1: error

0: success

#### **GUI Access**

Timeline Window

# **7.9.20 J-Link Actions**

 $\rightarrow$  Reset Data (Ctrl+Alt+V)

# **7.9.20.1 Exec.Connect**

Establishes a connection to the target (see [DebugStart](#page-223-0)).

### **Prototype**

int Exec.Connect();

#### **Return Value**

-1: error 0: success

#### **GUI Access**

None

# **7.9.20.2 Exec.Reset**

Performs a hardware reset of the target (see [DebugStart](#page-223-0)).

## **Prototype**

int Exec.Reset();

#### **Return Value**

- -1: error
- 0: success

#### **GUI Access**

None

# **7.9.20.3 Exec.Download**

Downloads the contents of a program file to target memory (see *[Download Behavior Com](#page-195-0)[parison](#page-195-0)* on page 196 and *[Supported Program File Types](#page-180-1)* on page 181).

## **Prototype**

```
int Exec.Download(const char* sFilePath);
```
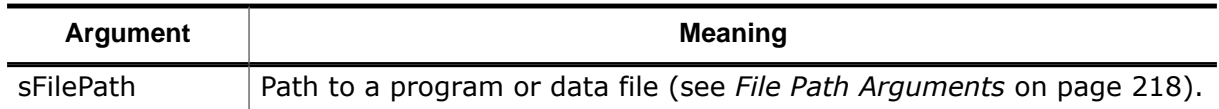

#### **Return Value**

-1: error 0: success

#### **GUI Access**

None

# **7.9.20.4 Exec.Command**

Executes a J-Link command.

## **Prototype**

int Exec.Command(const char\* sCommand);

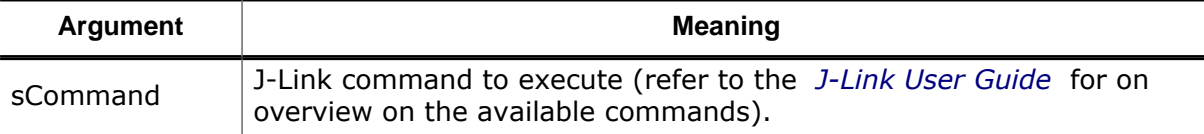

## **Return Value**

- -1: error
- 0: success

## **GUI Access**

None

# **7.9.20.5 Exec.AddCommandOnOpen**

Schedules a J-Link command to be executed immediately before or after opening the J-Link connection (i.e. JLink\_Open() is invoked). This function shall be invoked only from within OnProjectLoad() in the Ozone project script.

# **Prototype**

int Exec.AddCommandOnOpen(const char\* sCommand, int BeforeNotAfterOpen);

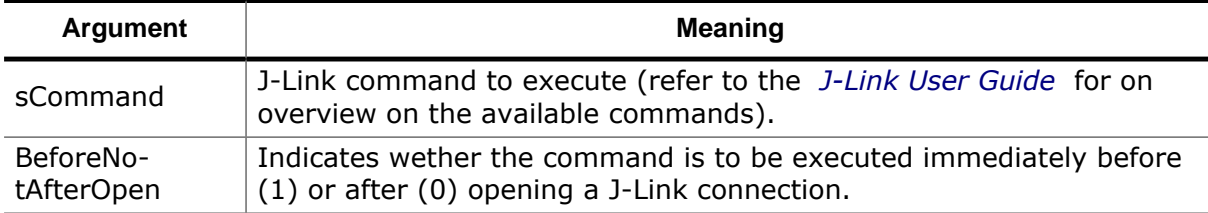

## **Return Value**

-1: error

0: success

## **GUI Access**

None

# **7.9.21 OS Actions**

# **7.9.21.1 OS.AddContextSwitchSymbol**

Specifies a function or program instruction that performs a task switch when executed. This command can be used to enable a consistent output within the [Timeline Window](#page-163-0) even when no RTOS [Awareness](#page-232-0) Plugin was loaded (see *[Timeline Window](#page-163-0)* on page 164).

# **Prototype**

int OS.AddContextSwitchSymbol(const char\* sSymbol);

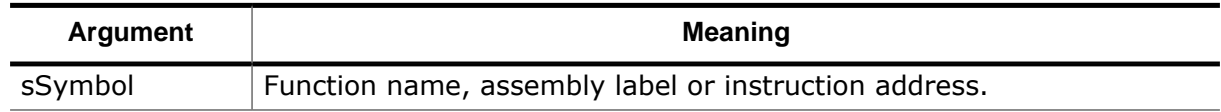

-1: error

0: success

### **GUI Access**

None

# **7.9.22 Breakpoint Actions**

# **7.9.22.1 Break.Set**

Sets an instruction breakpoint (see *[Instruction Breakpoints](#page-189-0)* on page 190).

## **Prototype**

int Break.Set(U64 Address);

#### **Return Value**

-1: error 0: success

## **GUI Access**

Breakpoint Window  $\rightarrow$  Context Menu  $\rightarrow$  Set / Clear (Ctrl+Alt+B)

# **7.9.22.2 Break.SetEx**

Sets an instruction breakpoint of a particular implementation type (see *[Instruction Break](#page-189-0)[points](#page-189-0)* on page 190).

## **Prototype**

int Break.SetEx(U64 Address, int Type);

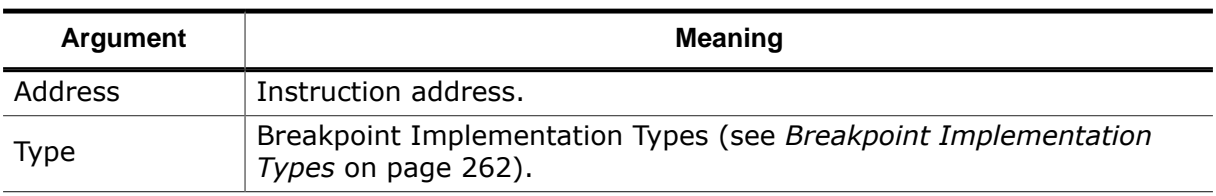

## **Return Value**

-1: error

0: success

#### **GUI Access**

None

# **7.9.22.3 Break.SetOnSrc**

Sets a source breakpoint (see *[Source Breakpoints](#page-189-1)* on page 190).

## **Prototype**

int Break.SetOnSrc(const char\* sLocation);
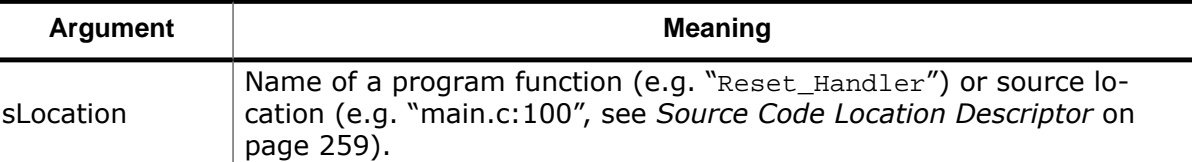

- -1: error
- 0: success

#### **GUI Access**

Breakpoint Window → Context Menu → Set / Clear (Ctrl+Alt+B)

## **7.9.22.4 Break.SetOnSrcEx**

Sets a source breakpoint of a particular implementation type (see *[Source Breakpoints](#page-189-0)* on page 190).

#### **Prototype**

int Break.SetOnSrc(const char\* sLocation, int Type);

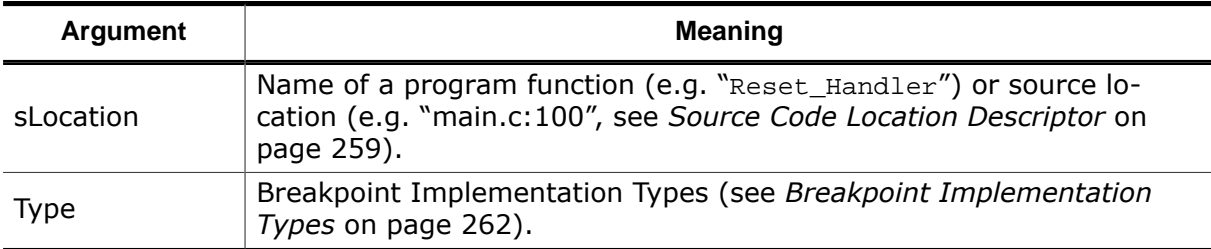

## **Return Value**

-1: error

0: success

## **GUI Access**

Breakpoint Window  $\rightarrow$  Context Menu  $\rightarrow$  Set / Clear (Ctrl+Alt+B)

## **7.9.22.5 Break.SetType**

Sets a breakpoint's permitted implementation type (see *[Breakpoint Implementation Types](#page-261-0)* on page 262).

## **Prototype**

int Break.SetType(const char\* sLocation, int Type);

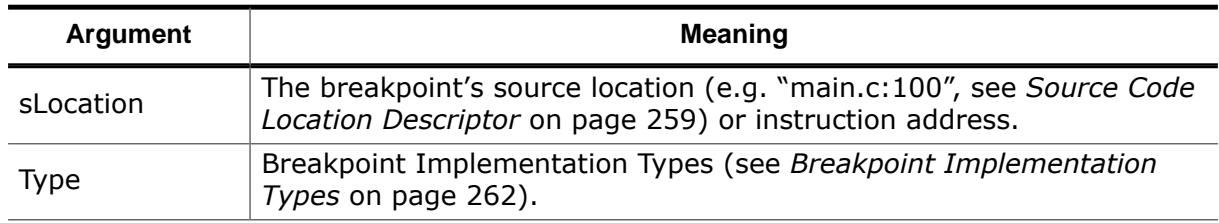

## **Return Value**

-1: error

0: success

## **GUI Access**

Breakpoint Window  $\rightarrow$  Context Menu  $\rightarrow$  Edit (F8)

## **7.9.22.6 Break.Clear**

Clears an instruction breakpoint (see *[Instruction Breakpoints](#page-189-1)* on page 190).

## **Prototype**

int Break.Clear(U64 Address);

## **Return Value**

- -1: error
- 0: success

## **GUI Access**

Breakpoint Window  $\rightarrow$  Context Menu  $\rightarrow$  Set / Clear (Ctrl+Alt+B)

# **7.9.22.7 Break.ClearOnSrc**

Clears a source breakpoint (see *[Source Breakpoints](#page-189-0)* on page 190).

## **Prototype**

int Break.ClearOnSrc(const char\* sLocation);

## **Parameter Description**

Refer to *[Break.SetOnSrc](#page-359-0)* on page 360.

## **Return Value**

-1: error 0: success

## **GUI Access**

Breakpoint Window → Context Menu → Set / Clear (Ctrl+Alt+B)

## **7.9.22.8 Break.Enable**

Enables an instruction breakpoint (see *[Instruction Breakpoints](#page-189-1)* on page 190).

## **Prototype**

```
int Break.Enable(U64 Address);
```
## **Return Value**

- -1: error
- 0: success

## **GUI Access**

Breakpoint Window  $\rightarrow$  Context Menu  $\rightarrow$  Enable (Ctrl+F9)

## **7.9.22.9 Break.Disable**

Disables an instruction breakpoint (see *[Instruction Breakpoints](#page-189-1)* on page 190).

#### **Prototype**

int Break.Disable(U64 Address);

#### **Return Value**

-1: error 0: success

## **GUI Access**

Breakpoint Window  $\rightarrow$  Context Menu  $\rightarrow$  Disable (Ctrl+F9)

# **7.9.22.10 Break.EnableOnSrc**

Enables a source breakpoint (see *[Source Breakpoints](#page-189-0)* on page 190).

## **Prototype**

int Break.EnableOnSrc(const char\* sLocation);

## **Parameter Description**

Refer to *[Break.SetOnSrc](#page-359-0)* on page 360.

## **Return Value**

- -1: error
- 0: success

## **GUI Access**

Breakpoint Window  $\rightarrow$  Context Menu  $\rightarrow$  Enable (Ctrl+F9)

# **7.9.22.11 Break.DisableOnSrc**

Disables a source breakpoint (see *[Source Breakpoints](#page-189-0)* on page 190).

## **Prototype**

int Break.DisableOnSrc(const char\* sLocation);

#### **Parameter Description**

Refer to *[Break.SetOnSrc](#page-359-0)* on page 360.

## **Return Value**

-1: error 0: success

## **GUI Access**

Breakpoint Window  $\rightarrow$  Context Menu  $\rightarrow$  Disable (Ctrl+F9)

## **7.9.22.12 Break.Edit**

Edits a breakpoint's advanced properties.

## **Prototype**

```
int Break.Edit(const char* sLocation, const char* sCondition, int DoTrig-
gerOnChange, int SkipCount, const char* sTaskFilter, const char* sConsoleMsg,
const char* sMsgBoxMsg);
```
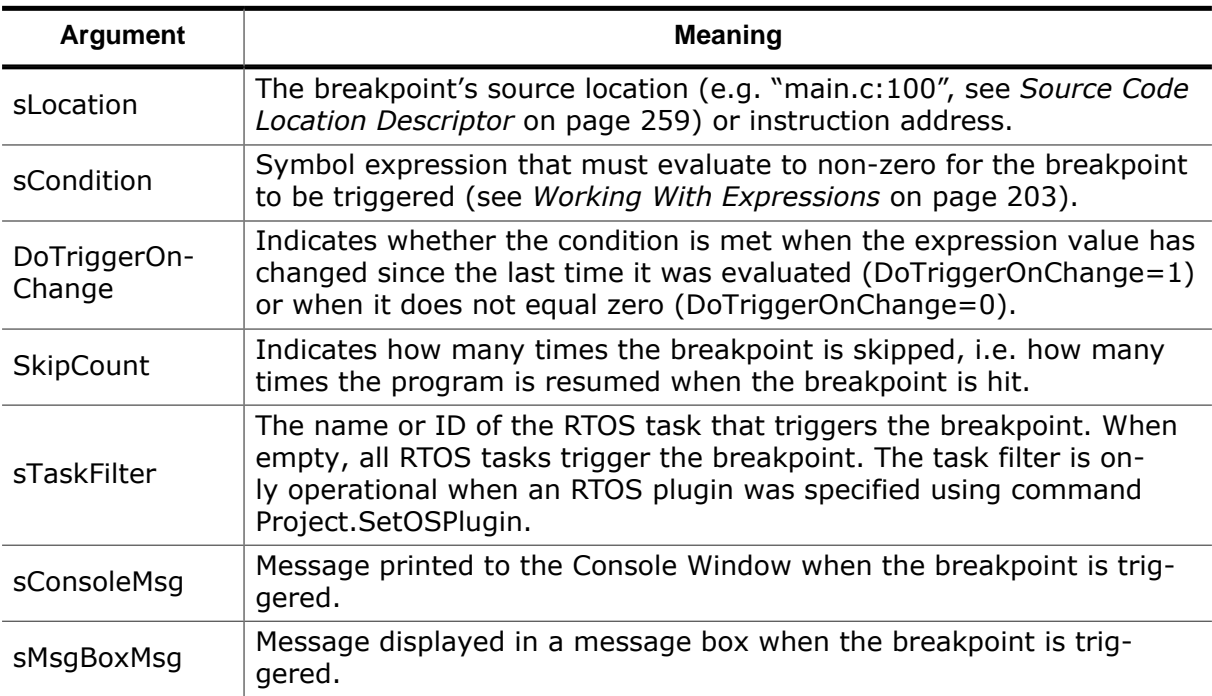

-1: error 0: success

## **GUI Access**

Breakpoint Window → Context Menu → Edit (F8)

# **7.9.22.13 Break.SetOnData**

<span id="page-363-0"></span>Sets a data breakpoint (see *[Data Breakpoints](#page-191-0)* on page 192).

## **Prototype**

int Break.SetOnData(U64 Address, U64 AddressMask, U8 AccessType, U8 AccessSize, U32 MatchValue, U32 ValueMask);

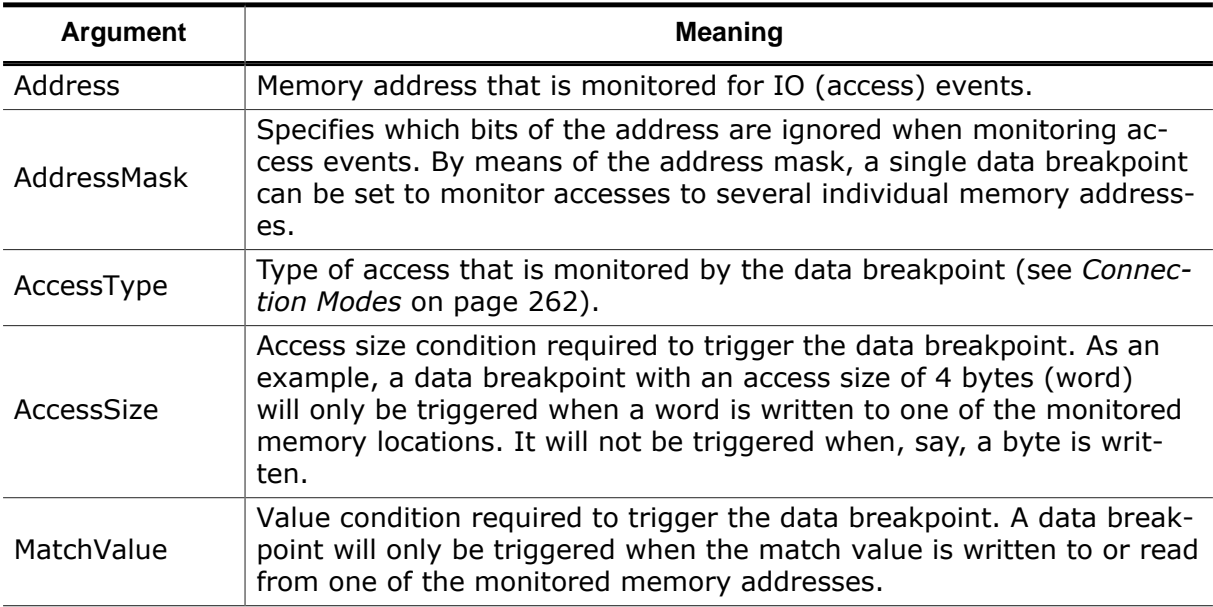

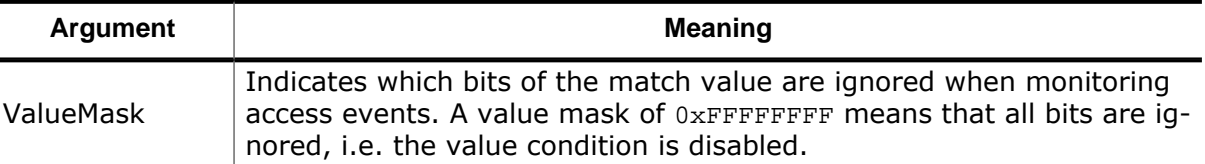

```
-1: error
```
0: success

#### **GUI Access**

Breakpoint Window → Context Menu → Set (Ctrl+Alt+D)

## **7.9.22.14 Break.ClearOnData**

Clears a data breakpoint (see *[Data Breakpoints](#page-191-0)* on page 192).

#### **Prototype**

int Break.ClearOnData(U64 Address, U64 AddressMask, U8 AccessType, U8 AccessSize, U32 MatchValue, U32 ValueMask);

#### **Parameter Description**

Refer to *[Break.SetOnData](#page-363-0)* on page 364.

#### **Return Value**

-1: error 0: success

## **GUI Access**

Breakpoint Window → Context Menu → Clear (Ctrl+Alt+D)

## **7.9.22.15 Break.ClearAll**

Clears all breakpoints (see *[Data Breakpoints](#page-191-0)* on page 192).

#### **Prototype**

int Break.ClearAll();

## **Return Value**

-1: error 0: success

## **GUI Access**

Breakpoint Toolbar → Clear All Breakpoints

## **7.9.22.16 Break.ClearAllOnData**

Clears all data breakpoints (see *[Data Breakpoints](#page-191-0)* on page 192).

## **Prototype**

```
int Break.ClearAllOnData();
```
-1: error

0: success

#### **GUI Access**

Breakpoint Toolbar → Clear All Data Breakpoints

## **7.9.22.17 Break.EnableOnData**

Enables a data breakpoint (see *[Data Breakpoints](#page-191-0)* on page 192).

#### **Prototype**

```
int Break.EnableOnData(U64 Address, U64 AddressMask, U8 AccessType, U8 Ac-
cessSize, U32 MatchValue, U32 ValueMask);
```
#### **Parameter Description**

Refer to *[Break.SetOnData](#page-363-0)* on page 364.

#### **Return Value**

-1: error 0: success

#### **GUI Access**

Breakpoint Window  $\rightarrow$  Context Menu  $\rightarrow$  Enable (Ctrl+F9)

## **7.9.22.18 Break.DisableOnData**

Disables a data breakpoint (see *[Data Breakpoints](#page-191-0)* on page 192).

#### **Prototype**

```
int Break.DisableOnData(U64 Address, U64 AddressMask, U8 AccessType, U8 Ac-
cessSize, U32 MatchValue, U32 ValueMask);
```
#### **Parameter Description**

Refer to *[Break.SetOnData](#page-363-0)* on page 364.

#### **Return Value**

-1: error 0: success

#### **GUI Access**

Breakpoint Window  $\rightarrow$  Context Menu  $\rightarrow$  Disable (Ctrl+F9)

## **7.9.22.19 Break.EditOnData**

Edits a data breakpoint (see *[Data Breakpoints](#page-191-0)* on page 192).

#### **Prototype**

int Break.EditOnData(U64 Address, U64 AddressMask, U8 AccessType, U8 AccessSize, U32 MatchValue, U32 ValueMask);

## **Parameter Description**

Refer to *[Break.SetOnData](#page-363-0)* on page 364.

#### **Return Value**

-1: error

0: success

## **GUI Access**

Breakpoint Window  $\rightarrow$  Context Menu  $\rightarrow$  Edit (F8)

# **7.9.22.20 Break.SetOnSymbol**

<span id="page-366-0"></span>Sets a data breakpoint on a symbol (see *[Data Breakpoints](#page-191-0)* on page 192).

## **Prototype**

```
int Break.SetOnSymbol(const char* sSymbolName, U8 AccessType, U8 AccessSize,
U32 MatchValue, U32 ValueMask);
```
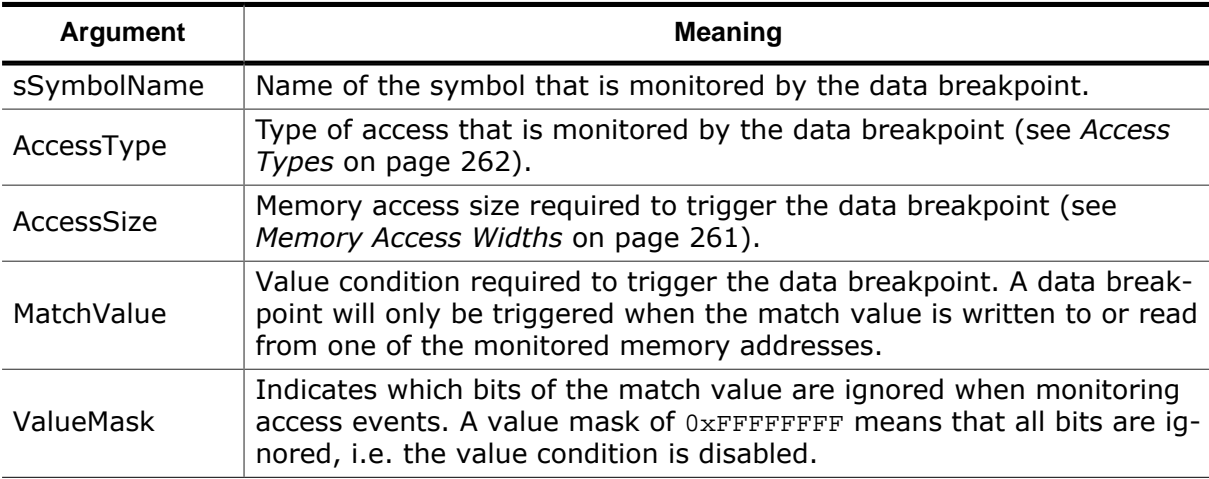

## **Return Value**

-1: error

0: success

#### **GUI Access**

Breakpoint Window  $\rightarrow$  Context Menu  $\rightarrow$  Set (Ctrl+Alt+D)

# **7.9.22.21 Break.OnChange**

Sets a data breakpoint on a symbol that triggers when the symbol value changes (see *[Data](#page-191-0) [Breakpoints](#page-191-0)* on page 192).

## **Prototype**

int Break.OnChange(const char\* sSymbolName);

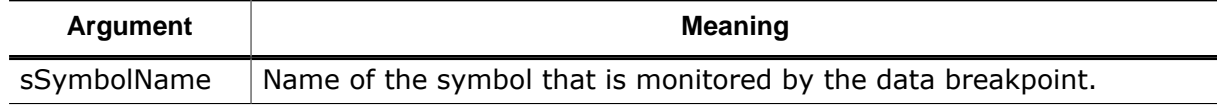

## **Return Value**

-1: error

0: success

## **GUI Access**

Source Viewer → Context Menu → Break On Change

# **7.9.22.22 Break.ClearOnSymbol**

Clears a data breakpoint on a symbol (see *[Data Breakpoints](#page-191-0)* on page 192).

## **Prototype**

```
int Break.ClearOnSymbol(const char* sSymbolName, U8 AccessType, U8 Ac-
cessSize, U32 MatchValue, U32 ValueMask);
```
## **Parameter Description**

Refer to *[Break.SetOnSymbol](#page-366-0)* on page 367.

#### **Return Value**

-1: error 0: success

#### **GUI Access**

Breakpoint Window → Context Menu → Clear (Ctrl+Alt+D)

# **7.9.22.23 Break.EnableOnSymbol**

Enables a data breakpoint on a symbol (see *[Data Breakpoints](#page-191-0)* on page 192).

## **Prototype**

int Break.EnableOnSymbol(const char\* sSymbolName, U8 AccessType, U8 AccessSize, U32 MatchValue, U32 ValueMask);

#### **Parameter Description**

Refer to *[Break.SetOnSymbol](#page-366-0)* on page 367.

## **Return Value**

-1: error 0: success

#### **GUI Access**

Breakpoint Window  $\rightarrow$  Context Menu  $\rightarrow$  Enable (Ctrl+F9)

## **7.9.22.24 Break.DisableOnSymbol**

Disables a data breakpoint on a symbol (see *[Data Breakpoints](#page-191-0)* on page 192).

#### **Prototype**

```
int Break.DisableOnSymbol(const char* sSymbolName, U8 AccessType, U8 Ac-
cessSize, U32 MatchValue, U32 ValueMask);
```
## **Parameter Description**

Refer to *[Break.SetOnSymbol](#page-366-0)* on page 367.

-1: error

0: success

#### **GUI Access**

Breakpoint Window  $\rightarrow$  Context Menu  $\rightarrow$  Disable (Ctrl+F9)

# **7.9.22.25 Break.EditOnSymbol**

Edits a data breakpoint on a symbol (see *[Data Breakpoints](#page-191-0)* on page 192).

## **Prototype**

```
int Break.EditOnSymbol (const char* sSymbolName, U8 AccessType, U8 AccessSize,
U32 MatchValue, U32 ValueMask);
```
## **Parameter Description**

Refer to *[Break.SetOnSymbol](#page-366-0)* on page 367.

#### **Return Value**

-1: error 0: success

## **GUI Access**

Breakpoint Window  $\rightarrow$  Context Menu  $\rightarrow$  Edit (F8)

## **7.9.22.26 Break.SetCommand**

Assigns a script function to a breakpoint that is executed when the breakpoint is hit.

#### **Note**

Due to hardware limitations, break point callback functions are not supported for data break points.

## **Prototype**

int Break.SetCommand (const char\* sLocation, const char\* sFuncName);

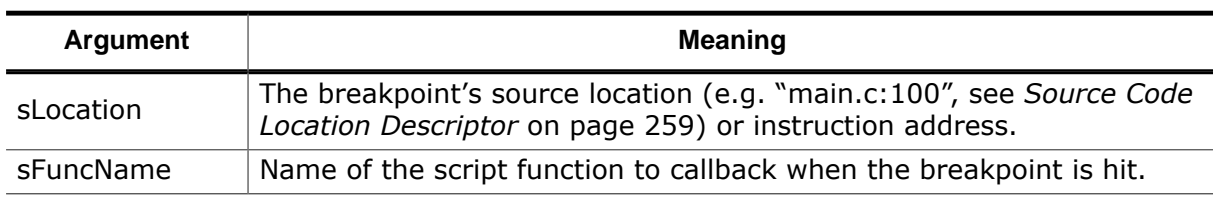

## **Return Value**

- -1: error
- 0: success

#### **GUI Access**

Breakpoint Window  $\rightarrow$  Context Menu  $\rightarrow$  Edit (F8)

# **7.9.22.27 Break.SetCmdOnAddr**

Assigns a script function to a breakpoint that is executed when the breakpoint is hit.

## **Note**

Due to hardware limitations, break point callback functions are not supported for data break points.

## **Prototype**

int Break.SetCmdOnAddr (U64 Address, const char\* sFuncName);

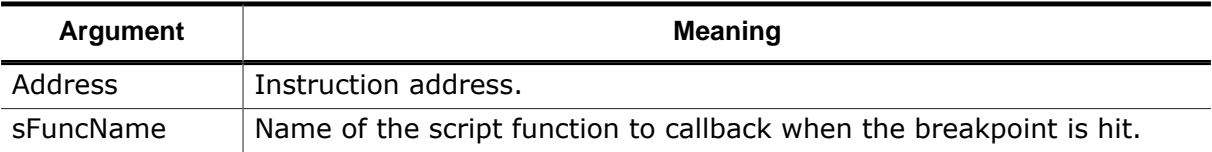

#### **Return Value**

-1: error

0: success

## **GUI Access**

Breakpoint Window  $\rightarrow$  Context Menu  $\rightarrow$  Edit (F8)

# **7.9.22.28 Break.SetVectorCatch**

Edits the vector catch state.

## **Prototype**

int Break.SetVectorCatch(U32 IndexMask);

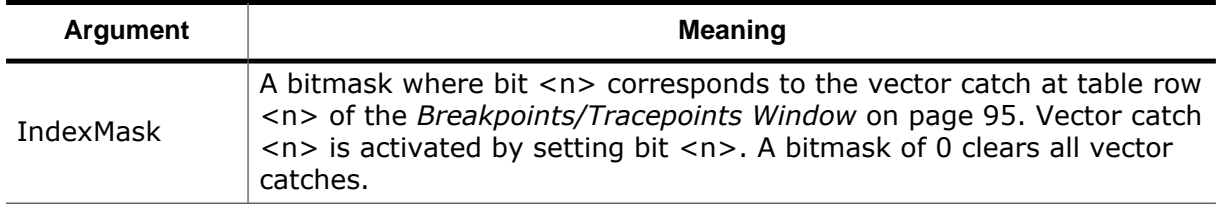

## **Return Value**

-1: error

0: success

## **GUI Access**

Breakpoints/Tracepoints Window → Context Menu → Vector Catches

# **7.9.23 ELF Actions**

# **7.9.23.1 Elf.GetBaseAddr**

Returns the program file's download address. This is the lowest memory address written to during program download.

## **ARM specific:**

The address returned by Elf.GetBaseAddr may or may not correspond to the base address of the program's vector table. The addresses in particular do not coincide when a code section is linked before the vector table, such as a bootloader.

## **Prototype**

int Elf.GetBaseAddr();

## **Return Value**

-1: error Base address: success

## **GUI Access**

None

## **7.9.23.2 Elf.GetFileClass**

Returns the ELF file class of the program file. The ELF file class may be 32-bit or 64-bit.

## **Prototype**

int Elf.GetFileClass();

## **Return Value**

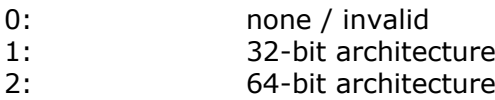

## **GUI Access**

None

# **7.9.23.3 Elf.GetEntryPointPC**

Returns the initial PC of program execution.

## **Prototype**

int Elf.GetEntryPointPC();

## **Return Value**

Initial PC of program execution (-1 on error)

## **GUI Access**

None

# **7.9.23.4 Elf.GetEntryFuncPC**

Returns the base address of the program's entry (or main) function.

## **Prototype**

int Elf.GetEntryFuncPC();

## **Return Value**

PC of the program entry function (-1 on error)

## **GUI Access**

None

# **7.9.23.5 Elf.GetExprValue**

Evaluates a symbol expression.

## **Prototype**

int Elf.GetExprValue(const char\* sExpression);

## **Return Value**

-1: error Expression value: success

## **GUI Access**

Watched Data Window → Context Menu → Add (Alt+Shift+Plus)

# **7.9.23.6 Elf.GetEndianess**

Returns the program file's data encoding scheme.

## **Prototype**

int Elf.GetEndianess(const char\* sExpression);

## **Return Value**

- -1: indeterminable
- 0: Little Endian
- 1: Big Endian

## **GUI Access**

None

# **7.9.23.7 Elf.SetConfig**

Configures the ELF parser.

## **Prototype**

int Elf.SetConfig(U32 ConfigFlags);

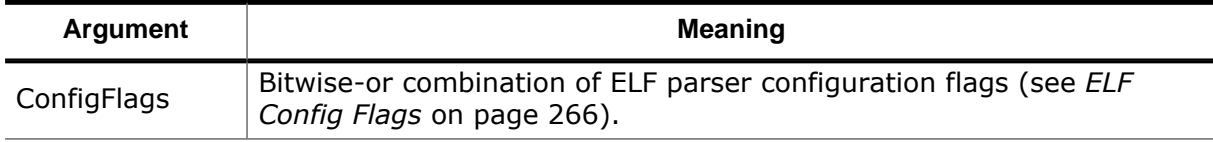

## **Return Value**

- 0: OK
- -1: Error

## **GUI Access**

None

# **7.9.23.8 Elf.PrintSectionInfo**

Prints ELF file section information to the [Console Window](#page-109-0).

## **Prototype**

```
int Elf.PrintSectionInfo(int SortCol);
```
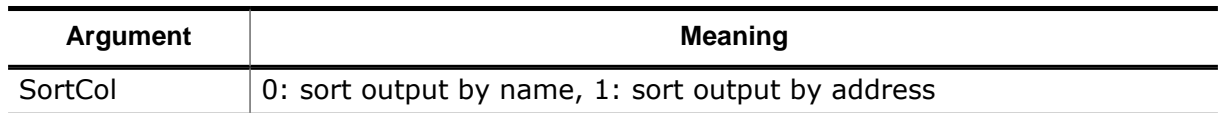

## **Return Value**

0: OK -1: Error

## **GUI Access**

None

# **7.9.24 Trace Actions**

Actions performing trace related operations.

# **7.9.24.1 Trace.SetPoint**

Sets a tracepoint

## **Prototype**

int Trace.SetPoint(int Op, const char\* sLocation);

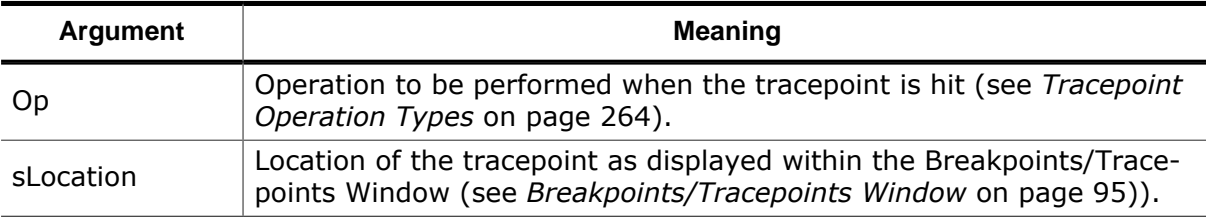

## **Return Value**

-1: error 0: success

## **GUI Access**

Breakpoint Window → Context Menu → Set Tracepoint (Ctrl+Alt+E)

# **7.9.24.2 Trace.ClearPoint**

Clears a tracepoint.

## **Prototype**

int Trace.SetPoint(const char\* sLocation);

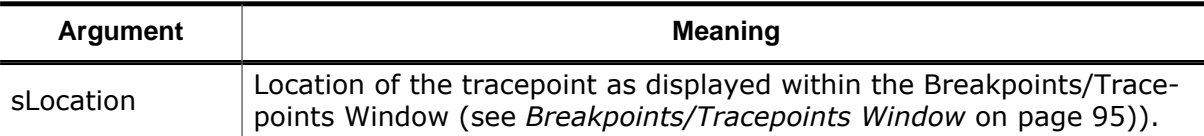

-1: error

0: success

#### **GUI Access**

Breakpoint Window  $\rightarrow$  Context Menu  $\rightarrow$  Clear (Ctrl+Alt+E)

## **7.9.24.3 Trace.EnablePoint**

Enables a tracepoint.

## **Prototype**

int Trace.EnablePoint(const char\* sLocation);

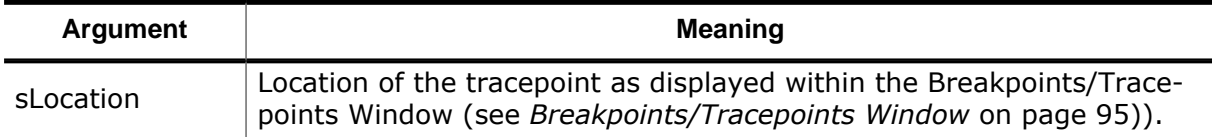

#### **Return Value**

-1: error 0: success

# **GUI Access**

Breakpoint Window  $\rightarrow$  Context Menu  $\rightarrow$  Enable (Ctrl+F9)

## **7.9.24.4 Trace.DisablePoint**

Disables a tracepoint.

## **Prototype**

int Trace.DisablePoint(const char\* sLocation);

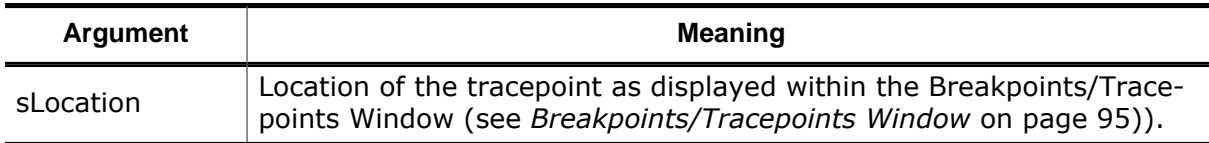

## **Return Value**

-1: error 0: success

## **GUI Access**

Breakpoint Window  $\rightarrow$  Context Menu  $\rightarrow$  Disable (Ctrl+F9)

# **7.9.24.5 Trace.ClearAllPoints**

Clears all tracepoints.

## **Prototype**

int Trace.ClearAllPoints();

-1: error

0: success

## **GUI Access**

Breakpoint Toolbar → Clear All Tracepoints

## **7.9.24.6 Trace.Reset**

Resets Ozone's trace data buffer and the contents of the [Instruction](#page-127-0) Trace Window.

## **Prototype**

```
int Trace.Reset();
```
## **Return Value**

-1: error 0: success

## **GUI Access**

None

# **7.9.25 Watch Actions**

# **7.9.25.1 Watch.Add**

Adds an expression to the Watched Data Window (see *[Watched Data Window](#page-174-0)* on page 175).

## **Prototype**

int Watch.Add(const char\* sExpression);

## **Return Value**

## -1: error

0: success

## **GUI Access**

Watched Data Window → Context Menu → Add (Alt+Shift+Plus)

## **7.9.25.2 Watch.Insert**

Inserts an expression into the Watched Data Window (see *[Watched Data Window](#page-174-0)* on page 175).

## **Prototype**

int Watch.Insert(const char\* sExpression, int Row);

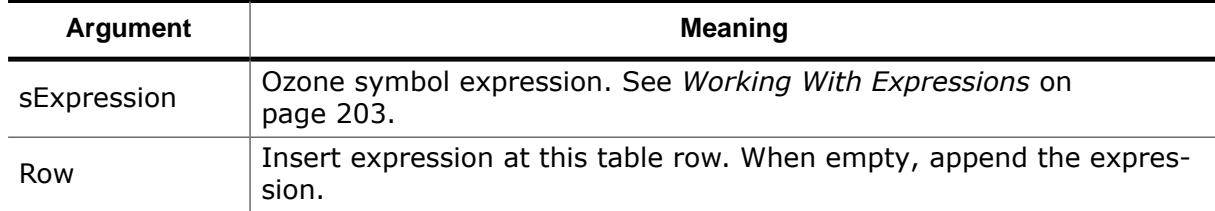

- -1: error
- 0: success

#### **GUI Access**

None

## **7.9.25.3 Watch.Remove**

Removes an expression from the Watched Data Window (see *[Watched Data Window](#page-174-0)* on page 175).

## **Prototype**

```
int Watch.Remove(const char* sExpression);
```
## **Return Value**

-1: error

0: success

## **GUI Access**

Watched Data Window → Context Menu → Remove (Del)

## **7.9.25.4 Watch.Quick**

Shows an expression within the Quick Watch [Dialog](#page-92-0) (see *[Quick Watch Dialog](#page-92-0)* on page 93).

## **Prototype**

int Watch.Quick(const char\* sExpression);

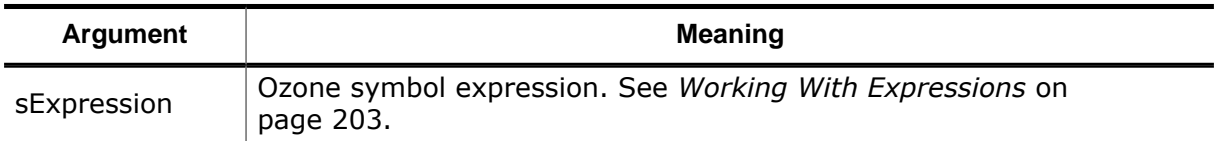

#### **Return Value**

-1: error 0: success

## **GUI Access**

Shift+F9

# **7.10 JavaScript Classes**

This section provides a quick reference on Ozones build-in JavaScript classes that are provided for the development of JavaScript plugins.

# **7.10.1 Threads Class**

The Threads class supports the implementation of RTOS-awareness plugins by providing methods that control and edit the RTOS [Window](#page-150-0) (see *[RTOS Window](#page-150-0)* on page 151). Methods of the Threads class that do not specify a table name parameter target the "active" table of the RTOS [Window.](#page-150-0) The active table is usually the table that has been added last. The active table can be switched via methods [Threads.newqueue](#page-377-0), [Threads.setColumns2](#page-377-1) and [Threads.add2](#page-376-0).

# **7.10.1.1 Threads.add**

<span id="page-376-1"></span>Appends a data row to the active table of the RTOS [Window](#page-150-0).

## **Prototype**

void [Threads.add](#page-376-1) (s1,..., sN, x);

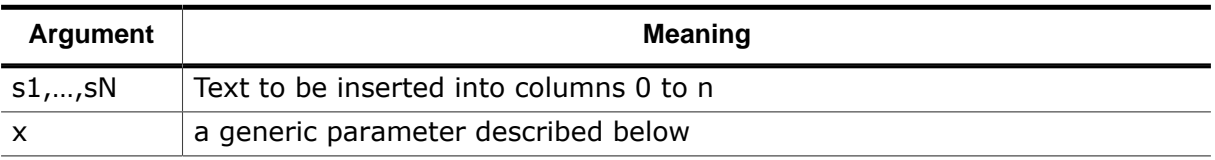

## **Additional Description**

The last parameter is either:

- an integer value that identifies the task, usually the address of the task's control block.
- an unsigned integer array containing the register values of the task. The array must be sorted according to the logical register indexes as defined by the ELF-DWARF ABI.

The first option should be preferred since it defers the readout of the task registers until the task is activated within the RTOS [Window](#page-150-0) (see method *[getregs](#page-235-0)* on page 236).

The special task identifier value *undefined* indicates to the debugger that the task registers are the current CPU registers. In this case, the debugger does not need to execute method [getregs](#page-235-0).

## **7.10.1.2 Threads.add2**

<span id="page-376-0"></span>Appends a data row to a specific table of the RTOS [Window](#page-150-0).

## **Prototype**

void [Threads.add2](#page-376-0) (sTable, s1, ..., sN);

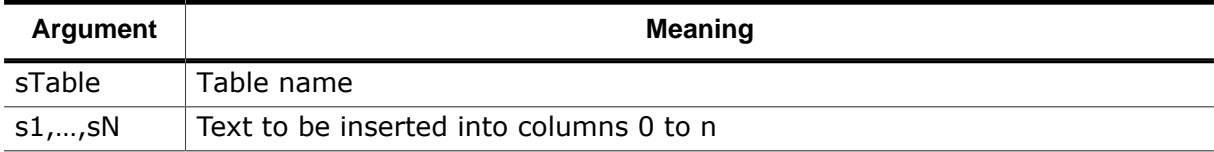

## **Additional Description**

When the specified table does not exist, it is added implicitly. The specified table becomes the active table of the RTOS [Window](#page-150-0).

## **7.10.1.3 Threads.clear**

<span id="page-376-2"></span>Removes all rows from all tables of the RTOS [Window.](#page-150-0) Table columns remain unchanged.

#### **Prototype**

void [Threads.clear](#page-376-2) (void);

## **7.10.1.4 Threads.newqueue**

<span id="page-377-0"></span>Appends a table to the RTOS [Window.](#page-150-0)

## **Prototype**

void [Threads.newqueue](#page-377-0) (sTable);

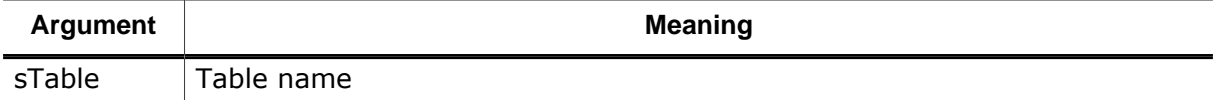

#### **Additional Description**

The specified table becomes the active table of the RTOS [Window.](#page-150-0) The task list is required to be added as the first table of the RTOS [Window](#page-150-0).

## **7.10.1.5 Threads.shown**

<span id="page-377-2"></span>Indicates if a RTOS [Window](#page-150-0) table is currently visible.

## **Prototype**

```
int Threads.shown (sTable);
```
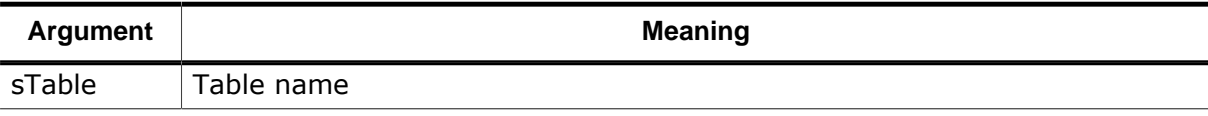

0: table is not shown

1: table is shown

## **Additional Description**

## **7.10.1.6 Threads.setColumns**

<span id="page-377-3"></span>Sets the column titles of the active table of the RTOS [Window](#page-150-0).

## **Prototype**

```
void Threads.setColumns (s1,…,sN);
```
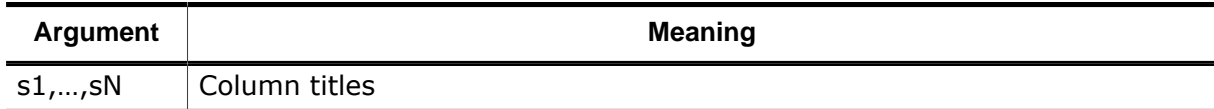

## **Additional Description**

When no table has been added to the RTOS [Window](#page-150-0) before this method is executed, a default table will be added. The default table can be accessed via the table name "Default".

# **7.10.1.7 Threads.setColumns2**

<span id="page-377-1"></span>Sets the column titles of a RTOS [Window](#page-150-0) table.

## **Prototype**

void [Threads.setColumns2](#page-377-1) (sTable, s1,…,sN);

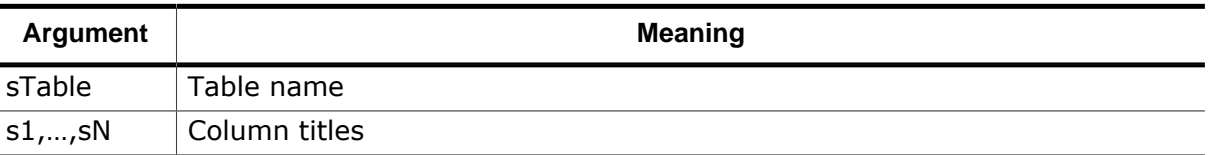

#### **Additional Description**

When the RTOS Window does not contain a table of the given name, a new table is added to the window and its columns are set.

The specified table becomes the active table of the RTOS Window.

## **7.10.1.8 Threads.setColor**

<span id="page-378-0"></span>Assigns a task list highlighting scheme to the RTOS [Window.](#page-150-0)

## **Prototype**

void [Threads.setColor](#page-378-0) (sTitle, sReady, sExecuting, sWaiting);

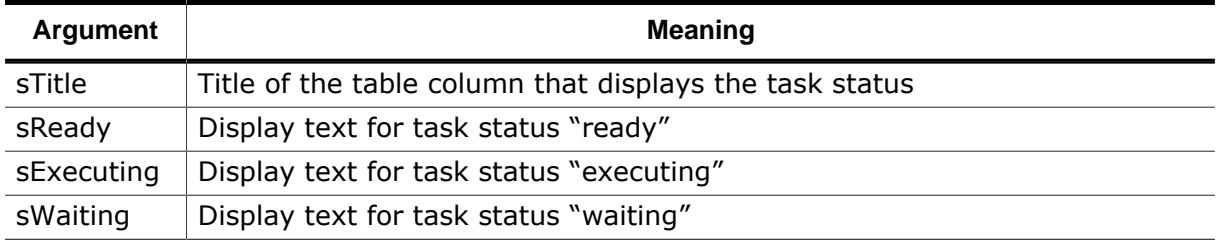

#### **Additional Description**

- the task whose status text matches "sExecuting" will be highlighted in green.
- all tasks whose status text match "sReady" will be highlighted in light green.
- all tasks whose status text match "sWaiting" will be highlighted in light red.

## **7.10.1.9 Threads.setSortByNumber**

<span id="page-378-1"></span>Specifies that a particular table column should be sorted numerically rather than alphabetically.

## **Prototype**

```
void Threads.setSortByNumber (sColTitle);
```
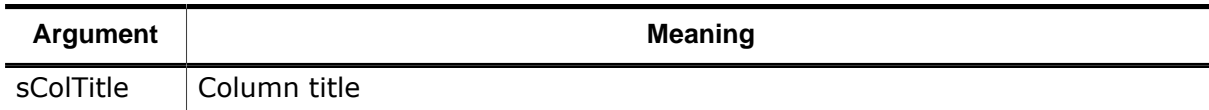

## **Additional Description**

The method acts upon the active table of the RTOS [Window](#page-150-0).

# **7.10.2 Debug Class**

The Debug class provides methods that expose debugger functionality to JavaScript plugins.

## **7.10.2.1 Debug.enableOverrideInst**

<span id="page-378-2"></span>Allows a disassembly plugin to override the disassembly of a known instruction. This command must be executed from script function [init](#page-241-0).

## **Prototype**

```
int Debug.enableOverrideInst (aInst, aMask);
```
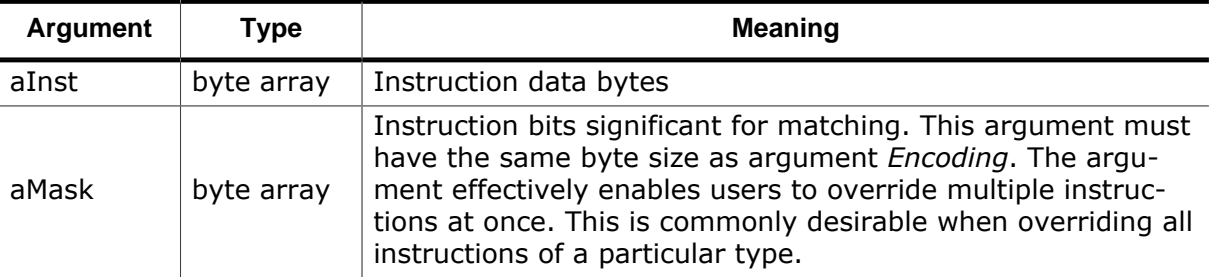

Success: 0 Failed: -1

## **7.10.2.2 Debug.evaluate**

<span id="page-379-0"></span>Evaluates a C-style symbol expression.

## **Prototype**

```
object Debug.evaluate (sExpression);
```
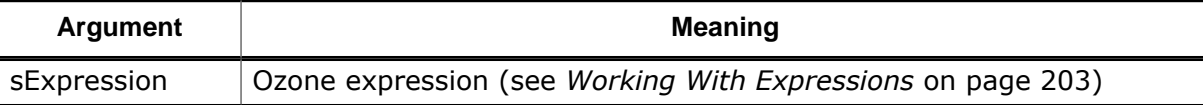

## **Return Value**

Success: JavaScript object corresponding to the evaluated expression Failed: value undefined

## **Additional Description**

When the input expression evaluates to a complex-type symbol, a JavaScript object is returned that exactly mirrors this symbol. The member tree of the returned object is fully initialized but pointer members cannot be dereferenced.

## **Example**

```
Debug.evaluate("*(OS_GLOBAL_STRUCT*)0x20002000");
var Count = Global.Counters.Cnt;
```
## **7.10.2.3 Debug.getSymbol**

<span id="page-379-1"></span>Returns the name of the symbol at or preceding the input address. Ozone only considers symbols of variable, constant, function and assembly label type for the return value.

## **Prototype**

```
Debug.getSymbol (U64 Address);
```
## **Return Value**

Success: 0 Failed: -1

# **7.10.3 TargetInterface Class**

The TargetInterface class provides methods that access target memory and registers.

# **7.10.3.1 TargetInterface.findByte**

<span id="page-380-0"></span>Searches a memory block for a particular byte value.

## **Prototype**

```
TargetInterface.findByte (Addr, Size, Value);
```
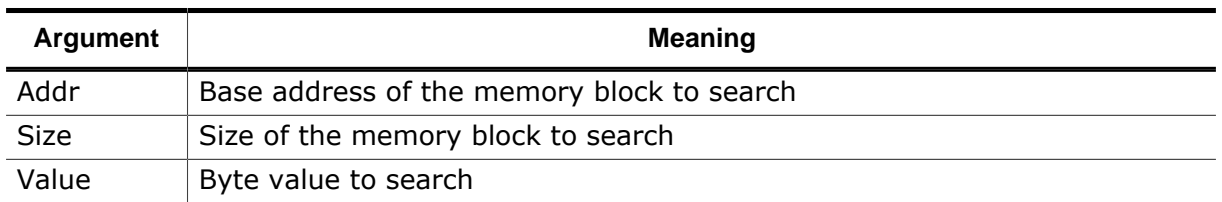

## **Return Value**

- ≥0: byte offset of the matching byte
- -1: no match found

# **7.10.3.2 TargetInterface.findNotByte**

<span id="page-380-1"></span>Searches a memory block for the first byte not matching a particular value.

## **Prototype**

int [TargetInterface.findNotByte](#page-380-1) (Addr, Size, Value);

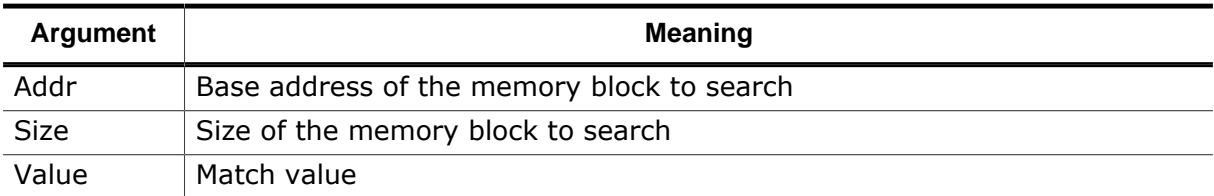

## **Return Value**

≥0: byte offset of the first byte not matching "Value" -1: not found, i.e. all bytes match "Value"

## **7.10.3.3 TargetInterface.peekBytes**

<span id="page-380-2"></span>Returns target memory data.

## **Prototype**

Array [TargetInterface.peekBytes](#page-380-2) (Addr, Size);

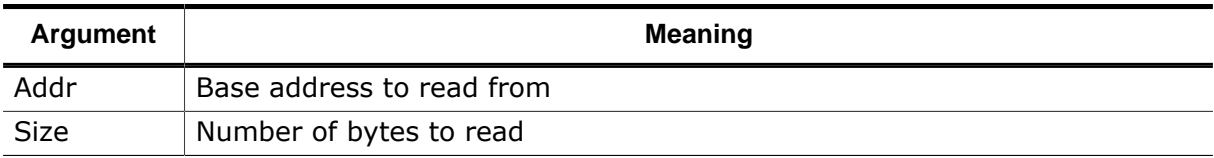

## **Return Value**

Success: memory data (as byte array) Failed: value undefined

## **Additional Description**

This method returns the target memory content residing at the specified address. The amount of data is specified by the paramter Size and is an upper limit. In case the specified address range is at least partially not readable the memory content is returned only up

to but not including the first non-readable address. This implies that a shorter byte array than requested may be returned.

## **7.10.3.4 TargetInterface.peekWord**

<span id="page-381-0"></span>Returns a word from target memory.

#### **Prototype**

unsigned int [TargetInterface.peekWord](#page-381-0) (Addr);

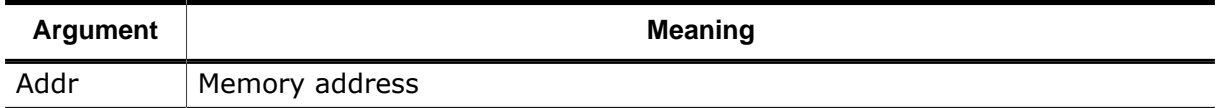

#### **Return Value**

Success: data word Failed: value undefined

## **7.10.3.5 TargetInterface.pokeWord**

<span id="page-381-1"></span>Writes a word to target memory.

## **Prototype**

unsigned void [TargetInterface.pokeWord](#page-381-1) (Addr, Value);

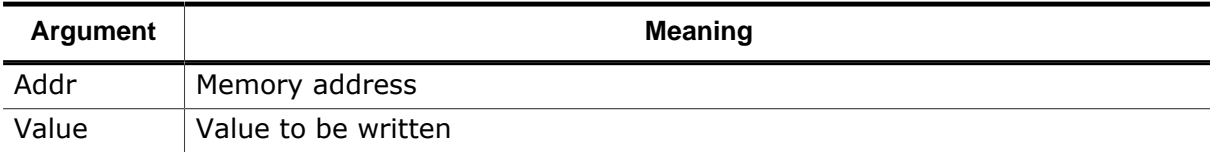

## **7.10.3.6 TargetInterface.getRegister**

<span id="page-381-2"></span>Returns the content of a register.

#### **Prototype**

unsigned int [TargetInterface.getRegister](#page-381-2) (Reg);

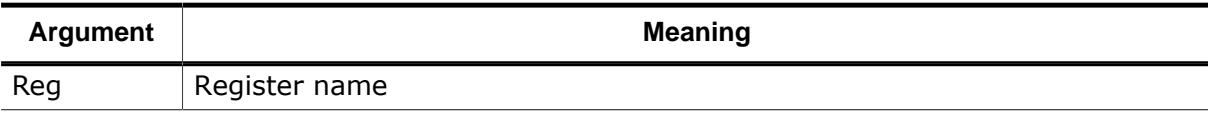

#### **Return Value**

Success: register content Failed: value undefined

## **7.10.3.7 TargetInterface.setRegister**

<span id="page-381-3"></span>Sets the value of a register.

#### **Prototype**

unsigned void [TargetInterface.setRegister](#page-381-3) (Reg, Value);

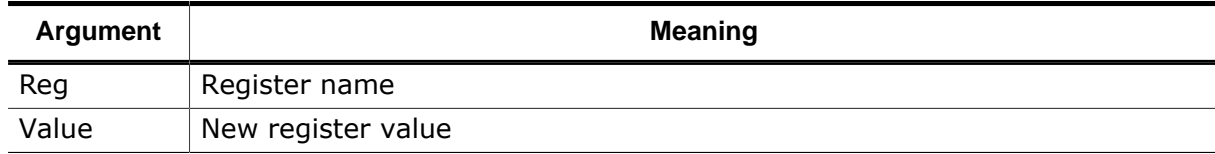

# **7.10.3.8 TargetInterface.message**

<span id="page-382-0"></span>Logs a message to the [Console Window](#page-109-0) (see *[Console Window](#page-109-0)* on page 110).

## **Prototype**

```
void TargetInterface.message (Text);
```
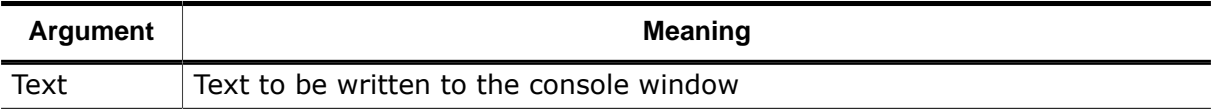

# **Chapter 8 Support**

## **How to Report Bugs**

Users are kindly asked to include as much as possible of the following information in Ozone bug reports (in order of importance):

- Ozone version number
- A detailed description of the problem
- A minidump in the case of a crash (see *[Minidumps](#page-282-0)* on page 283)
- A visual studio core dump file (.dmp) in case of a crash or freeze on Windows or a GDB core dump file (.core) in case of a crash or freeze on Linux
- An Ozone application log of the faulting session (for this, start Ozone with arguments "-logfile <filepath>" and "–loginterval 0")
- Information about the target hardware (processor, board, etc.)
- The debug probe model employed (e.g. J-Trace PRO Cortex-M V2)
- The operating system and OS version of the Host PC

Users without a support agreement with SEGGER are kindly asked to report bugs at the general room of *[SEGGER's forum](https://forum.segger.com)* .

Users which are entitled to support should use the contact information below.

#### **Contact Information**

SEGGER Microcontroller GmbH

Ecolab-Allee 5 D-40789 Monheim am Rhein

Germany

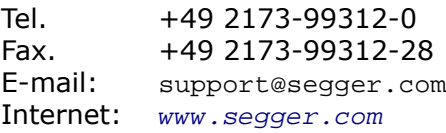

# **Chapter 9 Glossary**

This chapter explains the meanings of key terms and abbreviations used throughout this manual.

## **Big-endian**

Memory organization where the least significant byte of a word is at a higher address than the most significant byte. See Little-endian.

#### **BMA**

Background Memory Access. Targets featuring BMA support memory accesses while the CPU is running.

#### **Command Prompt**

The console window's command input field.

#### **Debuggee**

Same as Program.

#### **Debugger**

Ozone.

#### **Device**

The Microcontroller on which the debuggee is running.

#### **Halfword**

A 16-bit unit of information.

#### **Host**

The PC that hosts and executes Ozone.

#### **HSS**

High Speed Sampling. A feature of J-Link/J-Trace which enables high speed data readout of individual target memory locations.

## **ID**

Identifier.

## **Joint Test Action Group (JTAG)**

The name of the standards group which created the IEEE 1149.1 specification.

## **Little-endian**

Memory organization where the least significant byte of a word is at a lower address than the most significant byte. See also Big-endian.

## **MCU**

Microcontroller Unit. A small computer on a single integrated circuit containing a processor core, memory, and programmable input/output peripherals.

## **J-Link OB**

A J-Link debug probe that is integrated into the target ("on-board").

## **PC**

Program Counter. The program counter is the address of the machine instruction that is executed next.

## **Processor Core**

The part of a microprocessor that reads instructions from memory and executes them, including the instruction fetch unit, arithmetic and logic unit, and the register bank. It excludes optional coprocessors, caches, and the memory management unit.

## **Program**

Application program that is being debugged and that is running on the target device.

## **RTOS**

Real Time Operating System; an operating system employed within an embedded system.

## **SVD**

System View Description, a standard by Keil for describing the register layout of an MCU.

## **System Register**

A special-purpose CPU register that controls or monitors advanced core functions, usually memory-mapped and accessible via dedicated machine instructions.

## **Peripheral Register**

A memory-mapped special function register (SFR) provided by a peripheral hardware unit of the MCU/SoC.

## **Target**

Same as Device. Sometimes also referred to as "Target Device".

## **Target Application**

Same as Program.

## **User Action**

A particular operation of Ozone that can be triggered via the user interface or programmatically from a script function.

## **Window**

Short for debug information window.

## **Word**

A 32-bit unit of information. Contents are taken as being an unsigned integer unless otherwise stated.